GP01054D/33/JA/04.22-00 71625806 2022-08-01 バージョン 01.06.zz (デバイスファームウェア)

# 機能説明書 **Proline Promag 500**

電磁流量計 **HART** 

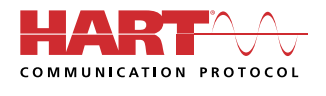

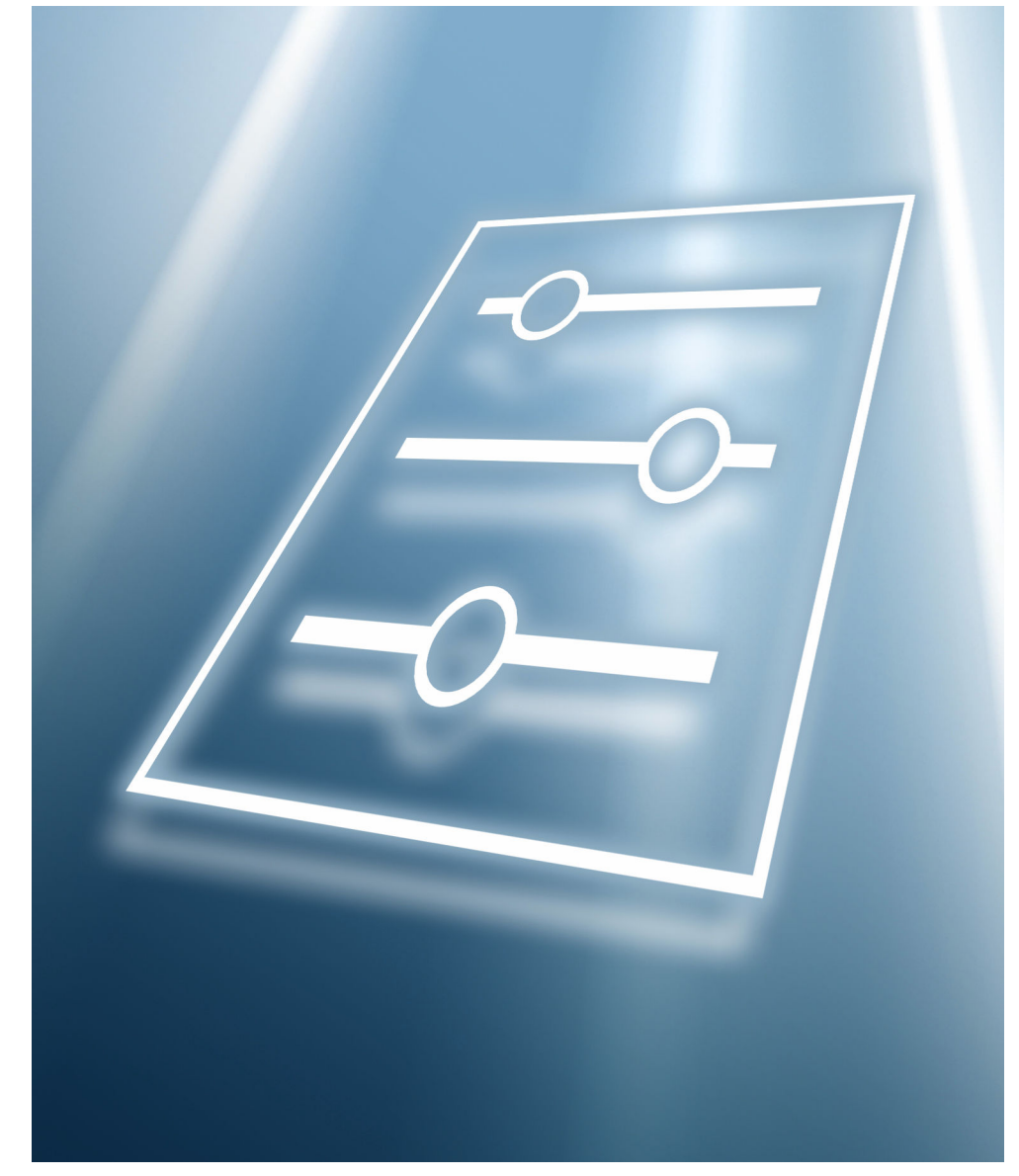

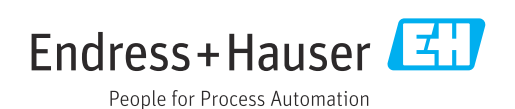

# **目次**

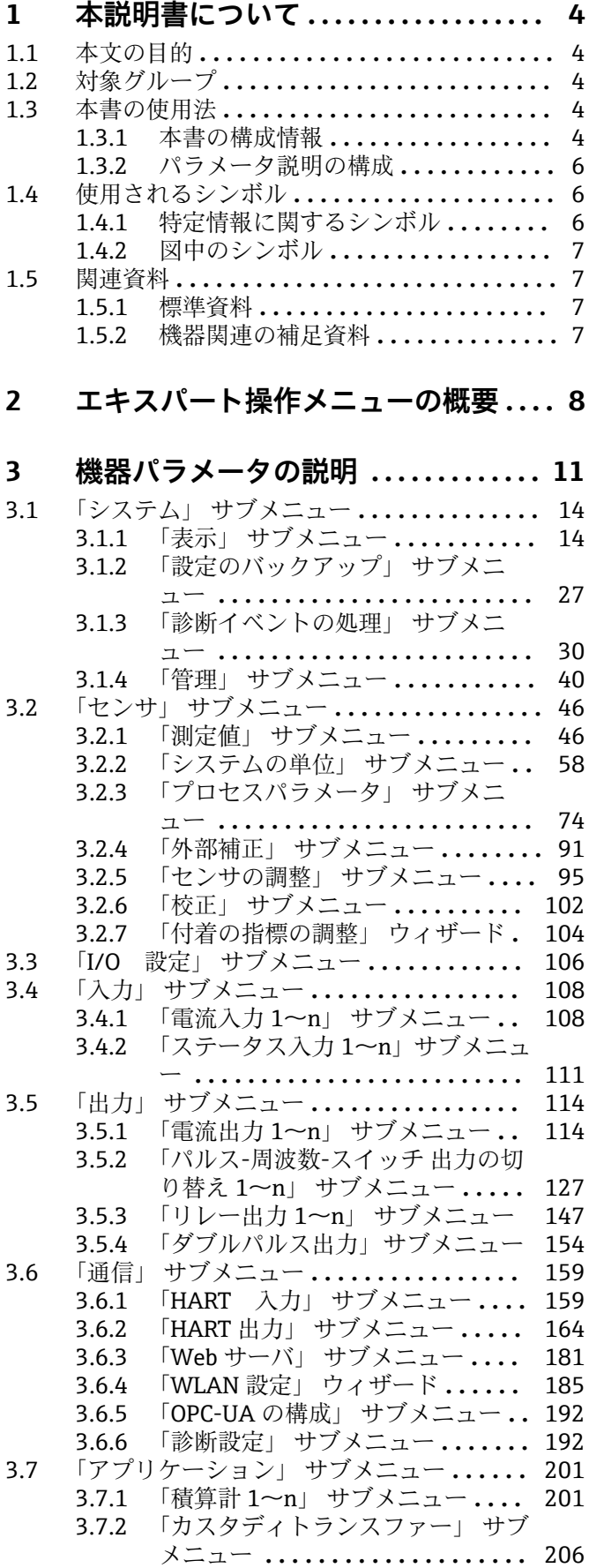

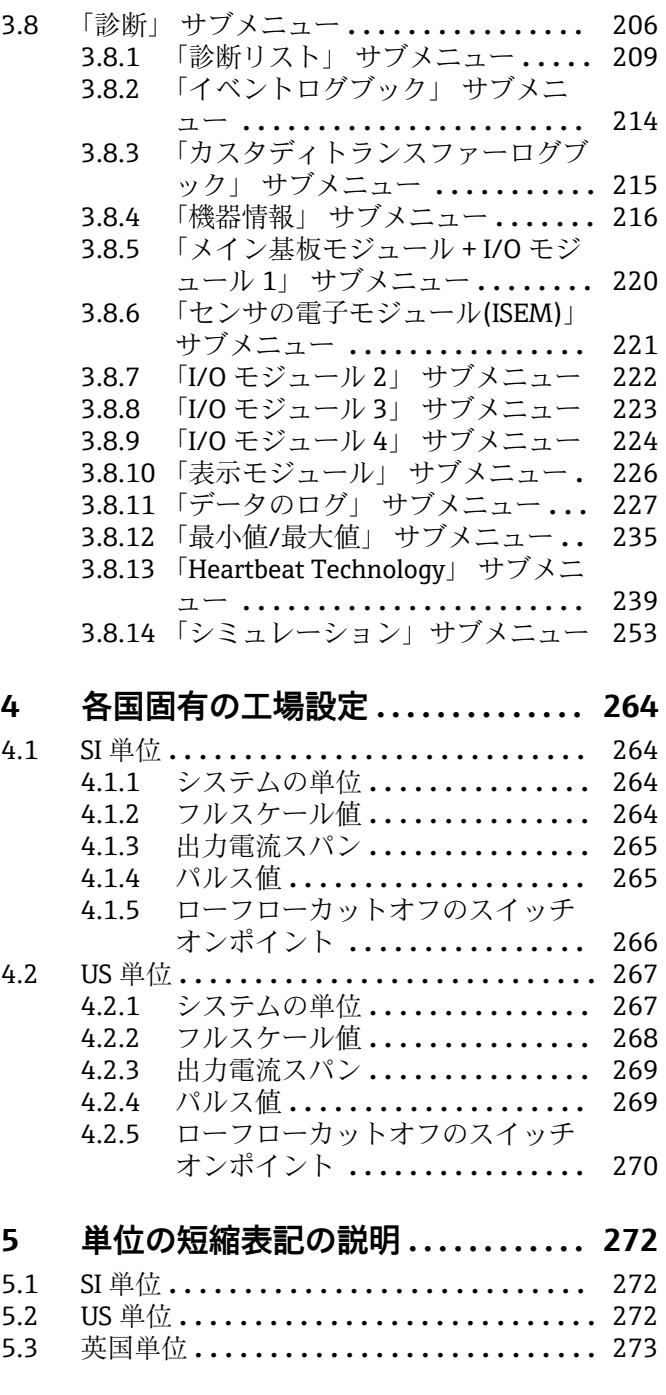

**索引 [..................................](#page-273-0) 274**

# <span id="page-3-0"></span>**1 本説明書について**

# **1.1 本文の目的**

本資料は取扱説明書の一部であり、パラメータの参照資料として、操作メニューの各パ ラメータに関する詳細説明が記載されています。

# **1.2 対象グループ**

本資料は、全ライフサイクルにわたって本機器を使用し、特定の設定を行うスペシャリ ストのために用意されたものです。

# **1.3 本書の使用法**

# **1.3.1 本書の構成情報**

本書には**エキスパート** メニュー [\(→ 8\)](#page-7-0)の構成に応じたサブメニューとそのパラメ ータが記載されており、これは、**ユーザーの役割「メンテナンス」**が有効になった場合 に表示されます。

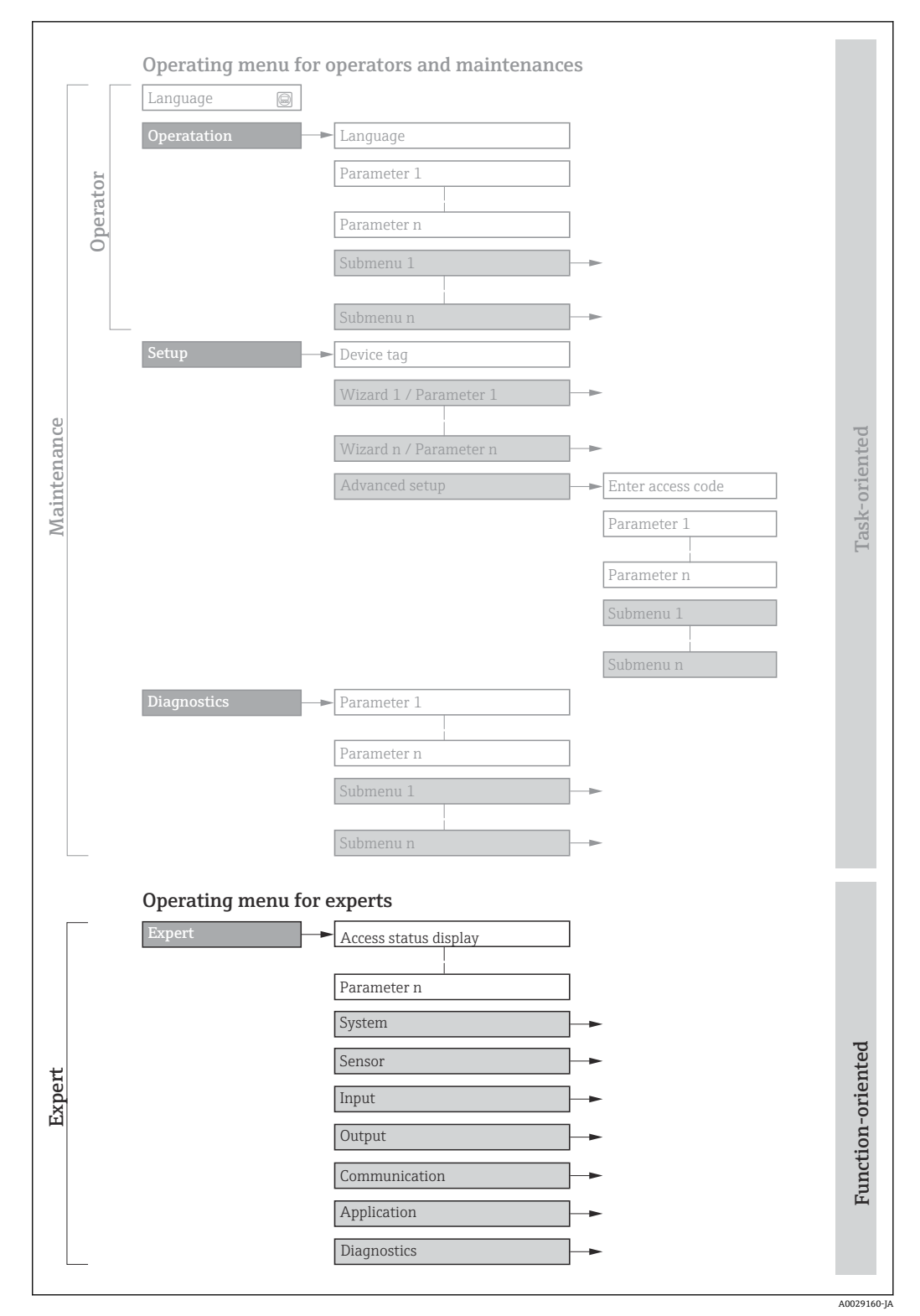

■1 操作メニュー配置のサンプル図

以下に関する追加情報:

- **操作** メニュー、**設定** メニュー、**診断** メニュー のメニュー構成に応じたパラメー タの配置、簡単な説明付き:取扱説明書→ ■7
	- 操作メニューの操作コンセプト:取扱説明書→ ■7

# **1.3.2 パラメータ説明の構成**

パラメータ説明は次のセクションに個別に記載されています。

<span id="page-5-0"></span>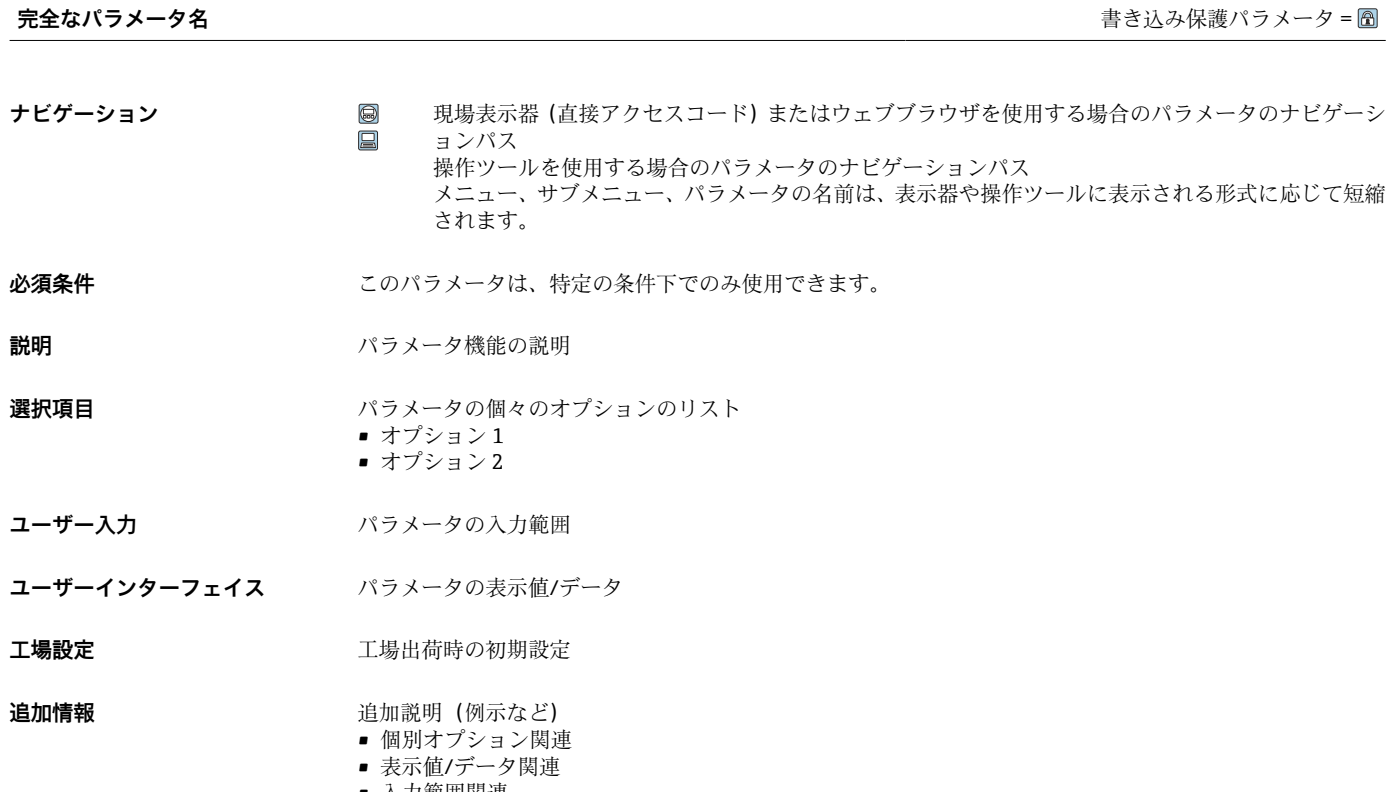

- 入力範囲関連
- 工場設定関連 • パラメータ機能関連

# **1.4 使用されるシンボル**

# **1.4.1 特定情報に関するシンボル**

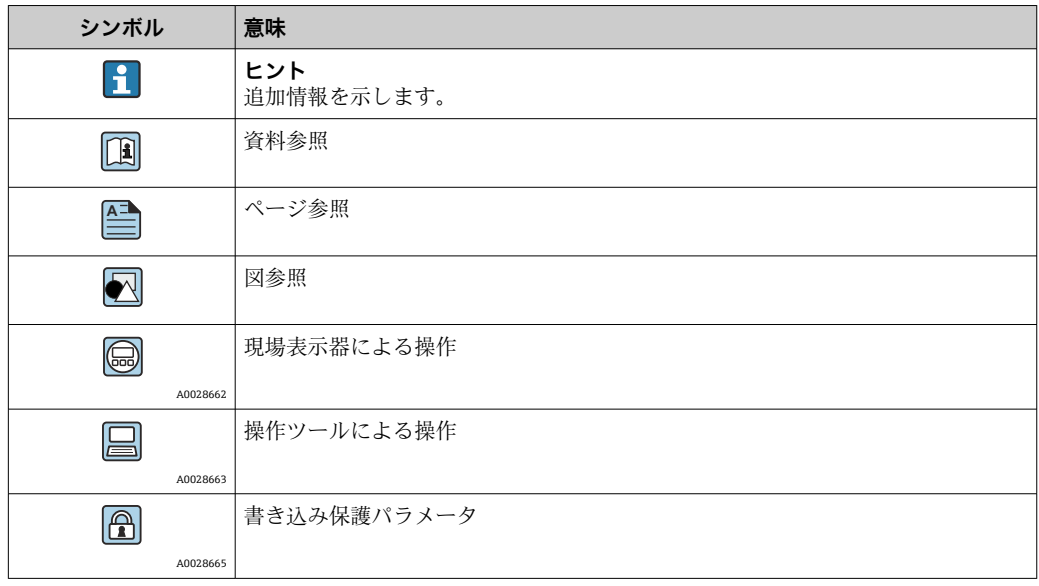

# <span id="page-6-0"></span>**1.4.2 図中のシンボル**

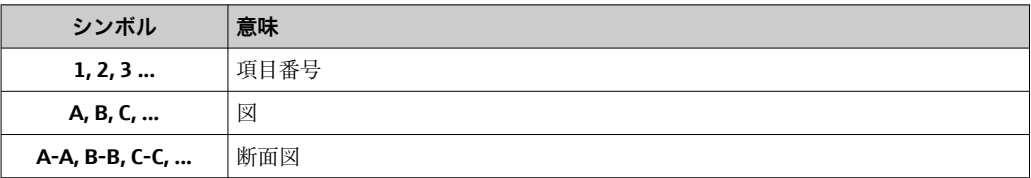

# **1.5 関連資料**

# **1.5.1 標準資料**

# **取扱説明書**

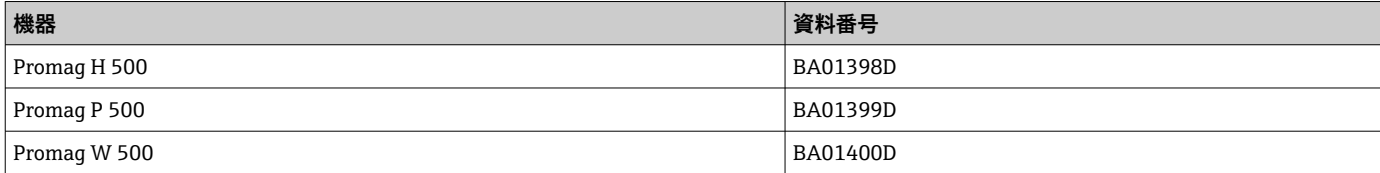

# **1.5.2 機器関連の補足資料**

# **個別説明書**

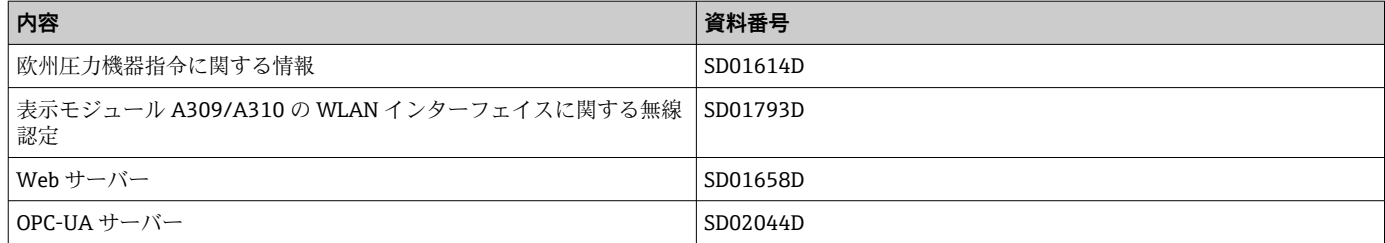

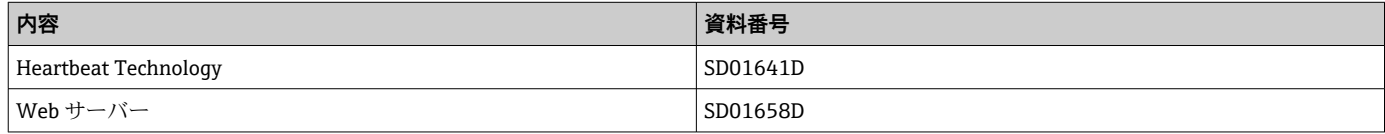

# <span id="page-7-0"></span>**2 エキスパート操作メニューの概要**

以下の表は、エキスパート操作メニューとそのパラメータのメニュー構造の概要を示し たものです。サブメニューまたはパラメータの説明については、参照ページをご覧くだ さい。

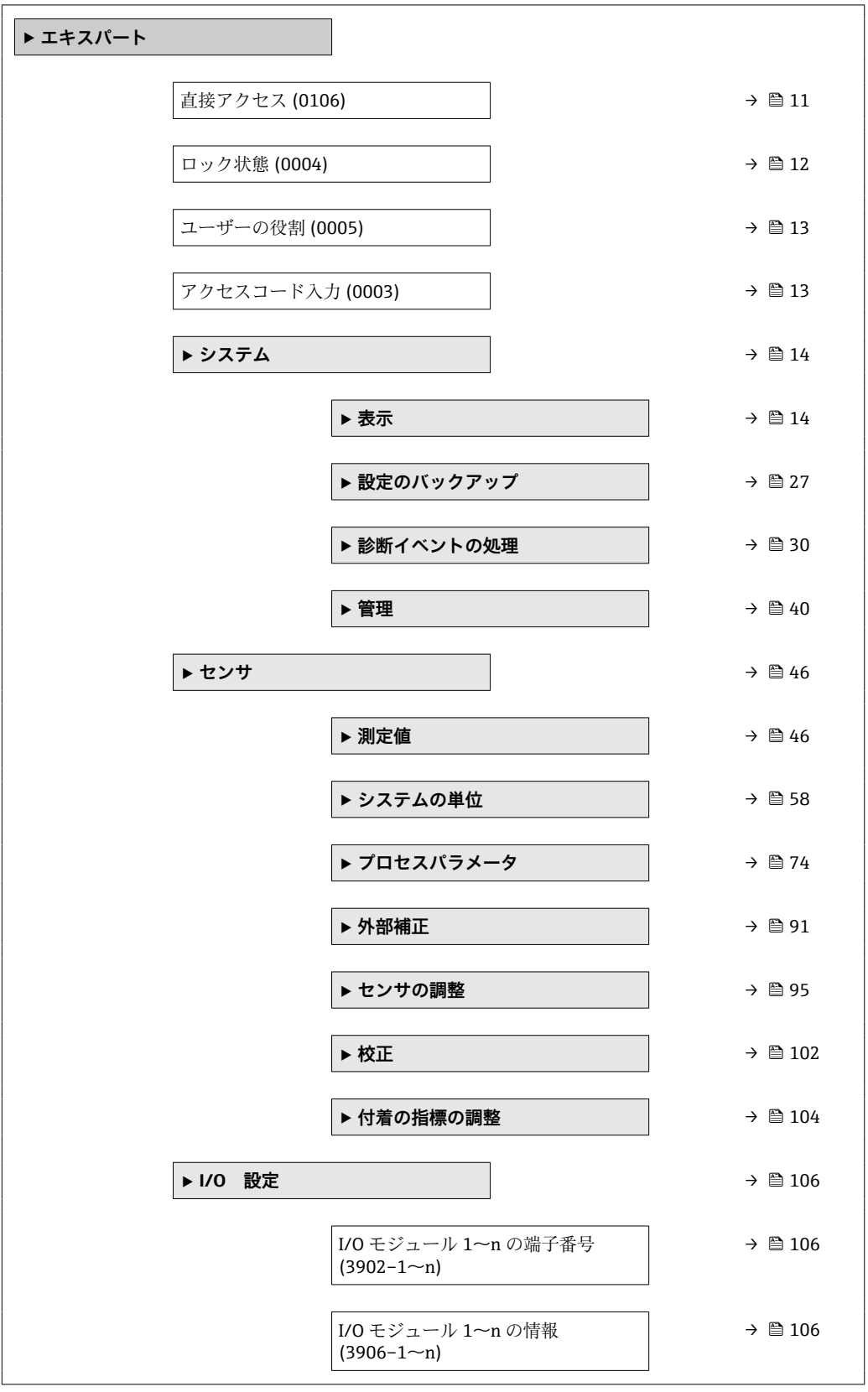

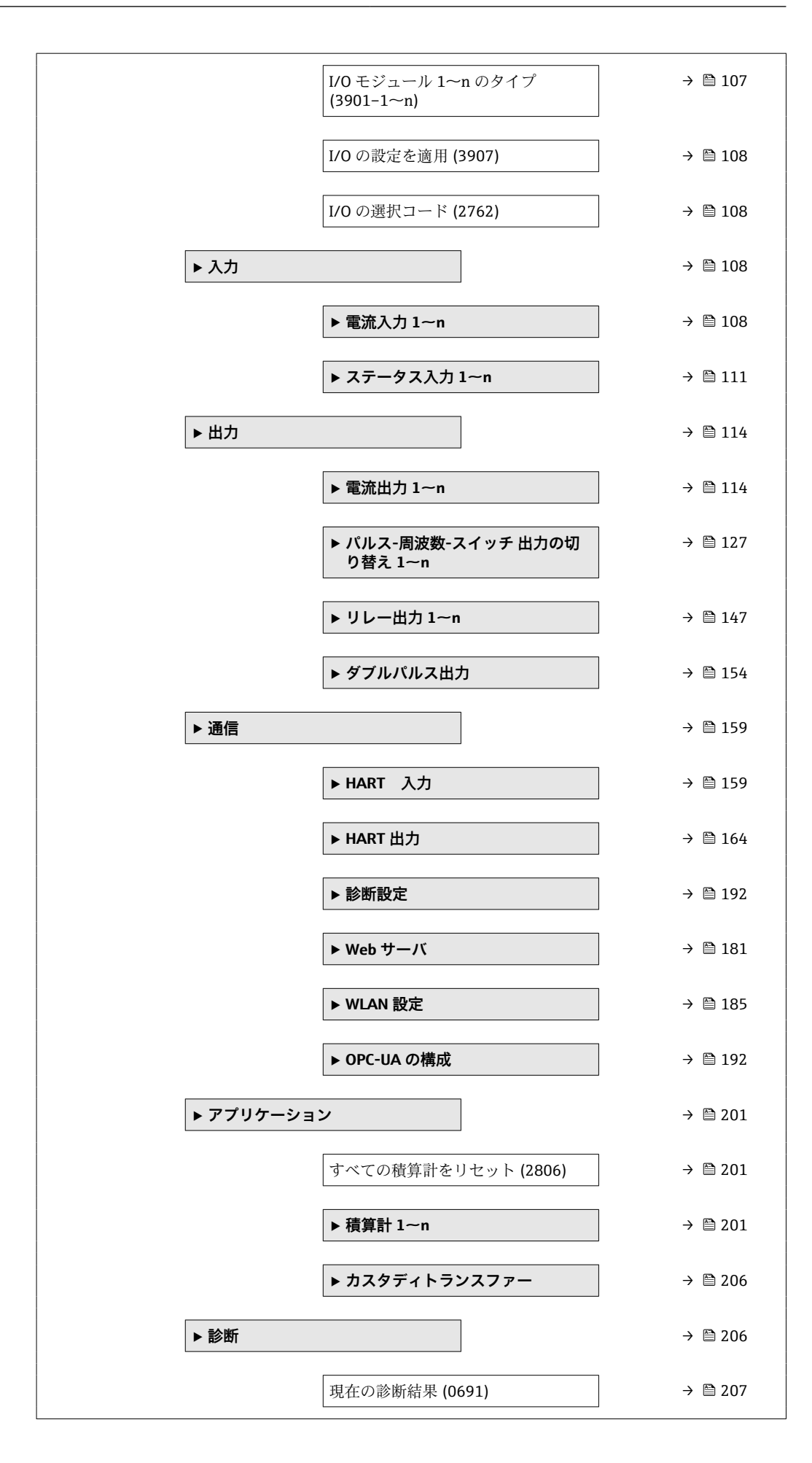

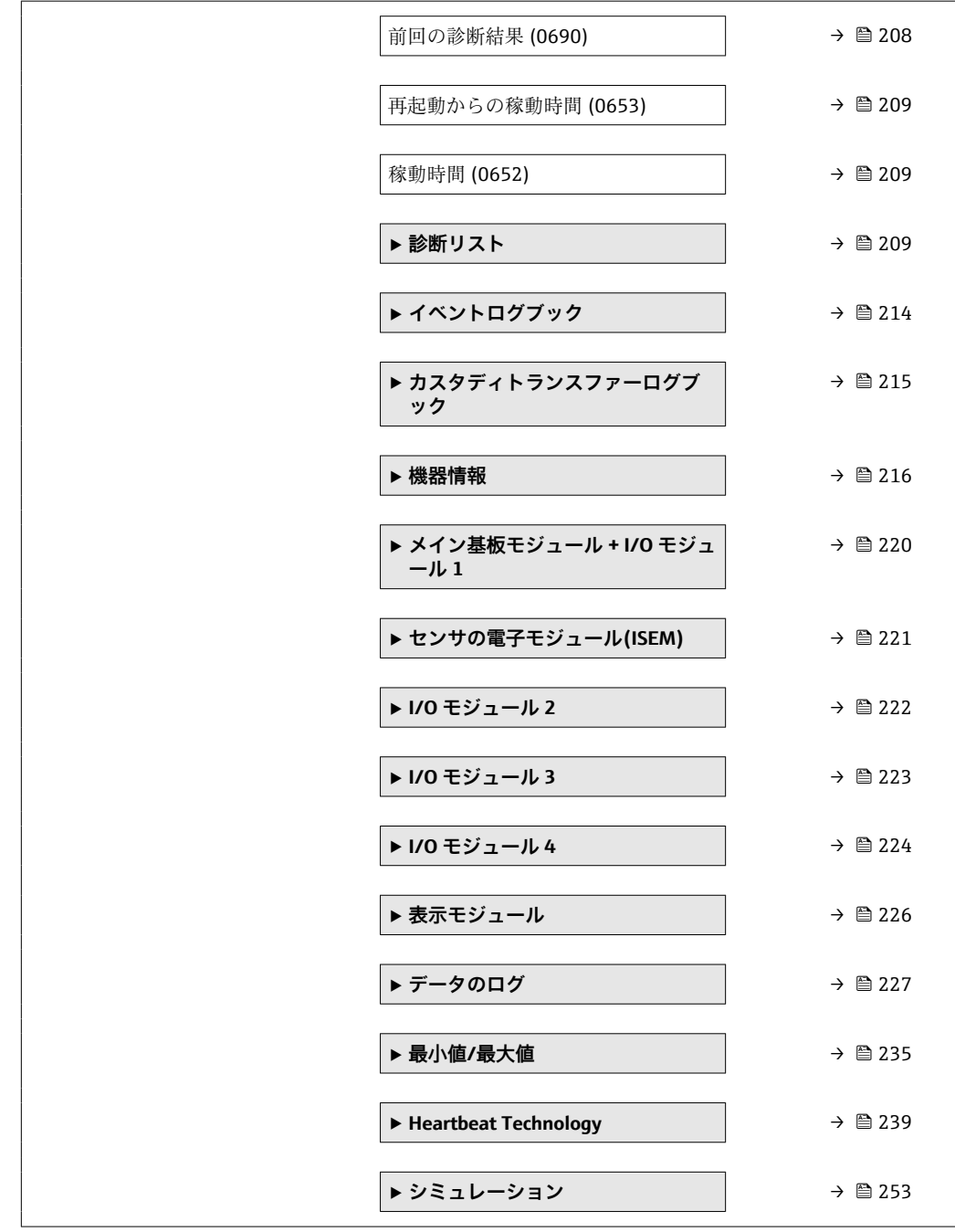

# <span id="page-10-0"></span>**3 機器パラメータの説明**

次のセクションには、現場表示器のメニュー構成に従ってパラメータが記載されていま 。<br>す。操作ツール用の特定のパラメータは、メニュー構造の該当する箇所に示されます。

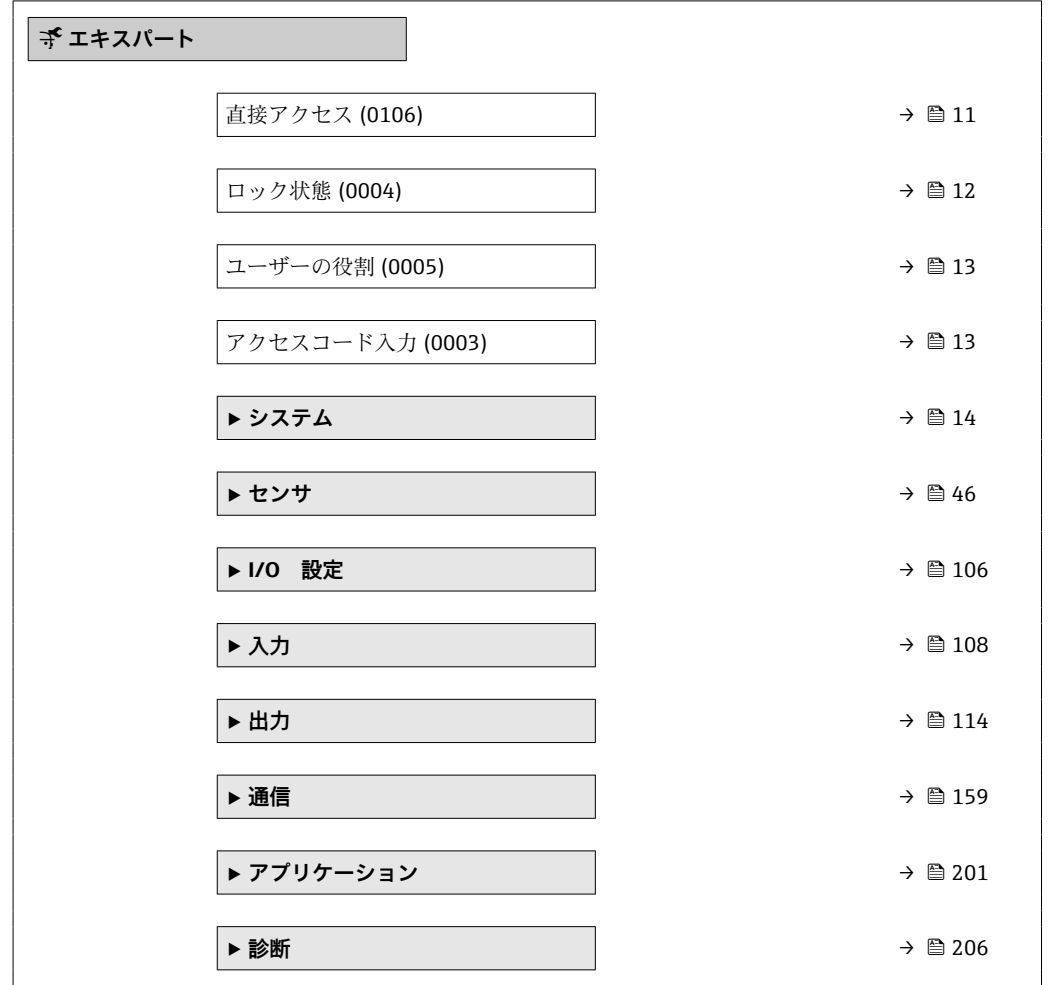

## **直接アクセス**

- **ナビゲーション エキスパート→直接アクセス (0106)**
- **説明** この機能を使用して、必要なパラメータに現場表示器から直接アクセスするためのパラ メータ番号を入力します。このために、パラメータ番号が各パラメータに割り当てられ ています。

**ユーザー入力** 0~65535

#### **追加情報** ユーザー入力

直接アクセスコードは、5桁の数字(最大)とプロセス変数のチャンネルを識別するた めのチャンネル番号から成ります(例:00914-2)。ナビゲーション画面では、これは 選択したパラメータのヘッダーの右側に表示されます。

 $A0029414$ 

<span id="page-11-0"></span>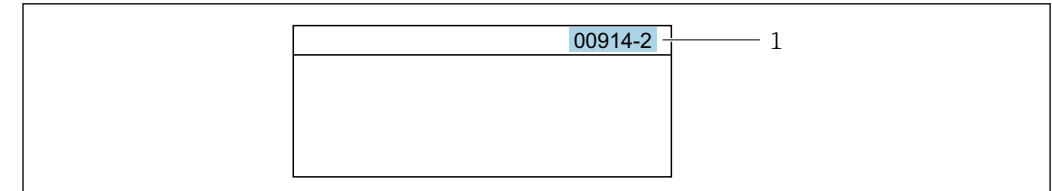

1 直接アクセスコード

直接アクセスコードを入力する際は、次のことに注意してください。

- 直接アクセスコードの最初のゼロは入力する必要がありません。 例:**「00914」**の代わりに**「914」**と入力
- チャンネル番号を入力しなかった場合は、自動的にチャンネル1が開きます。 例:**00914** を入力 → **プロセス変数の割り当て** パラメータ
- ■別のチャンネルに変えたい場合:直接アクセスコードで対応するチャンネル番号を入 力します。

例:**00914-2** を入力 → **プロセス変数の割り当て** パラメータ

#### **ロック状態**

**ナビゲーション** ■■ エキスパート → ロック状態 (0004)

**説明** そのサイトのことは、有効な書き込み保護設定を表示します。

- **ユーザーインターフェイ ス**
- ハードウェアロック

- SIL ロック
- CT アクティブ (設定値)
- 保税取引有効(国外)-全パラメータ
- 一時ロック

**追加情報** コーザーインターフェイス

2 種類以上の書き込み保護設定が有効な場合は、最も優先度の高い書き込み保護設定が 現場表示器に示されます。操作ツールの方は、有効な全種類の書き込み保護設定が表示 されます。

アクセス権の詳細については、本機器の取扱説明書の「ユーザーの役割および関連 するアクセス権」と「操作コンセプト」セクションを参照してください。→ △7

#### 選択項目

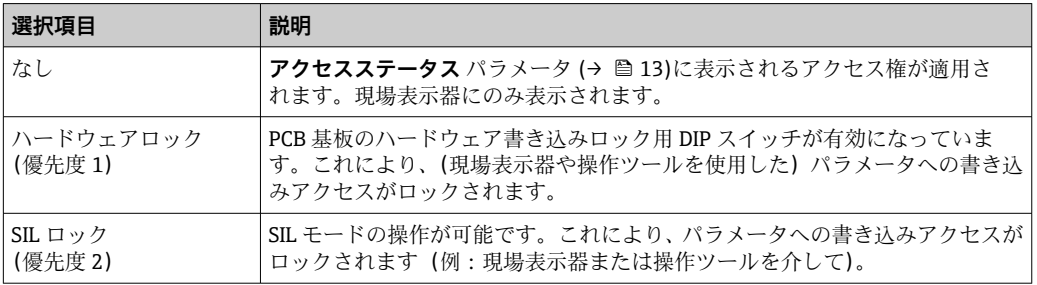

<span id="page-12-0"></span>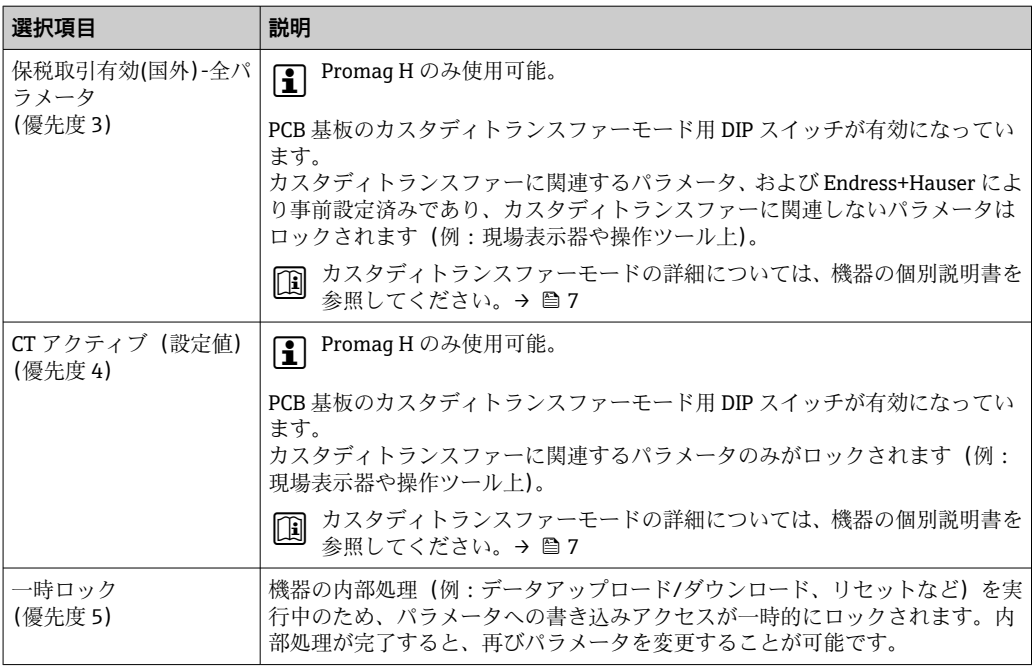

**ユーザーの役割**

ナビゲーション ■■ エキスパート → ユーザーの役割 (0005)

**説明** アンティストの現場表示器、ウェブブラウザまたは操作ツールを介したパラメータへのアクセス権を表 示します。

**ユーザーインターフェイ ス** • メンテナンス ■ サービス

**工場出荷時設定** メンテナンス

**追加情報** 説明

**← アクセス権を変更するには、アクセスコード入力** パラメータ(→ ■13)を使用し ます。

● また、書き込み保護機能が有効な場合は、それによって現在のアクセス権がさらに 制限されます。

ユーザーインターフェイス アクセス権の詳細については、本機器の取扱説明書の「ユーザーの役割および関連 するアクセス権」と「操作コンセプト」セクションを参照してください。→ △7

#### **アクセスコード入力**

**ナビゲーション ■■ エキスパート→アクセスコード入力 (0003)** 

**説明** この機能を使用して、パラメータ書き込み保護を解除するためのユーザー固有のリリー スコードを入力します。

<span id="page-13-0"></span>**ユーザー入力 まんのおくららの** 数字、英字、特殊文字から成る最大 16 桁の文字列

# **3.1 「システム」 サブメニュー**

ナビゲーション 圓日 エキスパート→システム

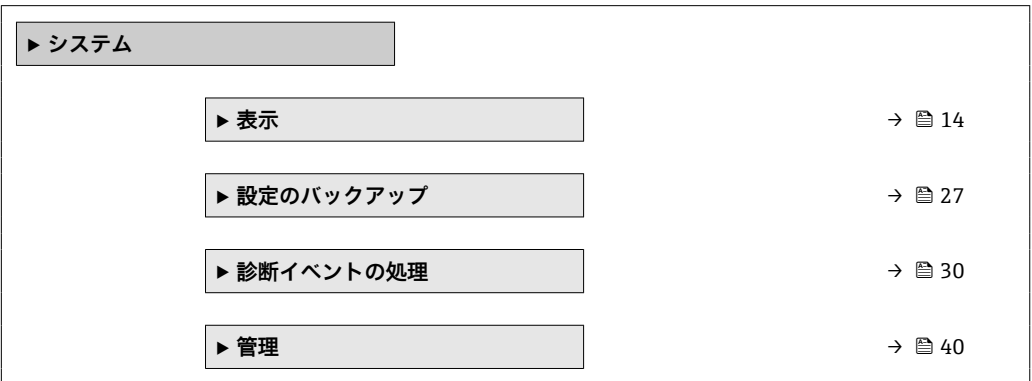

# **3.1.1 「表示」 サブメニュー**

ナビゲーション ■ エキスパート → システム → 表示

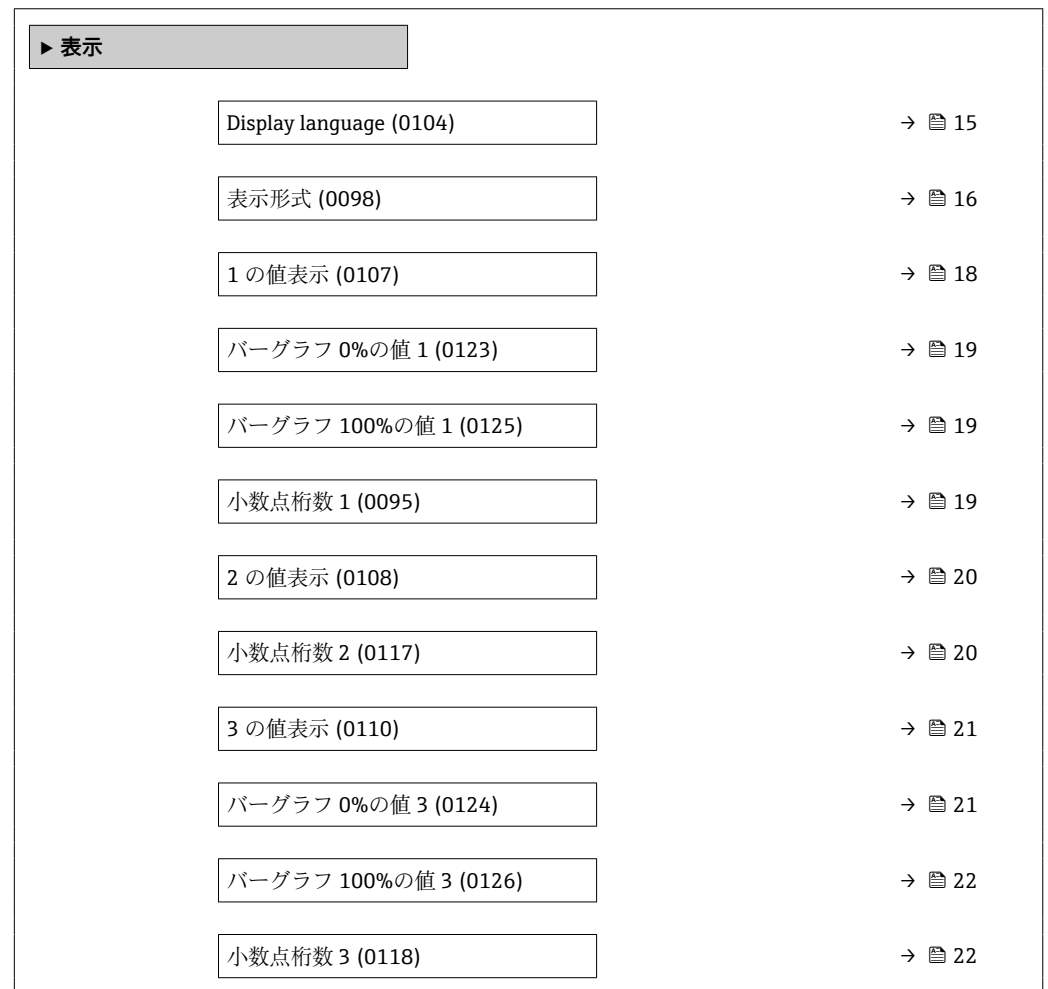

<span id="page-14-0"></span>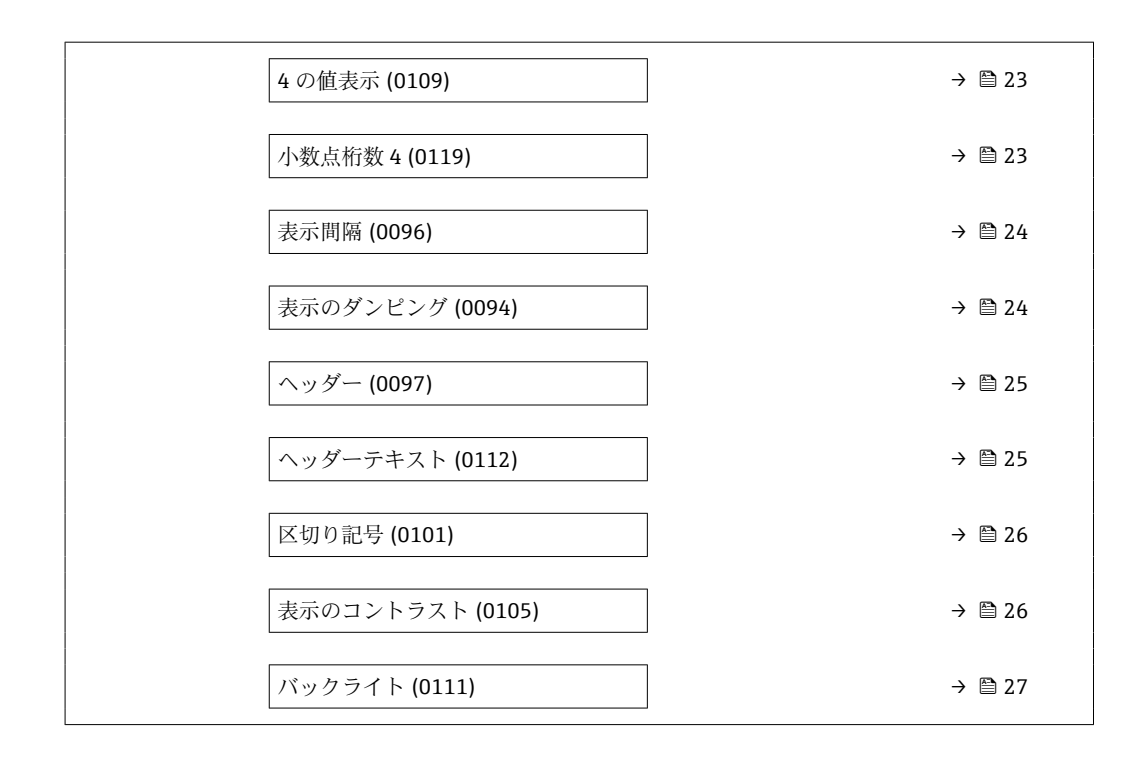

#### **Display language**

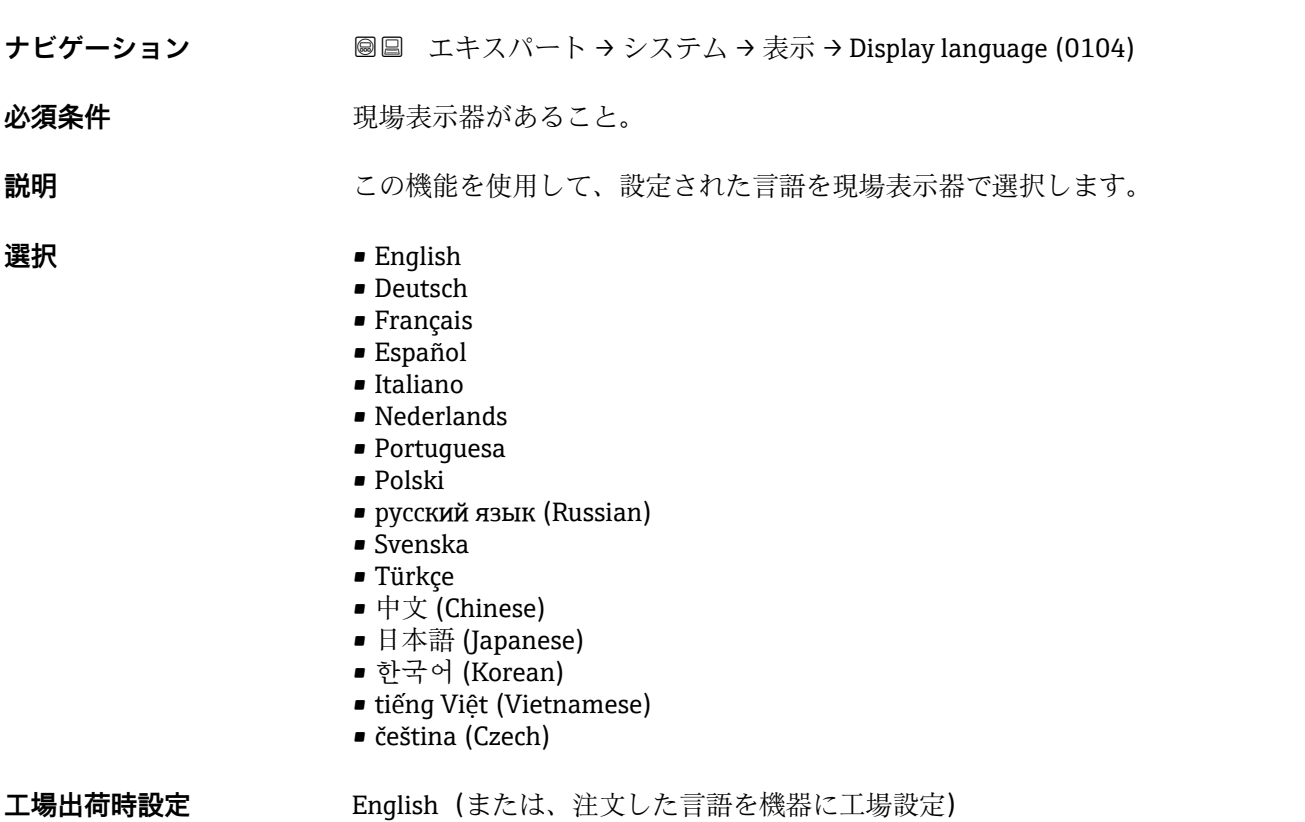

#### <span id="page-15-0"></span>**表示形式**

**ナビゲーション** ■■ エキスパート → システム → 表示 → 表示形式 (0098)

必須条件 **アンストラック**現場表示器があること。

**説明** この機能を使用して、現場表示器に表示する測定値の形式を選択します。

- **選択** 1つの値、最大サイズ
	- ■1つの値+バーグラフ
	- ■2つの値
	- ■1つの値はサイズ大+2つの値
	- 4つの値

**工場出荷時設定** 1 つの値、最大サイズ

#### **追加情報** 説明

表示形式(サイズ、バーグラフなど)および同時に表示する測定値の数(1~8)を設 定できます。この設定は通常の測定にのみ有効です。

- **← 1 の値表示** パラメータ (→ ■18)~8 の値表示 パラメータを使用して、現場表 示器に表示する測定値とその順序を設定します。
	- 選択した表示モードで許容される数より多くの測定値を指定した場合は、機器表 示部上で値が交互に表示されます。次に変わるまでの表示時間は**表示間隔** パラ メータ [\(→ 24\)](#page-23-0)で設定します。

カスタディトランスファーモード

P Promag H のみ使用可能。

- 機器のカスタディトランスファーモードが有効になると、選択されたカスタディトラ ンスファー認証に応じて、表示部は関連情報とカスタディトランスファーカウンタの 表示を切り替えることができます。
- ■また、表示部のヘッダーに南京錠シンボルが表示されます(圖)。
- カスタディトランスファーモードの詳細については、機器の個別説明書を参照して <ださい。→ ■7

A0016529

A0013100

A0013102

A0013103

現場表示器に表示できる測定値:

「1つの値、最大サイズ」 オプション

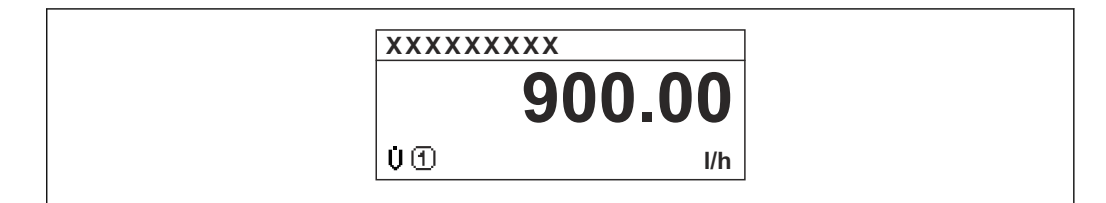

「1 つの値 + バーグラフ」 オプション

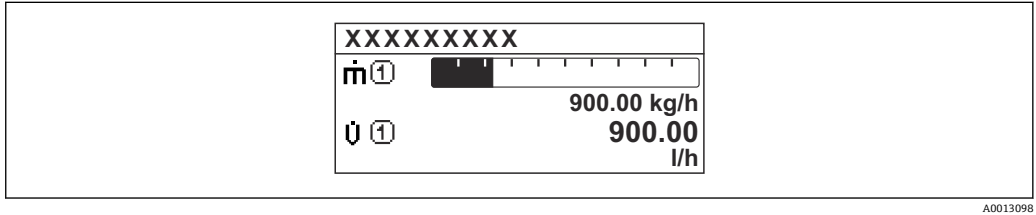

「2 つの値」 オプション

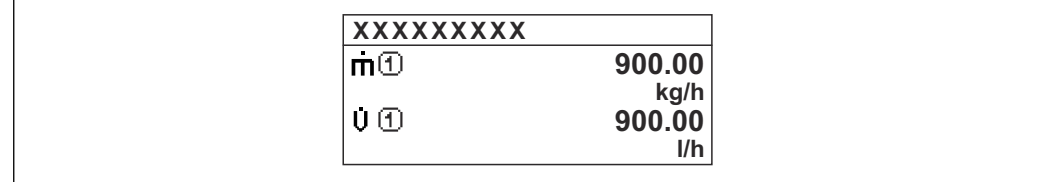

# 「1 つの値はサイズ大+ 2 つの値」 オプション

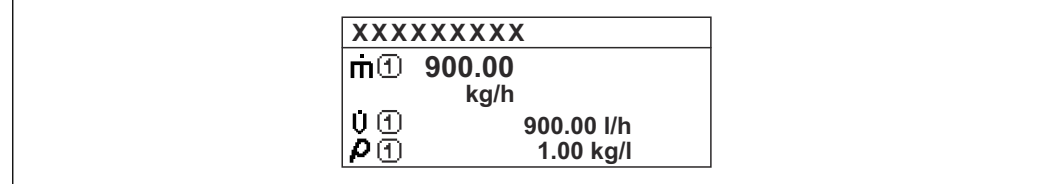

# 「4 つの値」 オプション

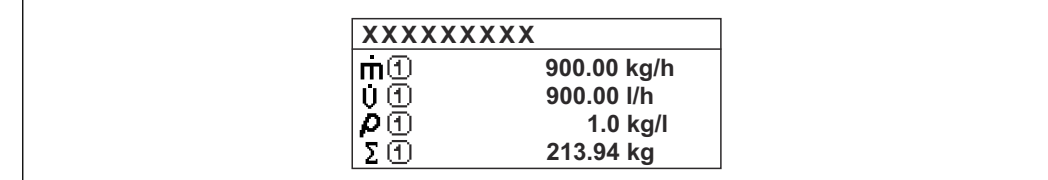

<span id="page-17-0"></span>**1 の値表示 ナビゲーション 圖圖** エキスパート → システム → 表示 → 1 の値表示 (0107) 必須条件 **アンストラック**現場表示器があること。 **説明** この機能を使用して、現場表示器に表示する測定値の 1 つを選択します。 **選択** • ● 体積流量 • 質量流量 • 基準体積流量 • 流速 • 導電率 \* ■ 補正後の導電率 • 積算計 1 • 積算計 2 • 積算計 3 • 電流出力 1 • 電流出力 2 \* ■ 電流出力 3 ■ 電流出力 4 ■ 温度 • 電気部内温度  $\blacksquare$  HBSI  $-117$ ■ コイル電流のライズ時間<sup>\*</sup> ■ PE に対する基準電極電位 ■ 付着の指標 ■テストポイント1 ■テストポイント2 • テストポイント 3 **工場出荷時設定** 体積流量 **追加情報** 説明 複数の測定値が同時に表示される場合は、ここで選択した測定値が最初の値として表示 されます。この値は通常の測定時にのみ表示されます。 **表示形式** パラメータ [\(→ 16\)](#page-15-0) で、同時に表示する測定値の数と形式を設定しま  $\mathbf{f}$ す。 カスタディトランスファーモード P Promag H のみ使用可能。 機器のカスタディトランスファーモードが有効になると、選択されたカスタディトラン スファー認証に応じて、表示部は関連情報の表示に切り替えることができます。 ■ カスタディトランスファーモードの詳細については、機器の個別説明書を参照して <ださい。→ ■7

依存関係

表示する測定値の単位は、システムの単位 サブメニュー(→ **△58)** の設定が用い られます。

表示はオーダしたオプションや機器のセッティングにより異なります

<span id="page-18-0"></span>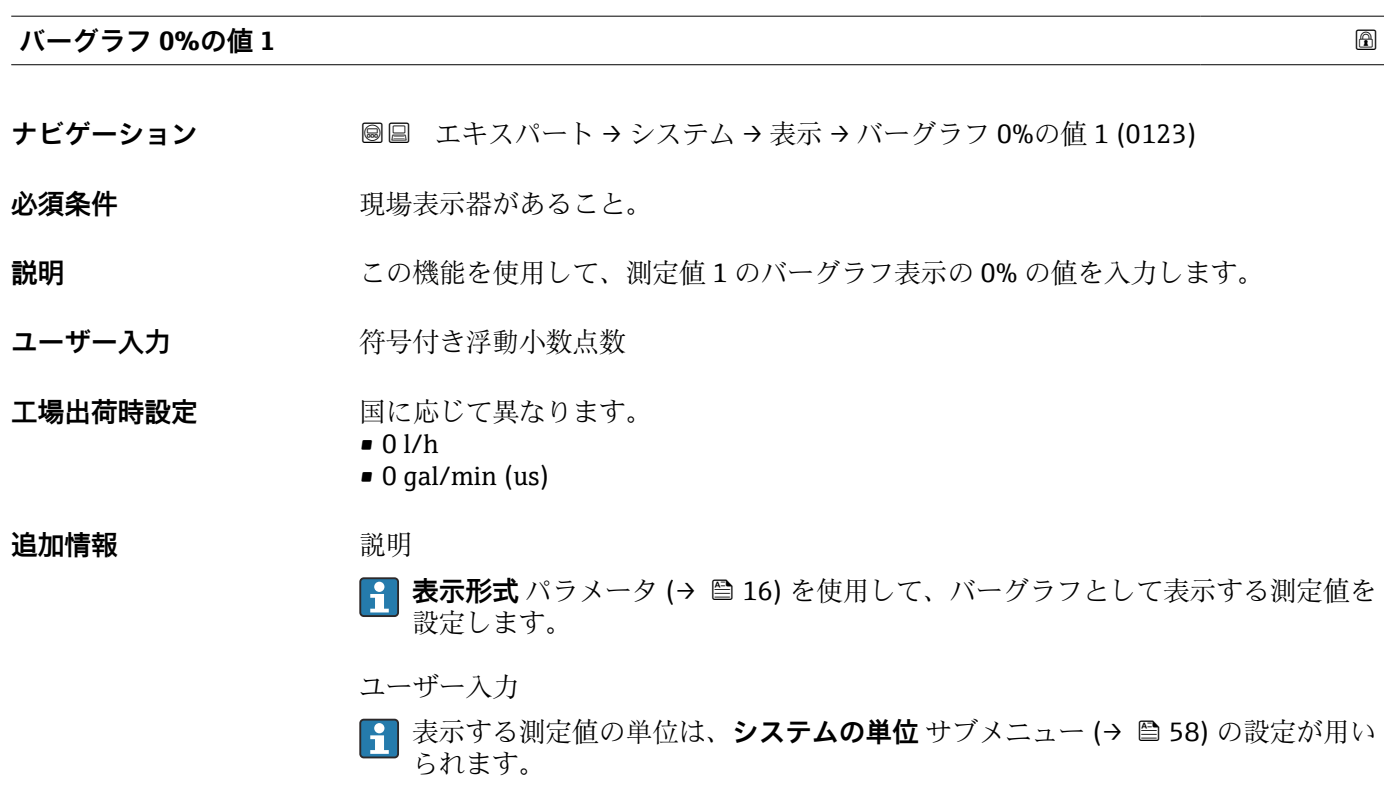

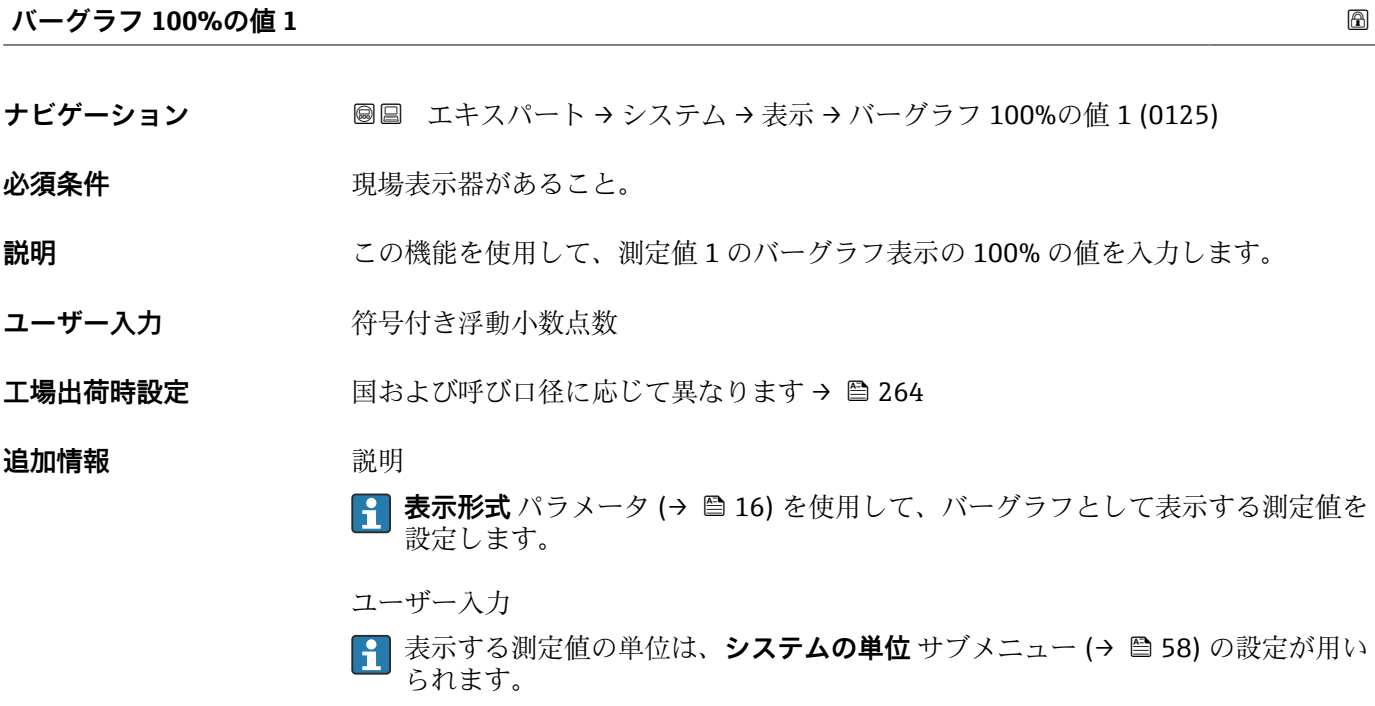

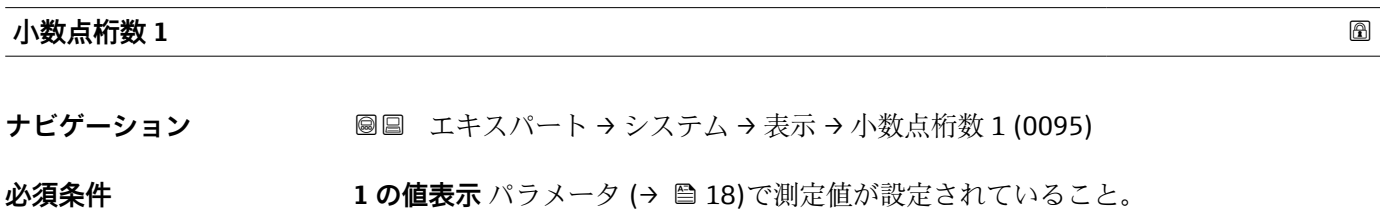

Endress+Hauser 19

<span id="page-19-0"></span>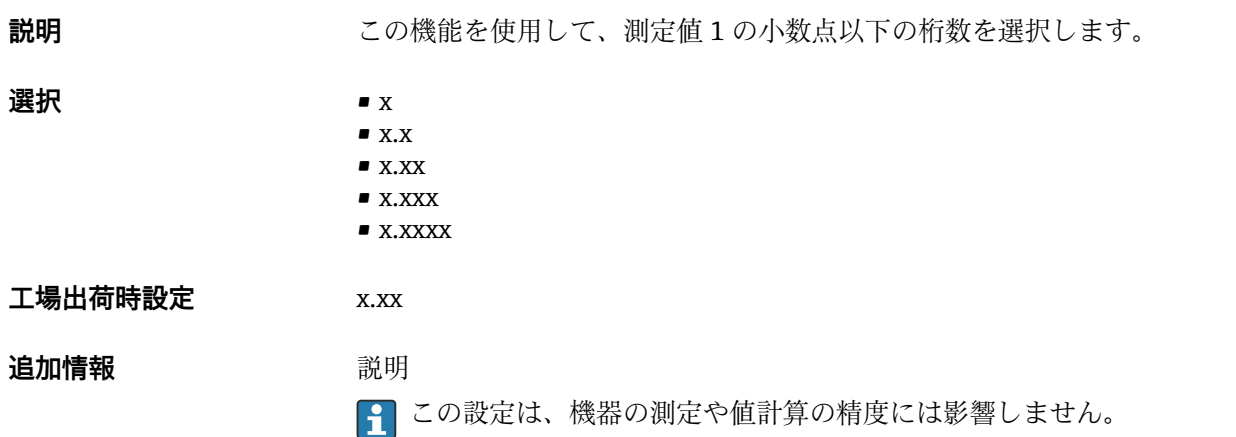

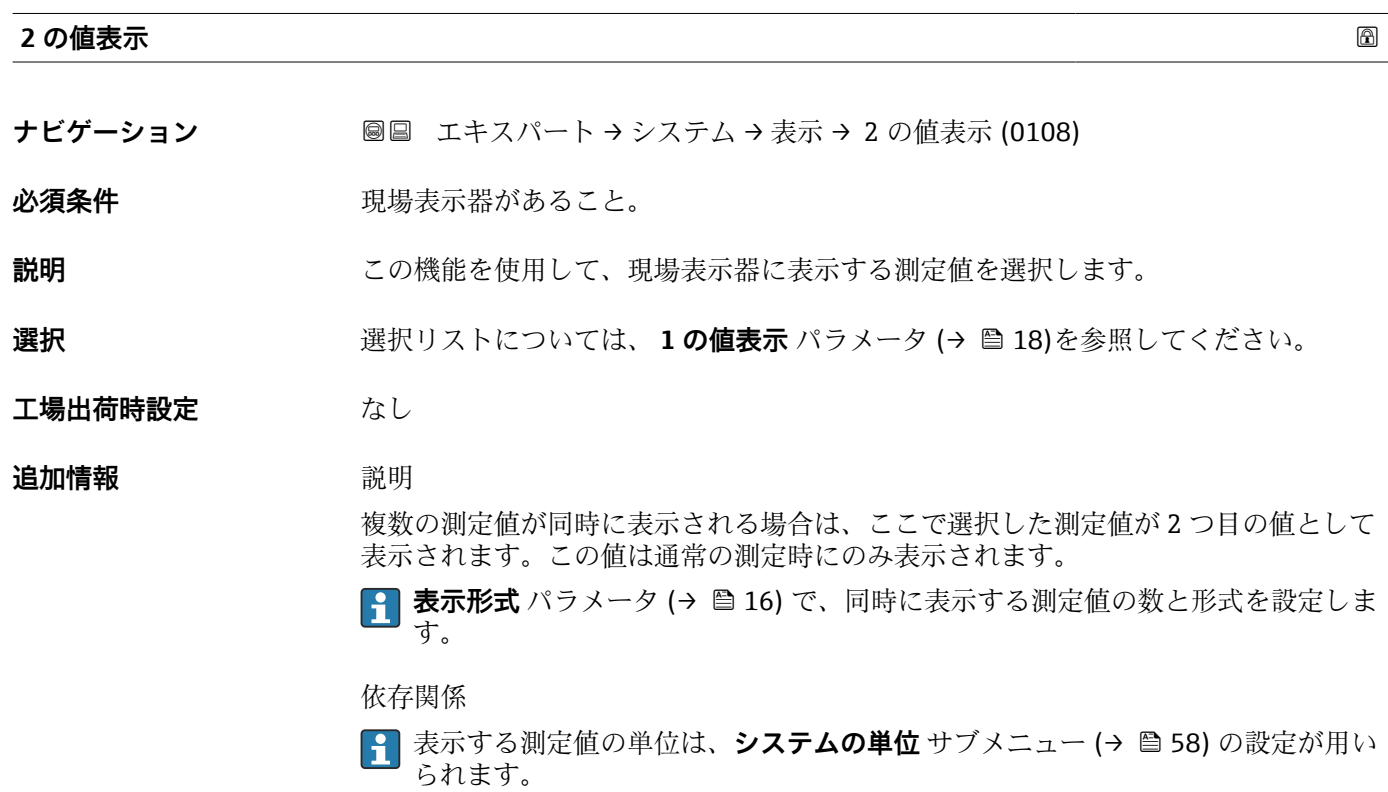

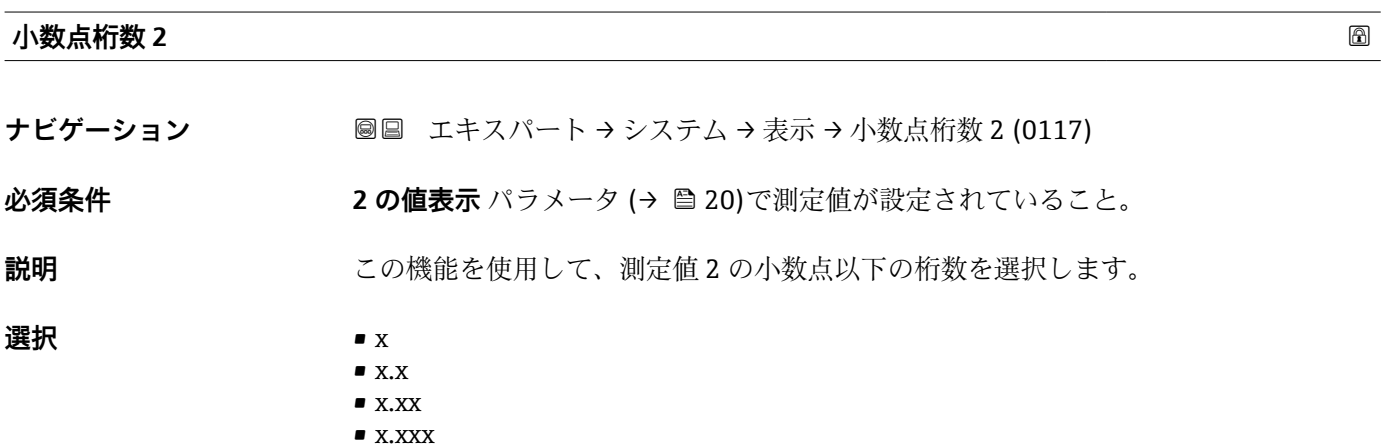

- x.xxxx
- 

<span id="page-20-0"></span>**工場出荷時設定** x.xx **追加情報 高速 認** ● この設定は、機器の測定や値計算の精度には影響しません。

**3 の値表示 ナビゲーション ■■ エキスパート → システム → 表示 → 3 の値表示 (0110) 必須条件 オンライン 現場表示器があること。 説明** この機能を使用して、現場表示器に表示する測定値を選択します。 **選択** スポリストについては、1の値表示 パラメータ (→ △18)を参照してください。 **工場出荷時設定** なし **追加情報** 説明 複数の測定値が同時に表示される場合は、ここで選択した測定値が 3 つ目の値として 表示されます。この値は通常の測定時にのみ表示されます。 **4 表示形式** パラメータ (→ ■16) で、同時に表示する測定値の数と形式を設定しま す。 選択項目

<del>2 表</del>示する測定値の単位は、システムの単位 サブメニュー(→ ■58) の設定が用い られます。

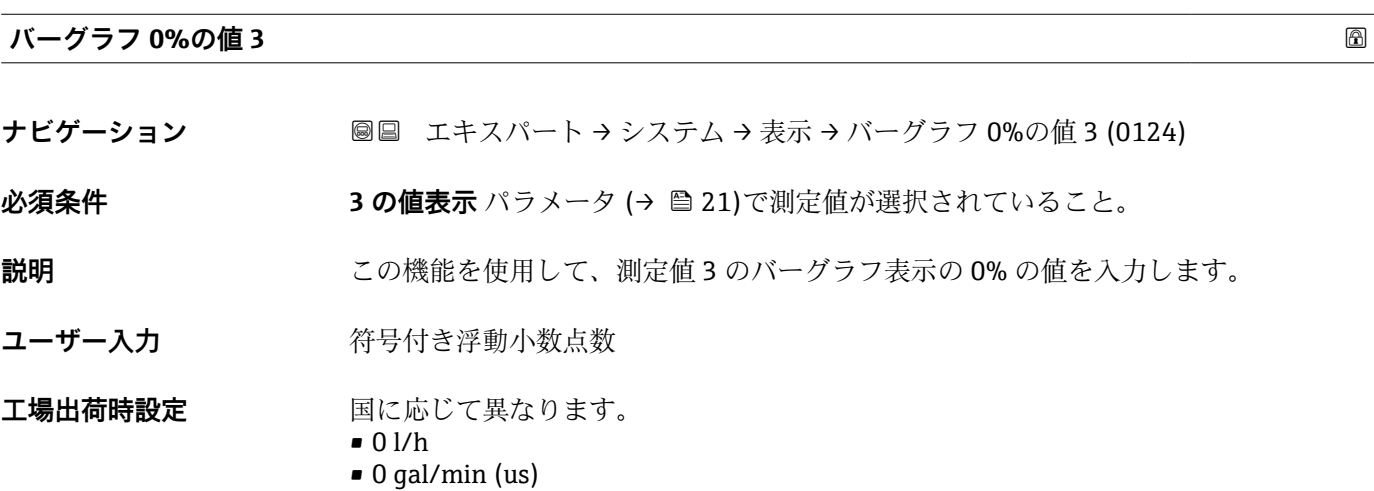

## <span id="page-21-0"></span>**追加情報** 説明

**{1 表示形式** パラメータ (→ ■16) を使用して、バーグラフとして表示する測定値を 設定します。

ユーザー入力

設定します。

**{1}** 表示する測定値の単位は、システムの単位 サブメニュー(→ ■ 58) の設定が用い られます。

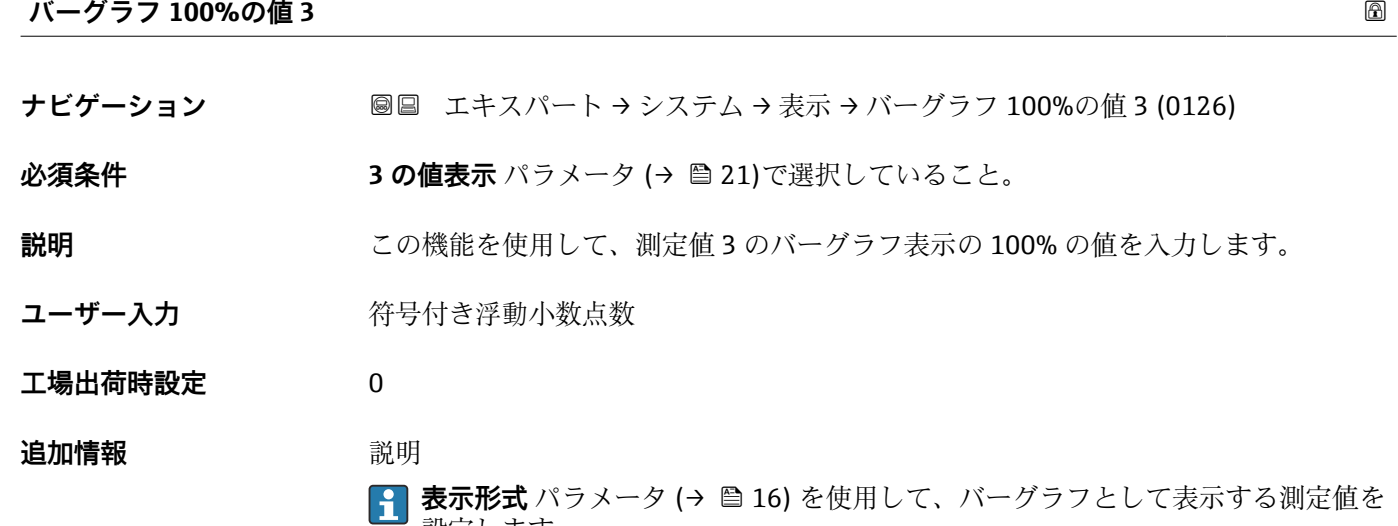

ユーザー入力 **{1 表示する測定値の単位は、システムの単位** サブメニュー (→ ■58) の設定が用い られます。

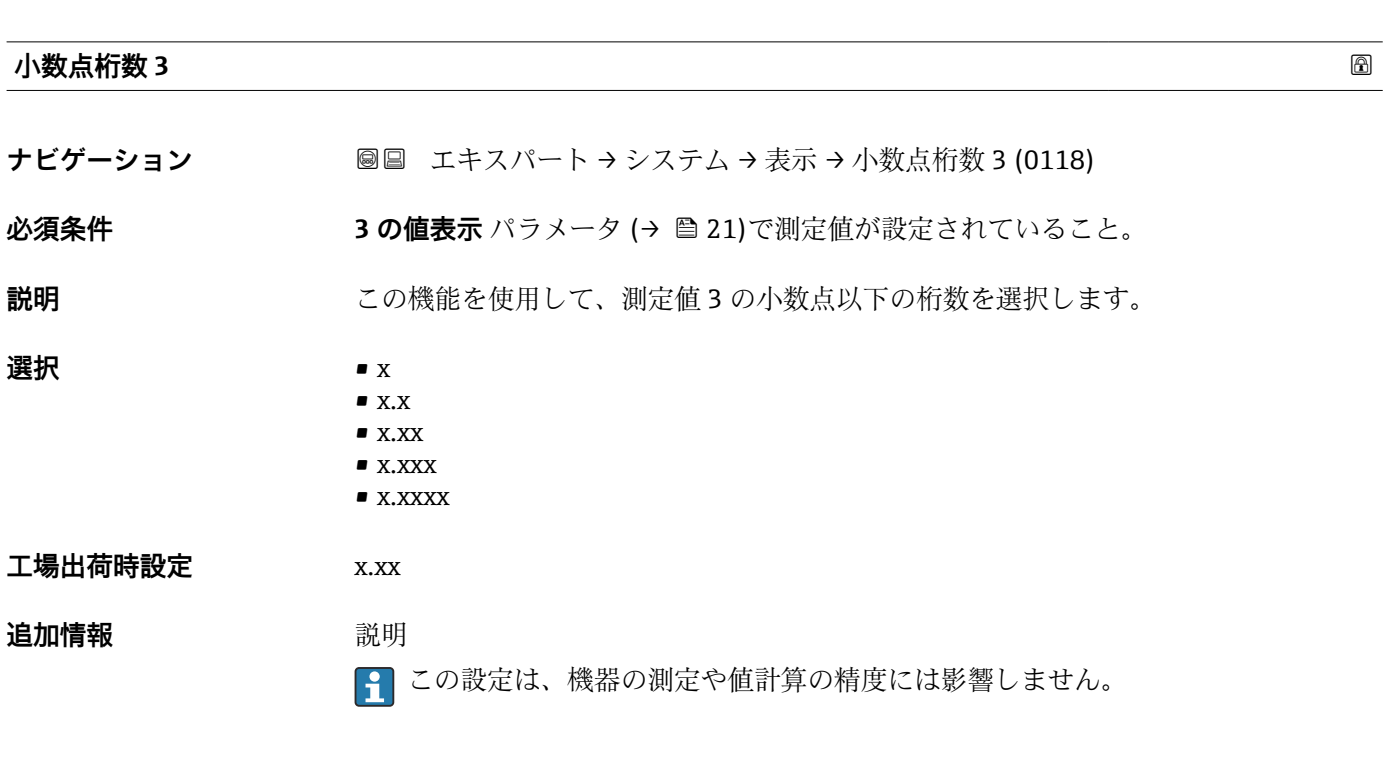

<span id="page-22-0"></span>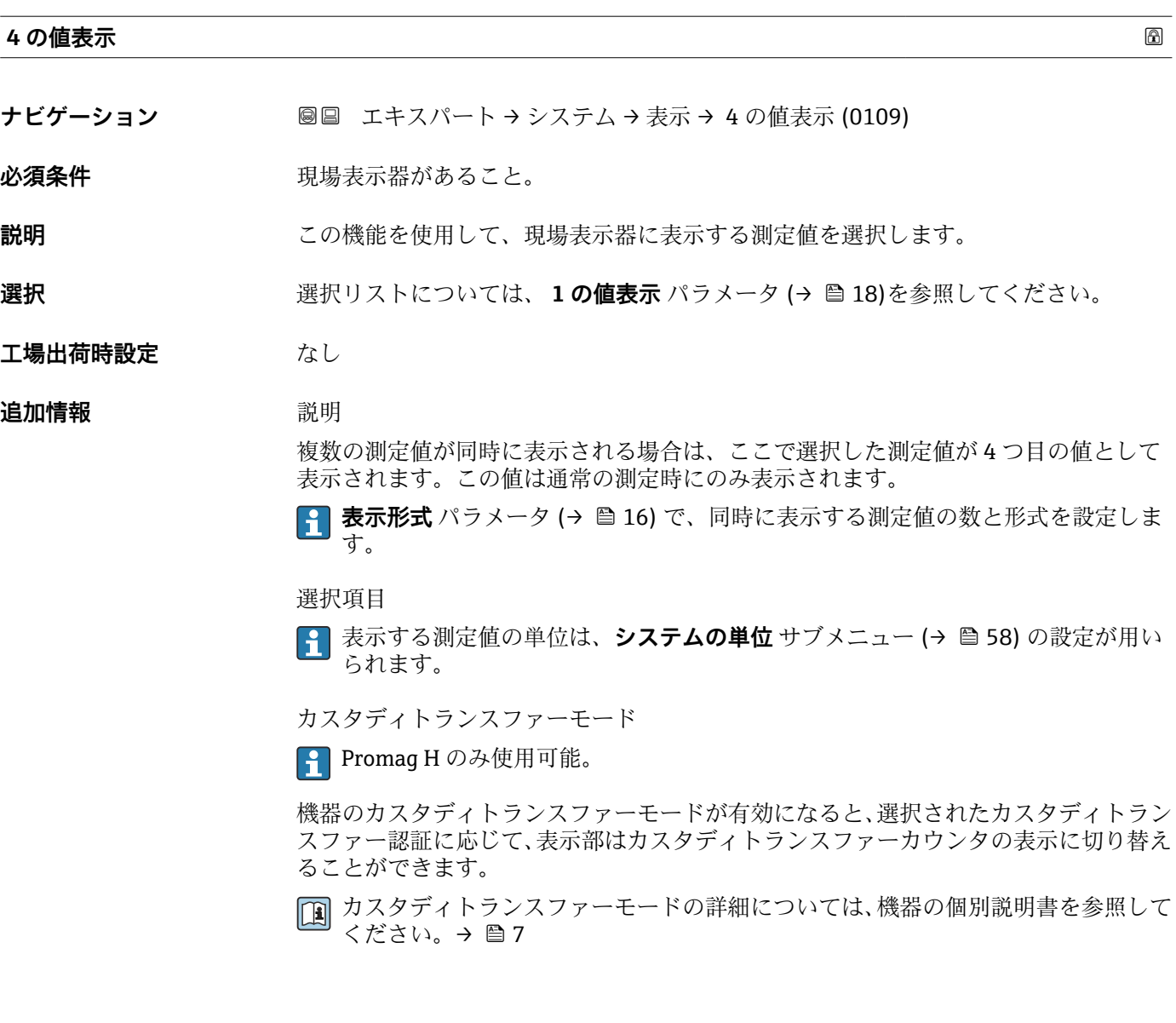

# **小数点桁数 4**

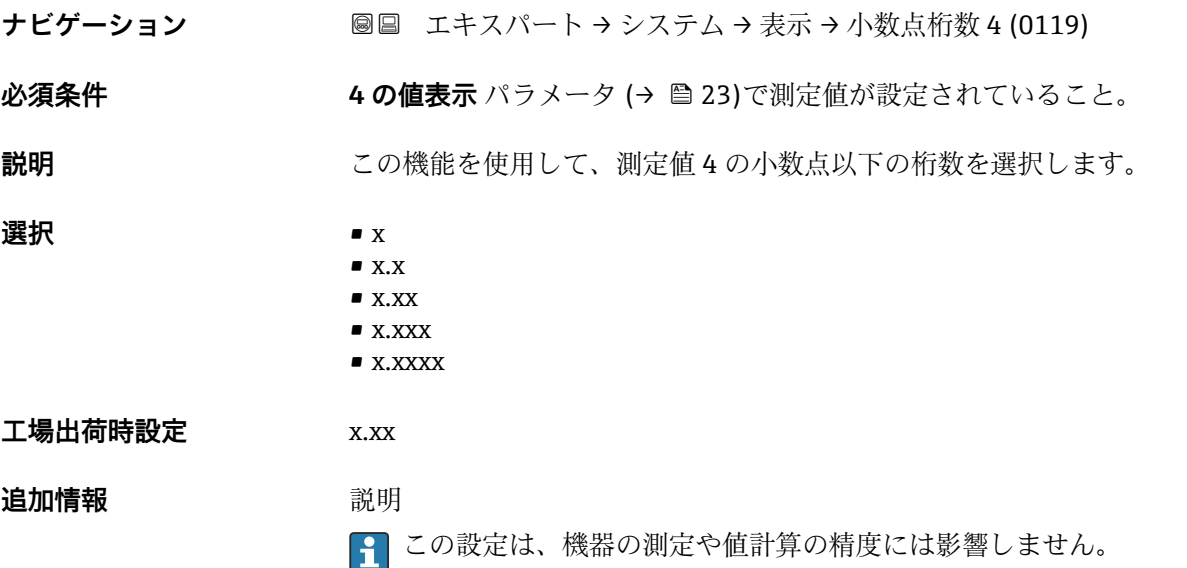

<span id="page-23-0"></span>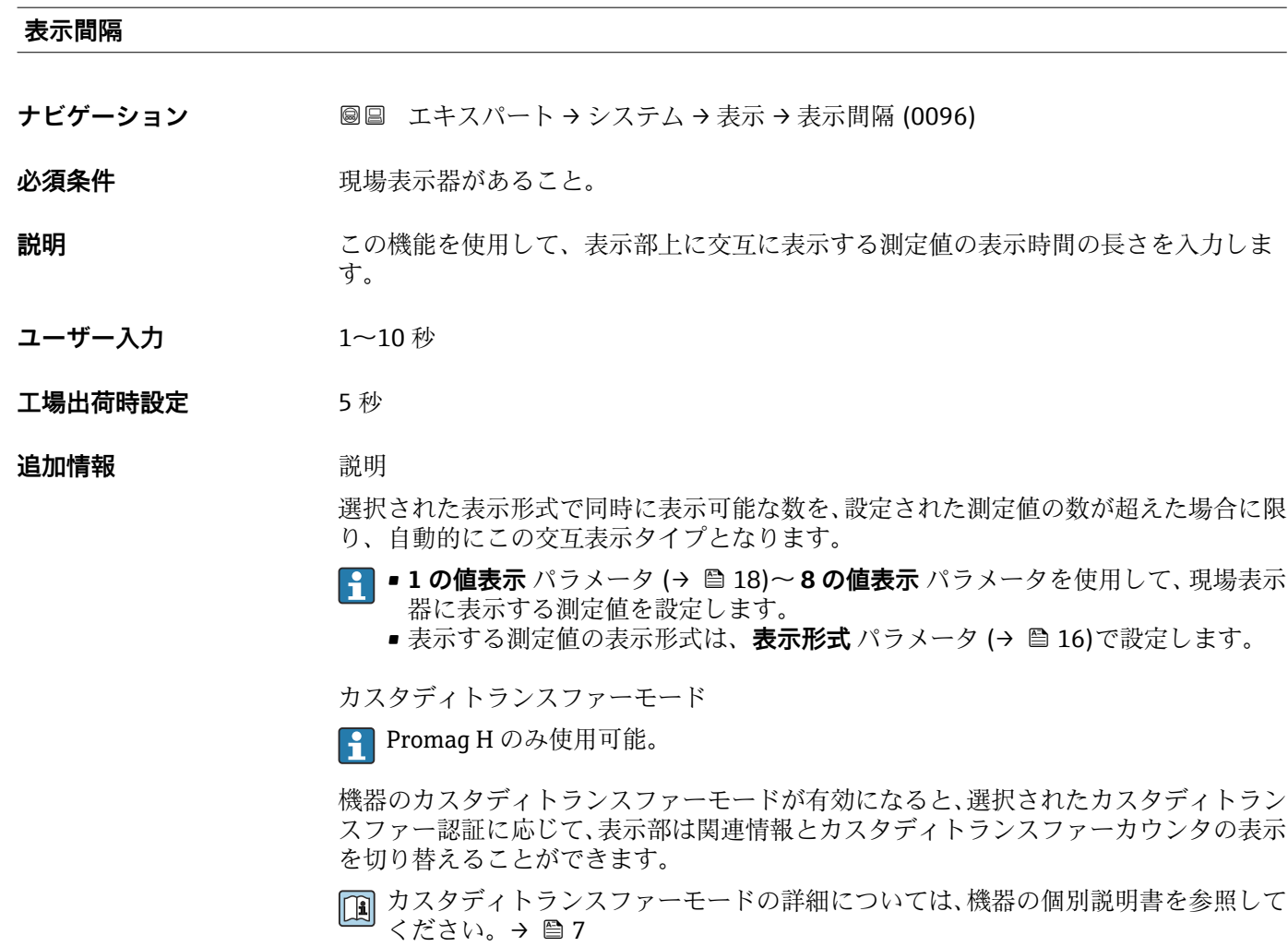

## **表示のダンピング**

**ナビゲーション ■■ エキスパート → システム → 表示 → 表示のダンピング (0094)** 

必須条件 **アンストラック**現場表示器があること。

- **説明** この機能を使用して、プロセス条件に起因する測定値の変動に対する、現場表示器の応 答時間の時定数を入力します。
- **ユーザー入力** 0.0~999.9 秒
- **工場出荷時設定** 0.0 秒

#### <span id="page-24-0"></span>**追加情報** ユーザー入力

- この機能を使用して、表示のダンピングの時定数 (PT1 エレメント<sup>1)</sup>) を入力します。
- 小さな時定数を入力した場合、表示部は変動する測定変数に対して非常に素早く反応 します。
- 一方、大きな時定数を入力した場合は、表示部の反応が遅くなります。
- **40** を入力するとダンピングはオフになります(工場設定)。

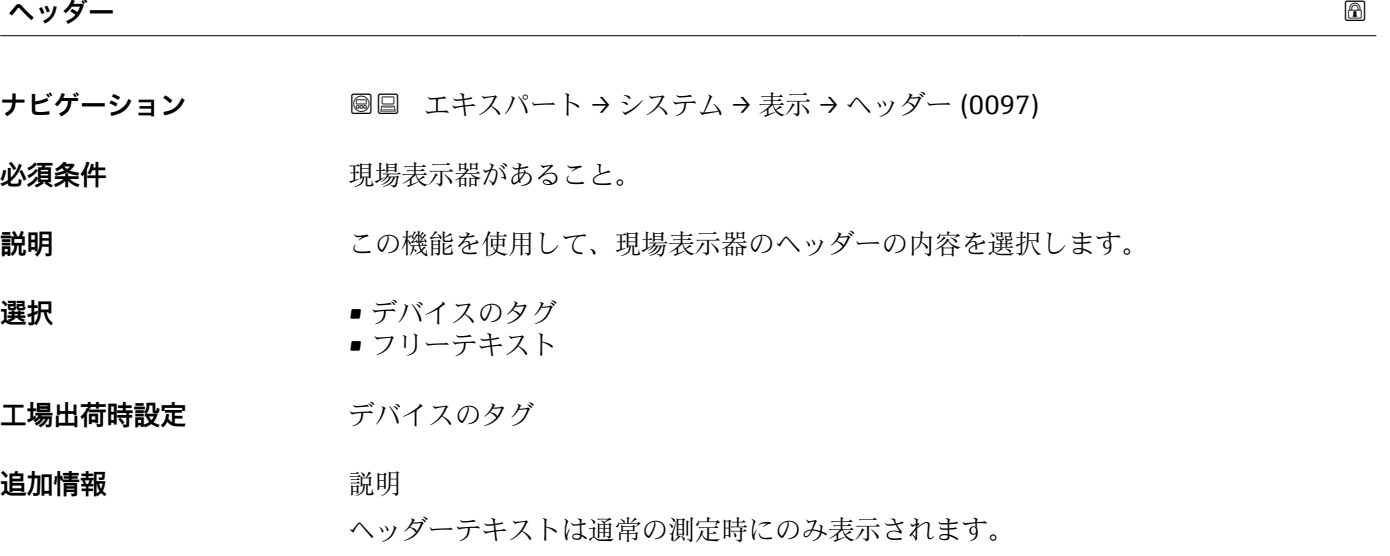

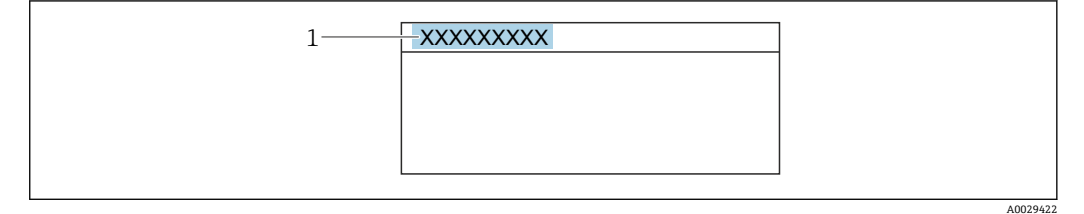

1 表示部のヘッダーテキストの位置

選択項目

- デバイスのタグ デバイスのタグ パラメータ (→ △216)で設定します。 • フリーテキスト
- **ヘッダーテキスト** パラメータ (→ ■25)で設定します。

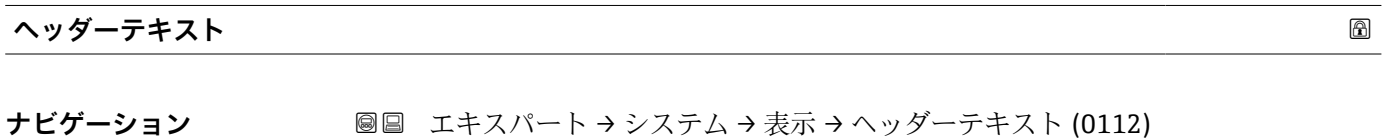

**必須条件 ヘッダー** パラメータ (→ △25)でフリーテキスト オプションが選択されていること。

Endress+Hauser 25

<sup>1)</sup> 一次遅延を伴う比例伝達挙動

<span id="page-25-0"></span>**説明** この機能を使用して、現場表示器のヘッダー用にユーザー固有のテキストを入力しま す。

**ユーザー入力 インスタ** 最大 12 文字 (英字、数字、または特殊文字(例: @, %, /) など)

工場出荷時設定<br>
--------------

**追加情報** 説明

ヘッダーテキストは通常の測定時にのみ表示されます。

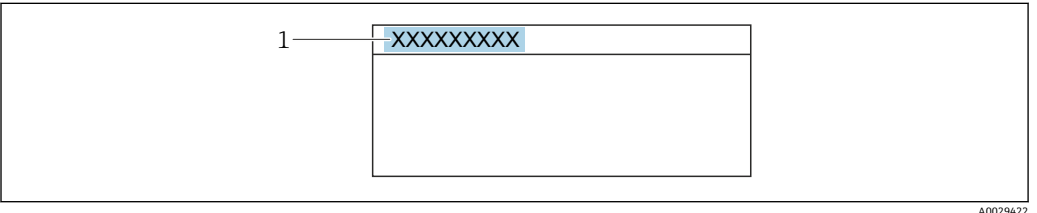

1 表示部のヘッダーテキストの位置

ユーザー入力

表示される文字数は使用される文字に応じて異なります。

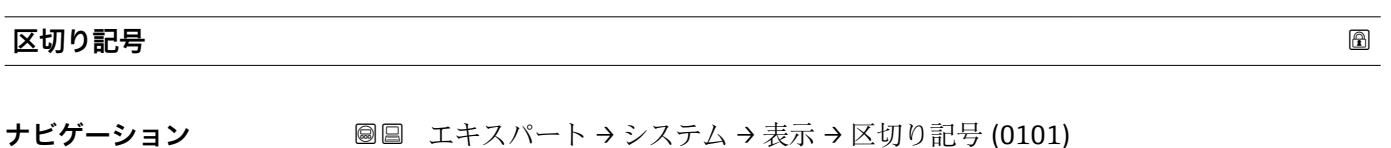

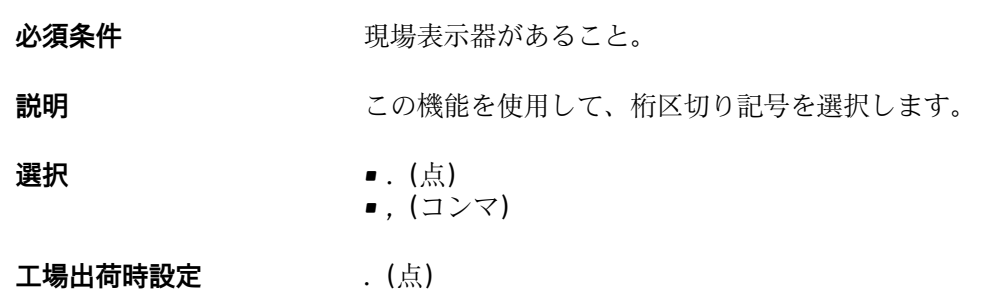

#### **表示のコントラスト**

**ナビゲーション ■■ エキスパート → システム → 表示 → 表示のコントラスト (0105)** 

**必須条件 みんじょう 現場表示器があること。** 

**説明** この機能を使用して、周囲条件(照明、読み取り角度など)に合わせて表示部のコント ラストを調整するための値を入力します。

**ユーザー入力** 20~80 %

**工場出荷時設定** 表示部に応じて異なります。

# <span id="page-26-0"></span>**バックライト**

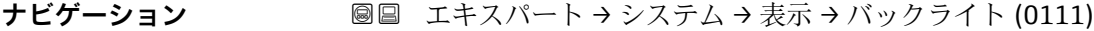

- **必須条件** インスコンの条件の1つを満たしていること: ■「ディスプレイ;操作」のオーダーコード、オプション F「4 行表示、バックライト; タッチコントロール」 ■「ディスプレイ:操作」のオーダーコード、オプション G「4 行表示、バックライト; タッチコントロール +WLAN」
- **説明** この機能を使用して、現場表示器のバックライトをオン/オフします。

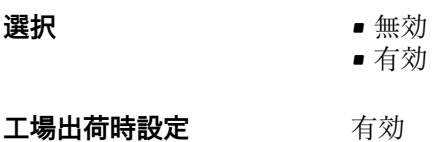

# **3.1.2 「設定のバックアップ」 サブメニュー**

ナビゲーション 圖圖 エキスパート → システム → 設定のバックアップ

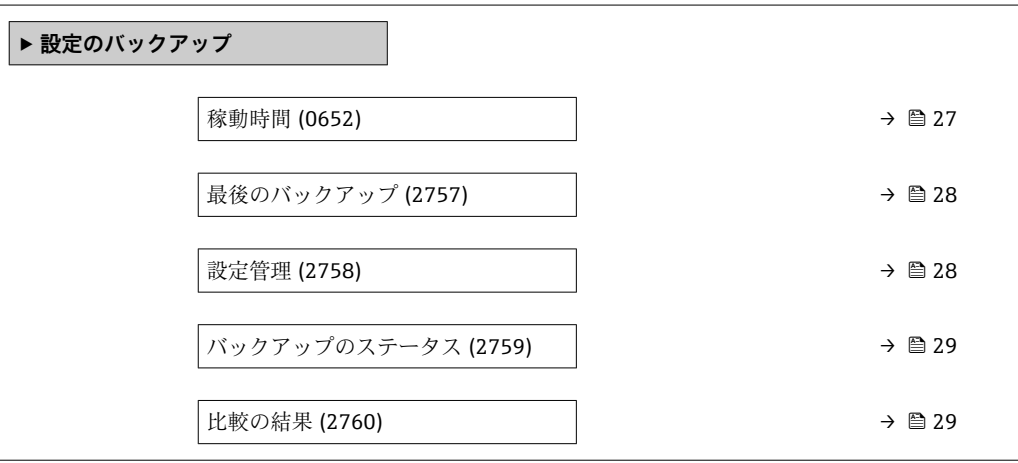

## **稼動時間**

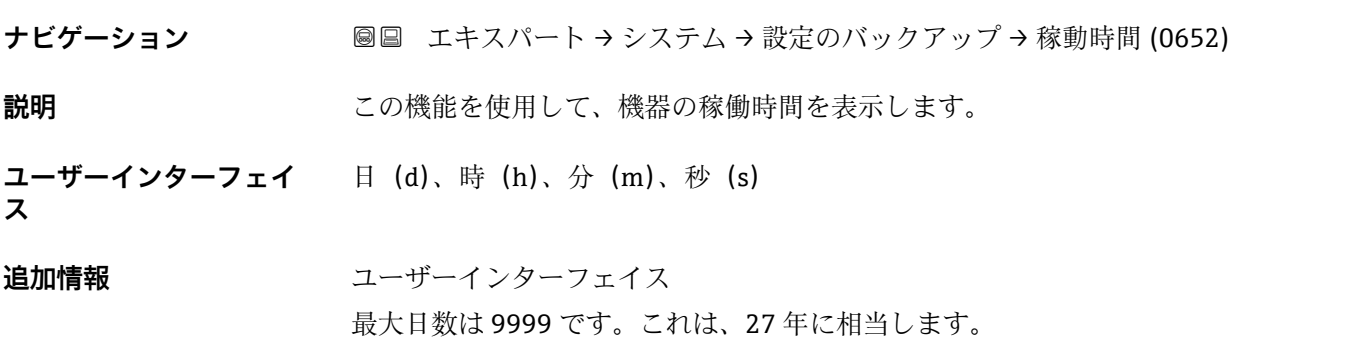

<span id="page-27-0"></span>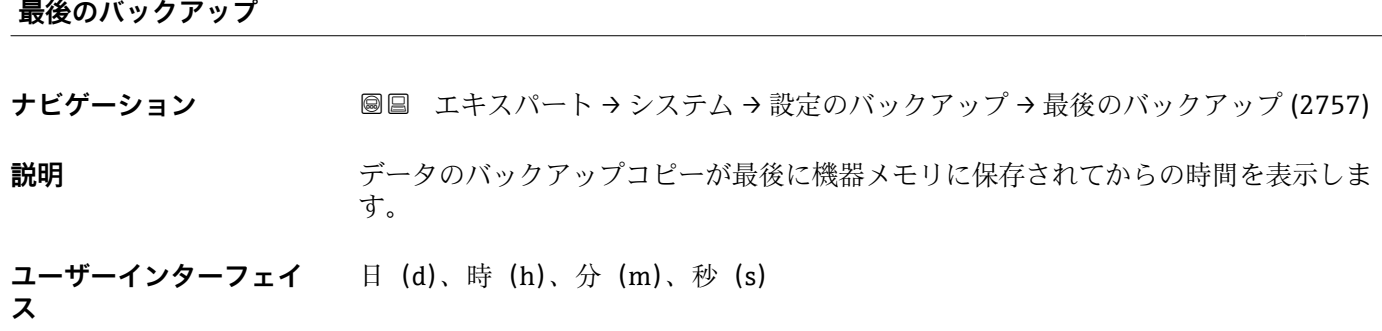

#### **設定管理**

**ナビゲーション ■■ エキスパート → システム → 設定のバックアップ → 設定管理 (2758)** 

**説明** この機能を使用して、機器メモリにデータを保存するための操作を選択します。

#### ■ **選択** • キャンセル

- バックアップの実行
- 復元
- 比較 \*
- バックアップデータの削除

### **工場出荷時設定** キャンセル

#### **追加情報** 赛克斯 医眼球

**オプション** |説明 キャンセル | 何も実行せずにこのパラメータを終了します。 バックアップの実行 |現在の機器設定のバックアップコピーを、HistoROM バックアップから機器のメ モリに保存します。バックアップコピーには機器の変換器データが含まれま す。 現場表示器に以下のメッセージが表示されます。バックアップ中、 お待ちくだ さい。 復元 機器設定の最後のバックアップコピーを、 機器メモリから機器の HistoROM バ ックアップに復元します。バックアップコピーには機器の変換器データが含ま れます。 現場表示器に以下のメッセージが表示されます。復元中!電源を切らないで下 さい! 比較 機器メモリに保存された機器設定と HistoROM バックアップの現在の機器設定 とを比較します。 現場表示器に以下のメッセージが表示されます。ファイル比較中 結果が**比較の結果** パラメータに表示されます。 バックアップデータの削 除 機器設定のバックアップコピーを、機器のメモリから削除します。 現場表示器に以下のメッセージが表示されます。ファイル削除中

#### HistoROM

HistoROM は、EEPROM タイプの不揮発性メモリです。

表示はオーダしたオプションや機器のセッティングにより異なります

<span id="page-28-0"></span>**バックアップのステータス**

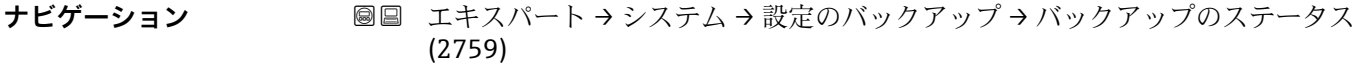

**説明** データバックアップ処理のステータスが表示されます。

**ユーザーインターフェイ ス** ■ なし ■ バックアップ中 ■ リストア中 • 削除処理進行中 • 比較進行中 ■ リストアの失敗 ■ バックアップの失敗

エ場出荷時設定 なし

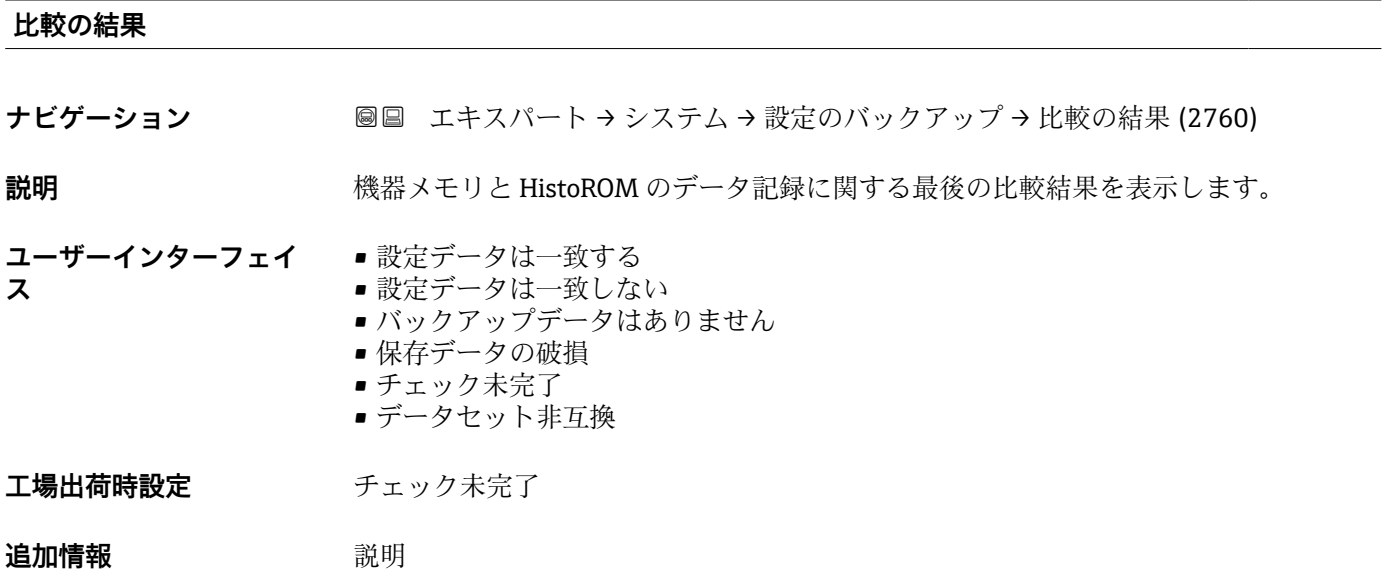

**{1}** 比較を開始するには、**設定管理** パラメータ (→ △ 28)の比較 オプションを使用し ます。

選択

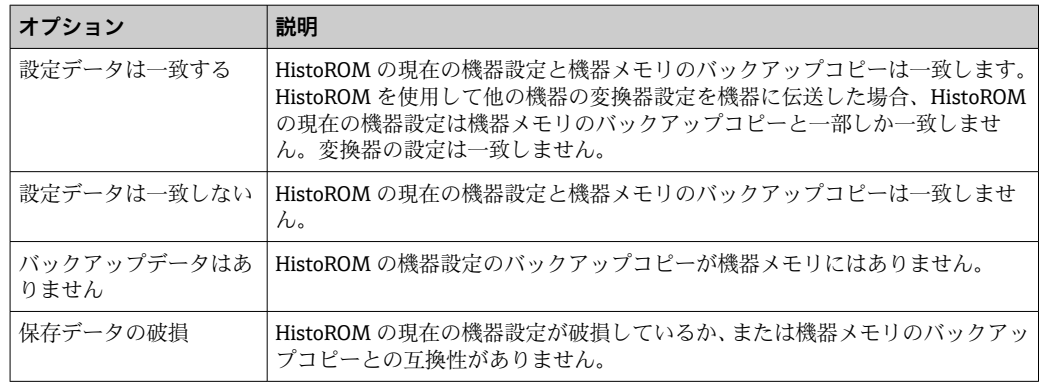

<span id="page-29-0"></span>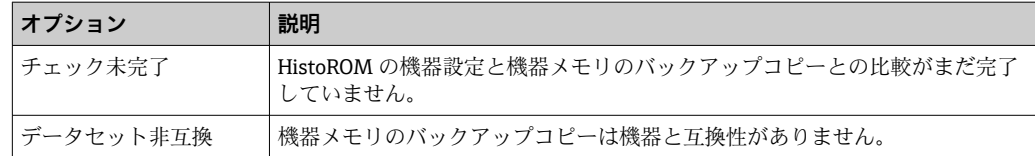

#### HistoROM

HistoROM は、EEPROM タイプの不揮発性メモリです。

# **3.1.3 「診断イベントの処理」 サブメニュー**

ナビゲーション 圖圖 エキスパート → システム → 診断イベントの処理

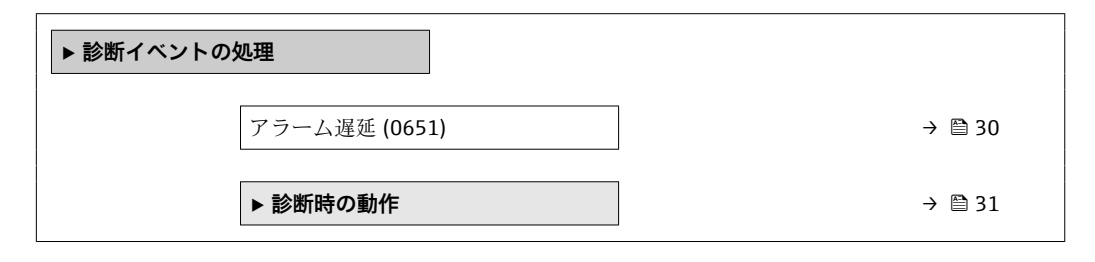

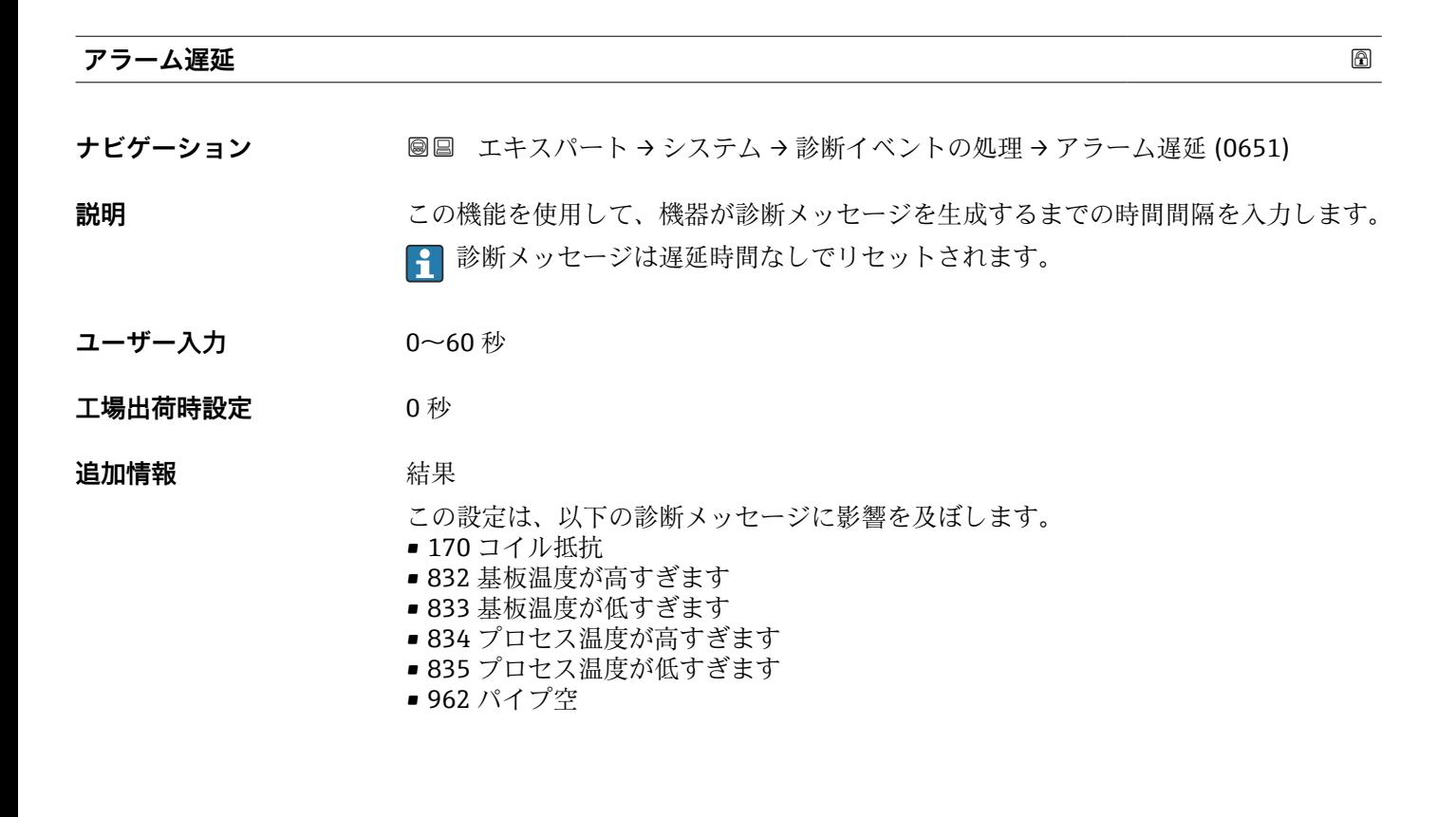

# <span id="page-30-0"></span>**「診断時の動作」 サブメニュー**

診断情報の各項目には、工場出荷時に特定の診断動作が割り当てられています。特定の 診断情報については、ユーザーがこの割り当てを**診断時の動作** サブメニュー (→ 31) で変更できます。

以下のオプションは、**診断番号 xxx の動作の割り当て**に表示されます。

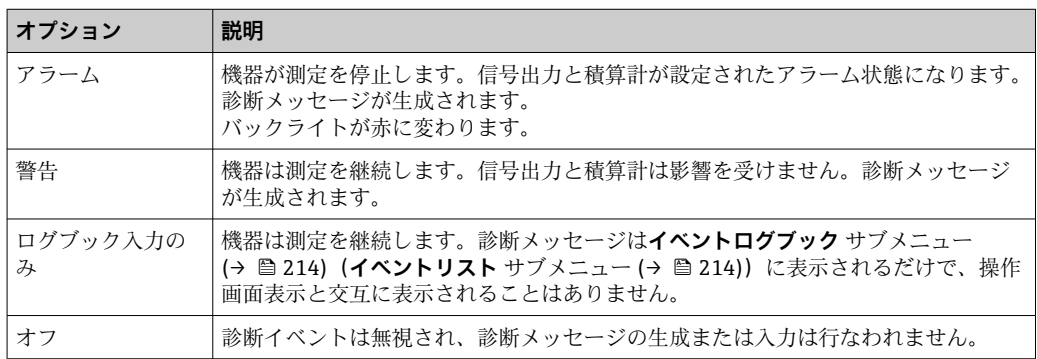

すべての診断イベントの一覧については、機器の取扱説明書を参照してください。  $\rightarrow$   $\circledcirc$  7

### ナビゲーション 圖圖 エキスパート → システム → 診断イベントの処理 → 診断時の 動作

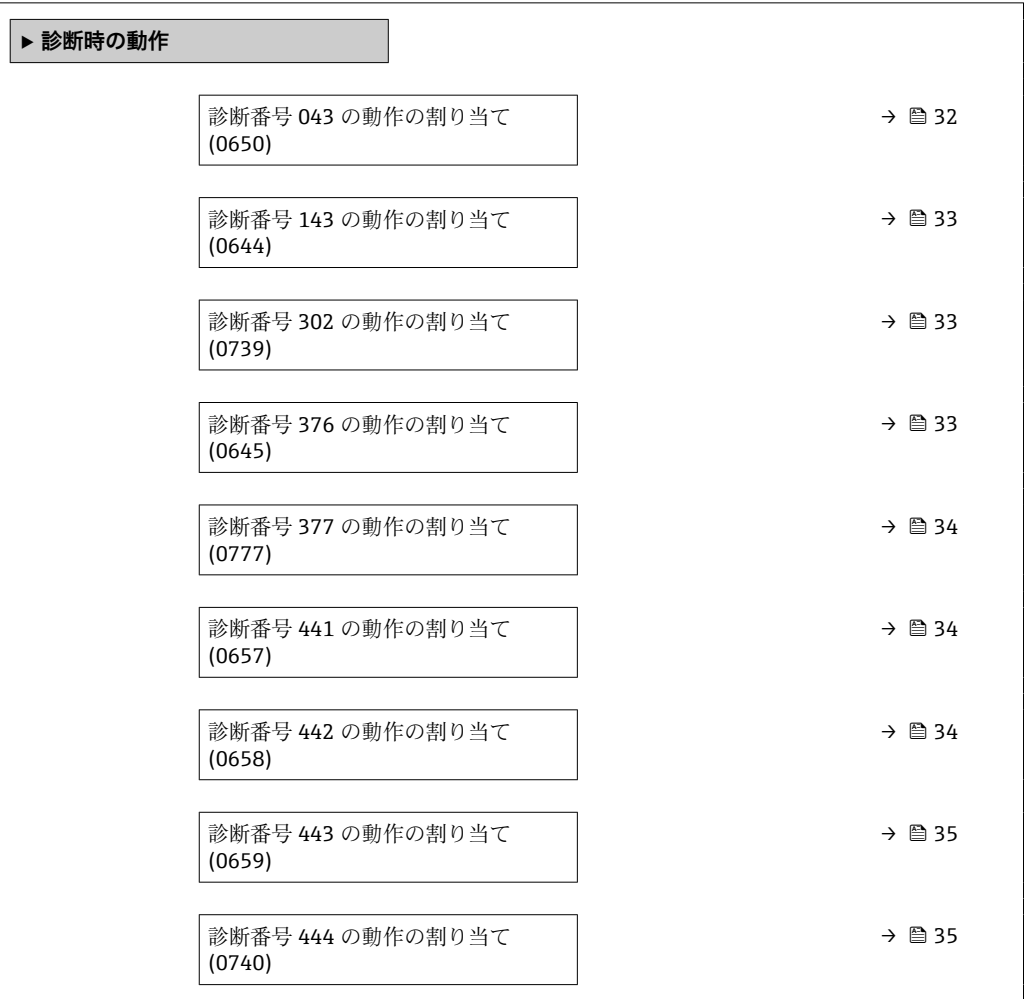

<span id="page-31-0"></span>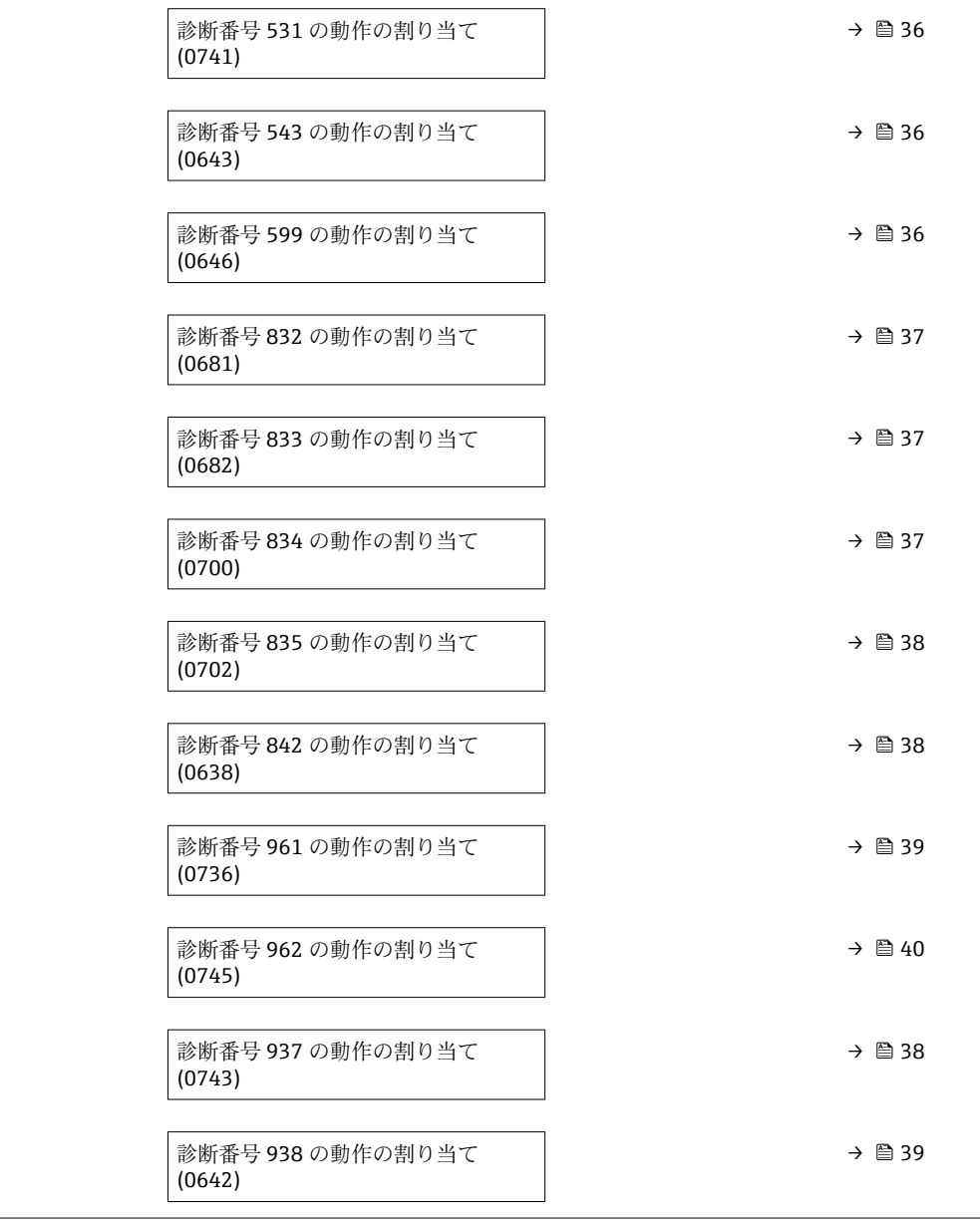

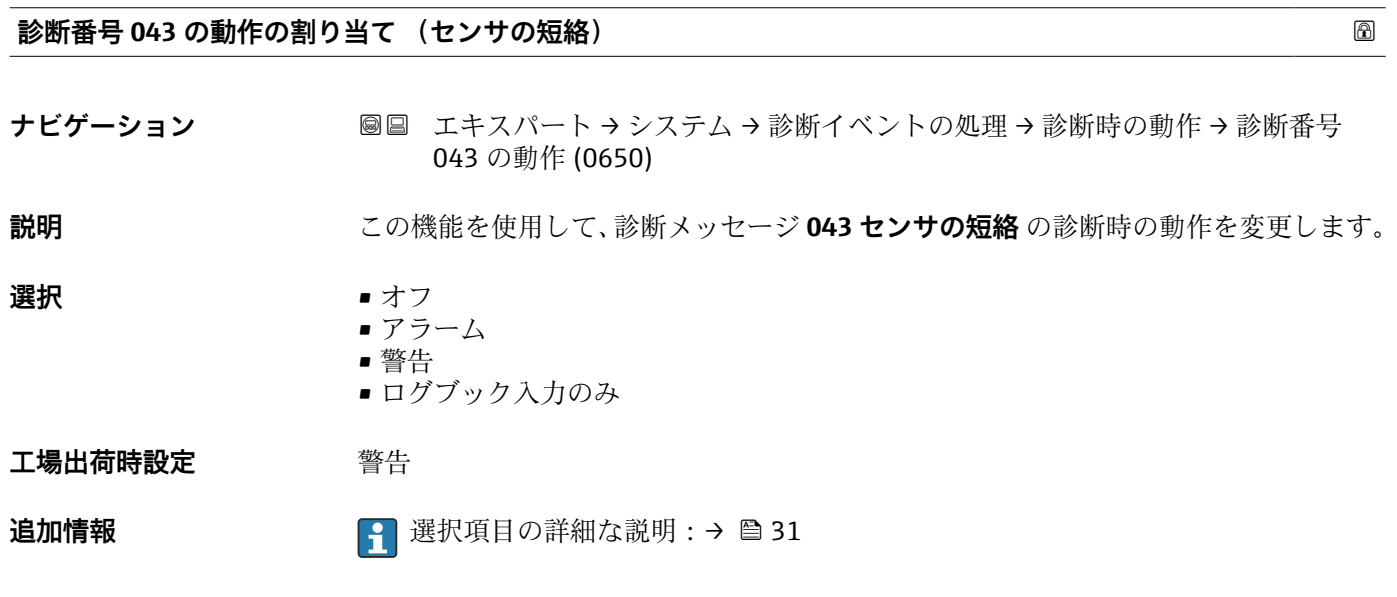

## <span id="page-32-0"></span>**診断番号 143 の動作の割り当て (HBSI リミット超過)**

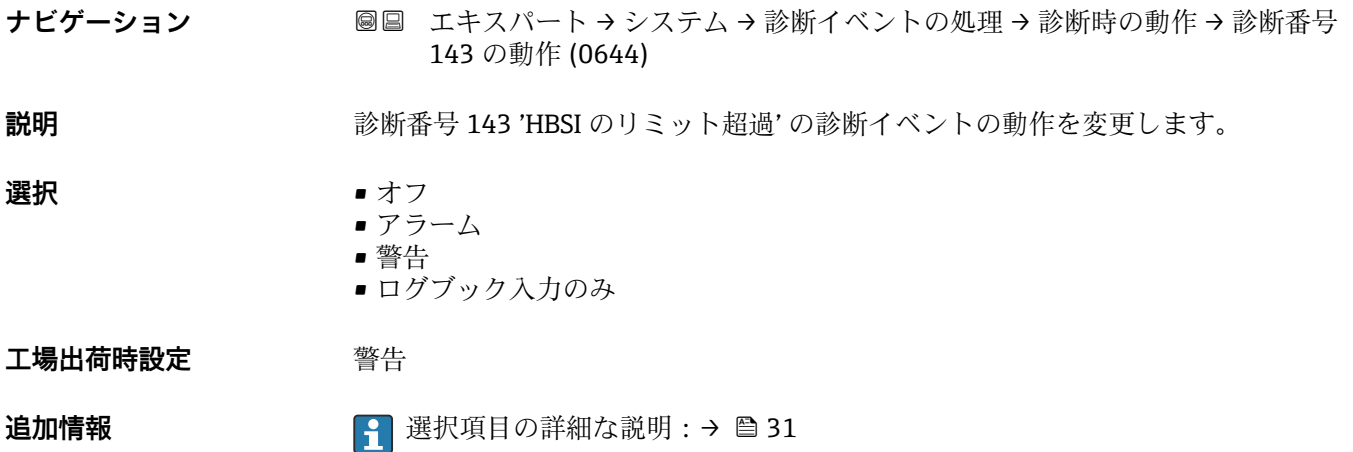

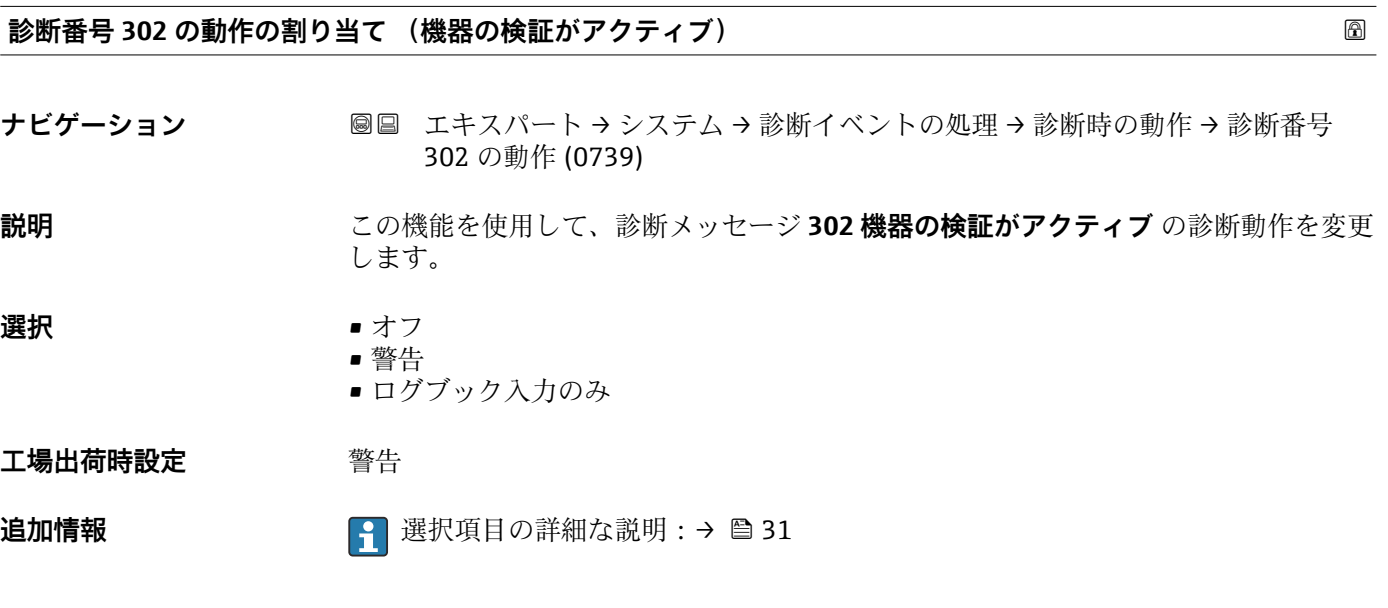

# **診断番号 376 の動作の割り当て (センサ電子部(ISEM)故障)**

ナビゲーション ■■ エキスパート→システム→診断イベントの処理→診断時の動作→診断番号 376 の動作 (0645)

# **説明** この機能を使用して、診断メッセージ **376 センサ電子部(ISEM)故障** の診断時の動作 を変更します。

**選択** • オフ • アラーム • 警告 ■ ログブック入力のみ

**工場出荷時設定** 警告

<span id="page-33-0"></span>追加情報 またはない 2000年 日 選択項目の詳細な説明:→ ■ 31

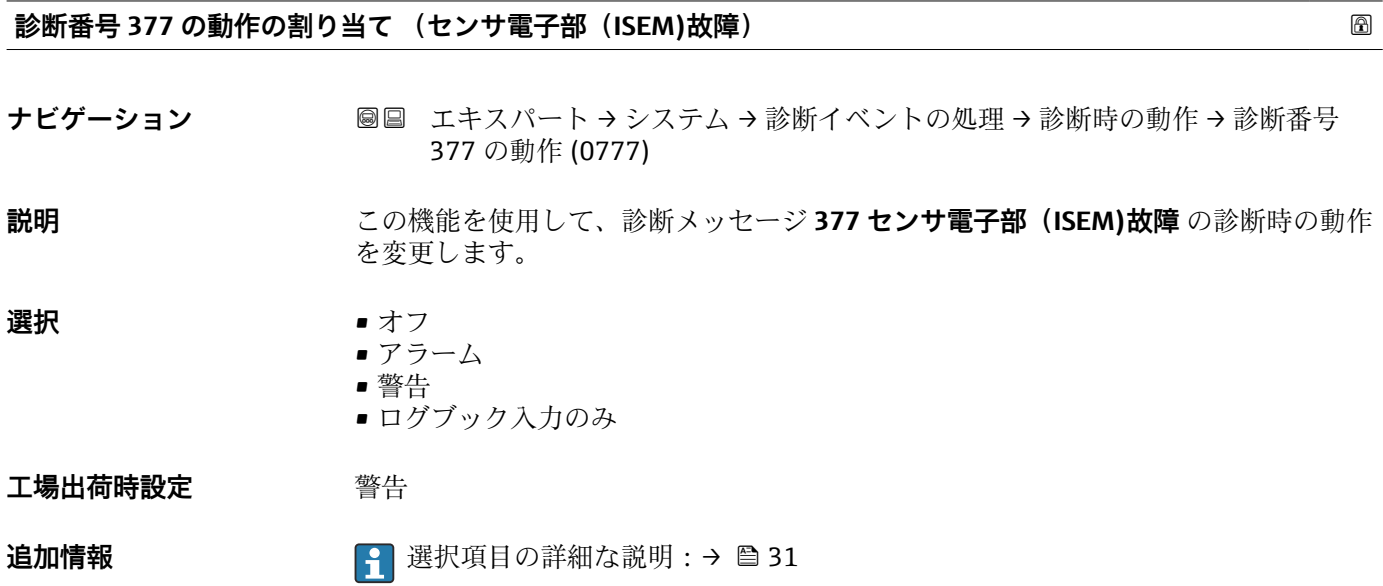

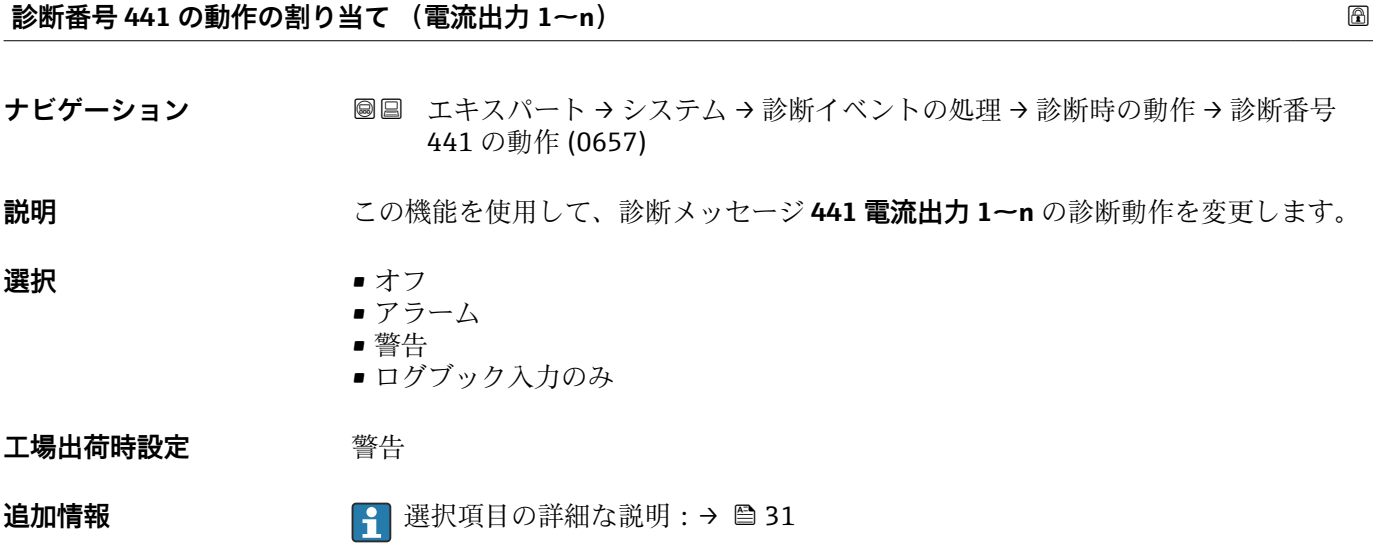

### **診断番号 442 の動作の割り当て (周波数出力 1~n)**

ナビゲーション ■■ エキスパート→システム→診断イベントの処理→診断時の動作→診断番号 442 の動作 (0658)

必須条件 **インスポンスポインス/周波数/スイッチ出力があります。** 

**説明** この機能を使用して、診断メッセージ **442 周波数出力 1~n** の診断動作を変更します。

<span id="page-34-0"></span>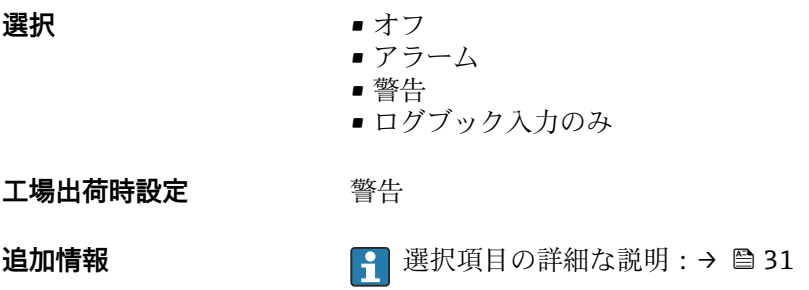

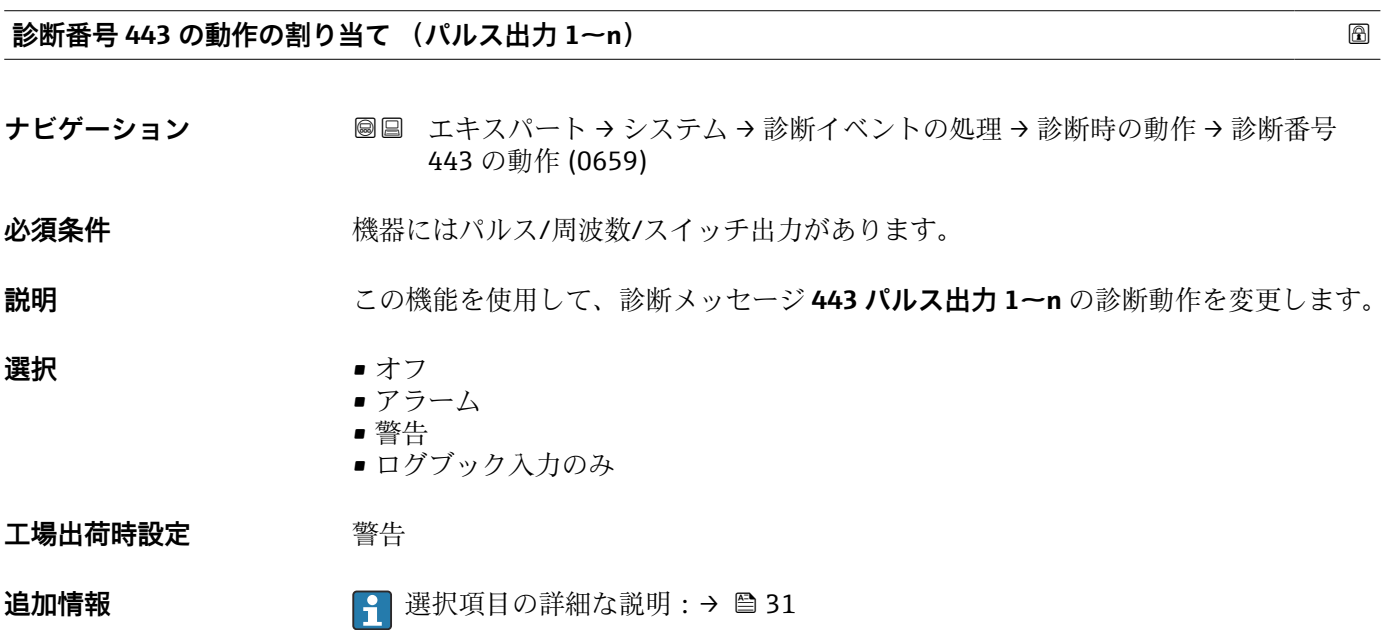

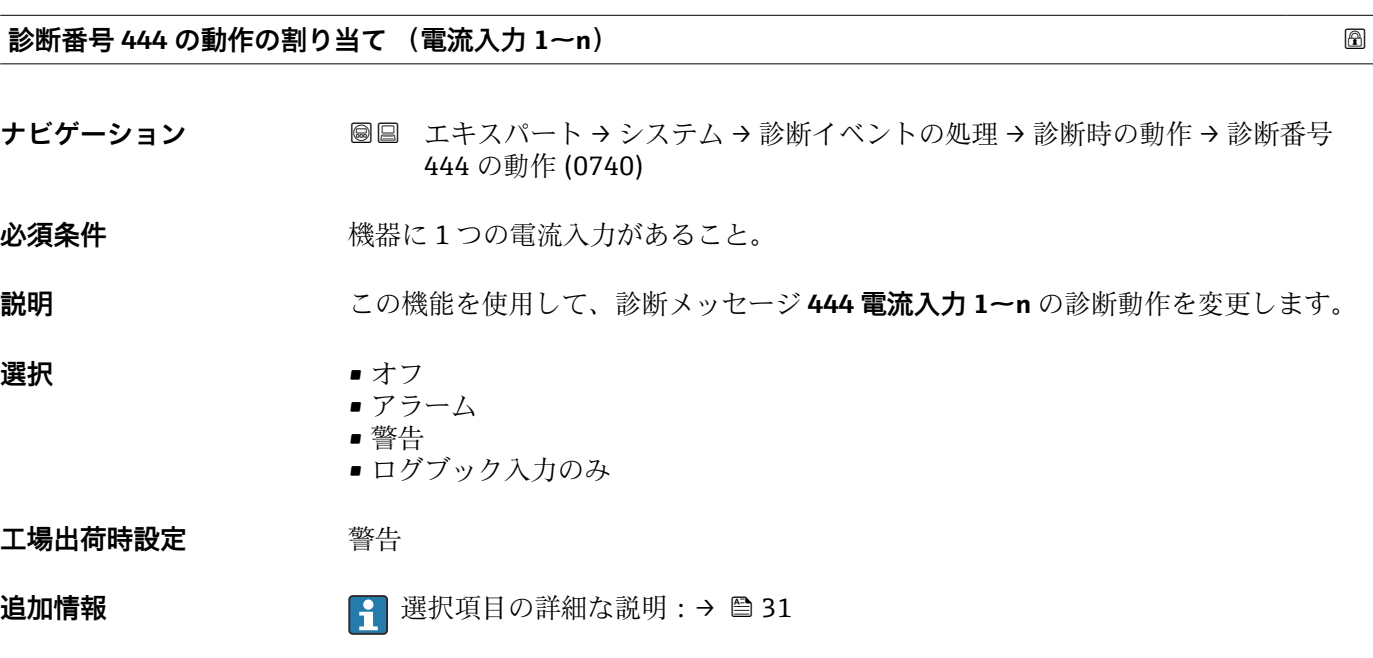

<span id="page-35-0"></span>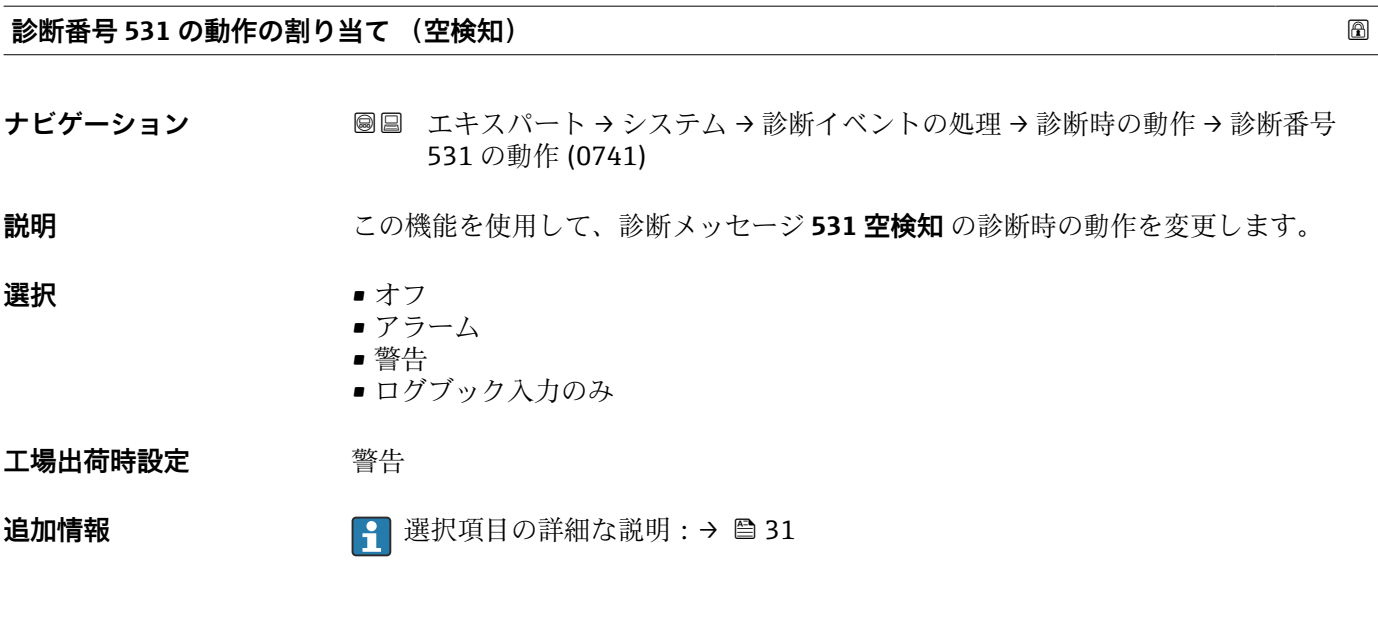

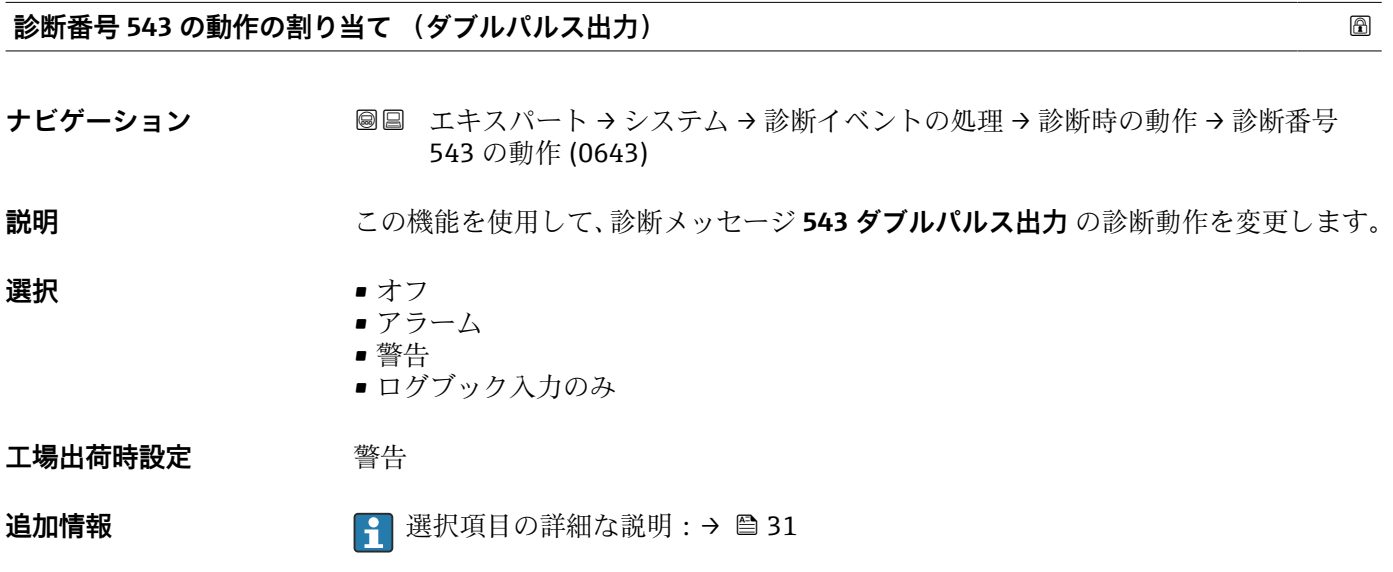

# **診断番号 599 の動作の割り当て (カスタディトランスファーログブック一杯)**

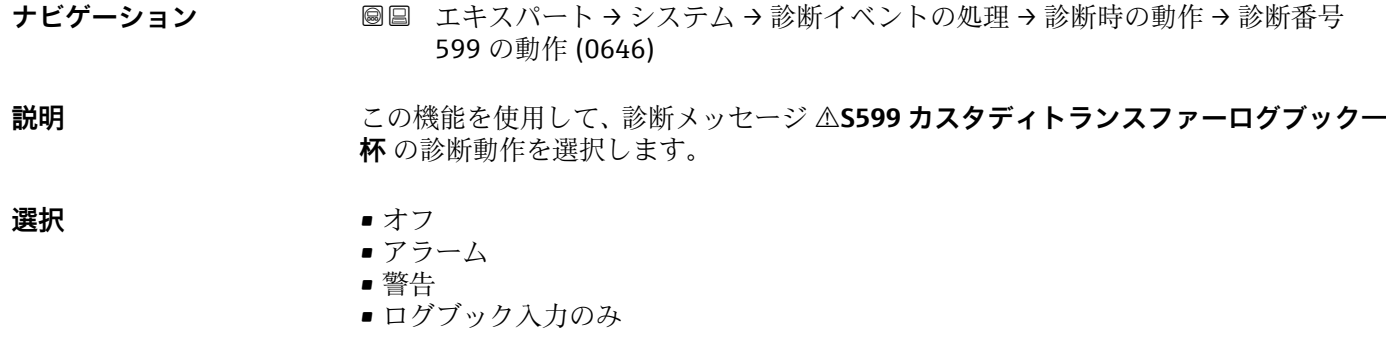

### **工場出荷時設定** 警告
## **診断番号 832 の動作の割り当て (基板温度が高すぎます) ナビゲーション 国国 エキスパート → システム → 診断イベントの処理 → 診断時の動作 → 診断番号** 832 の動作 (0681) **説明** この機能を使用して、診断メッセージ **832 基板温度が高すぎます** の診断動作を変更し ます。 **選択** • オフ • アラーム • 警告 ■ ログブック入力のみ エ場出荷時設定<br>
Hotal コグブック入力のみ

追加情報 または 10 回転 10 選択項目の詳細な説明:→ ■ 31

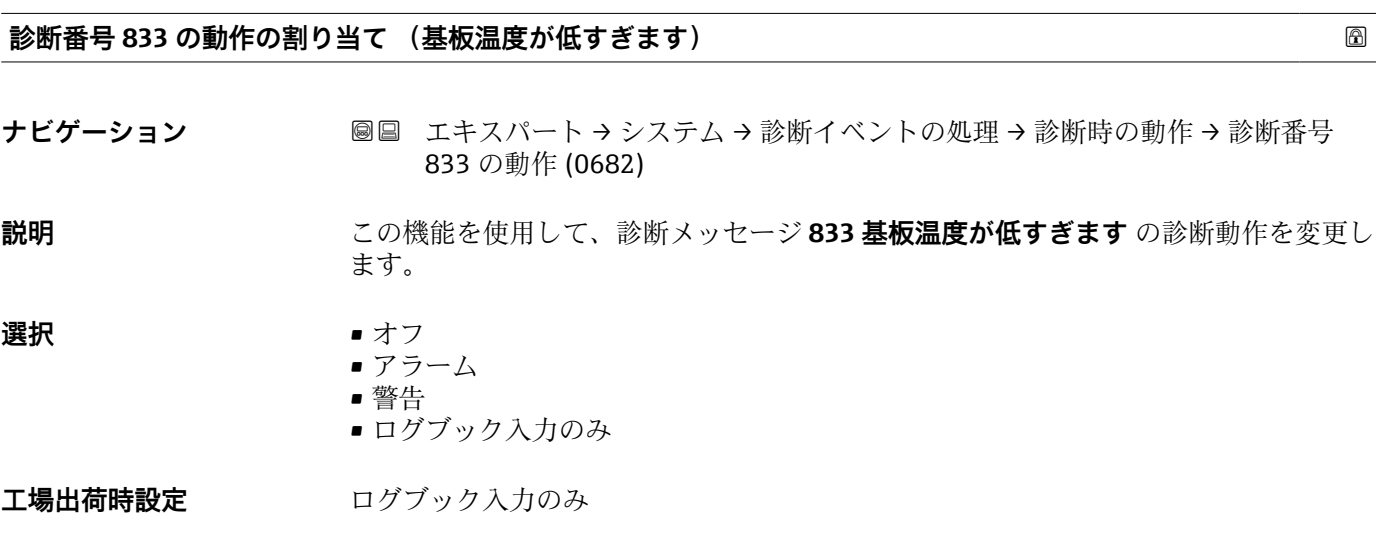

追加情報 まちにはなり 2 選択項目の詳細な説明:→ 圖 31

**診断番号 834 の動作の割り当て (プロセス温度が高すぎます)**

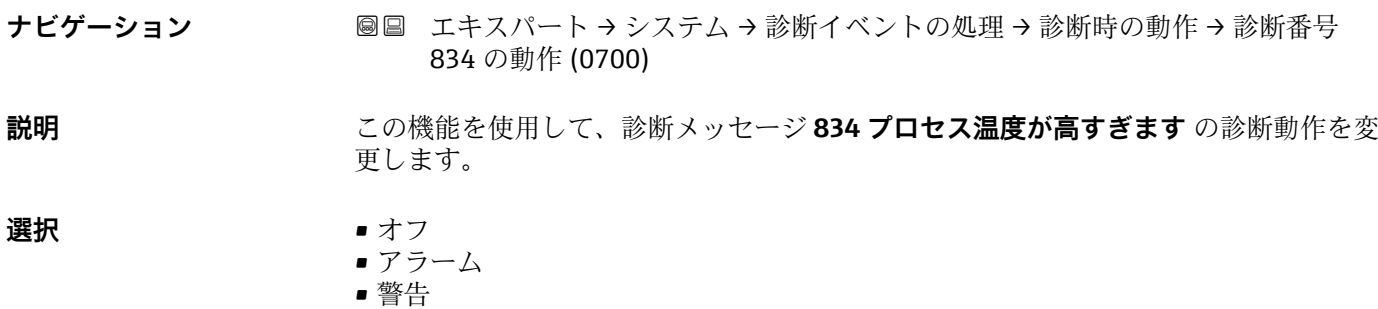

- ログブック入力のみ
- **工場出荷時設定** 警告

Endress+Hauser 37

**追加情報** 選択項目の詳細な説明:[→ 31](#page-30-0)

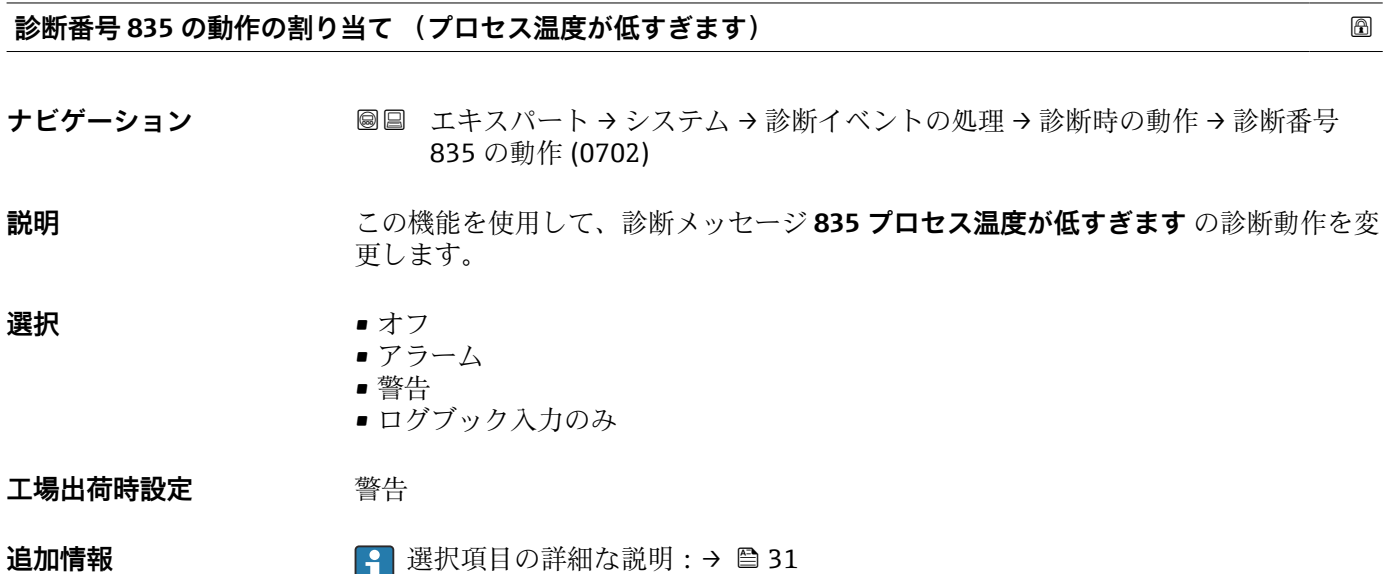

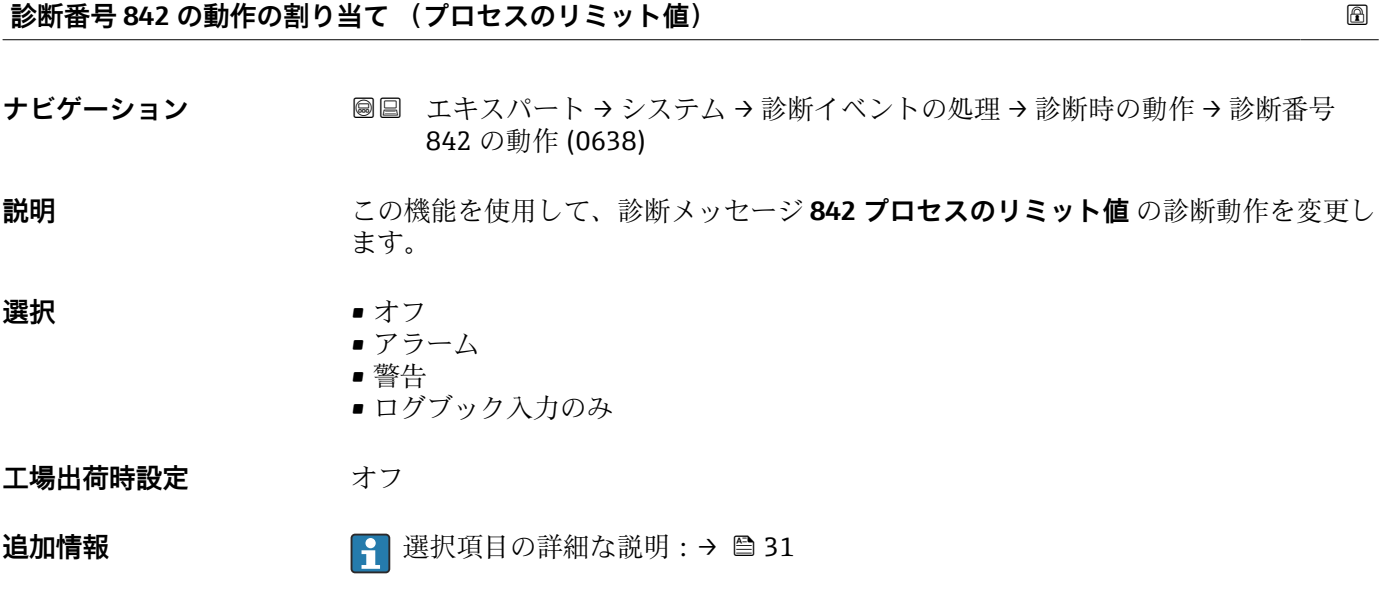

#### **診断番号 937 の動作の割り当て (EMC 干渉)**

ナビゲーション ■■ エキスパート→システム→診断イベントの処理→診断時の動作→診断番号 937 の動作 (0743)

**説明** この機能を使用して、診断メッセージ **937 EMC 干渉** の診断時の動作を変更します。

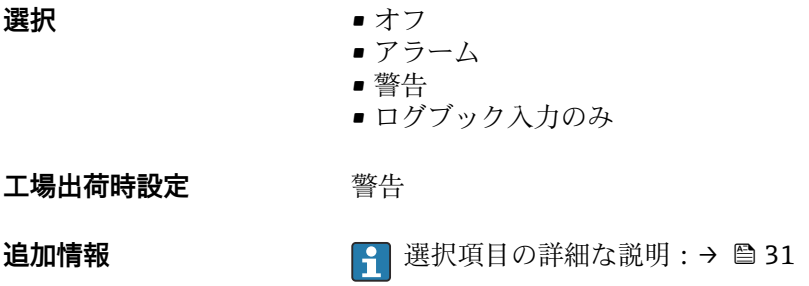

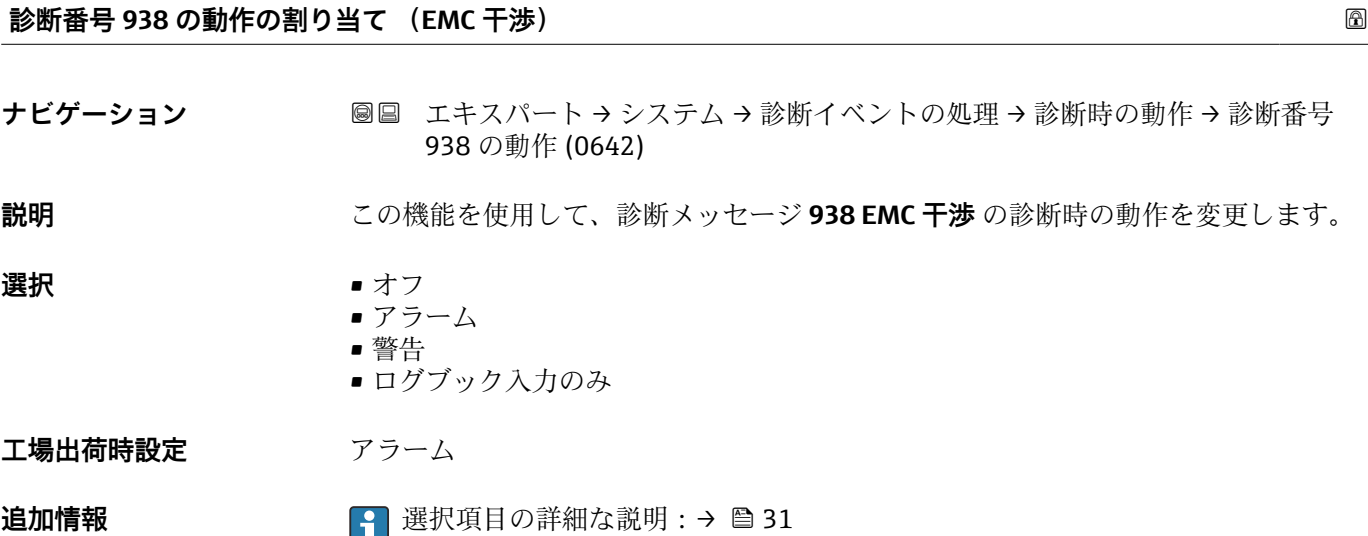

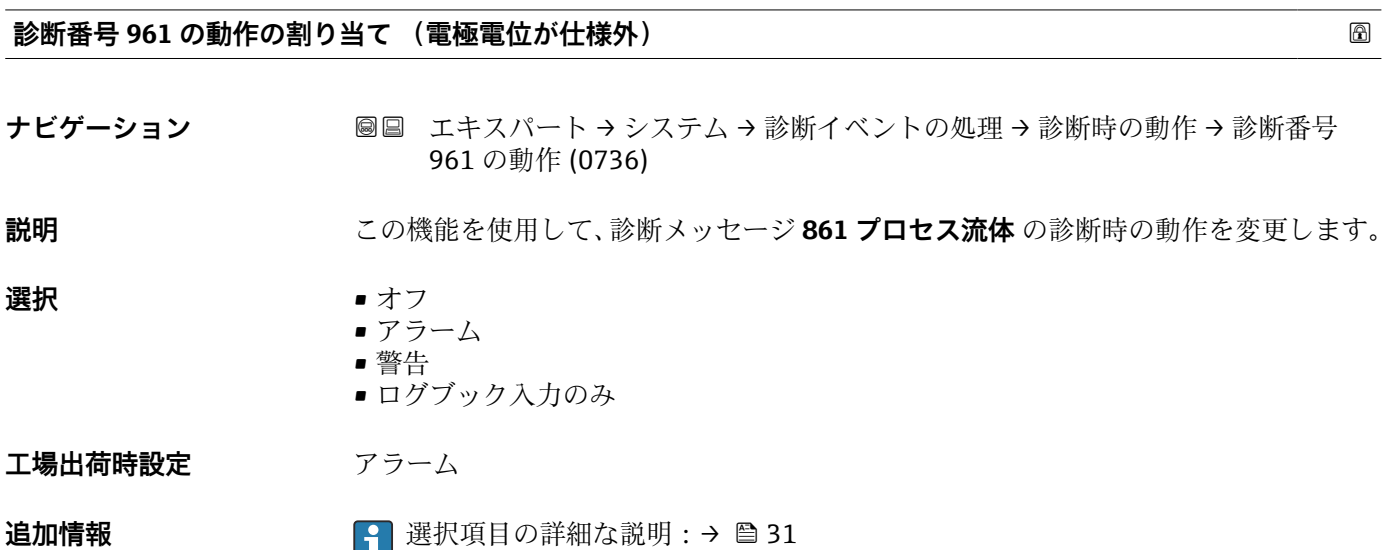

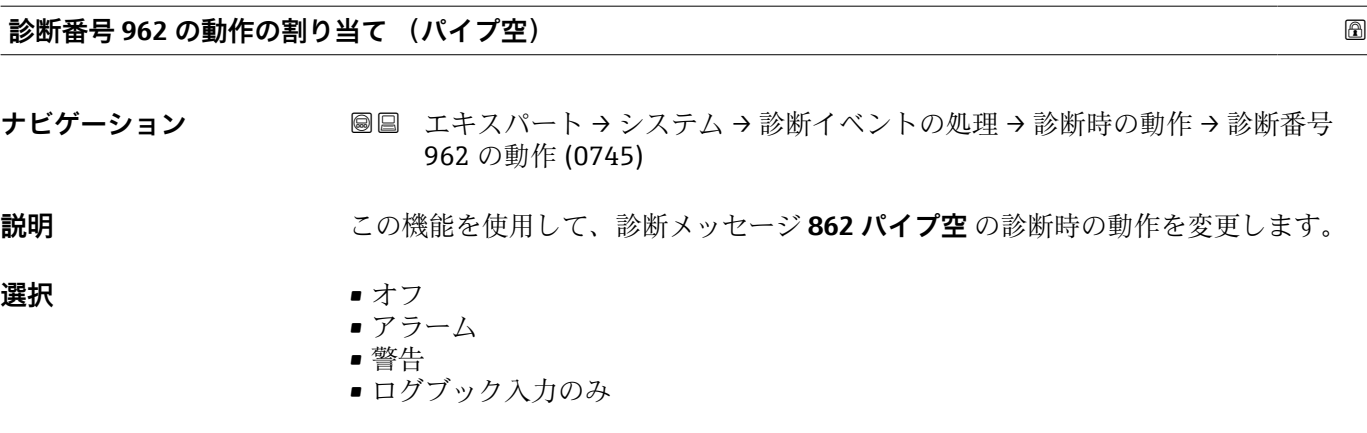

**工場出荷時設定** 警告

**追加情報** 選択項目の詳細な説明:[→ 31](#page-30-0)

#### **3.1.4 「管理」 サブメニュー**

ナビゲーション ■ エキスパート → システム → 管理

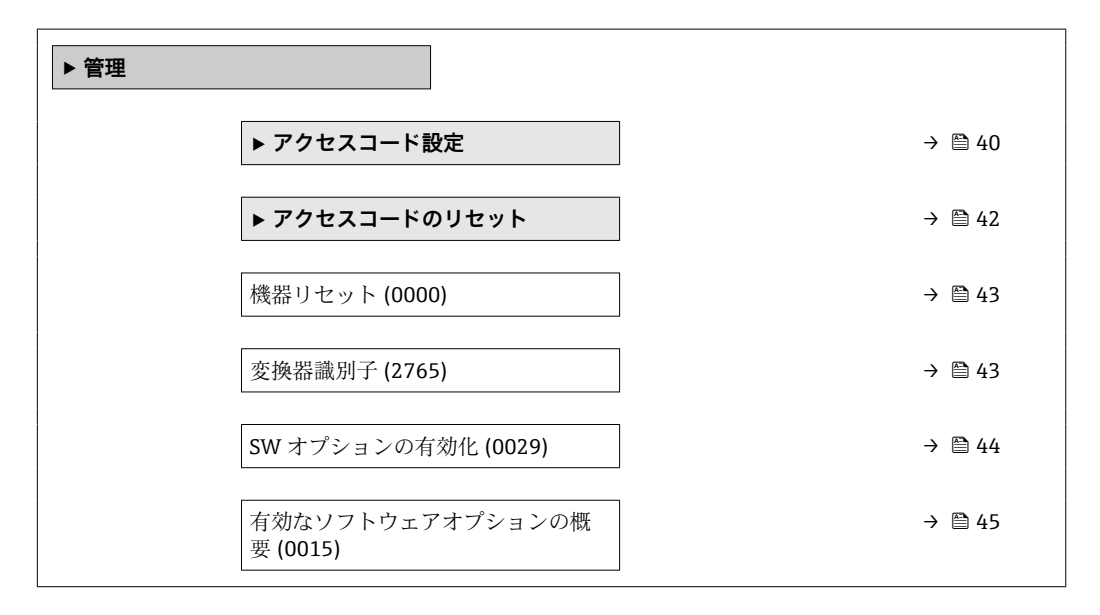

#### **「アクセスコード設定」 ウィザード**

**← アクセスコード設定** ウィザード (→ ■ 40)は、現場表示器またはウェブブラウザに よる操作でのみ使用できます。

操作ツールを介して操作する場合、**アクセスコード設定** パラメータは**管理** サブメ ニューの中にあります。操作ツールを介して機器を操作する場合、**アクセスコード の確認** パラメータはありません。

ナビゲーション エキスパート → システム → 管理 → アクセスコード設定

**‣ アクセスコード設定**

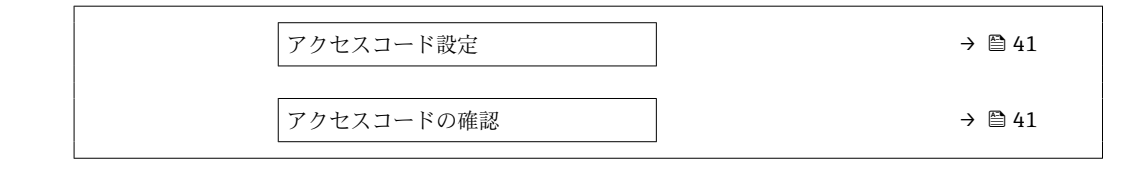

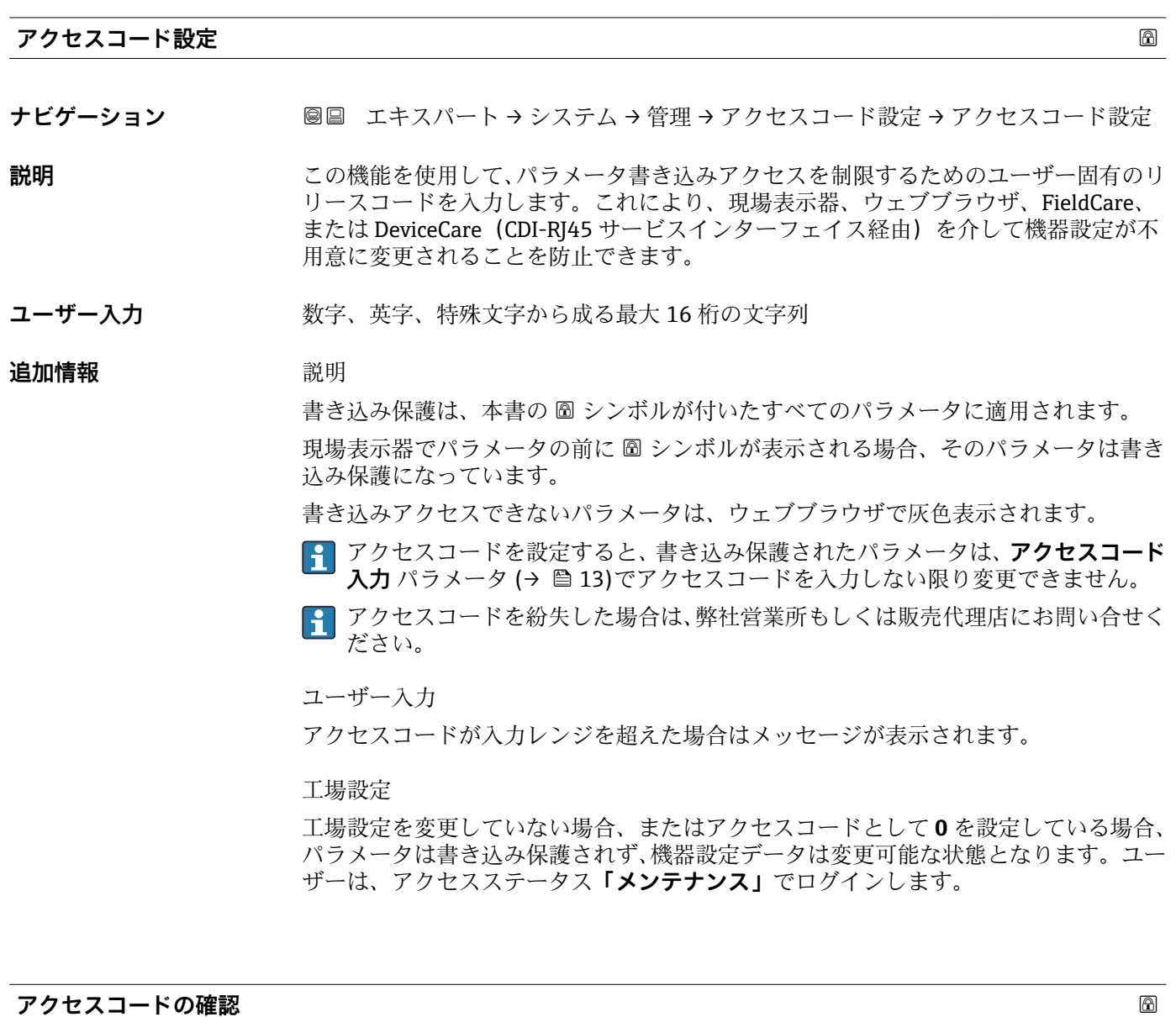

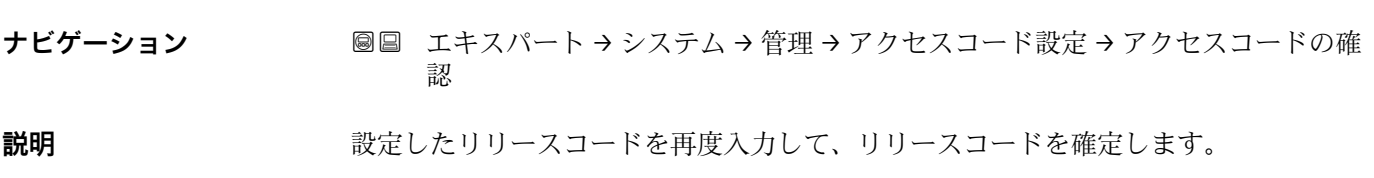

**ユーザー入力 インスタン 数字、英字、特殊文字から成る最大 16 桁の文字列** 

<span id="page-41-0"></span>**「アクセスコードのリセット」 サブメニュー**

ナビゲーション 圓日 エキスパート → システム → 管理 → アクセスコードのリセッ ト

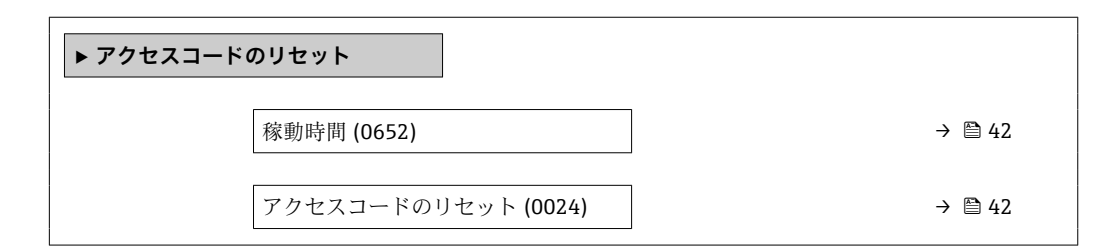

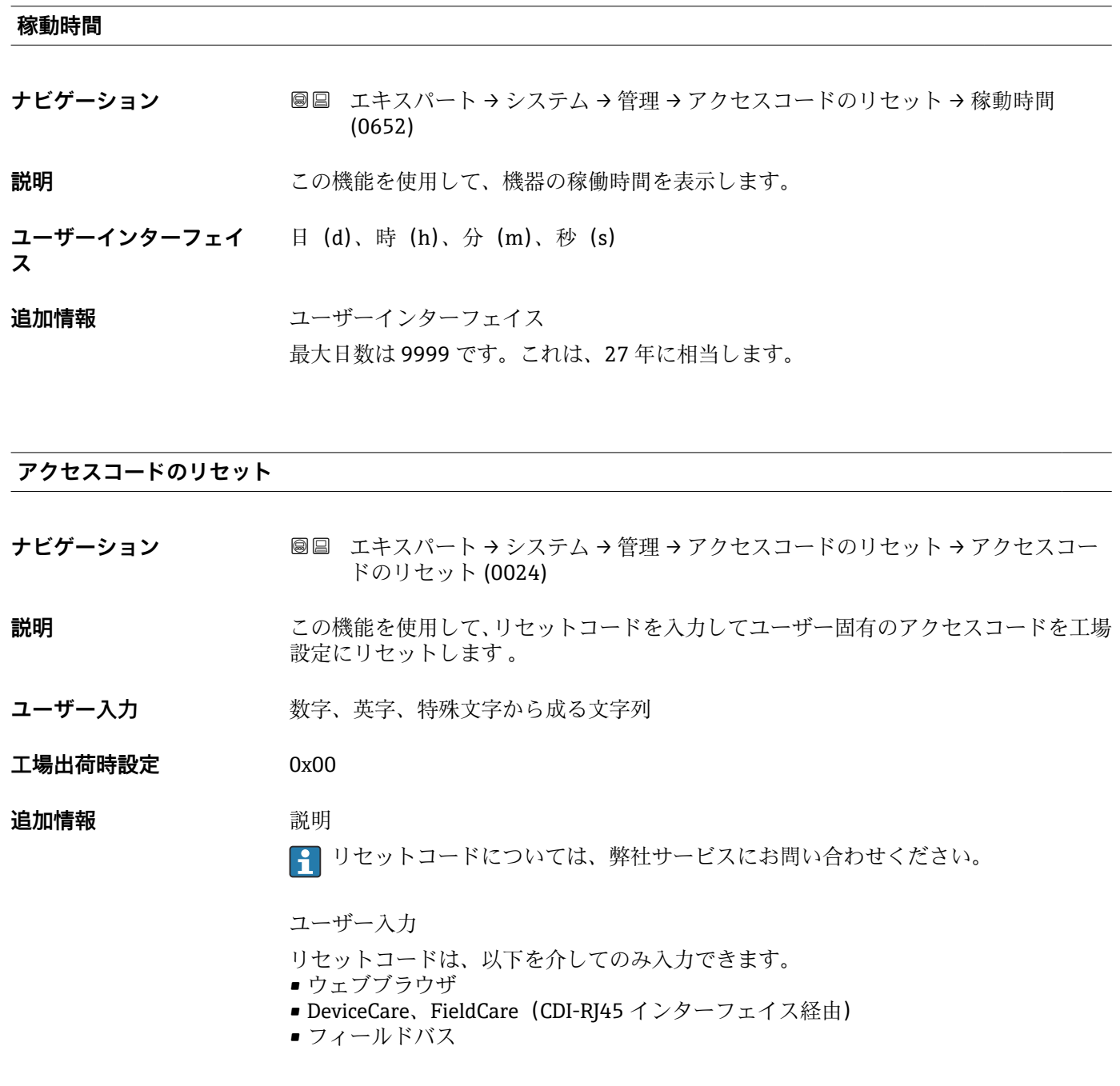

#### **「管理」 サブメニューのその他のパラメータ**

#### <span id="page-42-0"></span>**機器リセット スキャッシュ しょうしょう しょうしょう** しょうしょう しょうしゅう あいしゃ あいしゃ あいしゃ

**ナビゲーション ■■ エキスパート → システム → 管理 → 機器リセット (0000)** 

**説明** めんない のののかの設定をリセットします-全部または一部を-決められた状態に。

- **選択** キャンセル
	- 納入時の状態に
	- ■機器の再起動
	- $\blacksquare$  S-DAT のバックアップをリストア<sup>\*</sup>
- **工場出荷時設定** キャンセル

追加情報 **コンスティックス 選択項目** 

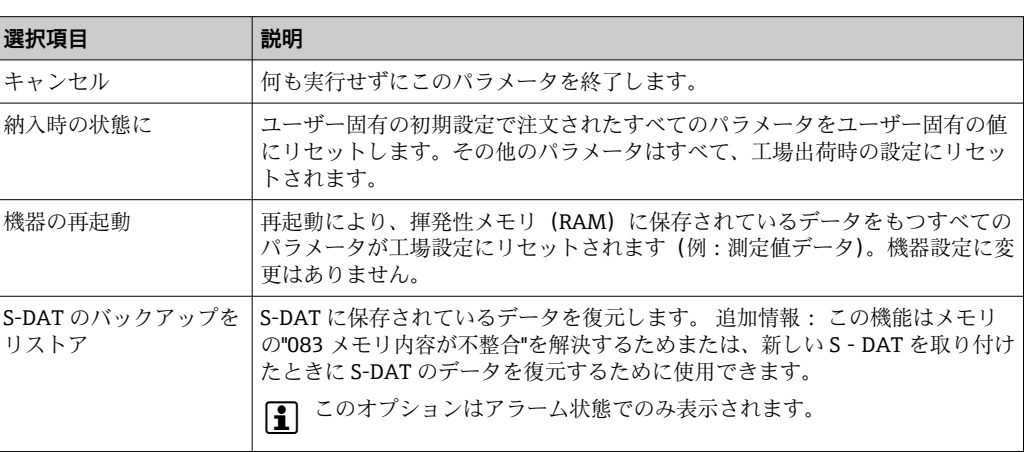

#### **変換器識別子**

ナビゲーション ■■ エキスパート → システム → 管理 → 変換器識別子 (2765)

**説明 ままの ウェス エンス 変換器の識別子を選択してください。** 

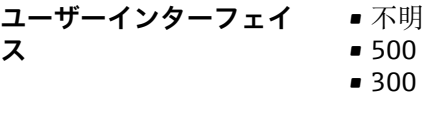

**工場出荷時設定** 500

<sup>\*</sup> 表示はオーダしたオプションや機器のセッティングにより異なります

#### <span id="page-43-0"></span>**SW オプションの有効化**

#### **ナビゲーション ■■ エキスパート →** システム → 管理 → SW オプションの有効化 (0029)

**説明** この機能を使用して、注文した追加のソフトウェアオプションを有効にするためのアク ティベーションコードを入力します。

**ユーザー入力 ポンプ 最大 10 桁の数字** 

エ場出荷時設定 **注文したソフトウェアオプションに応じて異なります。** 

#### **追加情報 和 11 / 2010**

追加のソフトウェアオプション付きの機器を注文した場合、アクティベーションコード は工場出荷時に機器にプログラムされています。

ユーザー入力

■ その後のソフトウェアオプションの有効化については、 弊社営業所もしくは販売代理店にお問い合わせください。

#### **注意!**

#### **アクティベーションコードは機器のシリアル番号にリンクされており、機器およびソフ トウェアオプションに応じて変化します。**

不正または無効なコードを入力した場合、すでに有効になったソフトウェアオプション が失われます。

▸ 新しいアクティベーションコードを入力する前に、から現在のアクティベーションコ ードをメモしてください。

▶ 新しいソフトウェアオプションを注文した場合は、Endress+Hauser が支給した新し いアクティベーションコードを入力します。

▸ アクティベーションコードを入力したら、**有効なソフトウェアオプションの概要** パ ラメータ(→ ■45)に新しいソフトウェアオプションが表示されるか確認します。

これが表示されると、新しいソフトウェアオプションは有効になります。

 新しいソフトウェアオプションが表示されない、または、すべてのソフトウェアオ プションが削除された場合は、入力したコードが不正または無効です。

▶ 入力したコードが不正または無効な場合は、から古いアクティベーションコードを入 力します。

▶シリアル番号を提示して弊社営業所もしくは販売代理店に新しいアクティベーショ ンコードの確認を依頼するか、または、再度コードを要請してください。

ソフトウェアオプションの例

「アプリケーションパッケージ」のオーダーコード、オプション **EA**「拡張 HistoROM」

現在有効なソフトウェアオプションが、**有効なソフトウェアオプションの概要** パ ラメータ (→ ■45)に表示されます。

ウェブブラウザ

■ ソフトウェアオプションを有効にした場合、ウェブブラウザで再度ページの読み込 みを行う必要があります。

### <span id="page-44-0"></span>**有効なソフトウェアオプションの概要**

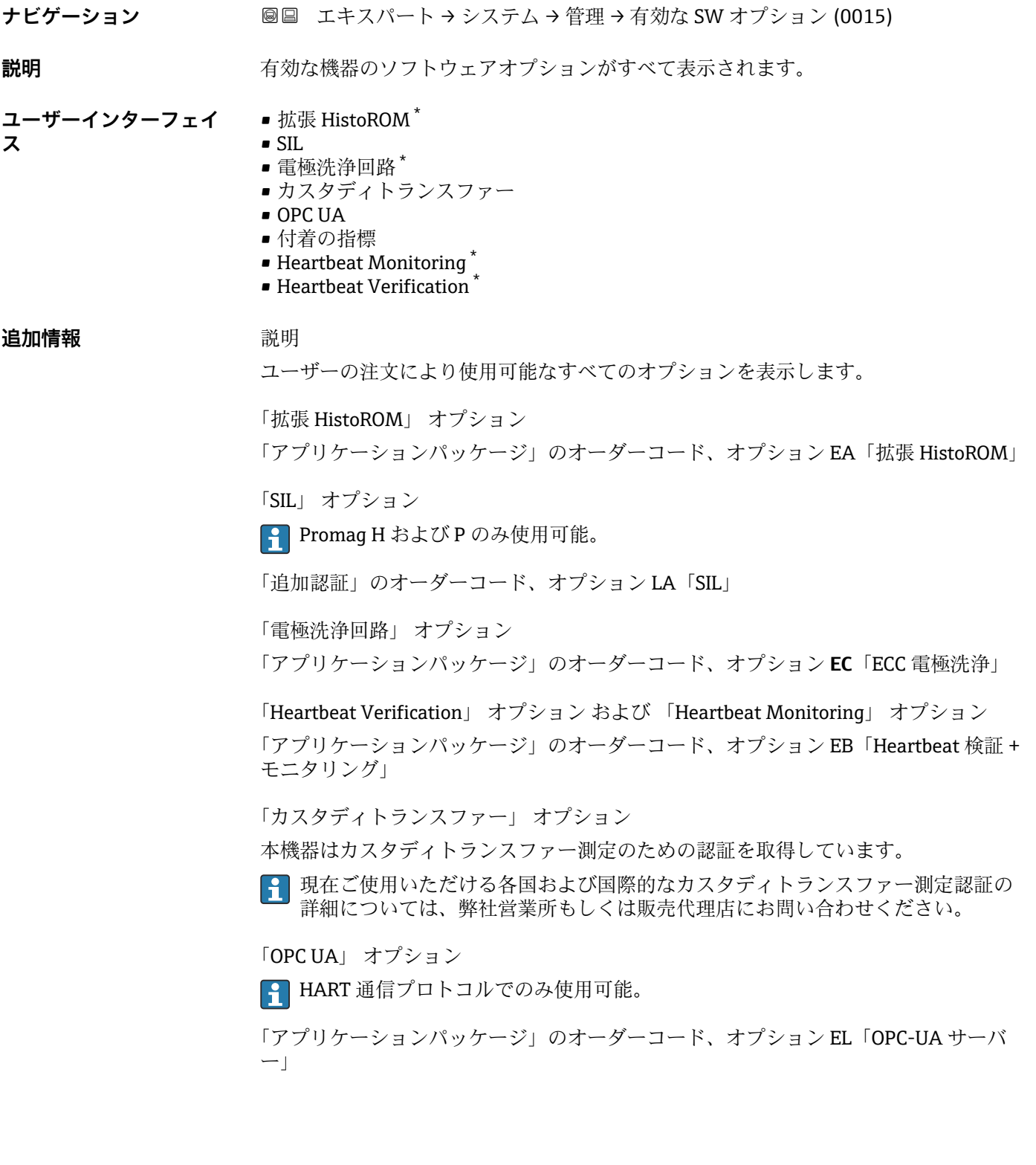

<sup>\*</sup> 表示はオーダしたオプションや機器のセッティングにより異なります

## **3.2 「センサ」 サブメニュー**

ナビゲーション 圖目 エキスパート→センサ

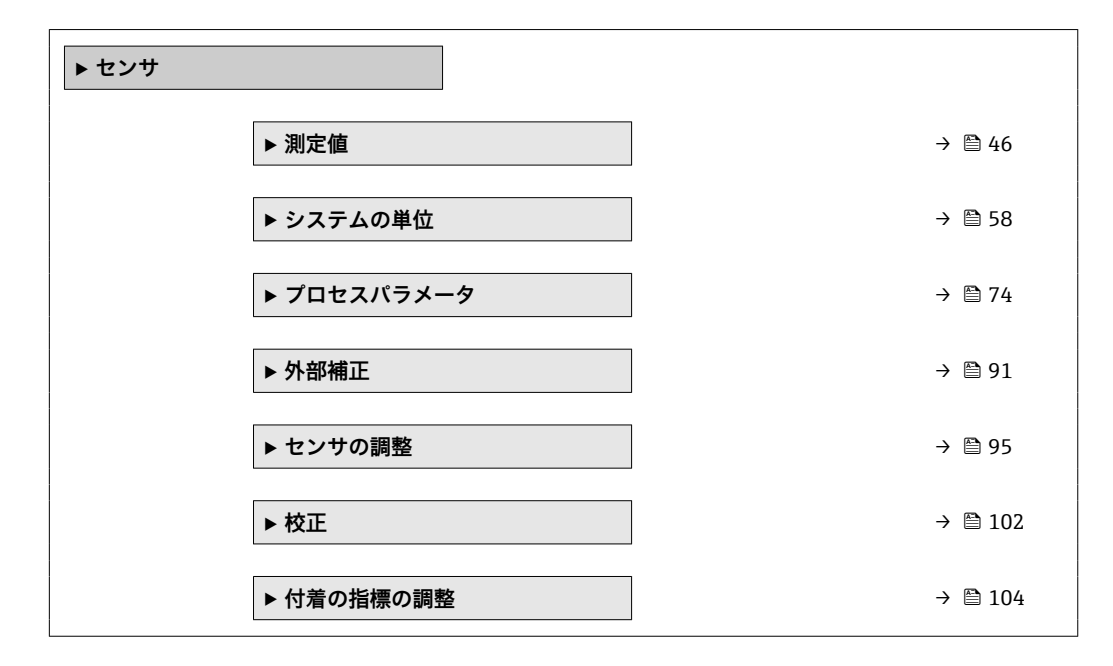

#### **3.2.1 「測定値」 サブメニュー**

ナビゲーション 圖 エキスパート→センサ→測定値

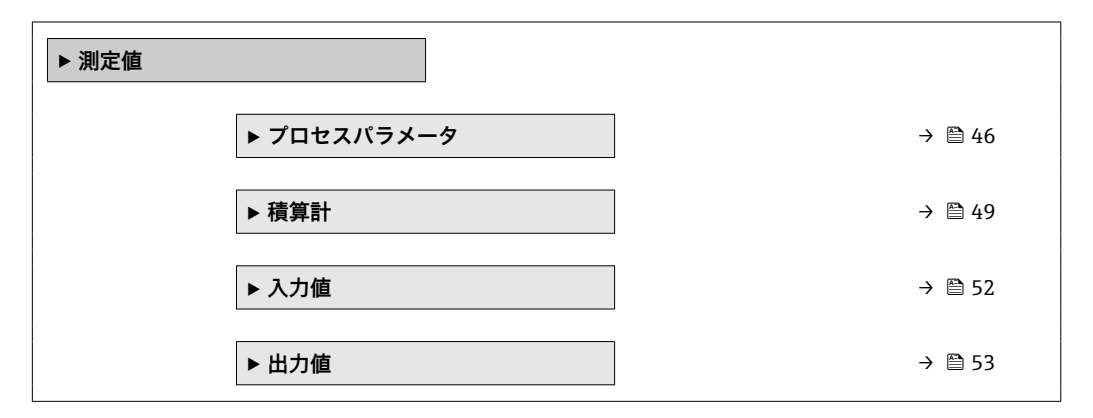

#### **「プロセスパラメータ」 サブメニュー**

ナビゲーション 圓日 エキスパート → センサ → 測定値 → プロセスパラメータ

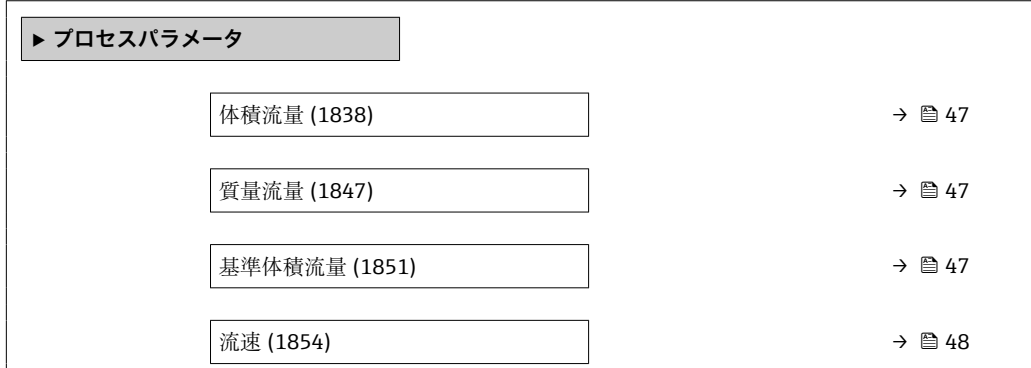

<span id="page-46-0"></span>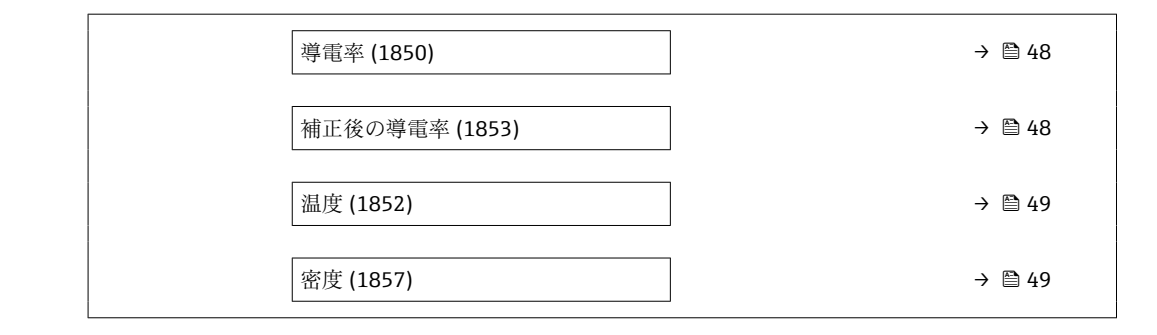

#### **体積流量**

**ナビゲーション ■■ エキスパート → センサ → 測定値 → プロセスパラメータ → 体積流量 (1838)** 

**説明** みらしては、現在測定されている体積流量を表示します。

**ユーザーインターフェイ** 符号付き浮動小数点数

### **ス**

#### **追加情報**

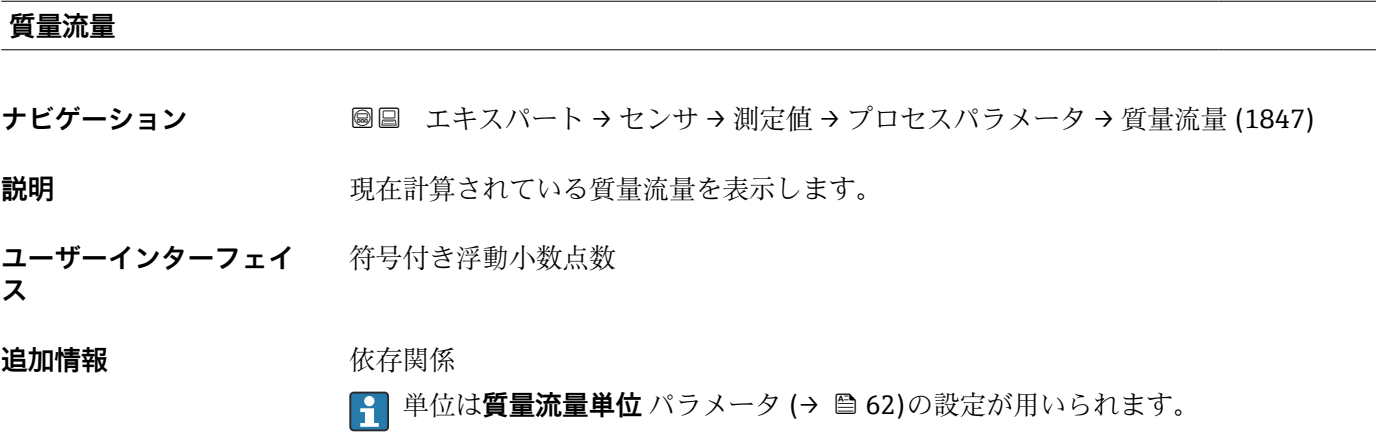

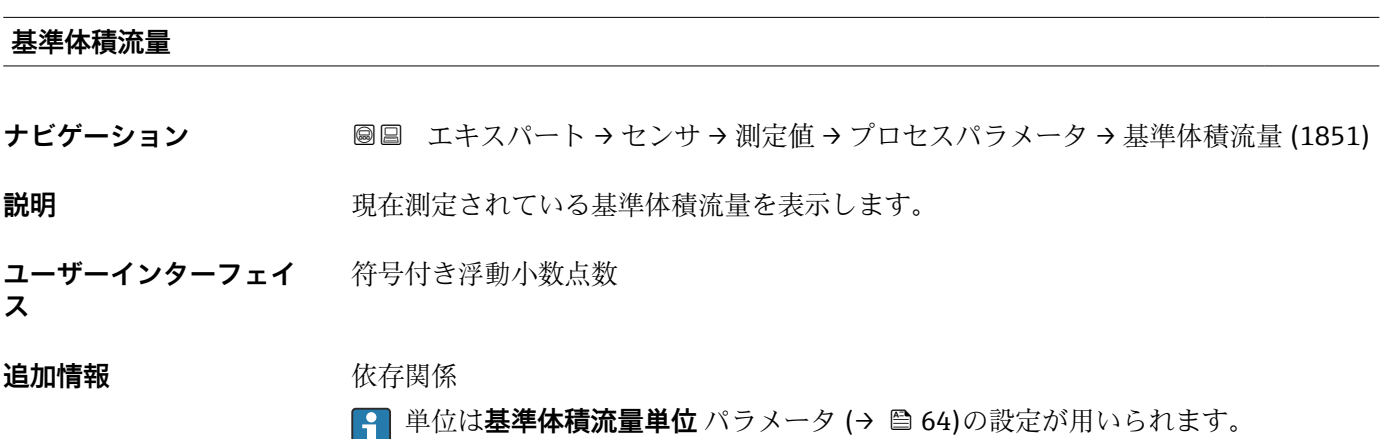

#### <span id="page-47-0"></span>**流速**

**ナビゲーション ■■ エキスパート → センサ → 測定値 → プロセスパラメータ → 流速 (1854)** 

**説明** アンストランスの現在計算されている流速を表示します。

**ユーザーインターフェイ** 符号付き浮動小数点数 **ス**

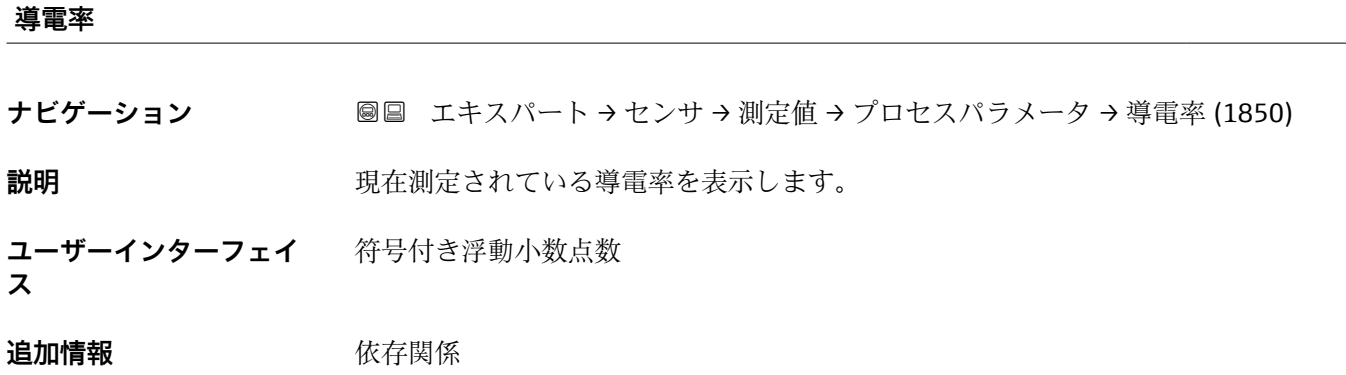

**← 単位は導電率の単位** パラメータ (→ ■60)の設定が用いられます。

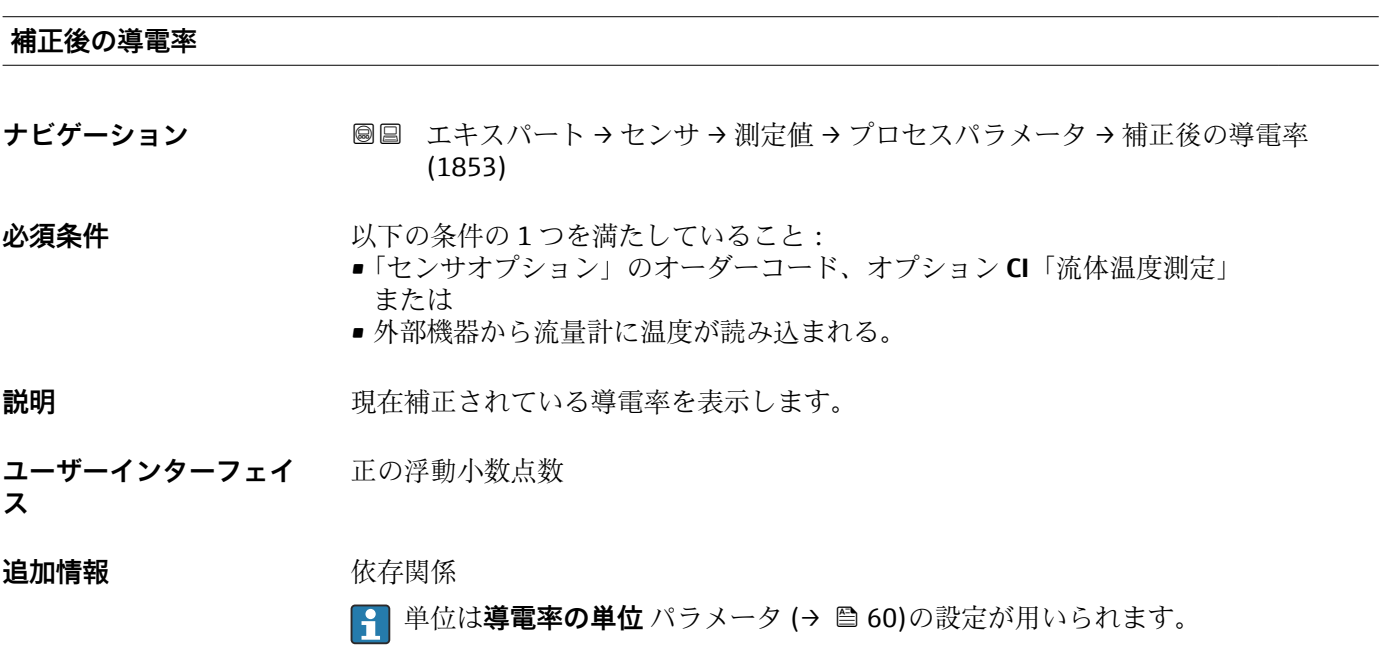

<span id="page-48-0"></span>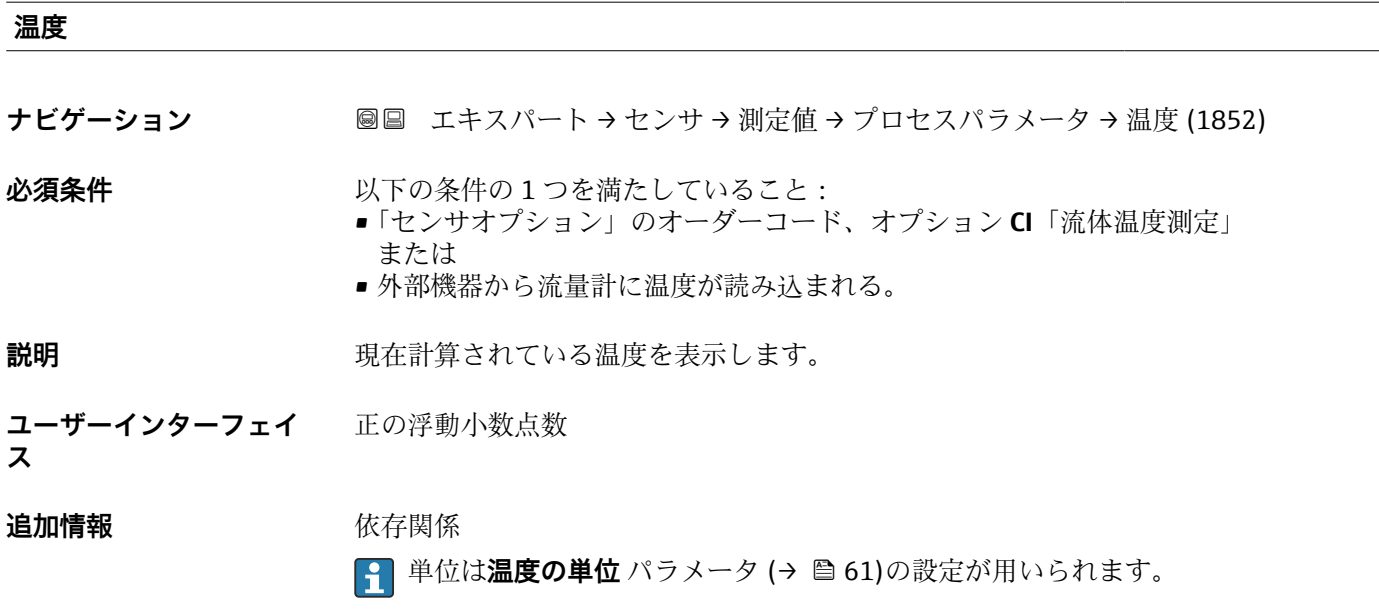

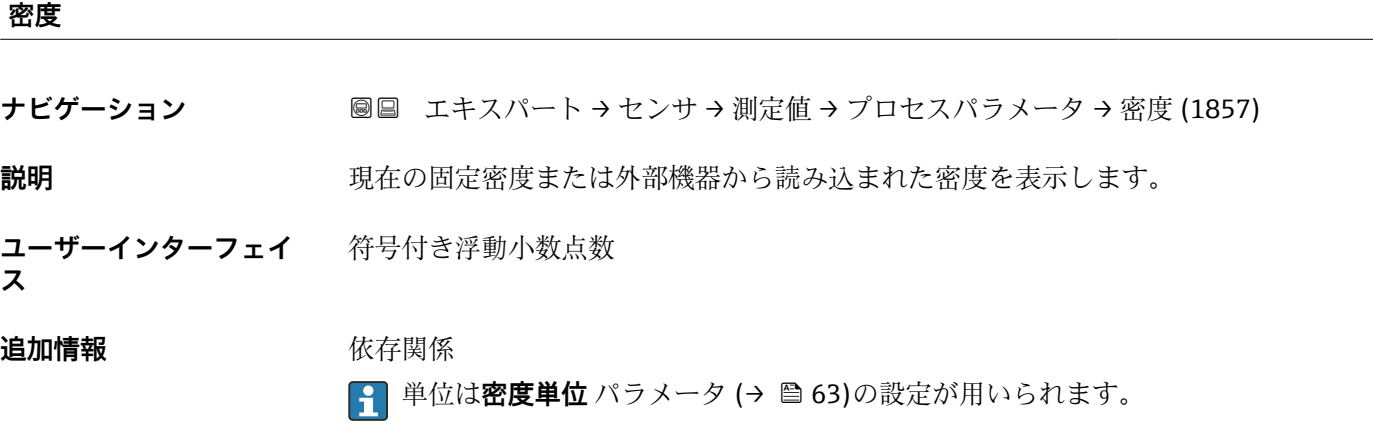

#### **「積算計」 サブメニュー**

ナビゲーション 2回 エキスパート→センサ→測定値→積算計

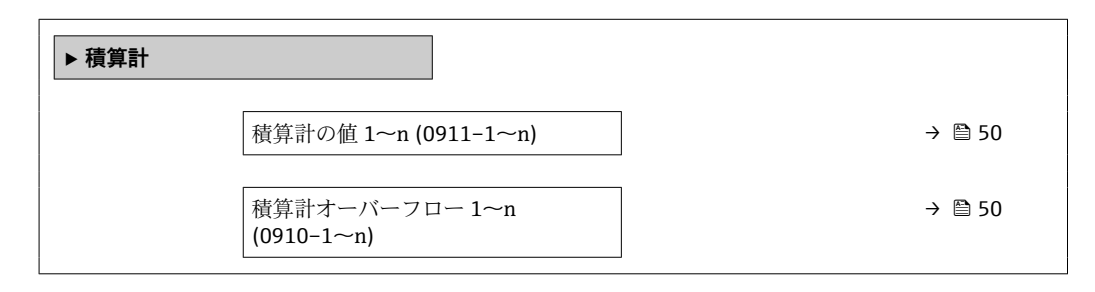

#### <span id="page-49-0"></span>**積算計の値 1~n**

- **ナビゲーション** 圖圖 エキスパート → センサ → 測定値 → 積算計 → 積算計の値 1~n (0911-1~n)
- **必須条件 オンバン 精算計 1~n** サブメニューの**プロセス変数の割り当て** パラメータ (→ △ 202)でプロセ ス変数が選択されていること。

**説明** アンプロストリストの積算計カウンタ値を表示します。

**ユーザーインターフェイ ス** 符号付き浮動小数点数

**追加情報** 説明

操作ツールでは最大 7 桁までしか表示できないため、表示範囲を超過した場合、現在 のカウンタ値は積算値と**積算計オーバーフロー 1~n** パラメータのオーバーフロー値 の合計となります。

- ■■エラーが発生した場合、積算計はフェールセーフモード パラメータ (→ 205)で 設定したモードになります。
- ユーザーインターフェイス
- 測定開始からのプロセス変数の積算値は、正または負になります。これは**積算計動作モ ード** パラメータ [\(→ 204\)の](#page-203-0)設定に基づきます。
- 選択したプロセス変数の単位は、積算計に対して **積算計の単位** パラメータ (→ △ 202) で設定します。

#### 例

- 7 桁の操作ツール表示範囲を値が超えた場合の、現在の積算値の計算:
- 積算計の値1パラメータの値: 1968457 m<sup>3</sup>
- 積算計オーバーフロー1パラメータの値:1·107 (1オーバーフロー) =  $10000000 \text{ m}^3$
- 現在の積算計読み値: 11968457 m<sup>3</sup>

#### **積算計オーバーフロー 1~n**

- **ナビゲーション** ■■ エキスパート → センサ → 測定値 → 積算計 → 積算計オーバ-フロ- 1~n  $(0910-1~m)$
- **必須条件 インチャン 積算計 1~n** サブメニューのプロセス変数の割り当て パラメータ (→ △ 202)でプロセ ス変数が選択されていること。

**説明** アンプロート エストランス 現在の積算計オーバーフローを表示

**ユーザーインターフェイ ス** 符号の付いた整数 追加情報 **調節 <b>認** 

現在の積算計読み値が、操作ツールで表示可能な最大の範囲である 7 桁を超える場合、 この範囲以上の値はオーバーフローとして出力されます。そのため、現在の積算値はオ ーバーフロー値と、**積算計の値 1~n** パラメータの積算値の合計となります。

ユーザーインターフェイス

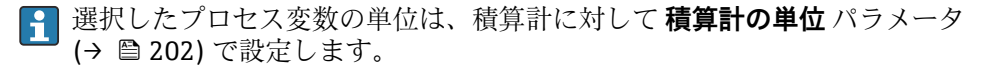

例

- 7 桁の操作ツール表示範囲を値が超えた場合の、現在の積算値の計算:
- 積算計の値1パラメータの値: 1968457 m<sup>3</sup>
- ■積算計オーバーフロー 1 パラメータの値: 2 · 10<sup>7</sup> (2 オーバーフロー) = 20000000  $[m^3]$
- 現在の積算計読み値: 21968457 m<sup>3</sup>

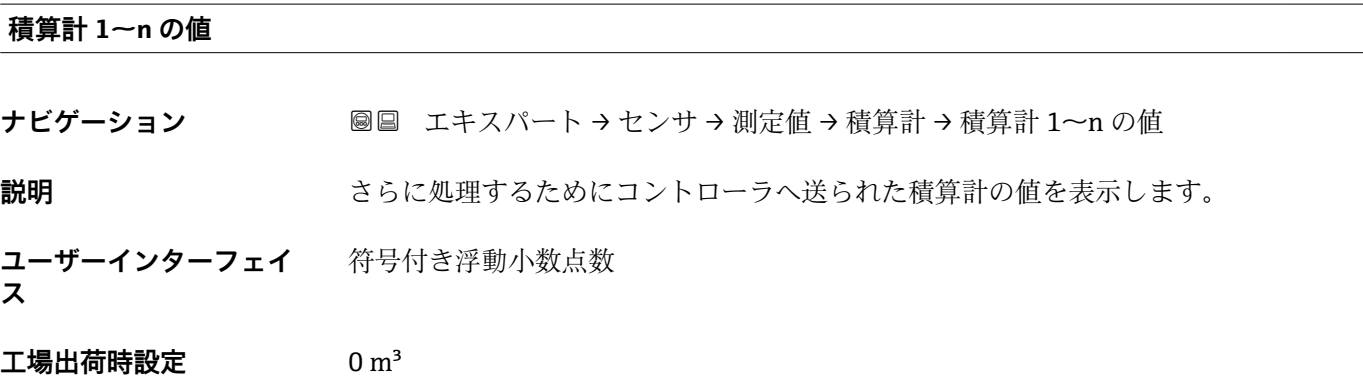

#### **計算計 1~n ステータス**

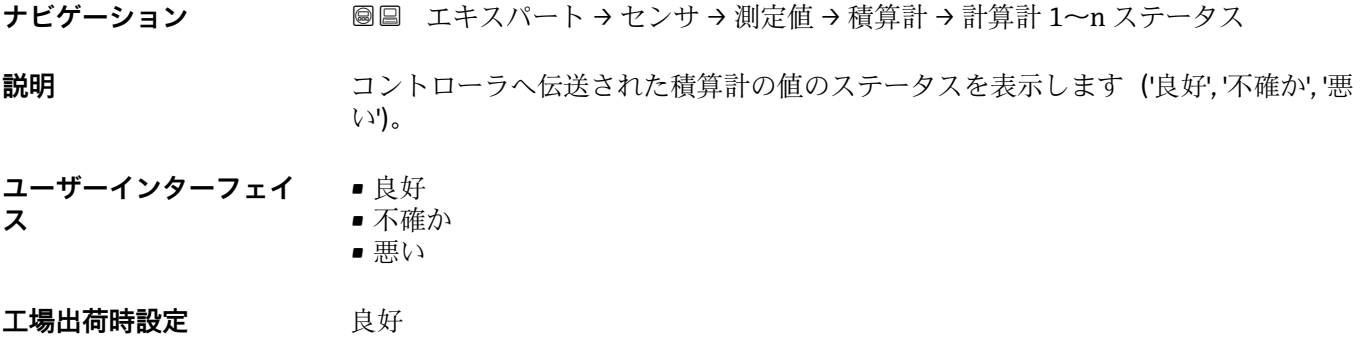

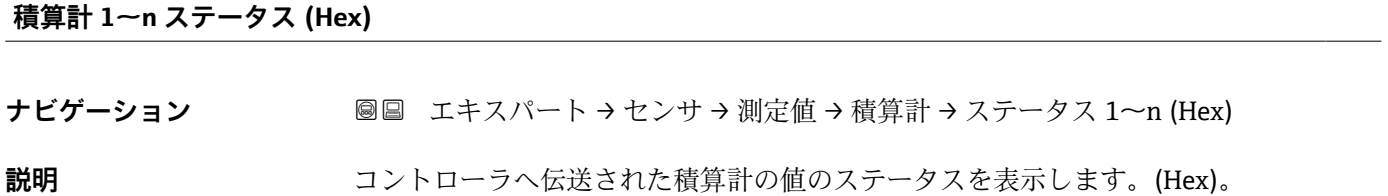

Endress+Hauser 51

<span id="page-51-0"></span>**ユーザーインターフェイ ス**  $0 - 255$ 

**工場出荷時設定** 128

#### **「入力値」 サブメニュー**

ナビゲーション 圓日 エキスパート → センサ → 測定値 → 入力値

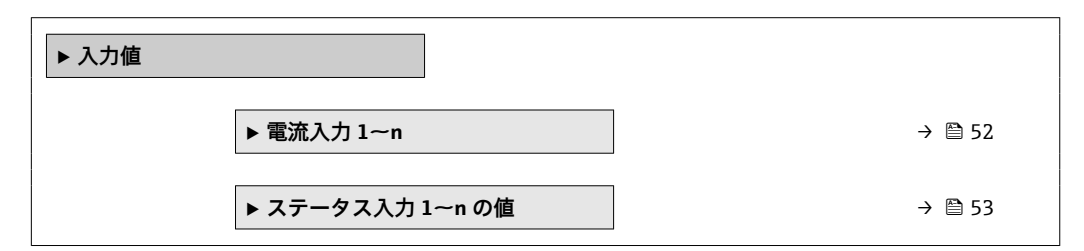

#### **「電流入力 1~n」 サブメニュー**

ナビゲーション エキスパート → センサ → 測定値 → 入力値 → 電流入力 1~n

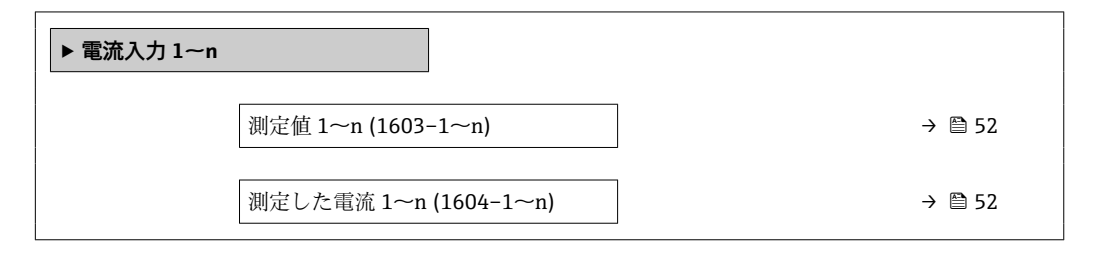

#### **測定値 1~n**

- **ナビゲーション ■■ エキスパート → センサ → 測定値 → 入力値 → 電流入力 1~n → 測定値 1~n**  $(1603 - 1 - n)$
- 説明 **コンスティスト 現在の電流入力値を表示します。**
- **ユーザーインターフェイ** 符号付き浮動小数点数 **ス**

## **測定した電流 1~n**

**ナビゲーション 国国 エキスパート → センサ → 測定値 → 入力値 → 電流入力 1~n → 測定した電流 1~**  $n(1604-1~m)$ 

**説明** スポティストの現在値を表示します。

<span id="page-52-0"></span>**ユーザーインターフェイ** 0~22.5 mA **ス**

#### **「ステータス入力 1~n の値」 サブメニュー**

ナビゲーション 圖圖 エキスパート → センサ → 測定値 → 入力値 → ステータス入力 1~n の値

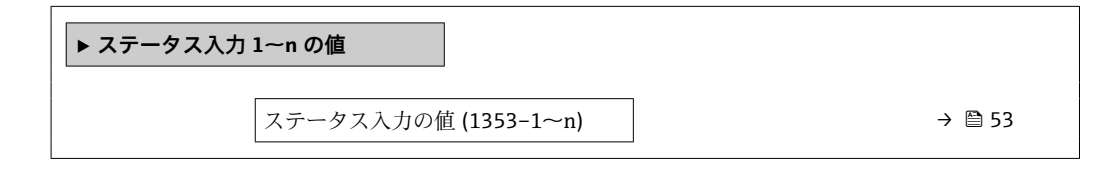

**ステータス入力の値**

**ナビゲーション ■■ エキスパート → センサ → 測定値 → 入力値 → ステータス入力 1~n の値 → ステ** ータス入力の値 (1353–1~n)

**説明 オスティス エスティス 現在の入力信号レベルを表示** 

**ユーザーインターフェイ ス** • ハイ • ロー

#### **「出力値」 サブメニュー**

ナビゲーション ■ エキスパート → センサ → 測定値 → 出力値

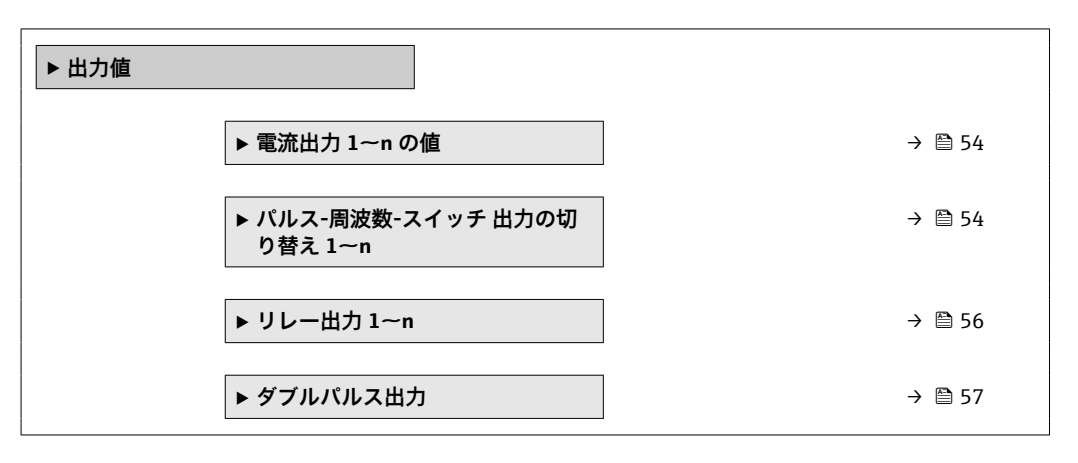

<span id="page-53-0"></span>**「電流出力 1~n の値」 サブメニュー**

ナビゲーション 圖圖 エキスパート → センサ → 測定値 → 出力値 → 電流出力 1~n の値

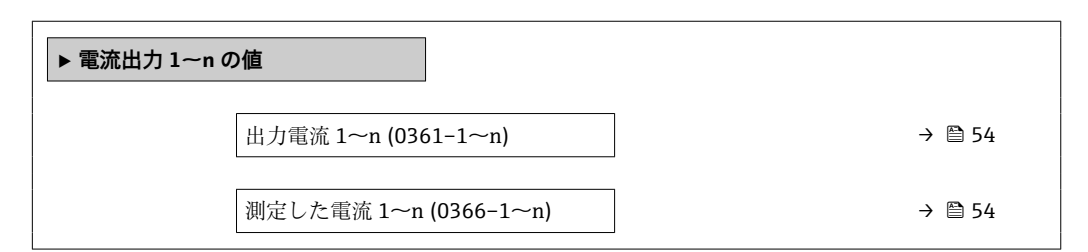

#### **出力電流 1~n**

**ナビゲーション ■■ エキスパート → センサ → 測定値 → 出力値 → 電流出力 1~n の値 → 出力電流 1**  $~\sim$ n (0361–1 $~\sim$ n)

**説明** スポテナンスの電流出力の現在計算されている電流値を表示

**ユーザーインターフェイ** 0~22.5 mA **ス**

#### **測定した電流 1~n**

**ナビゲーション ■■ エキスパート → センサ → 測定値 → 出力値 → 電流出力 1~n の値 → 測定した電** 流  $1 \sim n (0366 - 1 \sim n)$ 

**説明** オンランス 出力電流の実際の測定値を表示します。

- **ユーザーインターフェイ** 0~30 mA **ス**
	- **「パルス-周波数-スイッチ 出力の切り替え 1~n」 サブメニュー**

ナビゲーション 圖 コキスパート→センサ→測定値→出力値→パルス周波数ス イッチ 1~n

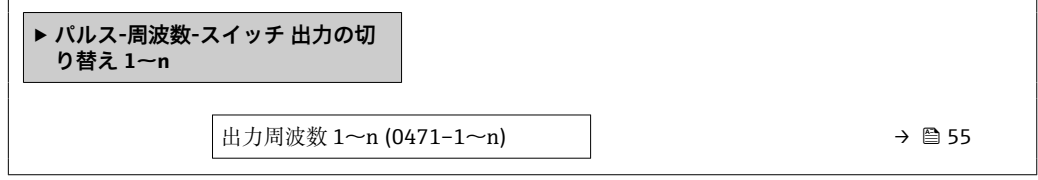

<span id="page-54-0"></span>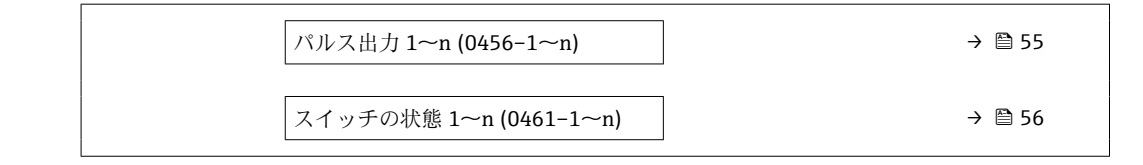

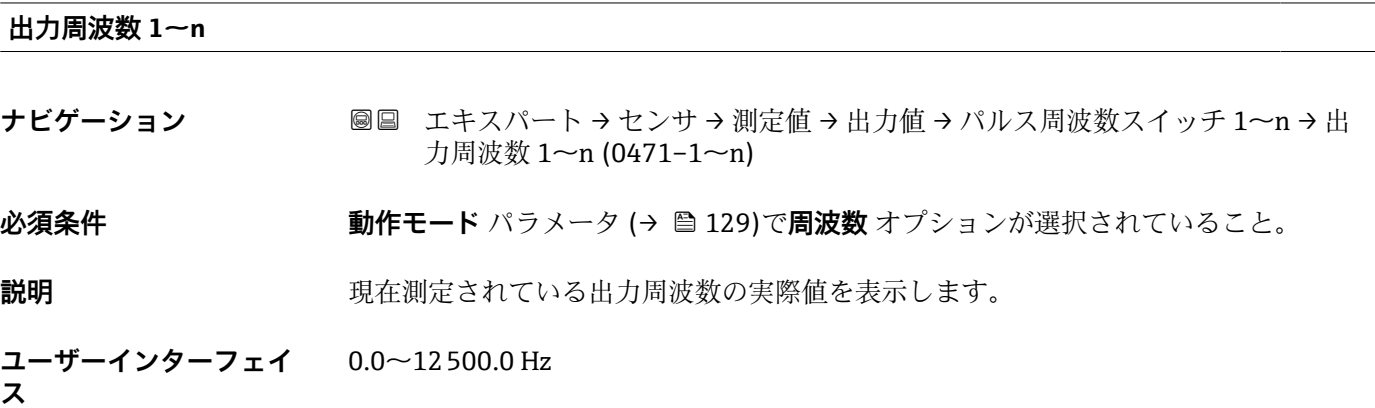

**パルス出力 1~n ナビゲーション ■■ エキスパート → センサ → 測定値 → 出力値 → パルス周波数スイッチ 1~n → パ** ルス出力 1~n (0456–1~n) **必須条件 すいもの 動作モード** パラメータ (→ ■129) で パルス オプション が選択されていること。 **説明** アンスティストの現在出力されているパルス周波数を表示 **ユーザーインターフェイ ス** 正の浮動小数点数 **追加情報** 説明

- パルス出力はオープンコレクタ出力です。
- これは、パルス出力中 (NO 接点) にトランジスタが導通となり、安全方向になるよ う、工場出荷時に設定されます。

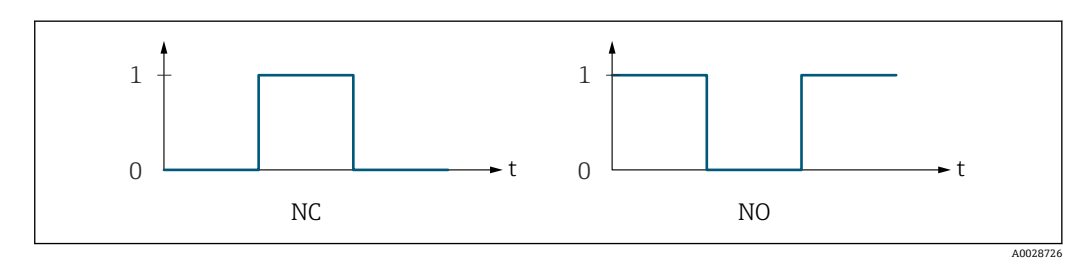

0 非導通

- 1 導通
- NC NC 接点(ノーマルクローズ)
- NO NO 接点(ノーマルオープン)

**出力信号の反転** パラメータ [\(→ 147\)を](#page-146-0)使用して出力の挙動を反転させること、つま り、パルス出力中にトランジスタを導通させないことが可能です。

また、機器アラーム (フェールセーフモード パラメータ (→ ■ 133)) が発生した場合 の出力の挙動を設定できます。

## <span id="page-55-0"></span>**スイッチの状態 1~n ナビゲーション ■■ エキスパート → センサ → 測定値 → 出力値 → パルス周波数スイッチ 1~n → ス** イッチの状態 1~n (0461–1~n) **必須条件 うらの 動作モード** パラメータ (→ 图 129)でスイッチ出力 オプションが選択されていること。 **説明** ステータス出力の現在のステータス切り替えを表示します。 **ユーザーインターフェイ ス** ■オープン ■ クローズ **追加情報** コーザーインターフェイス ■ オープン

スイッチ出力は非導通です。 ■ クローズ スイッチ出力は導通です。

#### **「リレー出力 1~n」 サブメニュー**

ナビゲーション 圖 エキスパート → センサ → 測定値 → 出力値 → リレー出力 1~ n

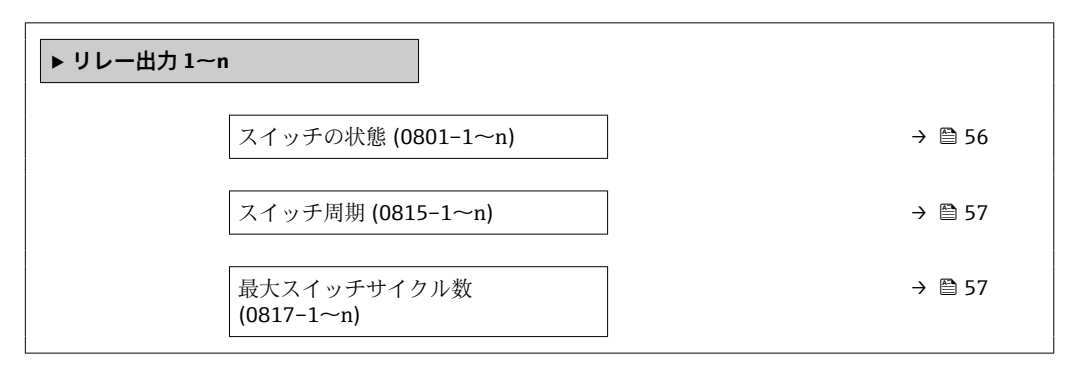

**スイッチの状態**

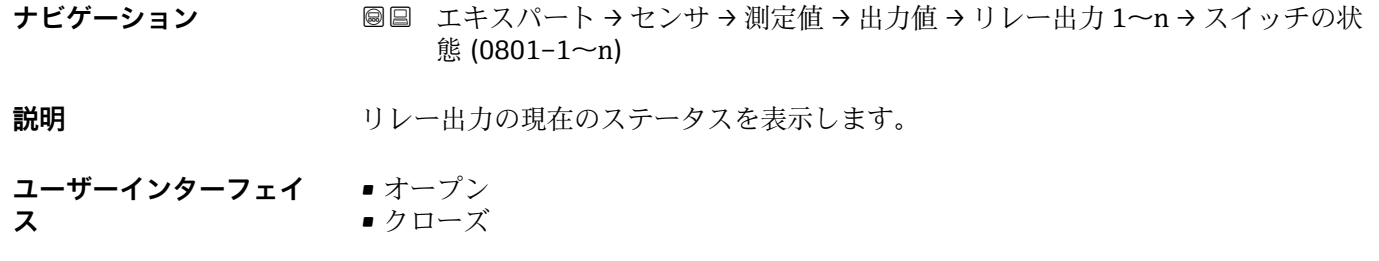

<span id="page-56-0"></span>**追加情報** コーザーインターフェイス • オープン リレー出力は非導通です。 ■ クローズ リレー出力は導通です。

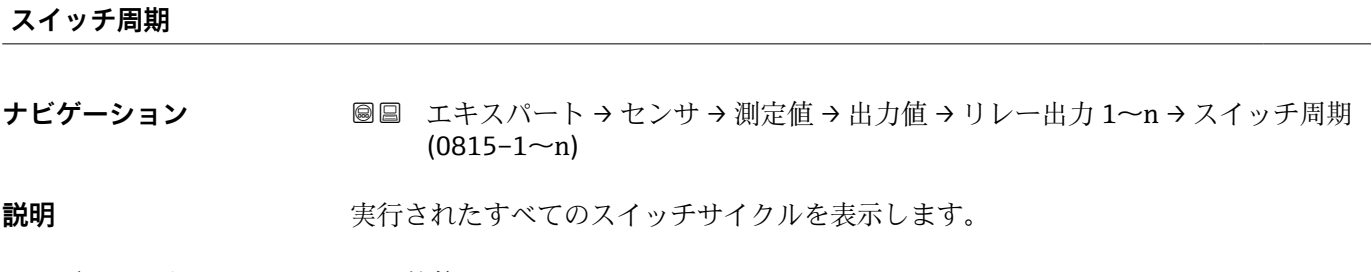

**ユーザーインターフェイ** 正の整数 **ス**

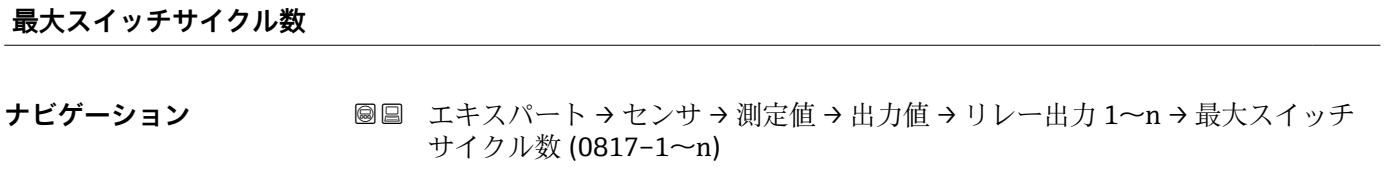

- **説明** スタンスタンストランスタンスイッチサイクルの最大数を表示します。
- **ユーザーインターフェイ ス** 正の整数

### **「ダブルパルス出力」 サブメニュー**

ナビゲーション 圖 コキスパート → センサ → 測定値 → 出力値 → ダブルパルス出 力

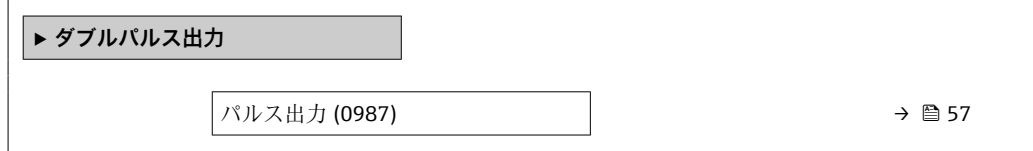

### **パルス出力**

ナビゲーション 国国 エキスパート → センサ → 測定値 → 出力値 → ダブルパルス出力 → パルス出力 (0987)

**説明** スタンスのエストランスのスタブルパルス出力のパルス周波数を表示します。

<span id="page-57-0"></span>**ユーザーインターフェイ ス** 正の浮動小数点数

**追加情報 オンチャン キャンキン 音 計**細な説明および例: パルス出力 パラメータ (→ ■ 55)

## **3.2.2 「システムの単位」 サブメニュー**

ナビゲーション ■ エキスパート → センサ → システムの単位

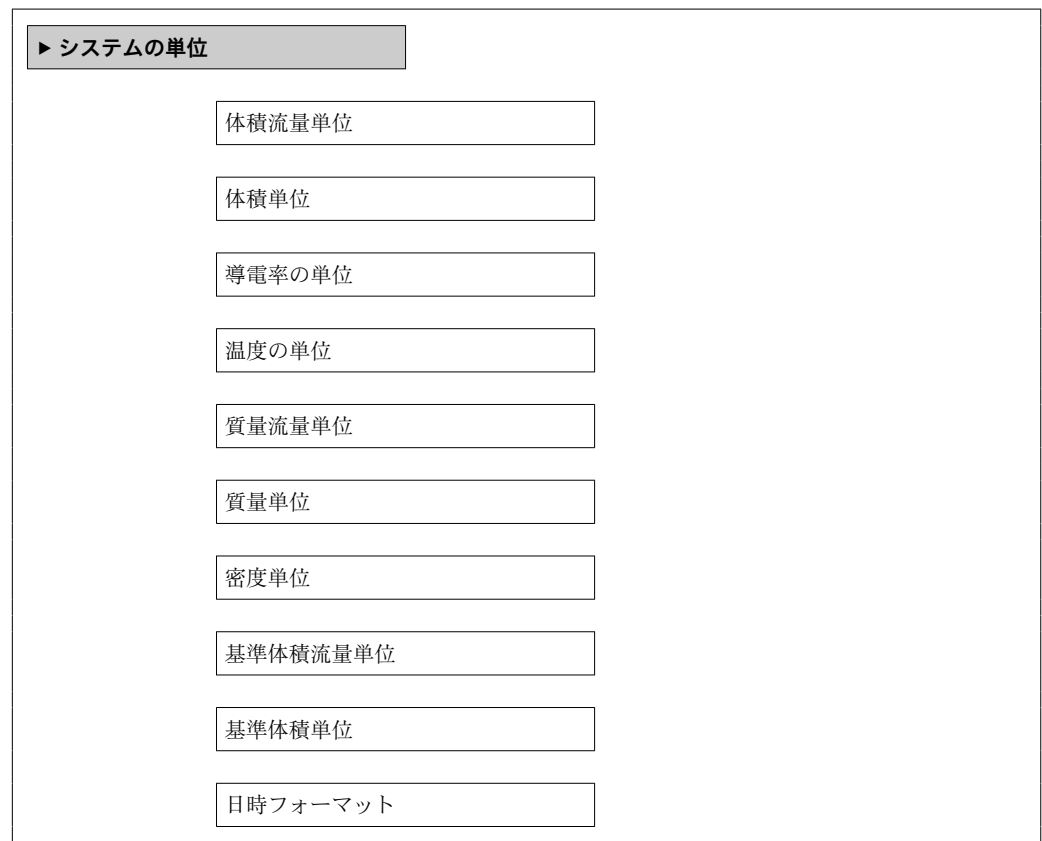

# **体積流量単位**

**ナビゲーション ■■ エキスパート → センサ → システムの単位 → 体積流量単位 (0553)** 

**説明** この機能を使用して、体積流量の単位を選択します。

- **選択** SI 単位
	- $em<sup>3</sup>/s$  $em^3/min$
	- $\mathbf{r}$  cm<sup>3</sup>/h
	- $em<sup>3</sup>/d$
	- $dm^3/s$
	- $d m^3 / min$
	- $dm^3/h$
	- $d m^3/d$
	- $m^3/s$
	- $\bullet$  m<sup>3</sup>/min
	- $m^3/h$
	- $m^3/d$
	- ml/s
	- ml/min
	- ml/h
	- ml/d
	- $\blacksquare$  l/s
	- $\blacksquare$  l/min
	- $l/h$
	- l/d
	- hl/s
	- hl/min
	- hl/h
	- hl/d
	- Ml/s
	- Ml/min
	- Ml/h
	- Ml/d

 $I/h$ 

• gal/min (us)

- US 単位  $\bullet$  af/s
- af/min
- $\blacksquare$  af/h
- af/d
- $ft^3/s$
- $\blacksquare$  ft<sup>3</sup>/min
- $ft<sup>3</sup>/h$
- $ft^3/d$
- $\blacktriangleright$  kft<sup>3</sup>/s
- $\blacktriangleright$  kft<sup>3</sup>/min
- $\blacktriangleright$  kft<sup>3</sup>/h
- $\blacktriangleright$  kft<sup>3</sup>/d
- $\blacksquare$  MMft<sup>3</sup>/s
- $\blacksquare$  MMft<sup>3</sup>/min
- $\bullet$  MMft $^3/h$
- $\blacksquare$  Mft<sup>3</sup>/d
- $\blacksquare$  fl oz/s (us)
- fl oz/min (us)
- fl oz/h (us)
- 
- fl oz/d (us)
- $\bullet$  gal/s (us) • gal/min (us)
- $\bullet$  gal/h (us)
- $\bullet$  gal/d (us)
- 
- Mgal/s (us)
- Mgal/min (us)
- Mgal/h (us)
- Mgal/d (us)
- bbl/s (us;liq.)
- bbl/min (us;liq.)
- bbl/h (us;liq.)
- $\bullet$  bbl/d (us;lig.)
- · bbl/s (us;beer)
- bbl/min (us;beer)
- bbl/h (us;beer)
- bbl/d (us;beer)
- bbl/s (us;oil)
- bbl/min (us;oil)
- bbl/h (us;oil)
- bbl/d (us;oil)
- bbl/s (us;tank)
- bbl/min (us;tank)
- bbl/h (us;tank)
- bbl/d (us;tank)
- kgal/s (us)
- kgal/min (us)
- kgal/h (us)
- $\bullet$  kgal/d (us)

- ヤード・ポンド法(帝国単 位)
- gal/s (imp)
- gal/min (imp)
- gal/h (imp)
- gal/d (imp)
- 
- Mgal/s (imp)
- Mgal/min (imp)
- Mgal/h (imp)
- Mgal/d (imp)
- bbl/s (imp;beer)
- bbl/min (imp;beer)
- bbl/h (imp;beer)
- bbl/d (imp;beer)
- bbl/s (imp;oil)
- bbl/min (imp;oil)
- bbl/h (imp;oil)
- bbl/d (imp;oil)

### エ**場出荷時設定** 国に応じて異なります。

#### <span id="page-59-0"></span>**追加情報 新果**

選択した単位は以下に適用: **体積流量** パラメータ (→ ■47)

#### 選択項目

● 単位の短縮表記の説明:→ ■ 272

#### ユーザー固有の単位

ユーザー固有の体積の単位については、**ユーザ定義の体積のテキスト** パラメータ [\(→ 67\)](#page-66-0)で規定します。

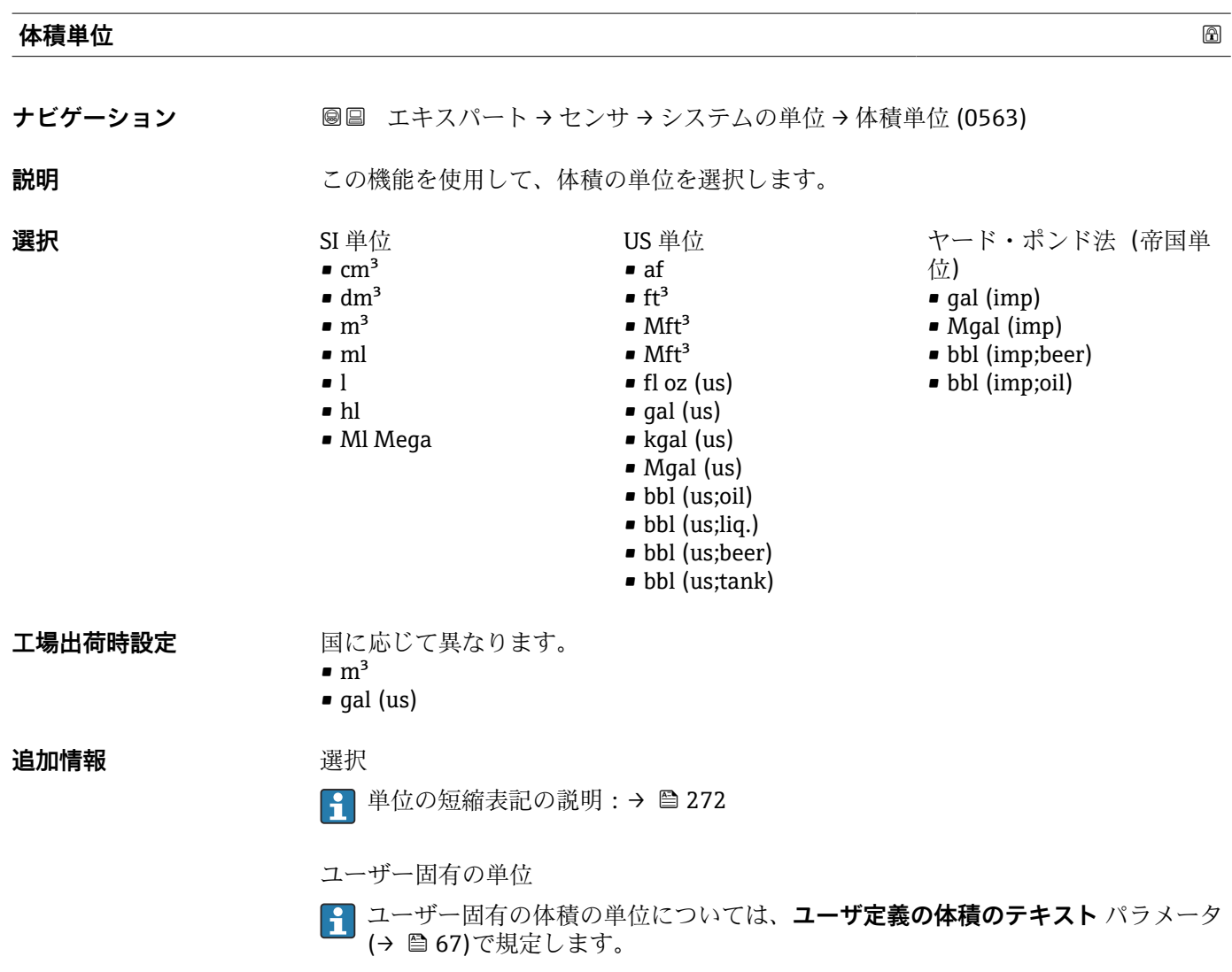

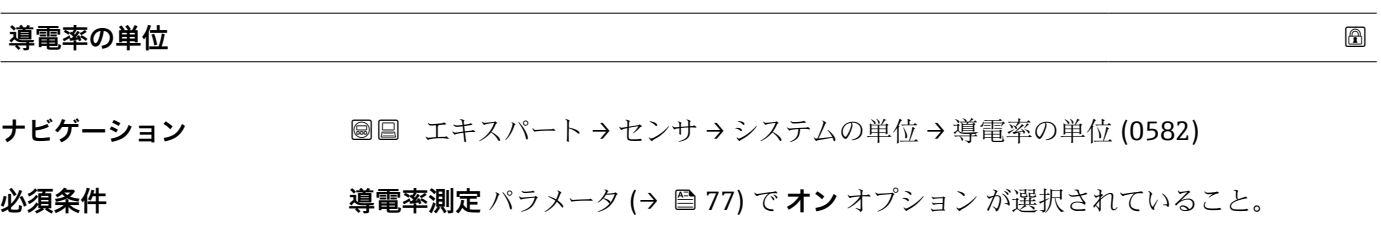

<span id="page-60-0"></span>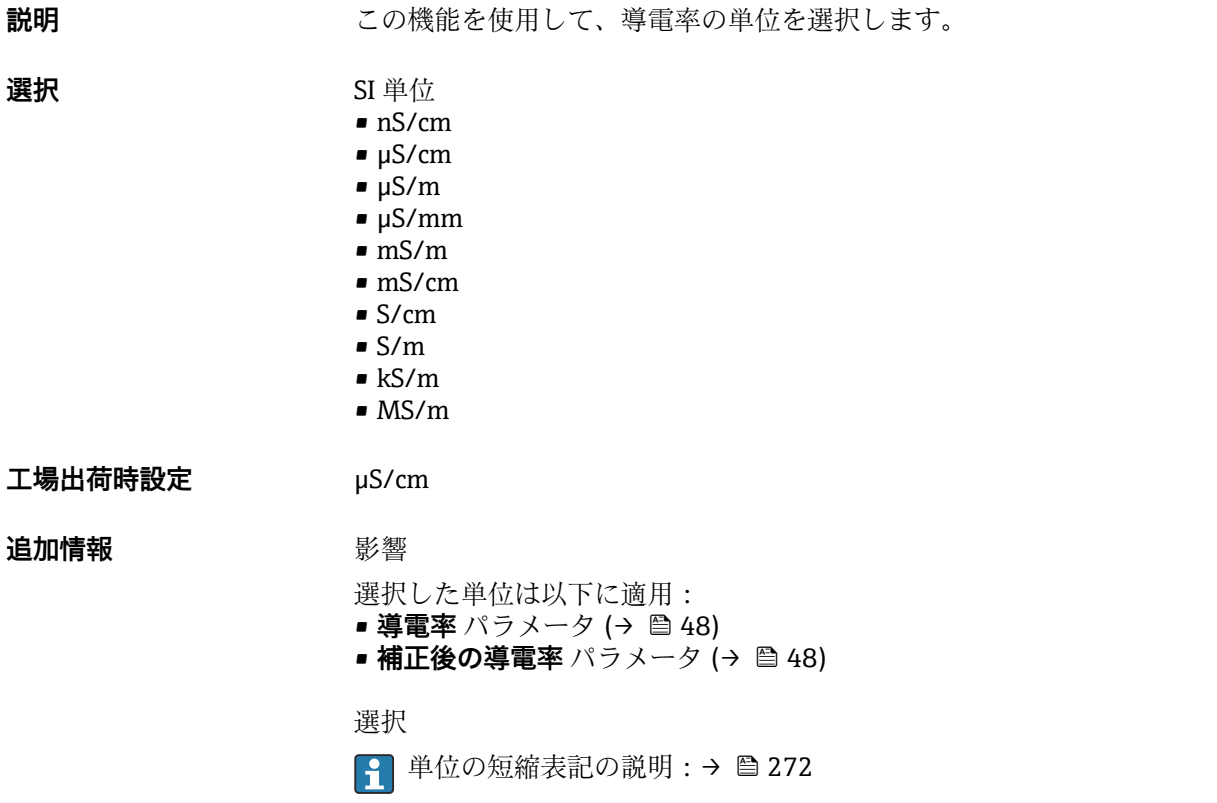

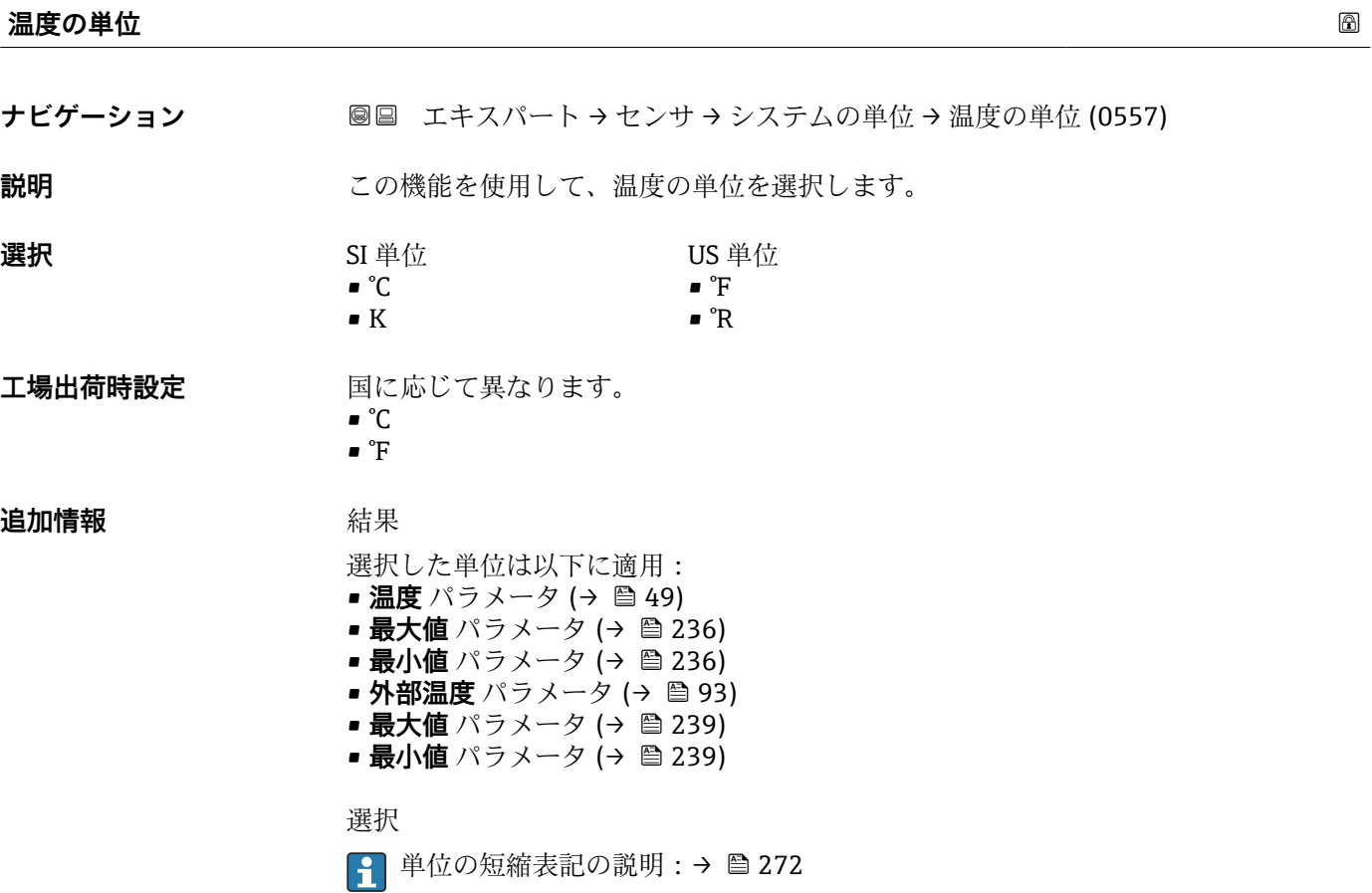

<span id="page-61-0"></span>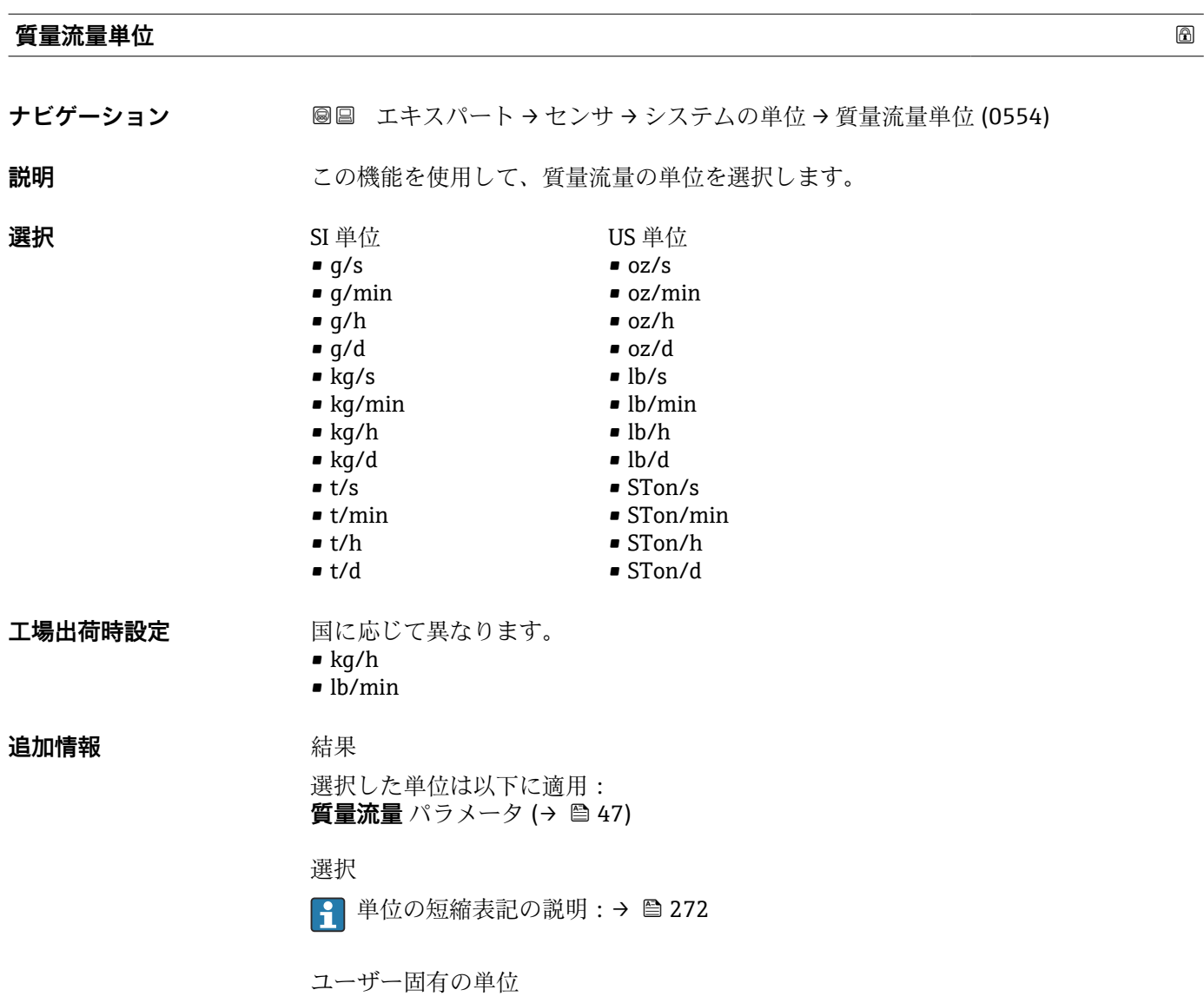

ユーザー固有の質量の単位については、**ユーザー固有の質量単位のテキスト** パラ メータ [\(→ 68\)で](#page-67-0)規定します。

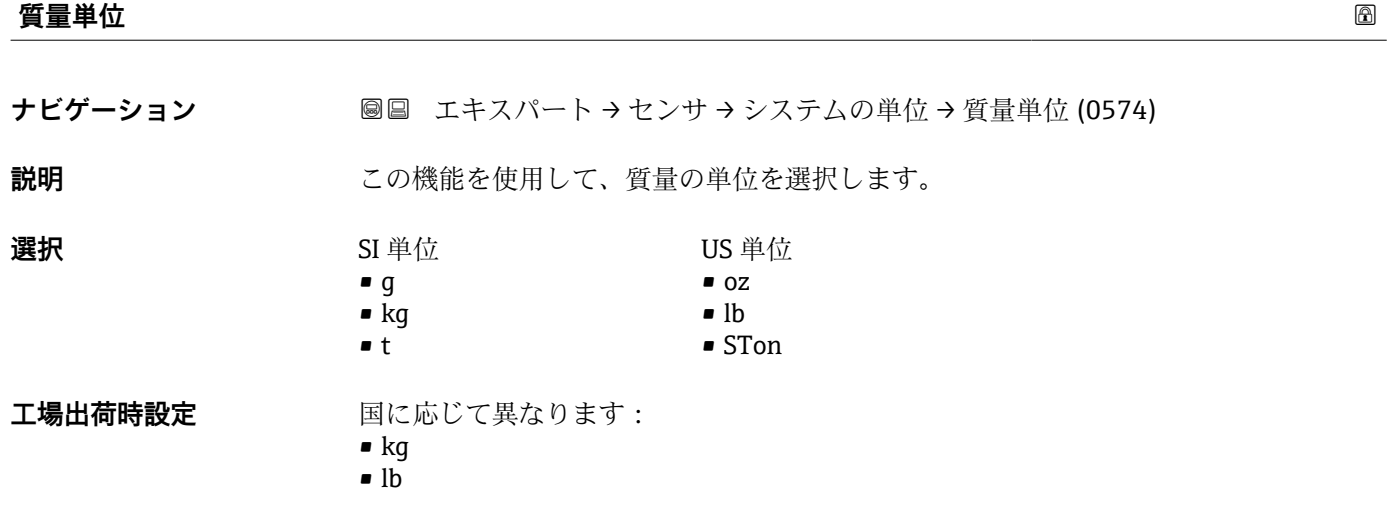

<span id="page-62-0"></span>**追加情報 ままり 選択** 

1 単位の短縮表記の説明:→ ■ 272

ユーザー固有の単位

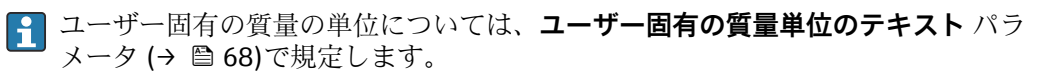

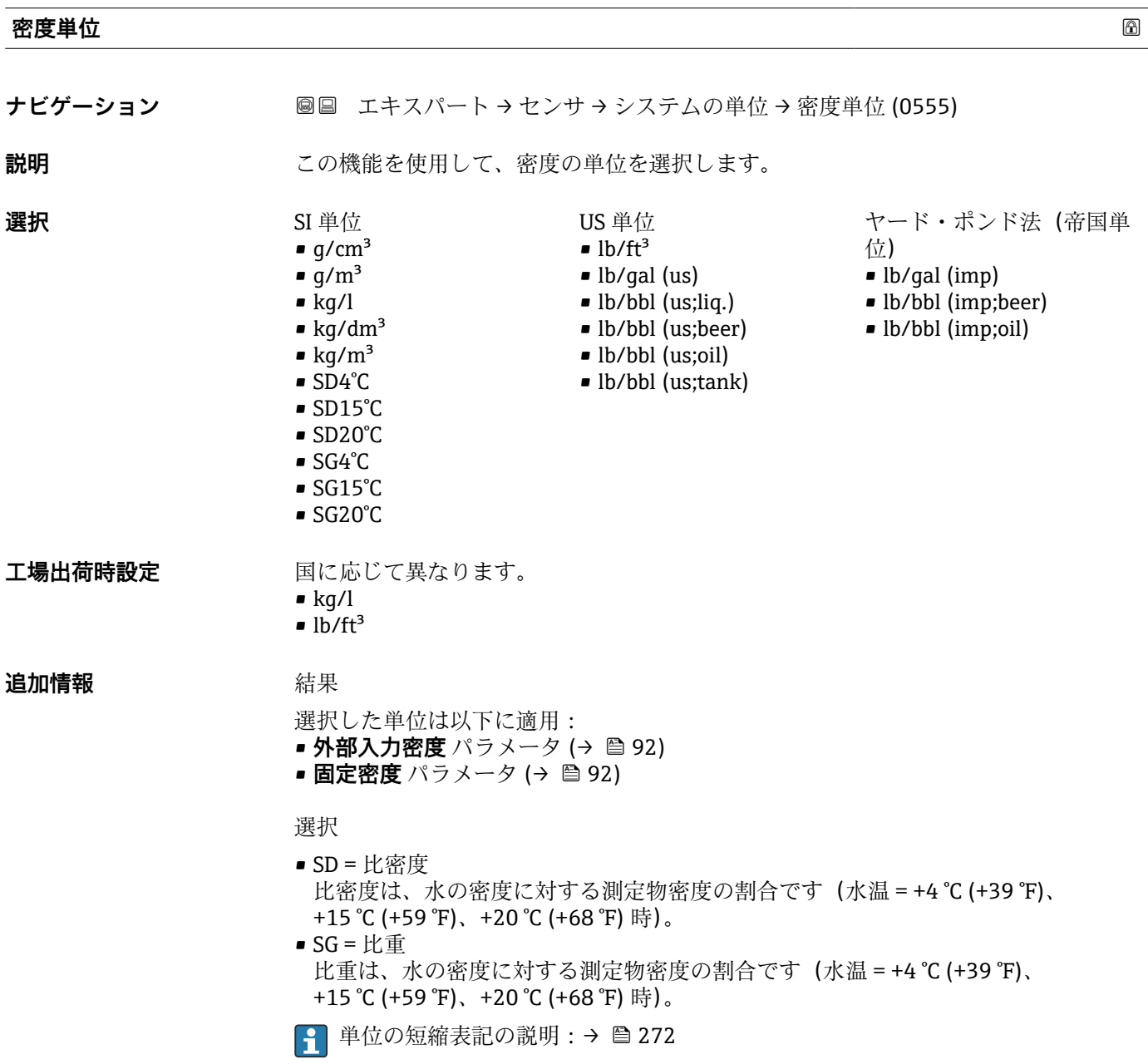

<span id="page-63-0"></span>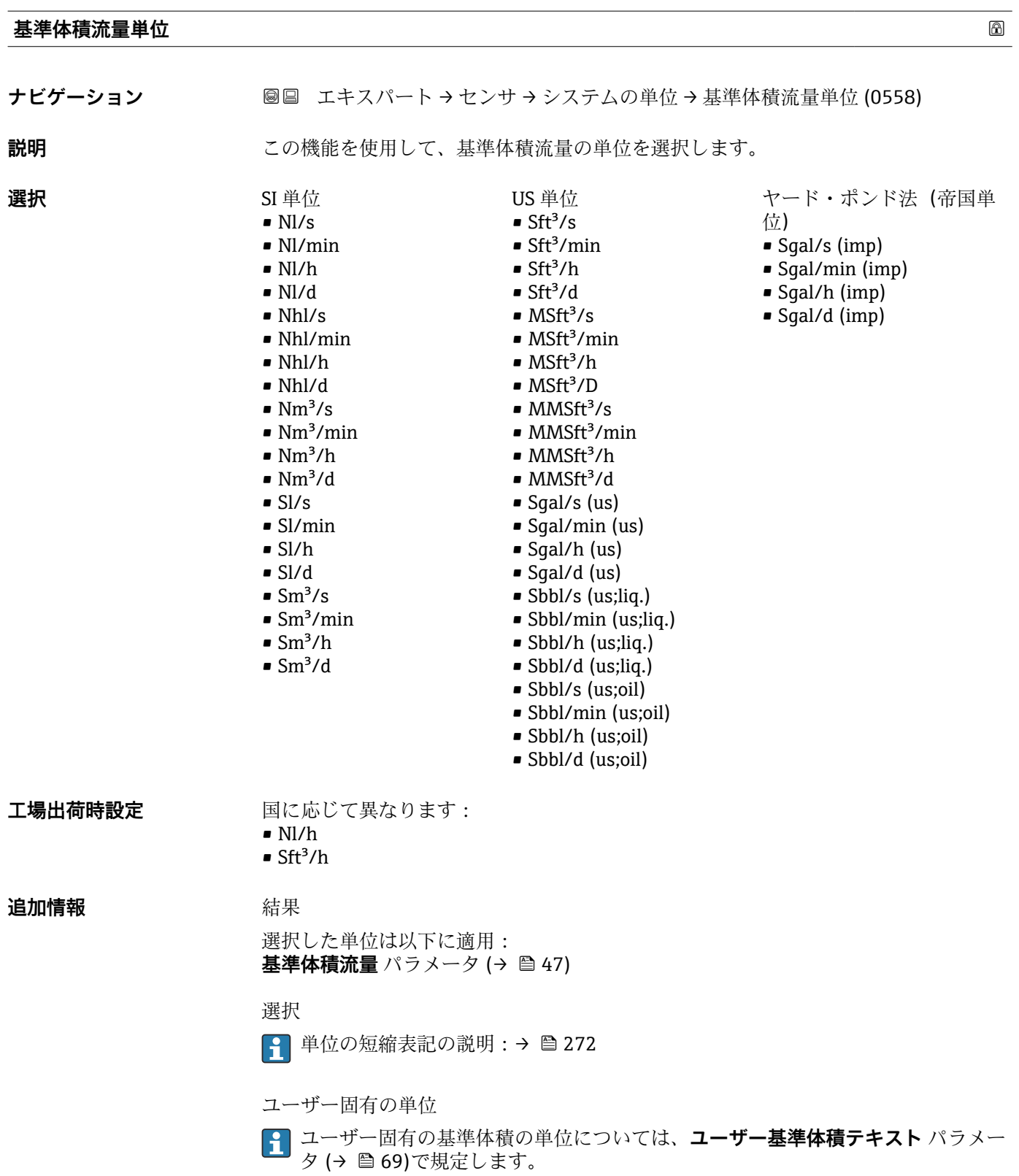

**基準体積単位**

**ナビゲーション ■■ エキスパート → センサ → システムの単位 → 基準体積単位 (0575)** 

**説明** この機能を使用して、基準体積の単位を選択します。

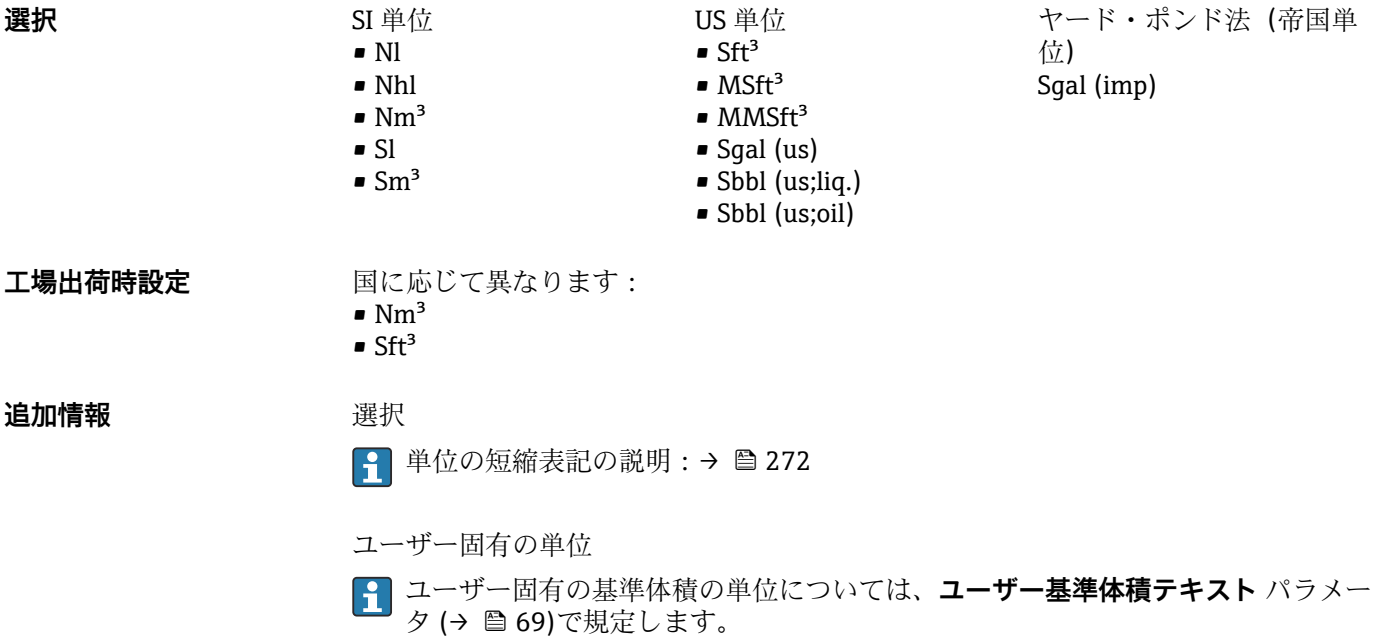

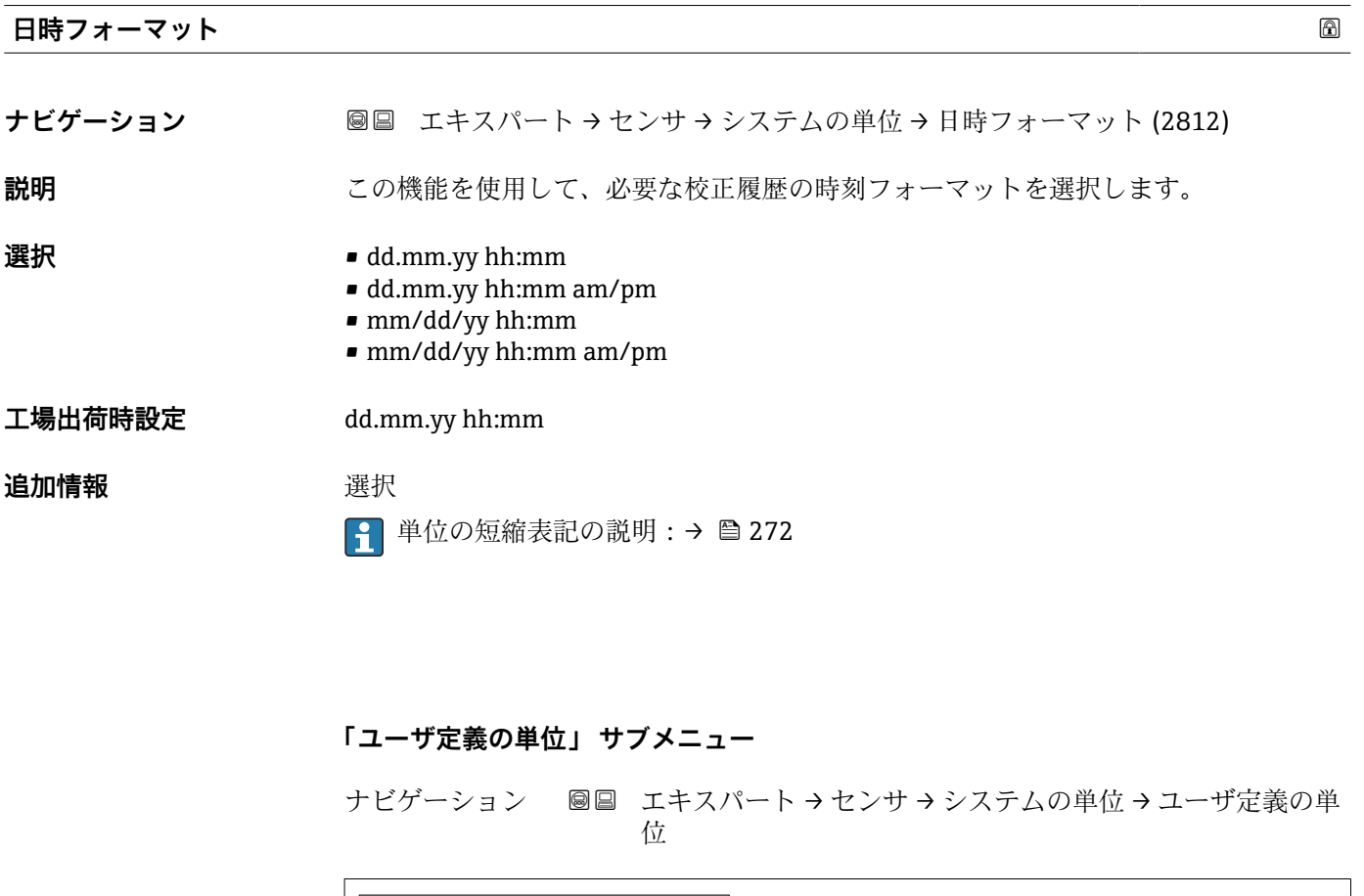

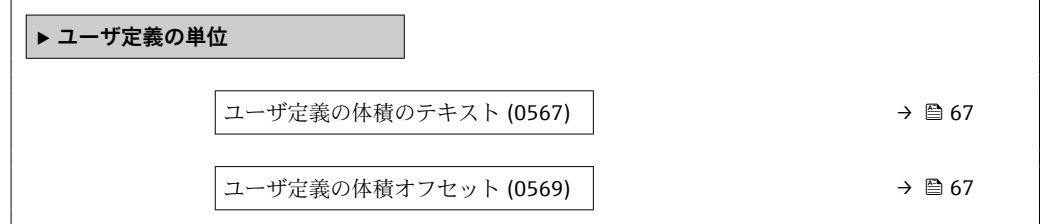

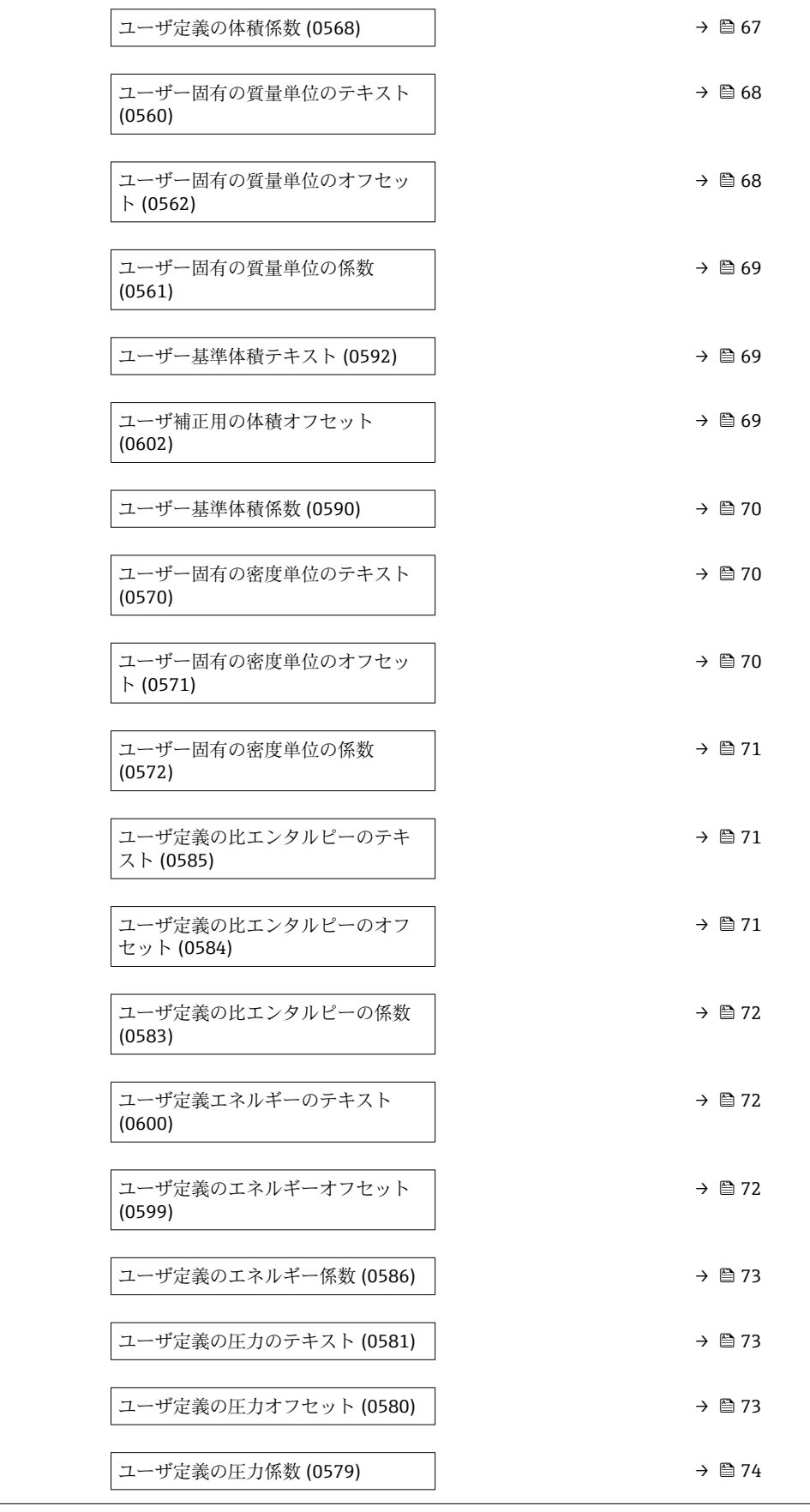

<span id="page-66-0"></span>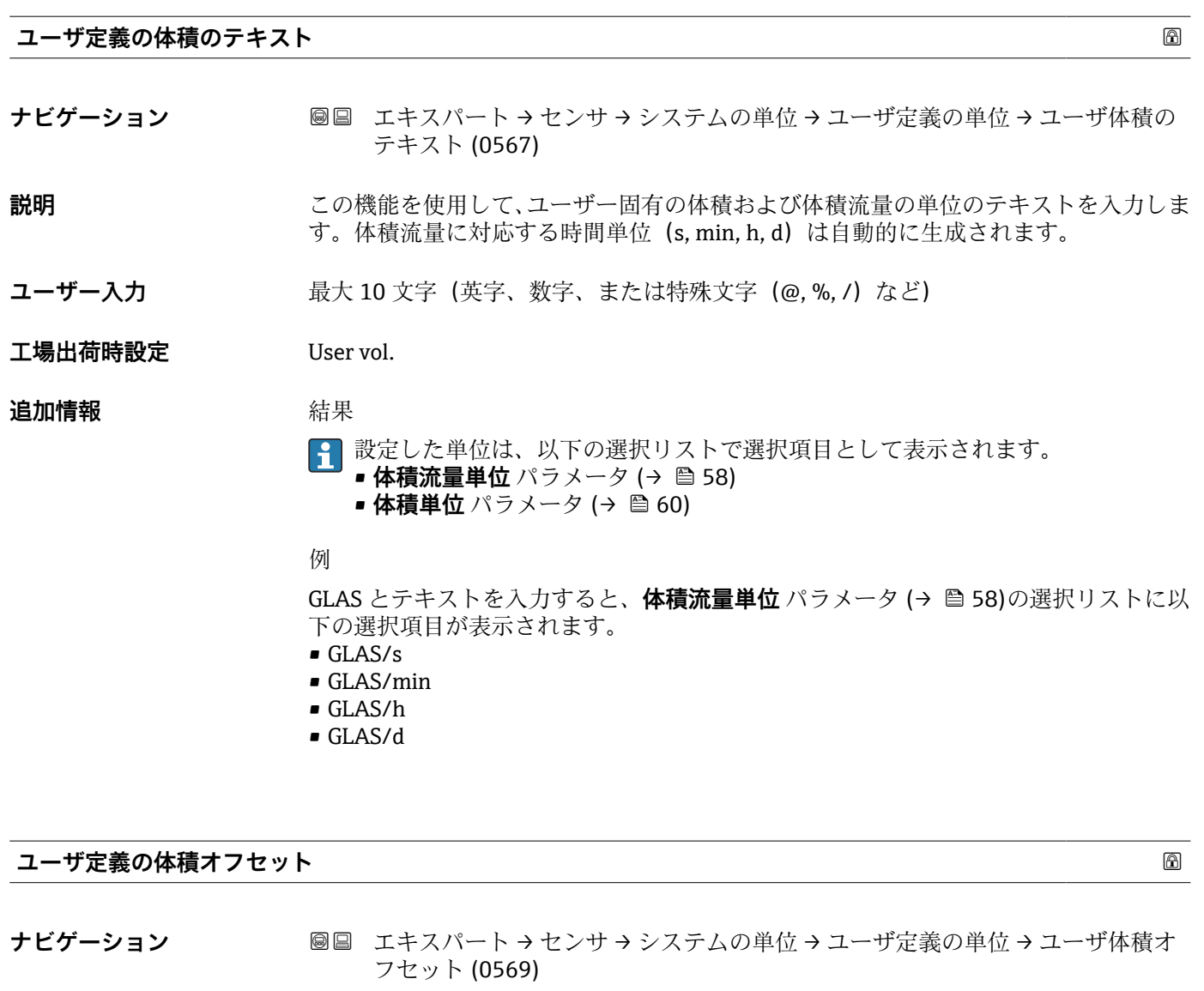

#### **説明** この機能を使用して、ユーザー固有の体積単位および体積流量の単位(時間単位なし) を調整するためのオフセットを入力します。

ユーザー入力 **インスストラック** 符号付き浮動小数点数

**工場出荷時設定** 0

**追加情報** 説明 ユーザー固有の単位の値 =(係数 × 基本単位の値) + オフセット

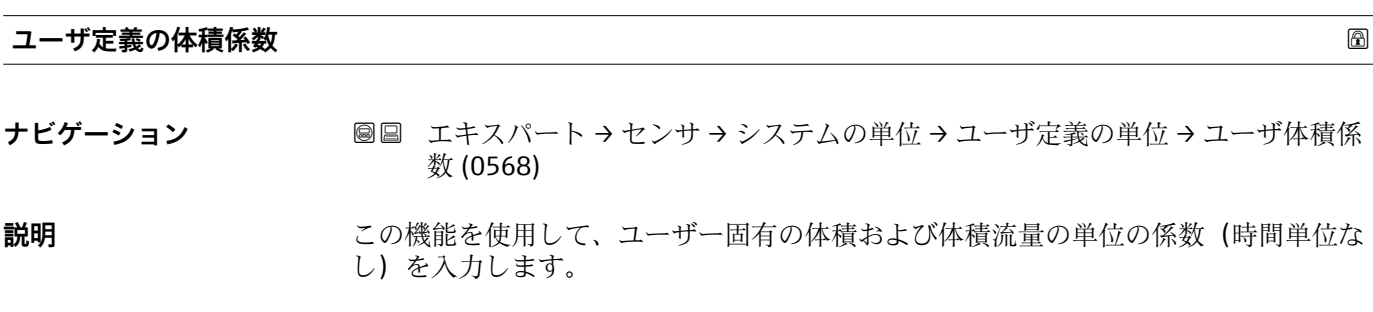

<span id="page-67-0"></span>ユーザー入力 **インストリック 符号付き浮動小数点数** 

**工場出荷時設定** 1.0

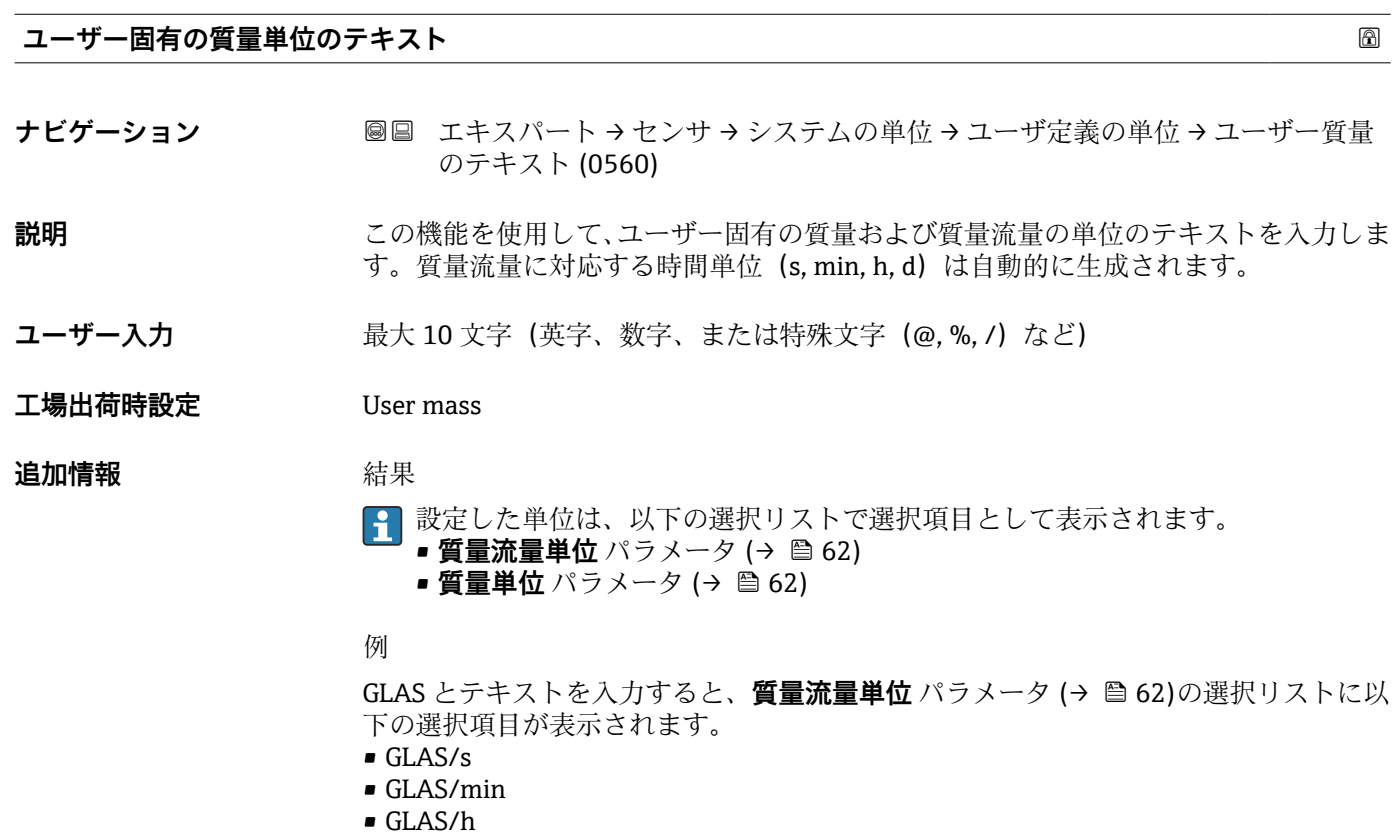

• GLAS/d

**ユーザー固有の質量単位のオフセット**

**ナビゲーション ■■ エキスパート → センサ → システムの単位 → ユーザ定義の単位 → ユーザー質量** オフセット (0562) **説明** この機能を使用して、ユーザー固有の質量および質量流量の単位(時間単位なし)を調 整するためのオフセットを入力します。 ユーザー入力 **インスストラック** 符号付き浮動小数点数 **工場出荷時設定** 0 **追加情報** 説明

<span id="page-68-0"></span>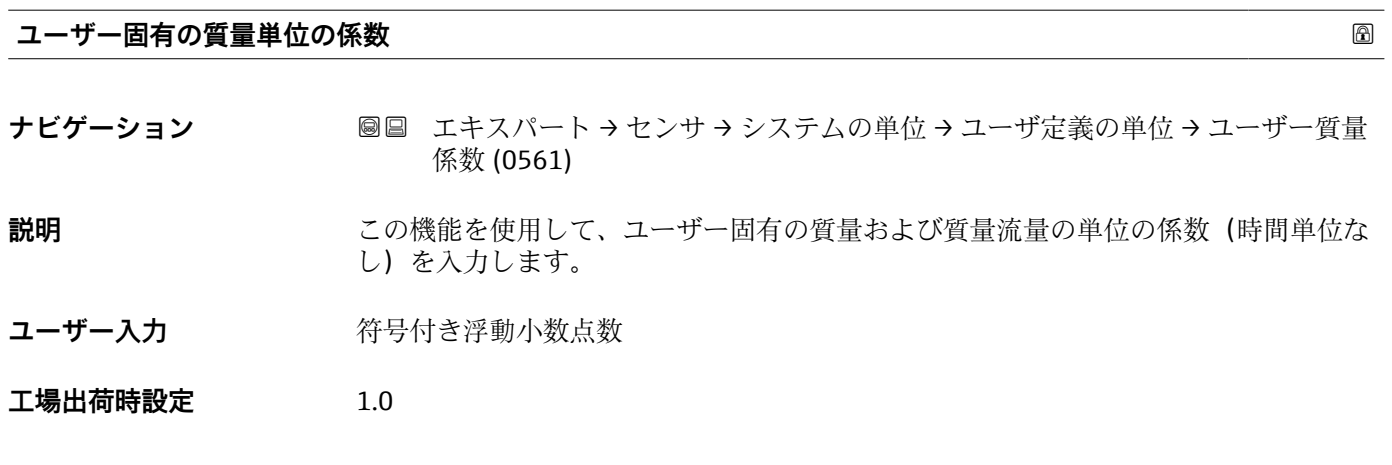

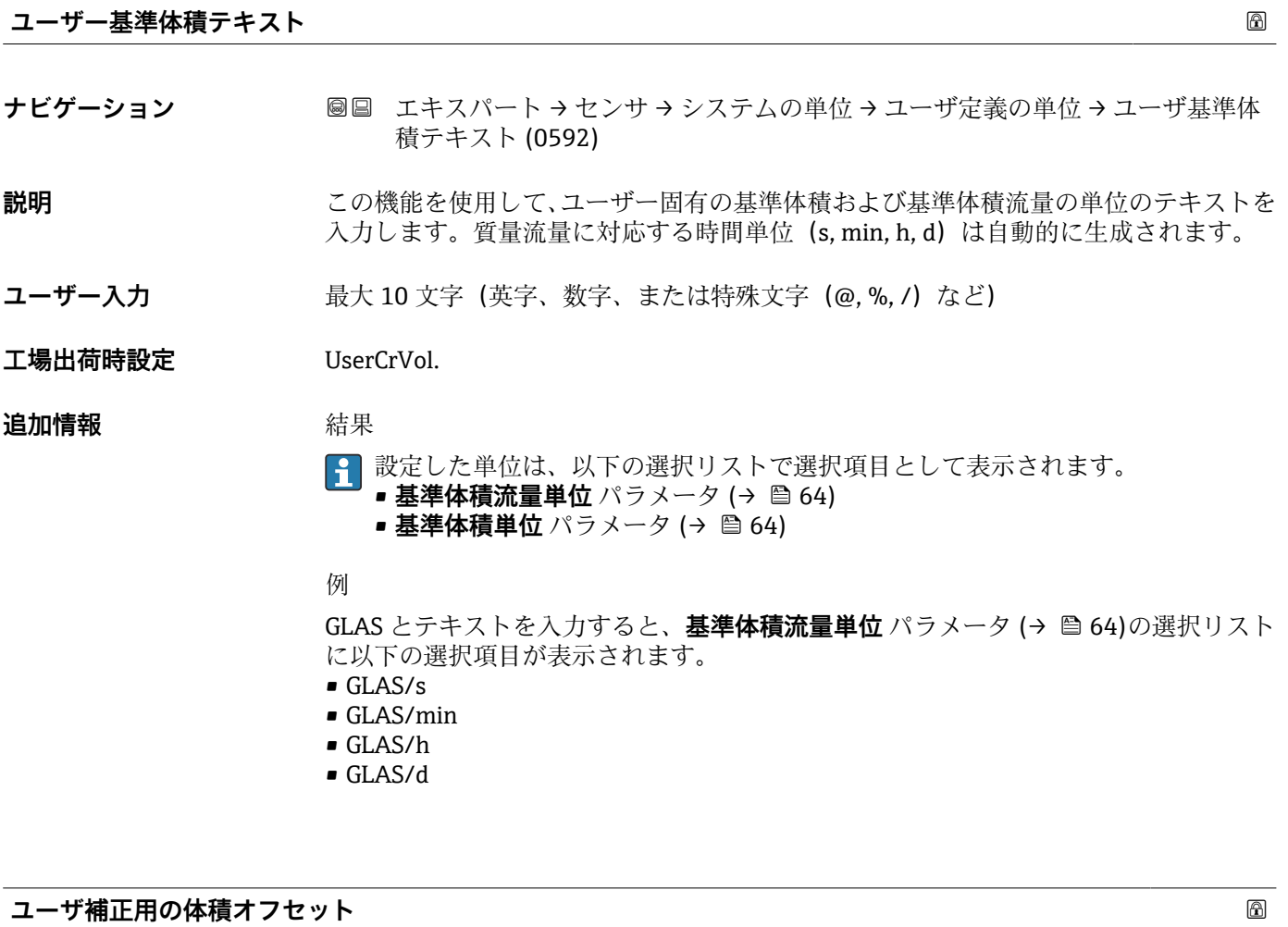

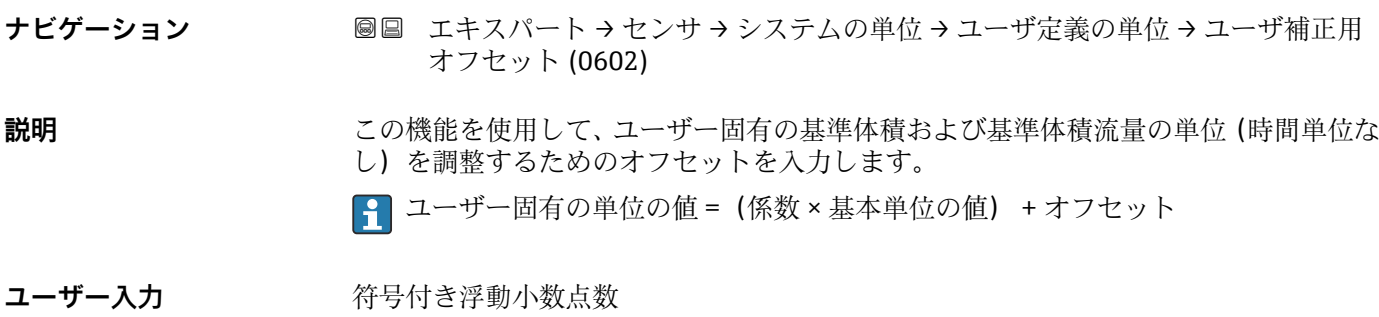

<span id="page-69-0"></span>機器パラメータの説明 Proline Promag 500 HART

**工場出荷時設定** 0

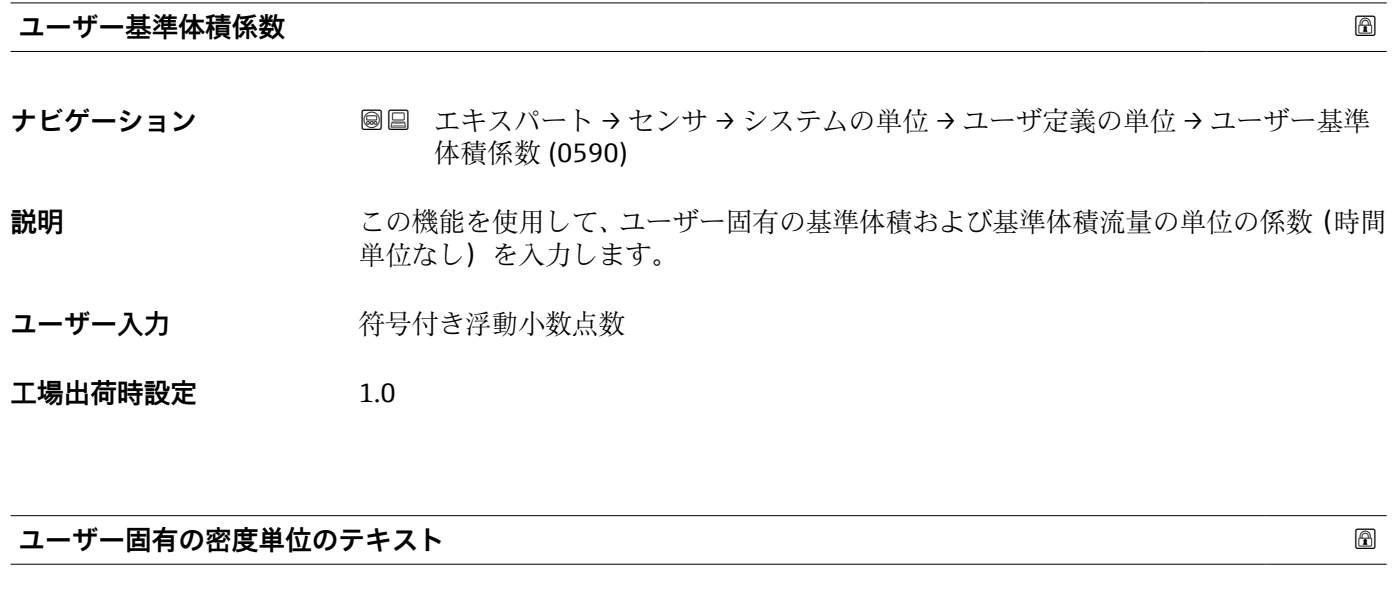

- **ナビゲーション ■■ エキスパート → センサ → システムの単位 → ユーザ定義の単位 → ユーザー密度** のテキスト (0570)
- **説明** この機能を使用して、ユーザー固有の密度単位のテキストを入力します。
- **ユーザー入力 インスタンス 最大 10 文字(英字、数字、または特殊文字 (@, %, /) など)**
- **工場出荷時設定** User dens.

**追加情報 高速** 新果

- <del>1 設</del>定した単位は、密度単位 パラメータ (→ ■63)の選択リストで選択項目として表 示されます。
- 例

セントネル/ リットルの場合は、テキスト「CE\_L」を入力します。

#### **ユーザー固有の密度単位のオフセット**

**工場出荷時設定** 0

- 
- **ナビゲーション ■■ エキスパート → センサ → システムの単位 → ユーザ定義の単位 → ユーザー密度** オフセット (0571) **説明** この機能を使用して、ユーザー固有の密度単位のゼロ点シフトを入力します。 ■ ユーザー固有の単位での値 = (係数 × 基本単位 の値) + オフセット ユーザー入力 **インストリック 符号付き浮動小数点数**

<span id="page-70-0"></span>**ユーザー固有の密度単位の係数**

- **ナビゲーション ■■ エキスパート → センサ → システムの単位 → ユーザ定義の単位 → ユーザー密度** 係数 (0572)
- **説明** この機能を使用して、ユーザー固有の密度単位の係数を入力します。
- ユーザー入力 **インスタック 符号付き浮動小数点数**
- **工場出荷時設定** 1.0

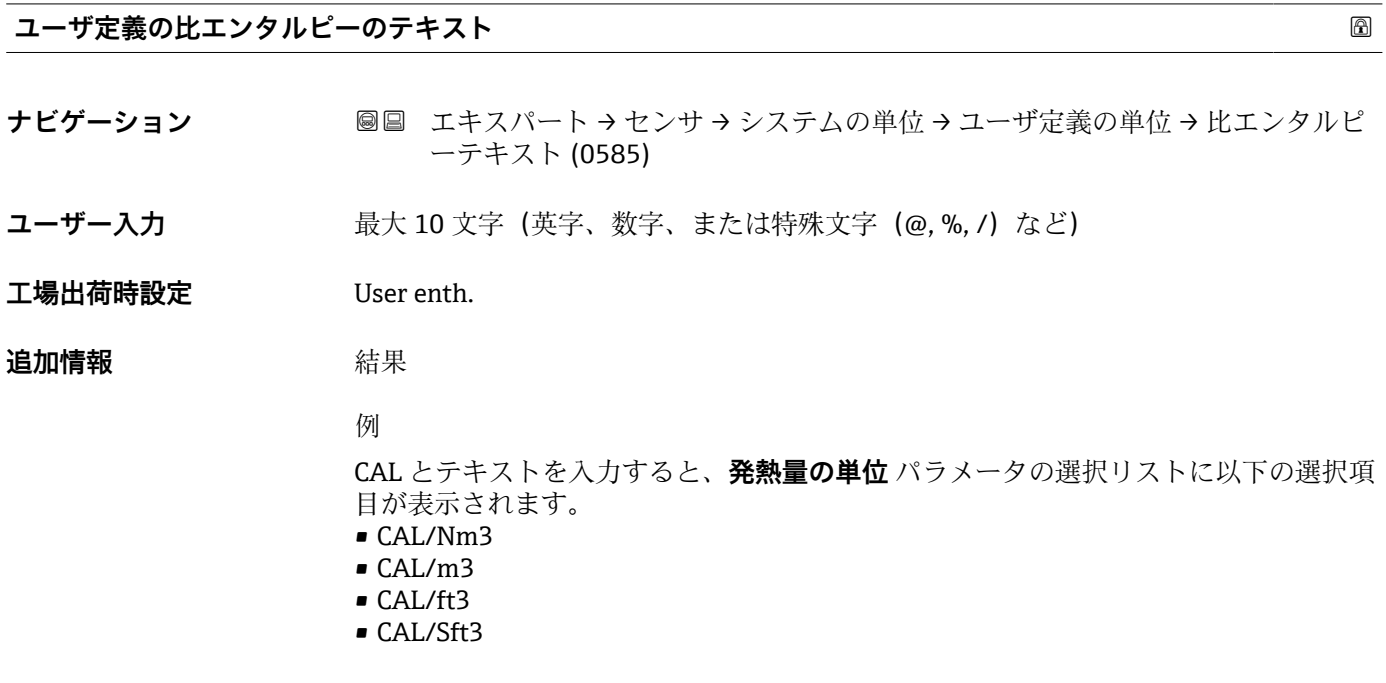

#### **ユーザ定義の比エンタルピーのオフセット**

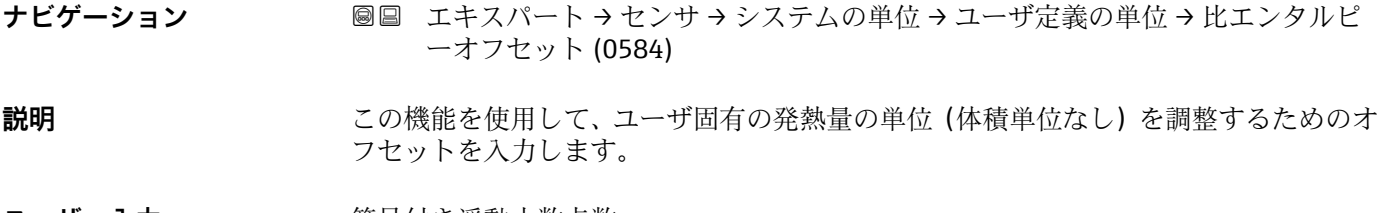

**ユーザー入力** - 符号付き浮動小数点数

**工場出荷時設定** 0

<span id="page-71-0"></span>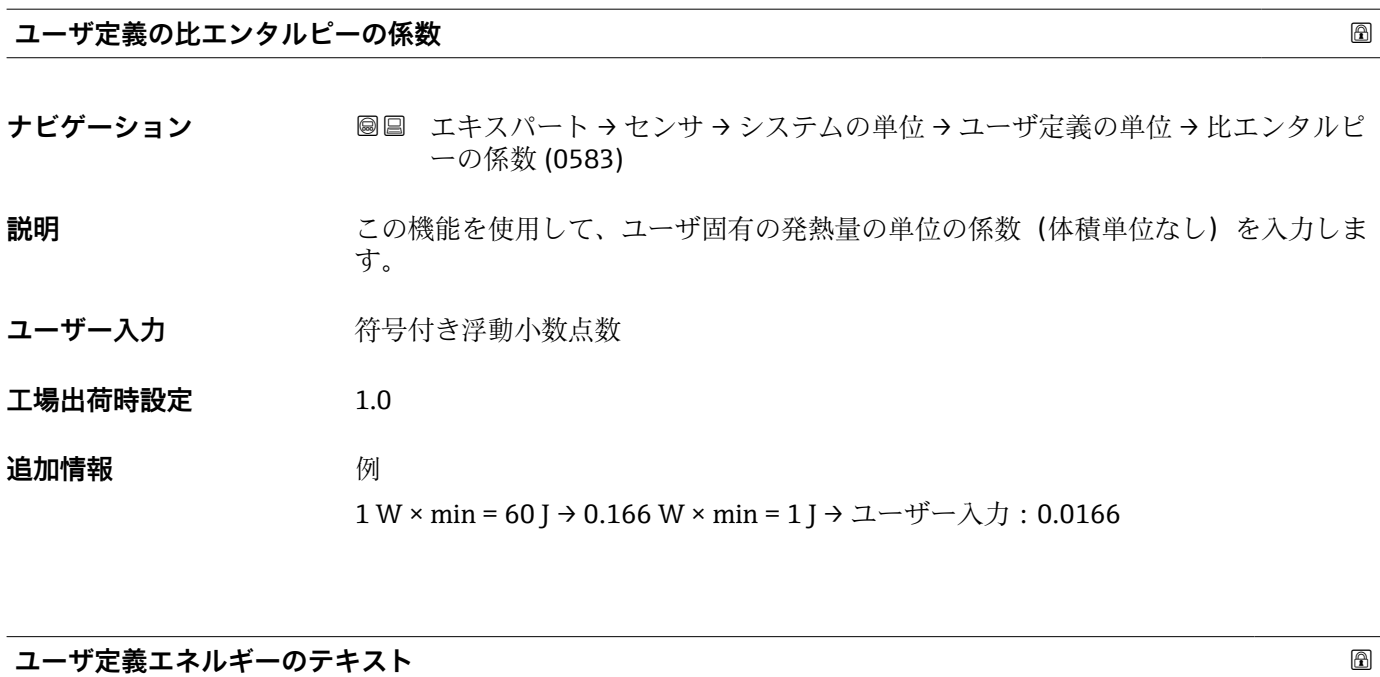

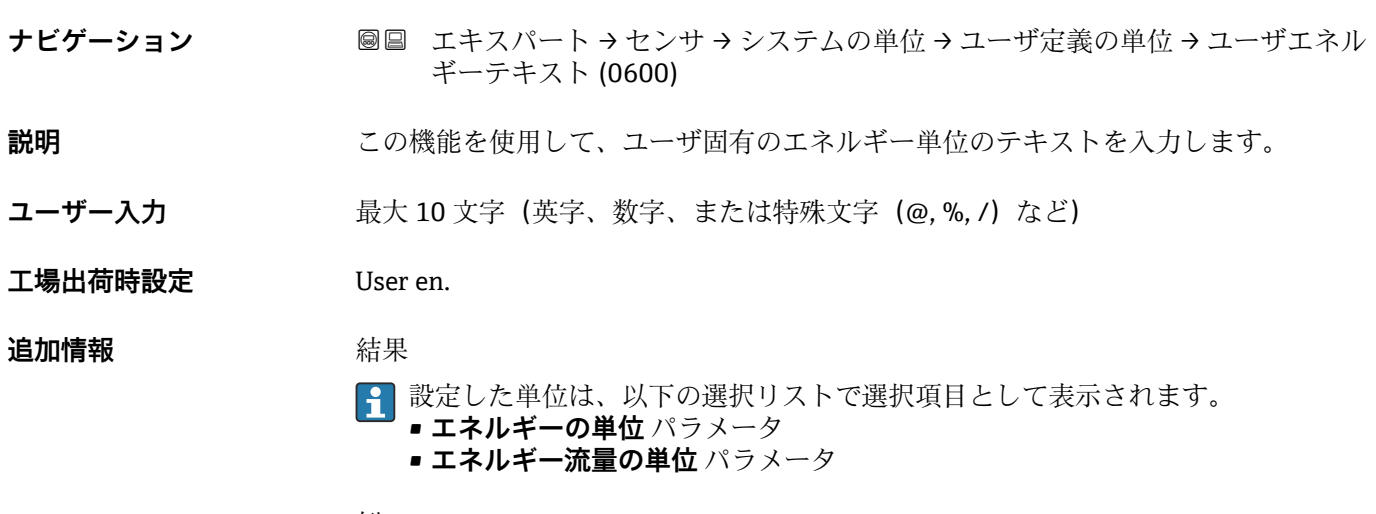

例

W とテキストを入力すると、**エネルギー流量の単位** パラメータの選択リストに以下の 選択項目が表示されます。

- W/s
- W/min
- W/h
- W/d

#### **ユーザ定義のエネルギーオフセット**

**ナビゲーション ■■ エキスパート → センサ → システムの単位 → ユーザ定義の単位 → ユーザエネル** ギオフセット (0599)

**説明** この機能を使用して、ユーザ固有のエネルギー単位(時間単位なし)を調整するための オフセットを入力します。

ユーザー入力 **インスストラック 符号付き浮動小数点数**
**工場出荷時設定** 0

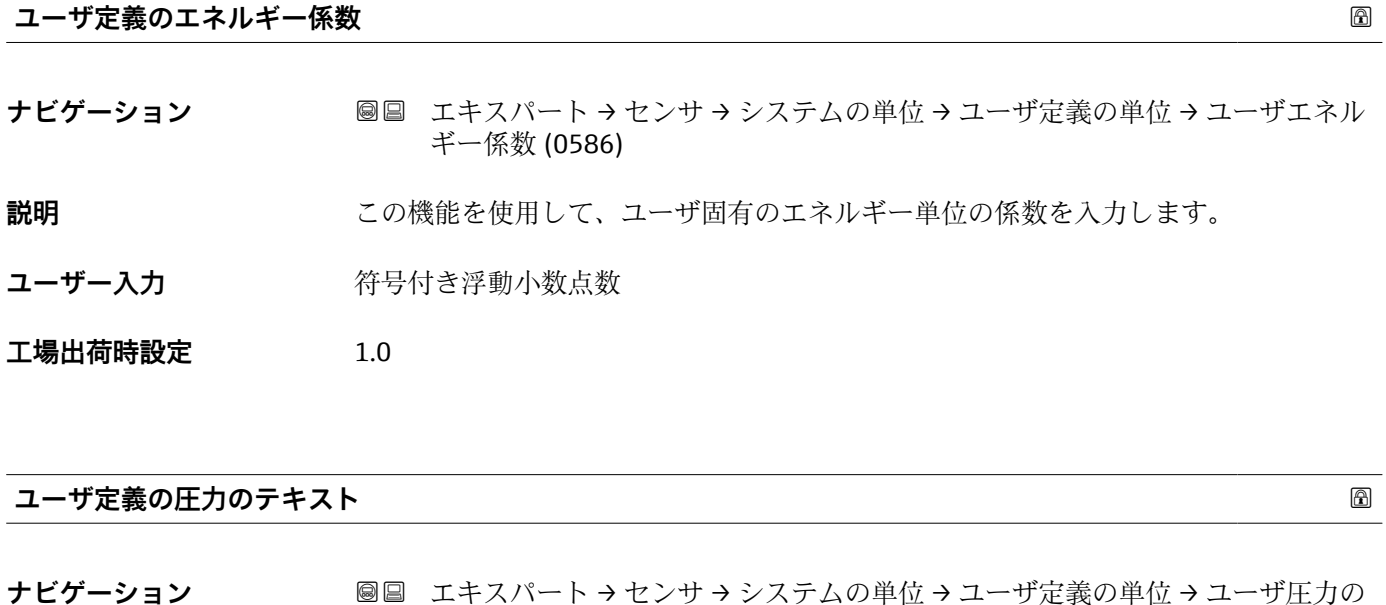

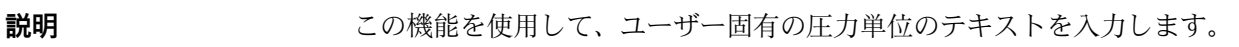

**ユーザー入力 インスタンス 最大 10 文字 (英字、数字、または特殊文字 (@, %, /) など)** 

テキスト (0581)

- **工場出荷時設定** User pres.
- **追加情報 高速** 精果 設定した単位は、**圧力単位** パラメータの選択リストで選択項目として表示されま す。

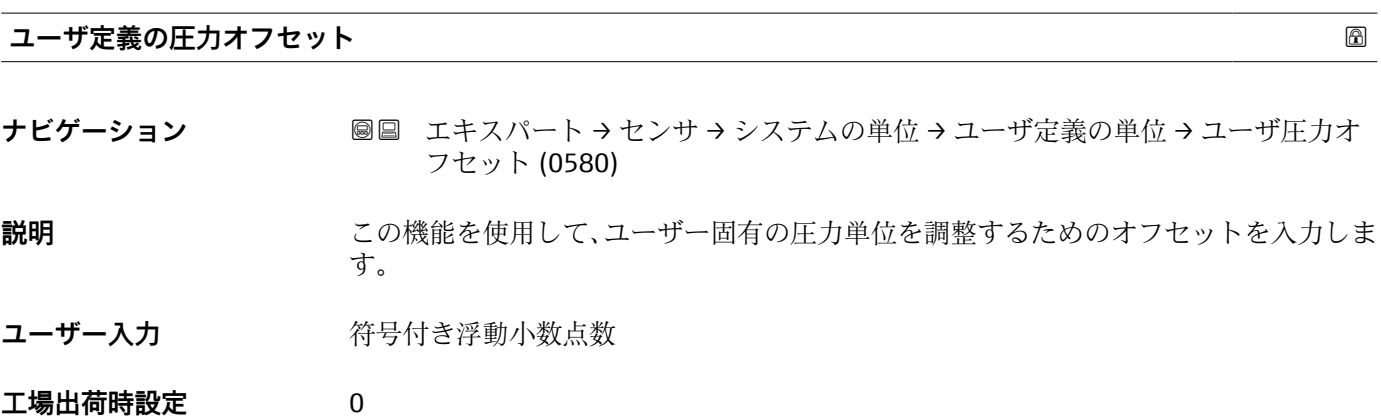

# **ユーザ定義の圧力係数**

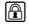

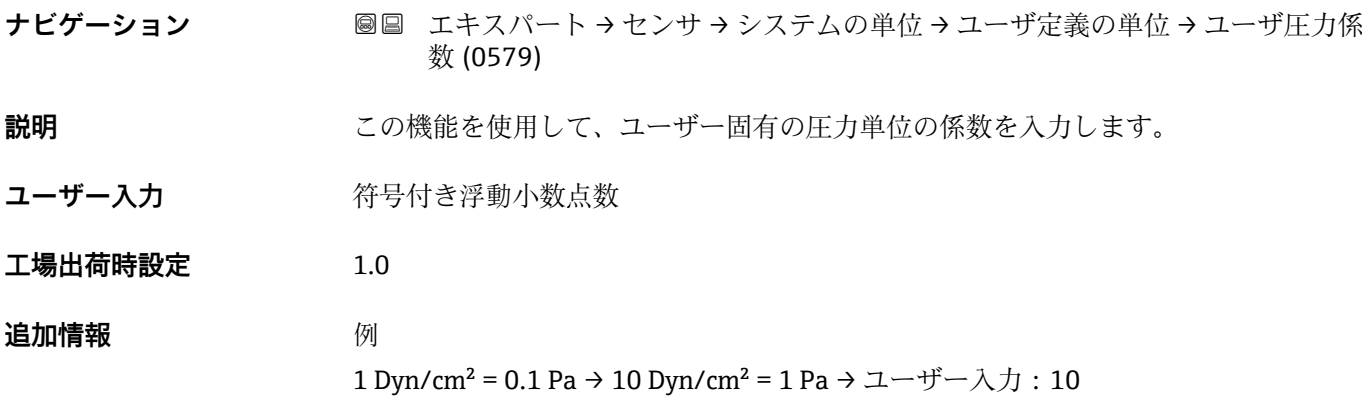

# **3.2.3 「プロセスパラメータ」 サブメニュー**

ナビゲーション 圓日 エキスパート → センサ → プロセスパラメータ

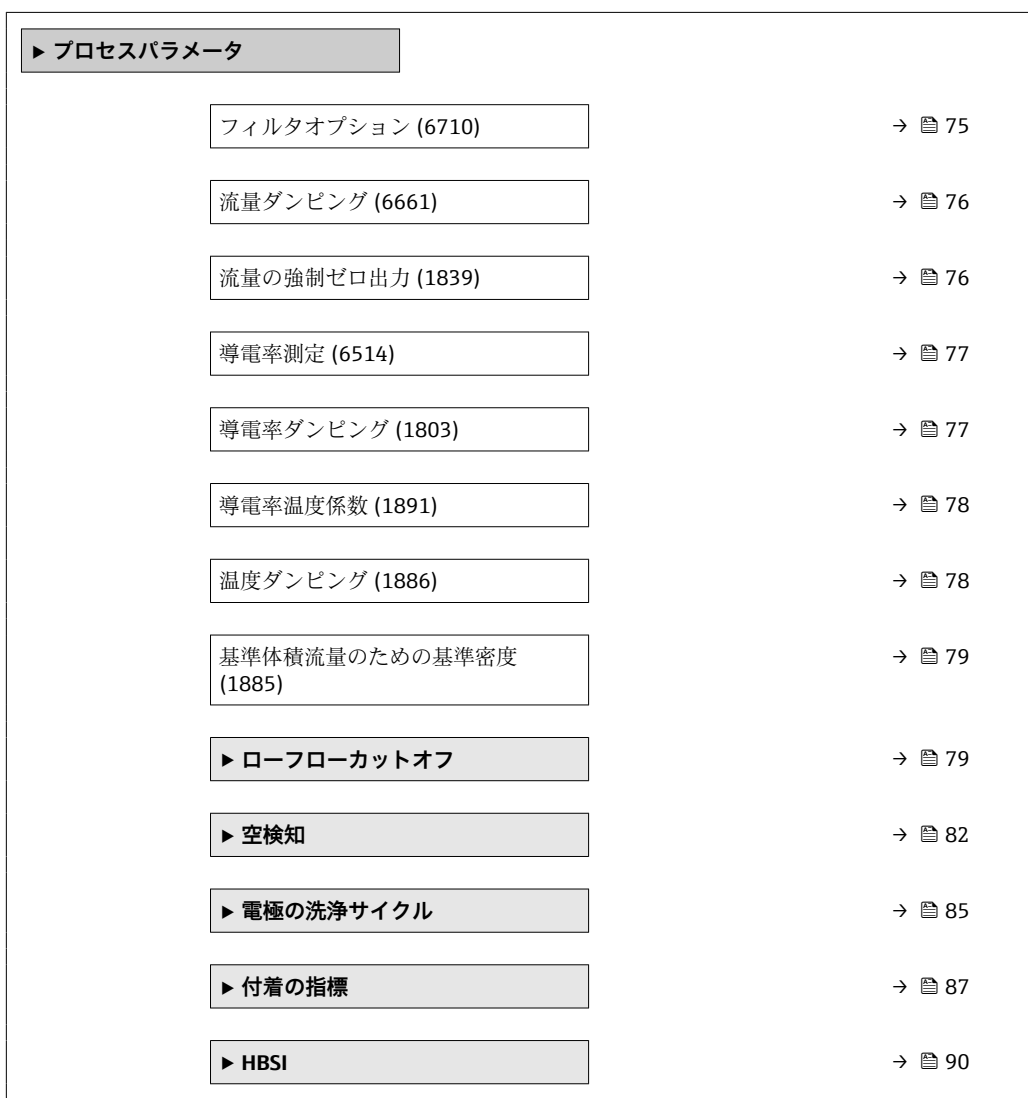

<span id="page-74-0"></span>**フィルタオプション**

**ナビゲーション ■■ エキ**スパート → センサ → プロセスパラメータ → フィルタオプション (6710) **説明 ままのサイズの機能を使用して、フィルタオプションを選択します。 選択** • アダプティブ

- アダプティブ CIP オン
- ダイナミック
- ダイナミック CIP オン
- バイノミナル
- バイノミナル CIP

**工場出荷時設定** バイノミナル

#### **追加情報 和 11**

ユーザーはさまざまなフィルタの組み合わせから、アプリケーションに応じて最適な測 定結果が得られるものを選択できます。各フィルタ設定により、機器の出力信号が影響 を受けます。出力信号の応答時間はフィルタの深さが増すと増加します。

選択

- **アダプティブ**
	- 強い流量ダンピング、出力信号の応答時間が短い。
	- 安定した出力信号が生成されるまで少し時間がかかります。
	- ■ここでは平均流量が異なる可能性があるため、脈動流には適していません。
- **ダイナミック**
	- ■平均の流量ダンピング、出力信号の応答時間が遅れます。
	- 不定の長い測定間隔後に平均流量が正しく表示されます。
- **バイノミアル**
	- 弱い流量ダンピング、出力信号の応答時間が短い。
	- 不定の長い測定間隔後に平均流量が正しく表示されます。
- **CIP**
	- このフィルタでは、**アダプティブ**、**ダイナミック**および**バイノミアル**フィルタオプ ションが追加で使用できます。
	- CIP フィルタが測定物の変化(ノイズレベルの急激な増加)を検知した場合(例: CIP 洗浄中の測定物導電率値の急速な変化)、流量ダンピングが著しく増加し、生デ ータ(流量ダンピングの前)は平均値によって制限されます(デリミタ)。これに より、極度に高い測定誤差を回避することができます(最大で数 100 m/s)。
	- CIP フィルタを有効にすると、計測システム全体の応答時間が増加し、これに応じ て出力信号が遅くなります。

例

### **このフィルタで対応可能なアプリケーション**

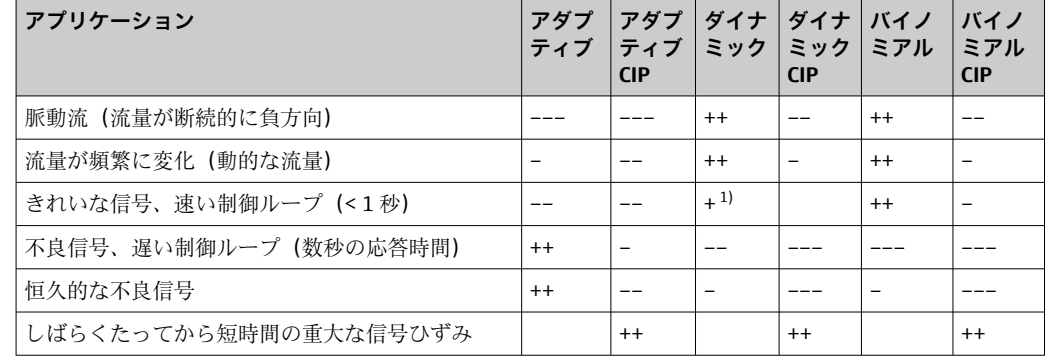

<span id="page-75-0"></span>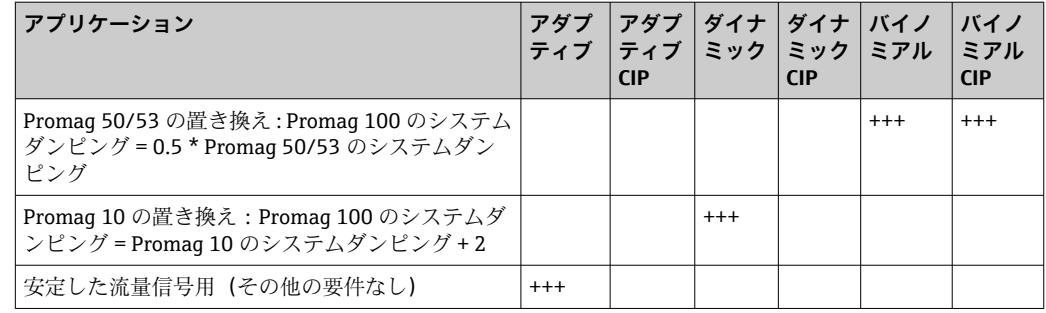

1) 流量ダンピングの値 < 6

#### **流量ダンピング おおとこ おおとこ あたま あたま あたま あたま あたま あたま あいしゃ あいしゃ あいしゃ あいしゃ あいしゃ あいしゃ あいしゃ**

**ナビゲーション** ■■ エキスパート → センサ → プロセスパラメータ → 流量ダンピング (6661)

**説明** この機能を使用して、流量ダンピングの値を入力します。流量測定値の変動を抑制しま す(干渉に関して)。それには、流量フィルタの深さを調整します。フィルタ設定を上 げると機器の応答時間も増加します。

- **ユーザー入力** 0~15
- **工場出荷時設定** 4

# **追加情報** 15 2000 入力範囲 0~15

- 値 = 0 : ダンピングなし
- 値 = 1: わずかなダンピング
- 値 = 15: 強いダンピング
- ●■■ダンピングは測定周期や選択したフィルタタイプに応じて異なります。
	- ダンピングの増減はアプリケーションに左右されます。

#### 結果

- ダンピングは以下の機器変数に影響を及ぼします。
	- 出力 [→ 114](#page-113-0)
	- ローフローカットオフ→ 79
	- 積算計→ 201

#### **流量の強制ゼロ出力**

**ナビゲーション ■■ エキスパート → センサ → プロセスパラメータ → 流量の強制ゼロ出力 (1839)** 

**説明** この機能を使用して、測定値の評価を中断するかどうかを選択できます。これは、たと えば、配管の洗浄プロセスで有効です。

**選択** ●オフ ■オン

# エ場出荷時設定 オフ

# <span id="page-76-0"></span>**追加情報** 説明

# **流量の強制ゼロ出力が作動中**

- 診断メッセージ 453 流量の強制ゼロ出力 が出力されます。
- 出力値 ■ 温度:引き続き出力
	- ■積算計 1~3:積算を停止
- **流量の強制ゼロ出力** オプションは、**ステータス入力** サブメニュー:**ステータス入 力の割り当て** パラメータ [\(→ 112\)で](#page-111-0)有効化することもできます。

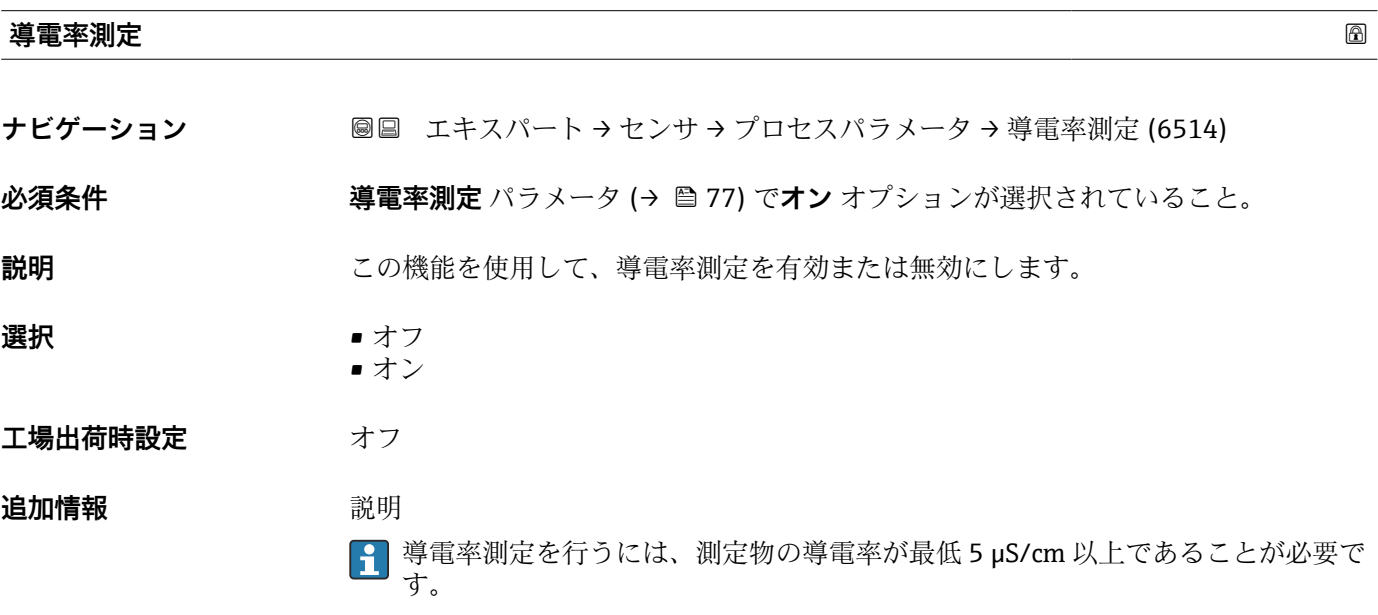

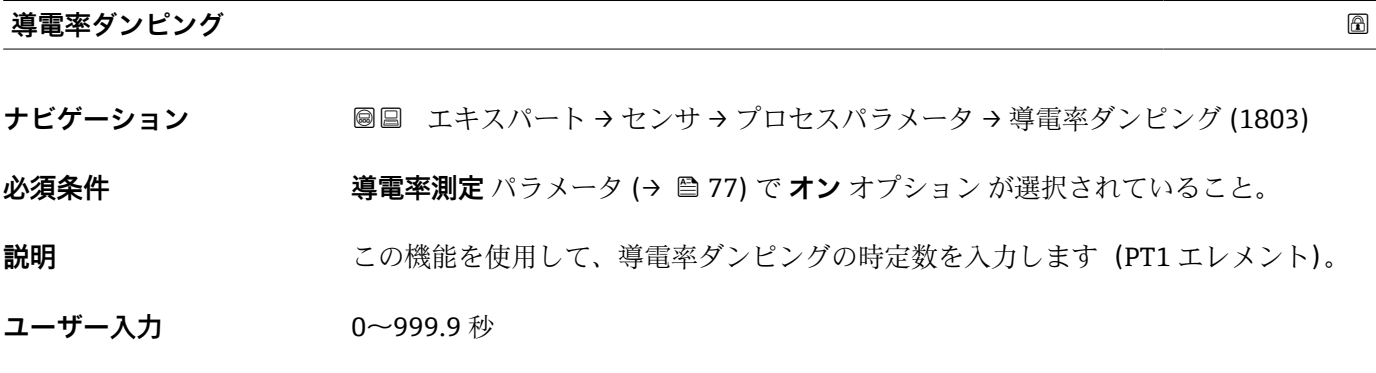

**工場出荷時設定** 0 秒

### <span id="page-77-0"></span>**追加情報** 説明

■ ダンピングは PT1 素子により実行されます<sup>2)</sup>。

ユーザー入力

- 値 = 0:ダンピングなし
- 値 > 0: ダンピングが増加
- **40を入力するとダンピングはオフになります(工場設定)。**

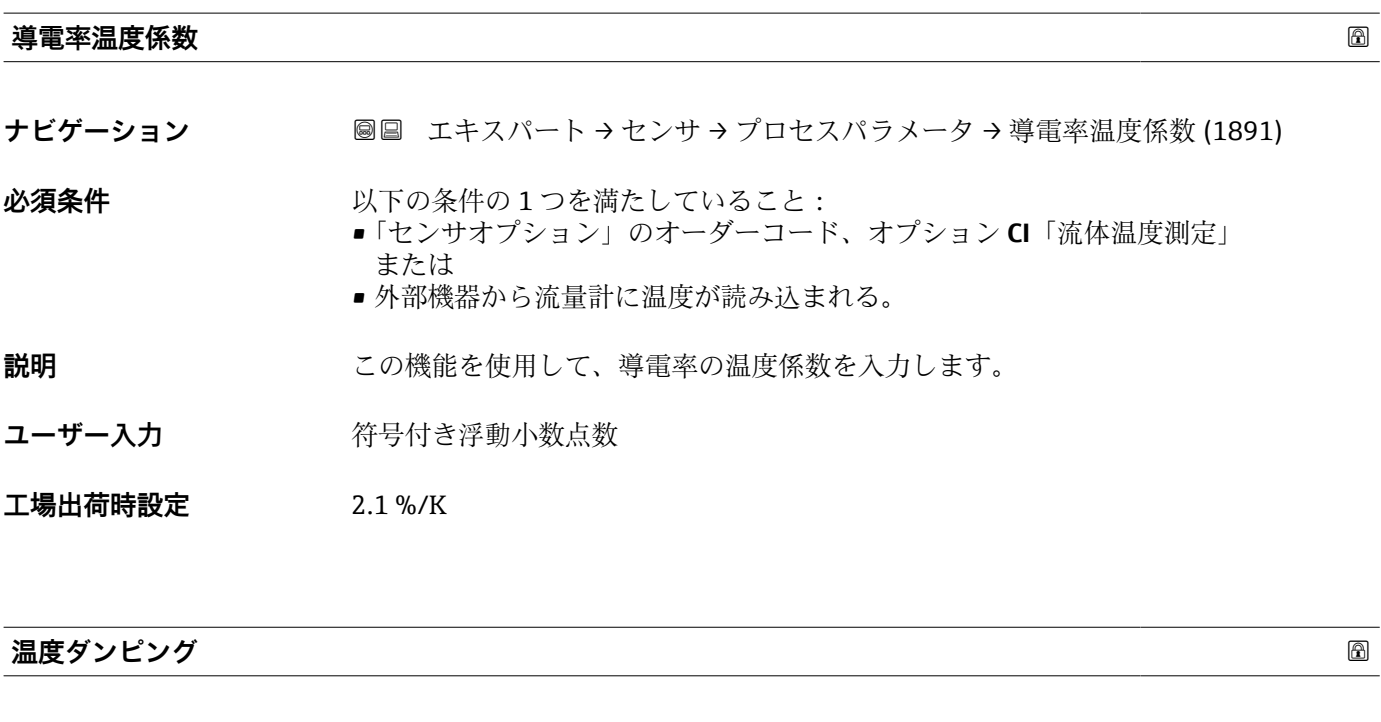

**ナビゲーション ■国 エキ**スパート → センサ → プロセスパラメータ → 温度ダンピング (1886)

必須条件 ツアンストランストランスの条件の1つを満たしていること:

- •「センサオプション」のオーダーコード、オプション **CI**「流体温度測定」 または
- 外部機器から流量計に温度が読み込まれる。
- **説明 ままのサイズの機能を使用して、温度ダンピングの時定数を入力します。**

**ユーザー入力 0~999.9 秒** 

**工場出荷時設定** 0 秒

<sup>2)</sup> 一次遅れによる比例反応

# <span id="page-78-0"></span>**基準体積流量のための基準密度**

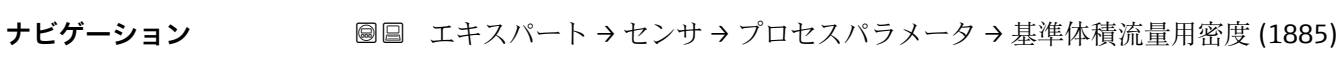

**説明** この機能を使用して、基準密度の固定値を入力します。

ユーザー入力 アンチング 正の浮動小数点数

**工場出荷時設定 国に応じて異なります:**  $\blacksquare$  1 kg/l

 $\bullet$  1 lb/ft<sup>3</sup>

追加情報 **インストリック 依存関係** 

■ 単位は密度単位 パラメータ (→ ■63)の設定が用いられます。

# **「ローフローカットオフ」 サブメニュー**

ナビゲーション 圓日 エキスパート → センサ → プロセスパラメータ → ローフロー カットオフ

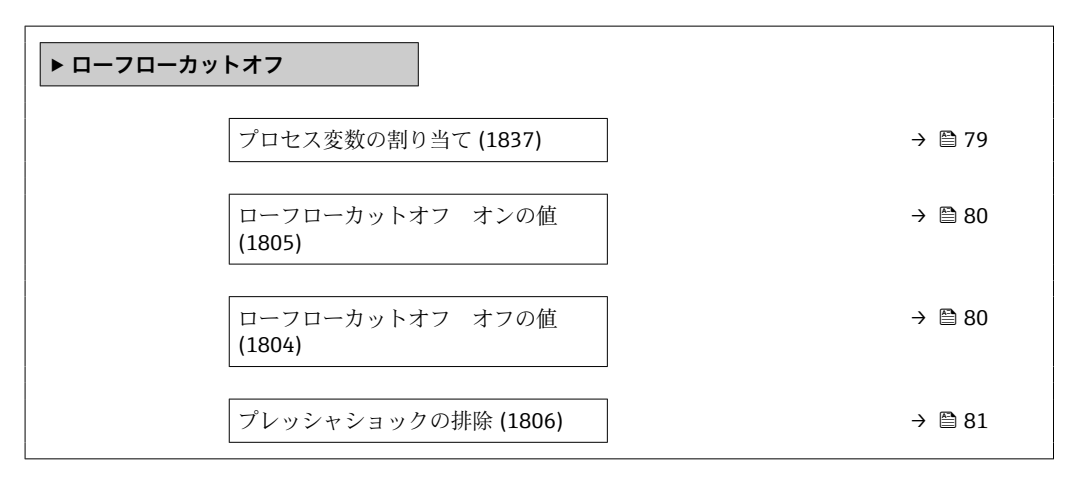

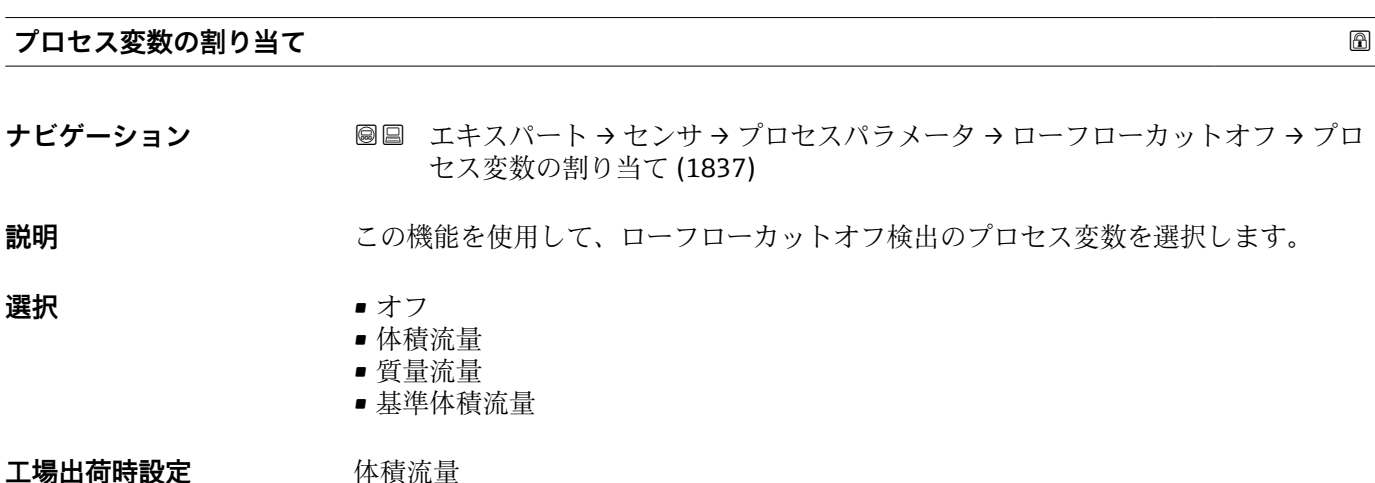

<span id="page-79-0"></span>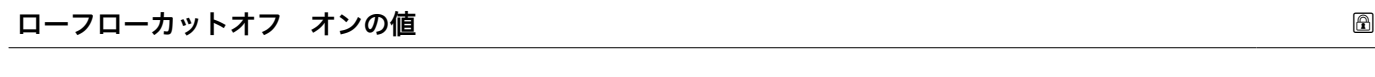

**ナビゲーション** ■■ エキスパート → センサ → プロセスパラメータ → ローフローカットオフ → ロー フローカットオンの値 (1805)

**必須条件 ナインスウンス変数の割り当て** パラメータ (→ ■79)でプロセス変数が選択されていること。

- **説明** この機能を使用して、ローフローカットオフのスイッチオンの値を入力します。入力値 が0と等しくない場合、ローフローカットオフが有効になります→ ■80。
- **ユーザー入力** エの浮動小数点数
- エ場出荷時設定 国および呼び口径に応じて異なります。→ 266

**追加情報 Krimerial Manager** 依存関係

■■ 単位は、プロセス変数の割り当て パラメータ (→ ■ 79)で選択したプロセス変数に 応じて異なります。

#### **ローフローカットオフ オフの値**

**ナビゲーション** ■■ エキスパート → センサ → プロセスパラメータ → ローフローカットオフ → ロー フローカット-オフの値 (1804)

**必須条件 オンランシンのコセス変数の割り当て** パラメータ (→ △ 79)で、プロセス変数が選択されているこ と。

- **説明** この機能を使用して、ローフローカットオフのスイッチオフの値を入力します。 スイッ チオフの値は、スイッチオンの値から正のヒステリシスとして入力します→ ■80。
- **ユーザー入力** 0~100.0 %
- **工場出荷時設定** 50 %

**追加情報** 例

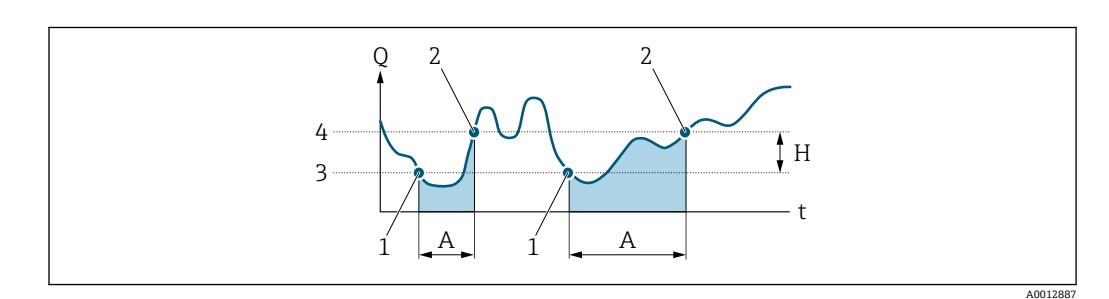

- Q 流量
- t 時間 H ヒステリシス
- 
- A ローフローカットオフが作動する範囲 1 ローフローカットオフがオン
- 2 ローフローカットオフがオフ
- 3 入力したオンの値
- 4 入力したオフの値

<span id="page-80-0"></span>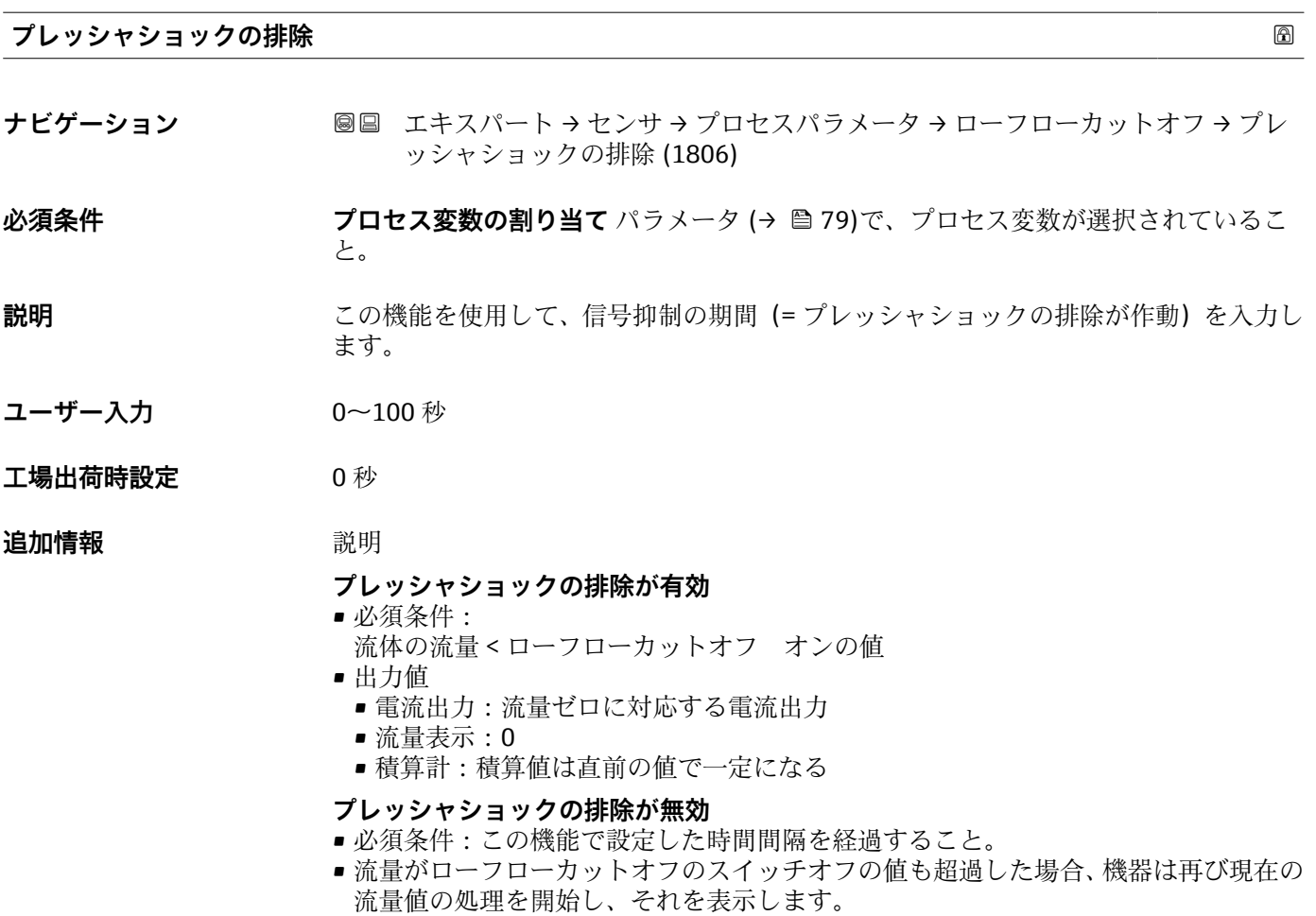

例

バルブを閉じると、配管内で瞬間的に強い流体の動きが発生し、それが計測システムで 記録されることがあります。この積算流量値によって、特にバッチプロセスの最中に、 <u>。</u><br>誤った積算計ステータスにつながります。

<span id="page-81-0"></span>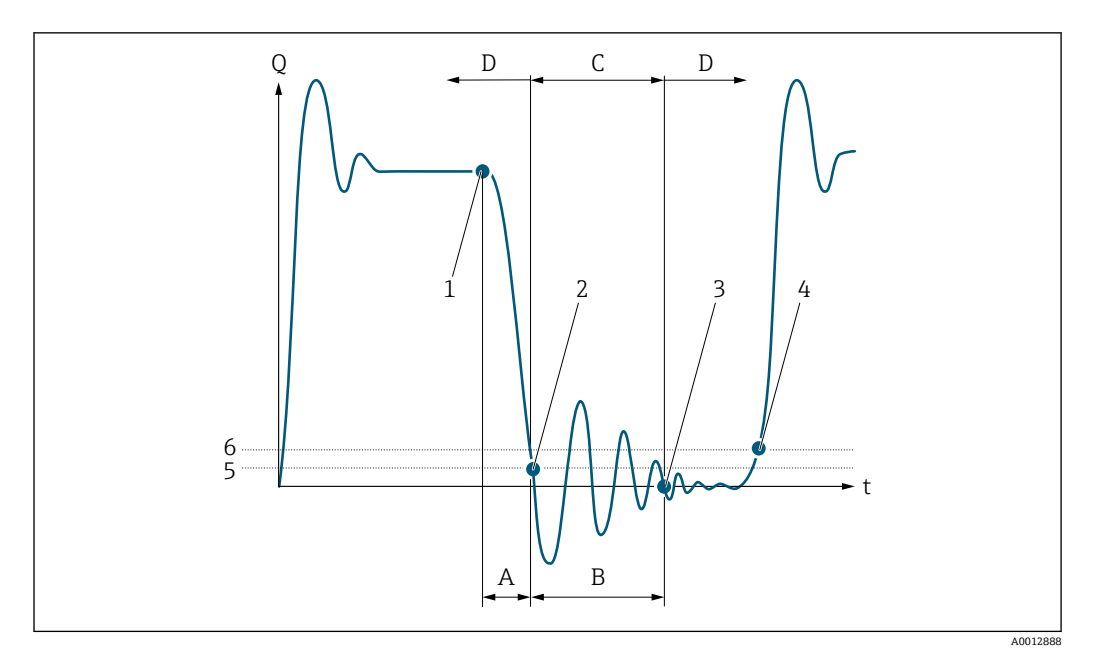

- Q 流量
- t 時間
- A アフターラン
- B プレッシャショック
- -<br>C 設定時間に従ってプレッシャショックの排除が作動
- D プレッシャショックの排除が作動停止
- 1 バルブ閉<br>2 流量がロー
- 2 流量がローフローカットオフ オンの値を下回ると:プレッシャショックの排除が作動
- 3 設定時間が経過すると:プレッシャショックの排除が作動停止
- 4 現在の流量値の再処理と出力
- 5 ローフローカットオフ オンの値 6 ローフローカットオフ オフの値

# **「空検知」 サブメニュー**

ナビゲーション 圖圖 エキスパート → センサ → プロセスパラメータ → 空検知

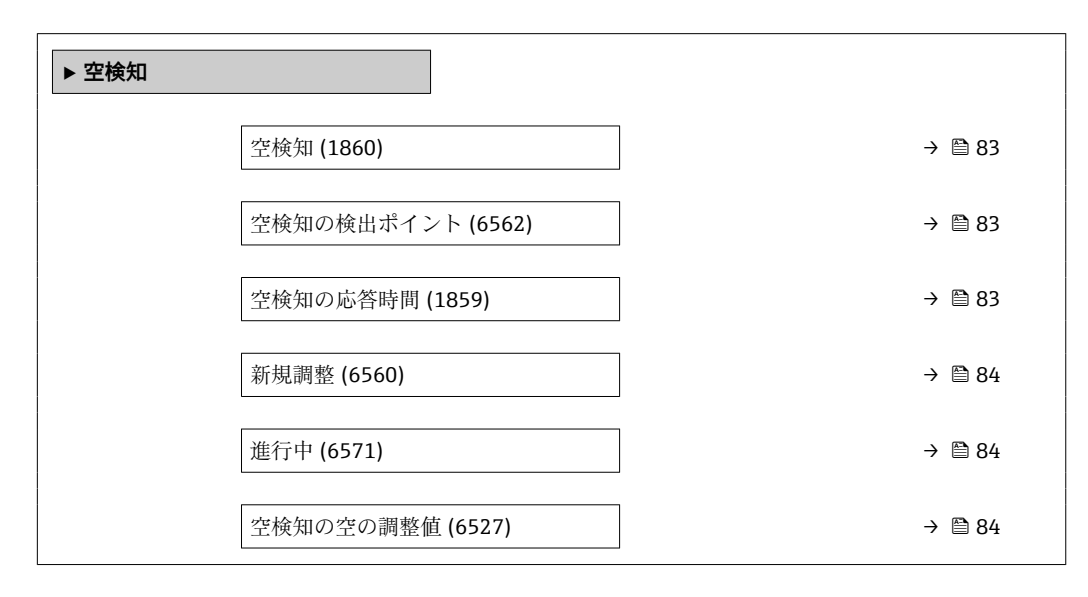

<span id="page-82-0"></span>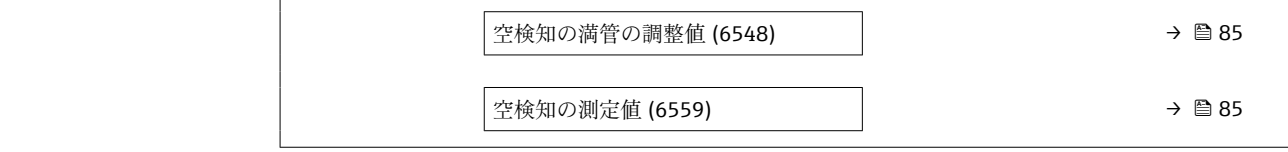

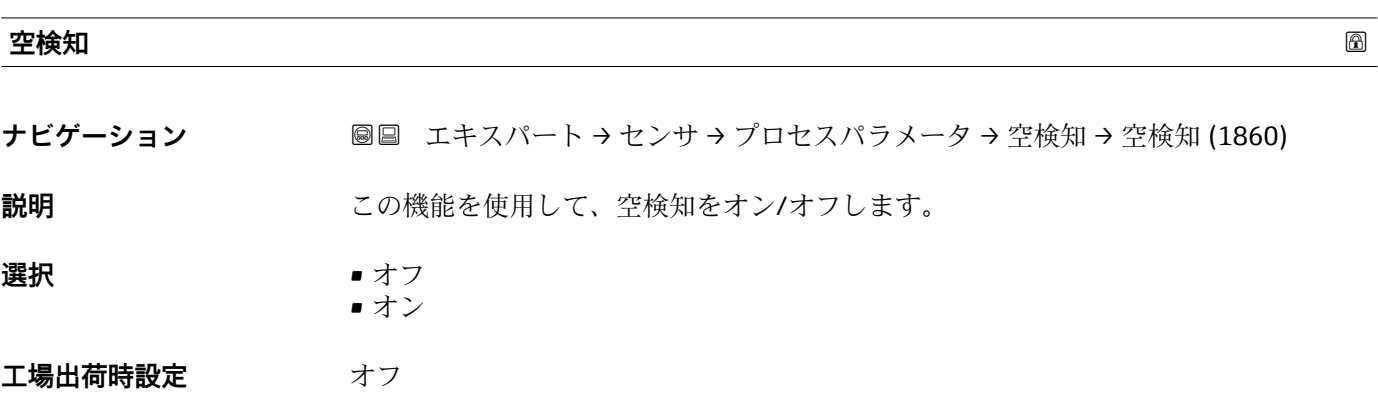

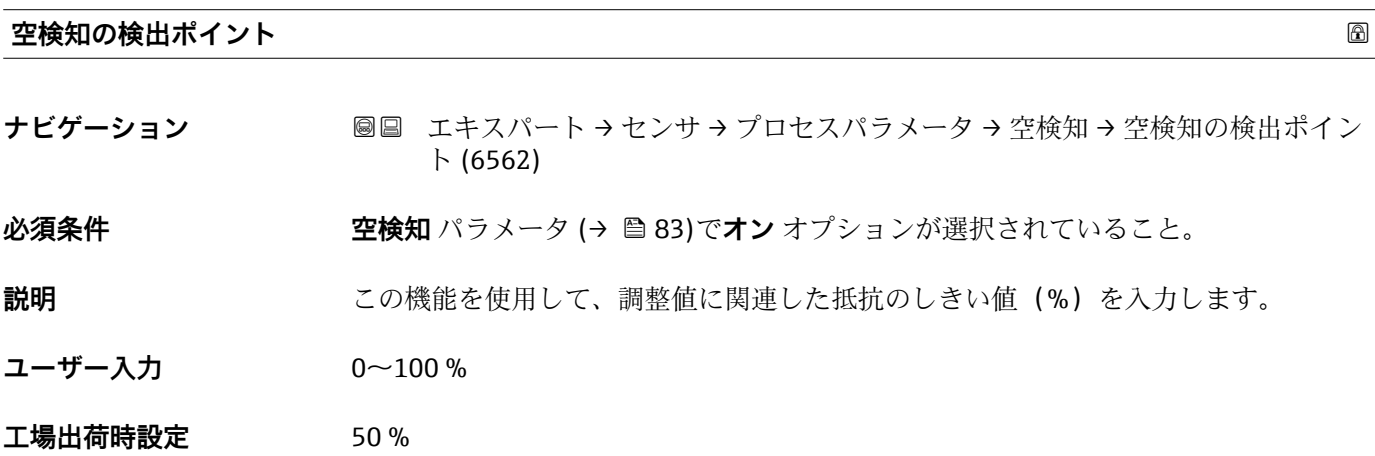

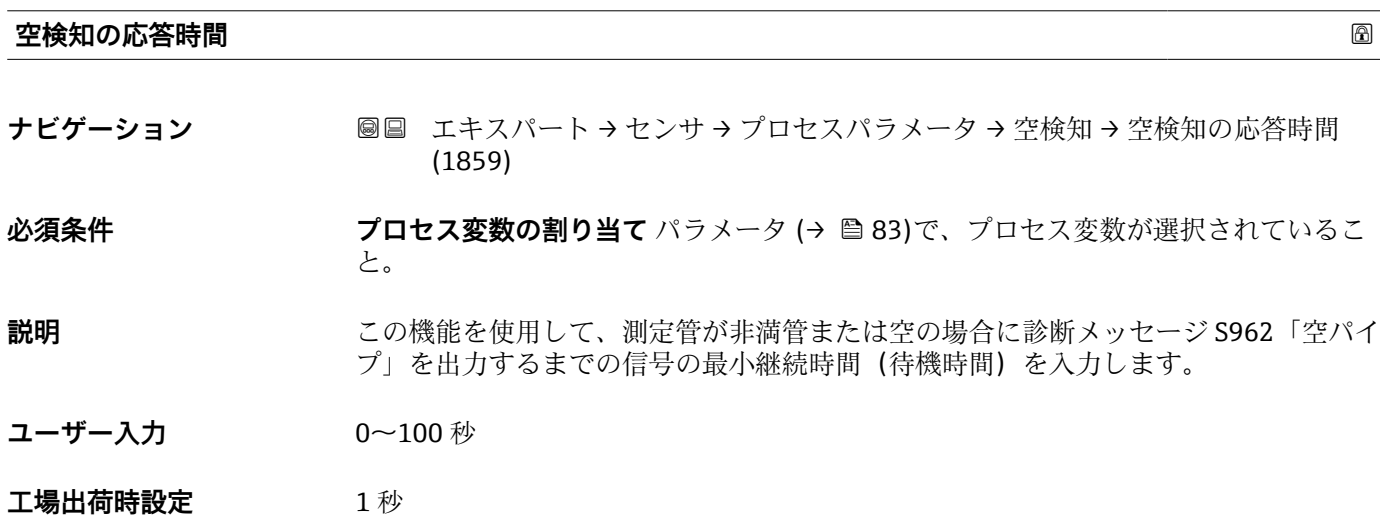

Endress+Hauser 83

#### <span id="page-83-0"></span>**新規調整**

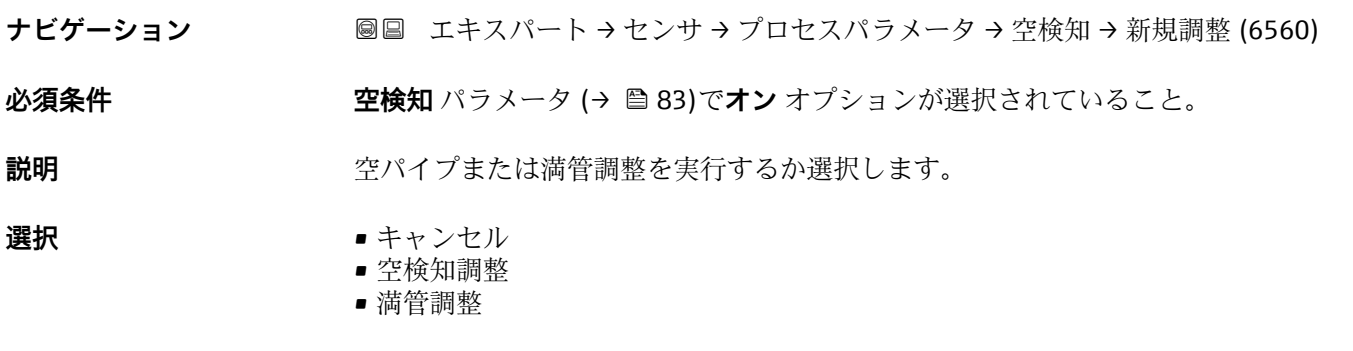

**工場出荷時設定** キャンセル

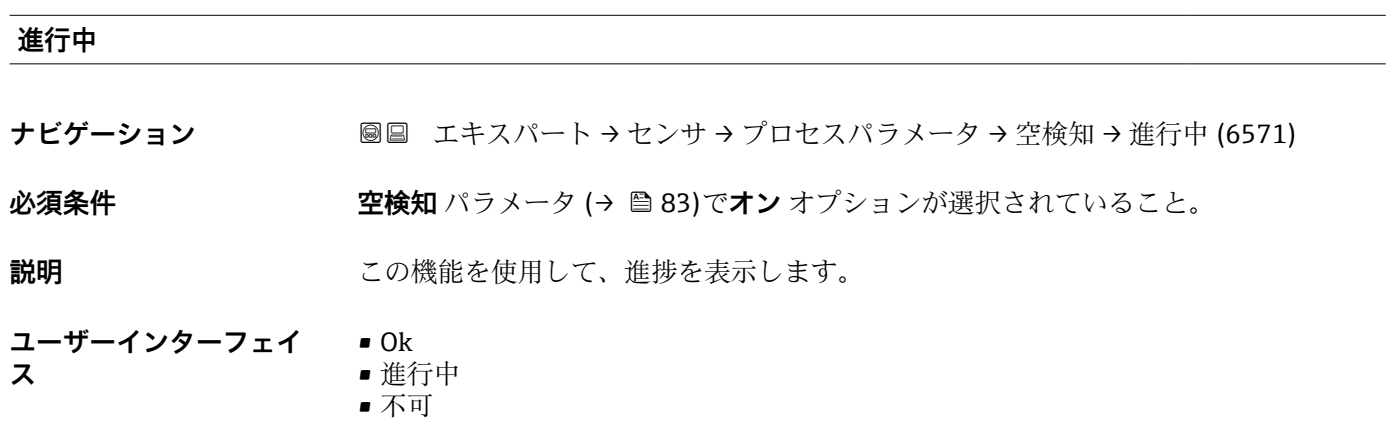

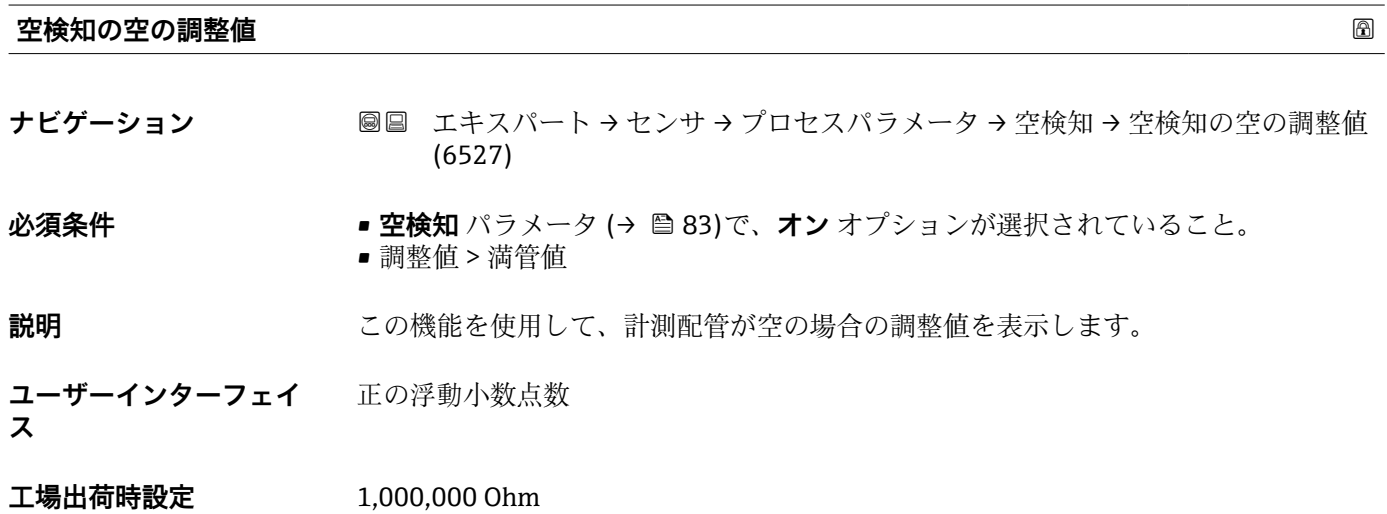

<span id="page-84-0"></span>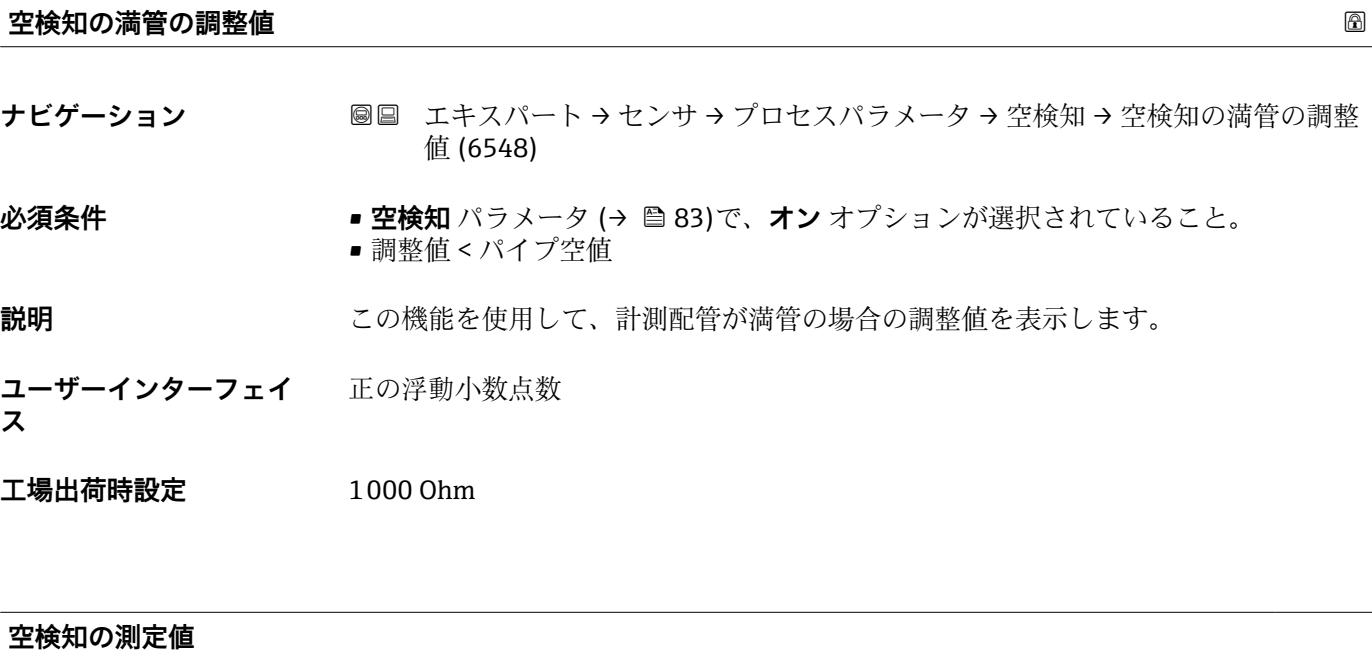

- ナビゲーション ■■ エキスパート → センサ → プロセスパラメータ → 空検知→ 空検知の測定値 (6559)
- **必須条件 空検知 パラメータ (→ △83)でオン** オプションが選択されていること。
- **説明** アンプロンスの測定値を表示します。
- **ユーザーインターフェイ** 正の浮動小数点数 **ス**

# **「電極洗浄回路」 サブメニュー**

ナビゲーション 圓日 エキスパート → センサ → プロセスパラメータ → 電極洗浄回 路

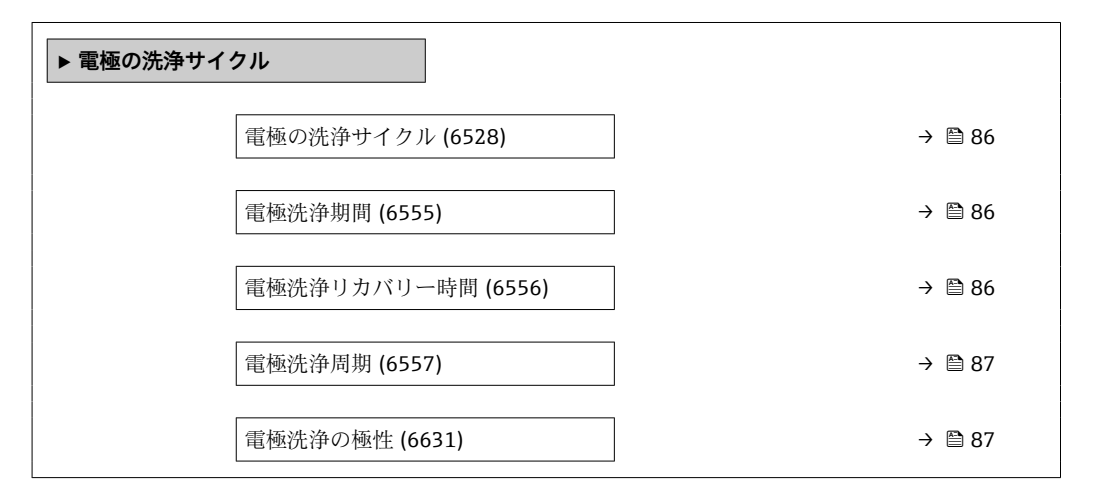

<span id="page-85-0"></span>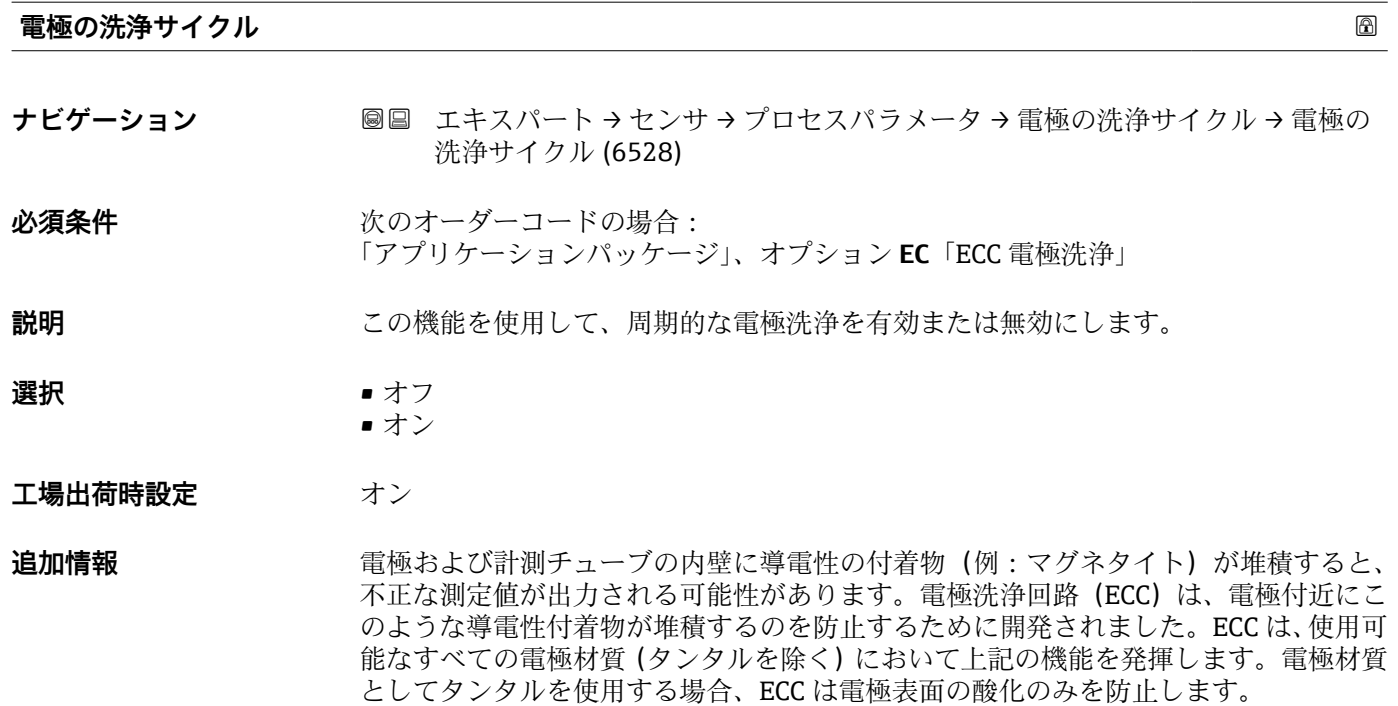

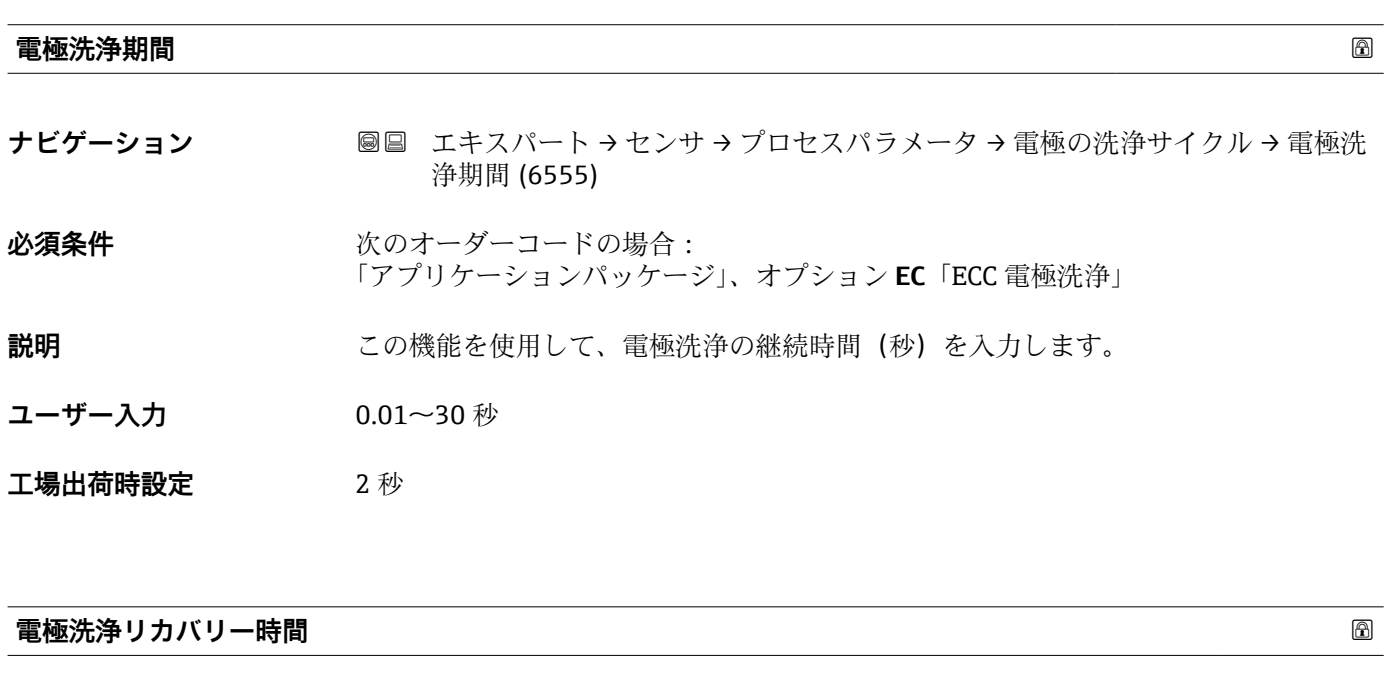

- **ナビゲーション ■■ エキスパート → センサ → プロセスパラメータ → 電極の洗浄サイクル → 電極洗** 浄リカバリー時間 (6556)
- **必須条件** オンプリングのオーダーコードの場合: 「アプリケーションパッケージ」、オプション **EC**「ECC 電極洗浄」
- **説明** この機能を使用して、信号出力の干渉を防止するため、電極洗浄後の回復時間を入力し ます。現在の出力値はその間フリーズされます。
- **ユーザー入力** 1~600 秒
- **工場出荷時設定** 60 秒

<span id="page-86-0"></span>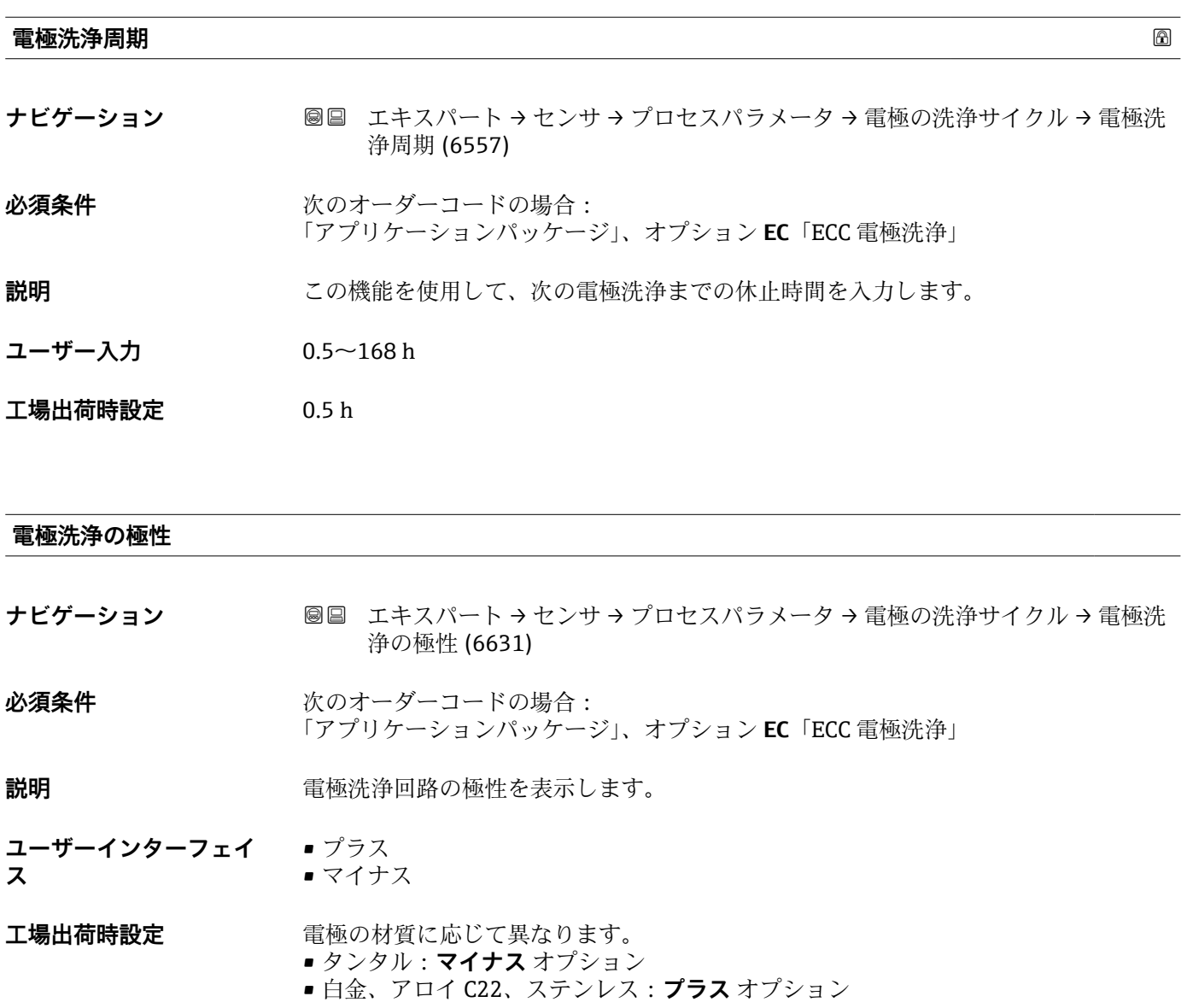

**「コーティング検知」 サブメニュー**

1 付着検知機能は、以下の場合にのみ使用可能:

- Promag W センサとの組み合わせ
	- 一体型機器バージョン(変換器とセンサが機械的に一体になっている)
	- 付着物検知の詳細については、「**Heartbeat 検証 + モニタリング**アプリケーショ ンパッケージ」の個別説明書を参照してください。

ナビゲーション 圖圖 エキスパート → センサ → プロセスパラメータ → Build-up detect.

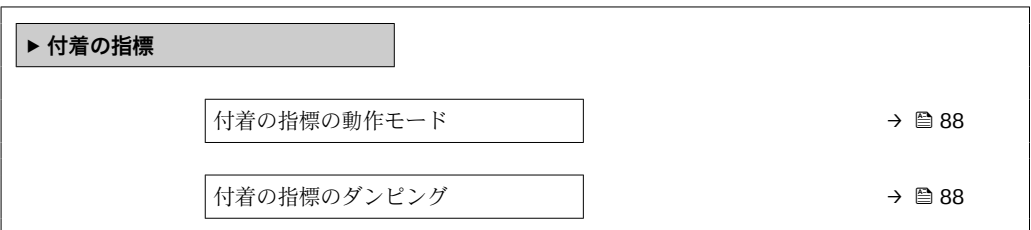

<span id="page-87-0"></span>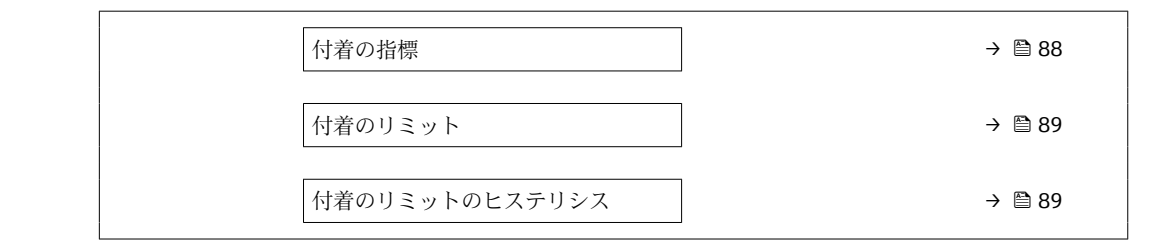

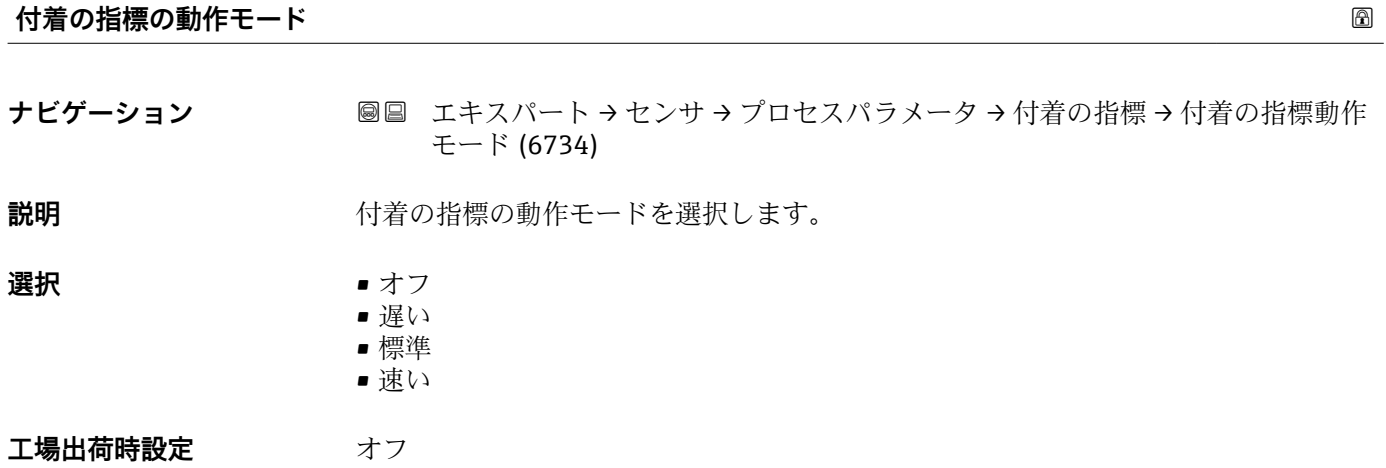

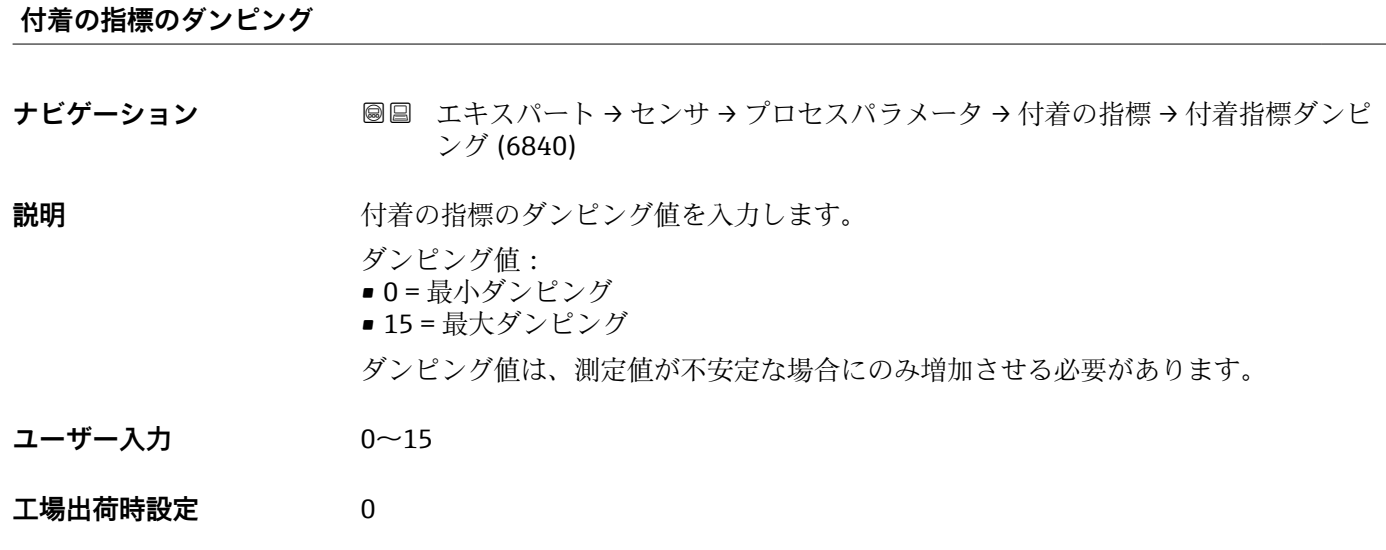

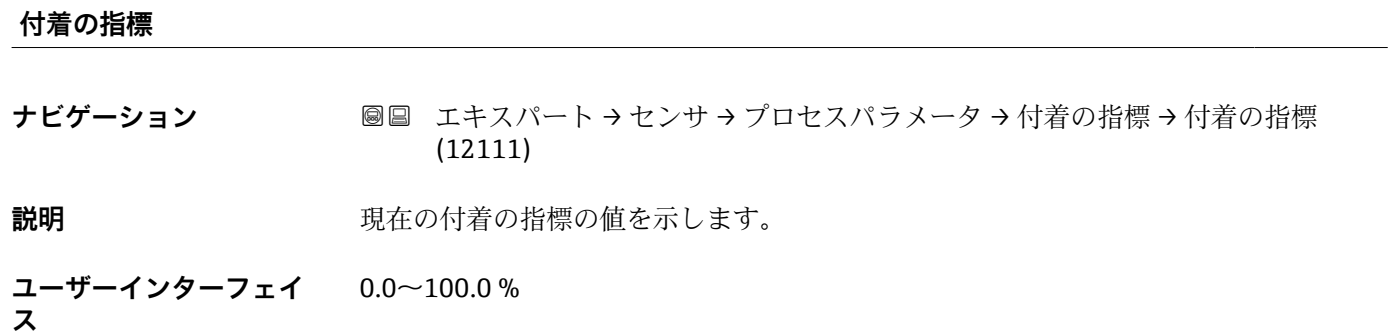

<span id="page-88-0"></span>**工場出荷時設定** 0.0 %

**追加情報 オロランス おくさん 付着物の形成は、付着の指標の値 (→ △88)パラメータにパーセント値として出力され** ます。このパーセント値が高いほど、付着物の厚さが大きいことを示します。

- 付着の指標の値 (→ 88) = 0%
- 付着なし
- 納入時の状態の計測チューブ(初期値)
- 付着物が形成された後、徹底的に洗浄された計測チューブ
- 付着の指標の値 (→ 88) = 100%
- 測定可能な最大の付着物厚さの値
- ■100%の場合の測定物厚さは、プロセスに応じて異なります。
- 値が 100% であっても計測チューブが閉塞しているわけではありません。

付着の指標の値 [\(→ 88\)パ](#page-87-0)ラメータに示されるパーセント値は、付着物の絶対的な厚 さや組成に関する直接的な情報を提供するものではありません。そのため、付着物検知 機能を最大限活用するには、経験からわかるように、最初にプロセスでの付着物の形成 と付着の指標の値 [\(→ 88\)を](#page-87-0)比較する必要があります。この目的は、一般的に洗浄を 実施するときの付着の指標の値 (→ ■88)を特定することです。

洗浄時の付着の指標の値 (→ ■88)に基づいて、計測チューブ内の状態を正しく評価 し、付着物リミット/付着物検出ヒステリシスパラメータを使用して洗浄を計画できま す。

また、付着の指標の値 [\(→ 88\)](#page-87-0)から、隣接プロセスへの影響について結論を導き出す こともできます。

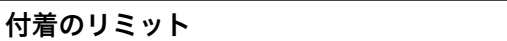

- **ナビゲーション** スコンコンコンキスパート → センサ → プロセスパラメータ → 付着の指標 → 付着のリミット (6466)
- **説明** そのサイトの指標に対するリミット値を入力します。
- **ユーザー入力** 0~100 %
- 工場出荷時設定 50 %

**付着のリミットのヒステリシス**

**ナビゲーション** スコンコンコンキスパート → センサ → プロセスパラメータ → 付着の指標 → 付着リミットの ヒステリシス (6467)

**説明** そのサントのサント値へのヒステリシスを入力します。 付着検知ヒステリシスの値が付着のリミット(→ ■89)より大きい場合は、計測チュ ーブの洗浄と再起動が実行されるまで「付着を検知」診断情報はリセットされません。

**ユーザー入力** 0~100 %

**工場出荷時設定** 20 %

#### <span id="page-89-0"></span>**「HBSI」 サブメニュー**

ナビゲーション 圖圖 エキスパート → センサ → プロセスパラメータ → HBSI

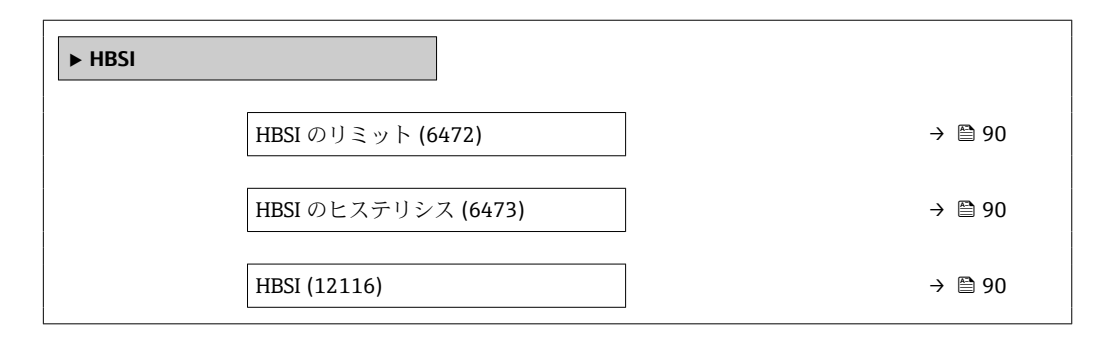

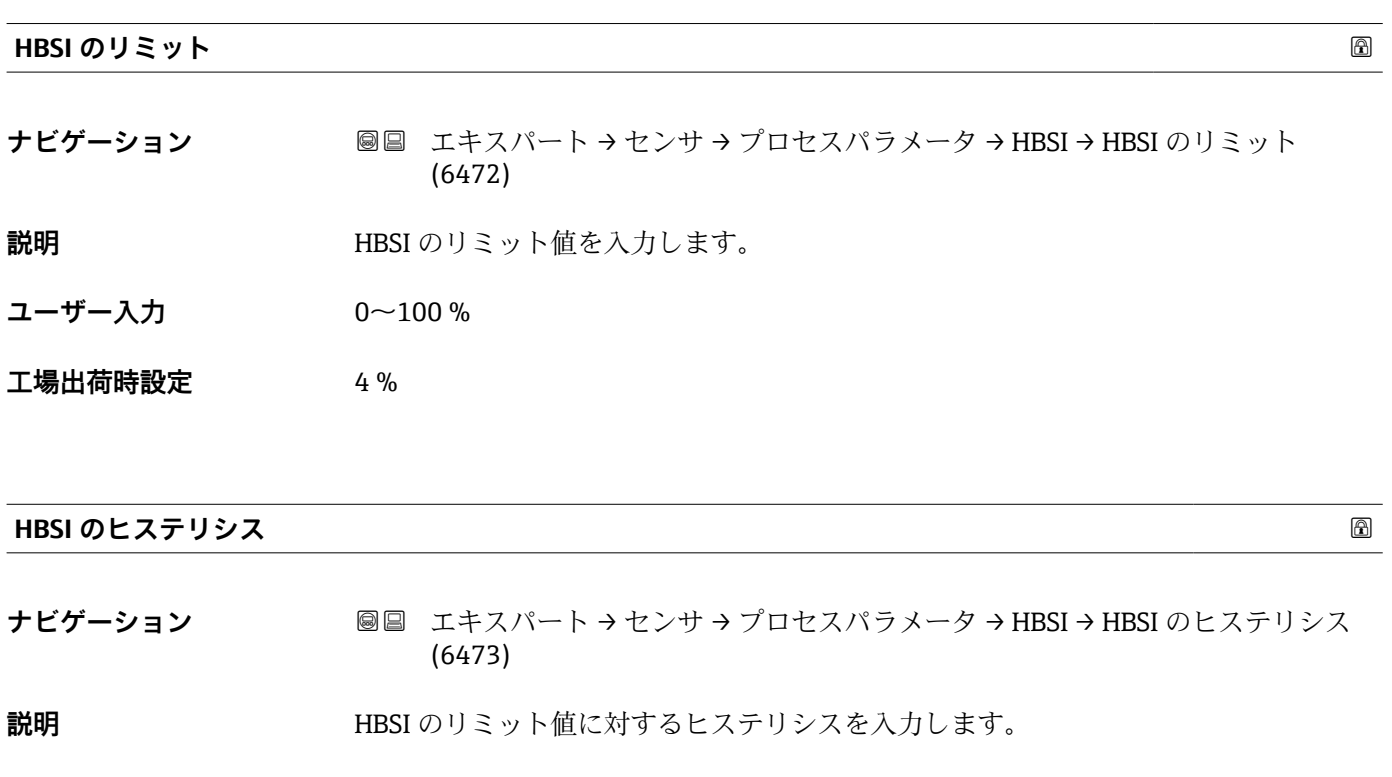

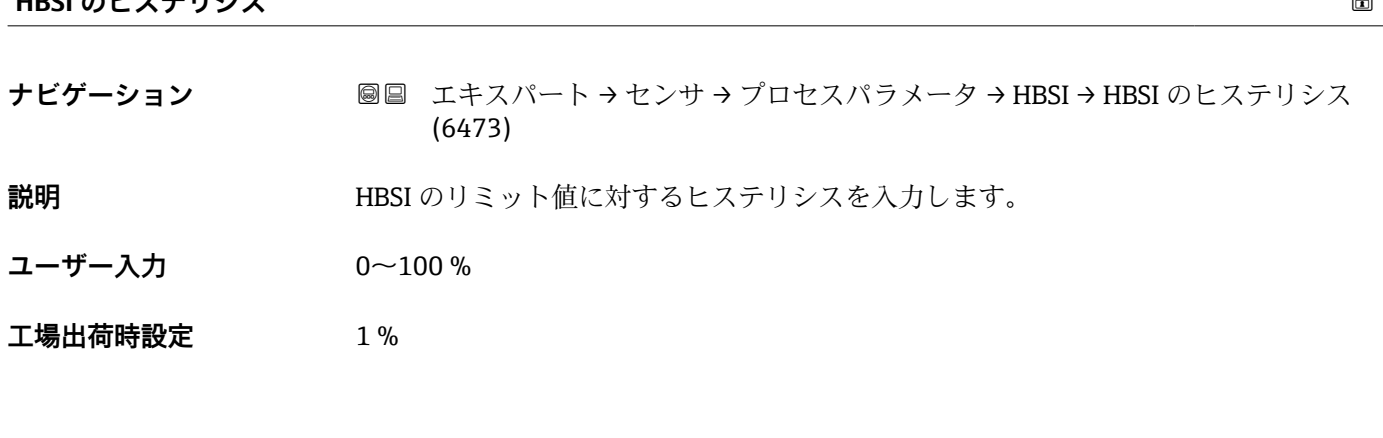

**HBSI**

**ナビゲーション** ■■ エキスパート → センサ → プロセスパラメータ → HBSI → HBSI (12116)

**説明** そンサハウジングに内蔵されるすべての電気/機械/電気機械コンポーネントを含む(計 測チューブ、ピックアップコイル、励磁システム、ケーブルなどを含む)センサ全体の 相対的変化を基準値の%で表示します。

<span id="page-90-0"></span>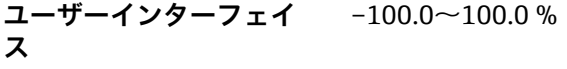

# **3.2.4 「外部補正」 サブメニュー**

ナビゲーション 圖圖 エキスパート→センサ→外部補正

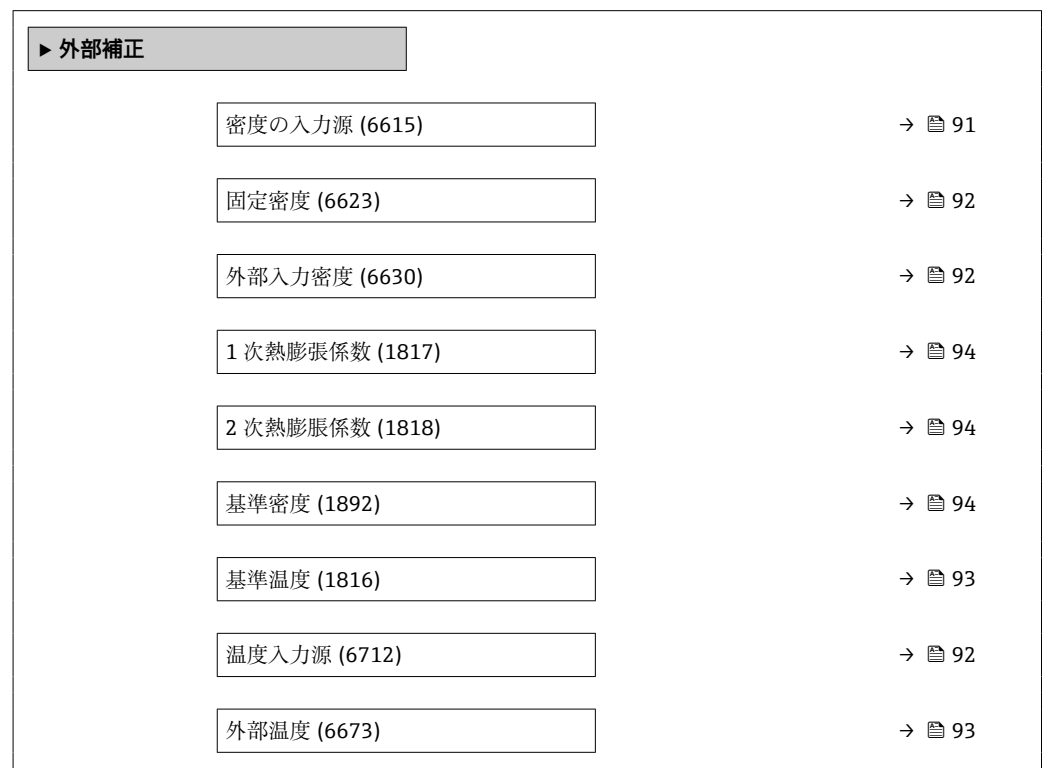

# **密度の入力源**

**ナビゲーション ■■ エキスパート→センサ→外部補正→密度の入力源 (6615)** 

**説明 ままのする この機能を使用して、密度の入力源を選択します。** 

**選択** • ■ 固定密度

- 外部入力密度 \*
- $\blacksquare$  電流入力 $1^*$
- 電流入力 2<sup>\*</sup>
- 電流入力 3\*
- 計算値

# 工場出荷時設定 固定密度

<sup>\*</sup> 表示はオーダしたオプションや機器のセッティングにより異なります

#### <span id="page-91-0"></span>**固定密度**

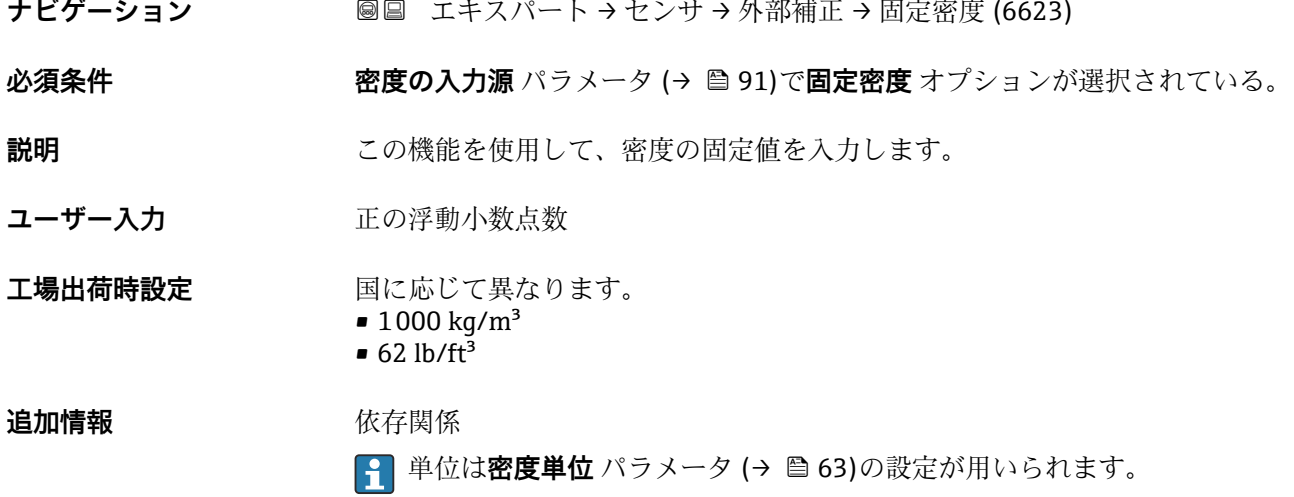

#### **外部入力密度**

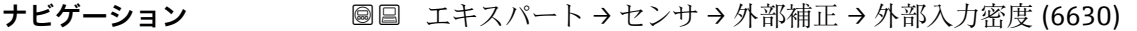

**必須条件 不する 密度の入力源 パラメータ (→ ■91)で外部入力密度** オプションが選択されているこ と。

**説明** みなどの 外部機器から読み込まれた密度を表示します。

ユーザー入力 エの浮動小数点数

**追加情報** 依存関係

■ 単位は密度単位 パラメータ (→ ■63)の設定が用いられます。

| 温度入力源   |                                                                            | $^{\circ}$ |
|---------|----------------------------------------------------------------------------|------------|
| ナビゲーション | 圖圖 エキスパート → センサ → 外部補正 → 温度入力源 (6712)                                      |            |
| 説明      | この機能を使用して、温度の入力源を選択します。                                                    |            |
| 選択      | ■ 内部測定温度*<br>■オフ<br>■外部入力值*<br>■電流入力1*<br>■ 電流入力2*<br>■ 電流入力3 <sup>*</sup> |            |

表示はオーダしたオプションや機器のセッティングにより異なります

<span id="page-92-0"></span>エ場出荷時設定 オフ

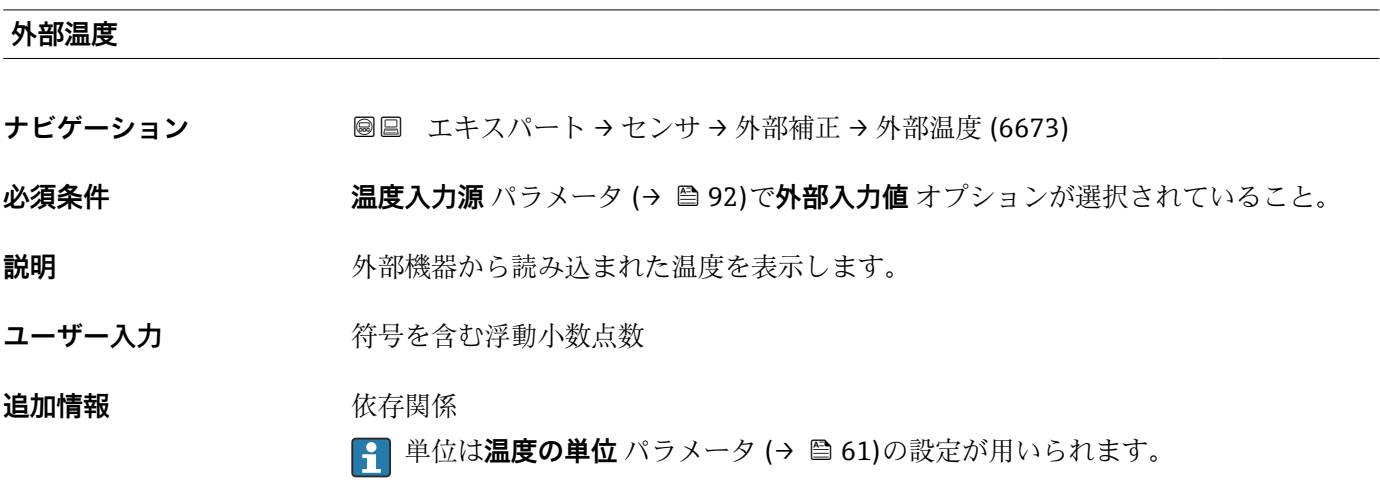

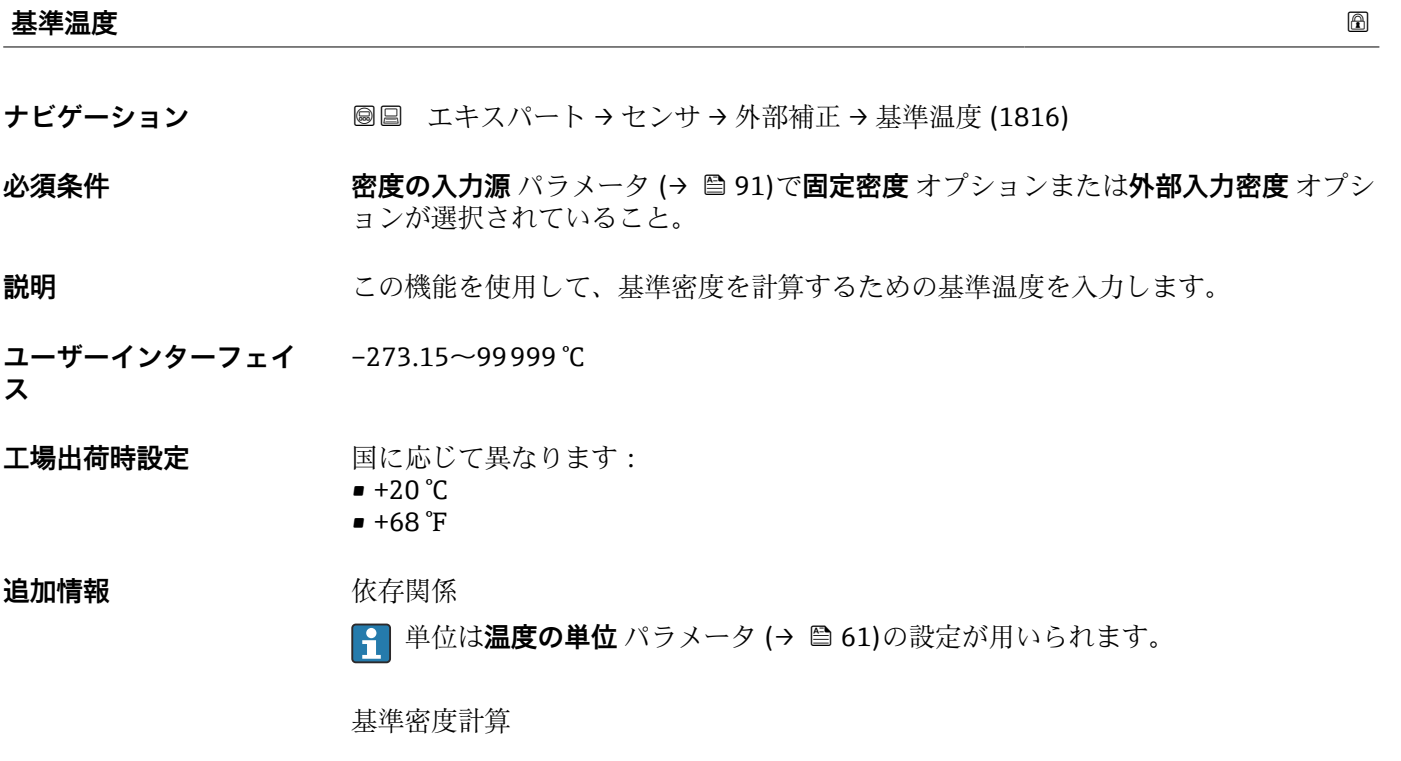

 $\rho_n = \rho \cdot (1 + \alpha \cdot \Delta t + \beta \cdot \Delta t^2)$ 

- $-$  ρ<sub>N</sub>: 基準密度
- ρ:現在測定中の流体密度
- ■t:現在測定中の流体温度
- t<sub>N</sub>: 基準密度計算時の基準温度 (例: 20 ℃)
- $\blacksquare$  $\Delta t$  : t  $t_N$
- α:流体の 1 次熱膨張係数、単位 = [1/K]、K = ケルビン
- β:流体の 2 次熱膨脹係数、単位 = [1/K2]

A0023403

### <span id="page-93-0"></span>**1 次熱膨張係数**

ナビゲーション ■■ エキスパート → センサ → 外部補正 → 1 次熱膨張係数 (1817)

**必須条件 それの 密度の入力源** パラメータ (→ 图91)で計算値 オプションが選択されていること。

**説明** この機能を使用して、基準密度を計算するための流体固有の 1 次熱膨張係数を入力し ます。

**ユーザーインターフェイ ス** 符号付き浮動小数点数

**工場出荷時設定** –2.0295 · 10-04 1/K

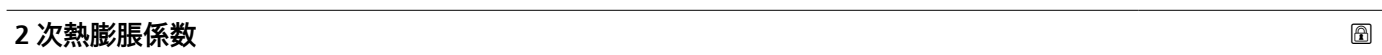

**ナビゲーション** エキスパート → センサ → 外部補正 → 2 次熱膨脹係数 (1818)

**必須条件 それの 密度の入力源** パラメータ (→ 图91)で計算値 オプションが選択されていること。

**説明** または、熱膨張パターンが非線形の流体の場合:この機能を使用して、基準密度を計算するため の流体固有の 2 次熱膨張係数を入力します。

**ユーザーインターフェイ** 符号付き浮動小数点数

**ス**

**工場出荷時設定** –3.8436 · 10-06 1/K²

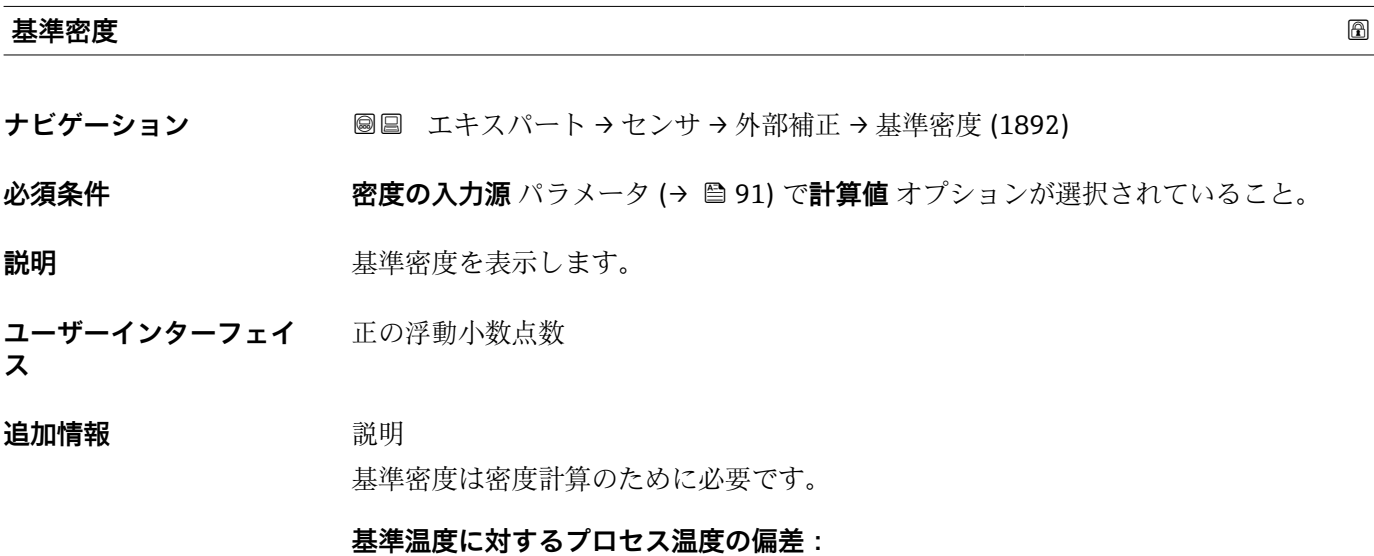

- ∆T: 偏差
- T: プロセス温度
- T<sub>ref</sub>: 基準温度 (→ △ 93)

#### **温度補正後の密度:**

- $\rho_{\text{comp}} = \rho_{\text{ref}} (1 + \alpha \Delta T + \beta \Delta T^2)$
- ρcomp : 計算密度
- ρref: 基準密度
- ∆T: 基準温度に対するプロセス温度の偏差
- α: 1 次熱膨張係数 (→ 94)
- β: 2 次熱膨脹係数 (→ 94)

#### 水の例 (工場設定)

基準温度 Tref = 20 °C の場合

多数の密度値の二次関数近似により次の係数が導き出されます。

- $\bullet \ \alpha = -2.0295 \cdot 10^{-4}$  1/K
- β =  $-3.8436 \cdot 10^{-6}$  1/K<sup>2</sup>
- $p_{ref}$  = 997.82 kg/m<sup>3</sup>

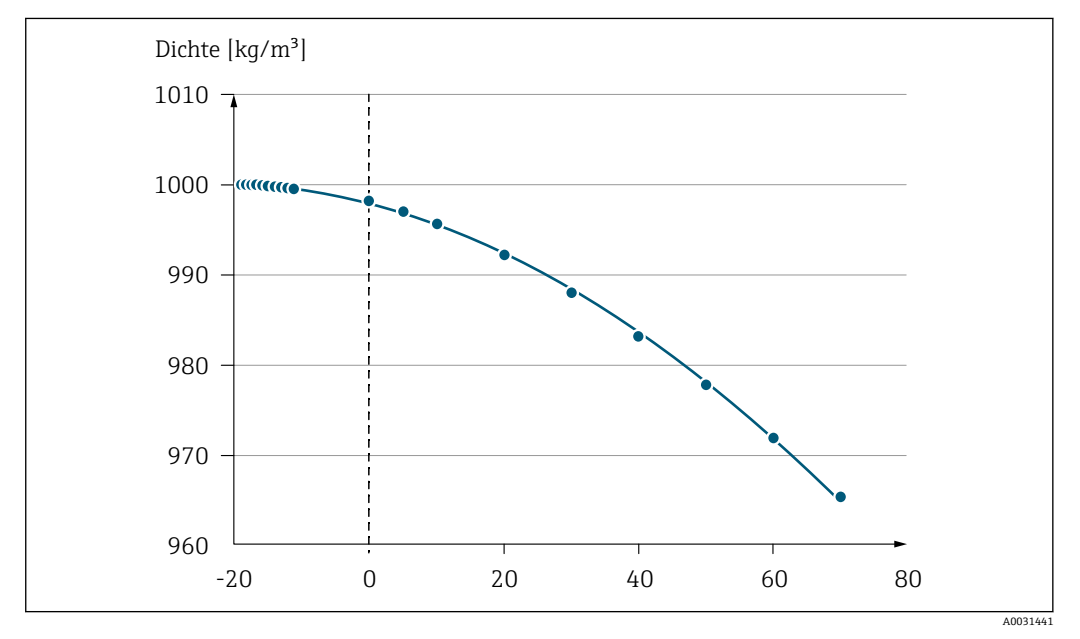

■2 二次関数近似

依存関係

■ 単位は密度単位 パラメータ (→ △63)の設定が用いられます。

# **3.2.5 「センサの調整」 サブメニュー**

ナビゲーション 圓日 エキスパート → センサ → センサの調整

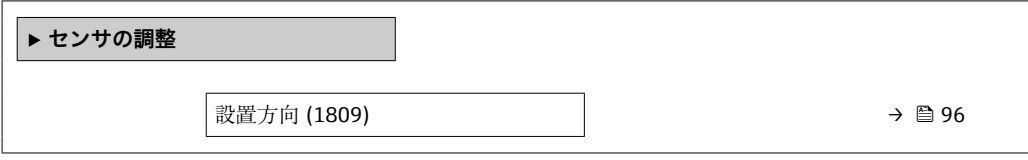

<span id="page-95-0"></span>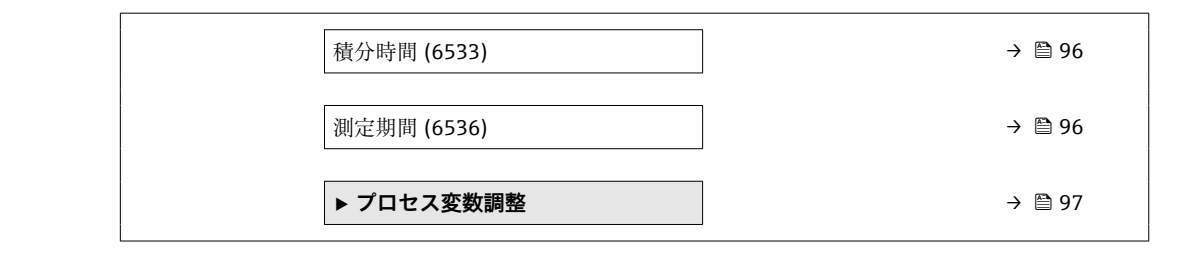

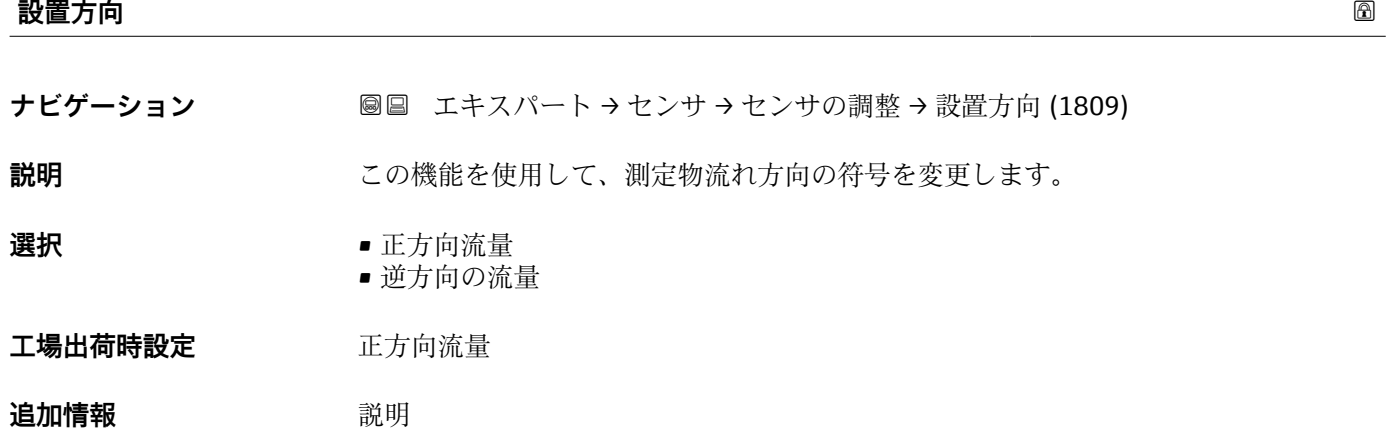

符号を変更する前に、センサの銘板に記されている矢印の方向と、流体の実際の流 れ方向を確認してください。

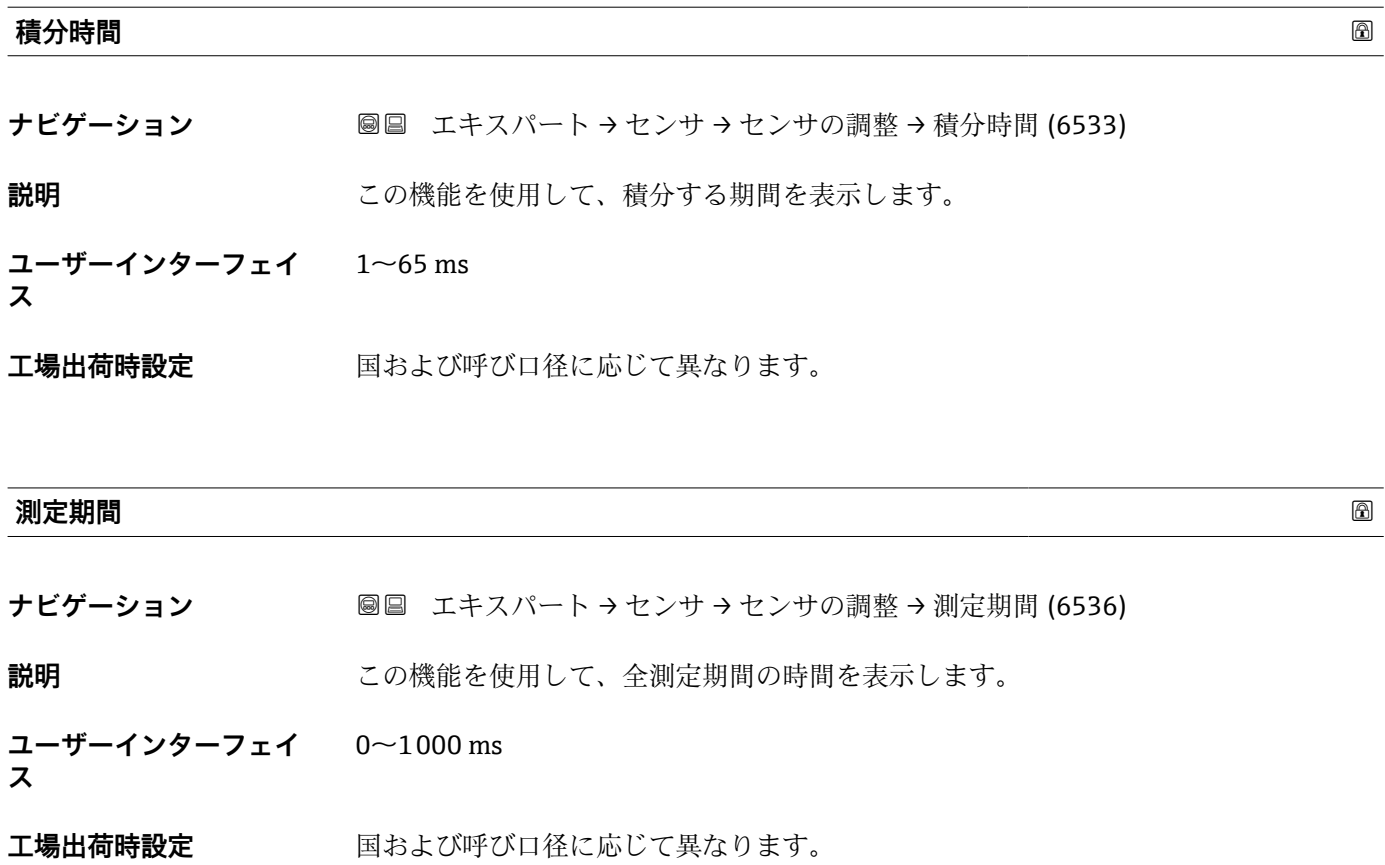

# <span id="page-96-0"></span>**「プロセス変数調整」 サブメニュー**

 $\overline{a}$ 

ナビゲーション 圖 エキスパート → センサ → センサの調整 → プロセス変数調整

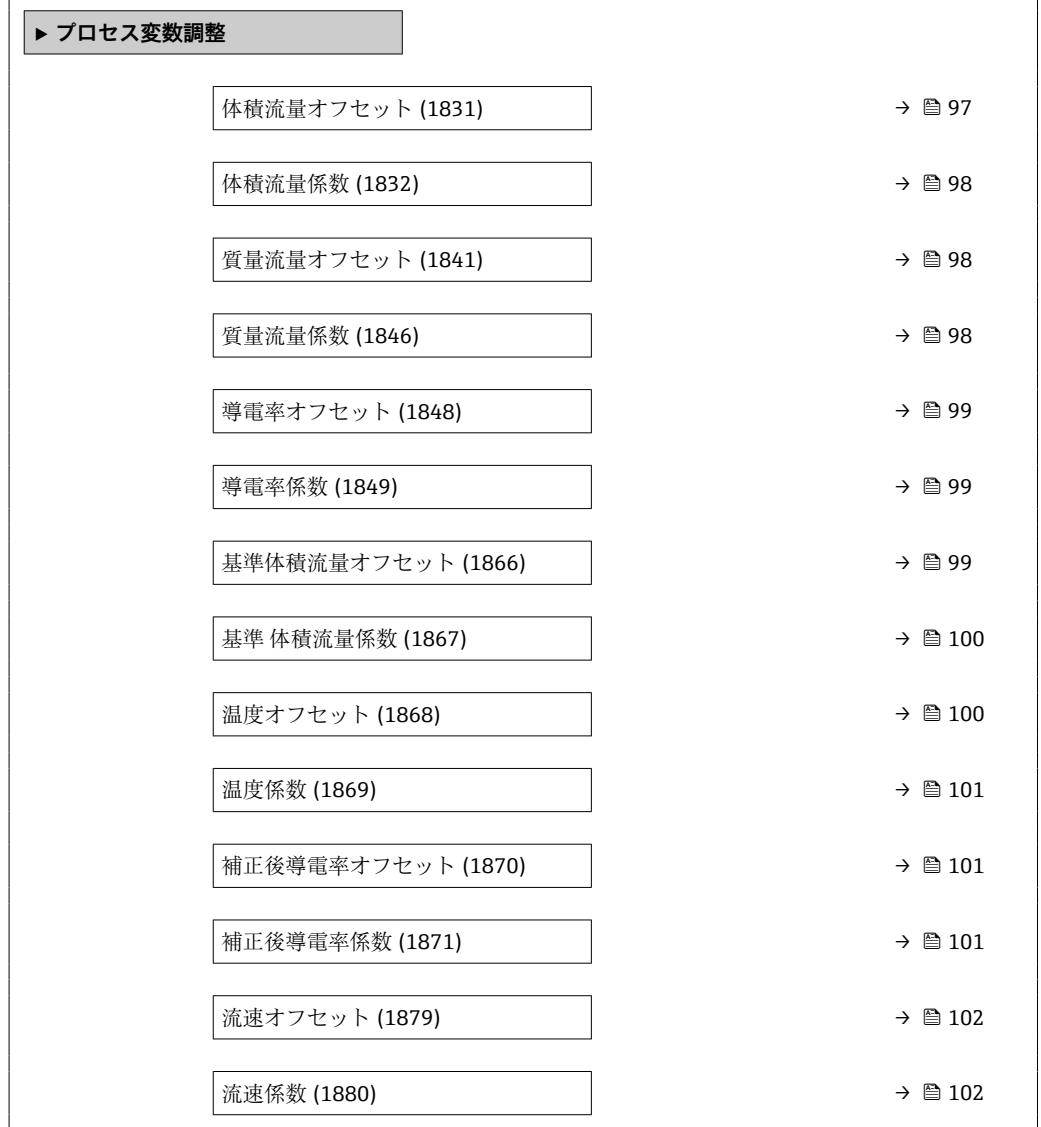

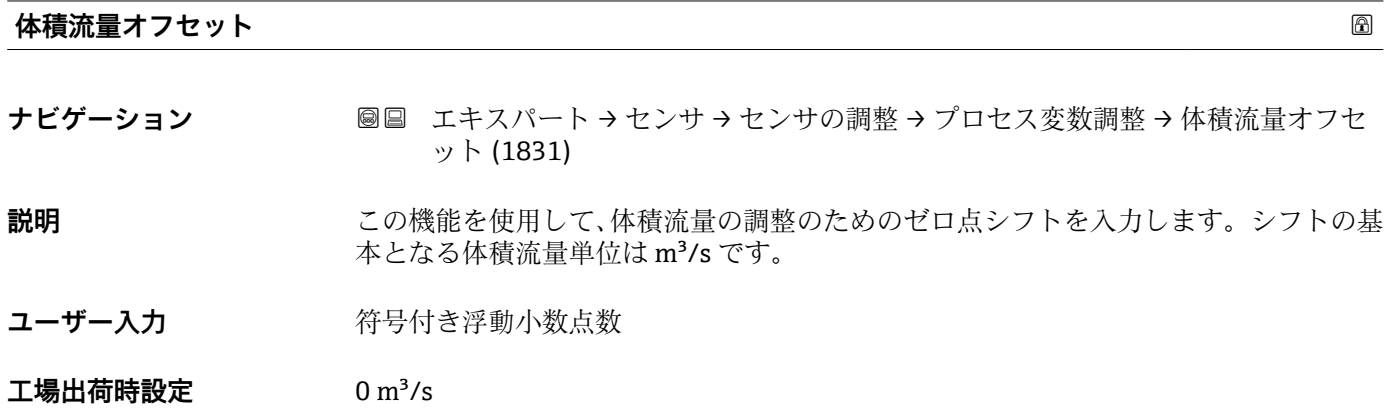

# <span id="page-97-0"></span>**追加情報 おおところ 説明**

1 補正値 = (係数 × 値) + オフセット

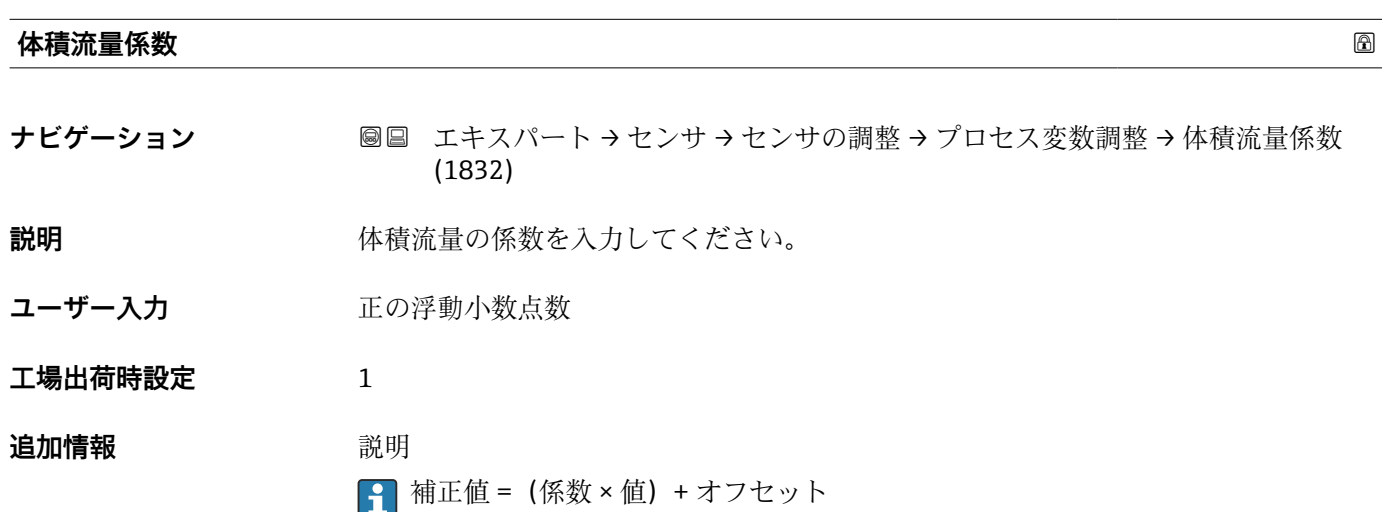

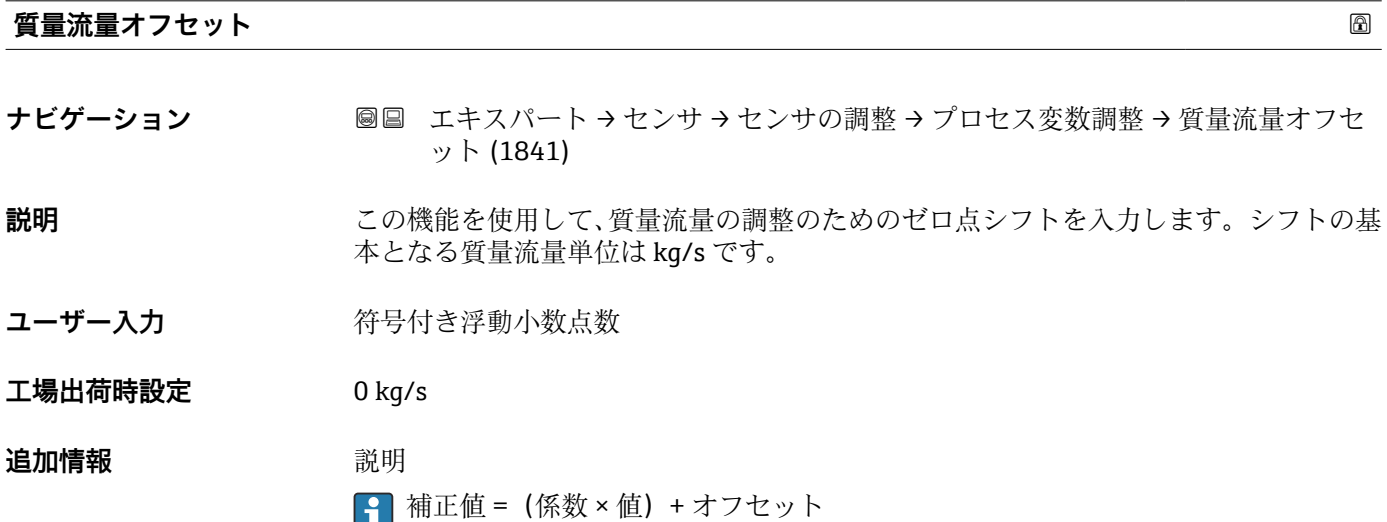

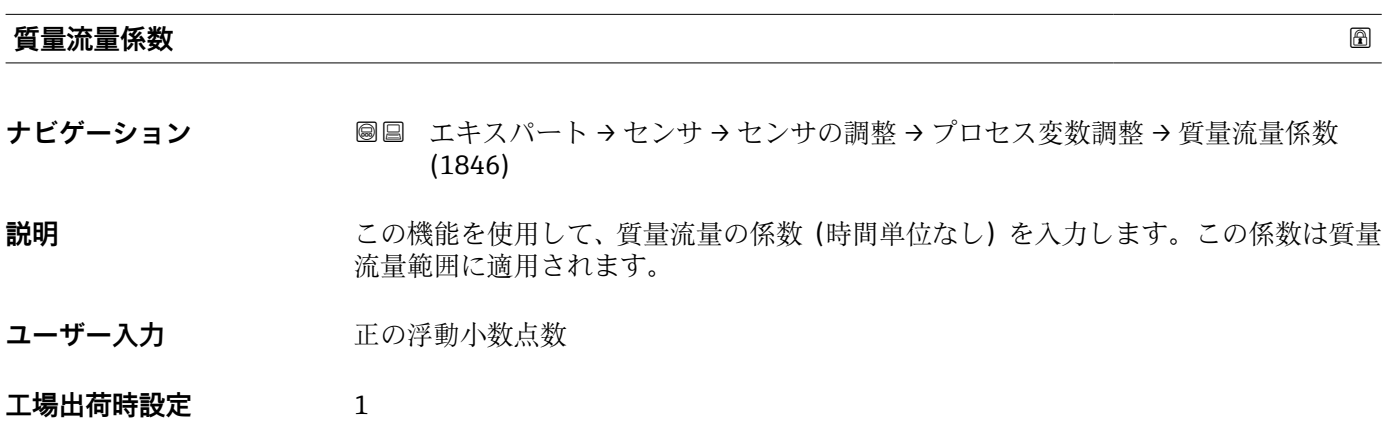

# <span id="page-98-0"></span>**追加情報 おおところ 説明**

1 補正値 = (係数 × 値) + オフセット

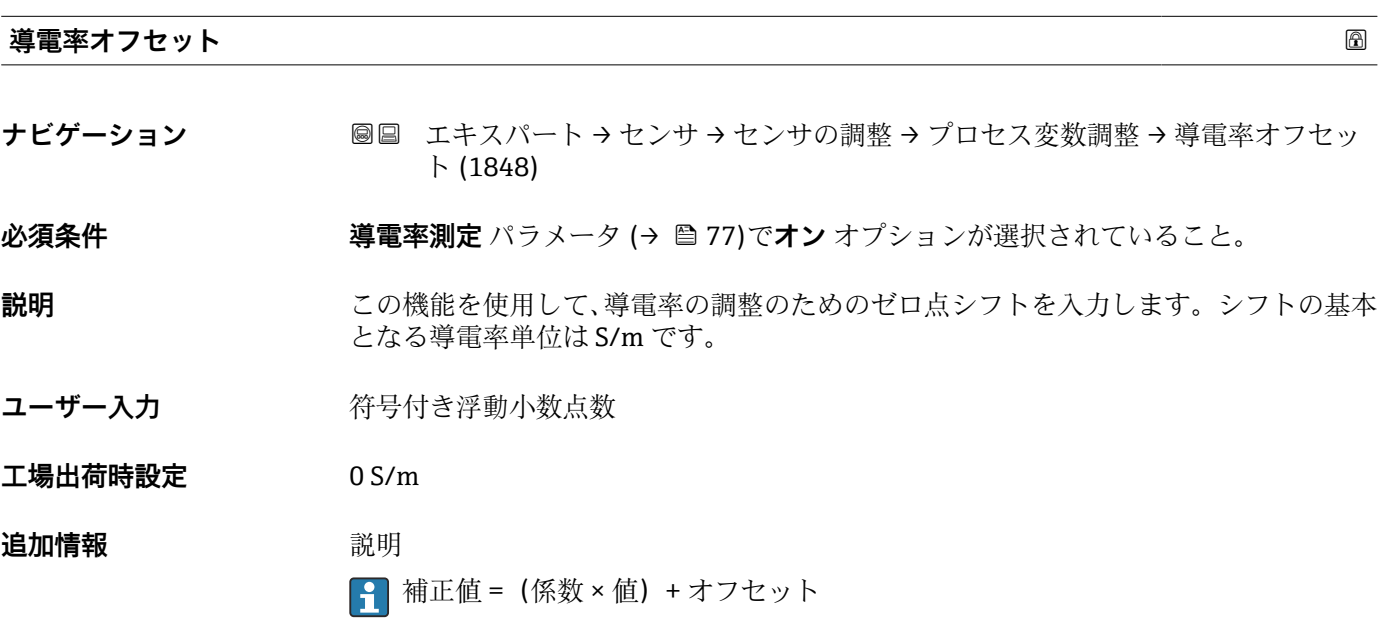

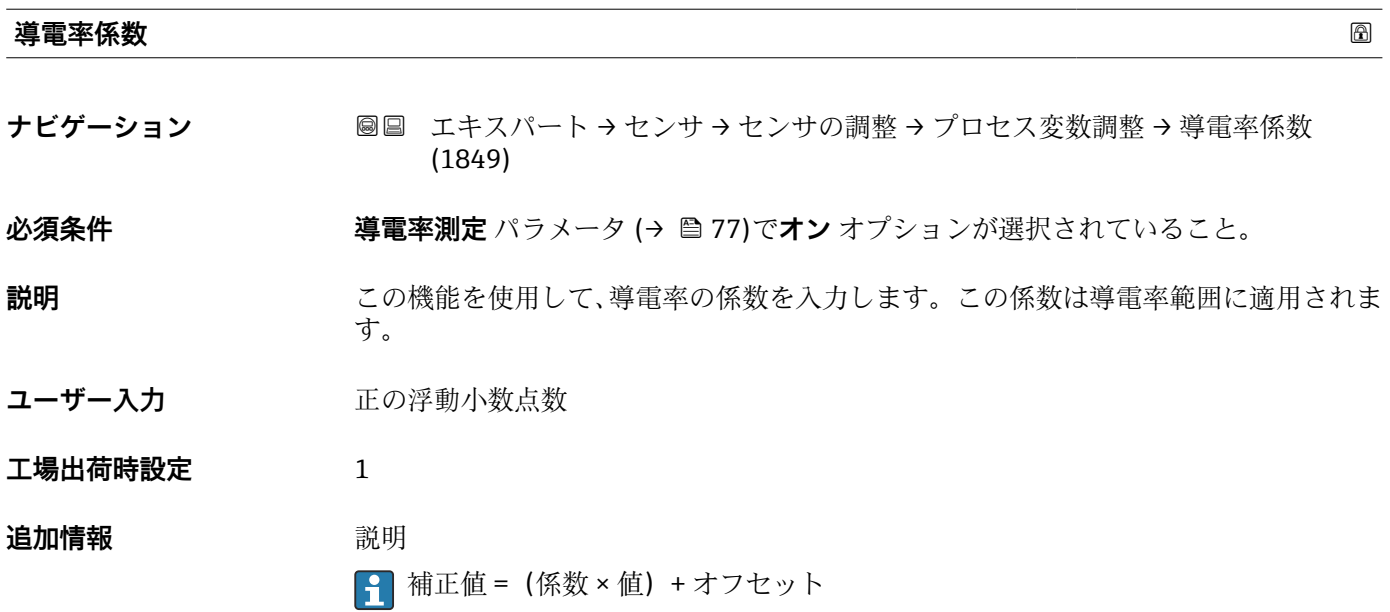

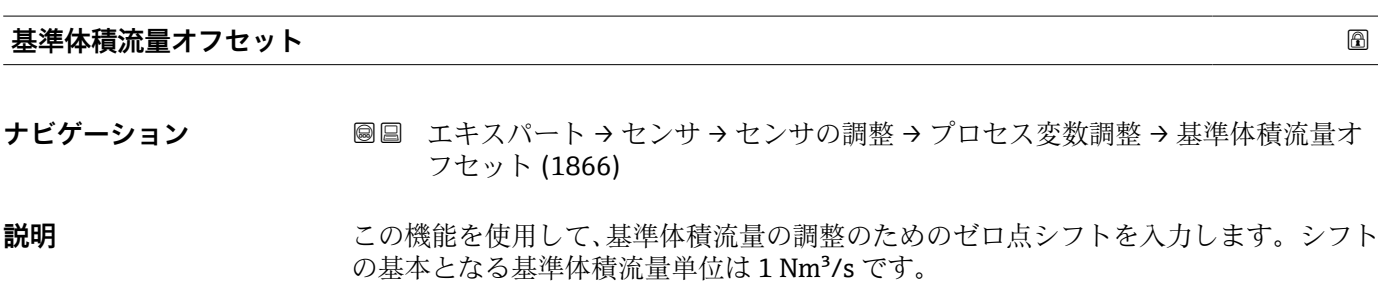

- <span id="page-99-0"></span>ユーザー入力 **インストリック** 符号付き浮動小数点数
- **工場出荷時設定** 0 Nm³/s
- **追加情報 おおところ おおう 説明** 補正値 =(係数 × 値)+ オフセット

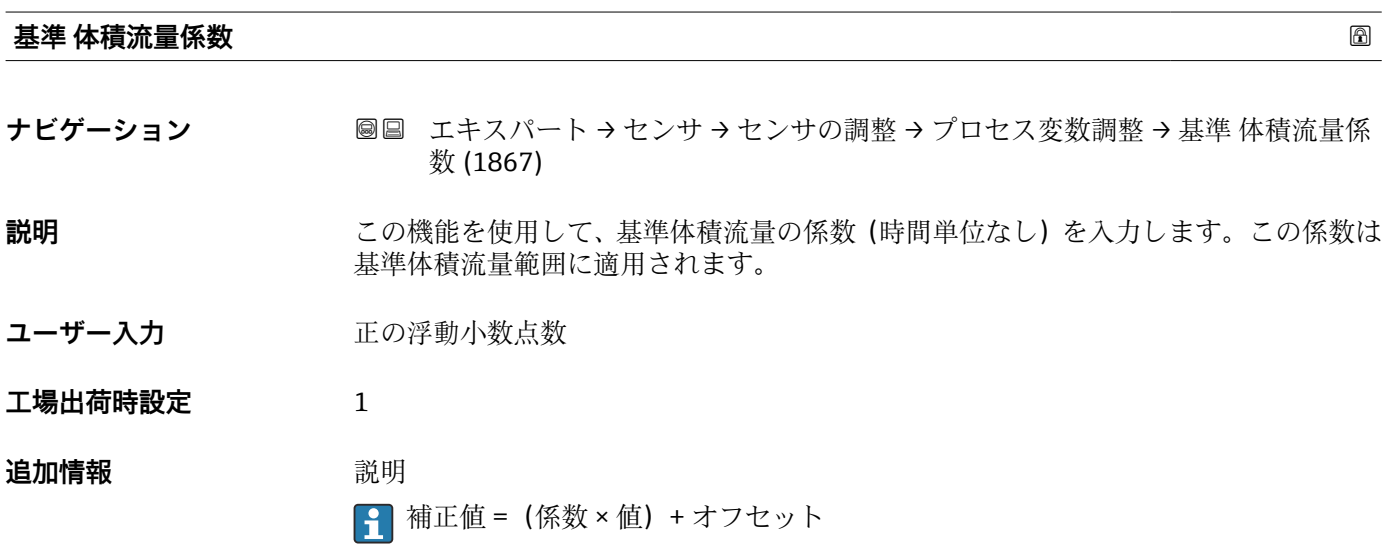

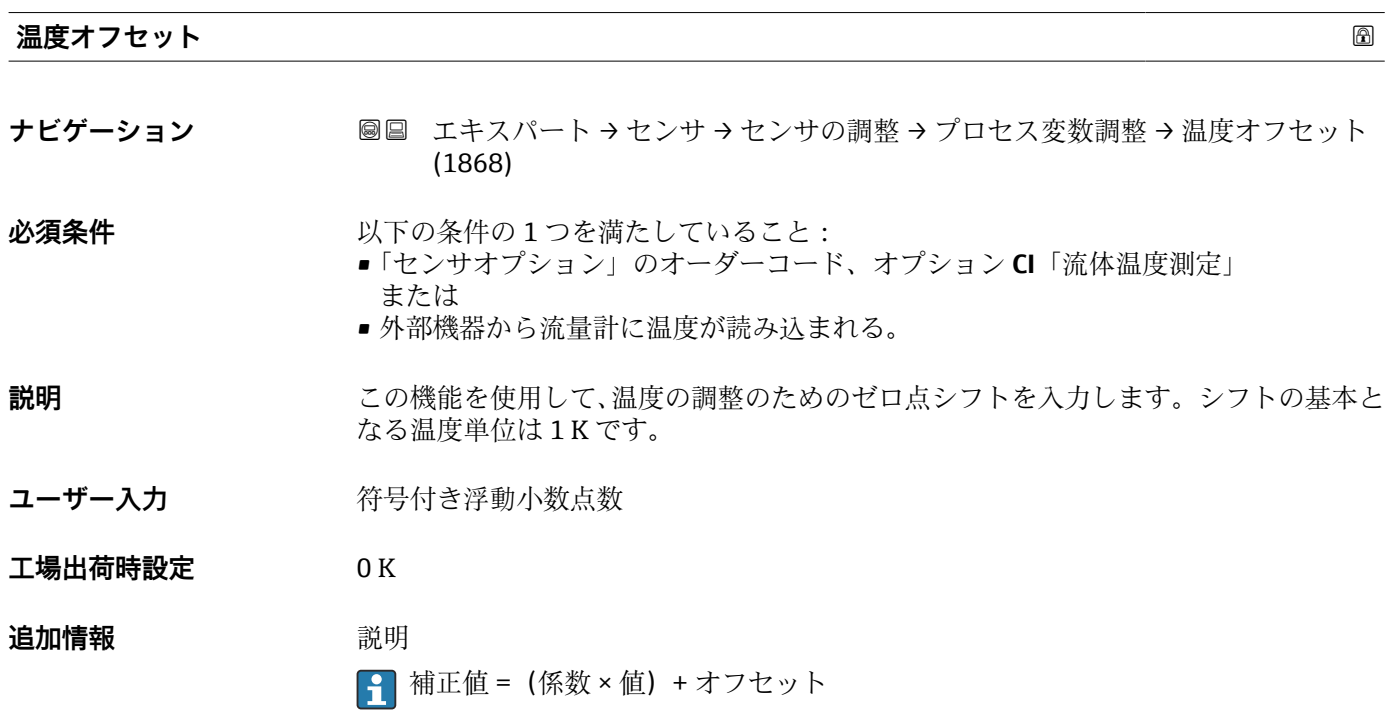

<span id="page-100-0"></span>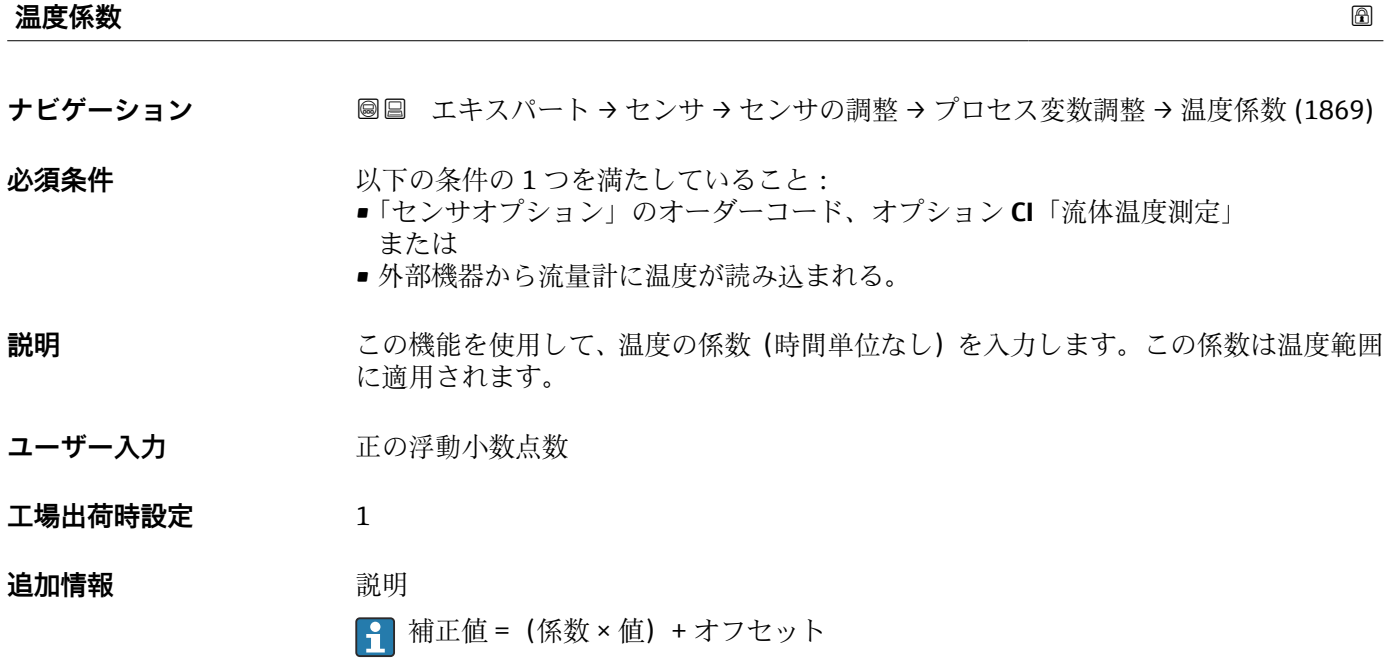

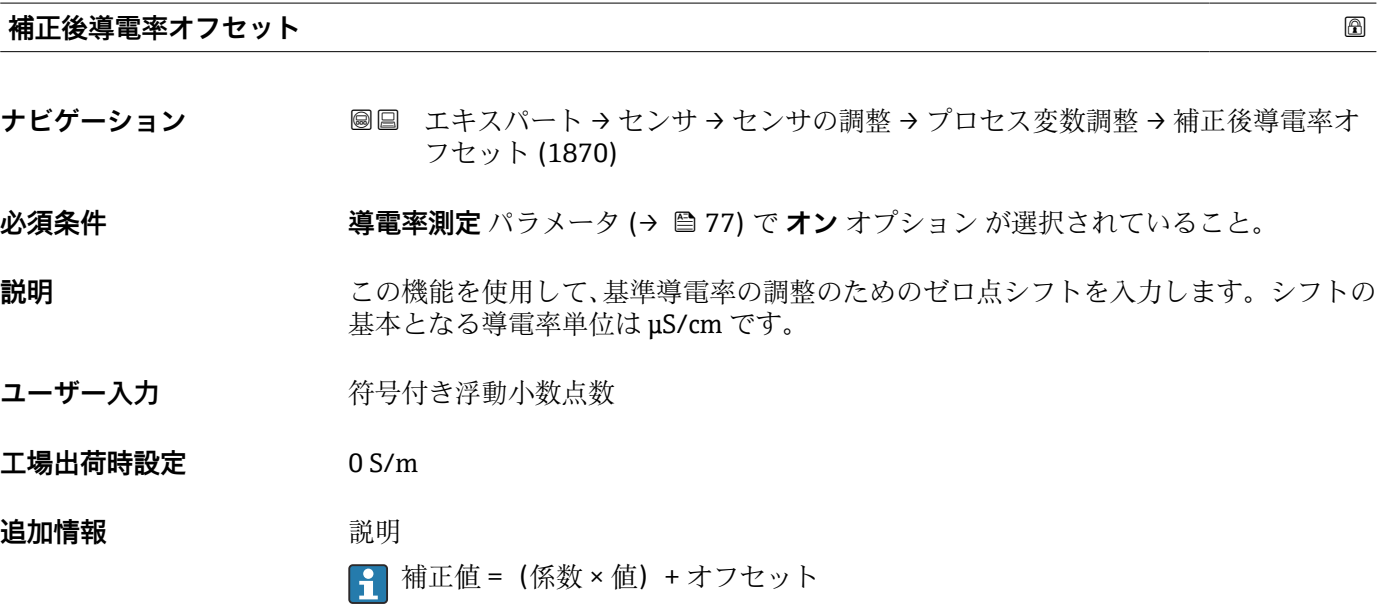

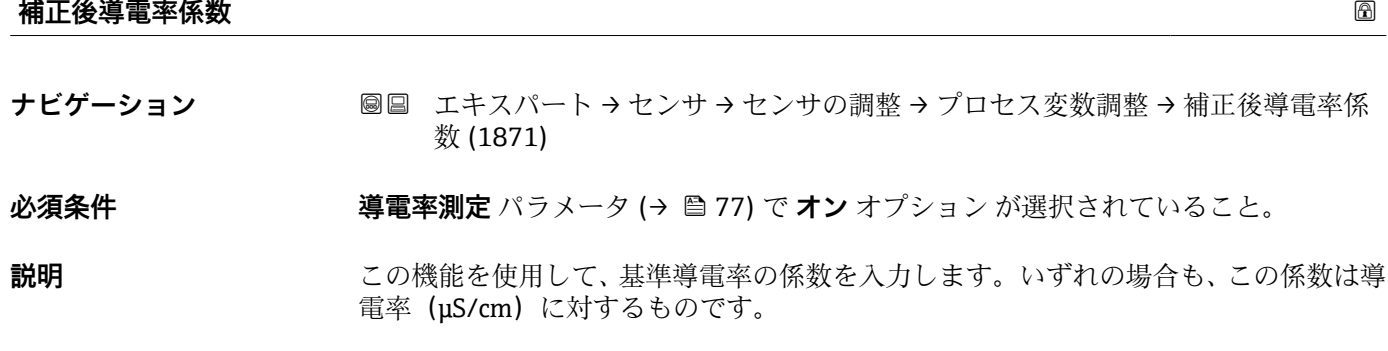

ユーザー入力 アンチング 正の浮動小数点数

<span id="page-101-0"></span>**工場出荷時設定** 1

**追加情報** 説明 9 補正値 = (係数 × 値) + オフセット

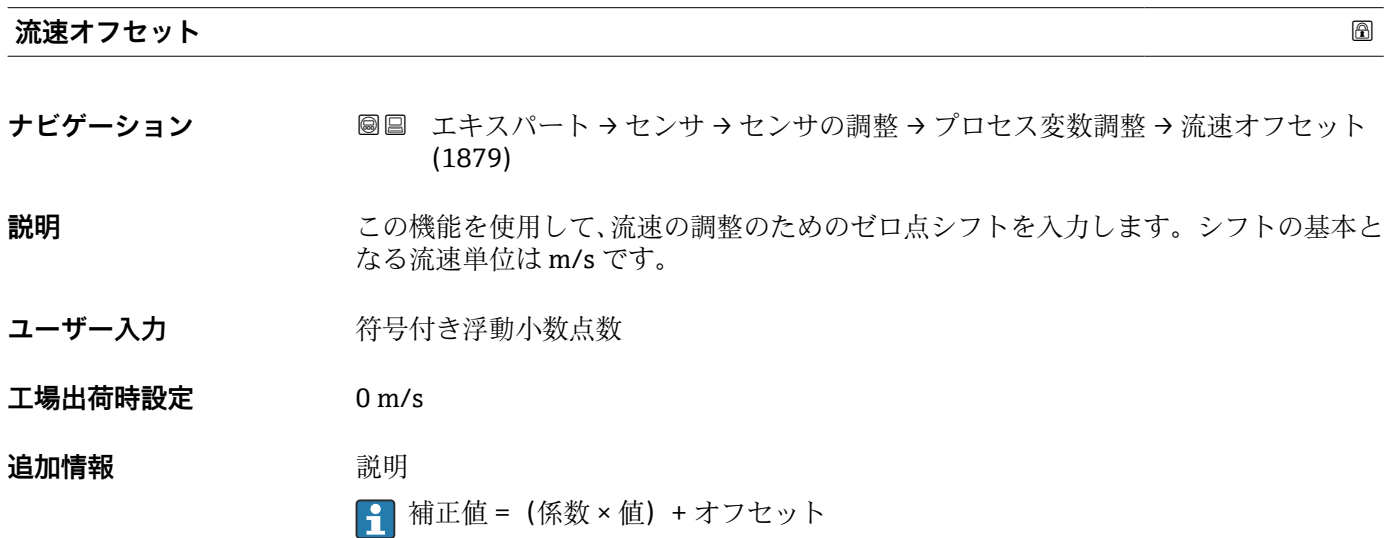

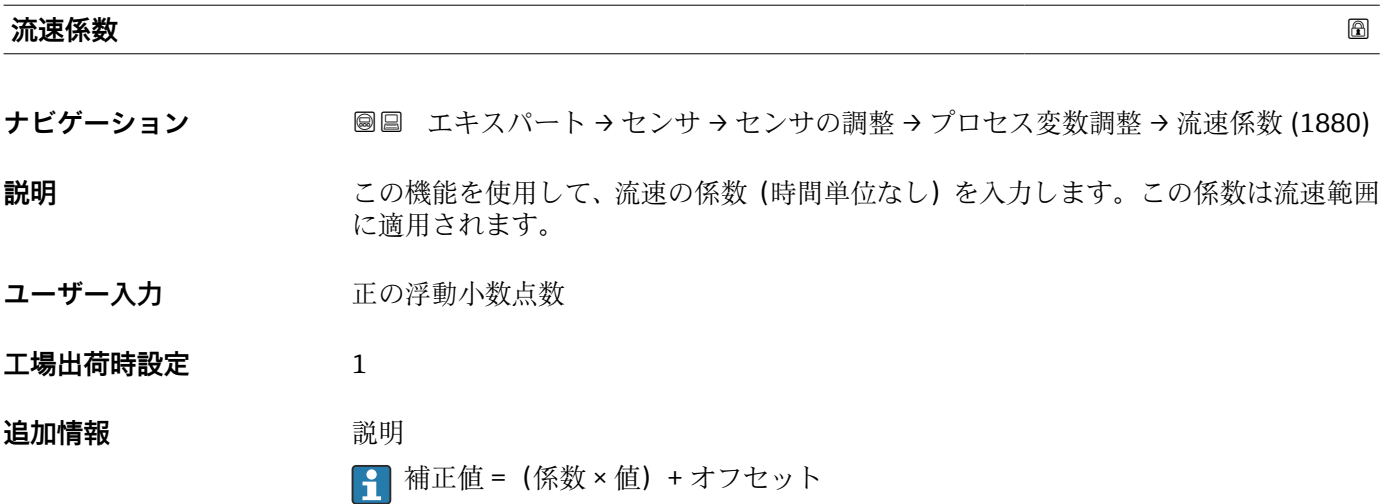

# **3.2.6 「校正」 サブメニュー**

ナビゲーション 圓日 エキスパート → センサ → 校正

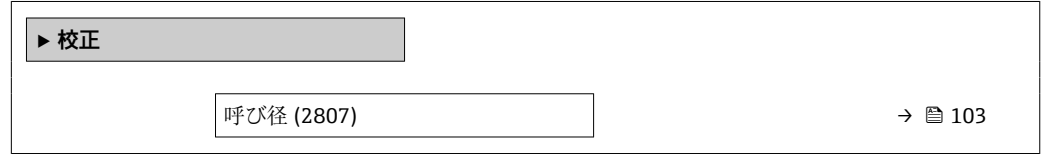

<span id="page-102-0"></span>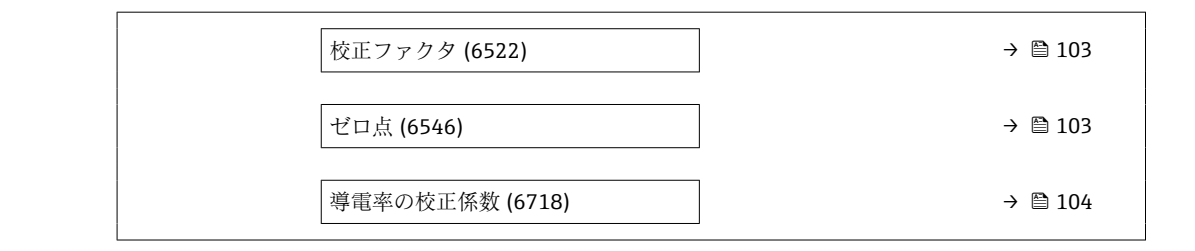

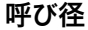

ナビゲーション ■■ エキスパート → センサ → 校正 → 呼び径 (2807)

**説明 ままの エスティック** センサの呼び口径を表示します。

**ユーザーインターフェイ** DNxx / x" **ス**

エ場出荷時設定 **インサのサイズに応じて異なります。** 

**追加情報** 説明 ■ この値は、センサの銘板にも明記されています。

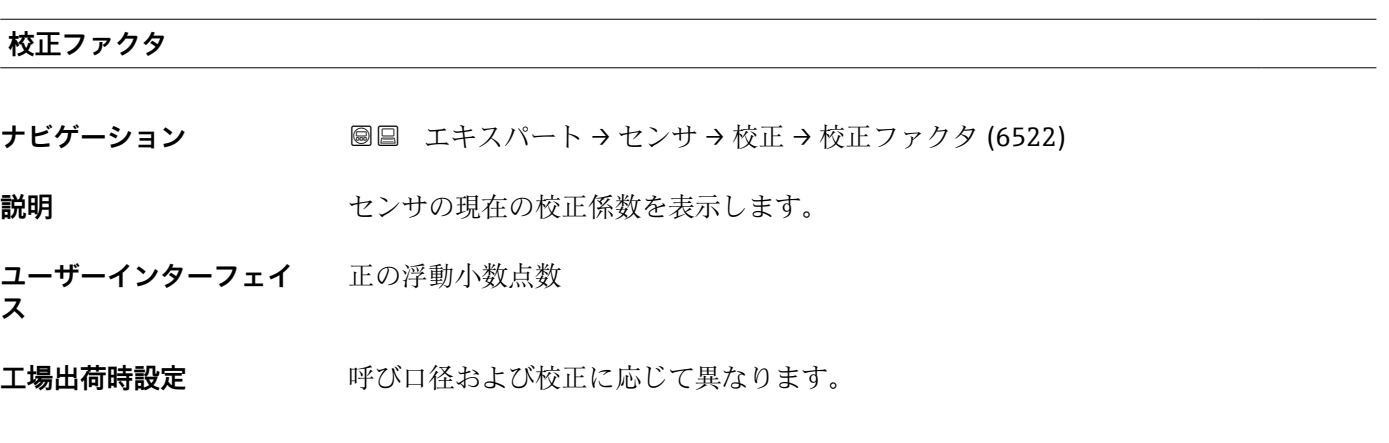

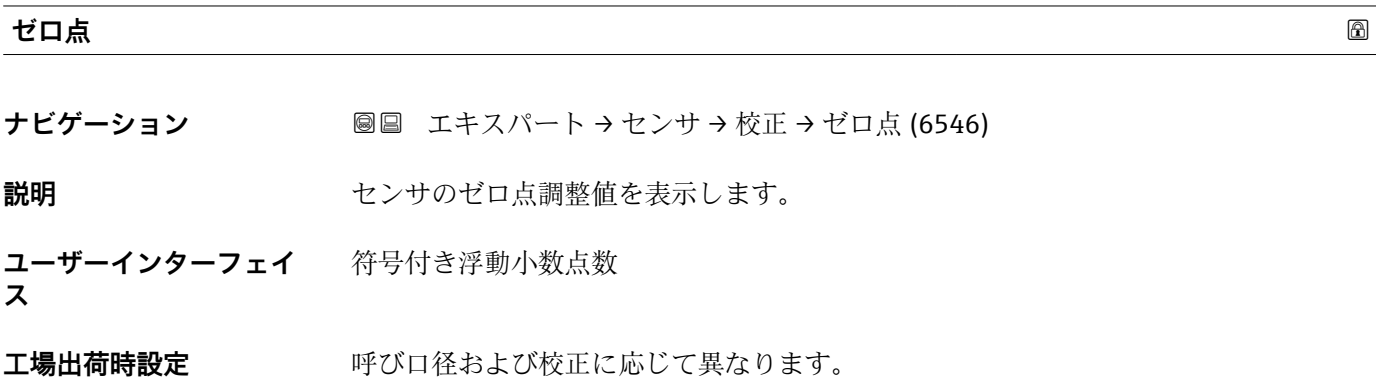

# <span id="page-103-0"></span>**導電率の校正係数**

**ナビゲーション 画画 エキスパート → センサ → 校正 → 導電率の校正係数 (6718)** 

**必須条件 キングの 導電率測定** パラメータ (→ ■77)で、オン オプションが選択されていること。

**説明** インティングのインスのための校正ファクタを表示します。

**ユーザーインターフェイ ス**  $0.01\mathtt{\sim}10\,000$ 

# **3.2.7 「付着の指標の調整」 ウィザード**

各電極(E1、E2)付着の指標の基準値を調整し、付着測定用の付着の指標を有効にす るために、このウィザードを完了します。

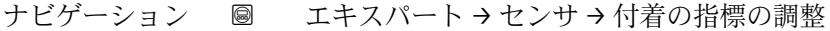

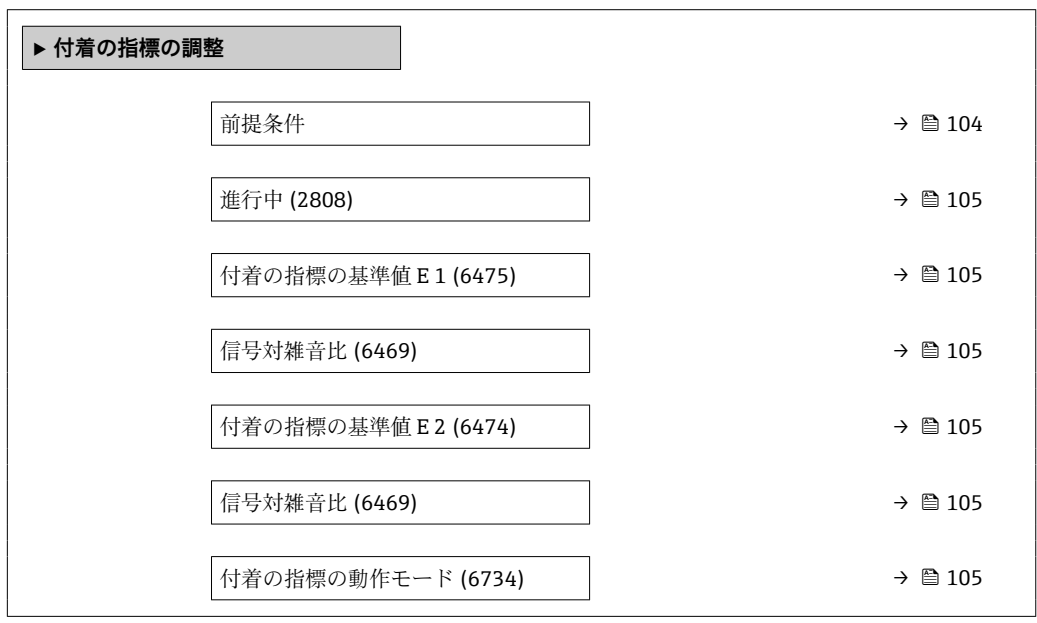

# **前提条件**

ナビゲーション ■ エキスパート → センサ → 付着の指標の調整 → 前提条件

**説明** 以下の条件が付着の指標の調整を実施する前に満たされなければなりません。

**ユーザーインターフェイ ス** ■ センサーは付着がない

• 計測チューブは満管

<span id="page-104-0"></span>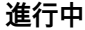

**ナビゲーション ■■ エキスパート→センサ→付着の指標の調整→進行中 (2808)** 

**説明** オンプロセスの進捗が示されます。

**ユーザーインターフェイ** 0~100 % **ス**

# **付着の指標の基準値 E 1**

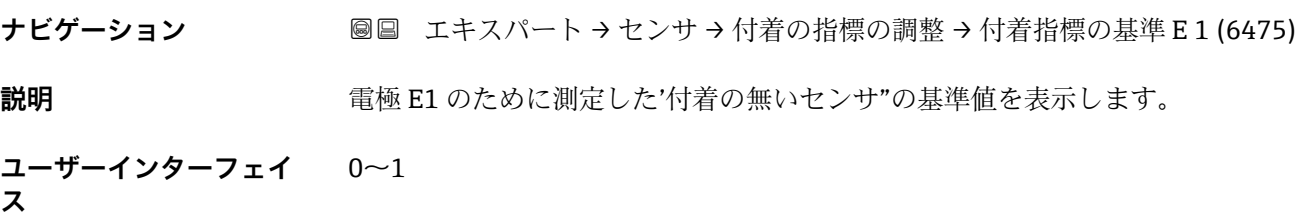

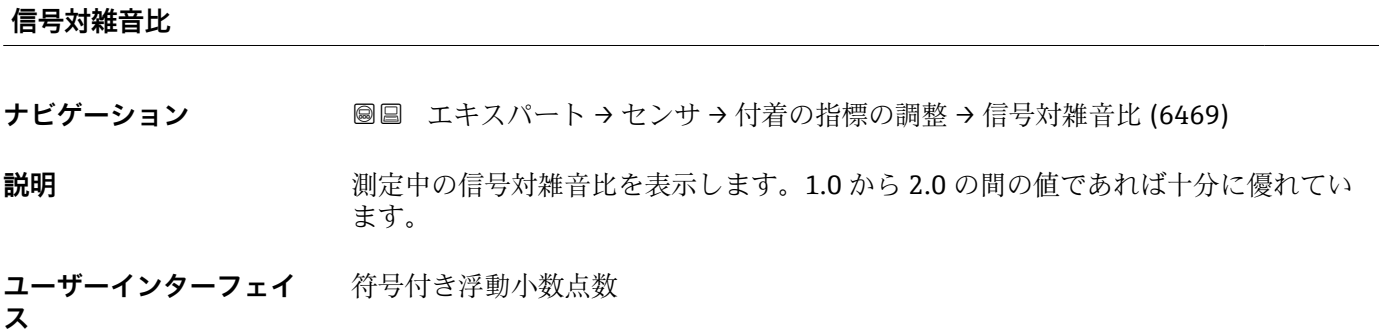

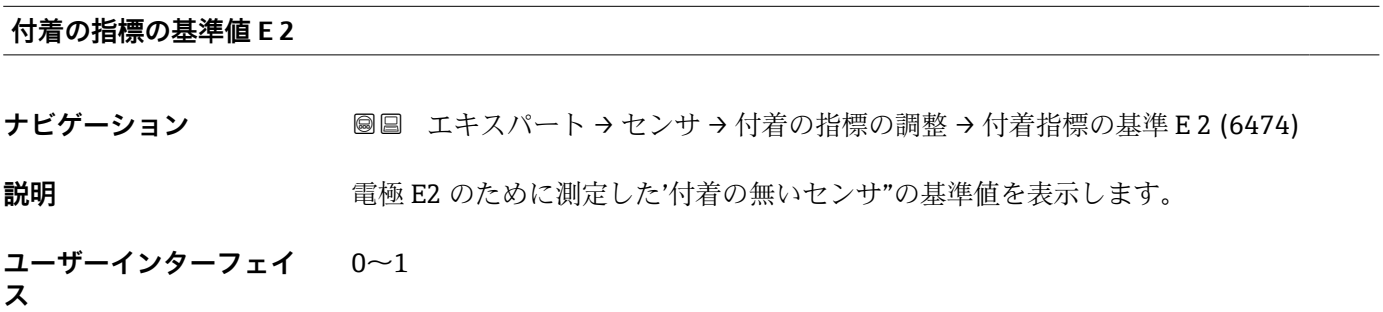

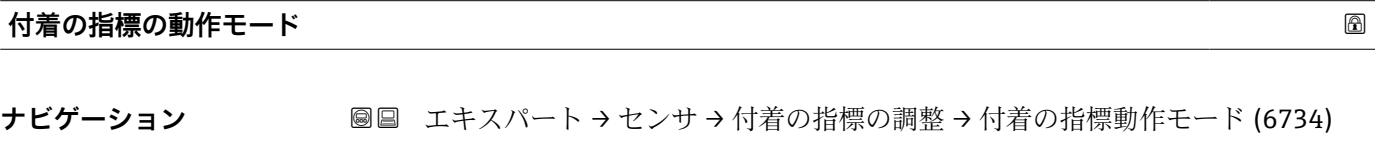

**説明** オンティングの指標の動作モードを選択します。

Endress+Hauser 105

- **選択** オフ ■ 遅い
	- 標準
	- 速い

# **3.3 「I/O 設定」 サブメニュー**

ナビゲーション エキスパート → I/O 設定

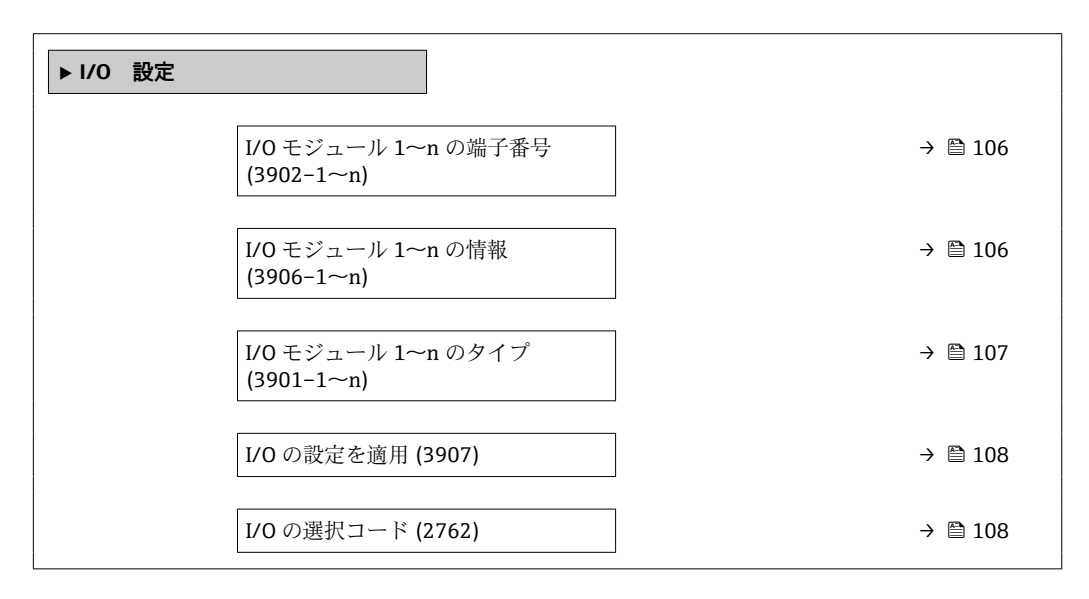

#### **I/O モジュール 1~n の端子番号**

**ナビゲーション 圖圖** エキスパート → I/O 設定 → I/O 1~n 端子番号 (3902-1~n)

**説明** I/O モジュールが使用している端子番号を表示します。

- **ユーザーインターフェイ ス** • 未使用 • 26-27 (I/O 1) • 24-25 (I/O 2) • 22-23 (I/O 3)
	- $\bullet$  20-21 (I/O 4)<sup>\*</sup>

**I/O モジュール 1~n の情報**

**ナビゲーション 圖圖 エキスパート → I/O 設定 → I/O モジュール 1~n 情報 (3906-1~n)** 

**説明** またはない 接続された I/O モジュールに関する情報を表示します。

表示はオーダしたオプションや機器のセッティングにより異なります

<span id="page-106-0"></span>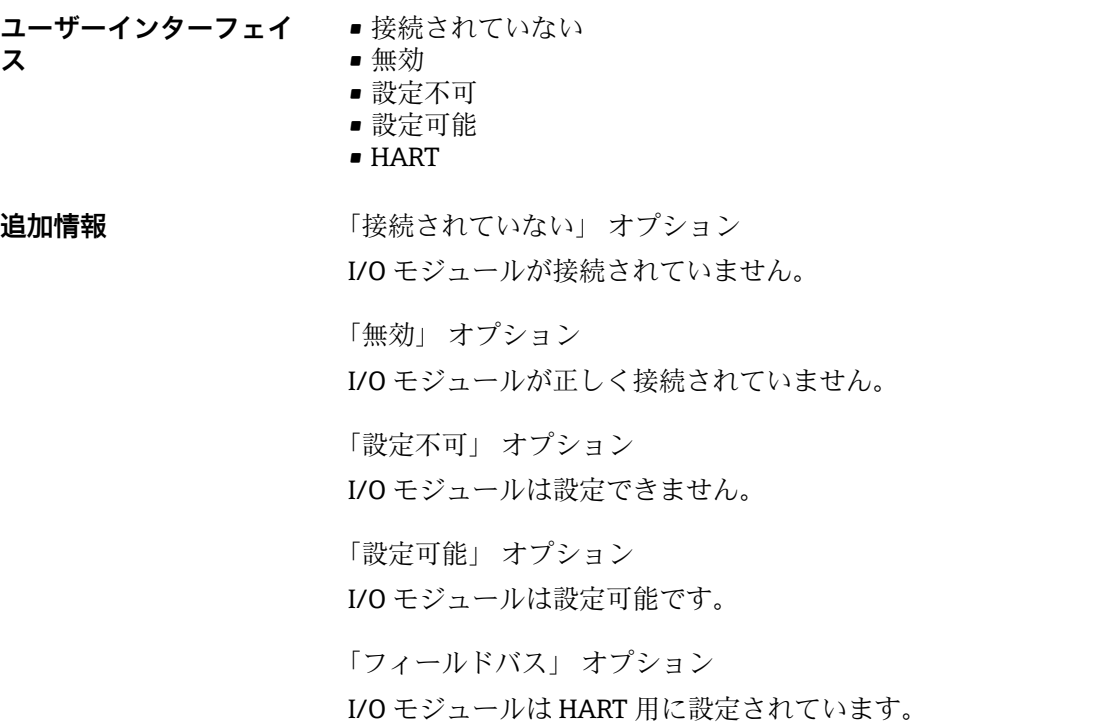

#### **I/O モジュール 1~n のタイプ**

**ナビゲーション ■■ エキスパート→I/O 設定→I/O モジュール 1~n のタイプ (3901-1~n)** 必須条件 **インストリックス**のオーダーコードの場合: •「出力;入力 2」、オプション **D**「設定可能な I/O 初期設定オフ」 •「出力;入力 3」、オプション **D**「設定可能な I/O 初期設定オフ」 •「出力;入力 4」、オプション **D**「設定可能な I/O 初期設定オフ」 **説明** この機能を使用して、I/O モジュールの設定のための I/O モジュールタイプを選択しま す。 **選択** • オフ • 電流出力 \* ■ 電流入力\* ■ ステータス入力\* ■ パルス-周波数-スイッチ 出力の切り替え\* ■ ダブルパルス出力  $\blacksquare$ リレー出力 $^*$ エ場出荷時設定 オフ

<sup>\*</sup> 表示はオーダしたオプションや機器のセッティングにより異なります

# <span id="page-107-0"></span>**I/O の設定を適用**

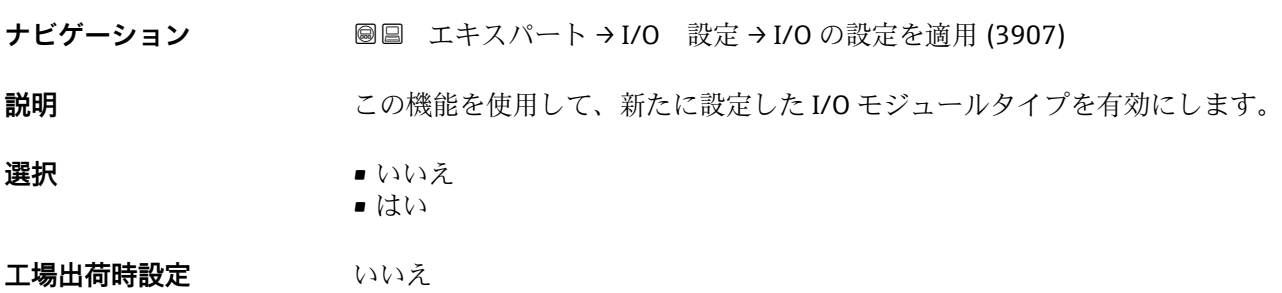

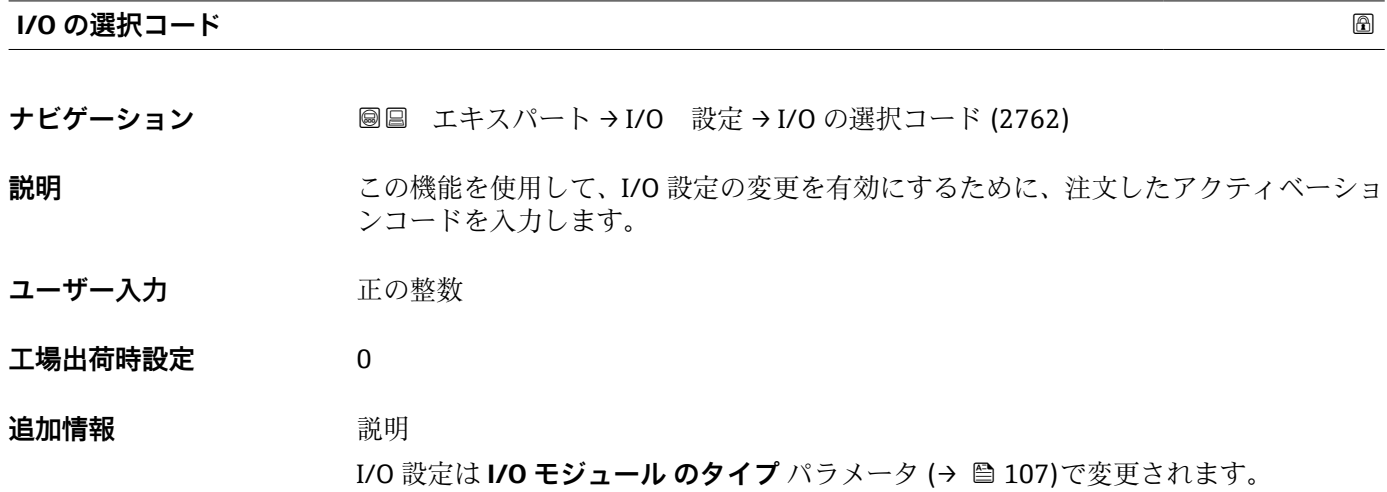

# **3.4 「入力」 サブメニュー**

ナビゲーション 圖圖 エキスパート→入力

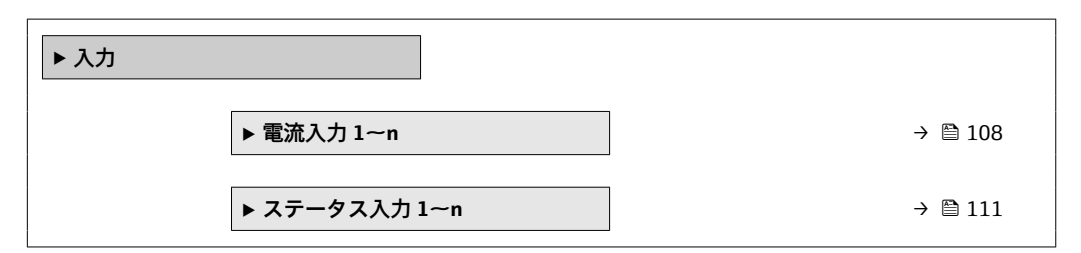

# **3.4.1 「電流入力 1~n」 サブメニュー**

ナビゲーション ■ エキスパート → 入力 → 電流入力 1~n

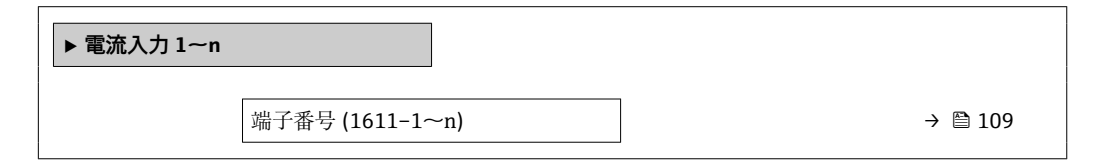
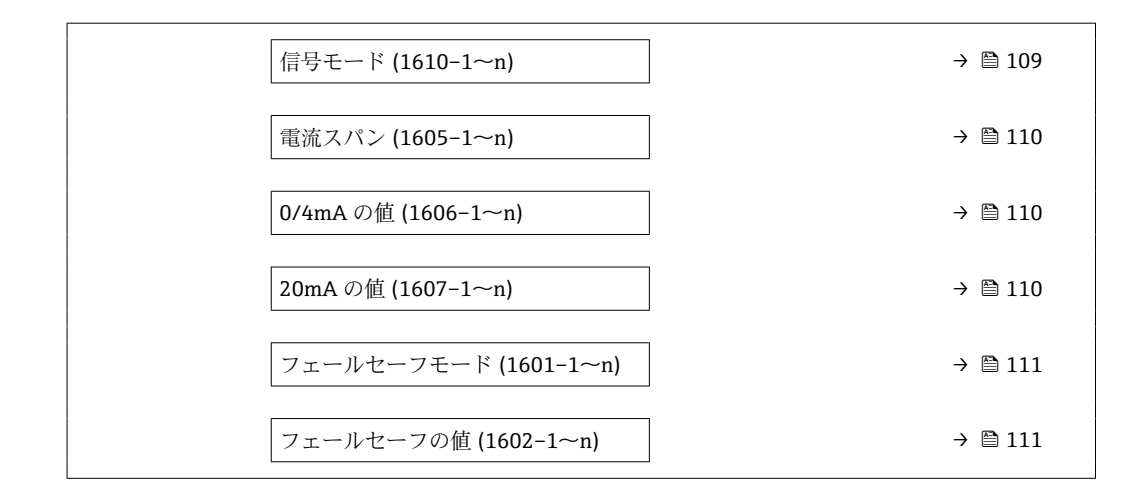

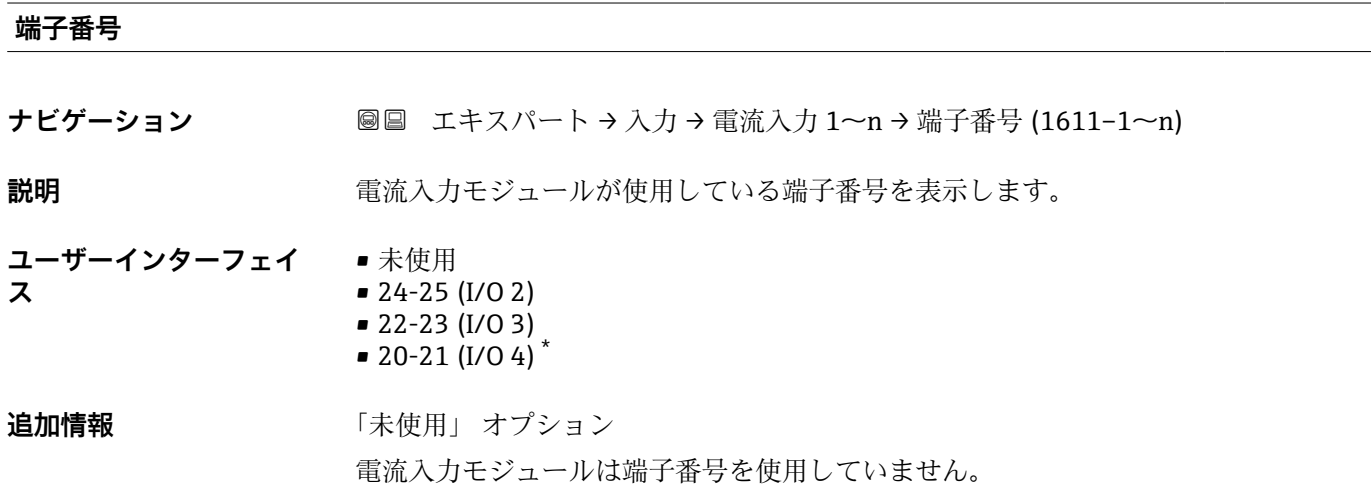

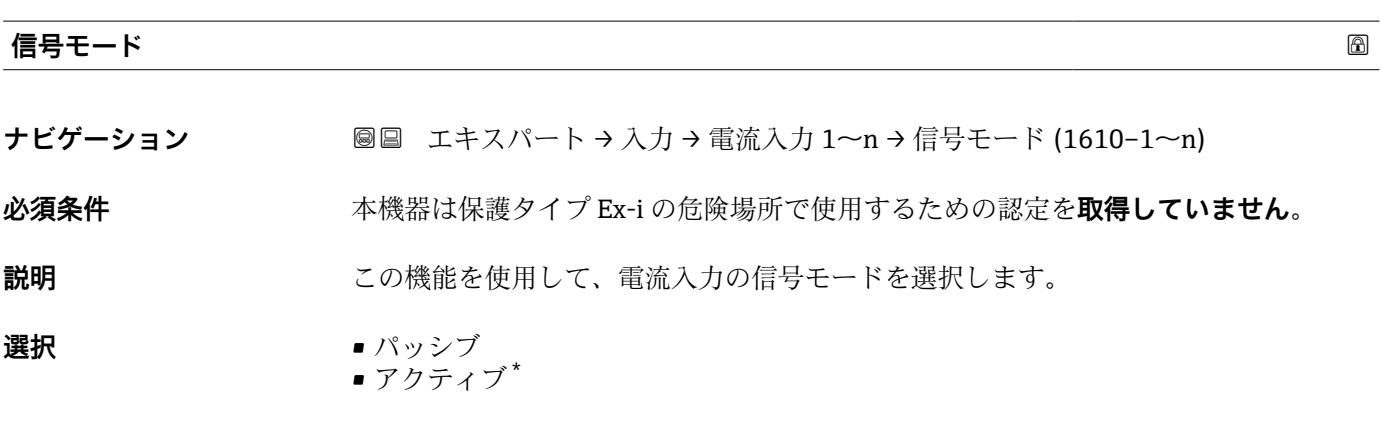

**工場出荷時設定** アクティブ

<sup>\*</sup> 表示はオーダしたオプションや機器のセッティングにより異なります

<span id="page-109-0"></span>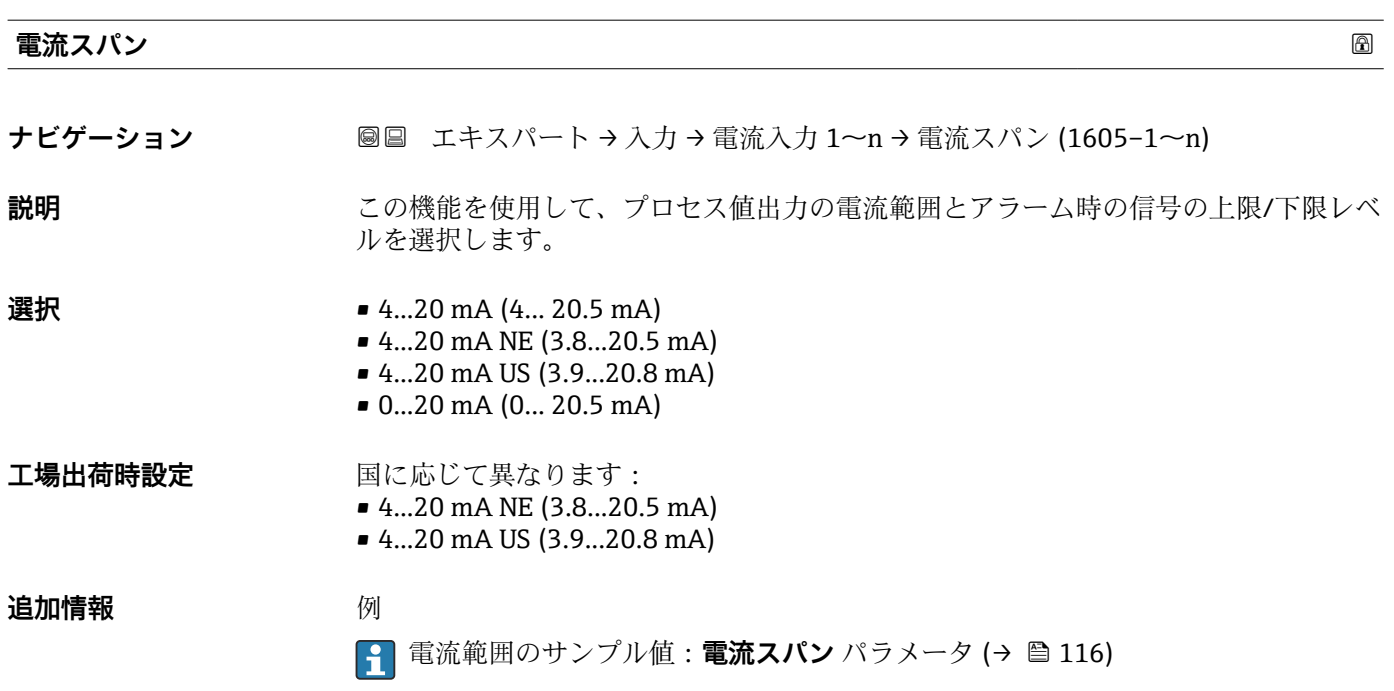

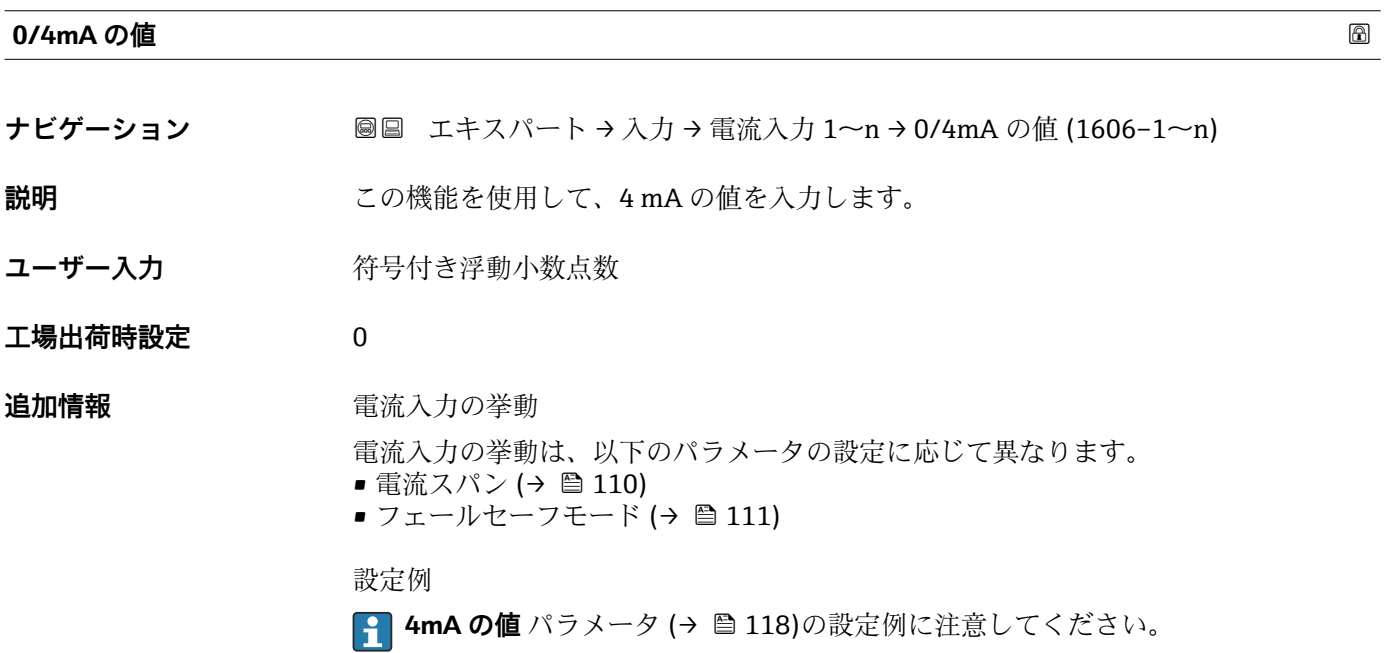

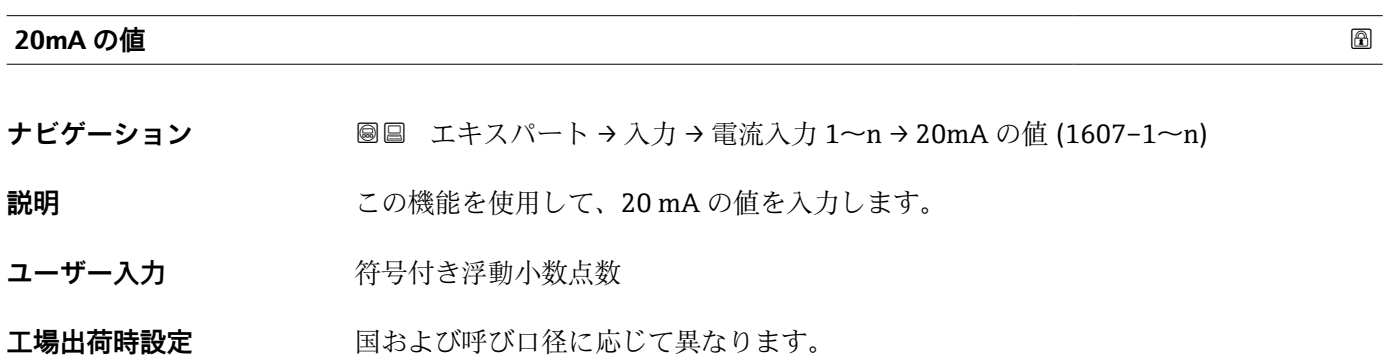

<span id="page-110-0"></span>**追加情報** 設定例 **4mA の値** パラメータ (→ ■118)の設定例に注意してください。 **フェールセーフモード ナビゲーション** ■■ エキスパート→入力→電流入力 1~n→フェールセーフモード (1601-1~n) **説明** この機能を使用して、設定した 電流スパン パラメータ (→ ■ 110) の範囲外で電流が測 定された場合の入力の挙動を選択します。 **選択** • アラーム ■ 最後の有効値 ■決めた値 **工場出荷時設定** アラーム **追加情報** オプション • アラーム エラーメッセージが設定されます。 ■ 最後の有効値

最後の有効な測定値が使用されます。 • 決めた値 ユーザー設定された測定値が使用されます(**フェールセーフの値** パラメータ  $(\rightarrow \triangleq 111)$ .

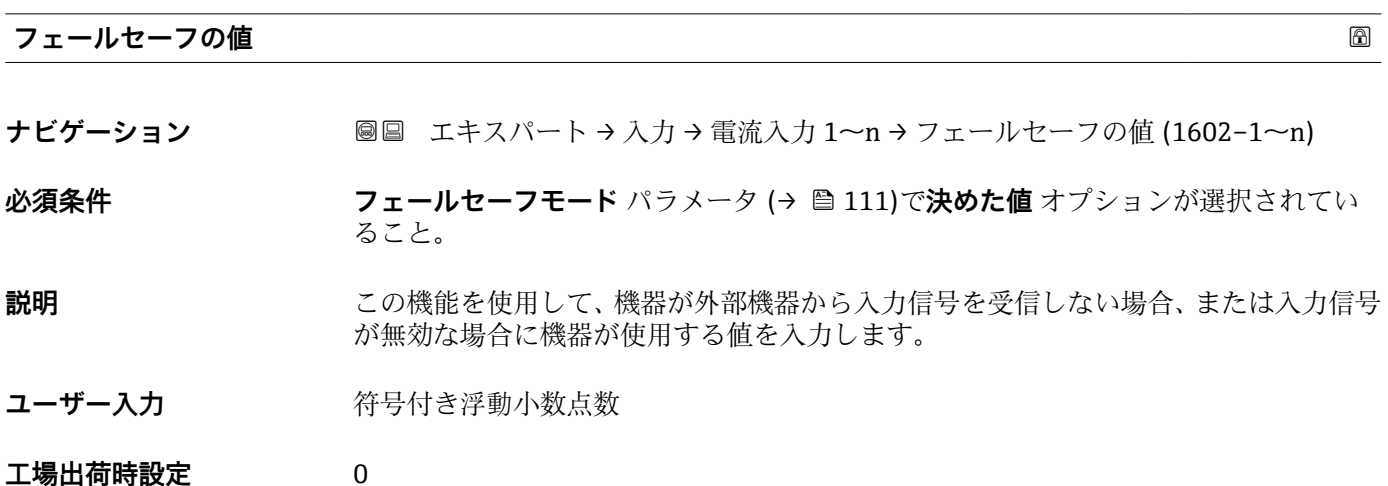

# **3.4.2 「ステータス入力 1~n」 サブメニュー**

ナビゲーション 2回 エキスパート→入力→ステータス入力 1~n

**‣ ステータス入力 1~n**

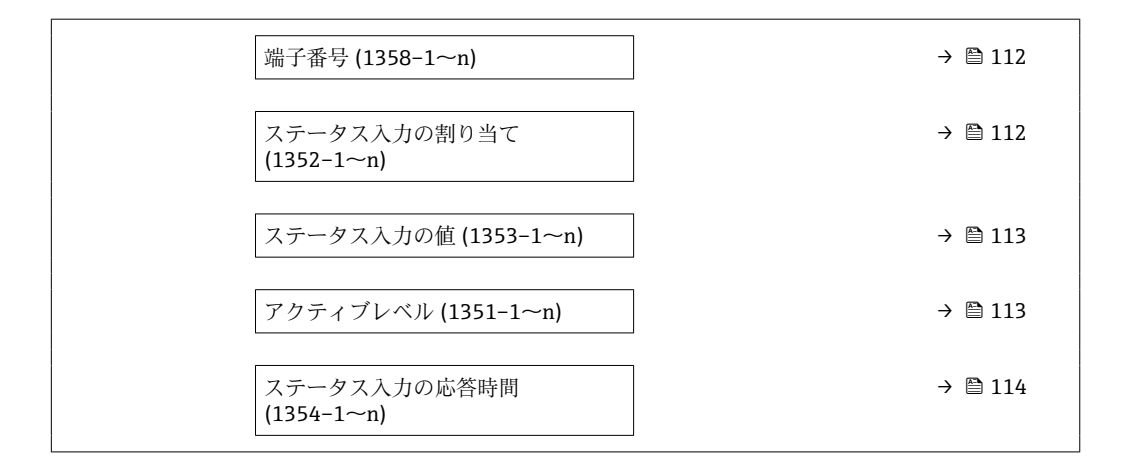

#### **端子番号**

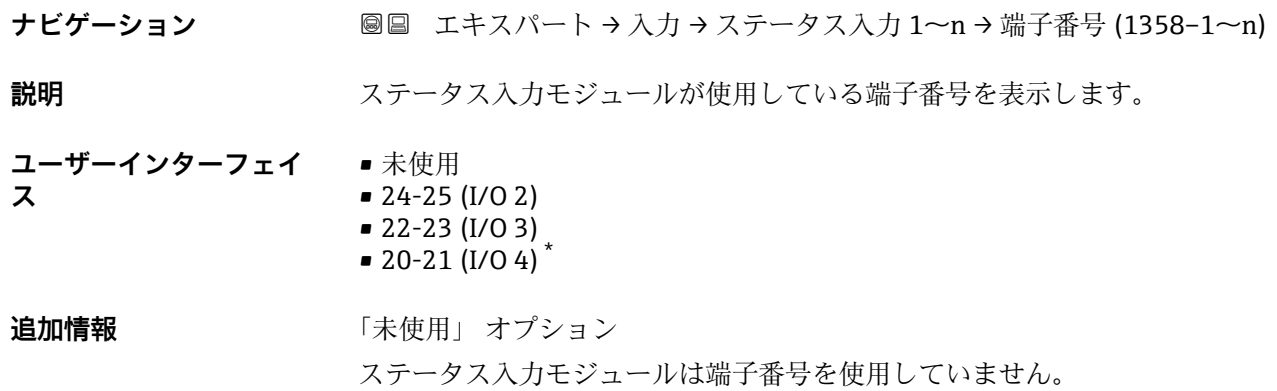

### **ステータス入力の割り当て**

**選択** ●オフ

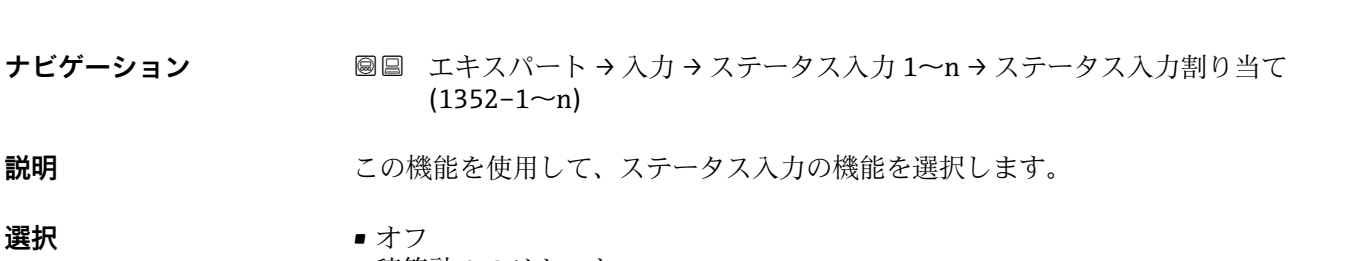

- 積算計1のリセット
- 積算計 2のリセット
- 積算計3のリセット
- ■すべての積算計をリセット

 $(1352 - 1 - n)$ 

• 流量の強制ゼロ出力

# エ場出荷時設定 オフ

- **追加情報** カスタディトランスファーモード
	- Promag H のみ使用可能。

表示はオーダしたオプションや機器のセッティングにより異なります

### **注意!**

機器のカスタディトランスファーモードを有効にする前に、ステータス入力の割り当て で**オフ** オプションが選択されていることを確認してください。

■ カスタディトランスファーモードの詳細については、機器の個別説明書を参照して  $\langle$ ださい。→ 图7

### <span id="page-112-0"></span>**追加情報 ままり 選択**

- オフ
- ステータス入力がオフになります。
- 積算計 1…3 のリセット 各積算計がリセットされます。
- ■すべての積算計をリセット すべての積算計がリセットされます。 ■ 流量の強制ゼロ出力
	- 流量の強制ゼロ出力 (→ ■76)が有効になります。
- 1 流量の強制ゼロ出力 (→ ■76)に関する注意:
	- ■流量の強制ゼロ出力 (→ ■76)は、レベルがステータス入力になっている間は有 効です(連続信号)。
	- ■他のすべての割り当ては、1回のパルス入力で動作します。

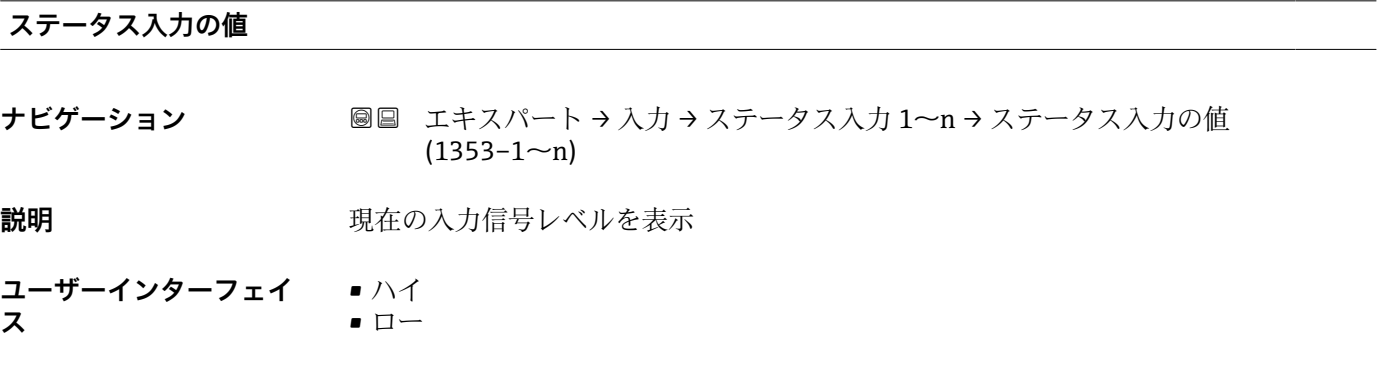

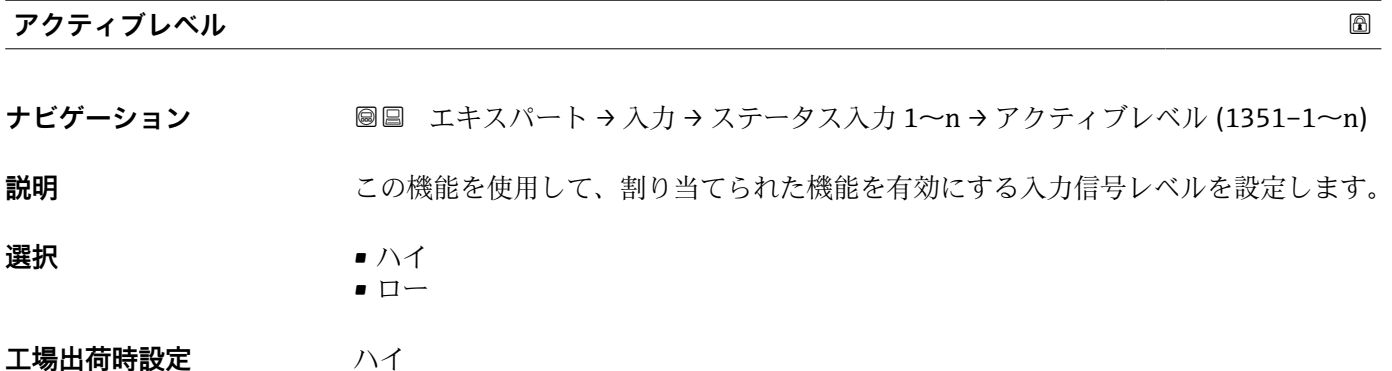

<span id="page-113-0"></span>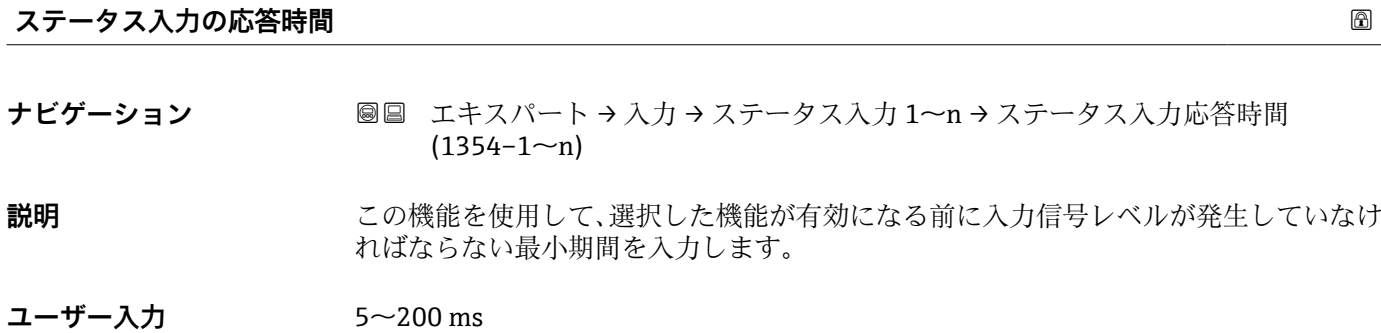

**工場出荷時設定** 50 ms

# **3.5 「出力」 サブメニュー**

ナビゲーション 圖圖 エキスパート→出力

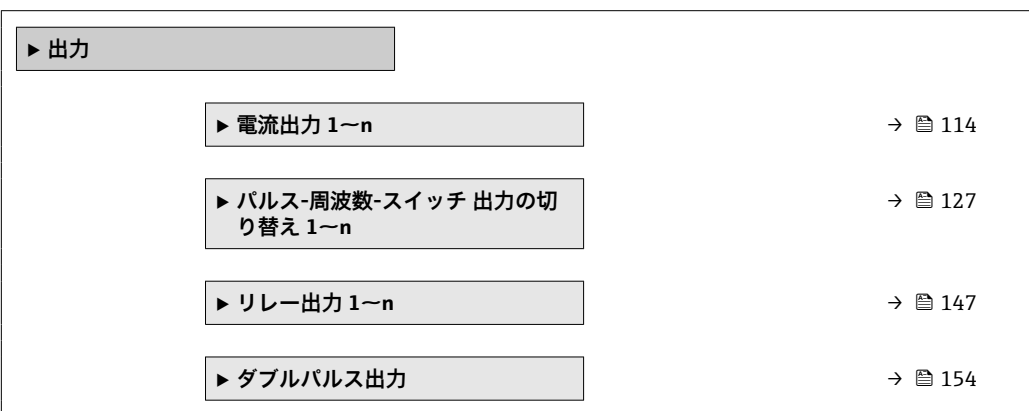

# **3.5.1 「電流出力 1~n」 サブメニュー**

ナビゲーション ■ エキスパート → 出力 → 電流出力 1~n

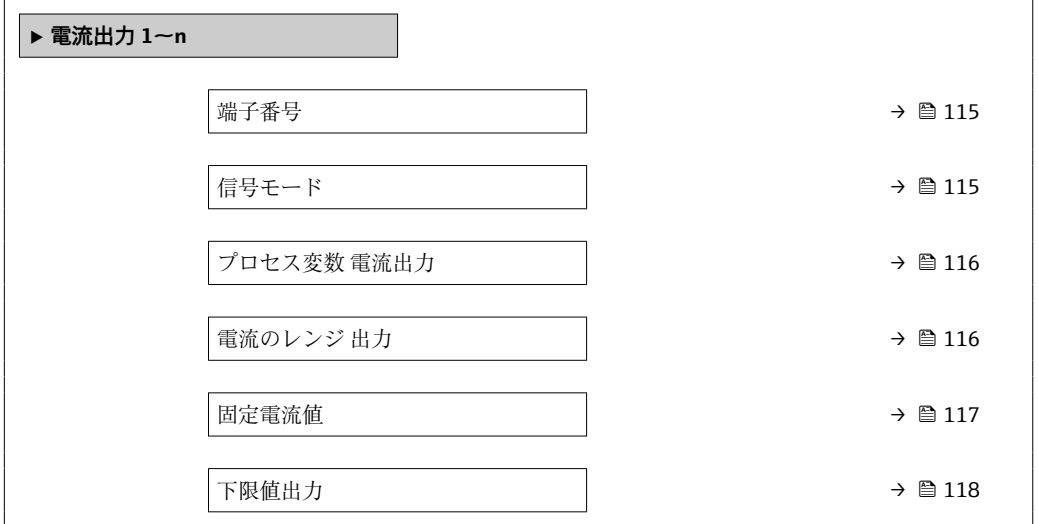

<span id="page-114-0"></span>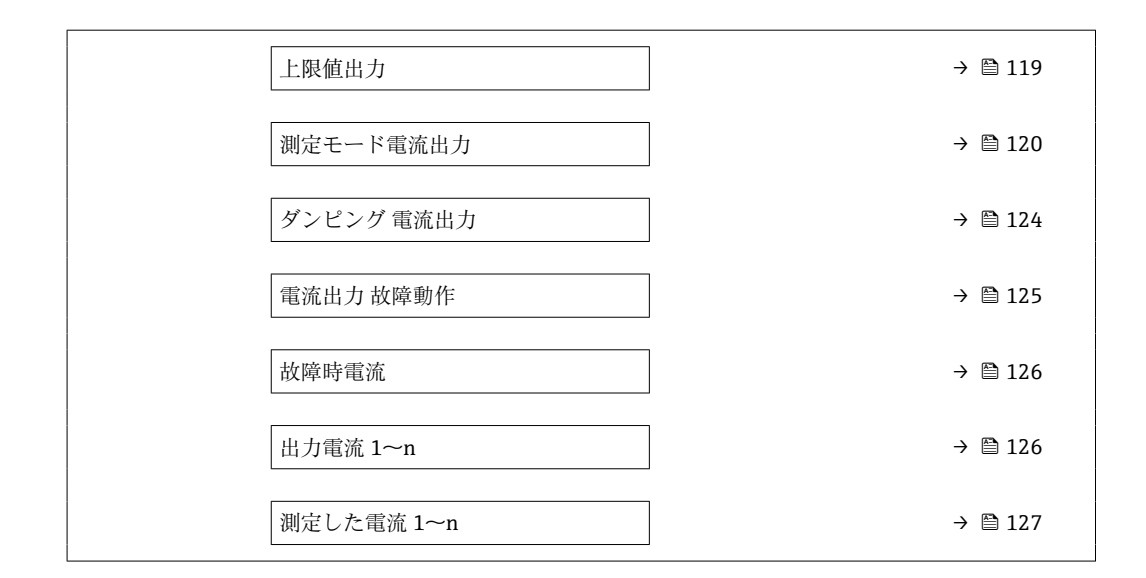

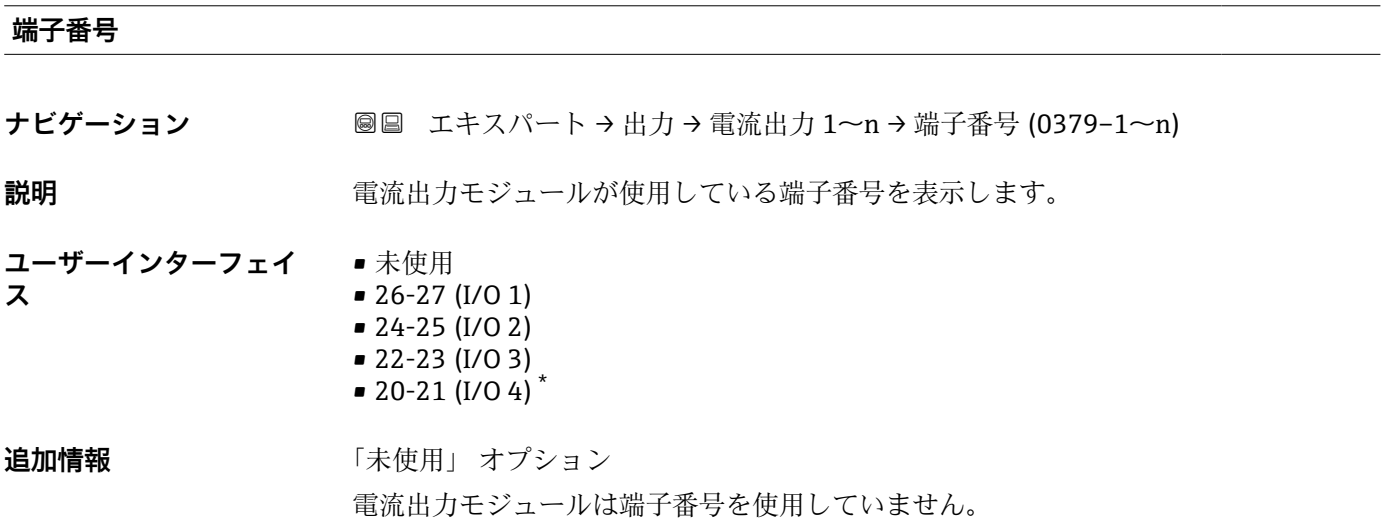

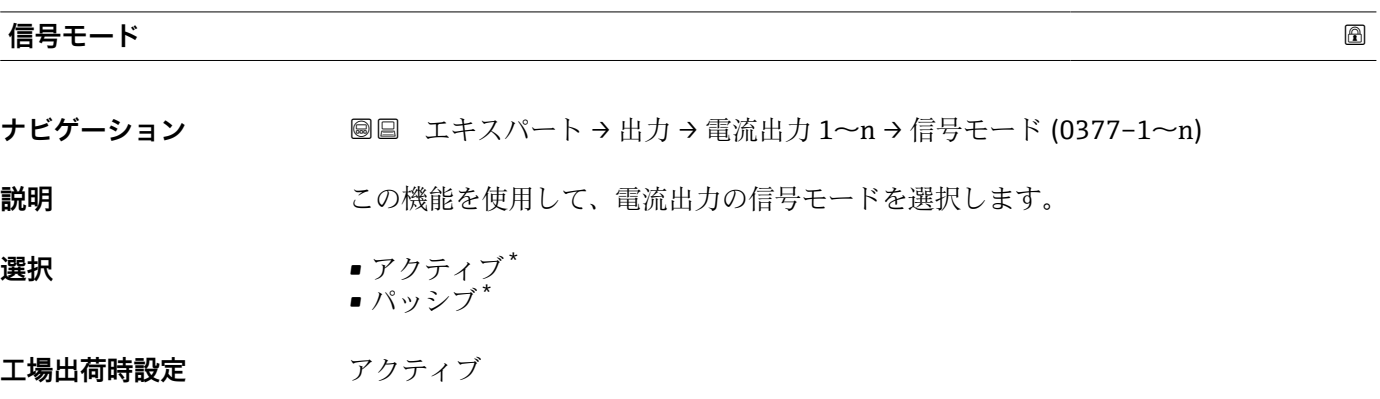

\* 表示はオーダしたオプションや機器のセッティングにより異なります

<span id="page-115-0"></span>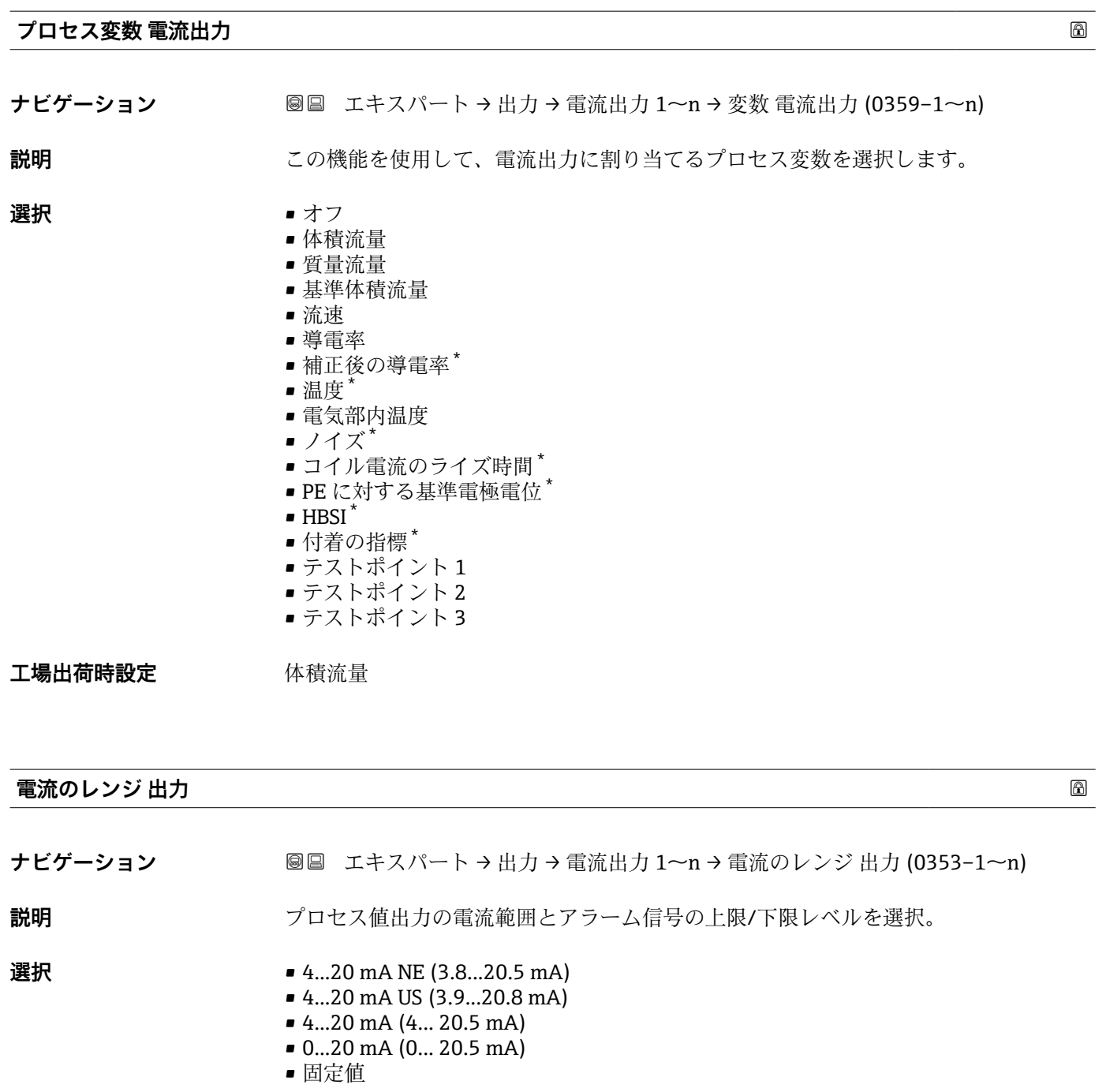

- エ場出荷時設定 国に応じて異なります。
	- 4...20 mA NE (3.8...20.5 mA)
	- 4...20 mA US (3.9...20.8 mA)

\* 表示はオーダしたオプションや機器のセッティングにより異なります

### <span id="page-116-0"></span>追加情報 **調節 <b>認**

- ■■ 機器アラームが発生した場合、電流出力はフェールセーフモード パラメータ (→ ■125)で指定された値を取ります。
	- 測定値が測定範囲外の場合、診断メッセージ **S441 電流出力 1~n** が表示され ます。
	- 測定範囲は、下限値出力 パラメータ (→ △ 118) および上限値出力 パラメータ (→ △119) で指定します。

「固定電流値」 オプション

- この選択項目は HART Multidrop ネットワークで使用できます。
- これは 4~20 mA HART 電流出力 (電流出力 1) でのみ使用できます。
- ■電流値は**固定電流値** パラメータ (→ 画 117)で設定します。

例

プロセス値出力用の電流範囲と、アラーム時の信号の 2 つのレベルの関係を以下に示 します。

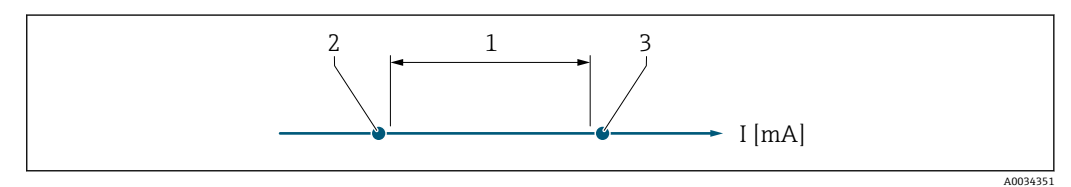

- 1 プロセス値の電流のレンジ
- 

2 アラーム時の信号の下限レベル<br>3 アラーム時の信号の上限レベル アラーム時の信号の上限レベル

選択

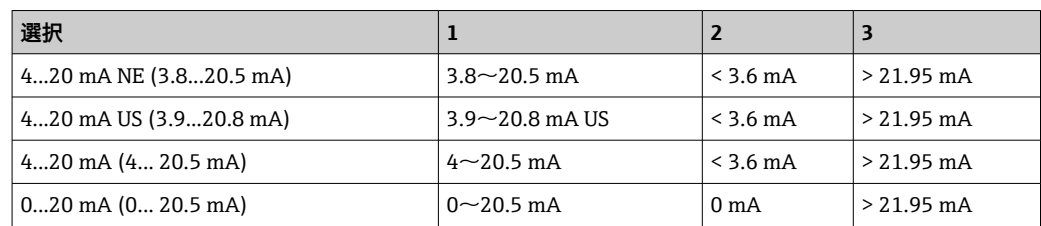

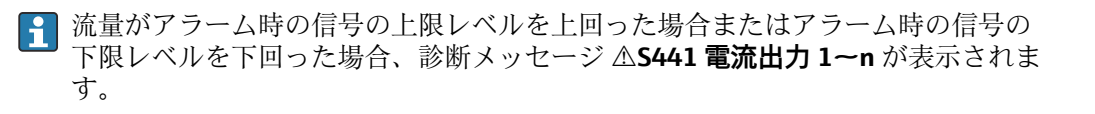

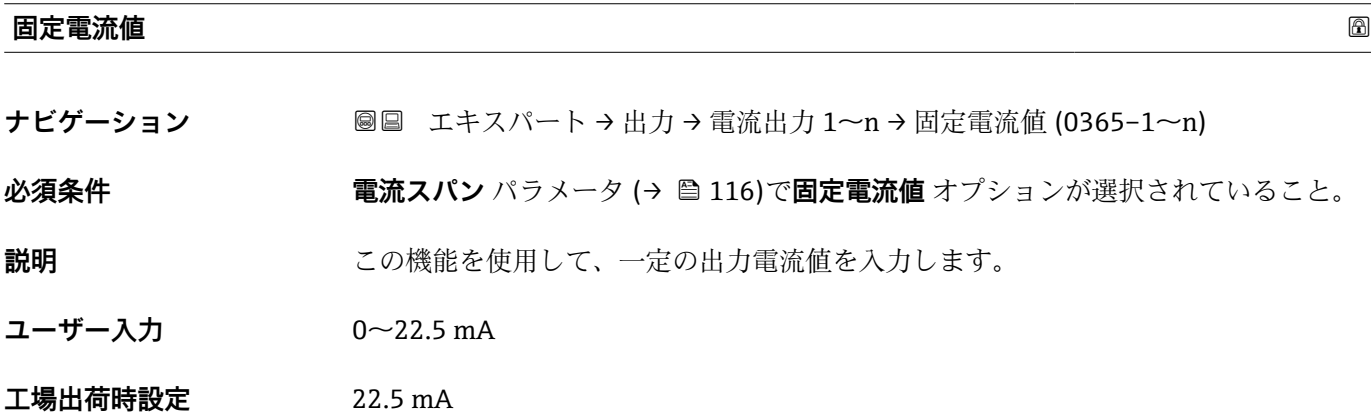

<span id="page-117-0"></span>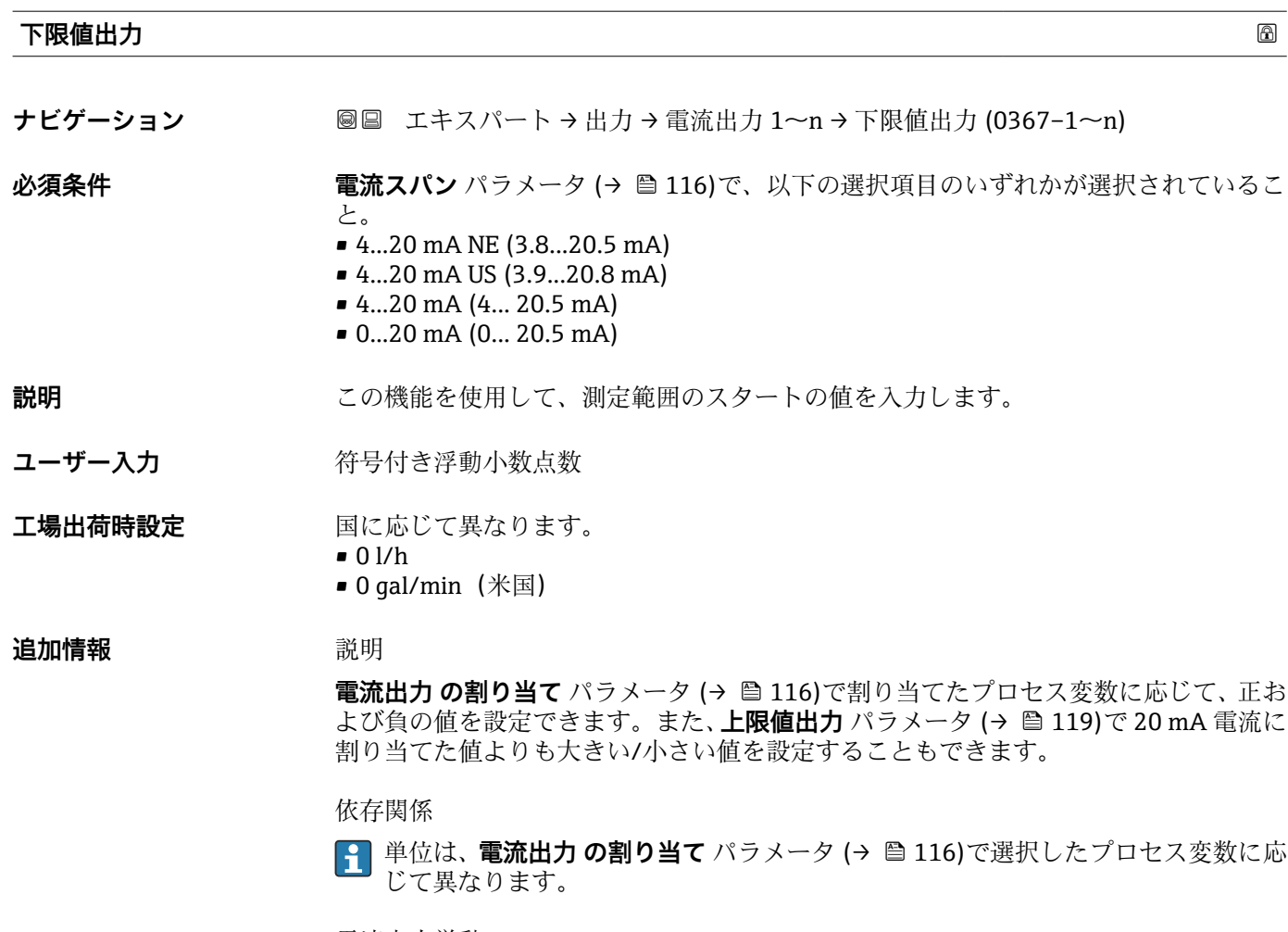

電流出力挙動

電流出力の挙動は、以下のパラメータの設定に応じて異なります。

- 電流スパン (→ 116)
- フェールセーフモード (→ 图 125)

設定例

パラメータの設定例および電流出力に与える影響については、次のセクションを参照し てください。

#### **設定例 A**

測定モード:**正方向流量** オプション

- 下限値出力 パラメータ (→ 118) = 流量ゼロと等しくない (例: -250 m<sup>3</sup>/h)
- **上限値出力** パラメータ [\(→ 119\)](#page-118-0) = 流量ゼロと等しくない(例:+750 m<sup>3</sup>/h)
- 流量ゼロ時の電流の計算値 = 8 mA

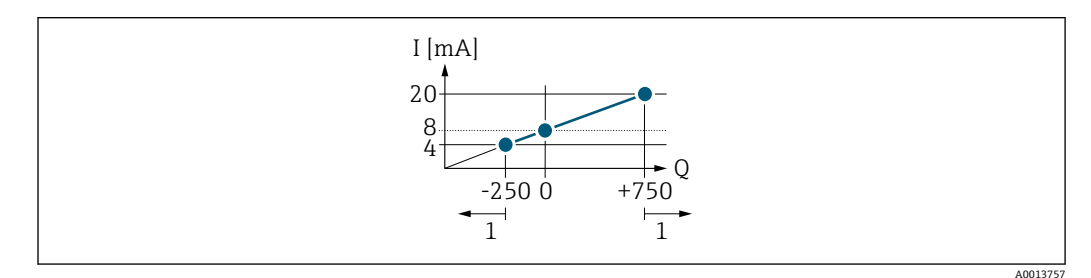

- Q 流量
- I 電流

1 測定範囲を超過または下回る

<span id="page-118-0"></span>**下限値出力** パラメータ (→ △ 118) および上限値出力 パラメータ (→ △ 119) の入力値 によって機器の動作範囲が設定されます。有効流量がこの動作範囲外である場合、診断 メッセージ **S441 電流出力 1~n** が出力されます。

#### **設定例 B**

測定モード:**正方向/逆方向の流量** オプション

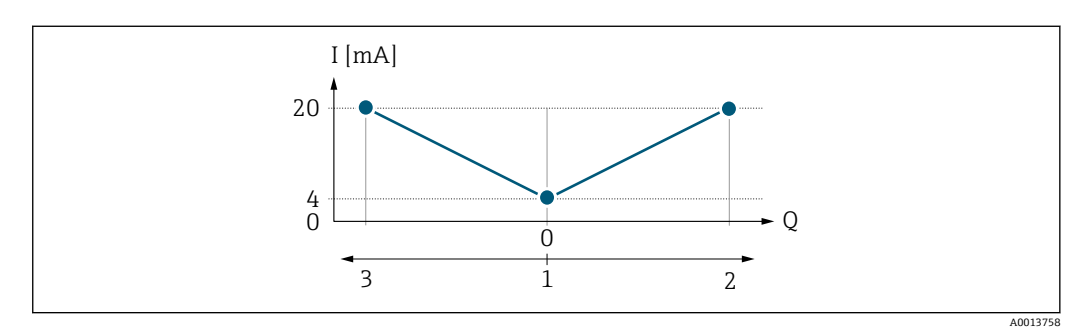

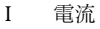

- Q 流量
- 1 測定範囲出力のスタート(0/4 mA)
- 2 正方向流量
- 3 逆方向流量

電流出力信号は流れ方向とは無関係です(測定変数の絶対量)。**下限値出力** パラメータ [\(→ 118\)](#page-117-0) と **上限値出力** パラメータ (→ 119) の値には、同じ符号を使用する必要 があります。**上限値出力** パラメータ (→ 119)(例:逆方向流量)の値は、**上限値出 力** パラメータ(→ ■119)(例:正方向流量)の対称値に相当します。

```
設定例 C
```
測定モード:**逆方向流量の補正** オプション 流量が大きく変動する場合(往復ポンプ使用時など)、測定範囲を超える流量はバッフ ァに保存され、調整されて、最大60秒の遅延後に出力されます→ ■ 120。

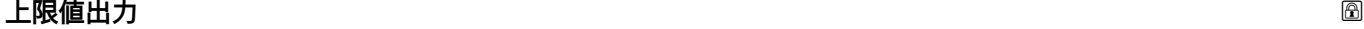

**ナビゲーション** 圖圖 エキスパート → 出力 → 電流出力 1~n → 上限値出力 (0372-1~n)

**必須条件 インスペン 電流スパン** パラメータ (→ ⇔116)で、以下の選択項目のいずれかが選択されているこ と。

- 4...20 mA NE (3.8...20.5 mA)
- 4...20 mA US (3.9...20.8 mA)
- 4...20 mA (4... 20.5 mA) • 0...20 mA (0... 20.5 mA)
- **説明** この機能を使用して、測定範囲の終点の値を入力します。
- ユーザー入力 *答号付き浮動小数点数*

エ場出荷時設定 国および呼び口径に応じて異なります。→ △ 264

#### <span id="page-119-0"></span>**追加情報** 説明

**電流出力 の割り当て** パラメータ [\(→ 116\)](#page-115-0)で割り当てたプロセス変数に応じて、正お よび負の値を設定できます。また、下限値出力 パラメータ (→ △ 118)で 0/4 mA 電流 に割り当てた値よりも大きい/小さい値を設定することもできます。

#### 依存関係

**● 単位は、電流出力 の割り当て** パラメータ (→ ■116)で選択したプロセス変数に応 じて異なります。

例

- 0/4 mA に割り当てた値 = -250 m<sup>3</sup>/h
- 20 mA に割り当てた値 = +750 m<sup>3</sup>/h
- 流量ゼロ時の電流の計算値 = 8 mA

**測定モード** パラメータ (→ 120)で**正方向/逆方向の流量** オプションを選択した場 合、下限値出力 パラメータ (→ ■118)および上限値出力 パラメータ (→ ■119) の値 に対して異なる符号を入力することはできません。診断メッセージ **S441 電流出力 1~n** が表示されます。

#### 設定例

**[←] 下限値出力** パラメータ (→ ■118) の設定例に注意してください。

**測定モード電流出力**

| ナビゲーション | 圖圖 エキスパート→出力→電流出力 1~n→測定モード電流出力 (0351-1~n)                                                                                                    |
|---------|----------------------------------------------------------------------------------------------------|
| 必須条件    | 電 <b>流出力 の割り当て</b> パラメータ (→ ⇔ 116)で、以下の選択項目のいずれかが選択され<br>ていること。<br>■ 体積流量<br>■ 質量流量<br>■ 基準体積流量<br>■ 流速<br>■ 導電率*<br>■ 補正後の導電率*<br>■ 温度*<br>■ 電気部内温度<br>電流スパン パラメータ (→ ⇔ 116)で、以下の選択項目のいずれかが選択されているこ<br>と。<br>$\bullet$ 420 mA NE (3.820.5 mA)<br>$\bullet$ 420 mA US (3.920.8 mA)<br>$\bullet$ 420 mA (4 20.5 mA)<br>$\bullet$ 020 mA (0 20.5 mA) |
| 説明      | この機能を使用して、電流出力の測定モードを選択します。                                                                                                    |
| 選択      | ■ 正方向流量<br>■ 正方向/逆方向の流量 <sup>*</sup><br>■ 逆方向流量の補正                                                                                                    |
| 工場出荷時設定 | 正方向流量                                                                                                    |

表示はオーダしたオプションや機器のセッティングにより異なります

#### **追加情報** 説明

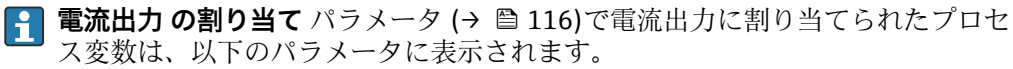

「正方向流量」 オプション

電流出力信号は、割り当てられたプロセス変数に比例します。測定範囲は、**下限値出力** パラメータ [\(→ 118\)お](#page-117-0)よび**上限値出力** パラメータ [\(→ 119\)](#page-118-0)に割り当てられた値 により設定されます。

スケーリングされた測定範囲外の流量は、次のように信号出力されます。

- ■両方の値は流量ゼロと等しくならないように設定されます。例:
	- 測定範囲の始点 = -5 m<sup>3</sup>/h
	- 測定範囲の終点 = 10 m<sup>3</sup>/h
- ■有効流量がこの測定範囲を超過または下回った場合、診断メッセージ △S441 **電流出 力 1~n** が出力されます。

「正方向/逆方向の流量」 オプション

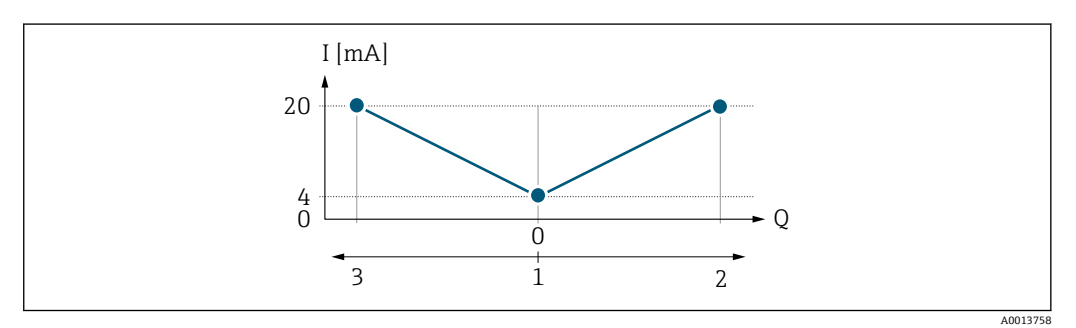

- I 電流
- Q 流量

1 測定範囲出力の始点(0/4 mA)

- 2 正方向流量
- 3 逆方向流量
- **•電流出力信号は流れ方向とは無関係です(測定変数の絶対量)。<b>下限値出力** パラメー タ [\(→ 118\)](#page-117-0)と**上限値出力** パラメータ [\(→ 119\)の](#page-118-0)値には、同じ符号を使用する必 要があります。
- **上限値出力** パラメータ [\(→ 119\)](#page-118-0)(例:逆方向流量)の値は、**上限値出力** パラメー タ(→ △119) (例:正方向流量)の対称値に相当します。

「逆方向流量の補正」 オプション

**逆方向流量の補正** オプションは主に、摩耗や高粘度の測定物により、容積式ポンプで 発生する断続的な逆流を補正するために使用します。逆方向流量はバッファメモリに 記録され、次の正方向流量のオフセットに使用されます。

約 60 秒 以内にバッファ処理ができなかった場合、診断メッセージ **S441 電流出力 1 ~n** が表示されます。

長期にわたって不要な逆方向流量がある場合は、流量値をバッファメモリに保存できま す。ただし、電流出力の設定により、これらの値は考慮されません。つまり、逆方向流 量に対する補正はありません。

このオプションを設定した場合、機器により流量信号が平滑化されることはありませ ん。流量信号は減衰されません。

電流出力挙動の例

**例 1**

測定範囲設定:下限値と上限値の符号が**同じ**

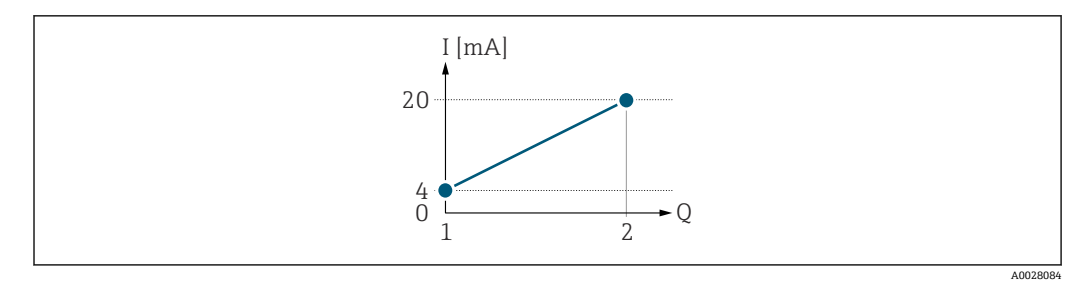

#### ■ 3 測定範囲

I 電流

Q 流量

1 測定範囲下限値 (測定範囲出力の始点)<br>2 測定範囲上限値 (測定範囲出力の終点)

2 測定範囲上限値(測定範囲出力の終点)

下記の流量応答の場合:

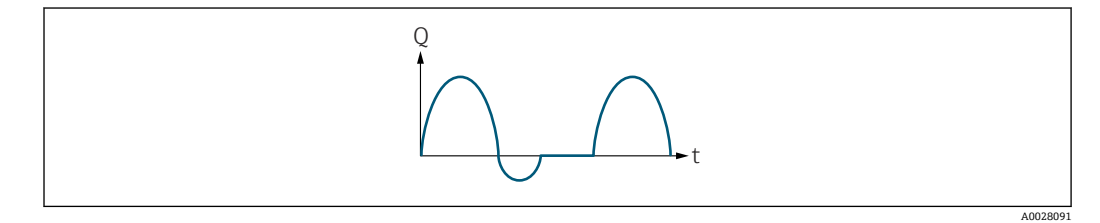

4 流量応答

Q 流量

t 時間

### **正方向流量** オプションの場合

電流出力信号は、割り当てられたプロセス変数に比例します。スケーリングされた測定 範囲外の流れは、出力されません。

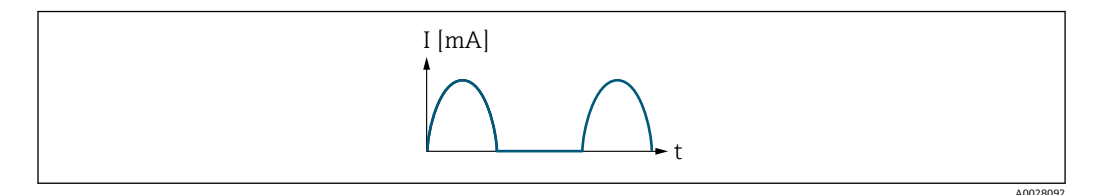

I 電流 t 時間

## **正方向/逆方向の流量** オプションの場合

電流出力信号は流れ方向とは無関係です。

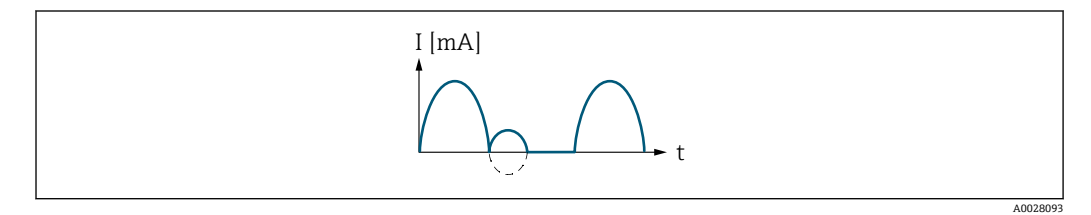

I 電流

t 時間

**逆方向流量の補正** オプションの場合

測定スパンを超える流量はバッファに保存、調整されて、最大 60 秒 の遅延の後に出力 されます。

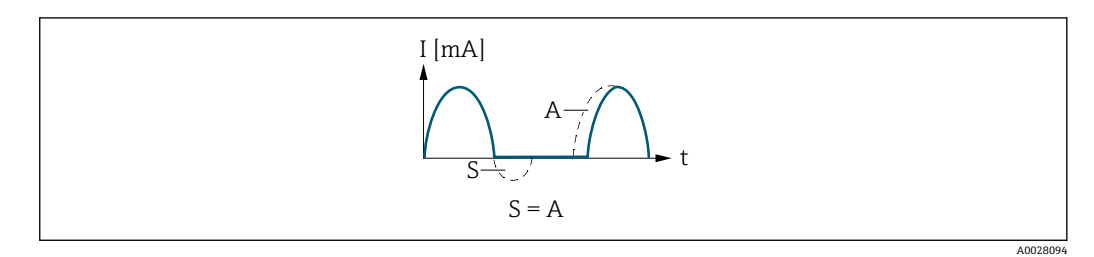

- I 電流
- t 時間
- S 保存された流量<br>A 保存された流量 保存された流量の調整
- **例 2**

測定範囲設定:下限値と上限値の符号が**異なる**

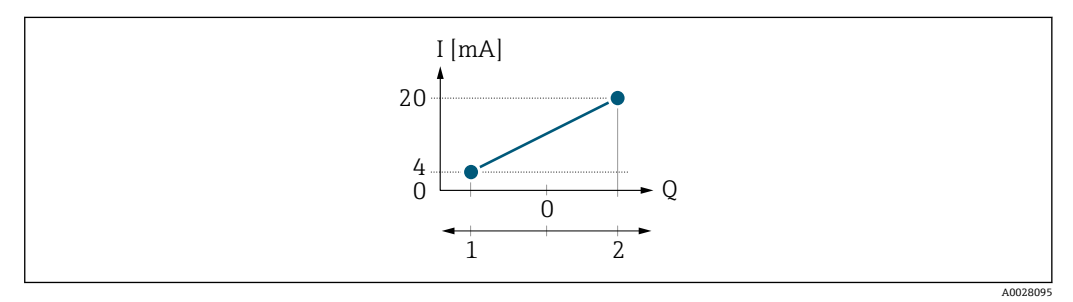

■5 測定範囲

- I 電流
- Q 流量
- 1 測定範囲下限値(測定範囲出力の始点)
- 2 測定範囲上限値(測定範囲出力の終点)

流れ a (-)は測定範囲外、b (--)は測定範囲内

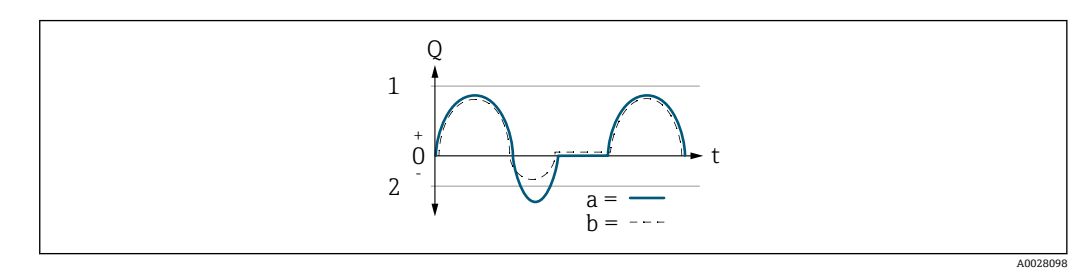

- Q 流量
- t 時間
- 1 測定範囲下限値 (測定範囲出力の始点)<br>2 測定範囲上限値 (測定範囲出力の終点)
- 2 測定範囲上限値(測定範囲出力の終点)

**正方向流量** オプションの場合

- a (-) : スケーリングされた測定範囲外の流れは、出力されません。 診断メッセージ **S441 電流出力 1~n** が出力されます。
- ■b(--): 電流出力は、割り当てられたプロセス変数に比例します。

<span id="page-123-0"></span>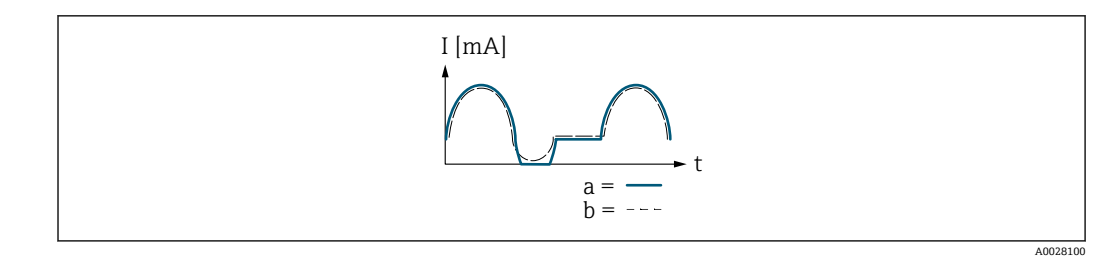

I 電流

t 時間

**正方向/逆方向の流量** オプションの場合

**下限値出力** パラメータ (→ △ 118)と 上限値出力 パラメータ (→ △ 119)の値の符号が 異なるため、この選択項目を選択することはできません。

**逆方向流量の補正** オプションの場合

測定スパンを超える流量はバッファに保存、調整されて、最大 60 秒 の遅延の後に出力 されます。

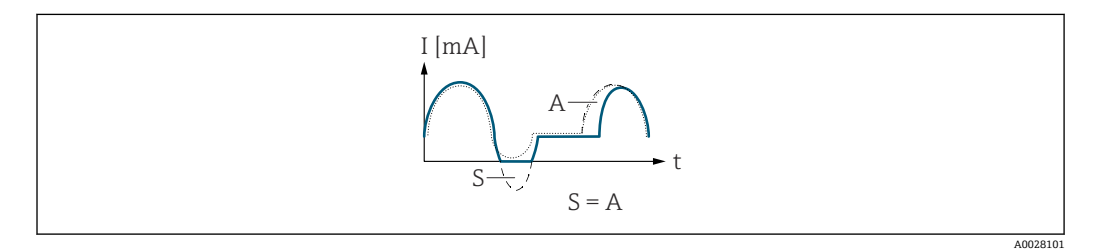

I 電流

t 時間

S 保存された流量

A 保存された流量の調整

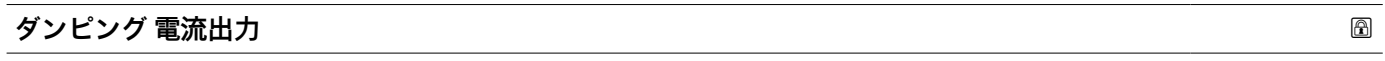

**ナビゲーション ■■ エキスパート→出力→電流出力 1~n→ダンピング電流出力 (0363-1~n)** 

**必須条件 電流出力 の割り当て** パラメータ (→ ■116)でプロセス変数が選択されており、電流ス **パン** パラメータ [\(→ 116\)で](#page-115-0)、以下の選択項目のいずれかが選択されていること。 • 4...20 mA NE (3.8...20.5 mA) • 4...20 mA US (3.9...20.8 mA)

- 4...20 mA (4... 20.5 mA)
- 0...20 mA (0... 20.5 mA)

## **説明** この機能を使用して、プロセス条件に起因する測定値の変動に対する、電流出力信号の 応答時間の時定数を入力します。

**ユーザー入力** 0.0~999.9 秒

# **工場出荷時設定** 1.0 秒

<span id="page-124-0"></span>**追加情報** ユーザー入力

この機能を使用して、電流出力ダンピングの時定数 (PT1 エレメント 3)) を入力しま す。

- 小さな時定数を入力した場合、電流出力が変動する測定変数に対して非常に素早く反 応します。
- ■一方、大きな時定数を入力した場合は、電流出力の反応が遅くなります。

**20** を入力するとダンピングはオフになります(工場設定)。

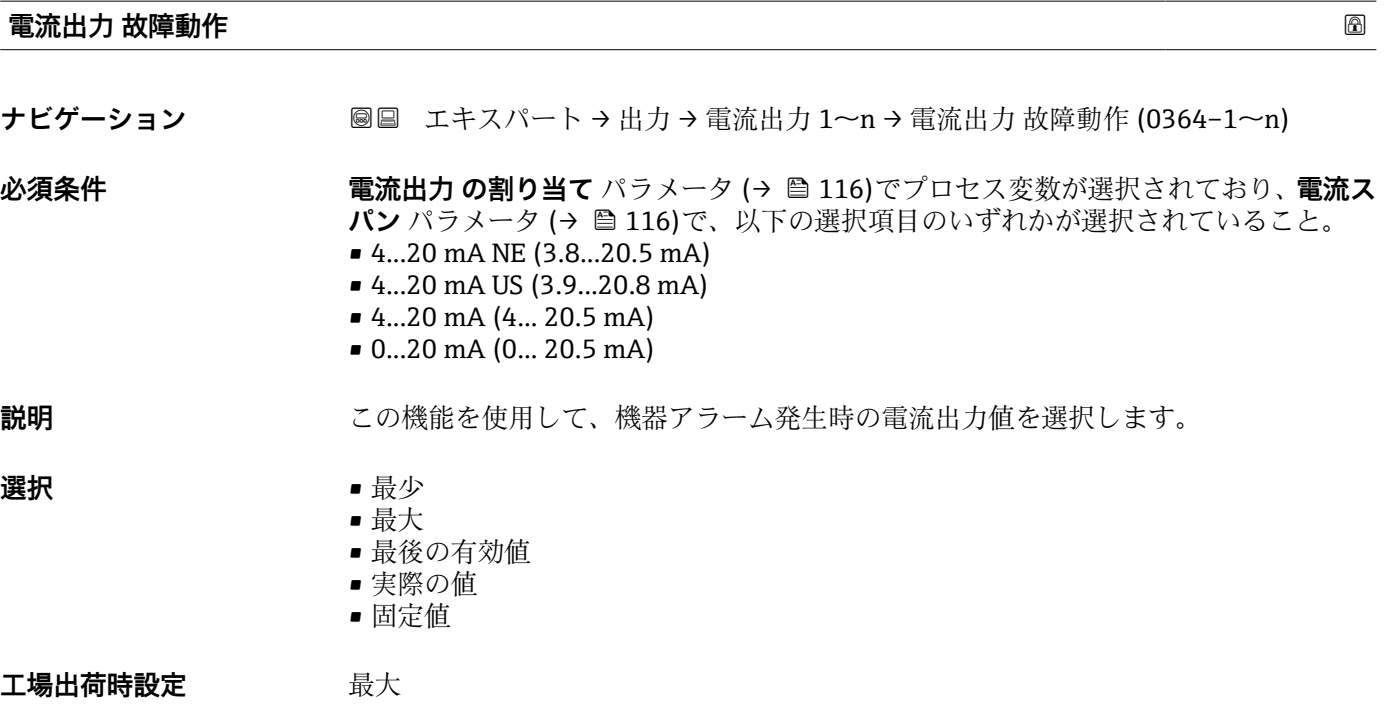

<sup>3)</sup> 一次遅れを伴う比例伝達挙動

<span id="page-125-0"></span>追加情報 **調節 <b>認** 

■ この設定は、その他の出力や積算計のフェールセーフモードには影響しません。こ れは別のパラメータで設定されます。

「最少」 オプション

アラーム時の信号の下限レベルを出力します。

**■ アラーム時の信号レベルは電流スパン パラメータ(→ ■ 116)で設定します。** 

「最大」 オプション

アラーム時の信号の上限レベルを出力します。

■■ アラーム時の信号レベルは電流スパン パラメータ (→ ■ 116)で設定します。

「最後の有効値」 オプション

エラー発生時直前に有効だった最後の測定値を出力します。

「実際の値」 オプション 現在の流量測定に基づく測定値を出力し、機器アラームは無視されます。

「決めた値」 オプション

設定した測定値を出力します。

**{- 割定値は 故障時の電流値 パラメータ(→ ■ 126) で設定します。** 

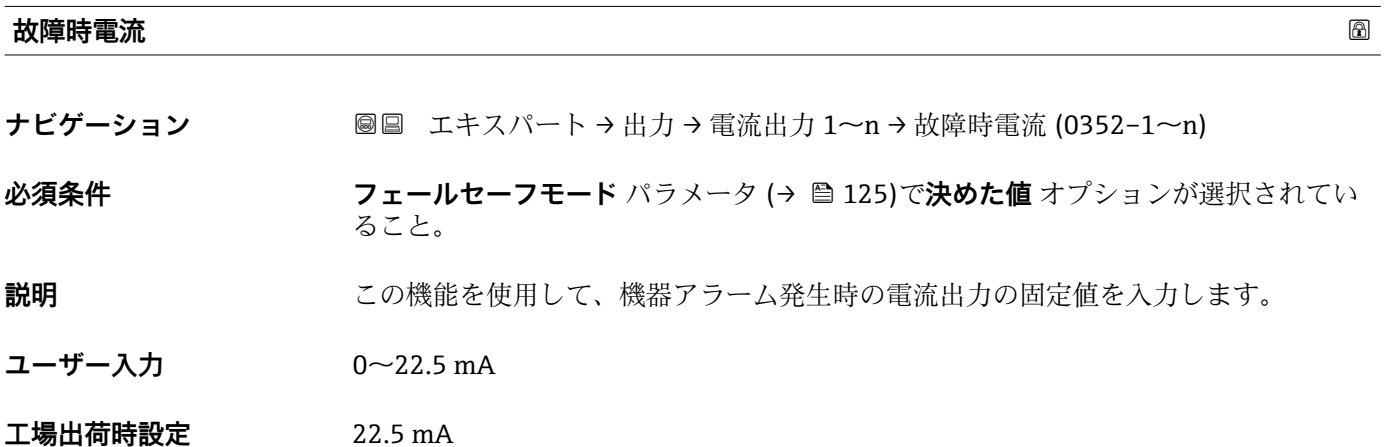

**出力電流 1~n**

**ナビゲーション** ■■ エキスパート→出力→電流出力 1~n→出力電流 1~n (0361-1~n)

**説明** スポティングの電流出力の現在計算されている電流値を表示

**ユーザーインターフェイ** 3.59~22.5 mA**ス**

<span id="page-126-0"></span>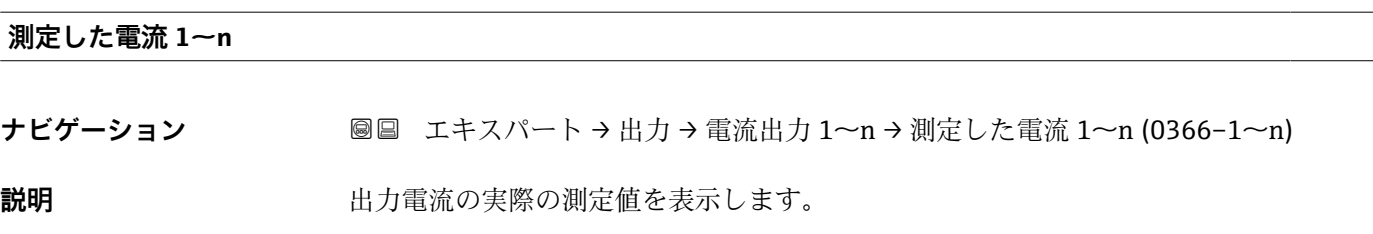

**ユーザーインターフェイ ス**  $0$  $\sim$ 30 mA

# **3.5.2 「パルス-周波数-スイッチ 出力の切り替え 1~n」 サブメニュー**

ナビゲーション ■ エキスパート → 出力 → パルス周波数スイッチ 1~n

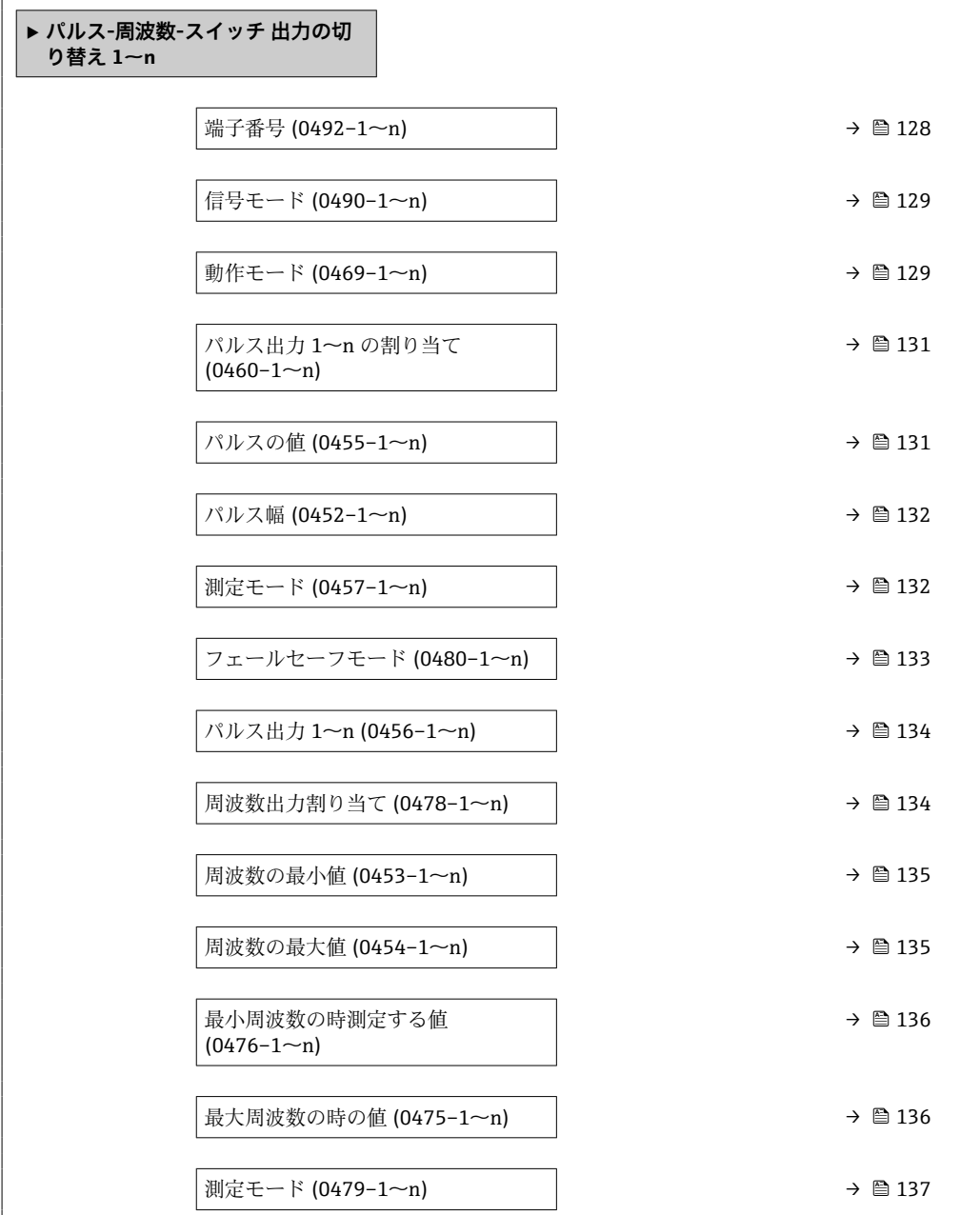

<span id="page-127-0"></span>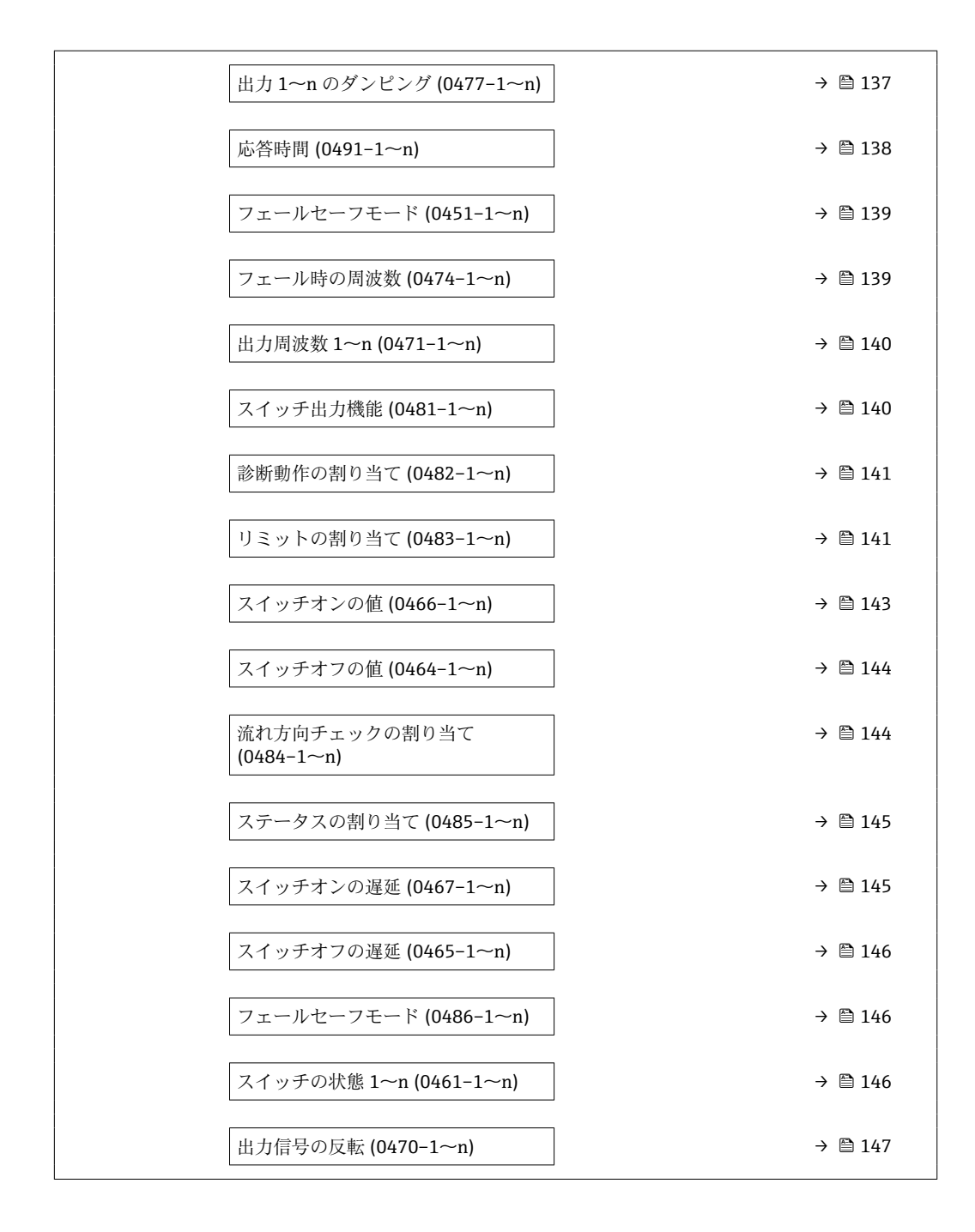

# **端子番号**

**ナビゲーション 圖圖** エキスパート → 出力 → パルス周波数スイッチ 1~n → 端子番号 (0492-1~n)

# **説明** スペルス/周波数/スイッチ出力モジュールが使用している端子番号を表示します。

- **ユーザーインターフェイ ス** • 未使用 • 24-25 (I/O 2)
	- 22-23 (I/O 3)
	- $\bullet$  20-21 (I/O 4)<sup>\*</sup>

表示はオーダしたオプションや機器のセッティングにより異なります

<span id="page-128-0"></span>**追加情報** 「未使用」 オプション パルス/周波数/スイッチ出力モジュールは端子番号を使用していません。

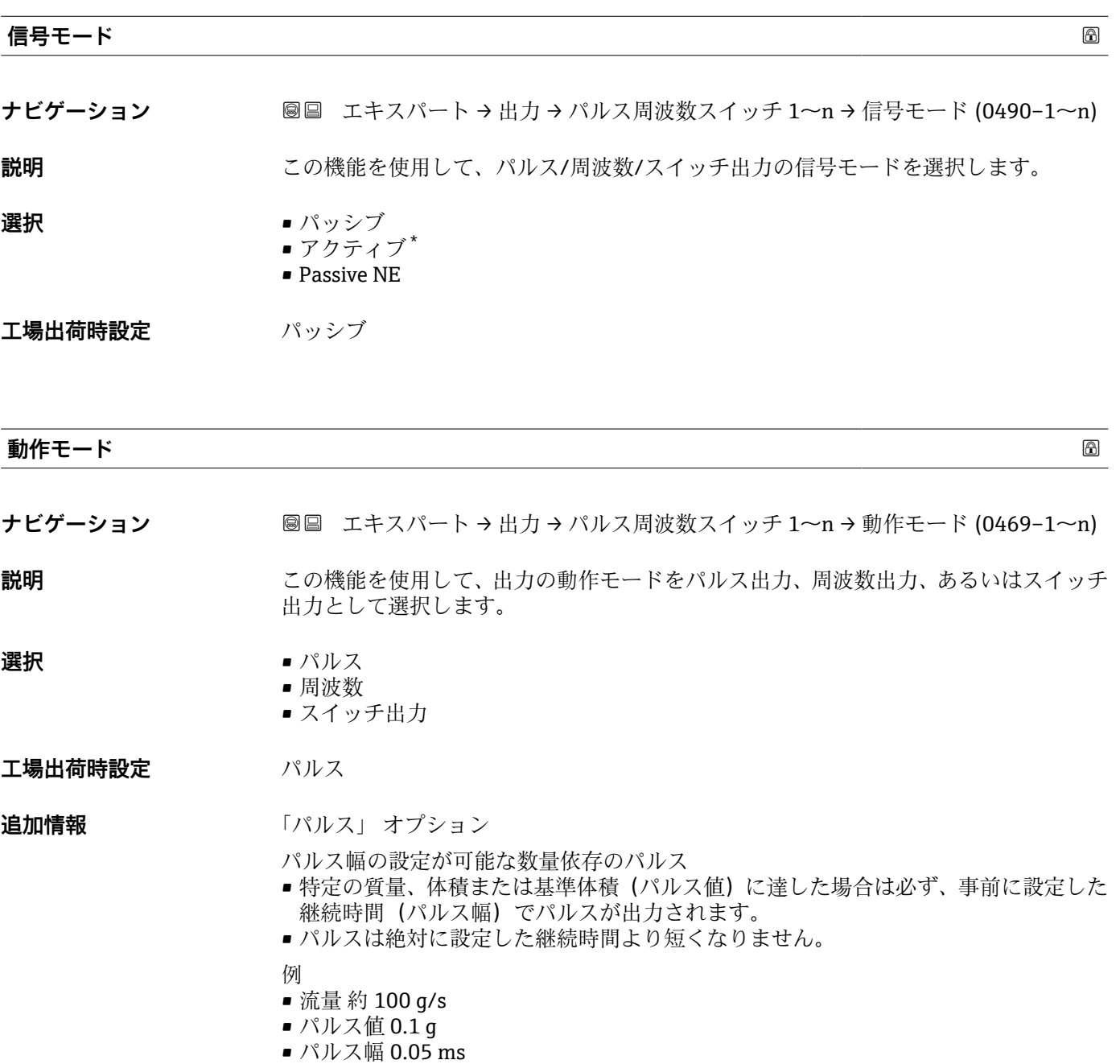

• パルスレート 1000 Impuls/s

<sup>\*</sup> 表示はオーダしたオプションや機器のセッティングにより異なります

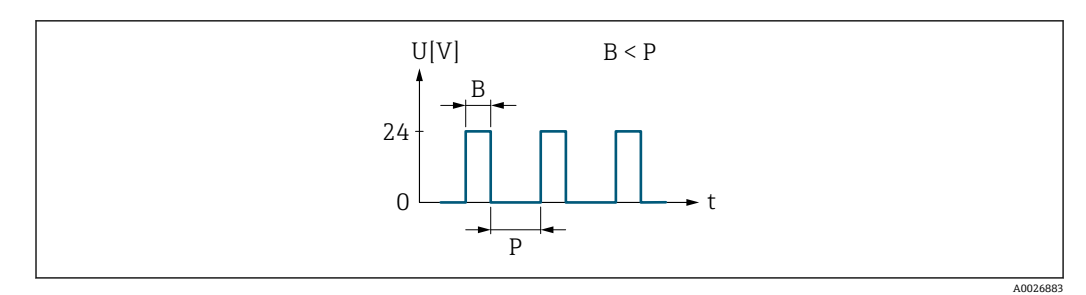

#### ■6 パルス幅を設定できる数量比例パルス(パルス値)

- B 入力されたパルス幅<br>P パルス間隔
- P パルス間隔

「周波数」 オプション

オン/オフ比率 1:1 の流量に比例する周波数出力 出力周波数とは、体積流量、質量流量、基準体積流量、流速、導電率、基準導電率、温 度、電子モジュール内温度など、プロセス変数の値に対して比例する出力です。

- 例
- 流量 約 100 g/s
- 最大周波数 10 kHz
- ■最大周波数 1000 q/s 時の流量
- 出力周波数 約 1000 Hz

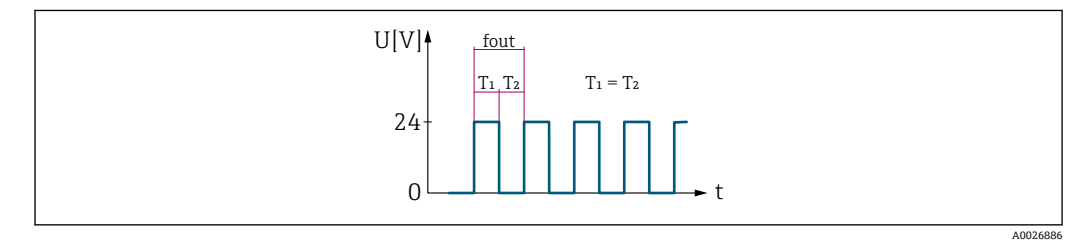

#### 7 流量に比例する周波数出力

「スイッチ出力」 オプション

状態を表示するための接点(例:リミット値に達した場合のアラームまたは警告) 例

アラーム応答、アラームなし

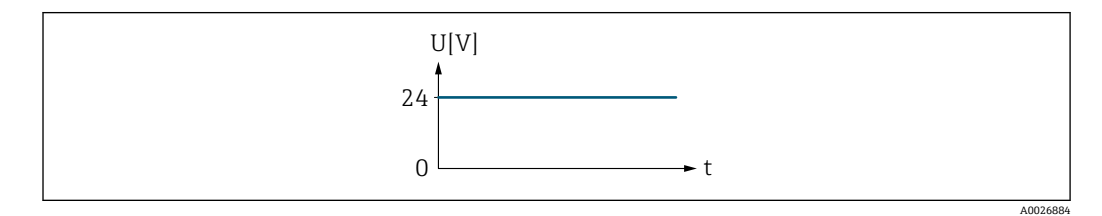

■8 アラームなし、高レベル

例 アラーム時のアラーム応答

<span id="page-130-0"></span>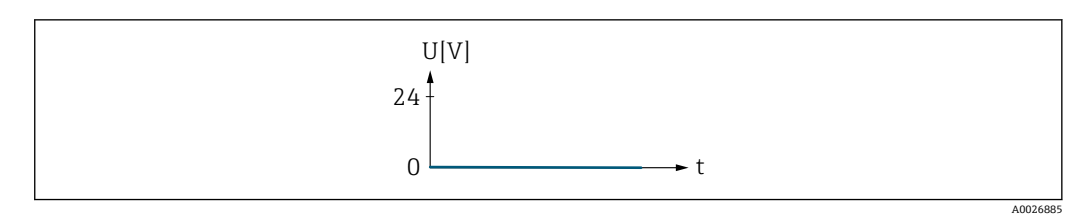

■9 アラーム、低レベル

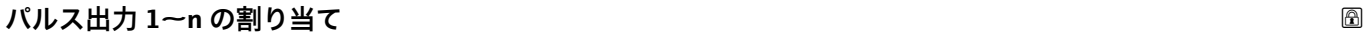

**ナビゲーション ■■ エキスパート→出力→パルス周波数スイッチ 1~n → パルス出力 1~n 割り当**  $\tau$  (0460–1 $\sim$ n)

**必須条件 うちゃく 動作モード** パラメータ(→ ■129)でパルス オプションが選択されていること。

**説明** この機能を使用して、パルス出力に割り当てるプロセス変数を選択します。

- **選択** オフ • 体積流量 • 質量流量
	- 基準体積流量

エ場出荷時設定 オフ

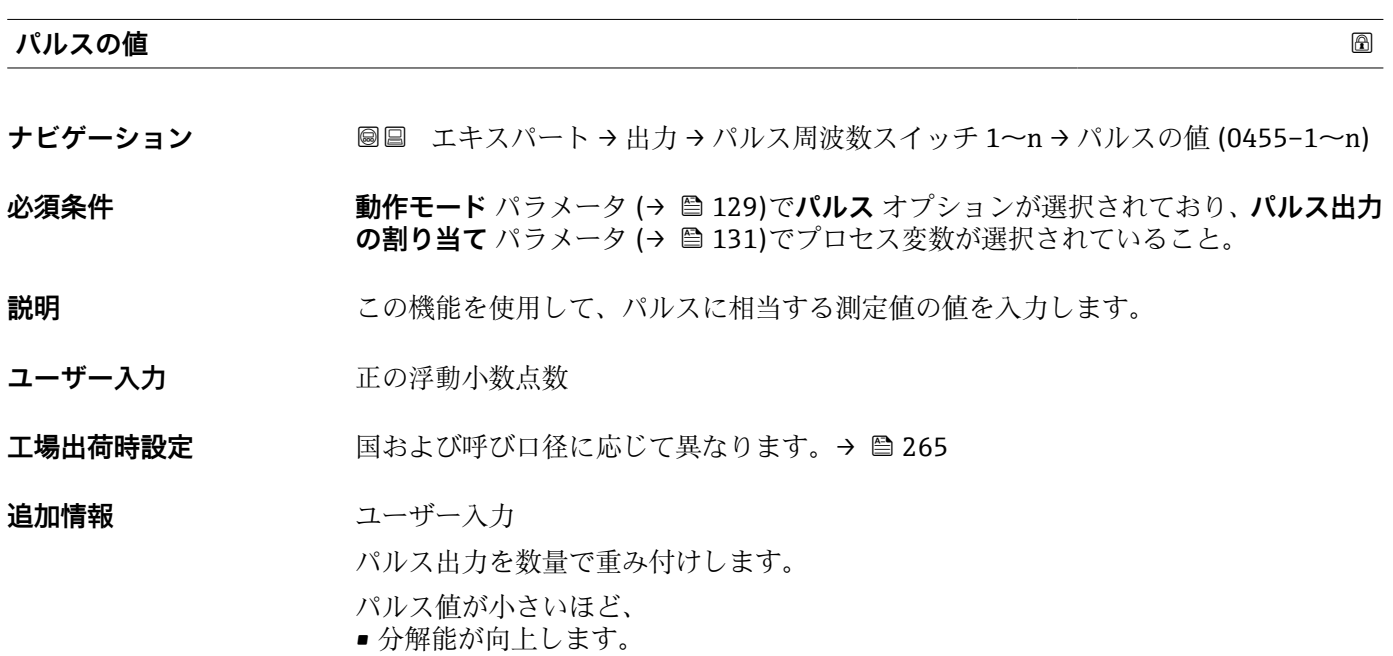

• パルスの周波数が高くなります。

# <span id="page-131-0"></span>**パルス幅**

**ナビゲーション ■■ エキスパート → 出力 → パルス周波数スイッチ 1~n → パルス幅 (0452-1~n)** 

**必須条件 動作モード** パラメータ [\(→ 129\)で](#page-128-0)**パルス** オプションが選択されており、**パルス出力 の割り当て** パラメータ [\(→ 131\)で](#page-130-0)プロセス変数が選択されていること。

**説明** この機能を使用して、出力パルスの継続時間を入力します。

- **ユーザー入力** 0.05~2000 ms
- **工場出荷時設定** 100 ms

#### **追加情報 和 2007年** 說明

- パルスの長さ(継続時間)を設定します。
- ■最大パルスレートは fmax = 1 / (2 × パルス幅) により決定します。
- ■2つのパルス間の間隔は、設定されたパルス幅と同じ長さ以上になります。
- ■最大流量は Qmax = fmax × パルス値により決定します。
- 流量がこのリミット値を超えると、機器は診断メッセージ **443 パルス出力 1~n** を表 示します。

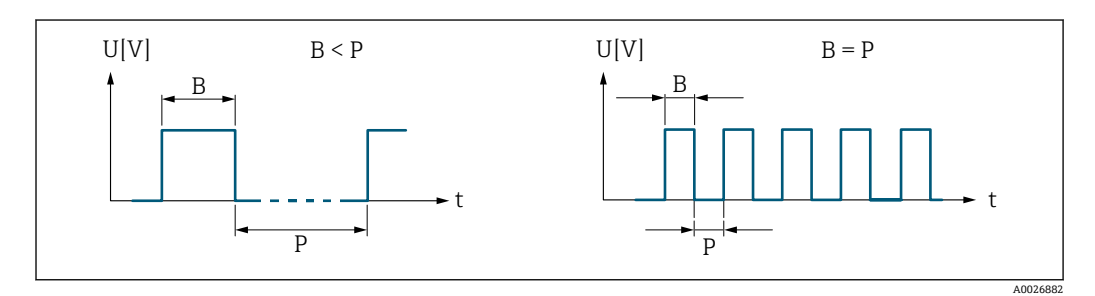

- B 入力されたパルス幅
- P パルス間隔

#### 例

- パルス値: 0.1 g
- パルス幅: 0.1 ms
- $f_{\text{max}}$ : 1 / (2 × 0.1 ms) = 5 kHz
- $Q_{\text{max}}$ : 5 kHz × 0.1 g = 0.5 kg/s

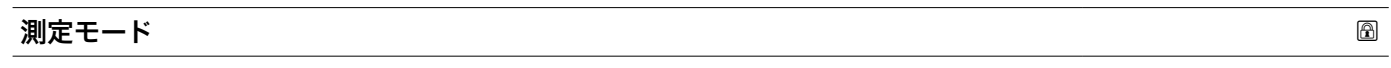

**ナビゲーション ■■ エキスパート → 出力 → パルス周波数スイッチ 1~n → 測定モード (0457-1~n)** 

#### **必須条件 オンラン 動作モード** パラメータ (→ ⇔ 129)でパルス オプションが選択されており、パルス出力 **の割り当て** パラメータ (→ ■131)で、以下の選択項目のいずれかが選択されているこ と。 • 質量流量

- 
- 体積流量
- 基準体積流量

**説明 ままのする この機能を使用して、パルス出力の測定モードを選択します。** 

<span id="page-132-0"></span>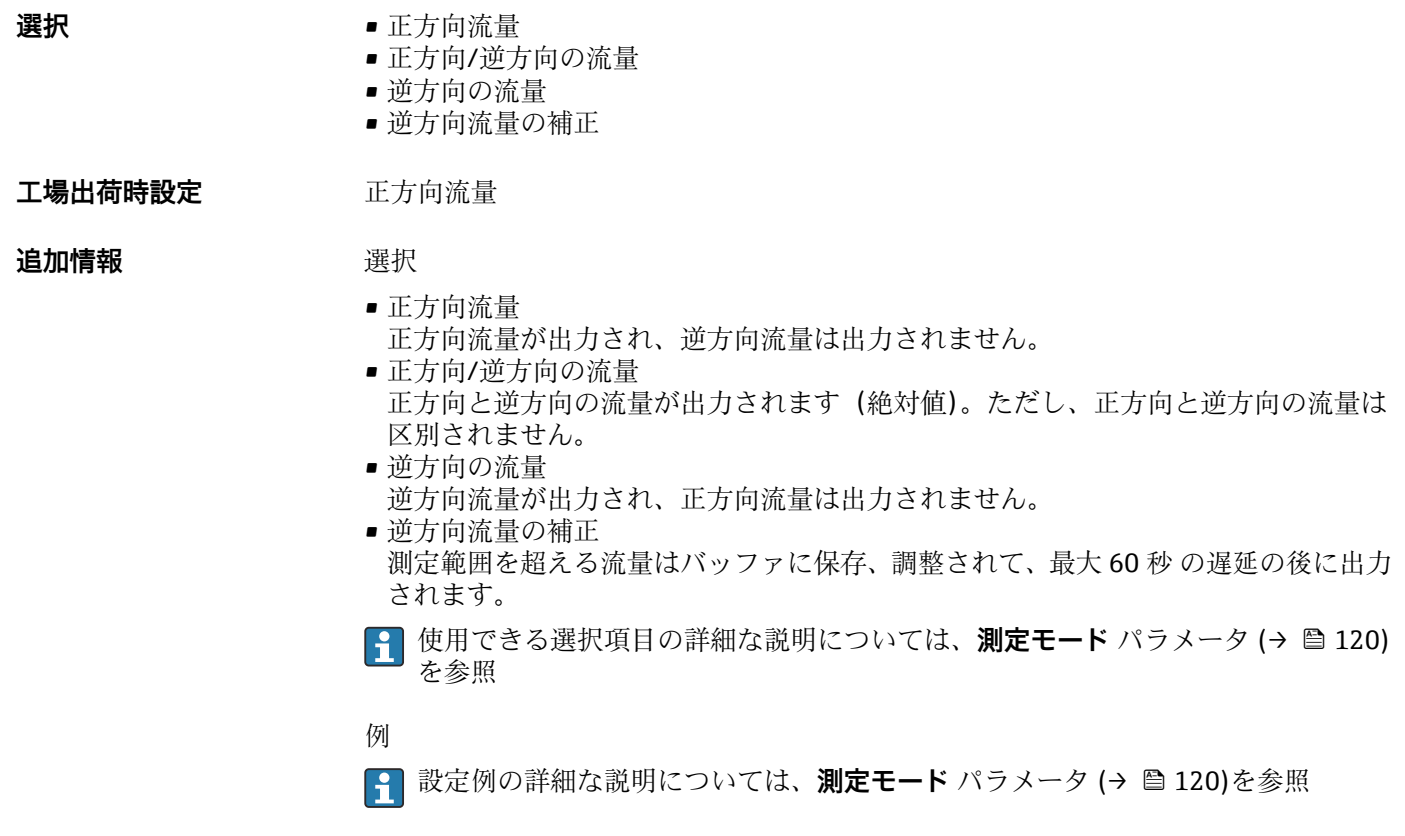

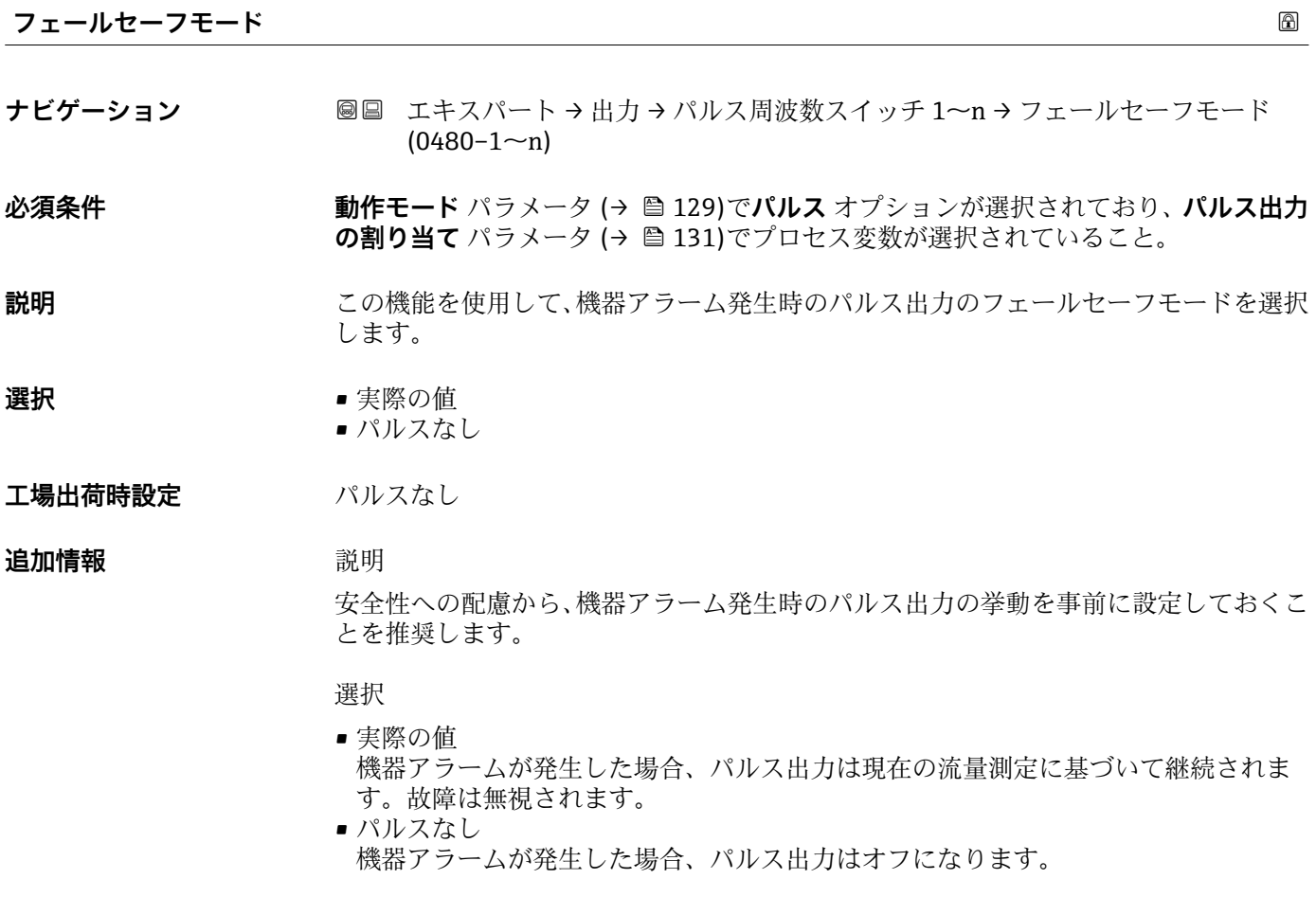

**注記!** 機器アラームは重大事項として対処するべき機器エラーです。これにより測定 品質が影響を受け、品質を保証できなくなる可能性があります。 **実際の値** オプション は、可能なすべてのアラーム状態が測定品質に影響を及ぼさないことが保証される場合 にのみ推奨されます。

# <span id="page-133-0"></span>**パルス出力 1~n**

**ナビゲーション ■■ エキスパート→出力→パルス周波数スイッチ 1~n → パルス出力 1~n**  $(0456 - 1 - n)$ 

**必須条件 オンラン 動作モード** パラメータ (→ ⇔ 129) で **パルス** オプション が選択されていること。

説明 ファインストランストランストランストランス周波数を表示

**ユーザーインターフェイ ス** 正の浮動小数点数

#### **追加情報 视频** 說明

- 
- パルス出力はオープンコレクタ出力です。
- これは、パルス出力中(NO接点)にトランジスタが導通となり、安全方向になるよ う、工場出荷時に設定されます。

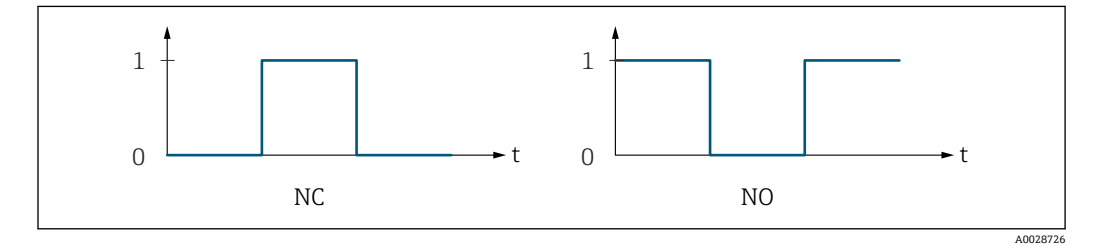

0 非導通

1 導通 NC NC 接点(ノーマルクローズ)

NO NO 接点(ノーマルオープン)

**出力信号の反転** パラメータ [\(→ 147\)を](#page-146-0)使用して出力の挙動を反転させること、つま り、パルス出力中にトランジスタを導通させないことが可能です。

また、機器アラーム(**フェールセーフモード** パラメータ [\(→ 133\)\)](#page-132-0)が発生した場合 の出力の挙動を設定できます。

#### **周波数出力割り当て**

**ナビゲーション ■■ エキスパート→出力→パルス周波数スイッチ 1~n → 周波数出力割り当て**  $(0478 - 1 - n)$ 

**必須条件 オンバック 動作モード** パラメータ (→ ⇔129)で、周波数 オプションが選択されていること。

**説明** この機能を使用して、周波数出力に割り当てるプロセス変数を選択します。

<span id="page-134-0"></span>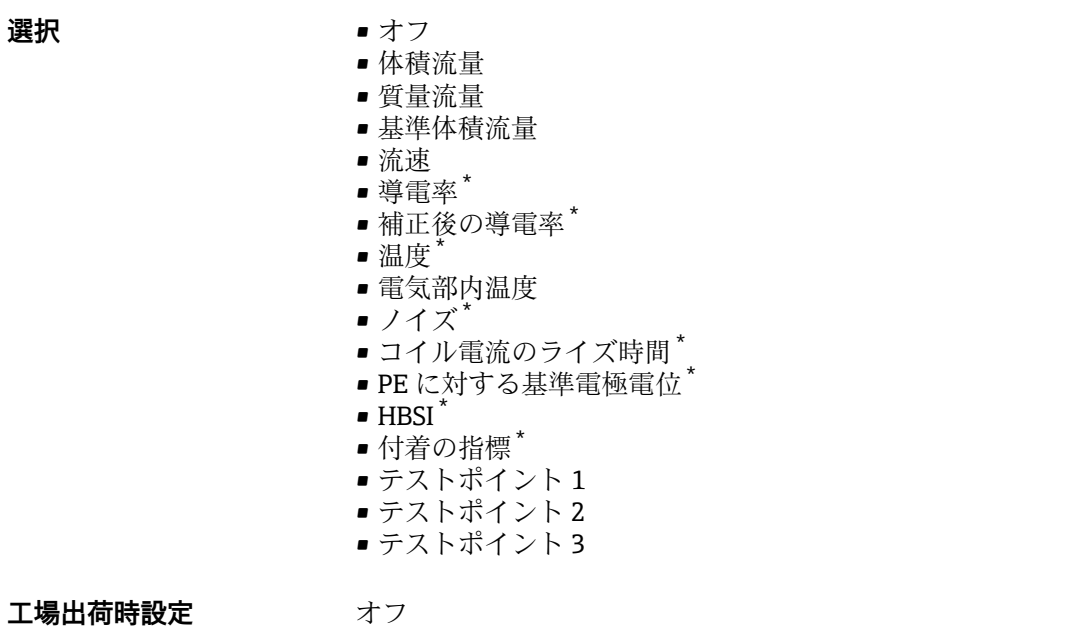

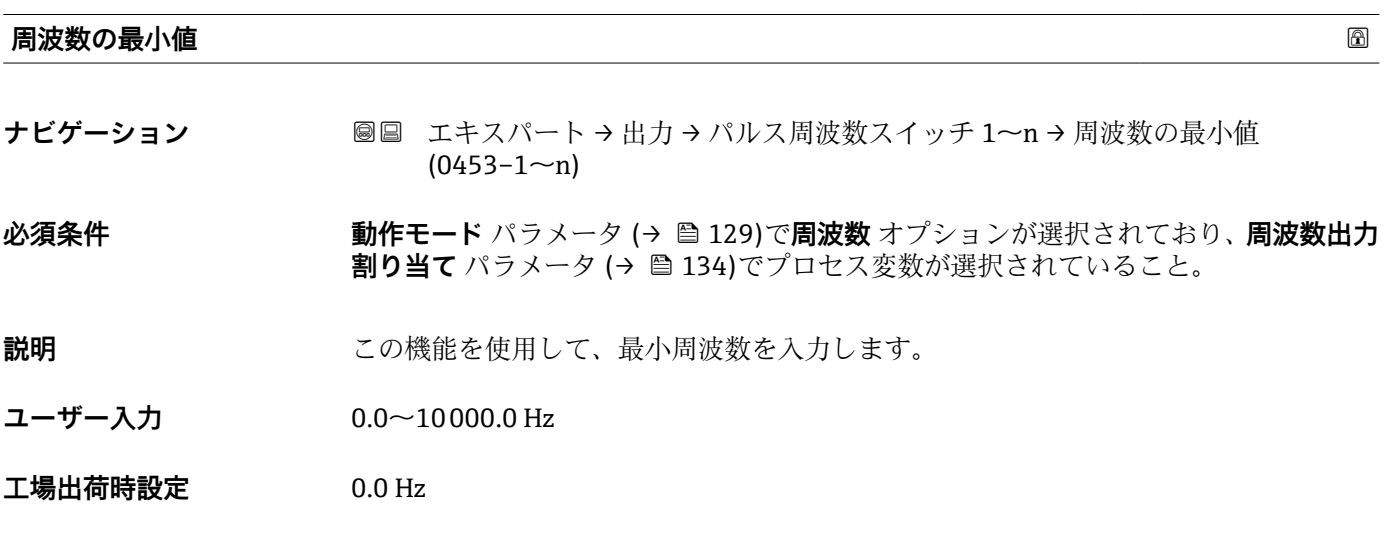

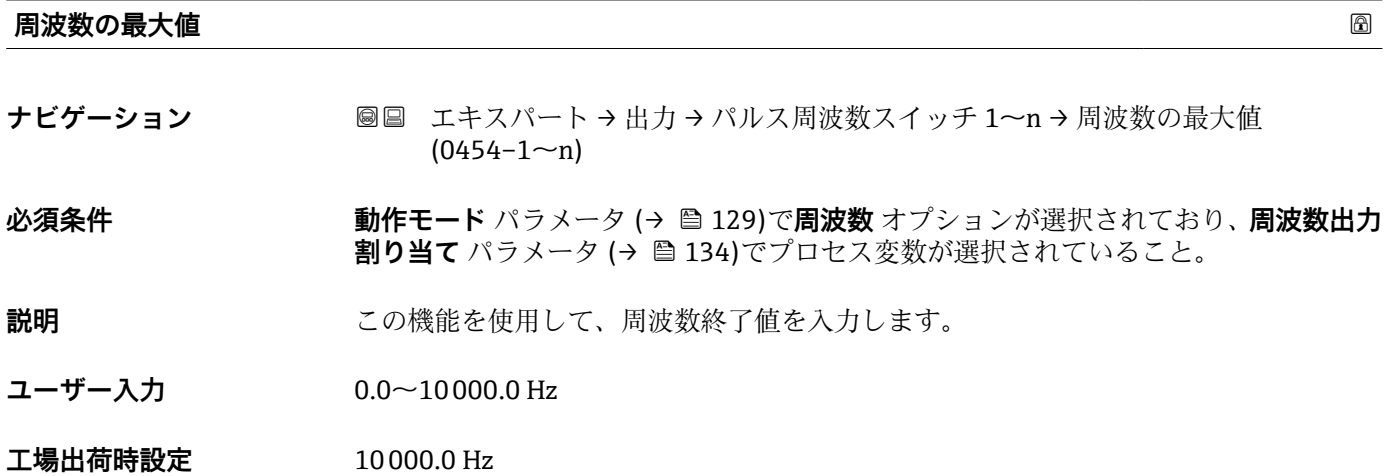

\* 表示はオーダしたオプションや機器のセッティングにより異なります

# <span id="page-135-0"></span>**最小周波数の時測定する値**

- **ナビゲーション** ■■ エキスパート → 出力 → パルス周波数スイッチ 1~n → 最小周波数の時の値  $(0476 - 1 - n)$
- **必須条件 する すっている 動作モード** パラメータ (→ 129)で周波数 オプションが選択されており、周波数出力 **割り当て** パラメータ [\(→ 134\)で](#page-133-0)プロセス変数が選択されていること。
- **説明** この機能を使用して、周波数開始値の測定値を入力します。
- **ユーザー入力** 符号付き浮動小数点数
- エ場出荷時設定 国および呼び口径に応じて異なります。

#### **追加情報 Krimerial Manager** 依存関係

**● 単位は、周波数出力割り当て** パラメータ (→ ■134)で選択したプロセス変数に応 じて異なります。

#### **最大周波数の時の値**

- **ナビゲーション** ■■ エキスパート → 出力 → パルス周波数スイッチ 1~n → 最大周波数の時の値  $(0475 - 1 - n)$
- **必須条件 する すっている 動作モード** パラメータ (→ 129)で周波数 オプションが選択されており、周波数出力 **割り当て** パラメータ [\(→ 134\)で](#page-133-0)プロセス変数が選択されていること。
- **説明** この機能を使用して、周波数終了値の測定値を入力します。
- **ユーザー入力** 符号付き浮動小数点数
- エ場出荷時設定 国および呼び口径に応じて異なります。

#### **追加情報** 説明

この機能を使用して、最大周波数の場合の最大測定値を入力します。選択したプロセス 変数は、比例する周波数として出力されます。

#### 依存関係

●1 単位は、周波数出力割り当て パラメータ (→ ■134)で選択したプロセス変数に応 じて異なります。

<span id="page-136-0"></span>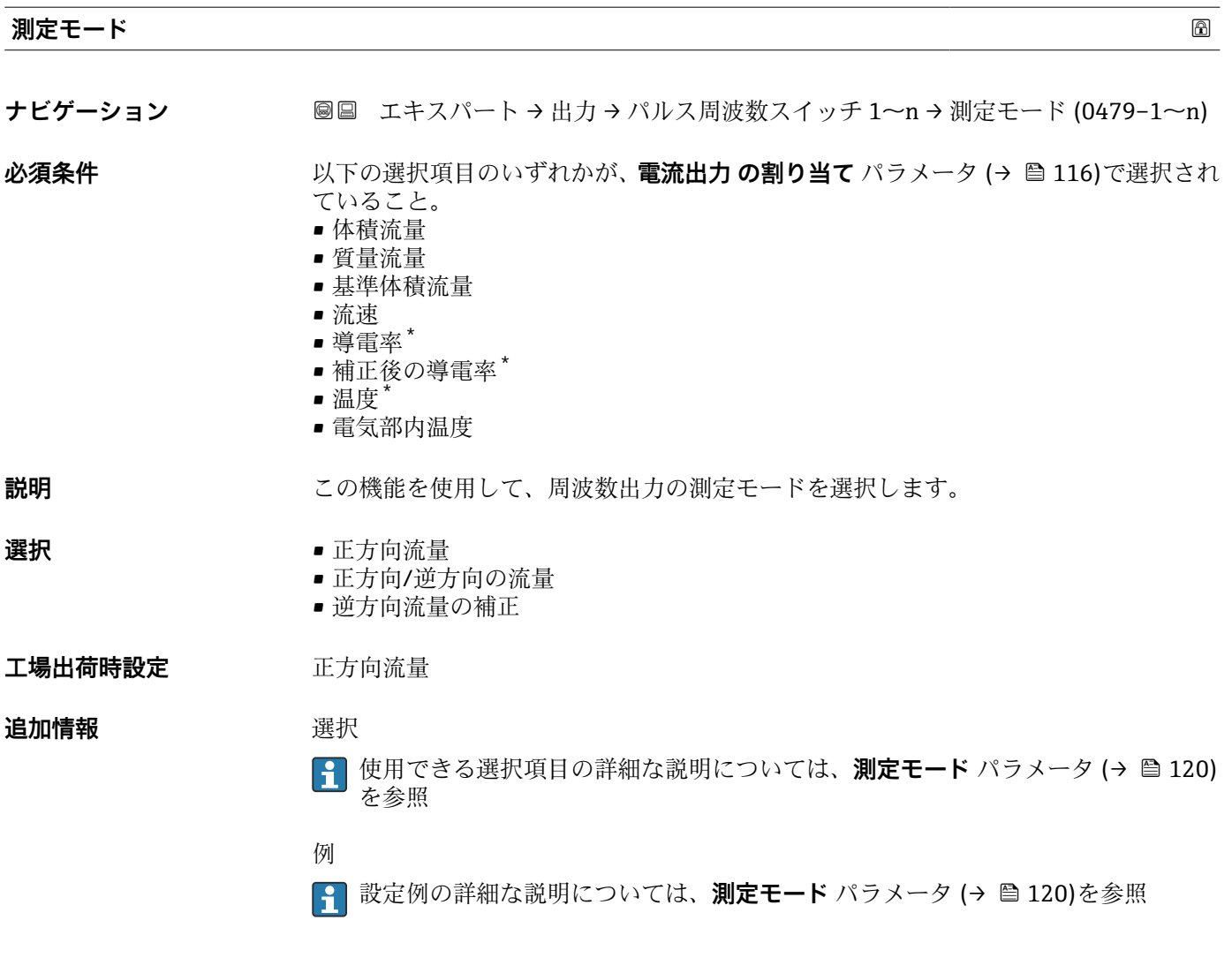

| 出力 1~n のダンピング | ß                                                                                                    |  |
|---------------|----------------------------------------------------------------------------------------------------|--|
| ナビゲーション       | エキスパート → 出力 → パルス周波数スイッチ 1~n → 出力 1~n のダンピング<br>8 B<br>$(0477 - 1 - n)$                                                                               |  |
| 必須条件          | 以下の選択項目のいずれかが、 電 <b>流出力 の割り当て</b> パラメータ (→ ⇔ 116)で選択され<br>ていること。<br>■ 体積流量<br>■ 質量流量<br>■ 基準体積流量<br>■ 流速<br>■ 導電率*<br>■ 補正後の導電率*<br>■ 温度*<br>■ 電気部内温度 |  |
| 説明            | この機能を使用して、測定値の変動に対する出力信号の応答時間の時定数を入力しま<br>す。                                                                                                    |  |

<sup>\*</sup> 表示はオーダしたオプションや機器のセッティングにより異なります

<span id="page-137-0"></span>**ユーザー入力** 0~999.9 秒

**工場出荷時設定** 0.0 秒

**追加情報** ユーザー入力

この機能を使用して、周波数出力ダンピングの時定数 (PT1 エレメント<sup>4)</sup>) を入力しま す。

• 小さな時定数を入力した場合、電流出力が変動する測定変数に対して非常に素早く反 応します。

■ 一方、大きな時定数を入力した場合は、電流出力の反応が遅くなります。

**20** を入力するとダンピングはオフになります(工場設定)。

周波数出力は、先行するすべての時定数には依存しない別個のダンピングの影響を受け ます。

#### **応答時間**

**ナビゲーション** ■■ エキスパート → 出力 → パルス周波数スイッチ 1~n → 応答時間 (0491-1~n)

**必須条件 スロックス インス**の選択項目のいずれかが、**電流出力 の割り当て** パラメータ (→ △ 116)で選択され ていること。

- 体積流量
- 質量流量
- 基準体積流量
- 流速
- 導電率 \*
- 補正後の導電率\*
- 温度
- 電気部内温度

**説明 そのある おいさん ある ある あいこます。これにより、パルス/周波数/スイッチ出力が測定値変化 100 %** の 63 % に達する時間が表わされます。

**ユーザーインターフェイ** 正の浮動小数点数

# **ス**

# **追加情報** 説明

■ 応答時間は以下のダンピングの設定時間と組み合されます。

- パルス/周波数/スイッチ出力のダンピング→ 124 および
- 出力に割り当てられた測定変数に応じて: 流量ダンピング

4) 一次遅れを伴う比例伝達挙動

表示はオーダしたオプションや機器のセッティングにより異なります

<span id="page-138-0"></span>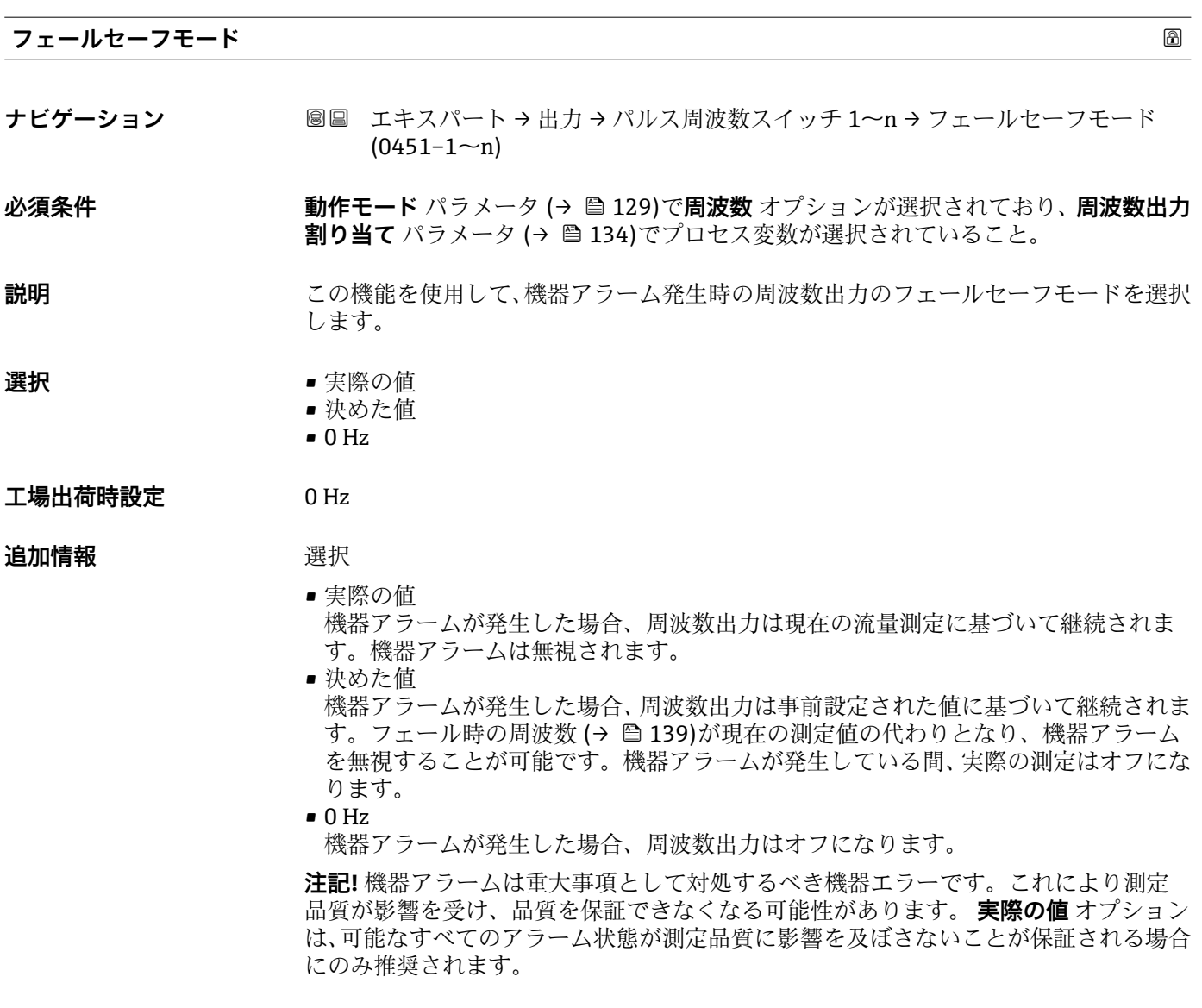

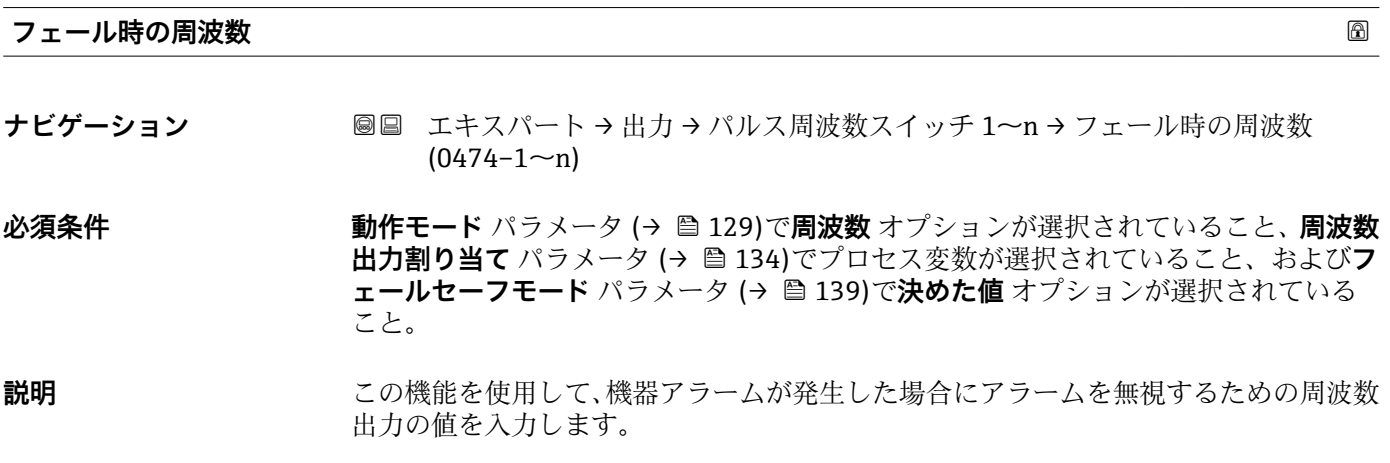

**ユーザー入力** 0.0~12500.0 Hz

**工場出荷時設定** 0.0 Hz

<span id="page-139-0"></span>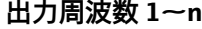

**ナビゲーション ■■ エキスパート→出力→パルス周波数スイッチ 1~n →出力周波数 1~n**  $(0471 - 1 - n)$ 

**必須条件 うけの 動作モード** パラメータ (→ △ 129)で周波数 オプションが選択されていること。

- **説明** みらしては、現在測定されている出力周波数の実際値を表示します。
- **ユーザーインターフェイ** 0.0~12500.0 Hz **ス**

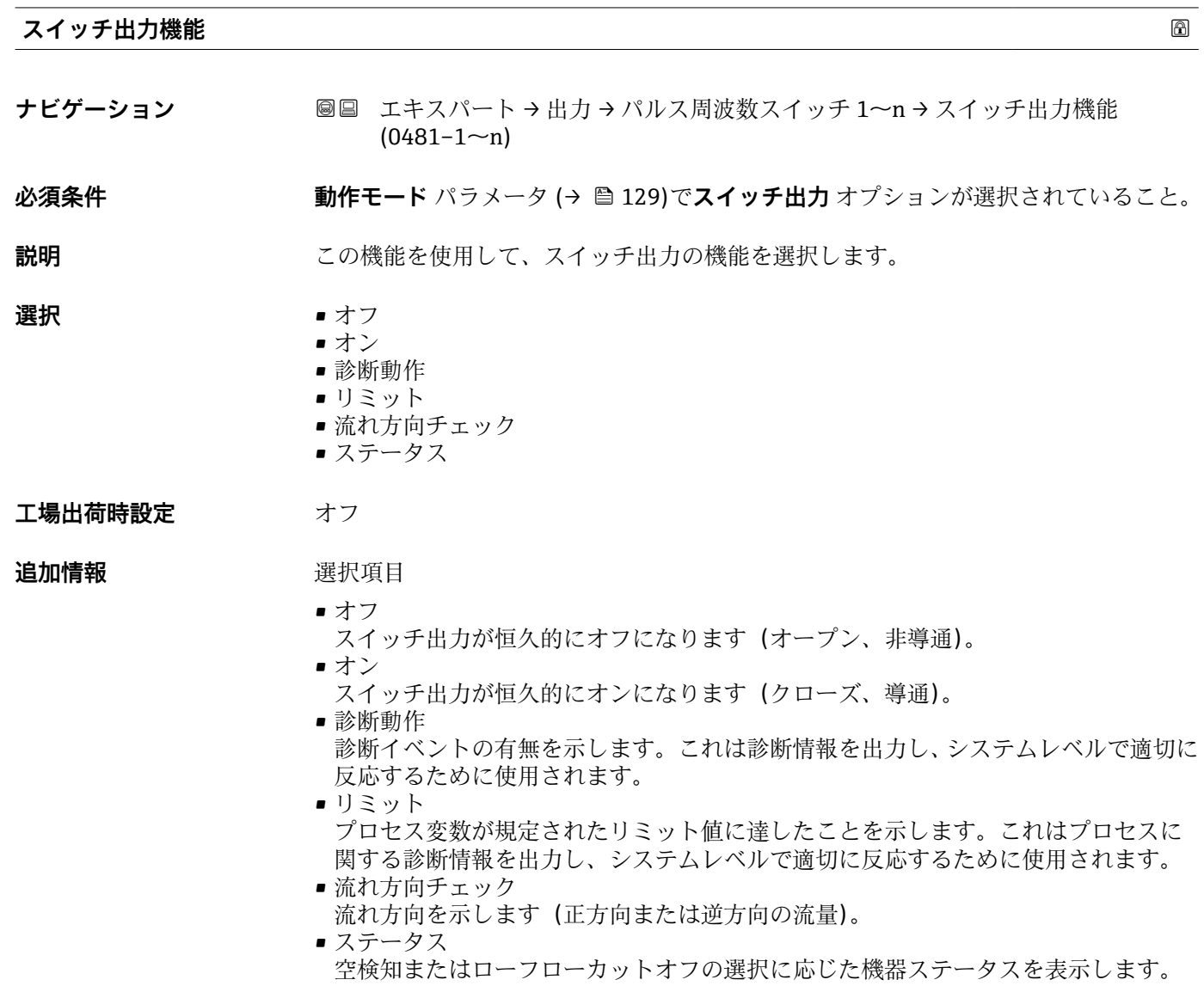

<span id="page-140-0"></span>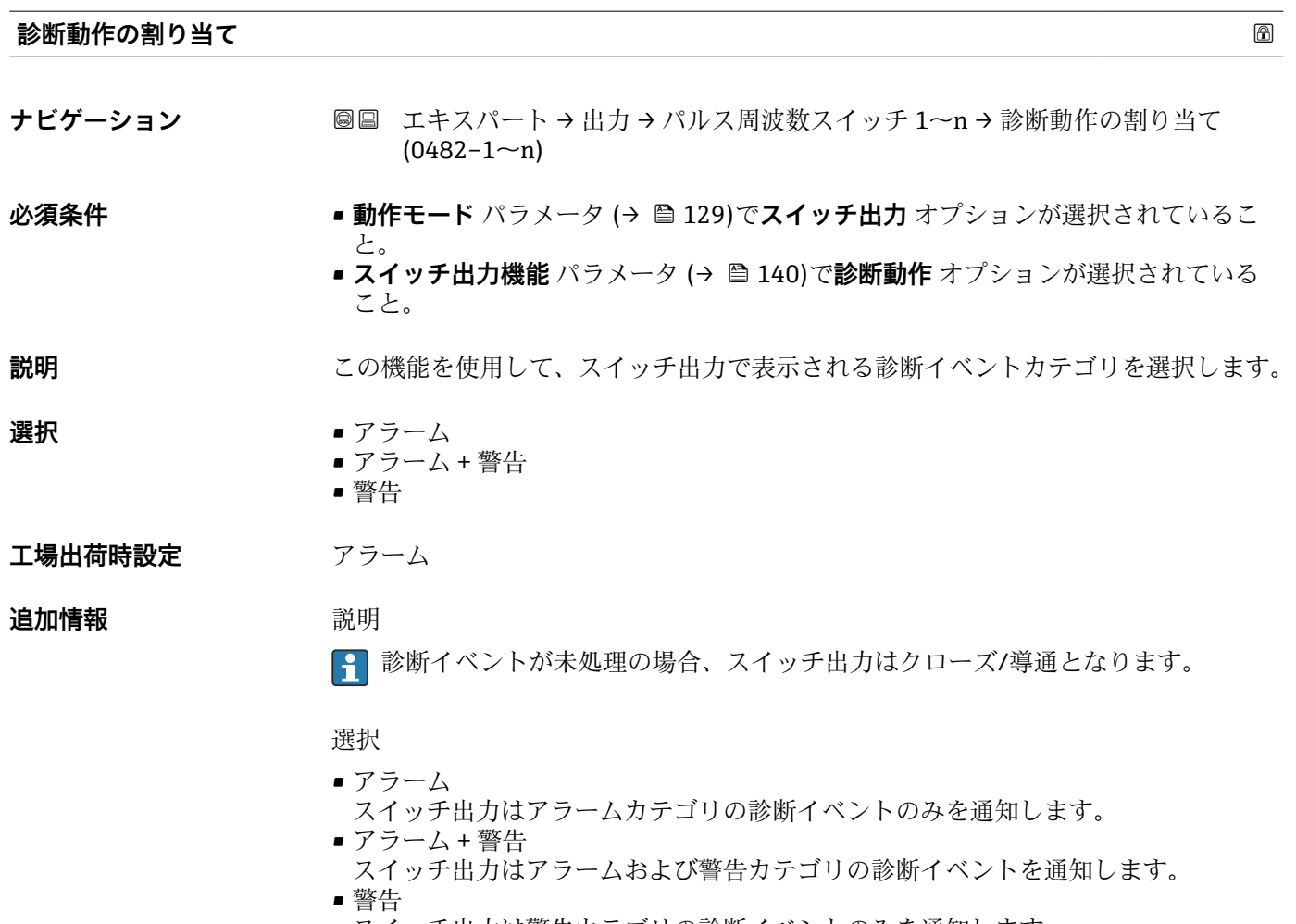

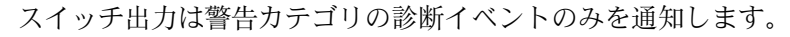

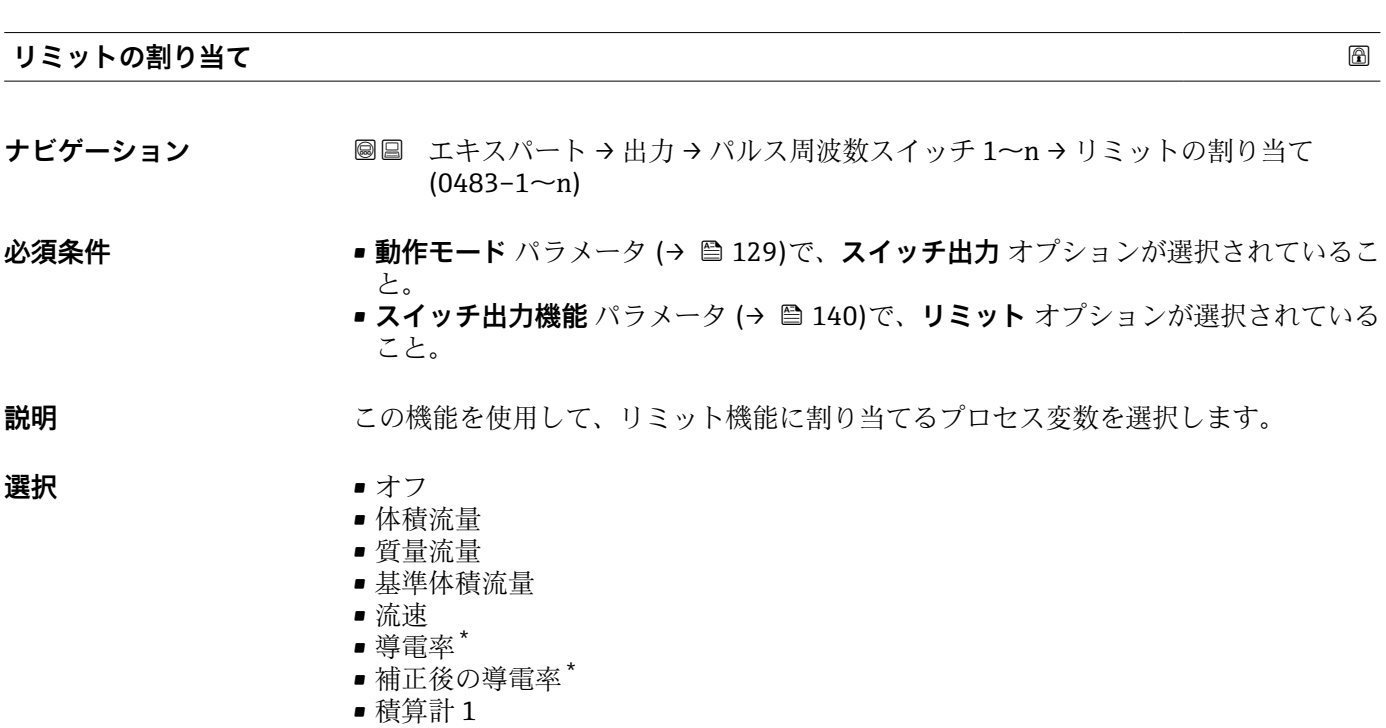

\* 表示はオーダしたオプションや機器のセッティングにより異なります

- 積算計 2
- 積算計 3
- 温度
- 電気部内温度

#### **工場出荷時設定** 体積流量

#### **追加情報** 説明

- スイッチオンの値 > スイッチオフの値の場合のステータス出力の挙動:
- プロセス変数 > スイッチオンの値:トランジスタは導通
- プロセス変数<スイッチオフの値:トランジスタは非導通

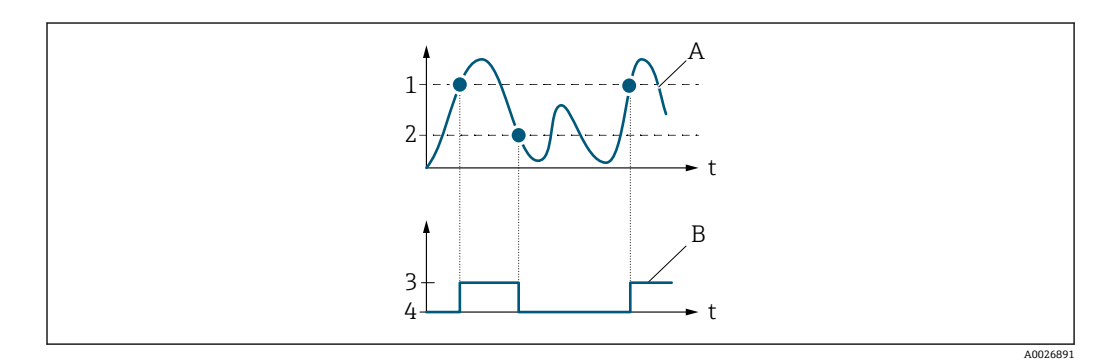

- 1 スイッチオンの値<br>2 スイッチオフの値
- スイッチオフの値
- 3 導通 4 非導通
- 
- A プロセス変数<br>B ステータス出 ステータス出力

スイッチオンの値 < スイッチオフの値の場合のステータス出力の挙動:

- プロセス変数<スイッチオンの値:トランジスタは導通
- プロセス変数 > スイッチオフの値:トランジスタは非導通

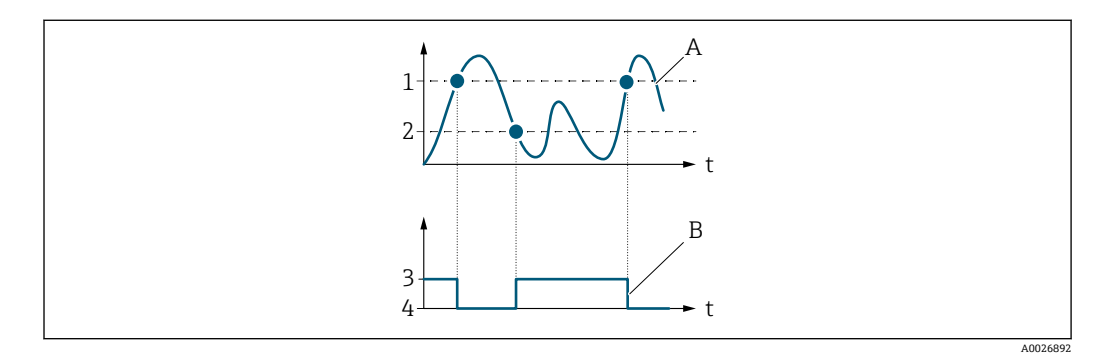

- 1 スイッチオフの値
- 2 スイッチオンの値
- 3 導通
- 4 非導通 A プロセス変数
- B ステータス出力

スイッチオンの値 = スイッチオフの値の場合のステータス出力の挙動:

- プロセス変数 > スイッチオンの値:トランジスタは導通
- プロセス変数<スイッチオフの値:トランジスタは非導通

表示はオーダしたオプションや機器のセッティングにより異なります

<span id="page-142-0"></span>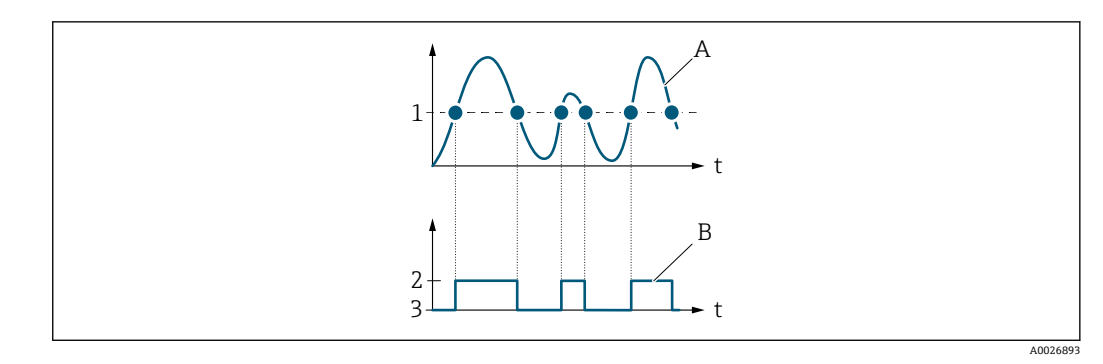

- 1 スイッチオンの値 = スイッチオフの値
- 2 導通
- 
- 3 非導通<br>A プロセ<br>B ステー A プロセス変数 B ステータス出力

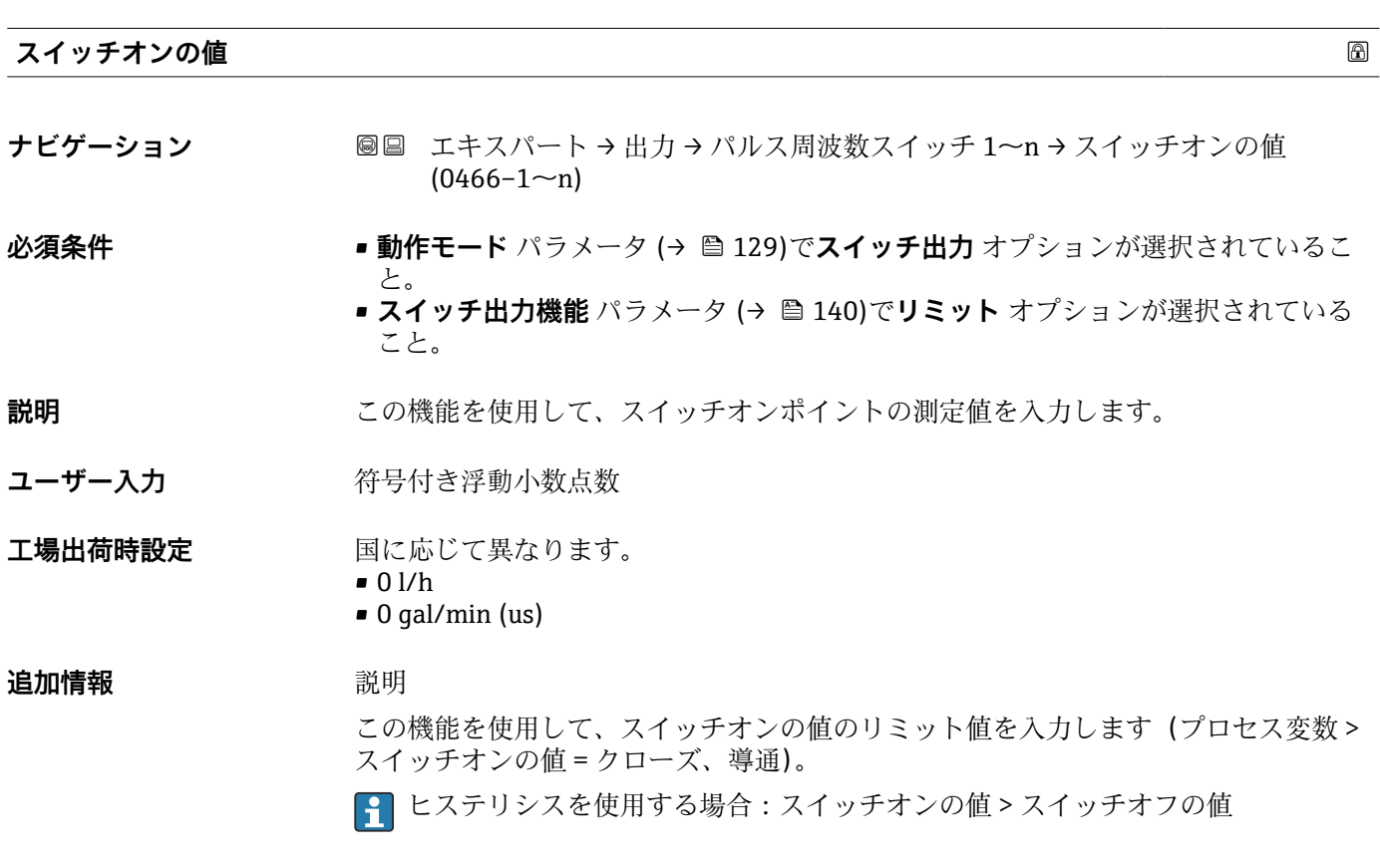

依存関係

<del>1</del> 単位は、リミットの割り当て パラメータ (→ ■141)で選択したプロセス変数に応 じて異なります。

<span id="page-143-0"></span>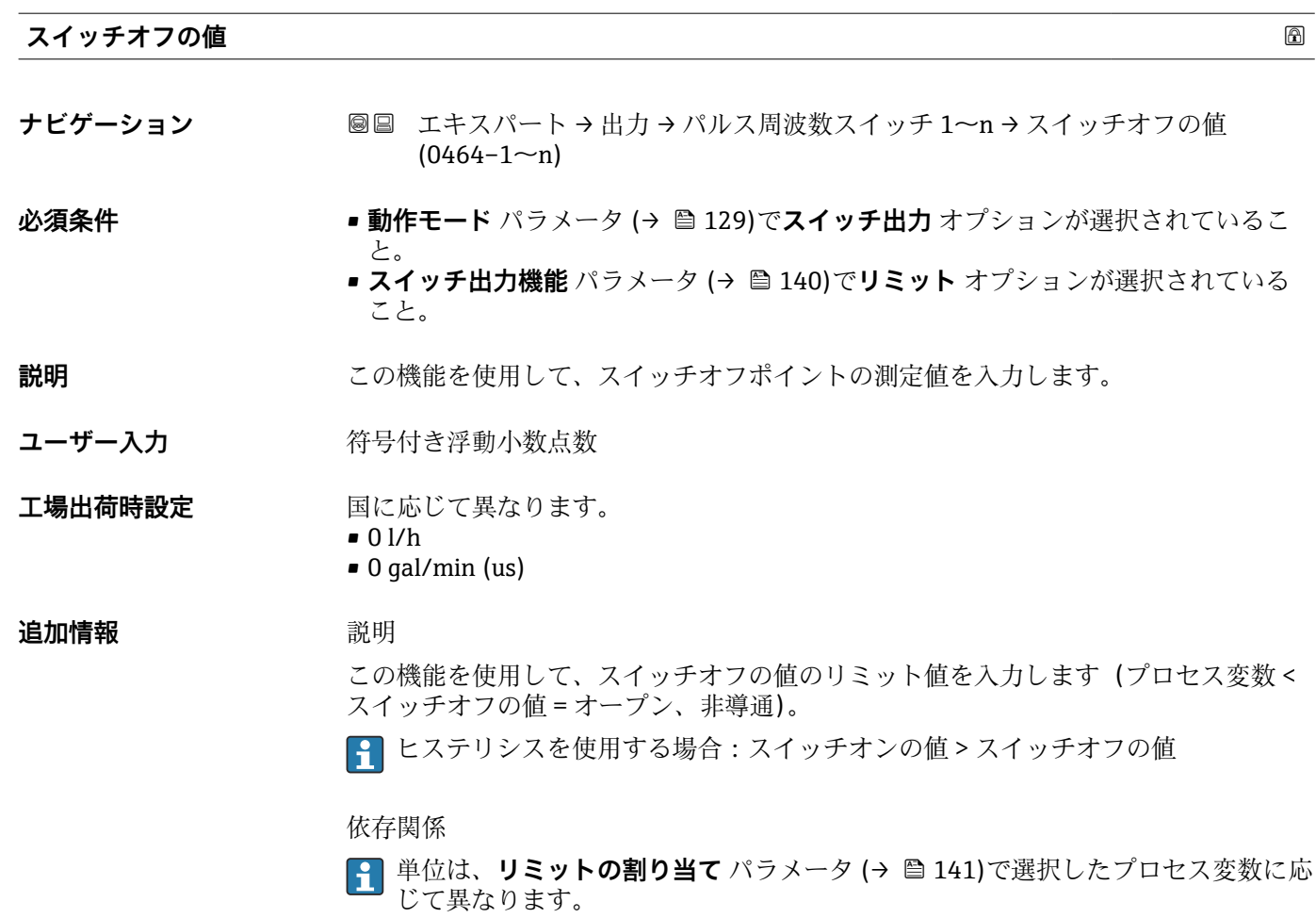

# **流れ方向チェックの割り当て**

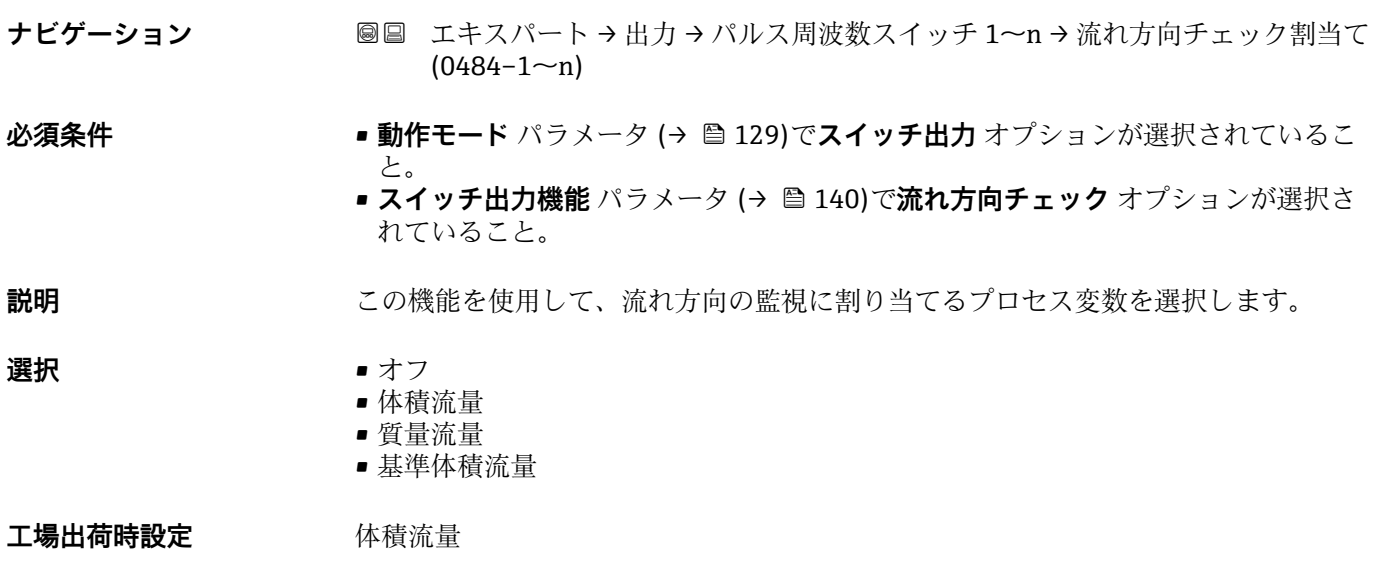
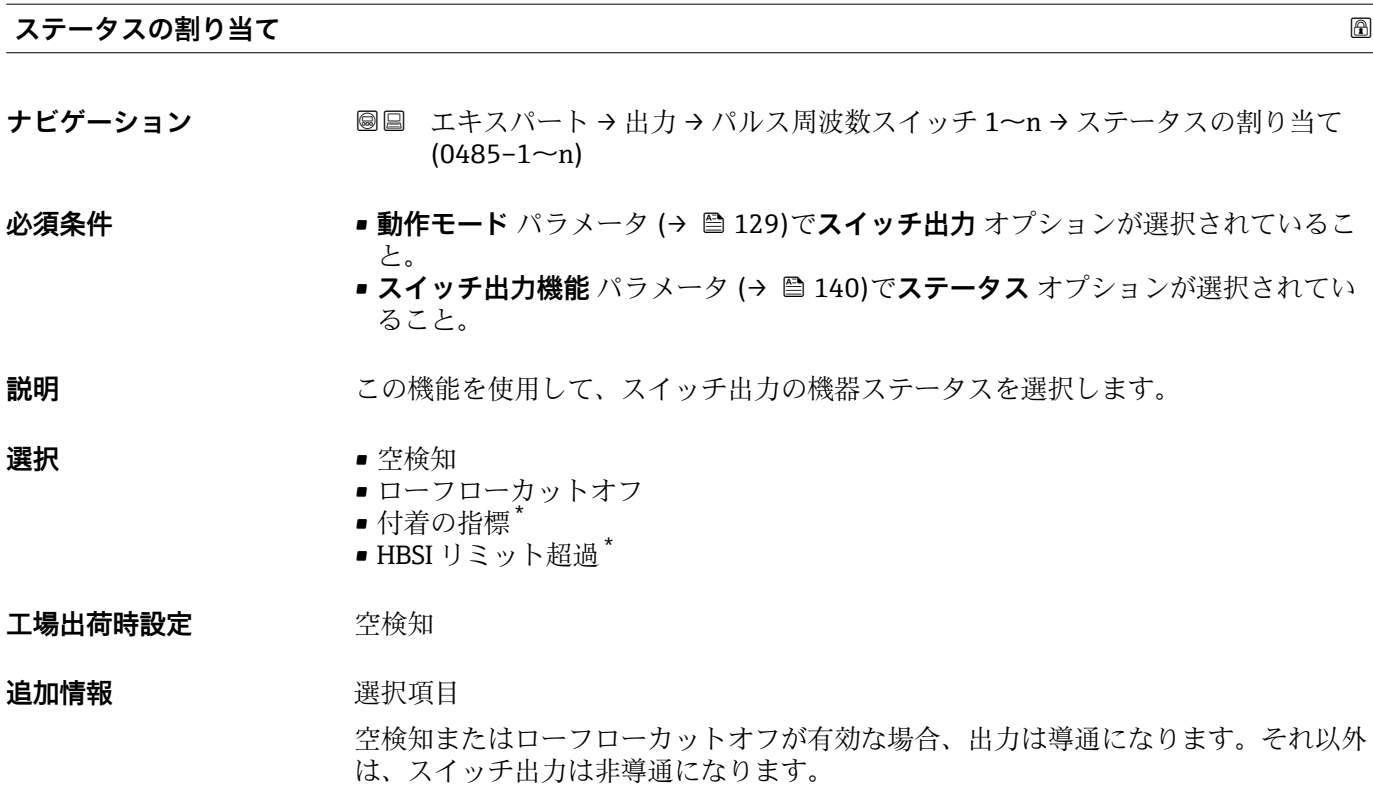

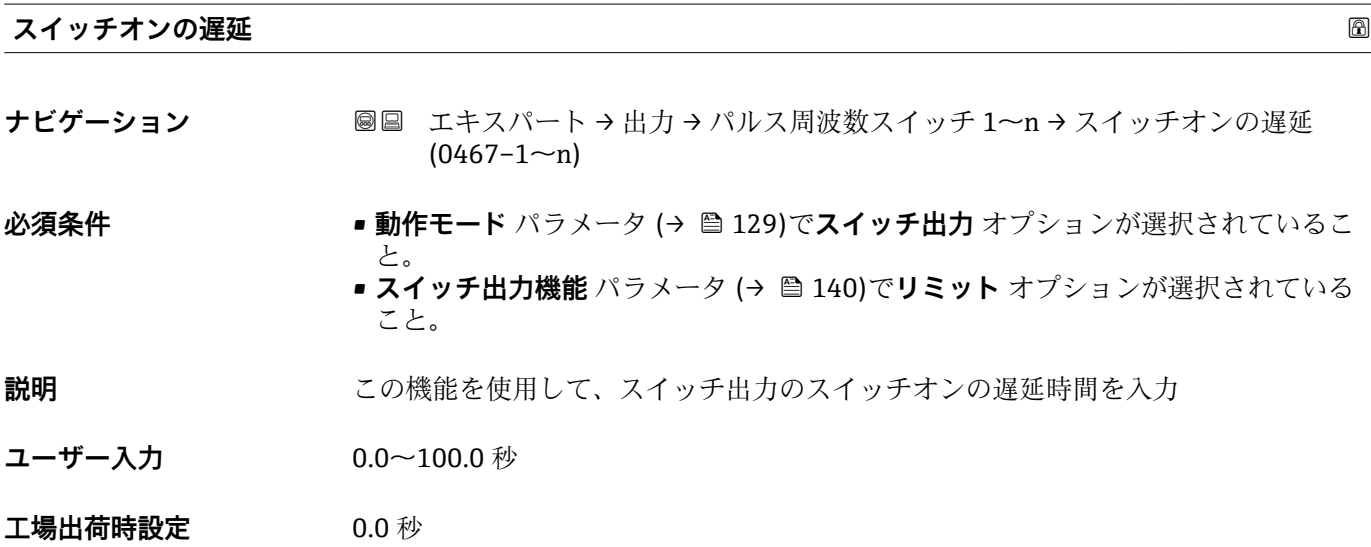

\* 表示はオーダしたオプションや機器のセッティングにより異なります

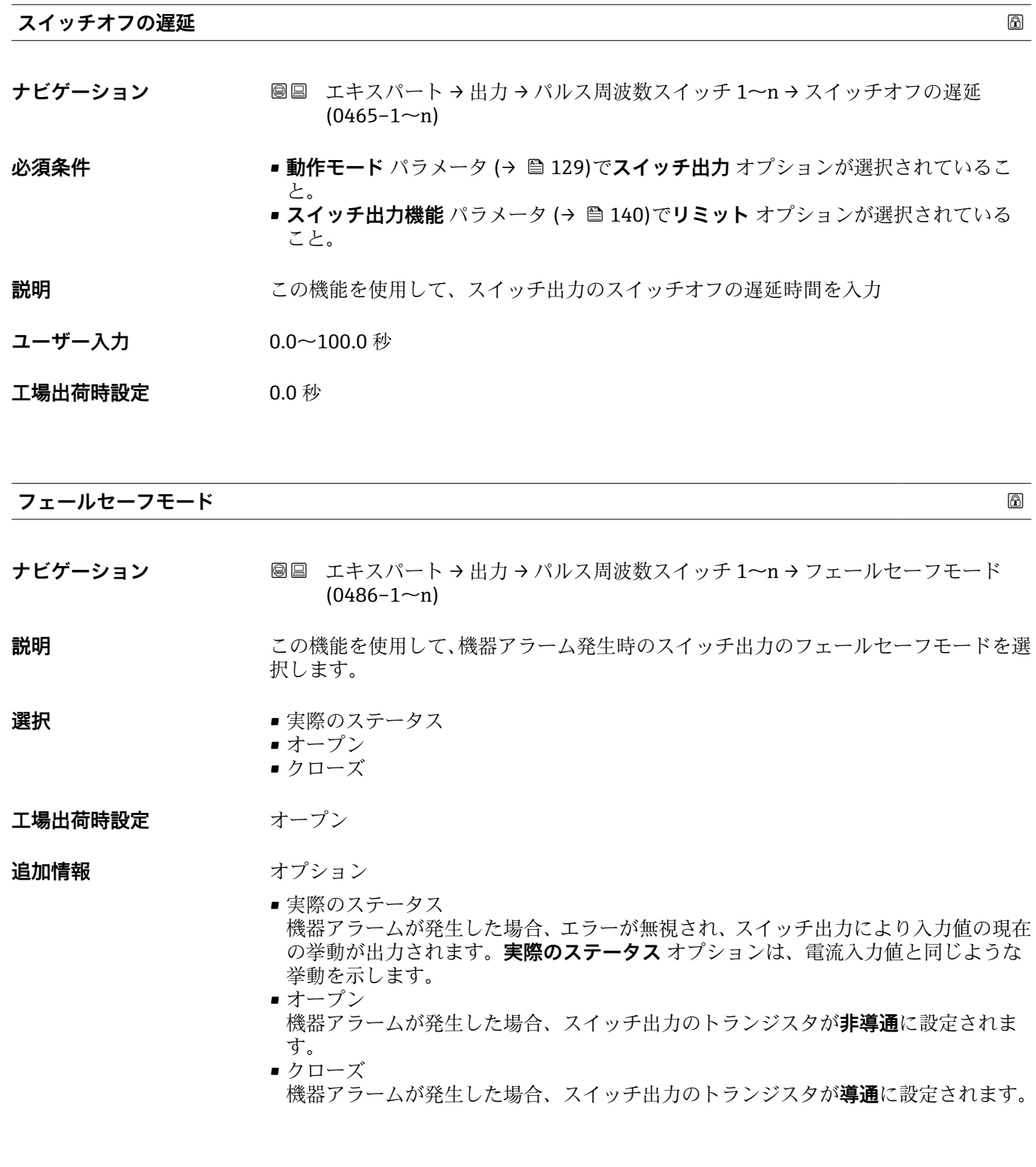

**スイッチの状態 1~n**

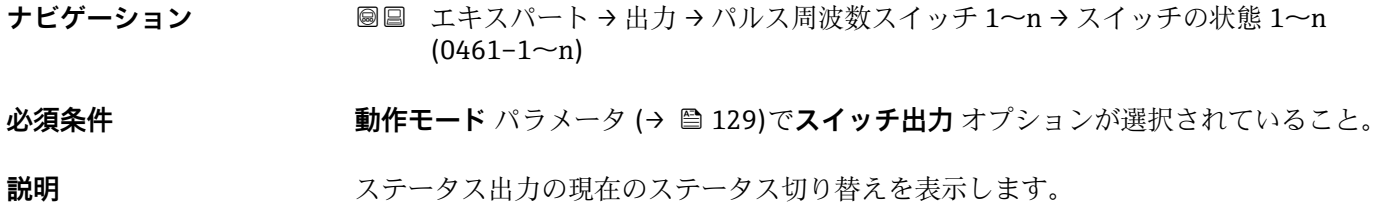

146 Endress+Hauser

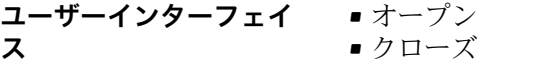

**追加情報** コーザーインターフェイス ■オープン スイッチ出力は非導通です。 ■ クローズ スイッチ出力は導通です。

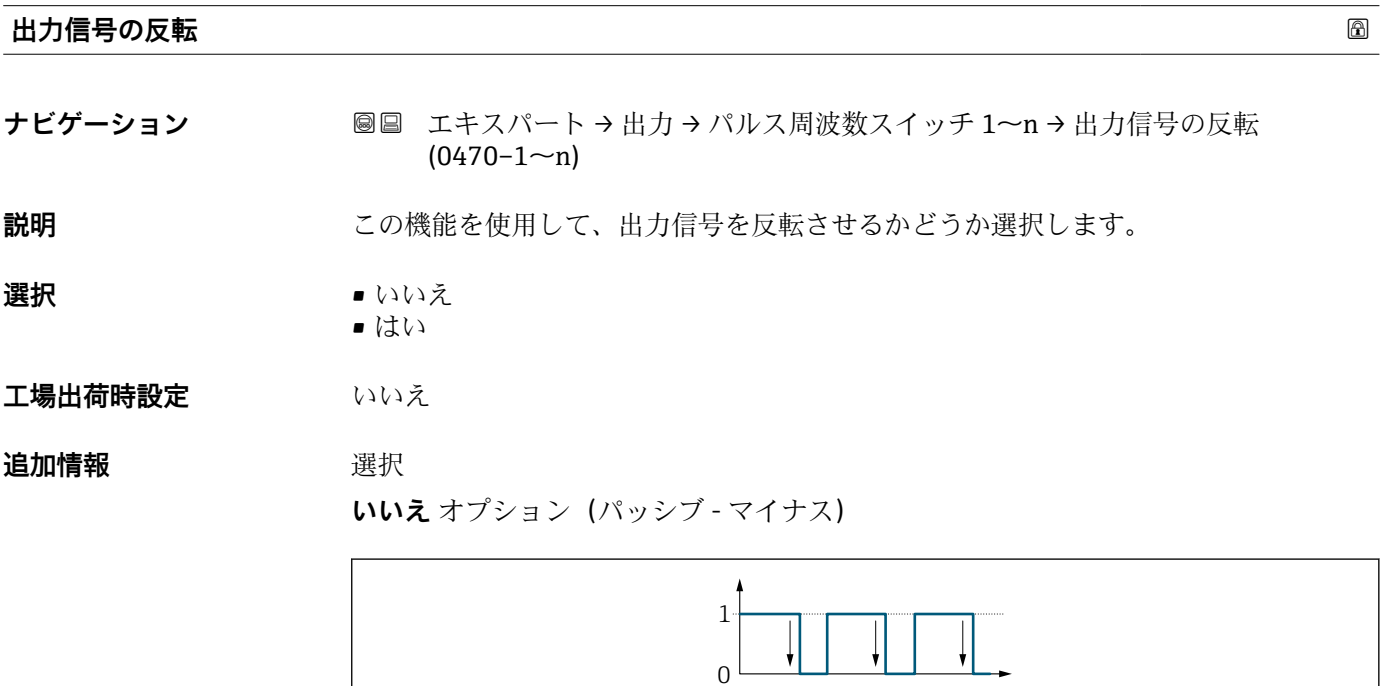

**はい** オプション(パッシブ - プラス)

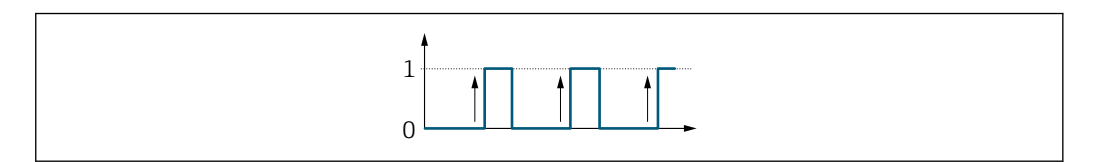

# **3.5.3 「リレー出力 1~n」 サブメニュー**

ナビゲーション ■ エキスパート → 出力 → リレー出力 1~n

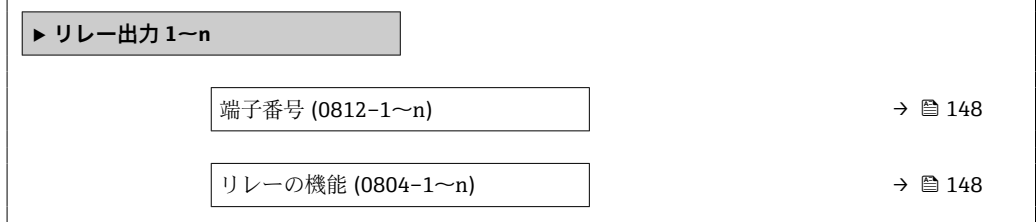

A0026693

A0026692

<span id="page-147-0"></span>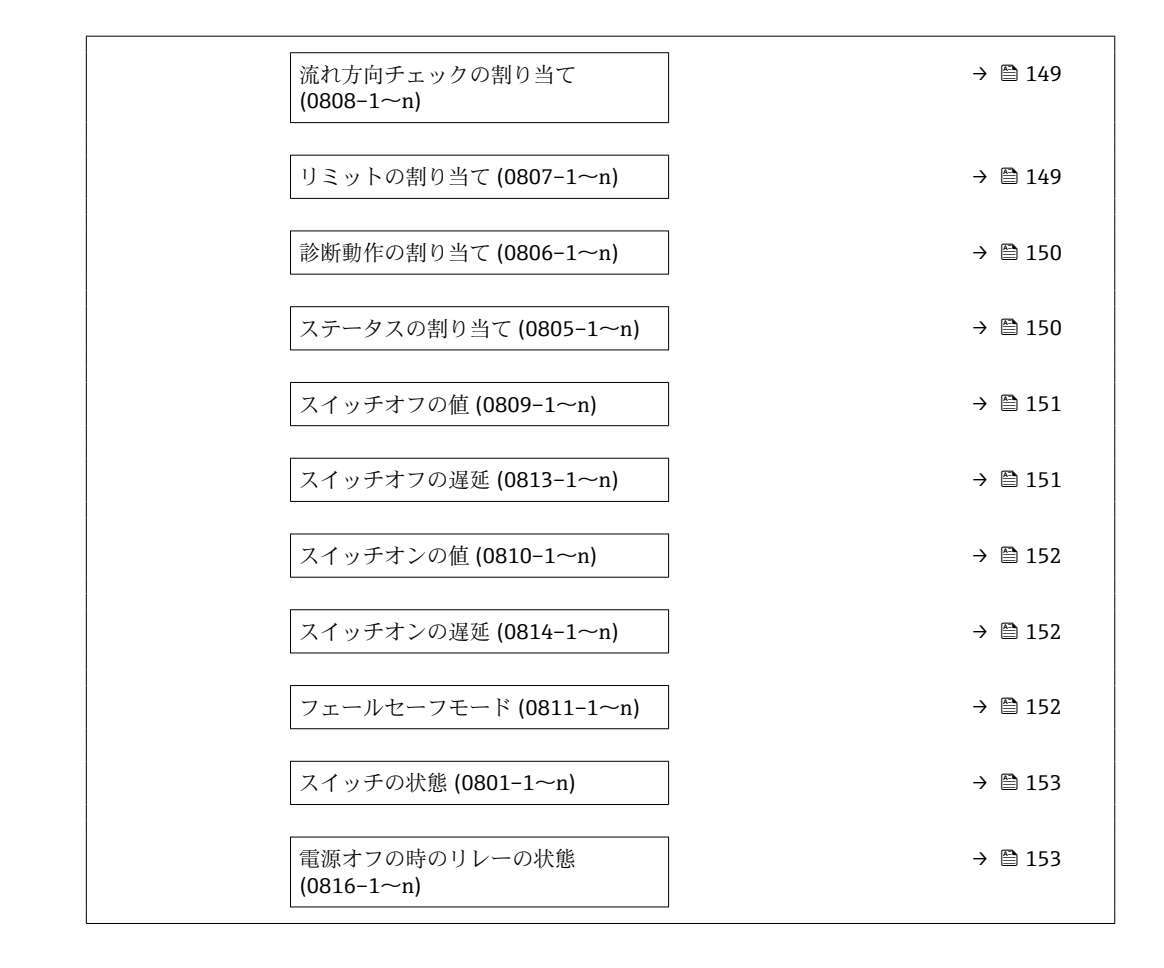

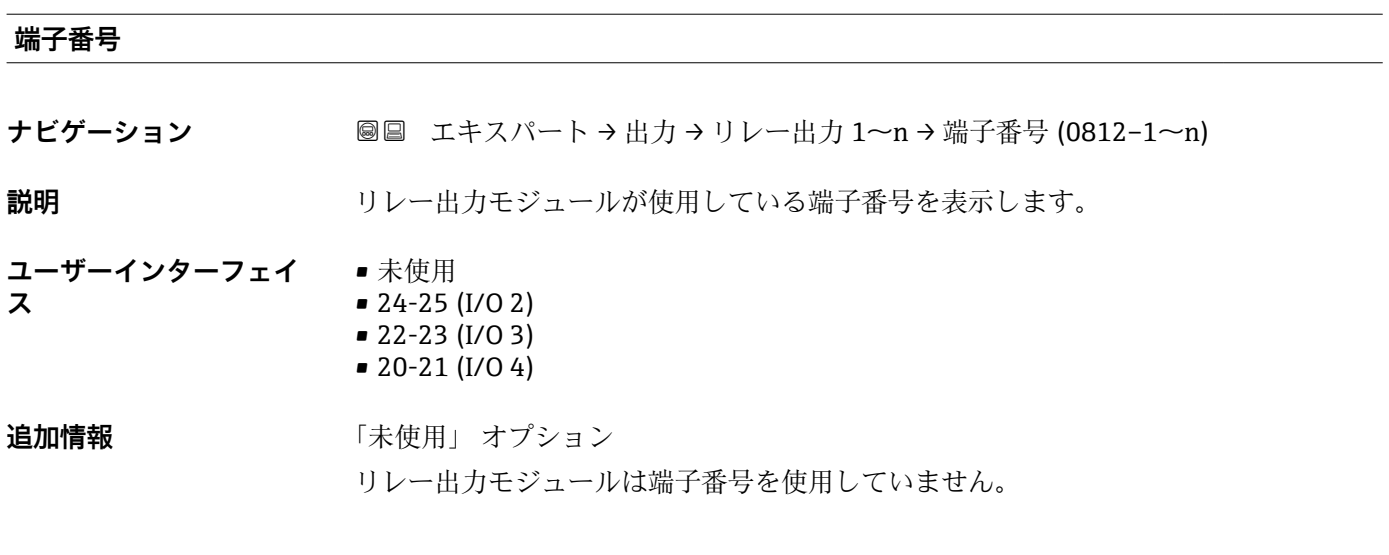

#### **リレーの機能**

**ナビゲーション ■■ エキスパート→出力→リレー出力 1~n→リレーの機能 (0804-1~n)** 

**説明 まんのおい**この機能を使用して、リレー出力の出力機能を選択します。

<span id="page-148-0"></span>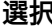

- **₹** クローズ
	- オープン • 診断動作
	- リミット
	- 流れ方向チェック
	- ディジタル出力

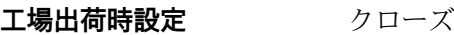

#### **追加情報 ままり 選択**

- クローズ リレー出力が恒久的にオンになります(クローズ、導通)。
- ■オープン リレー出力が恒久的にオフになります(オープン、非導通)。 • 診断動作
- 診断イベントの有無を示します。これは診断情報を出力し、システムレベルで適切に 反応するために使用されます。 ■ リミット
- プロセス変数が規定されたリミット値に達したことを示します。これはプロセスに 関する診断情報を出力し、システムレベルで適切に反応するために使用されます。
- 流れ方向チェック 流れ方向を示します(正方向または逆方向の流量)。 ■ ディジタル出力
	- 空検知またはローフローカットオフの選択に応じた機器ステータスを示します。

#### **流れ方向チェックの割り当て**

**ナビゲーション** ■■ エキスパート → 出力 → リレー出力 1~n → 流れ方向チェック割当て  $(0808 - 1 - n)$ **必須条件 リレーの機能** パラメータ (→ △ 148)で流れ方向チェック オプションが選択されてい ること。 **説明** この機能を使用して、流れ方向の監視に割り当てるプロセス変数を選択します。 **選択** • オフ • 体積流量 • 質量流量 • 基準体積流量

**工場出荷時設定** 体積流量

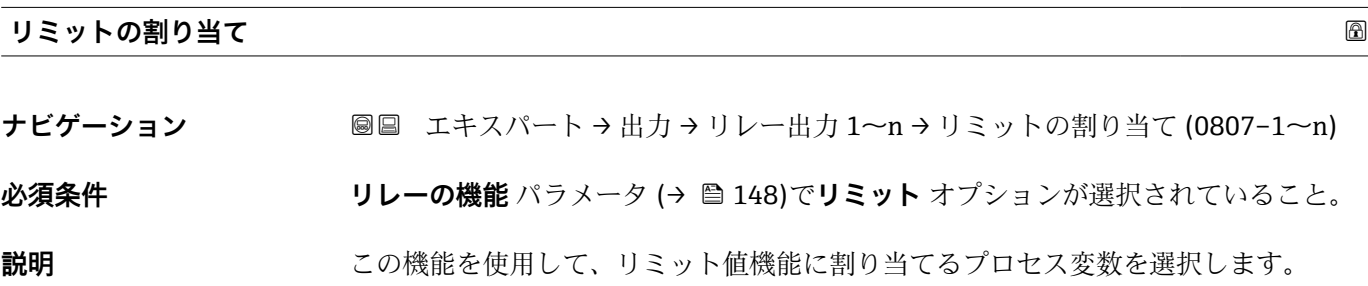

- <span id="page-149-0"></span>**選択** • オフ • 体積流量
	- 質量流量
	- 基準体積流量
	- 流速
	- 導電率 \*
	- 補正後の導電率\*
	- 積算計 1
	- 積算計 2
	- 積算計 3
	- 温度
	- 電気部内温度

**工場出荷時設定** 体積流量

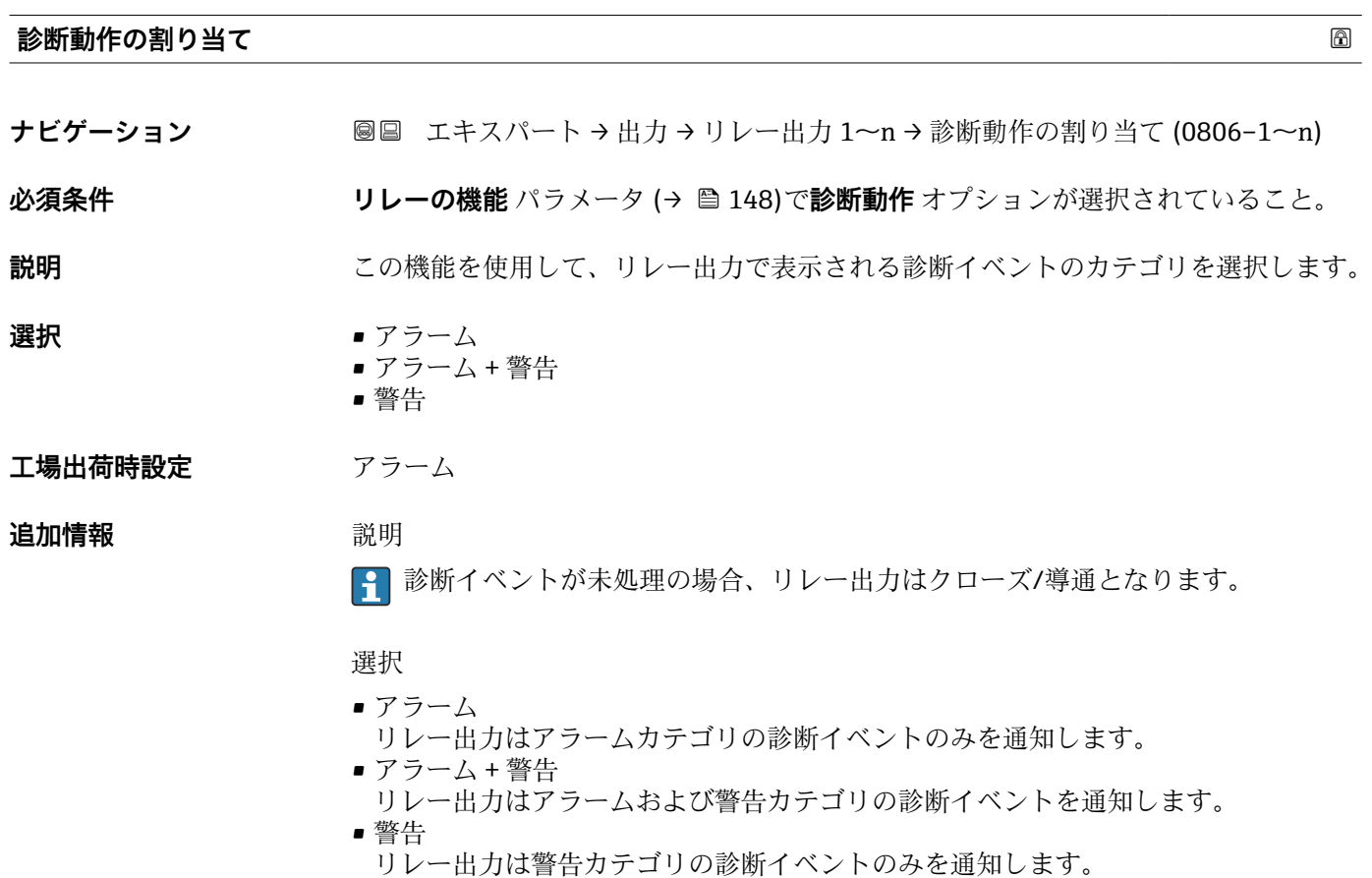

**ステータスの割り当て**

**ナビゲーション ■■ エキスパート→出力→リレー出力 1~n→ステータスの割り当て (0805-1~n)** 

**必須条件 リレーの機能** パラメータ (→ ■ 148)でディジタル出力 オプションが選択されている こと。

<sup>\*</sup> 表示はオーダしたオプションや機器のセッティングにより異なります

<span id="page-150-0"></span>**説明 ままのする この機能を使用して、リレー出力の機器ステータスを選択します。** 

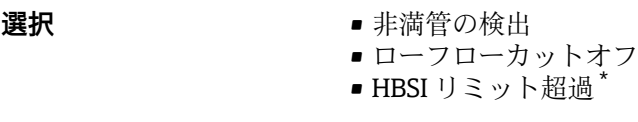

エ場出荷時設定 非満管の検出

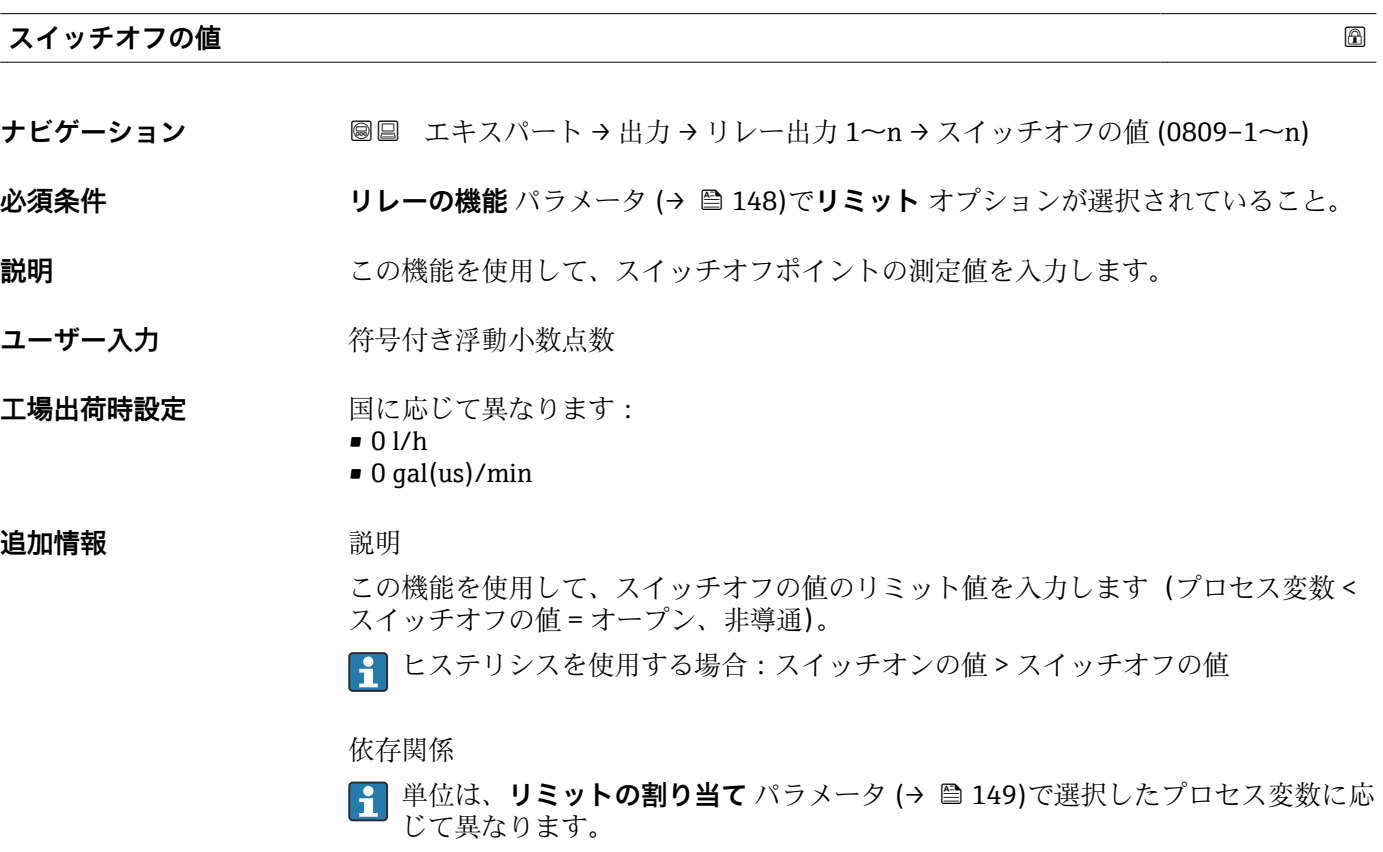

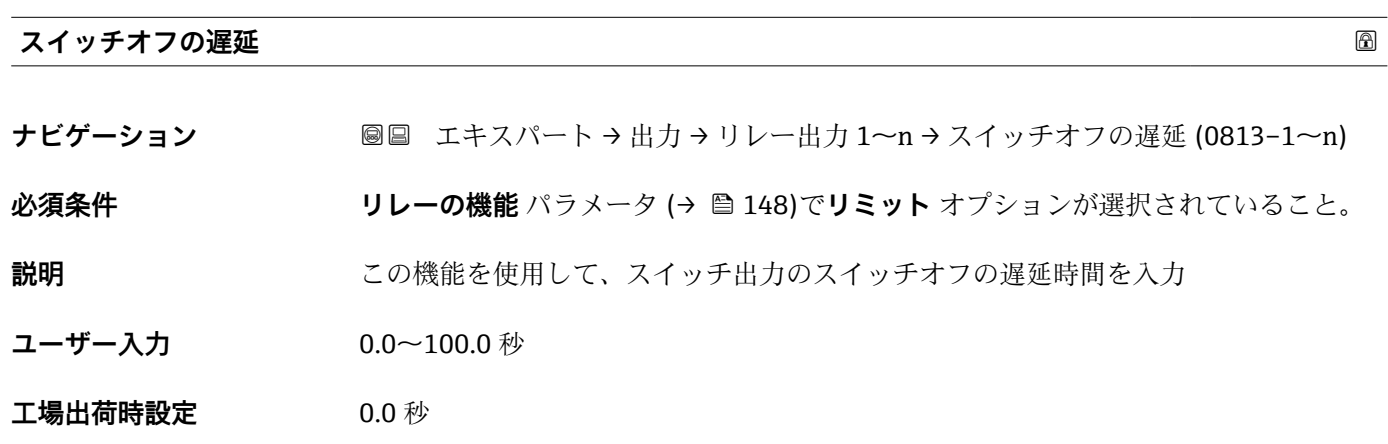

\* 表示はオーダしたオプションや機器のセッティングにより異なります

<span id="page-151-0"></span>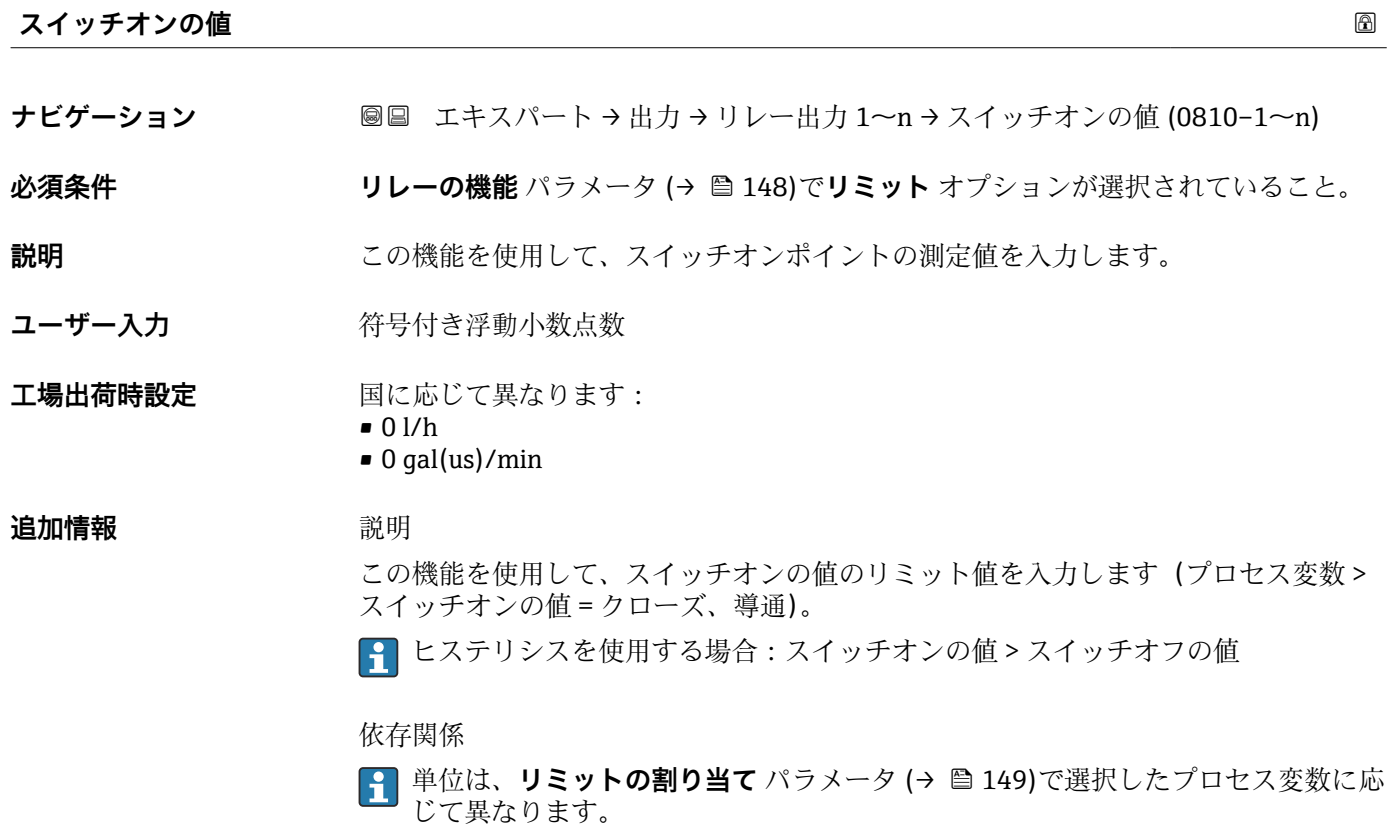

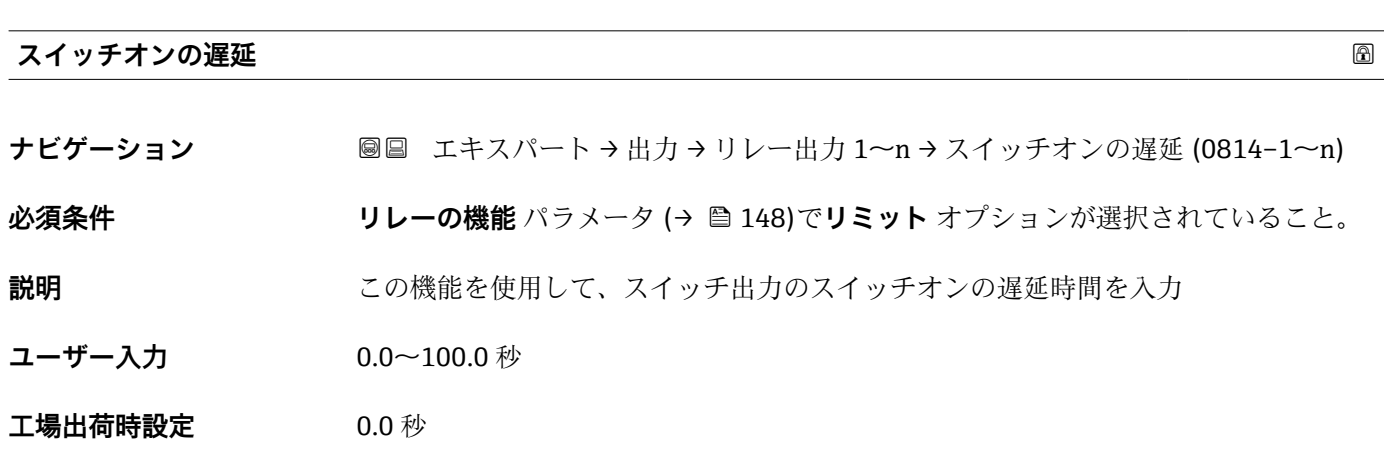

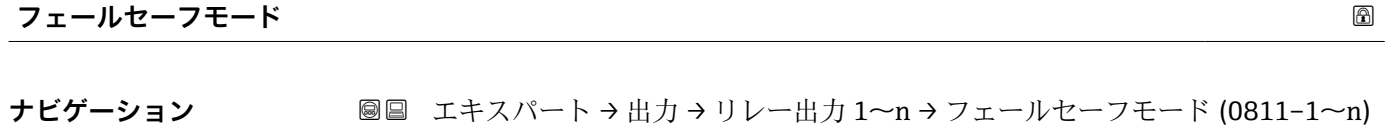

**説明** この機能を使用して、機器アラーム発生時のリレー出力のフェールセーフモードを選択 します。 **選択** • キンキンス ■実際のステータス

• オープン ■ クローズ

## <span id="page-152-0"></span>**追加情報 ままり さんの**選択

- ■実際のステータス 機器アラームが発生した場合、エラーが無視され、リレー出力により入力値の現在の 挙動が出力されます。**実際のステータス** オプションは、電流入力値と同様の挙動を 示します。
- オープン 機器アラームが発生した場合、リレー出力のトランジスタが**非導通**に設定されます。 ■ クローズ
	- 機器アラームが発生した場合、リレー出力のトランジスタが**導通**に設定されます。

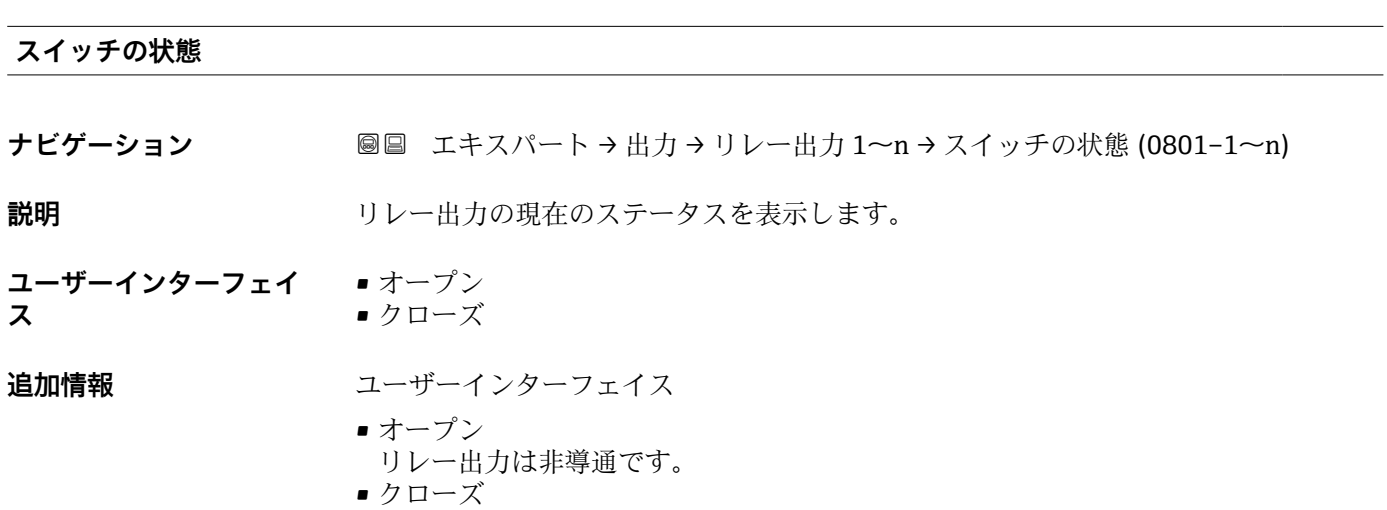

リレー出力は導通です。

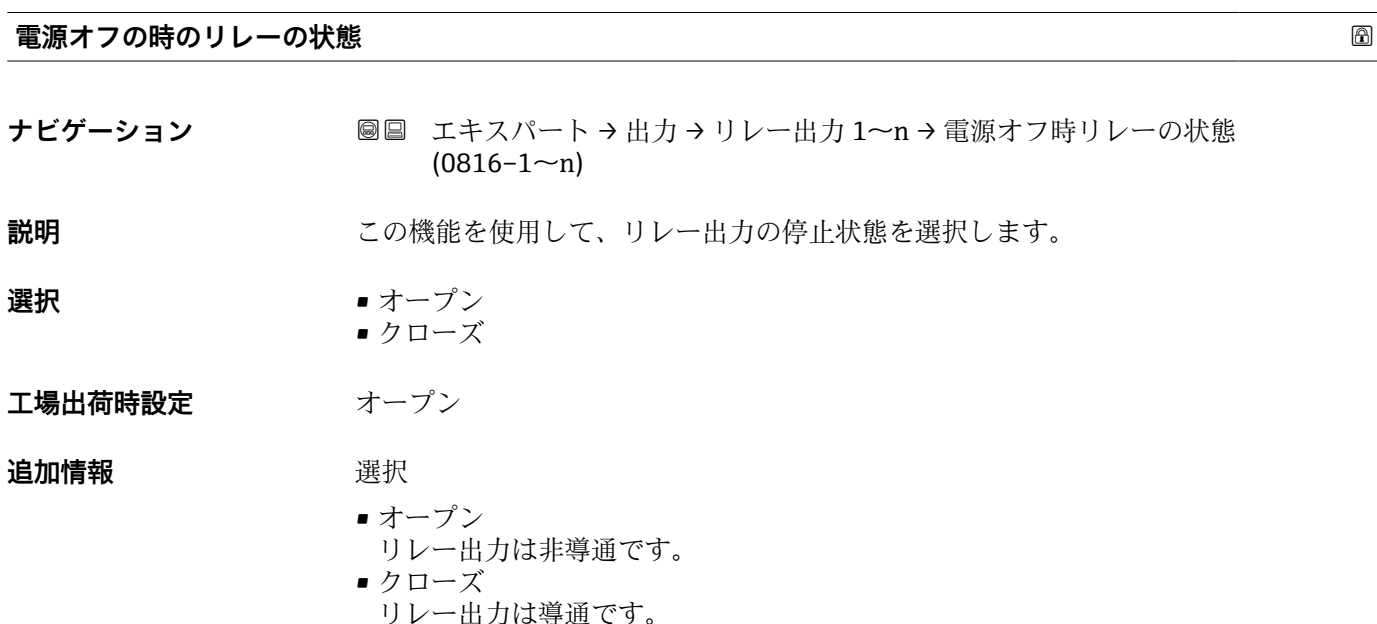

# **3.5.4 「ダブルパルス出力」 サブメニュー**

ナビゲーション 圓日 エキスパート→出力→ダブルパルス出力

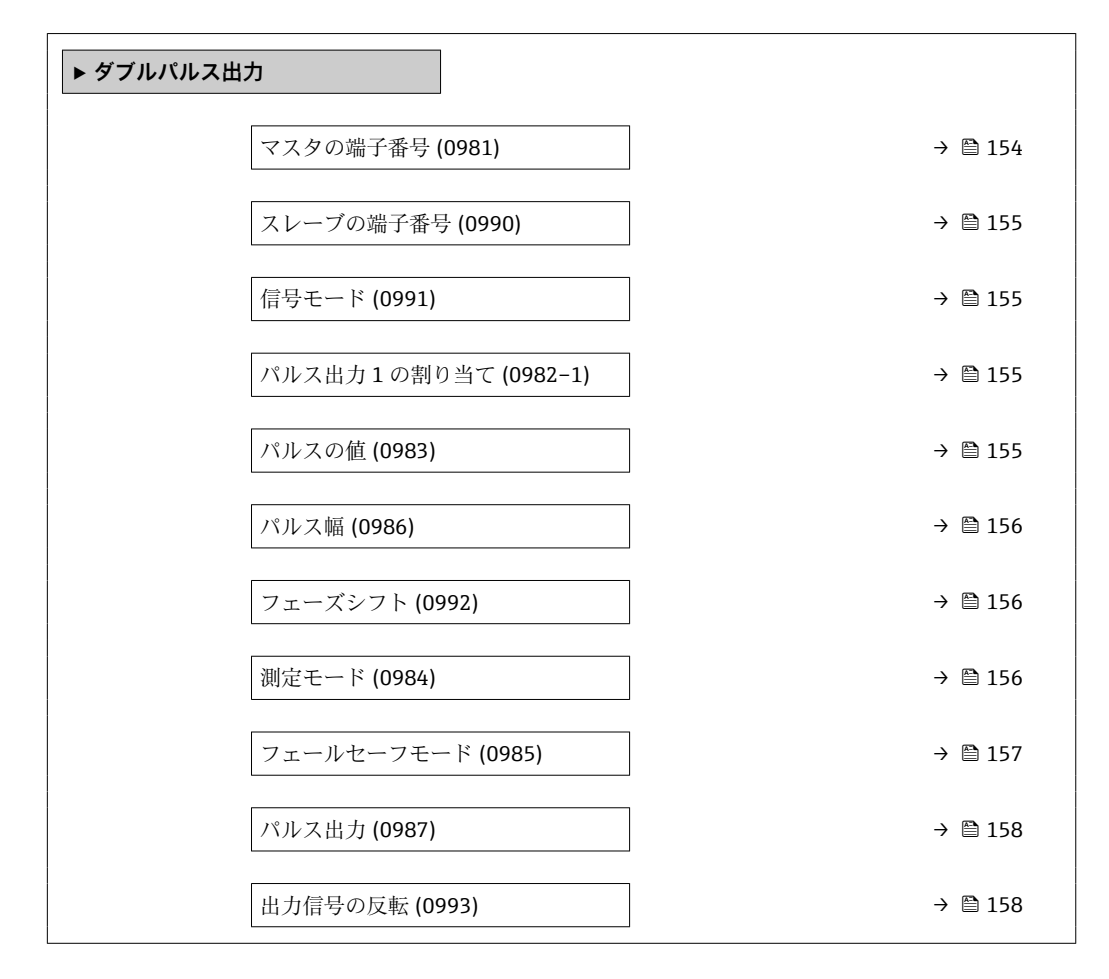

### **マスタの端子番号**

**ナビゲーション ■■ エキスパート→出力→ダブルパルス出力→マスタの端子番号 (0981)** 

**説明** タブルパルス出力用のマスタの端子番号を表示します。

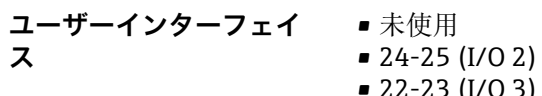

• 22-23 (I/O 3)

# **追加情報** 「未使用」 オプション ダブルパルス出力は端子番号を使用していません。

# <span id="page-154-0"></span>**スレーブの端子番号**

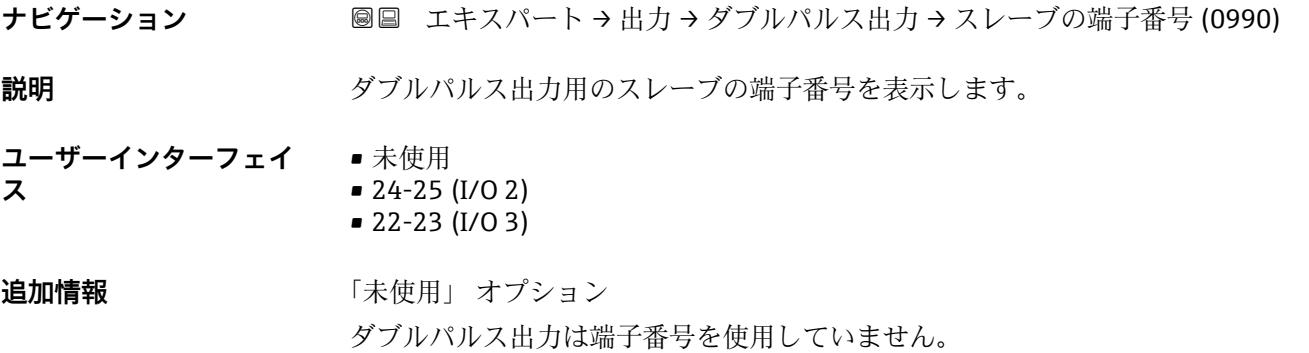

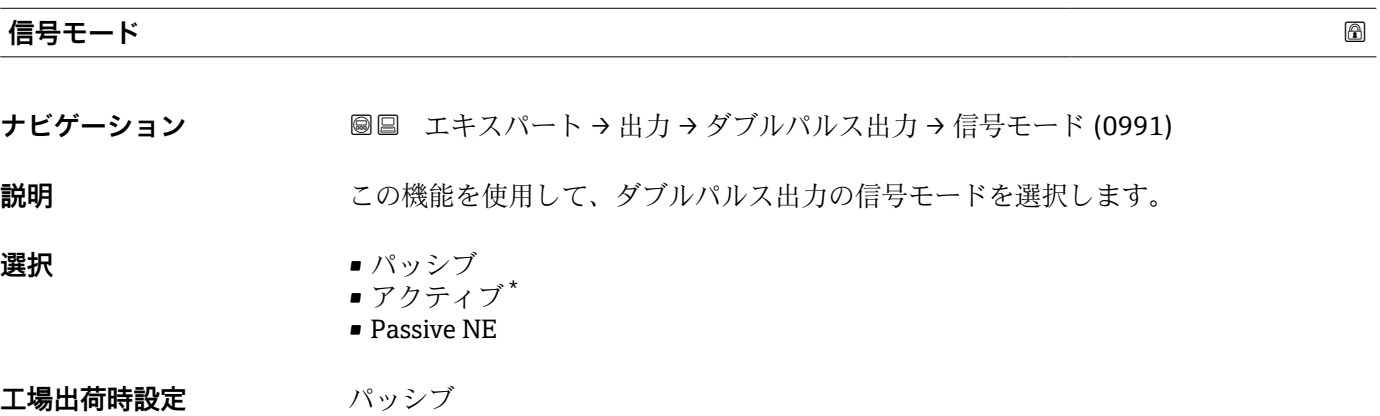

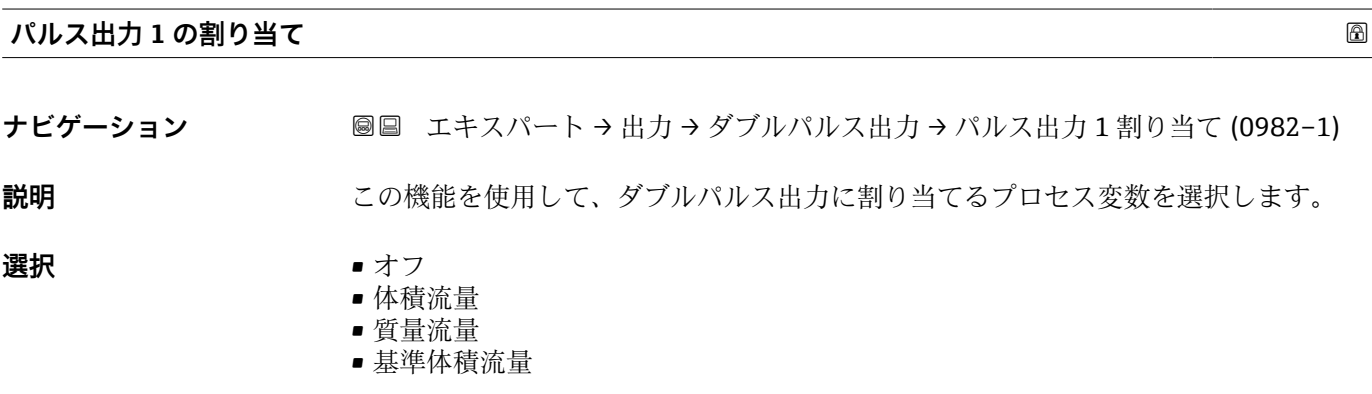

エ場出荷時設定 オフ

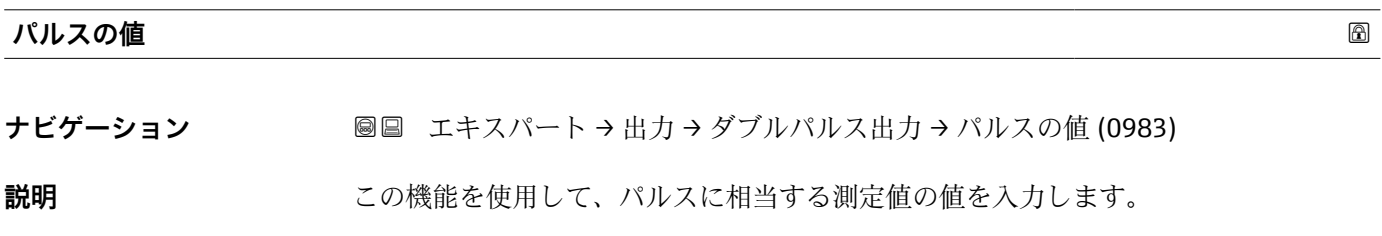

\* 表示はオーダしたオプションや機器のセッティングにより異なります

<span id="page-155-0"></span>ユーザー入力 **インスストラック** 符号付き浮動小数点数

エ場出荷時設定 国および呼び口径に応じて異なります→ △ 265

#### **追加情報** ユーザー入力

パルス出力を数量で重み付けします。

パルス値が小さいほど、

- 分解能が向上します。
- パルスの周波数が高くなります。

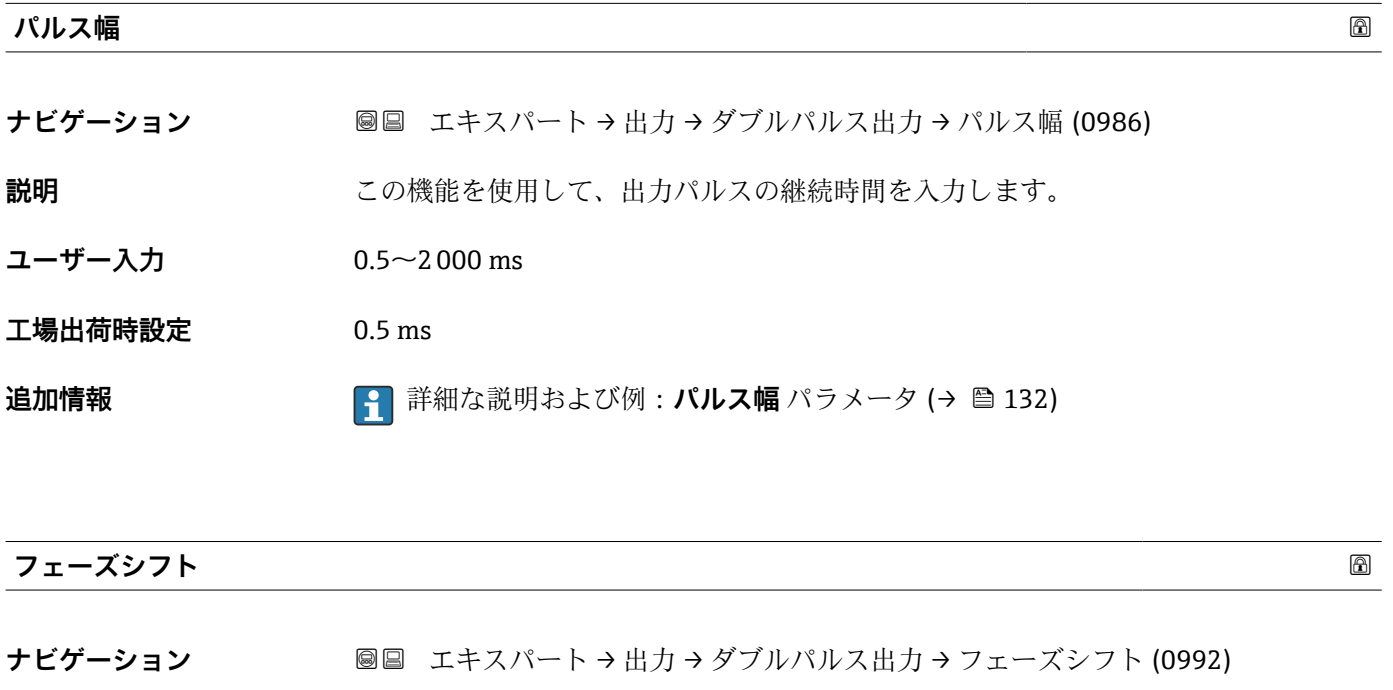

**説明 ままのする この機能を使用して、フェーズシフトの角度を選択します。** 

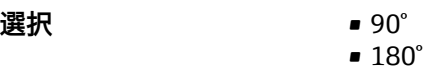

工場出荷時設定 90°

**追加情報** 赛克斯 医眼球

• 90° 1/4 周期ごとのフェーズシフトとなります。 ■ 180° 1/2 周期ごとのフェーズシフトとなり、これはフェーズ反転に相当します。

**測定モード スキッション しょうしょう しょうしょう** しょうしょう しょうしょう しゅうしゅう あいしゅう めいしゅう **ナビゲーション ■■ エキスパート→出力→ダブルパルス出力→測定モード (0984) 説明** この機能を使用して、ダブルパルス出力の測定モードを選択します。

156 Endress+Hauser

<span id="page-156-0"></span>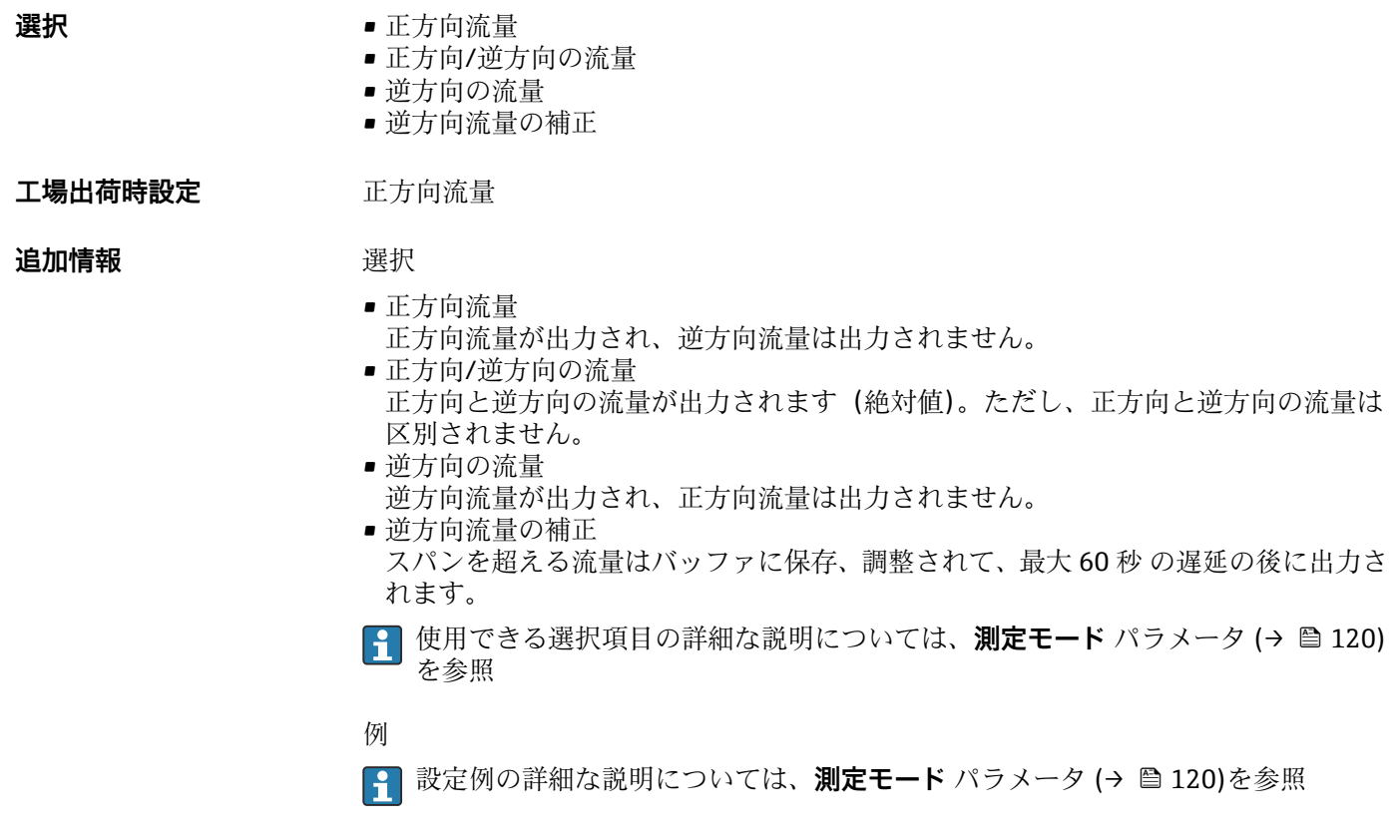

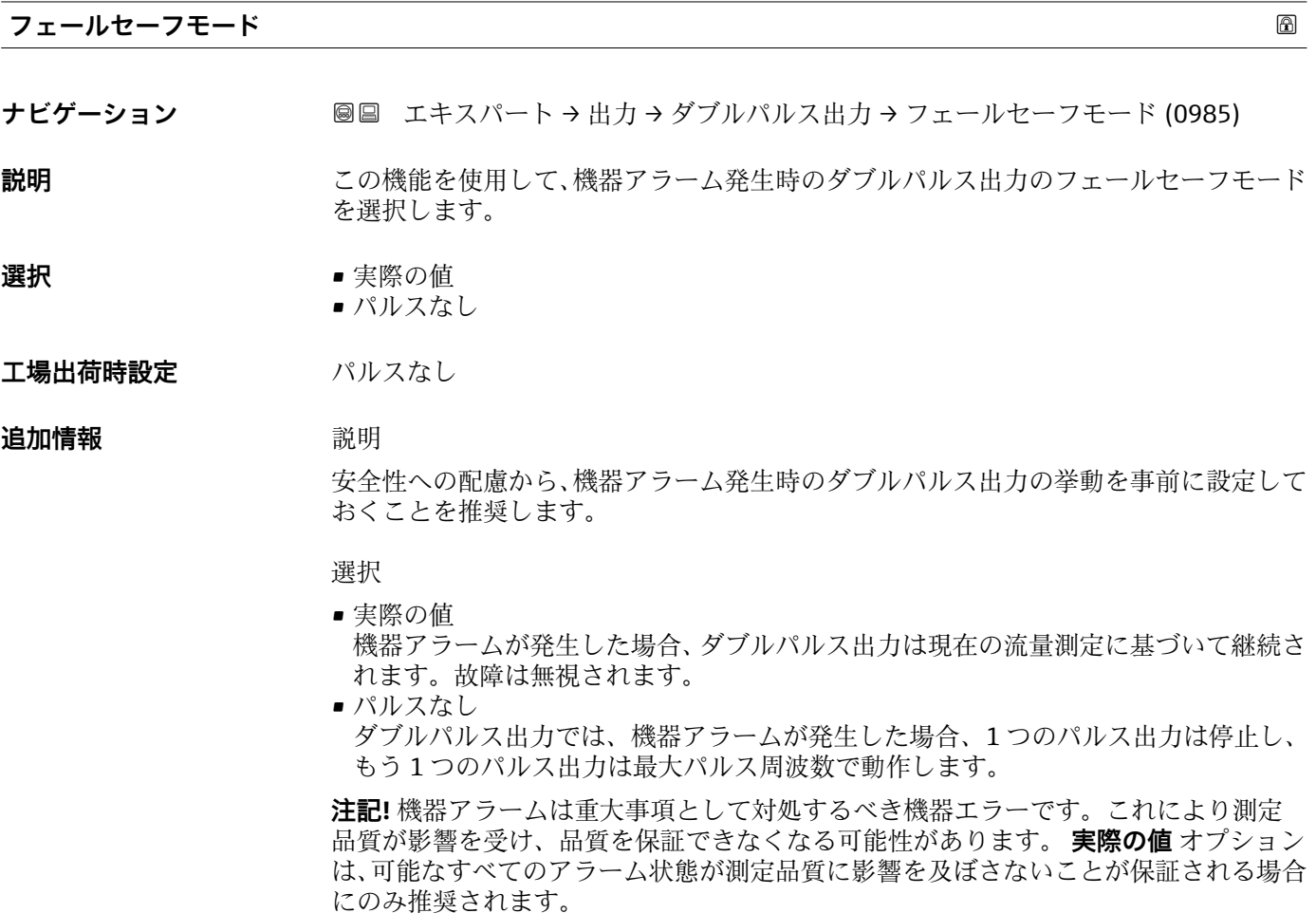

<span id="page-157-0"></span>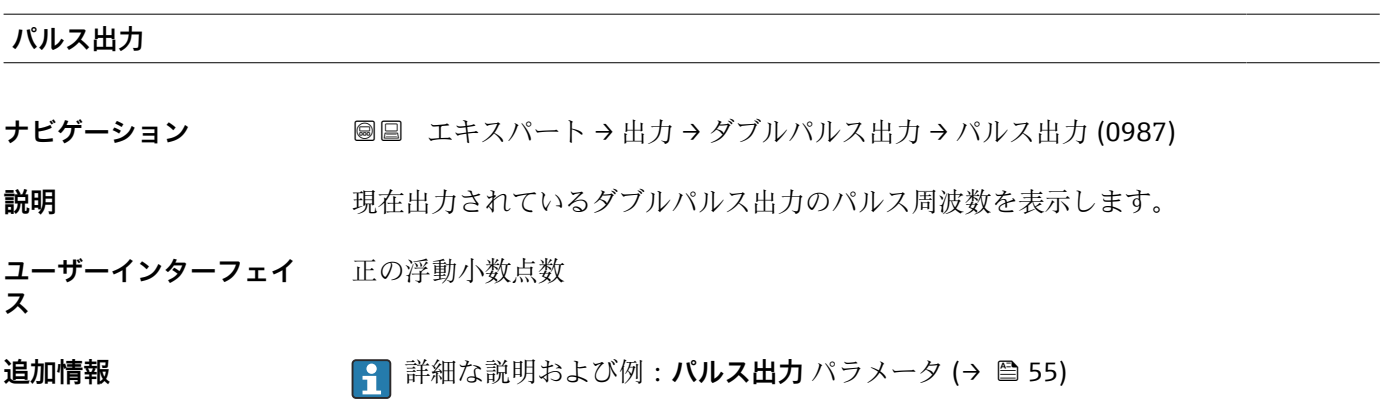

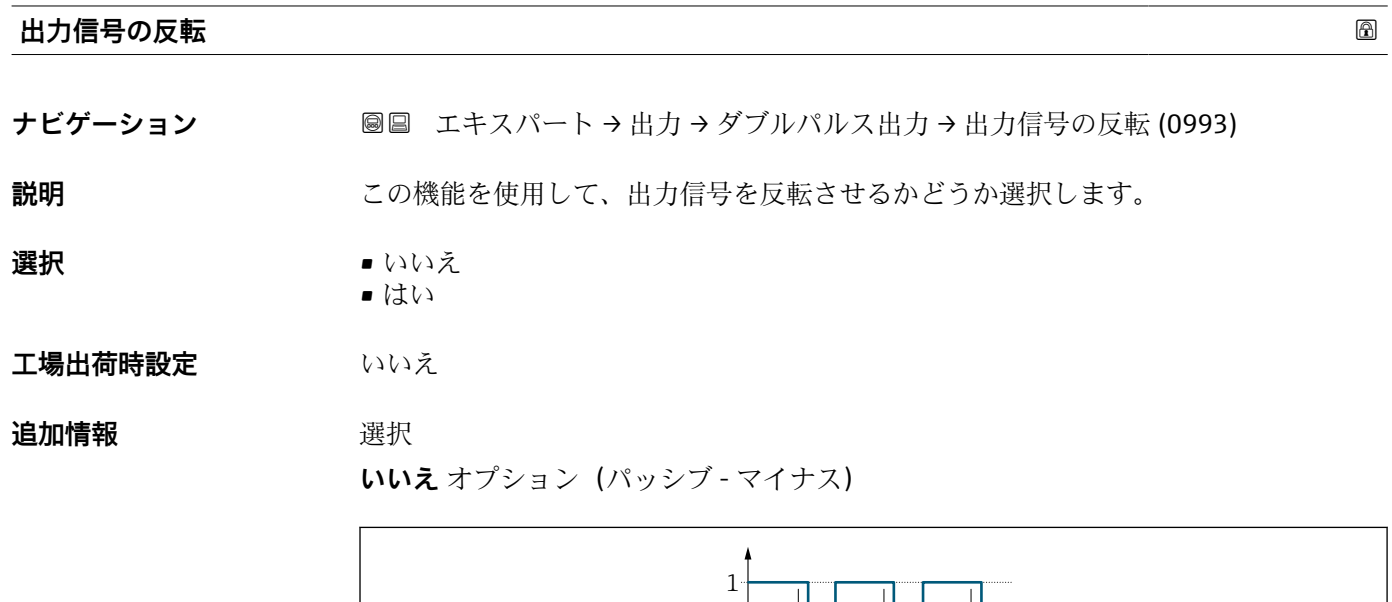

 $\overline{0}$ 

**はい** オプション(パッシブ - プラス)

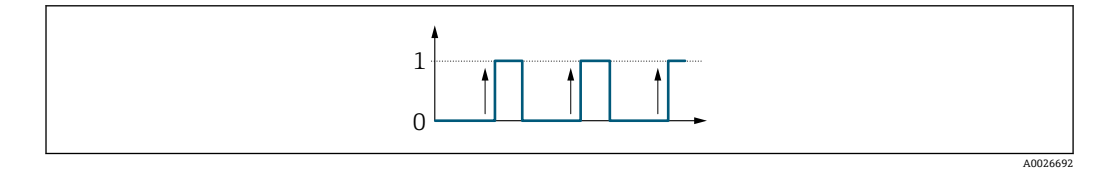

A0026693

# **3.6 「通信」 サブメニュー**

ナビゲーション 圖圖 エキスパート→通信

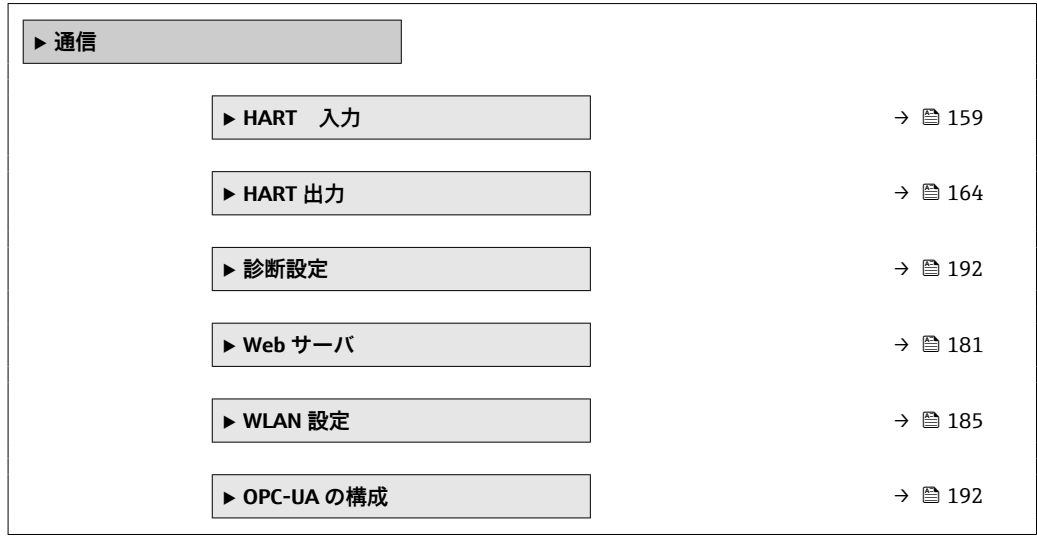

# **3.6.1 「HART 入力」 サブメニュー**

ナビゲーション ■ エキスパート→ 通信→ HART 入力

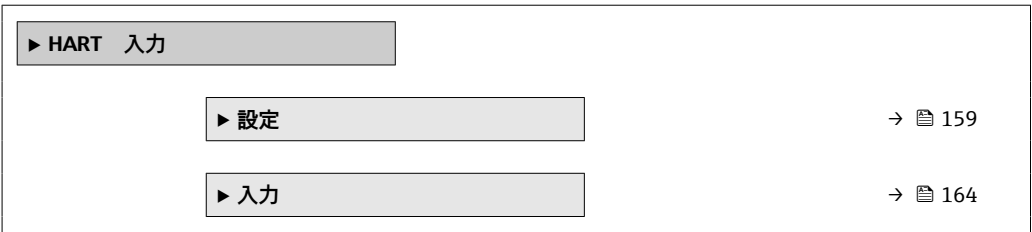

## **「設定」 サブメニュー**

ナビゲーション 圖 エキスパート → 通信 → HART 入力 → 設定

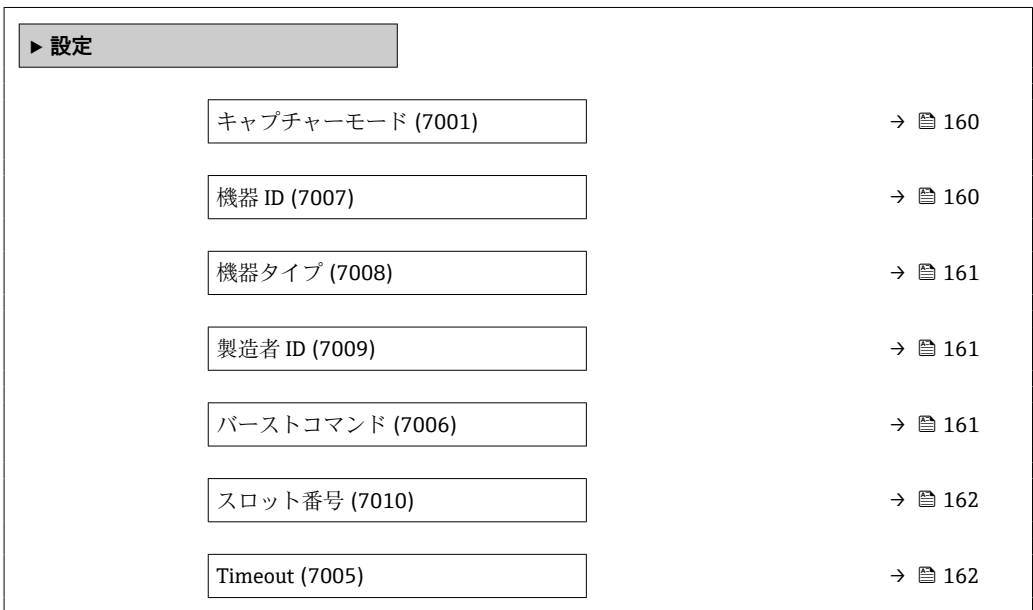

<span id="page-159-0"></span>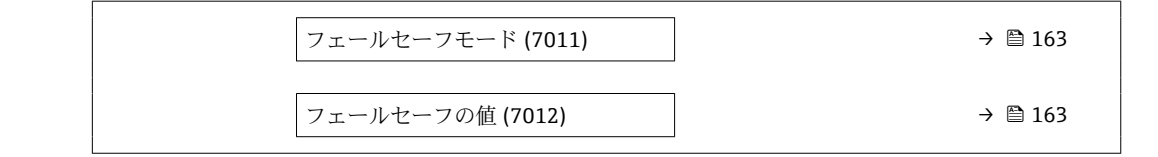

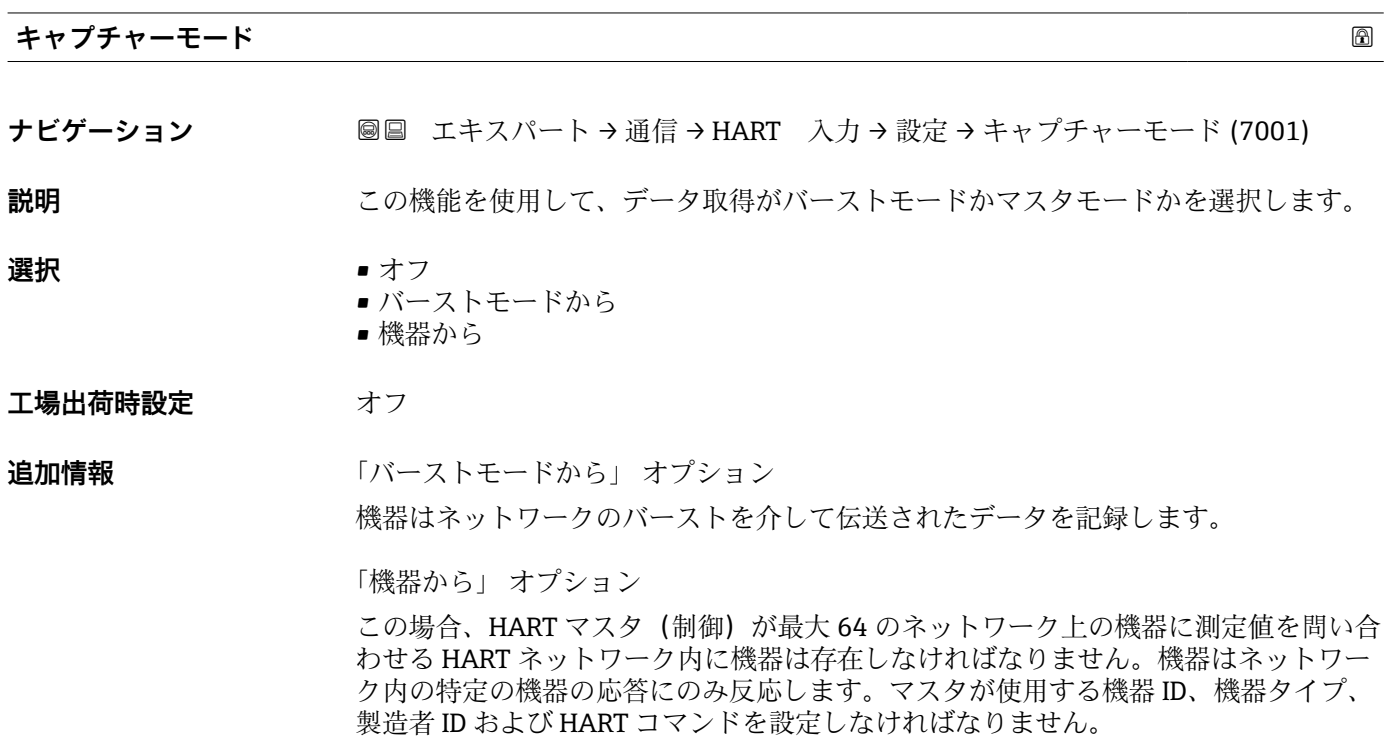

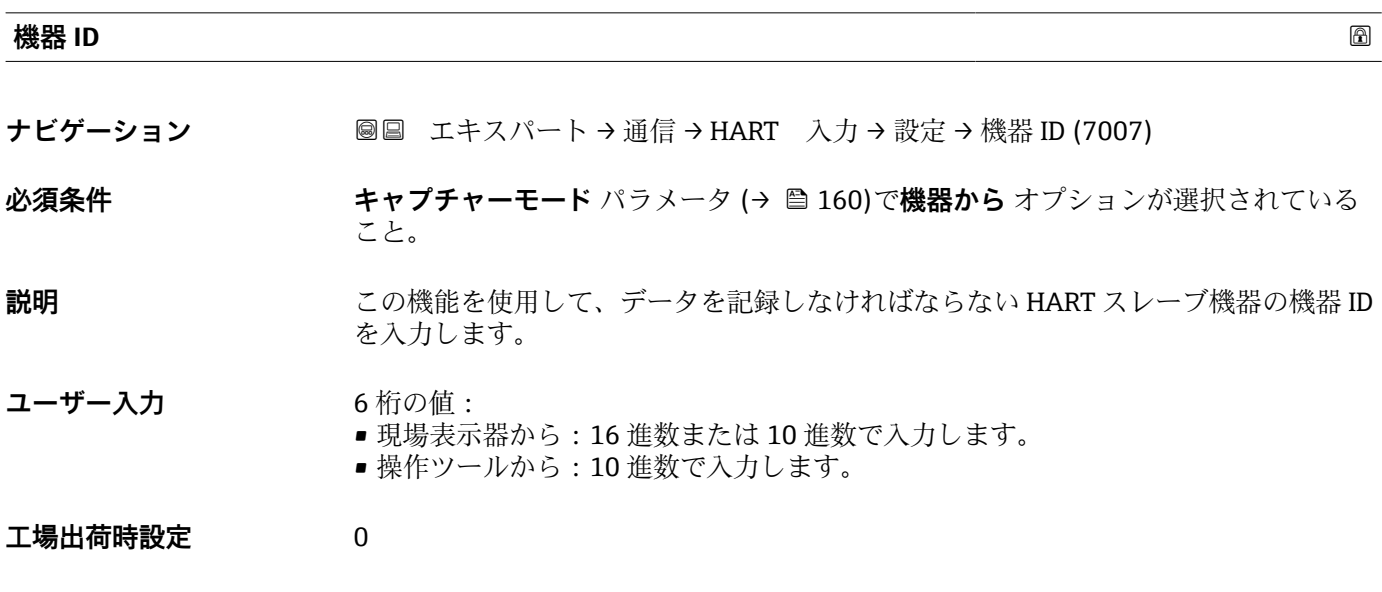

**追加情報** 機器 ID と製造者 ID に加えて、この機器タイプは固有 ID の一部です。各 HART 機 器は、一意的な機器 ID によって一意的に識別されます。

<span id="page-160-0"></span>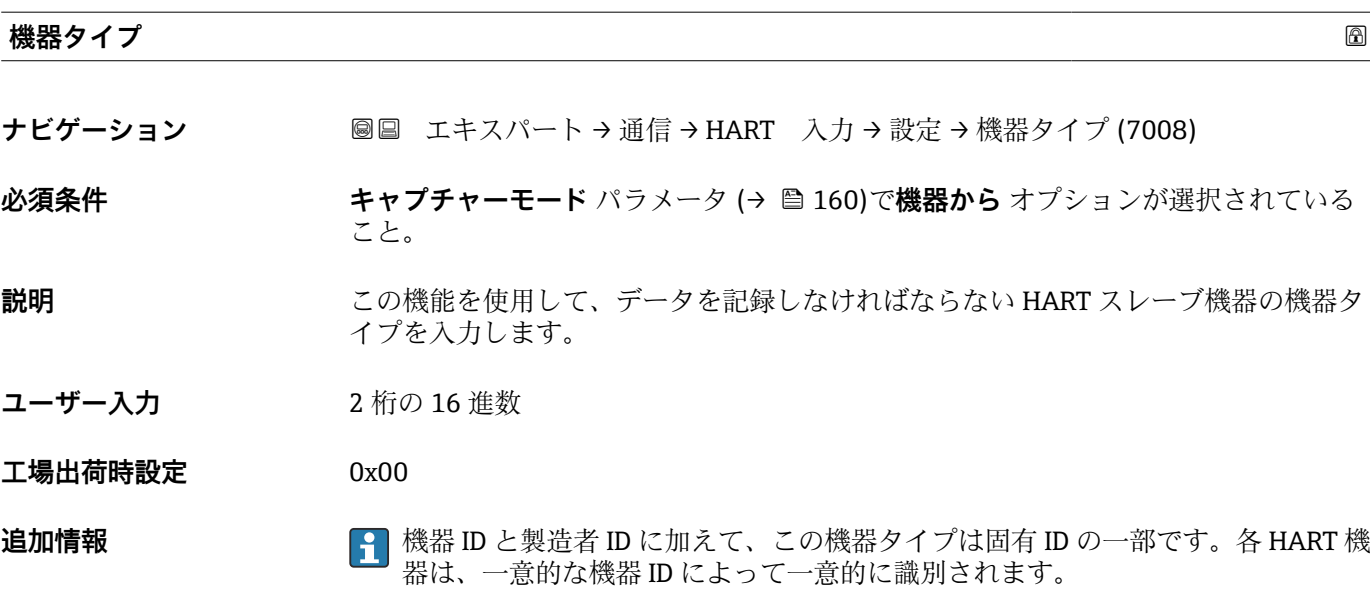

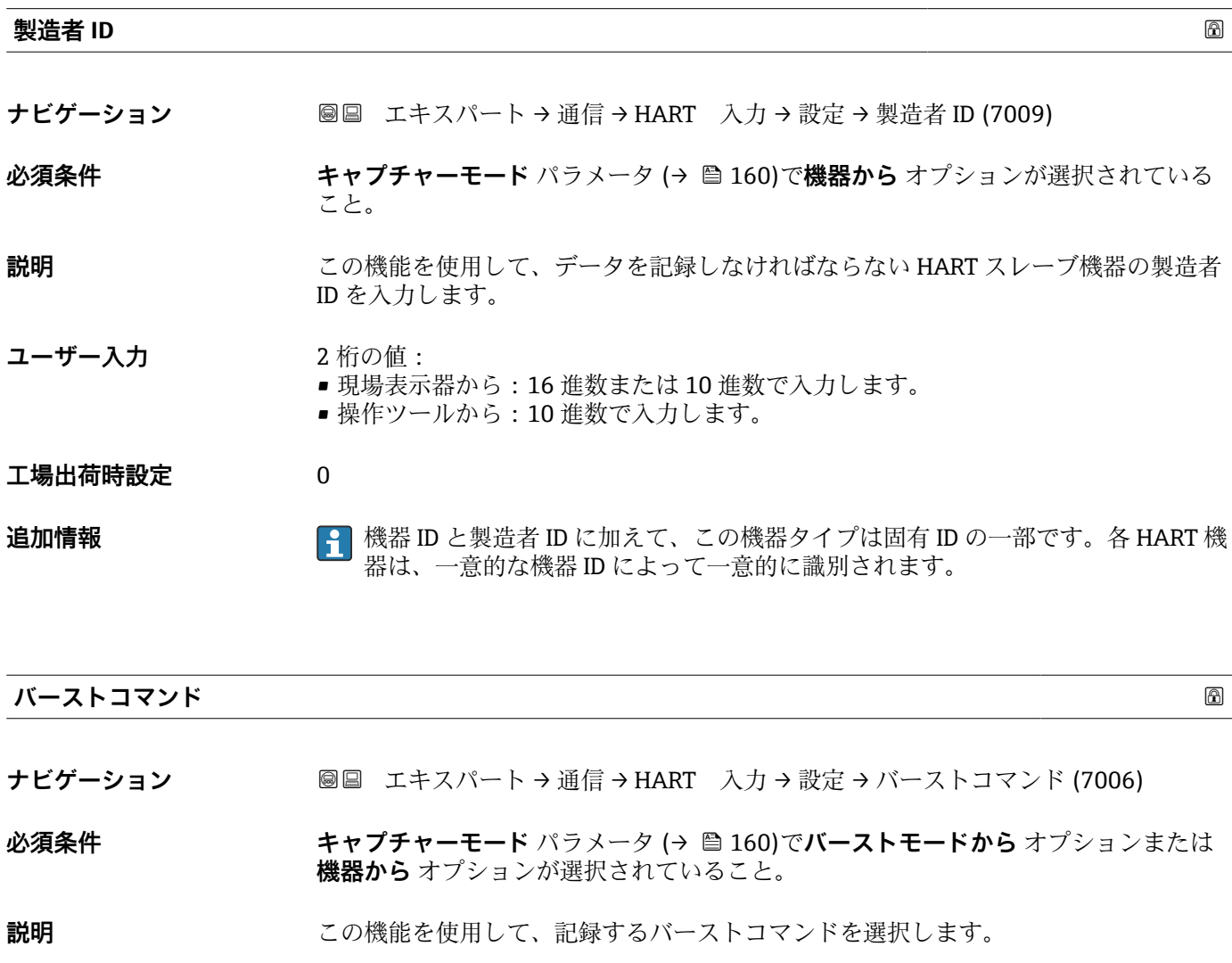

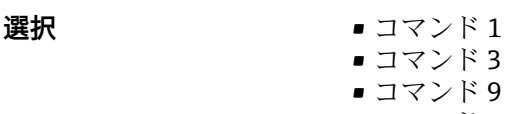

• コマンド 33

<span id="page-161-0"></span>**工場出荷時設定** コマンド 1

- **追加情報** 赛克斯
	- コマンド 1 この機能を使用して、一次変数を取得します。
	- コマンド 3
		- この機能を使用して、ダイナミック HART 変数と電流値を取得します。
	- コマンド 9 この機能を使用して、関連するステータスを含むダイナミック HART 変数を取得しま す。 ■ コマンド 33
		- この機能を使用して、関連する単位を含むダイナミック HART 変数を取得します。

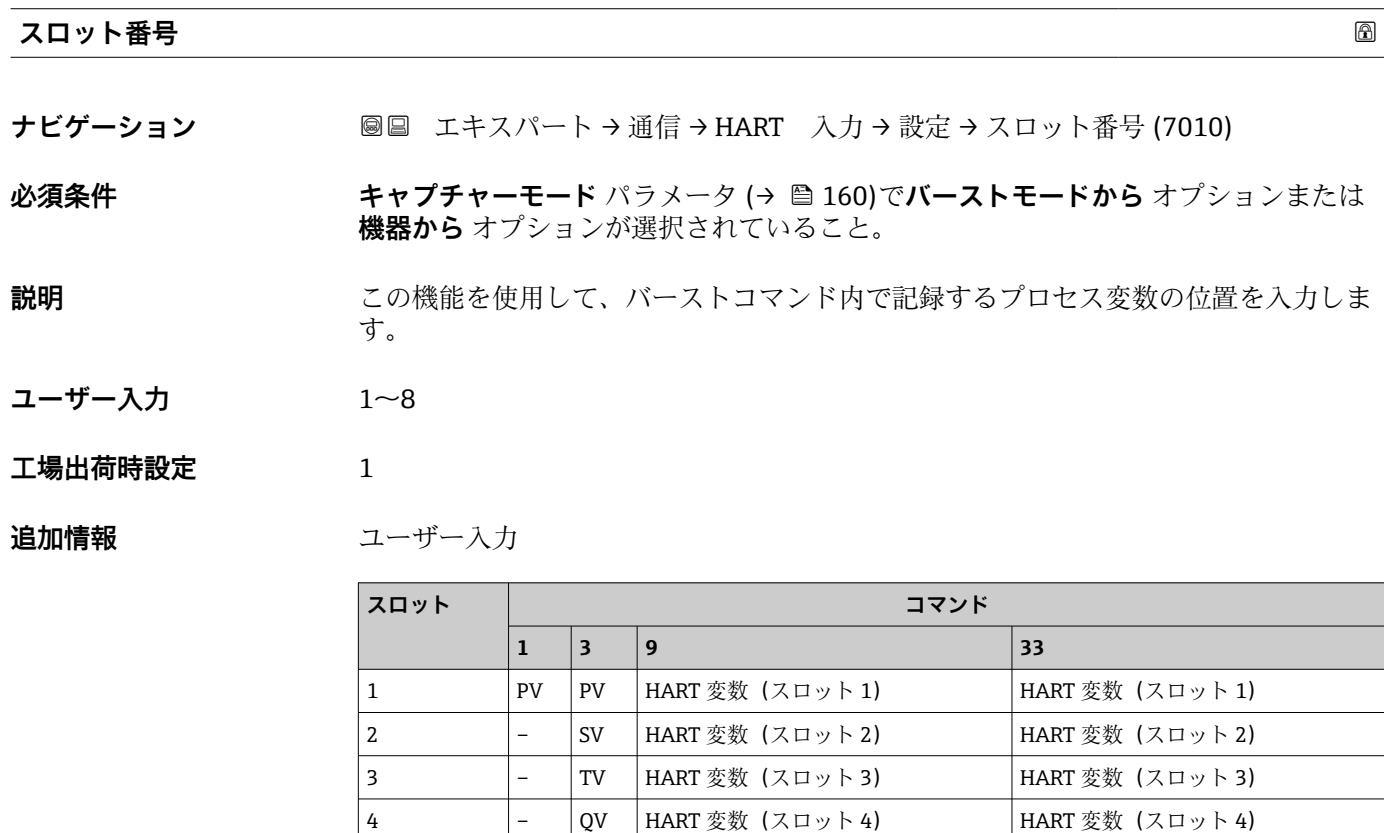

**Timeout**

**ナビゲーション ■■ エキスパート→通信→HART 入力→設定→Timeout (7005)** 

**必須条件 キャプチャーモード** パラメータ (→ ⇔ 160)で**バーストモードから** オプションまたは **機器から** オプションが選択されていること。

**5** │ – │ – │ HART 変数 (スロット 5) │ – **6** │ – │ – │ HART 変数 (スロット 6) │ – - |- | HART 変数 (スロット 7) | -8 │ – │ – │ HART 変数 (スロット 8) │ –

<span id="page-162-0"></span>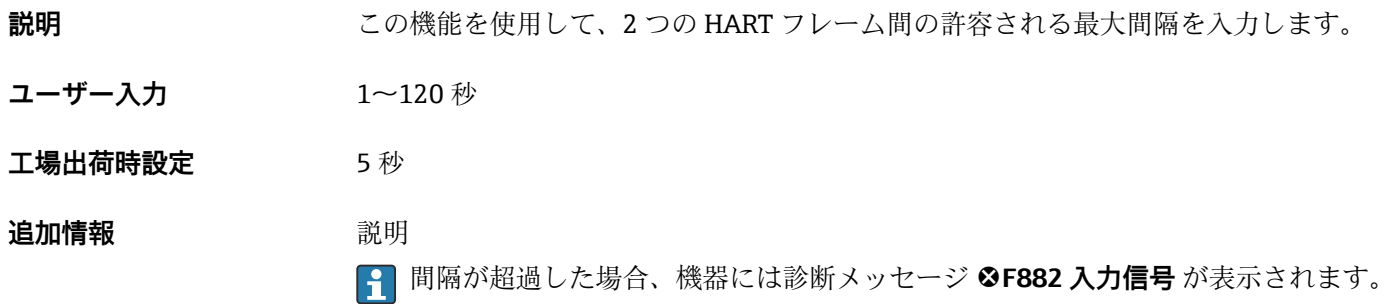

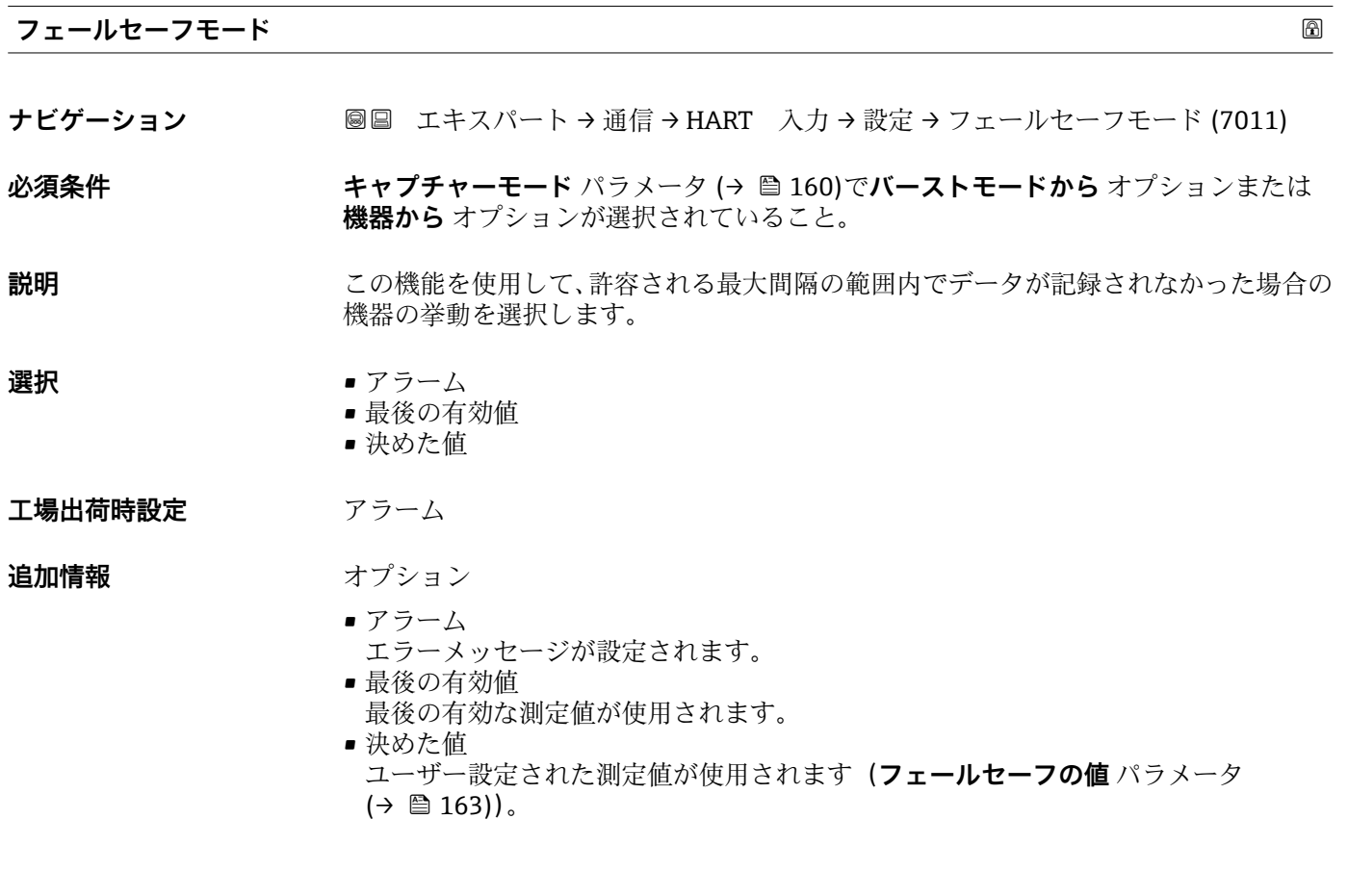

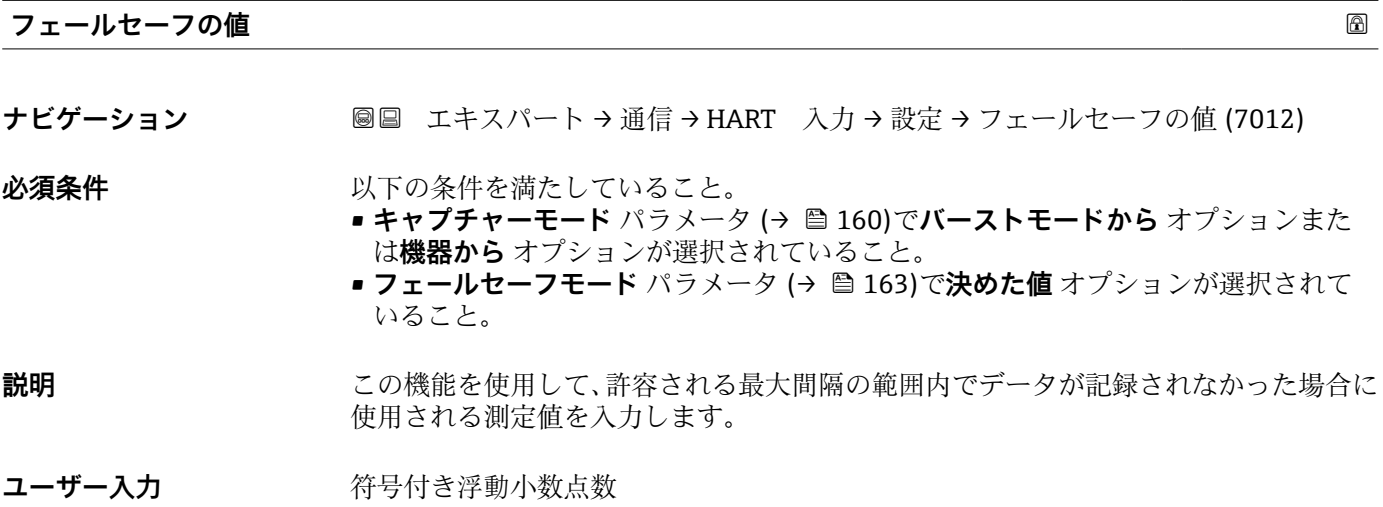

<span id="page-163-0"></span>**工場出荷時設定** 0

# **「入力」 サブメニュー**

ナビゲーション 圖 エキスパート→ 通信→ HART 入力→入力

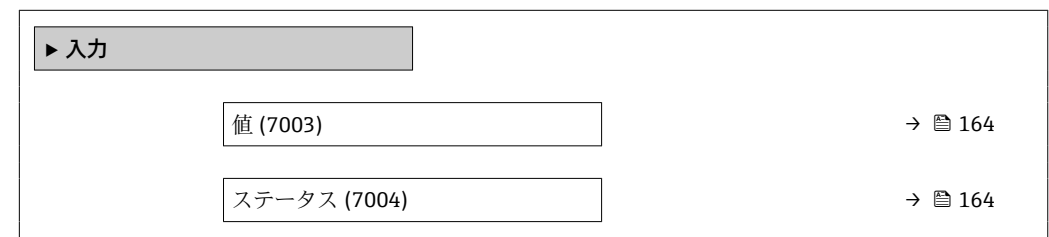

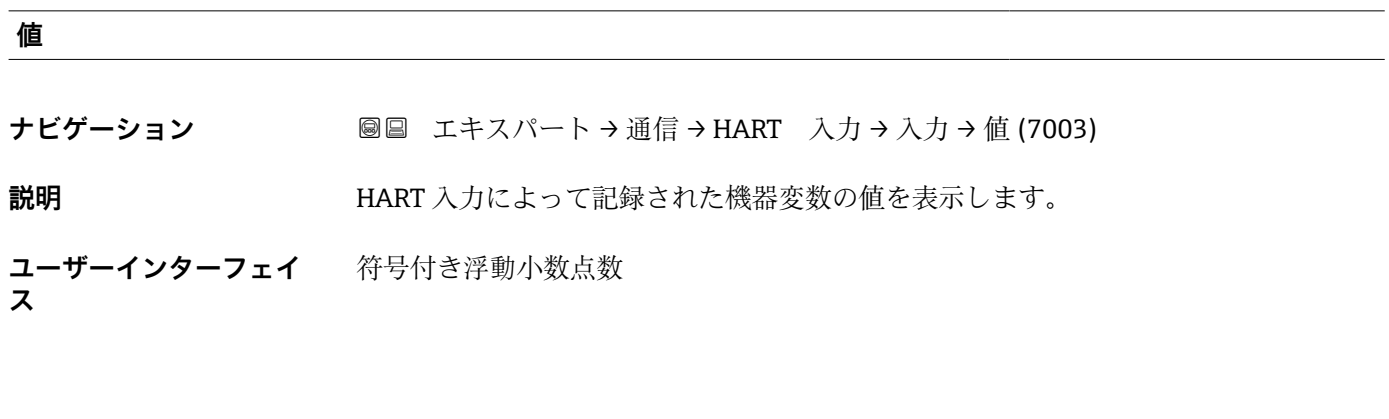

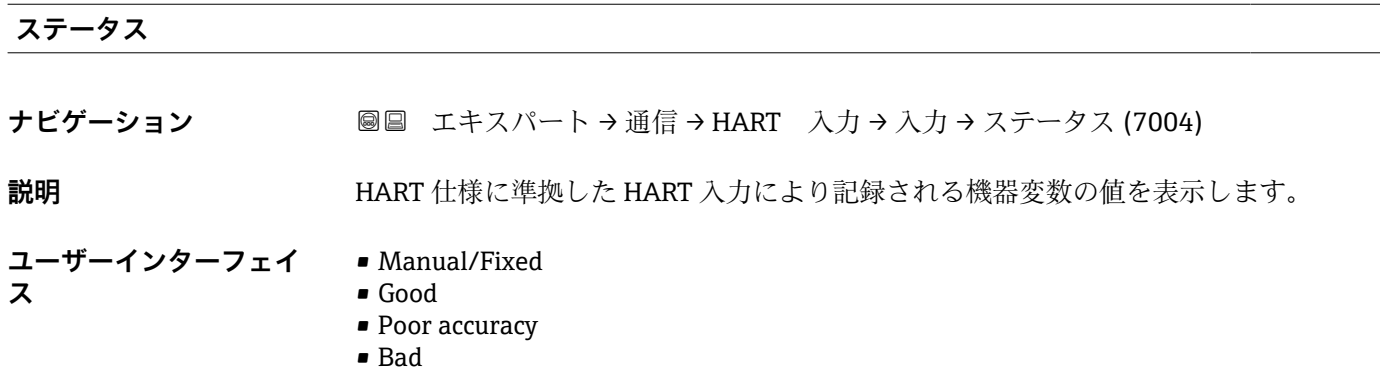

# **3.6.2 「HART 出力」 サブメニュー**

ナビゲーション エキスパート → 通信 → HART 出力

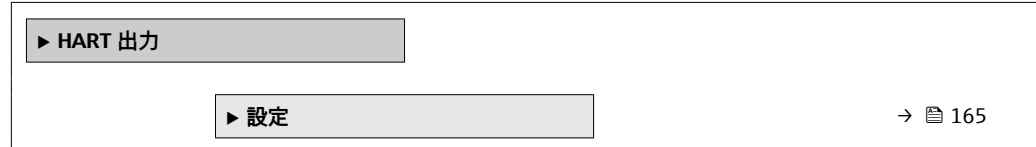

<span id="page-164-0"></span>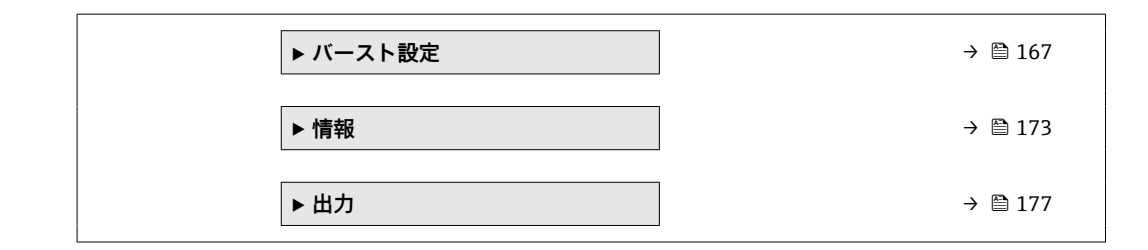

# **「設定」 サブメニュー**

ナビゲーション 圖 エキスパート → 通信 → HART 出力 → 設定

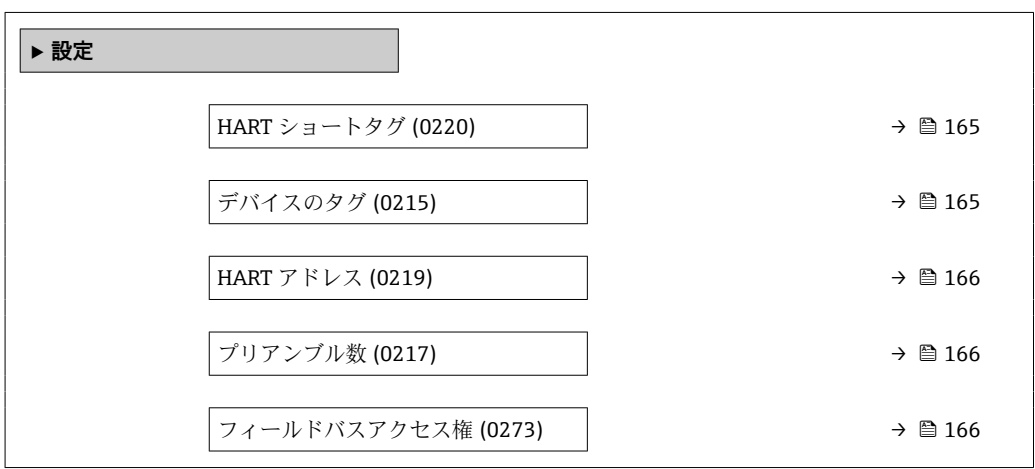

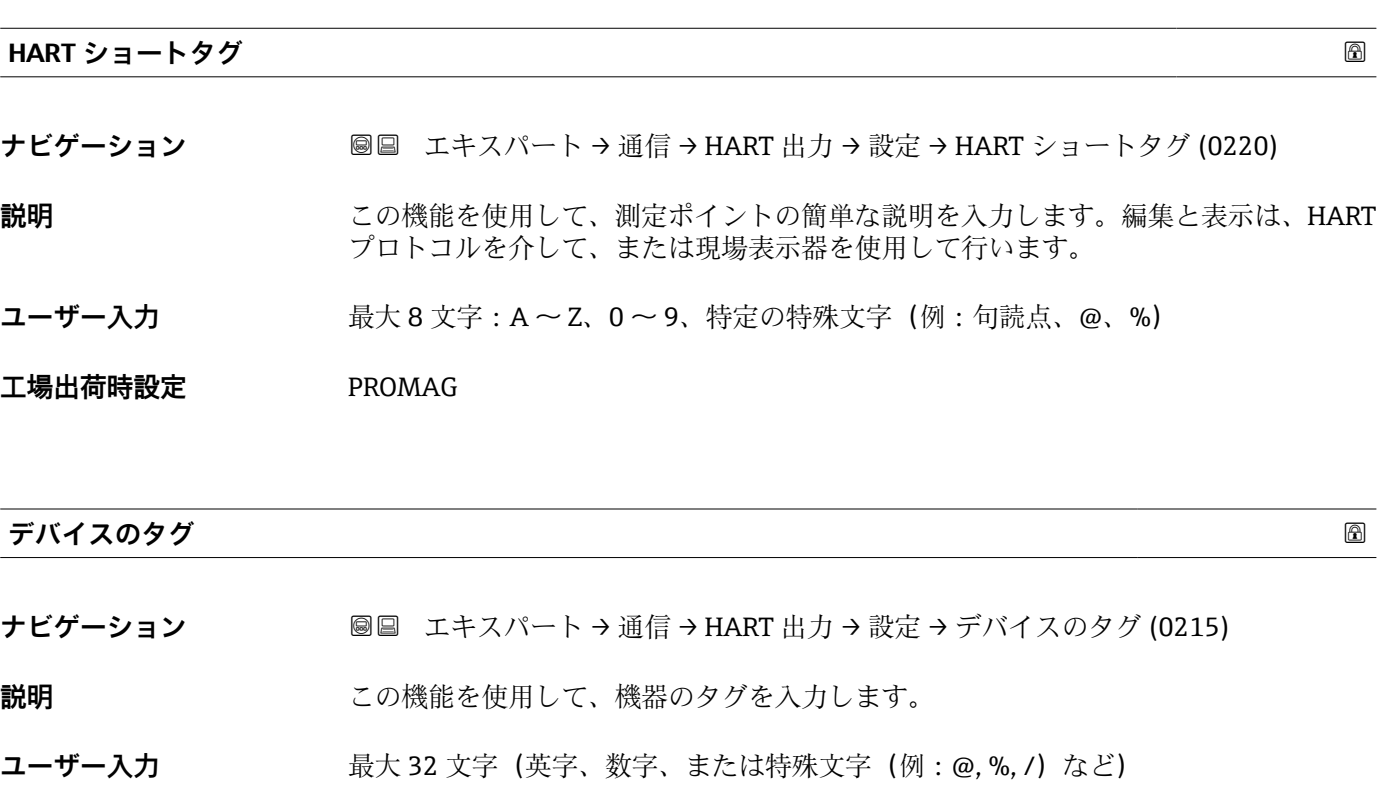

**工場出荷時設定** Promag

<span id="page-165-0"></span>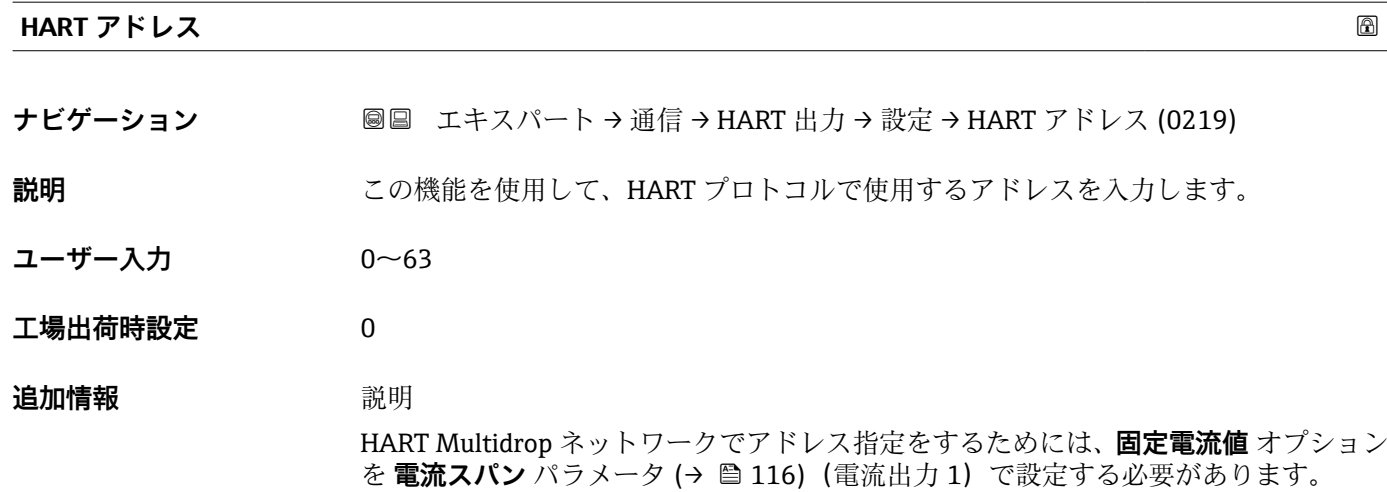

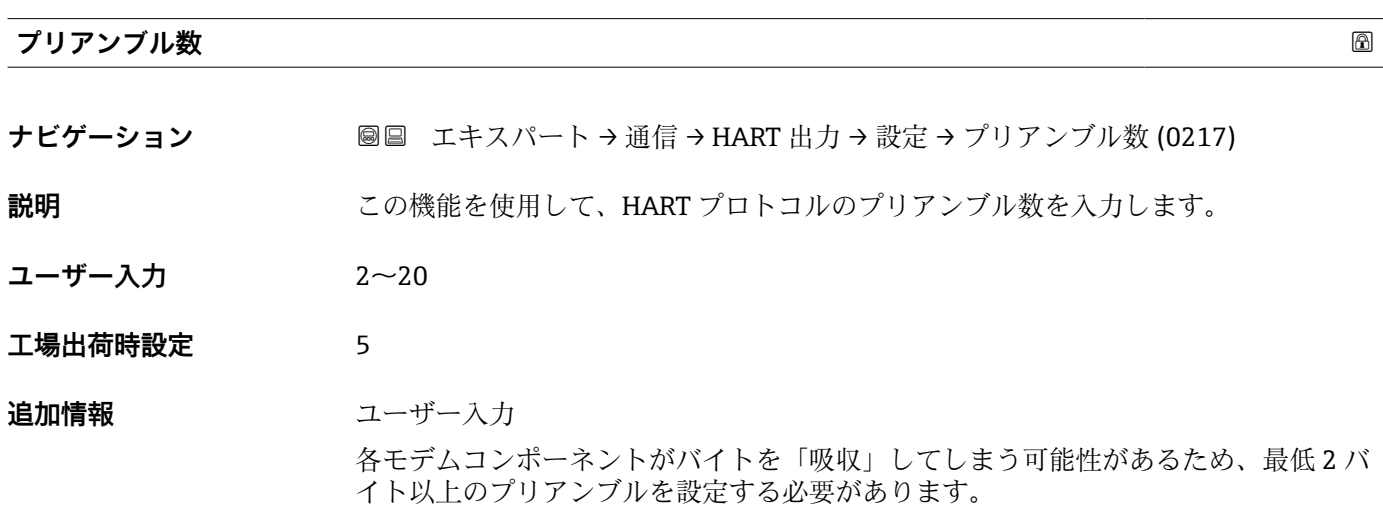

#### **フィールドバスアクセス権**

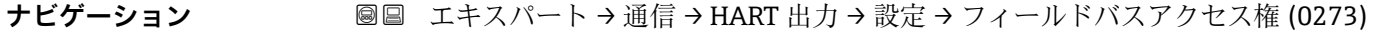

- **説明** この機能を使用して、フィールドバス(HART インターフェイス)を介した機器へのア クセスを制限します。
- 選択  **请み出し+書き込み** ■ 読み出しのみ
- エ場出荷時設定 読み出し+書き込み

## <span id="page-166-0"></span>**追加情報** 説明

読み取りおよび/または書き込み保護が有効な場合、パラメータの制御およびリセット は現場操作を介してのみ可能です。操作ツールを介したアクセスはできません。

選択

- 読み出し+書き込み パラメータの読み取りおよび書き込みが可能です。 ■ 読み出しのみ
- パラメータは読み取り専用です。

### **「バースト設定 1~n」 サブメニュー**

ナビゲーション 圖 エキスパート → 通信 → HART 出力 → バースト設定 → バース ト設定 1~n

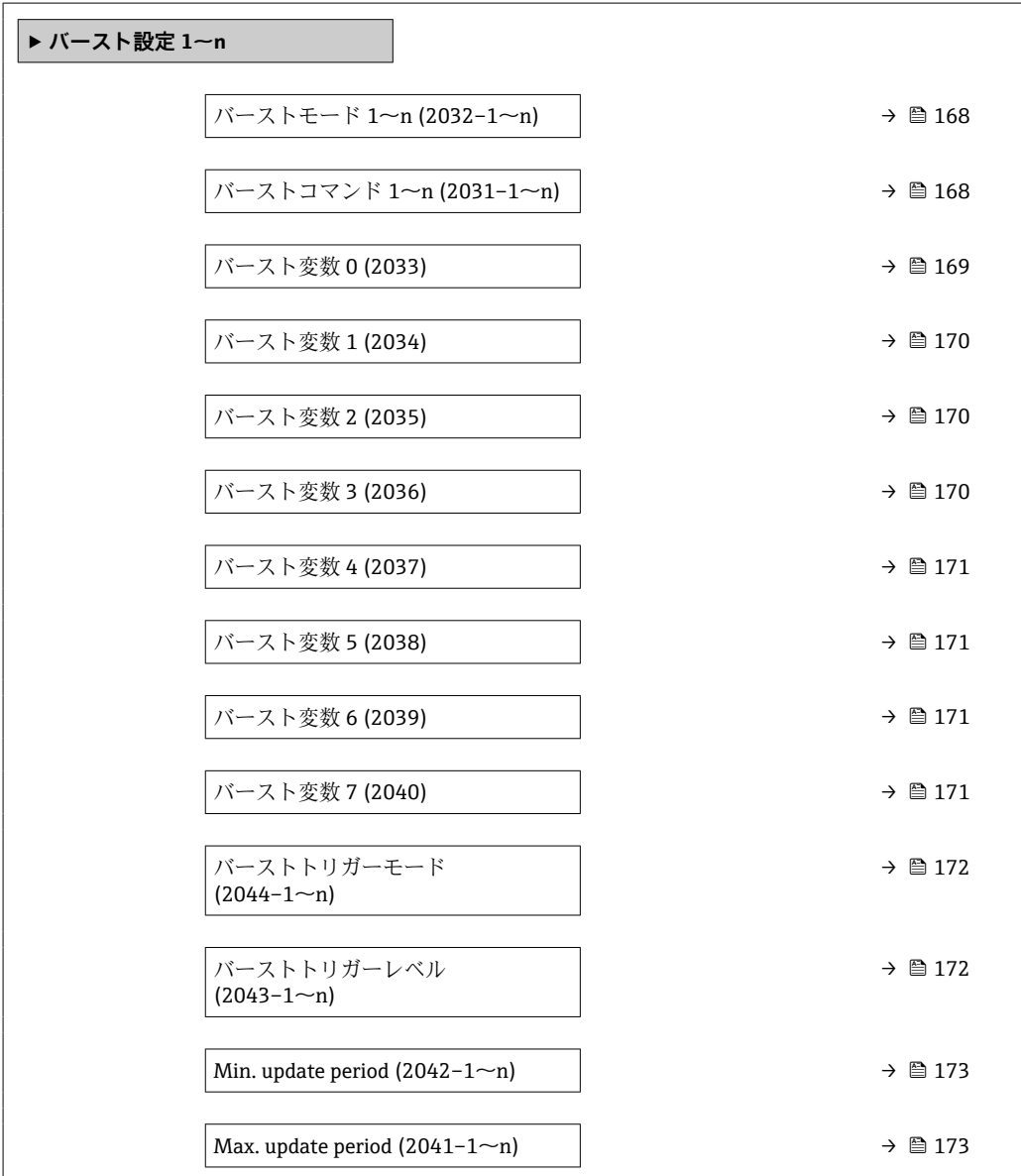

# <span id="page-167-0"></span>**バーストモード 1~n**

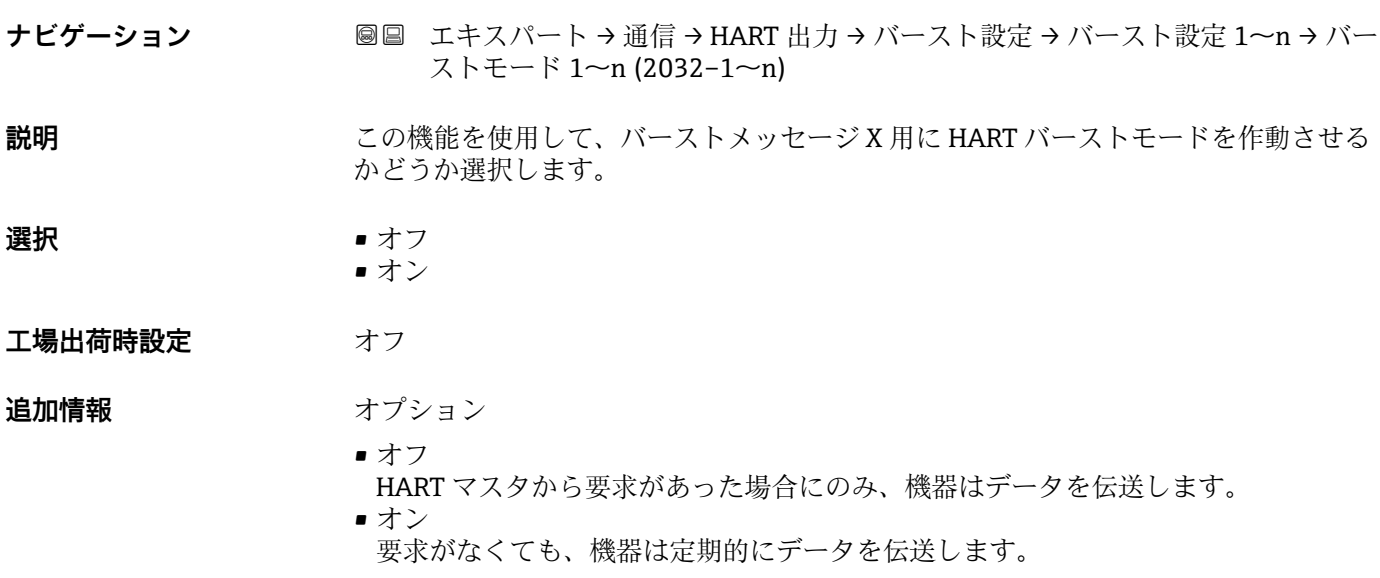

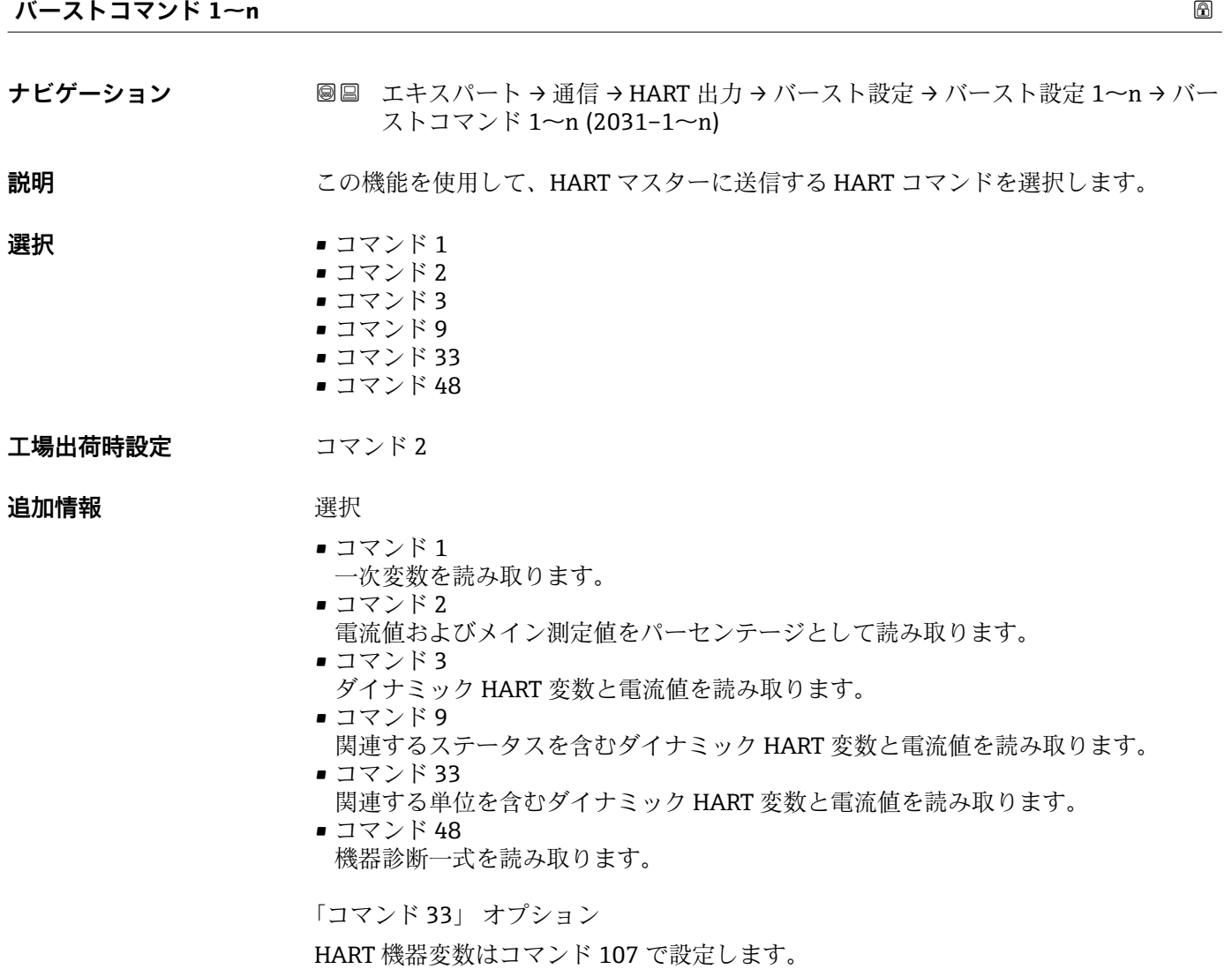

- <span id="page-168-0"></span>以下の測定変数(HART 機器変数)を読み出すことができます。
- 体積流量
- 質量流量
- 基準体積流量
- 流速
- 導電率 \*
- 補正後の導電率 \*
- 電気部内温度
- 温度
- HART 入力
- 積算計 1…3
- レンジのパーセント
- 測定した電流
- プライマリ変数 (PV)
- セカンダリ変数 (SV 値)
- ターシェリ変数 (TV 値)
- クォータリ変数 (QV)

コマンド

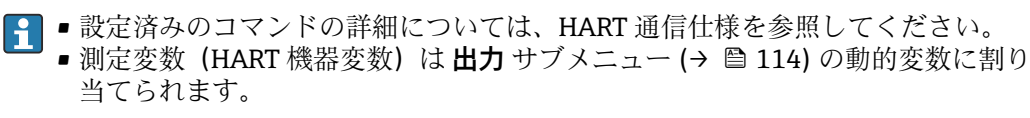

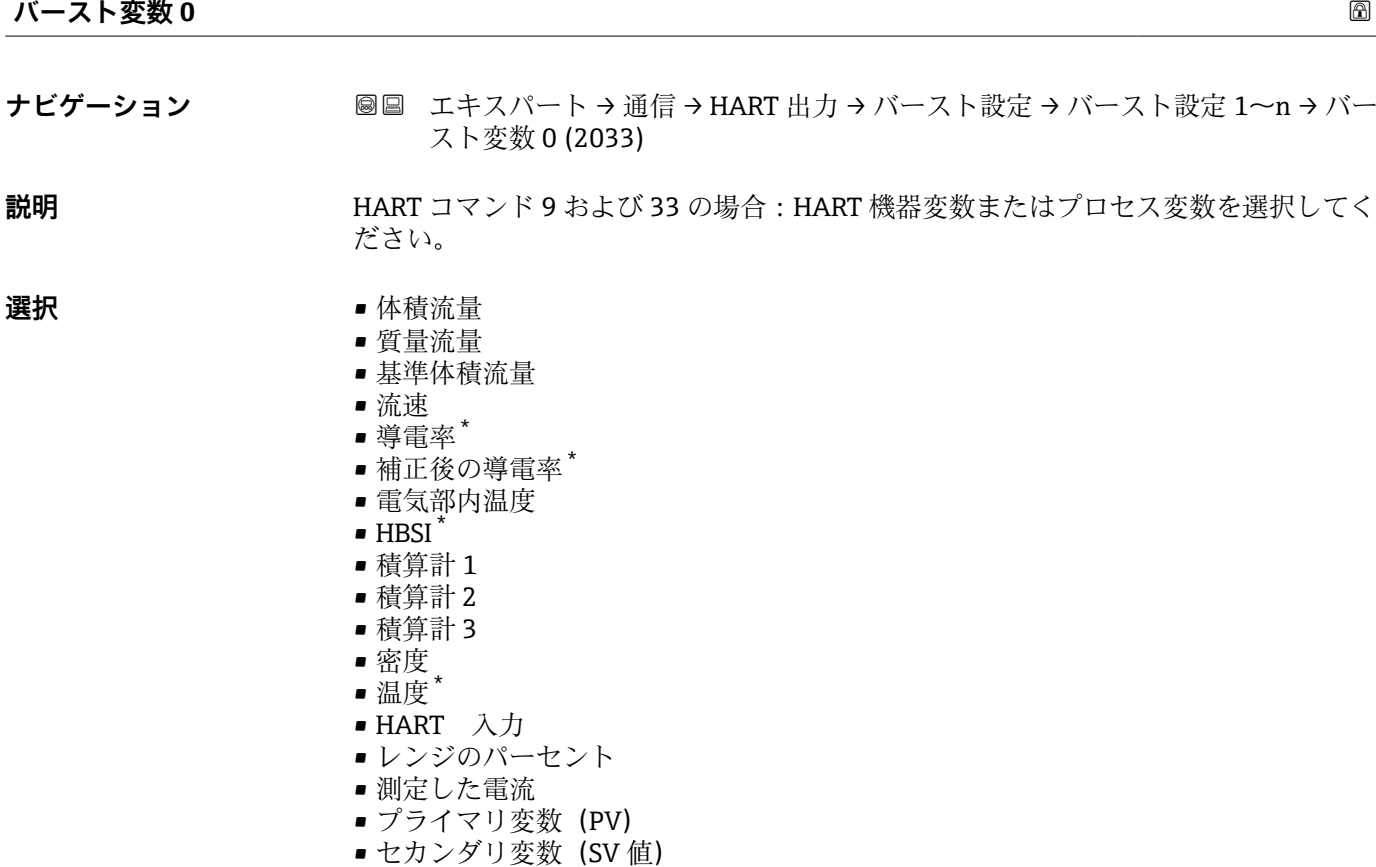

- ターシェリ変数 (TV 値)
- クォータリ変数 (QV)
- 未使用

<sup>\*</sup> 表示はオーダしたオプションや機器のセッティングにより異なります

## <span id="page-169-0"></span>**工場出荷時設定** 体積流量

## **追加情報** 赛克斯

バーストメッセージが設定されていない場合は、**未使用** オプションが設定されます。

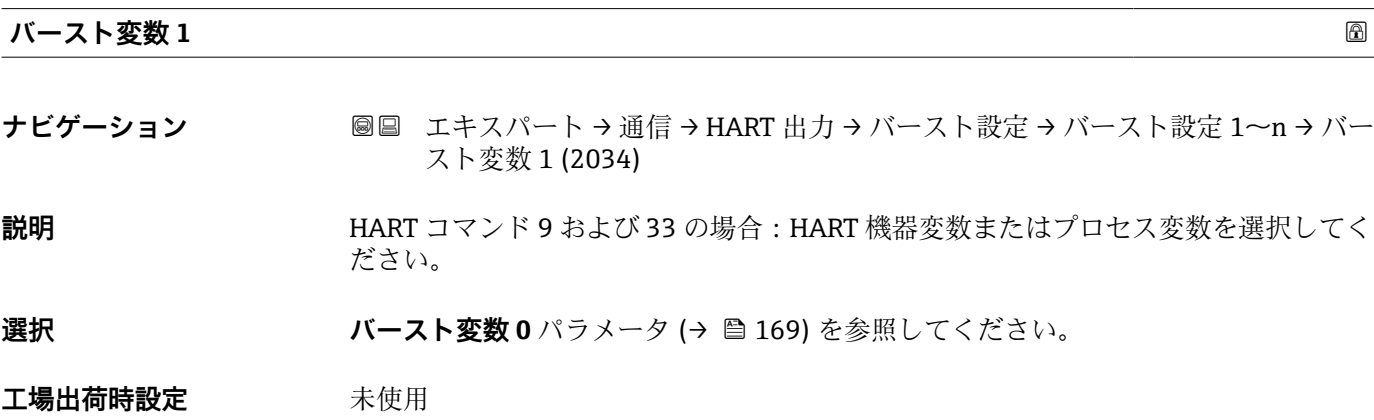

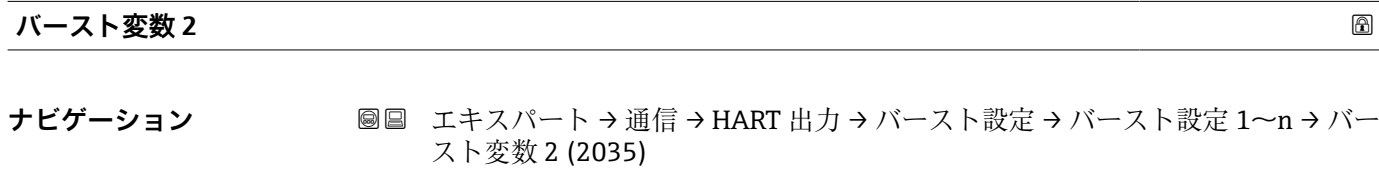

**説明** HART コマンド 9 および 33 の場合:HART 機器変数またはプロセス変数を選択してく ださい。

**選択 オンバースト変数 0** パラメータ (→ ■ 169) を参照してください。

**工場出荷時設定** 未使用

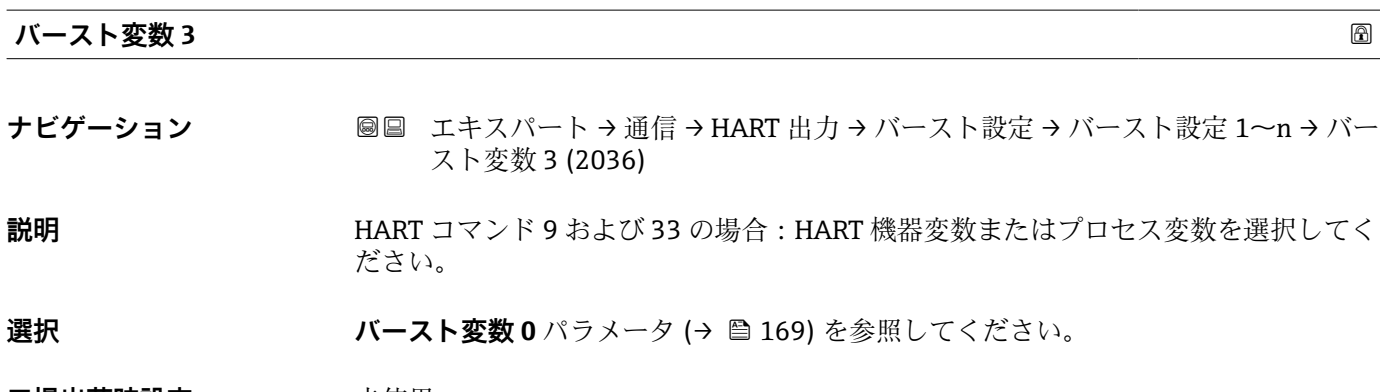

<span id="page-170-0"></span>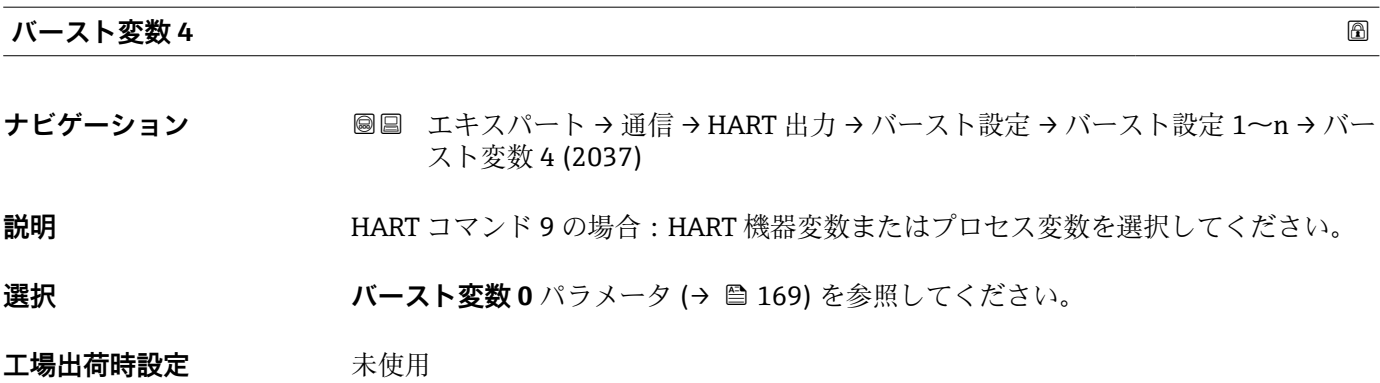

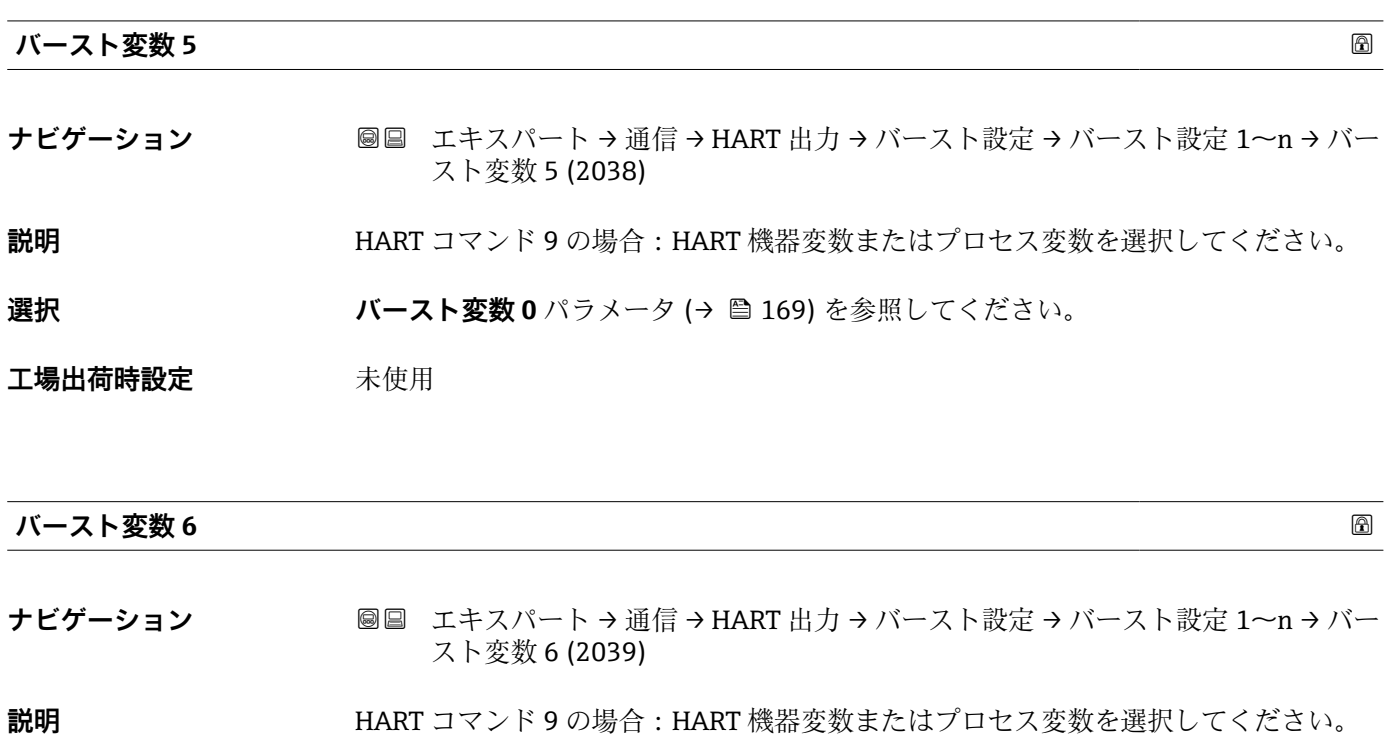

```
選択 ファインスト変数 0 パラメータ (→ ■ 169) を参照してください。
```
**工場出荷時設定** 未使用

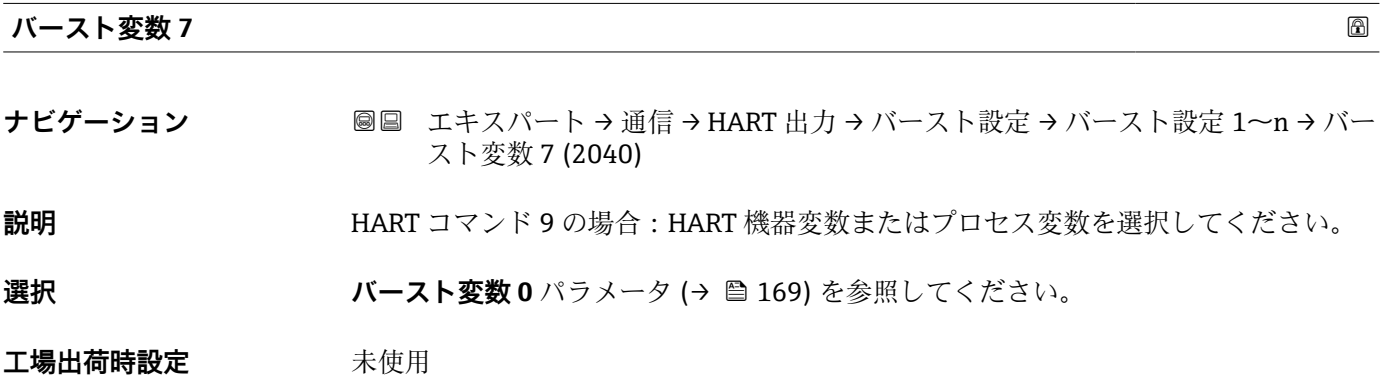

<span id="page-171-0"></span>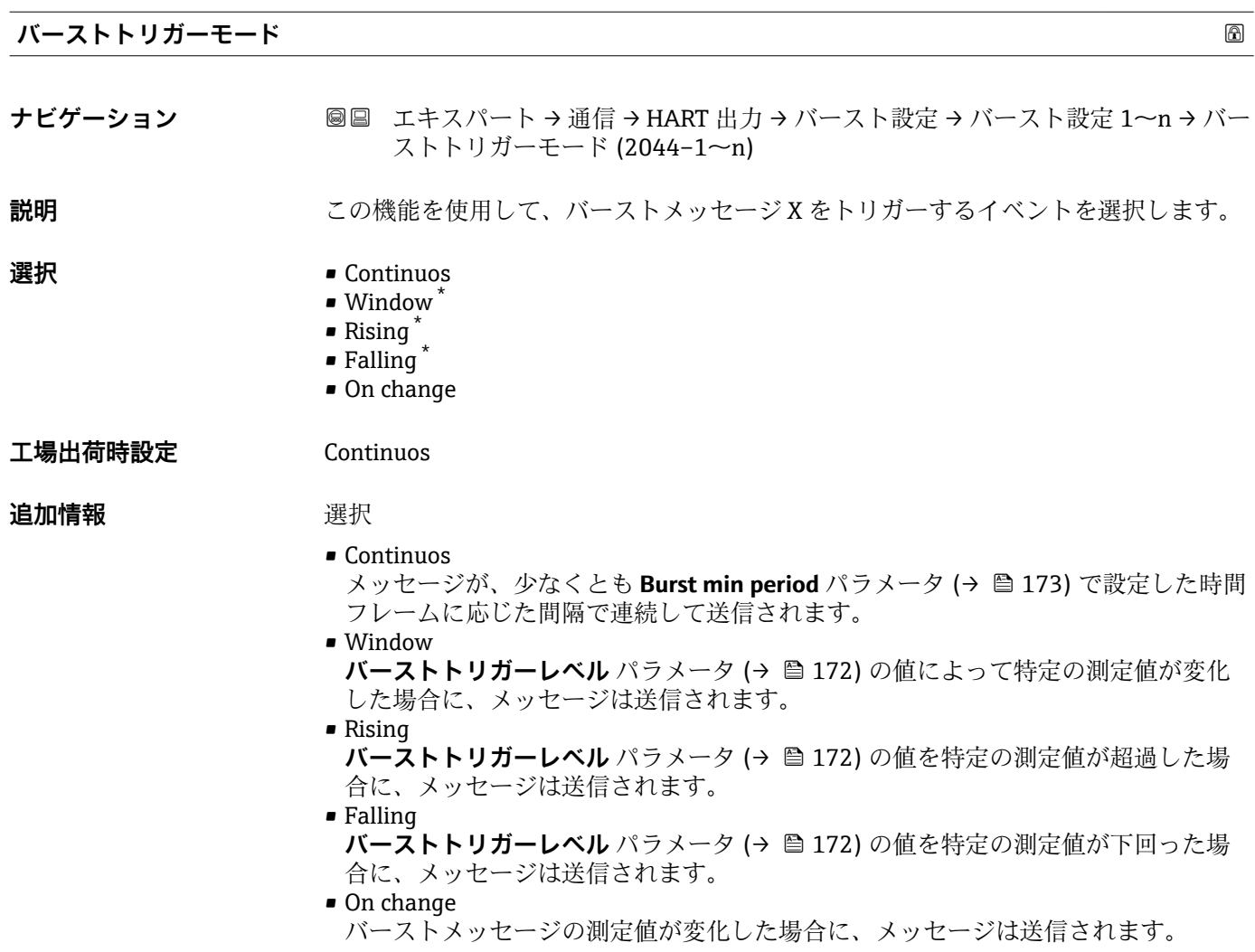

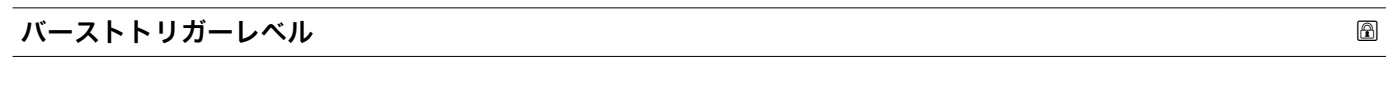

**ナビゲーション ■■ エキスパート→通信→HART 出力→バースト設定→バースト設定 1~n→バー** ストトリガーレベル (2043–1~n)

**説明 オンライスト**トリガー値の入力用。

ユーザー入力 **インスタック 符号付き浮動小数点数** 

**追加情報** 説明

**バーストトリガーモード** パラメータ (→ 172) で選んだ選択項目とバーストトリガ ー値によって、バーストメッセージ X の時間が規定されます。

<sup>\*</sup> 表示はオーダしたオプションや機器のセッティングにより異なります

<span id="page-172-0"></span>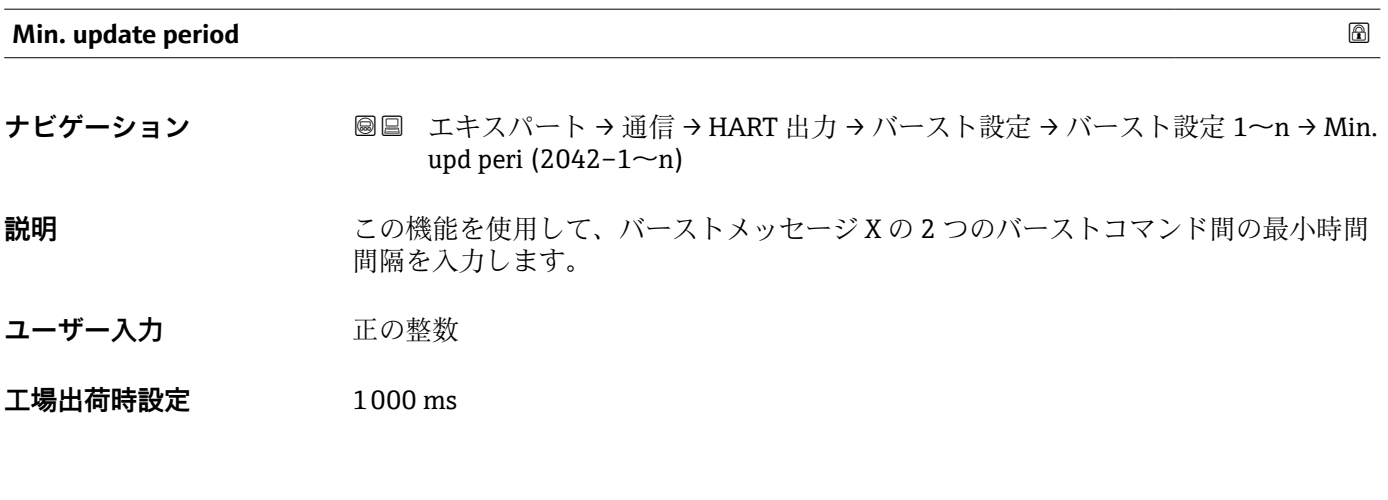

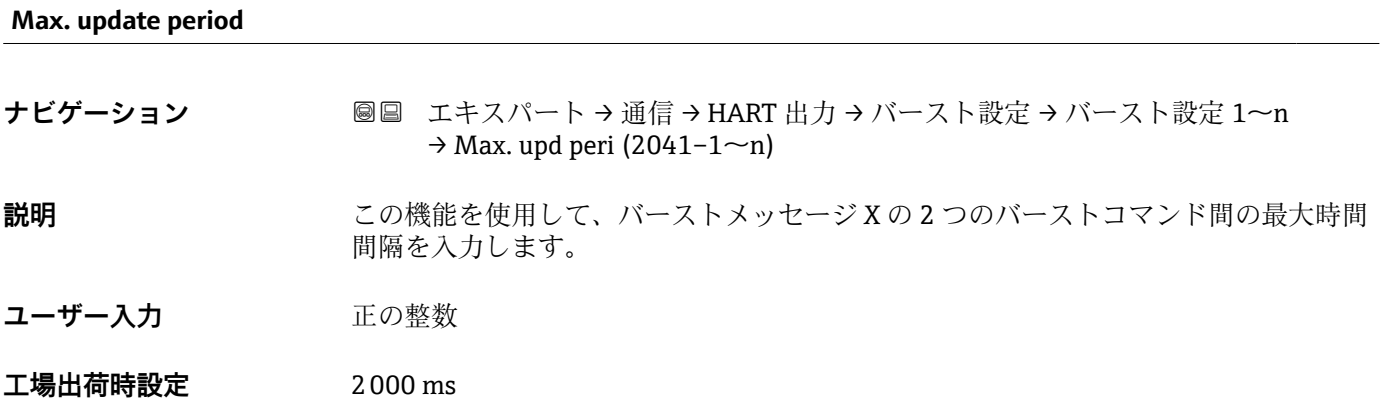

## **「情報」 サブメニュー**

ナビゲーション エキスパート → 通信 → HART 出力 → 情報

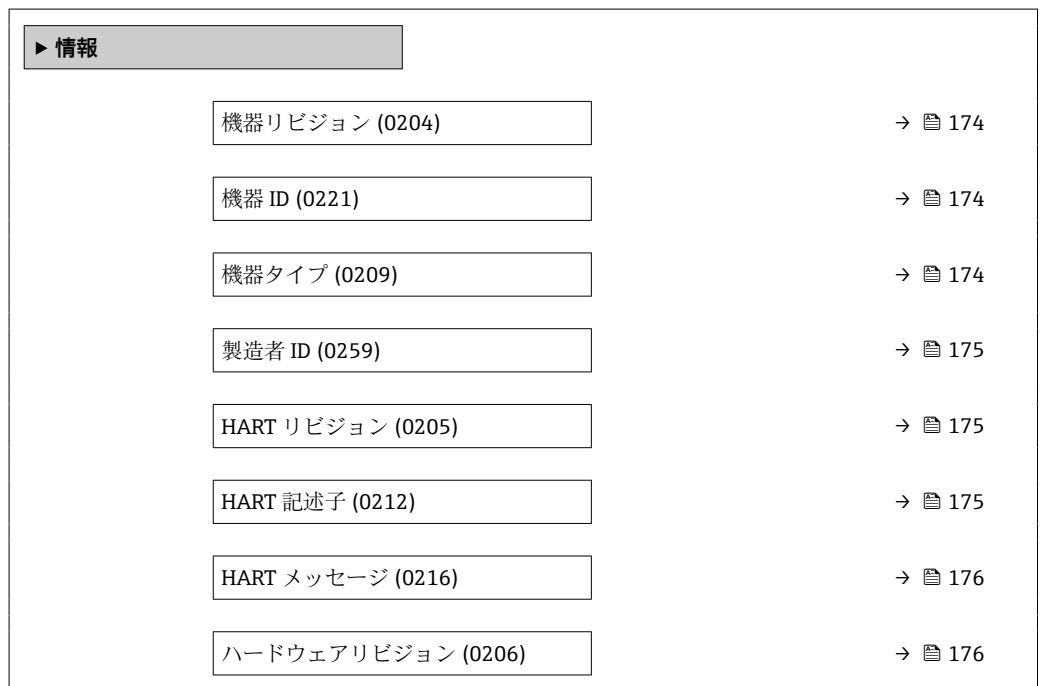

<span id="page-173-0"></span>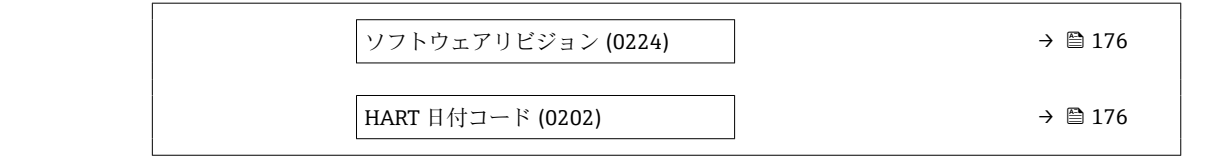

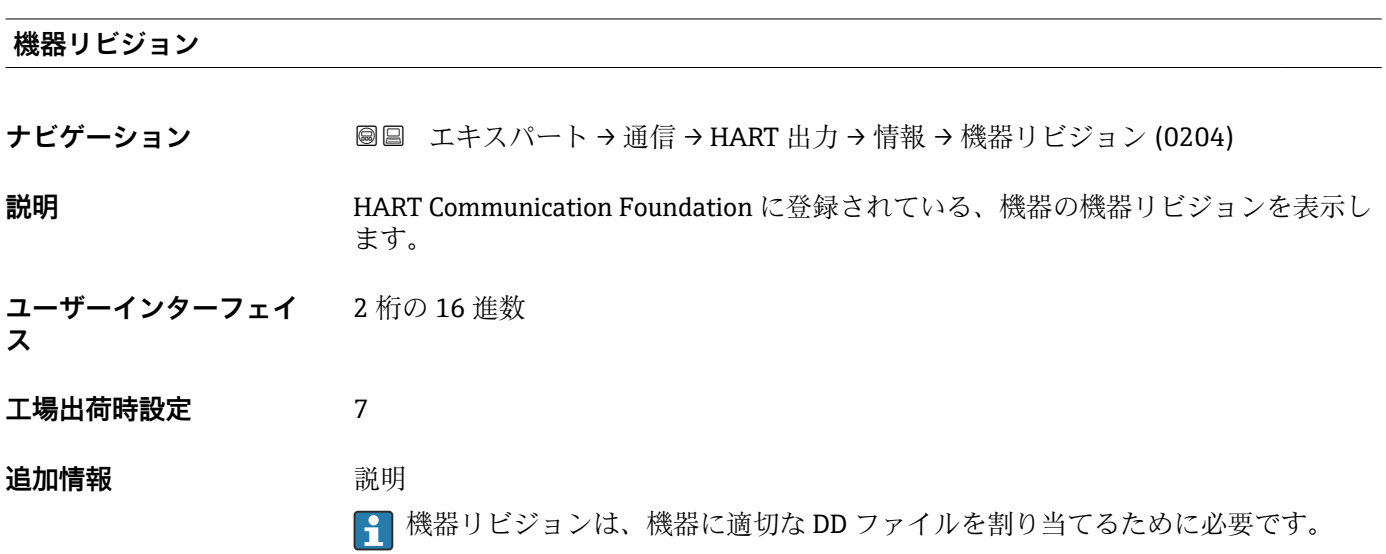

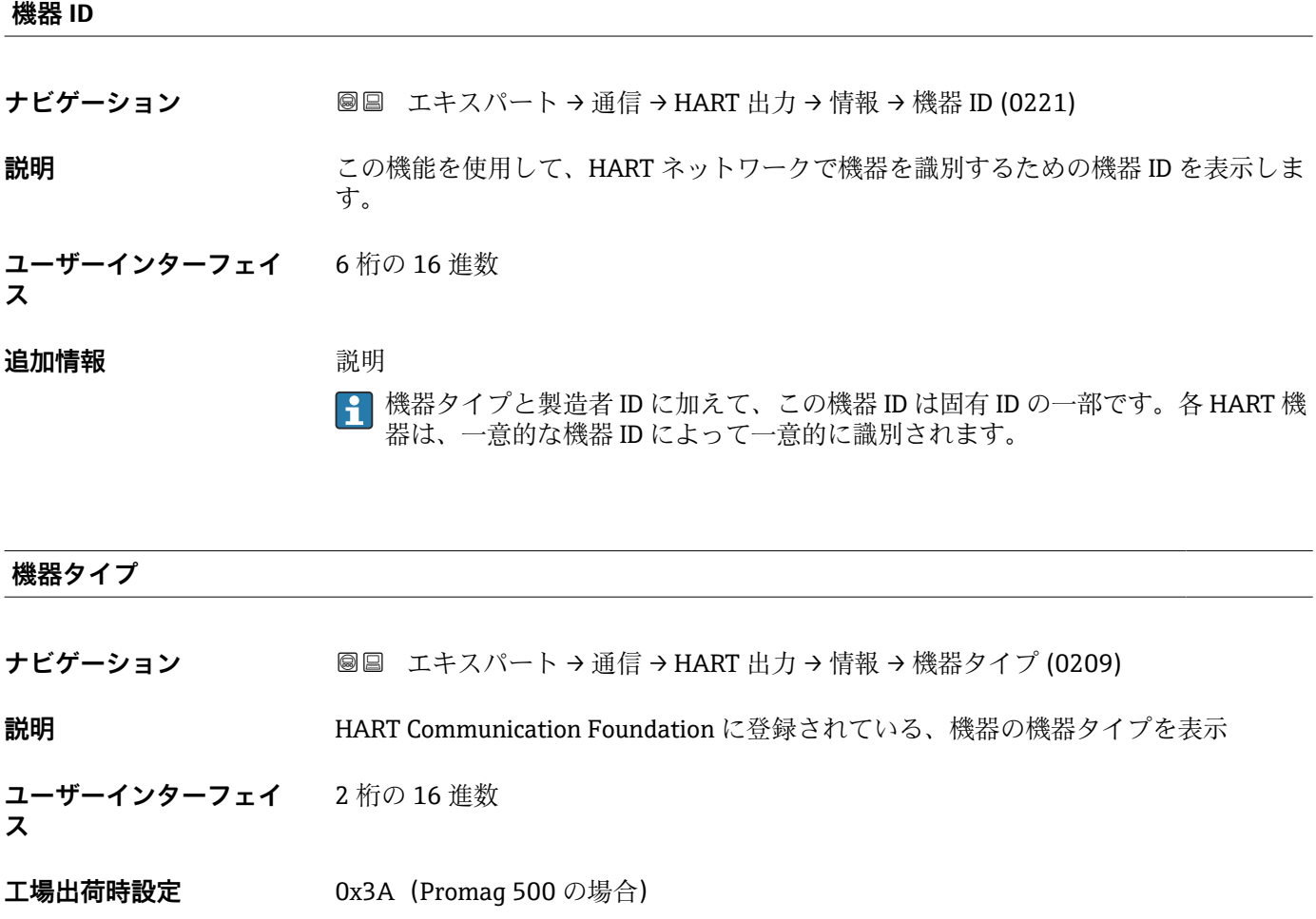

## <span id="page-174-0"></span>**追加情報** 説明

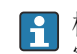

■ 機器タイプは製造者が指定します。これは、機器に適切なデバイス記述ファイルを 割り当てるために必要です。

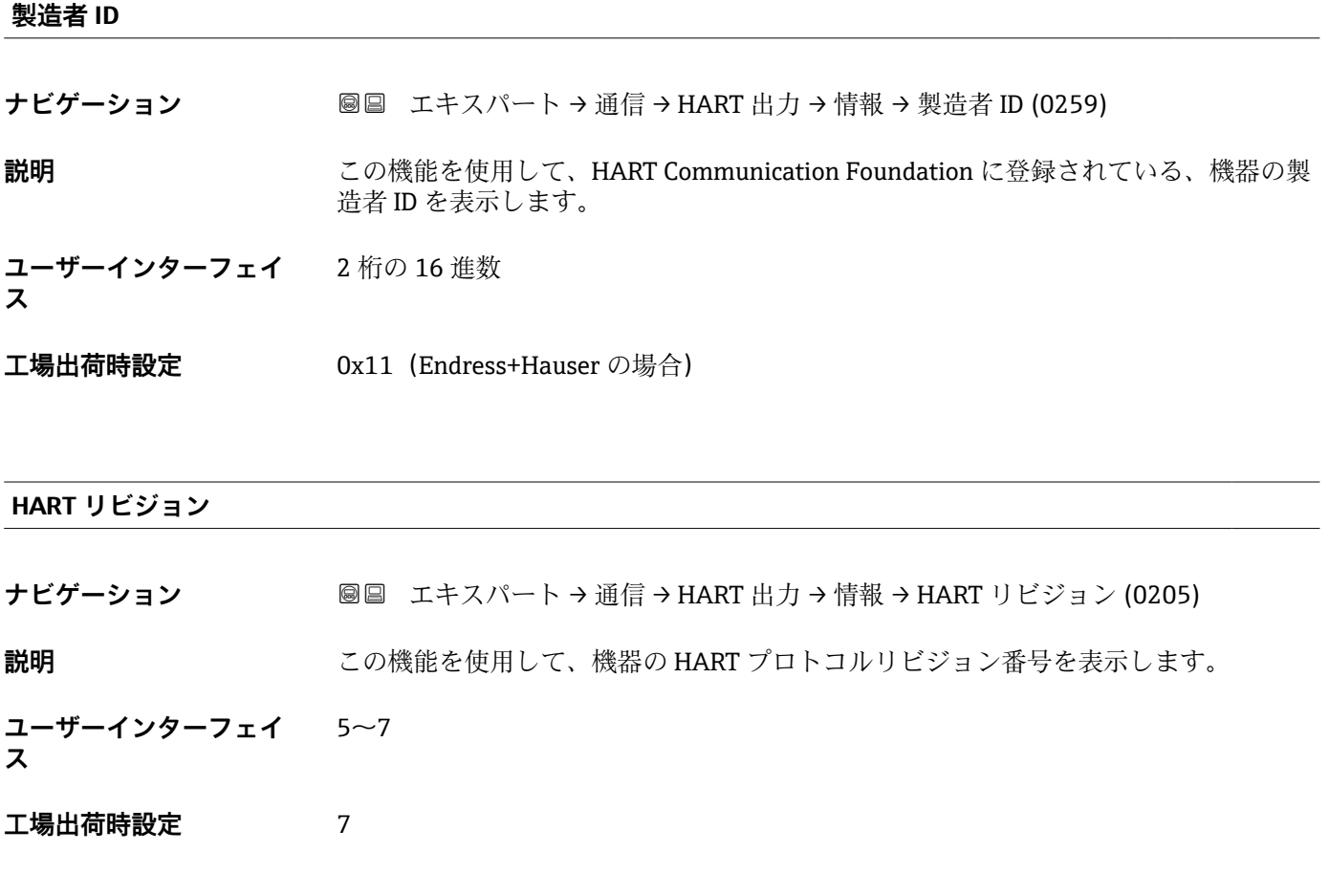

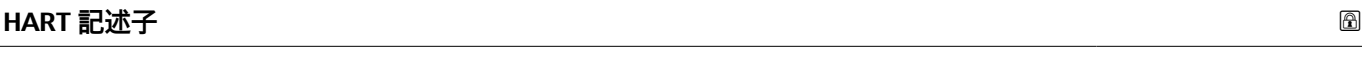

**ナビゲーション ■■ エキスパート → 通信 → HART 出力 → 情報 → HART 記述子 (0212)** 

**説明** この機能を使用して、測定ポイント説明を入力します。編集と表示は、HART プロトコ ルを介して、または現場表示器を使用して行います。

- **ユーザー入力 インスタンス 最大 16 文字 (英字、数字、または特殊文字(例: @, %, /) など)**
- **工場出荷時設定** Promag300/500

<span id="page-175-0"></span>**HART メッセージ**

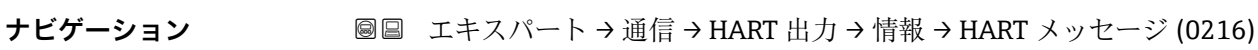

**説明** この機能を使用して、マスタから要求があった場合に HART プロトコルを経由して送 信する HART メッセージを入力します。

**ユーザー入力 インスタ** 最大 32 文字 (英字、数字、または特殊文字(例: @, %, /) など)

**工場出荷時設定** Promag300/500

#### **ハードウェアリビジョン**

**ナビゲーション ■■ エキスパート → 通信 → HART 出力 → 情報 → ハードウェアリビジョン (0206)** 

- **説明** スタックス 機器のハードウェアリビジョンを表示します。
- **ユーザーインターフェイ**  $0 - 255$
- **ス**
- **工場出荷時設定** 2

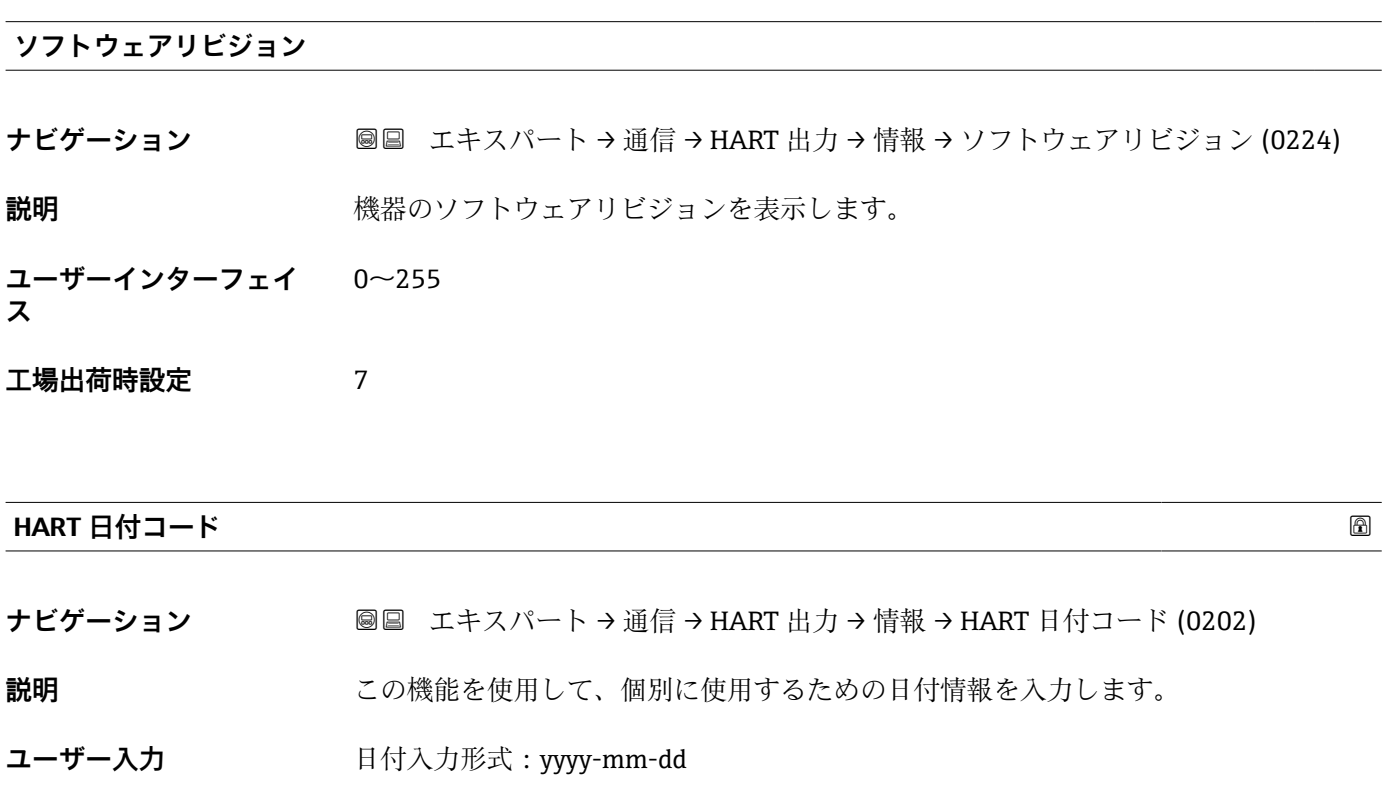

**工場出荷時設定** 2009-07-20

## <span id="page-176-0"></span>**追加情報** 例

機器設置日

### **「出力」 サブメニュー**

ナビゲーション ■ エキスパート→ 通信→ HART 出力→出力

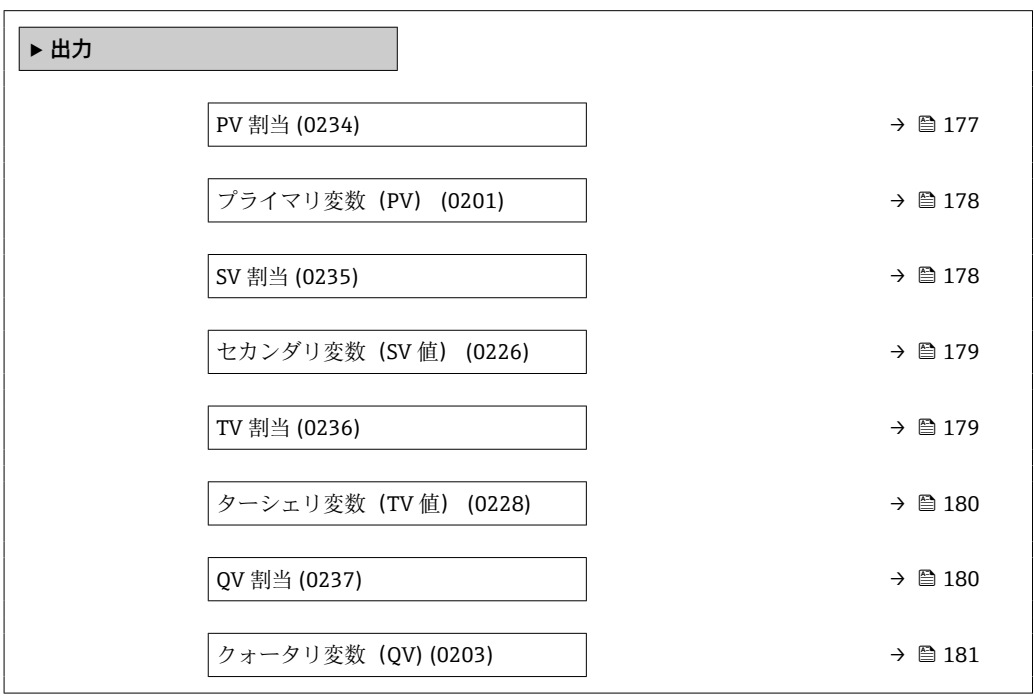

#### **PV 割当**

**ナビゲーション ■■ エキスパート→通信→HART 出力→出力→PV 割当 (0234)** 

**説明** この機能を使用して、一次動的変数(PV 値)の測定変数(HART 機器変数)を選択し ます。

- **選択** オフ \*
	- 体積流量
		- 質量流量
		- 基準体積流量
		- 流速
		- 導電率 \*
		- 補正後の導電率\*
		- 温度
		- 電気部内温度
		- $-117$
		- コイル電流のライズ時間\*
		- PE に対する基準電極電位<sup>\*</sup>

<sup>\*</sup> 表示はオーダしたオプションや機器のセッティングにより異なります

- HBSI \* ■ 付着の指標\* • テストポイント 1
- テストポイント 2
- テストポイント 3

<span id="page-177-0"></span>**工場出荷時設定** 体積流量

**プライマリ変数(PV)**

**ナビゲーション ■■ エキスパート→通信→HART 出力→出力→プライマリ変数 (PV) (0201)** 

**説明** PV 値の現在の測定値を表示します。

**ユーザーインターフェイ ス** 符号付き浮動小数点数

#### **追加情報** コーザーインターフェイス

表示される測定値は、**PV 割当** パラメータ [\(→ 177\)で](#page-176-0)選択したプロセス変数に応じて 異なります。

依存関係

**← 表示する測定値の単位は、システムの単位** サブメニュー (→ ■ 58) の設定が用い られます。

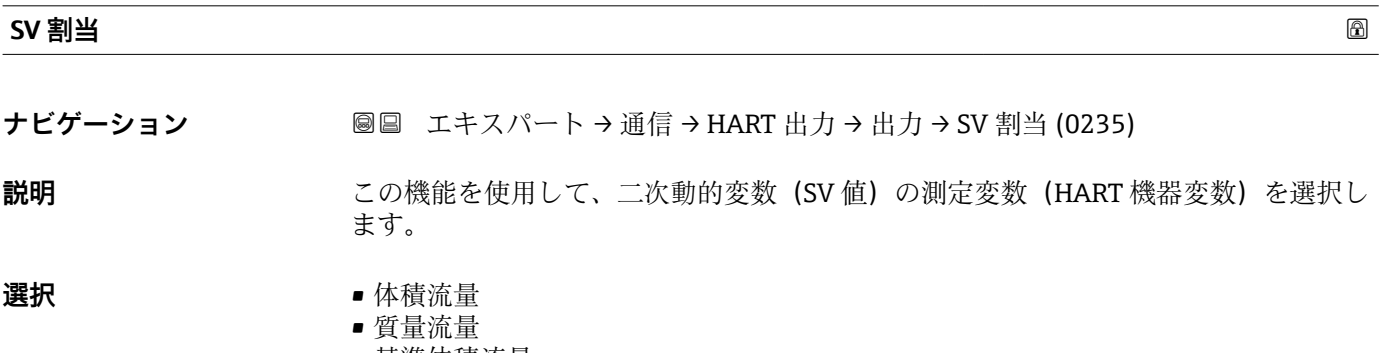

- 基準体積流量
- 流速
- 導電率 \*
- 補正後の導電率\*
	- 温度
- 電気部内温度
- 密度
- 積算計 1
- 積算計 2
- 積算計 3
- $\blacksquare$ 電流入力 $1^*$
- 電流入力 2<sup>\*</sup>
- 電流入力 3<sup>\*</sup>
- HART 入力

表示はオーダしたオプションや機器のセッティングにより異なります

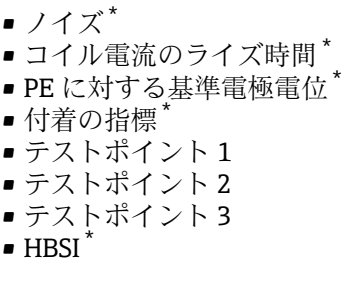

<span id="page-178-0"></span>工場出荷時設定 積算計 1

#### **セカンダリ変数(SV 値)**

- **ナビゲーション 圖**圖 エキスパート → 通信 → HART 出力 → 出力 → セカンダリ変数 (SV 値) (0226)
- **説明** SV 値の現在の測定値を表示します。
- **ユーザーインターフェイ ス** 符号付き浮動小数点数

## **追加情報** コーザーインターフェイス 表示される測定値は、**SV 割当** パラメータ [\(→ 178\)で](#page-177-0)選択したプロセス変数に応じて 異なります。

依存関係

**← 表示する測定値の単位は、システムの単位** サブメニュー (→ ■58) の設定が用い られます。

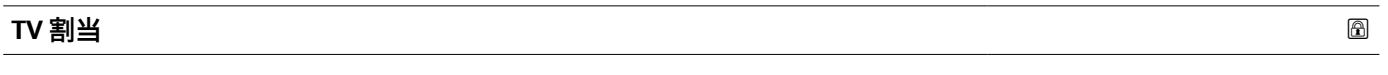

**ナビゲーション ■■ エキスパート→通信→HART 出力→出力→TV 割当 (0236)** 

**説明** この機能を使用して、三次動的変数(TV 値)の測定変数(HART 機器変数)を選択し ます。

- **選択** ● 体積流量
	- 質量流量
	- 基準体積流量
	- 流速
	- 導電率 \* ■ 補正後の導電率
	- 温度
	- 電気部内温度
	- 密度
		- 積算計 1
		- 積算計 2
		- 積算計 3
		- $\blacksquare$  電流入力 $1^*$

表示はオーダしたオプションや機器のセッティングにより異なります

- <span id="page-179-0"></span>■ 電流入力2<sup>\*</sup> • 電流入力 3 \* • HART 入力 ■ ノイズ\* ■ コイル電流のライズ時間<sup>\*</sup> ■ PE に対する基準電極電位 ■ 付着の指標 ■テストポイント1 • テストポイント 2
	- テストポイント 3
	- $\blacksquare$  HBSI

工場出荷時設定 積算計 2

#### **ターシェリ変数(TV 値)**

- **ナビゲーション 圖**圖 エキスパート → 通信 → HART 出力 → 出力 → ターシェリ変数 (TV 値) (0228)
- **説明** TV 値の現在の測定値を表示します。
- **ユーザーインターフェイ ス** 符号付き浮動小数点数

# **追加情報** コーザーインターフェイス

表示される測定値は、**TV 割当** パラメータ [\(→ 179\)で](#page-178-0)選択したプロセス変数に応じて 異なります。

#### 依存関係

**← 表示する測定値の単位は、システムの単位** サブメニュー (→ ■58) の設定が用い られます。

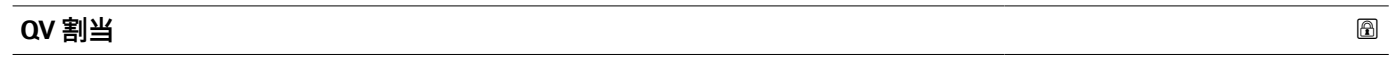

**ナビゲーション** ■■ エキスパート → 通信 → HART 出力 → 出力 → QV 割当 (0237)

**説明** この機能を使用して、四次動的変数(QV 値)の測定変数(HART 機器変数)を選択し ます。

- **選択** ● 体積流量
	- 質量流量
		- 基準体積流量
		- 流速
		- 導電率 \* ■ 補正後の導電率\*
		- 温度
		-
		- 電気部内温度 • 密度
		-
		- 積算計 1

表示はオーダしたオプションや機器のセッティングにより異なります
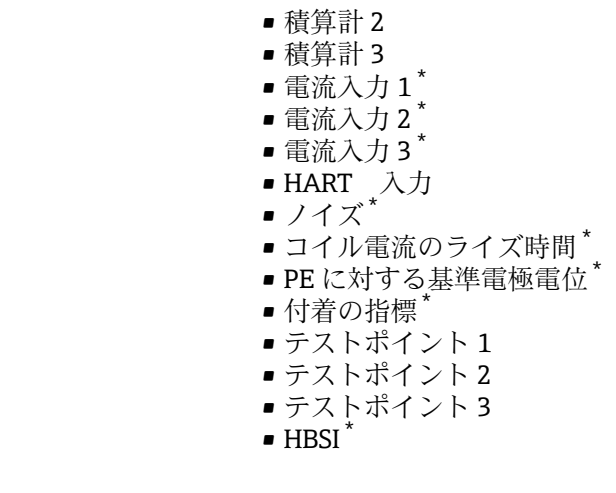

工場出荷時設定 積算計 3

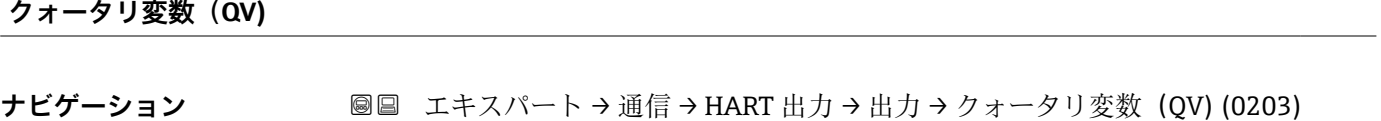

- **説明** QV 値の現在の測定値を表示します。
- **ユーザーインターフェイ** 符号付き浮動小数点数

**ス**

### **追加情報** コーザーインターフェイス

表示される測定値は、**QV 割当** パラメータ [\(→ 180\)で](#page-179-0)選択したプロセス変数に応じて 異なります。

依存関係

**← 表示する測定値の単位は、システムの単位** サブメニュー (→ ■58) の設定が用い られます。

### **3.6.3 「Web サーバ」 サブメニュー**

ナビゲーション ■ エキスパート → 通信 → Web サーバ

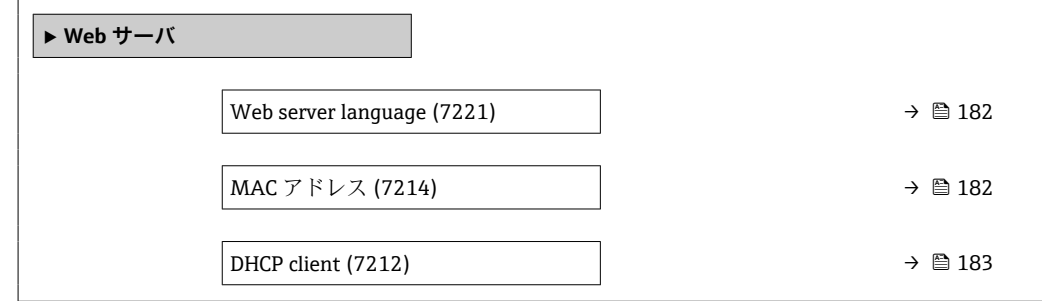

<sup>\*</sup> 表示はオーダしたオプションや機器のセッティングにより異なります

<span id="page-181-0"></span>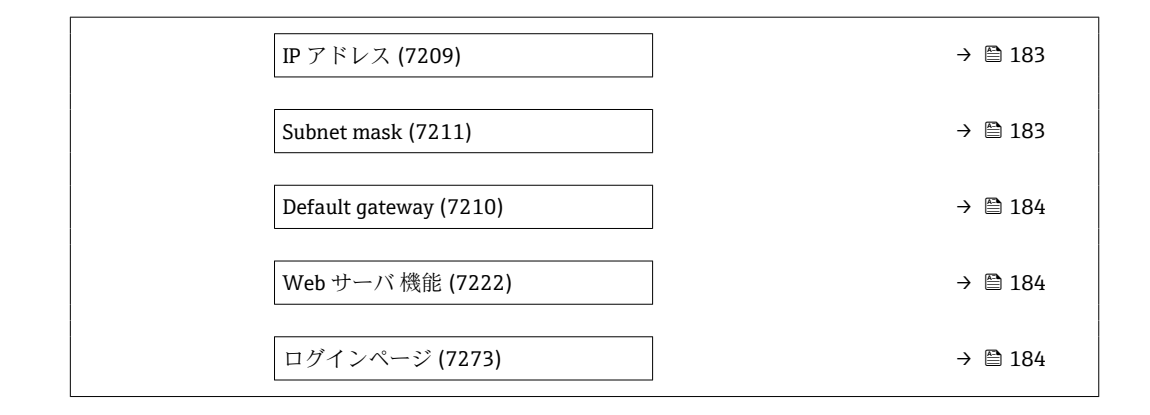

### **Web server language**

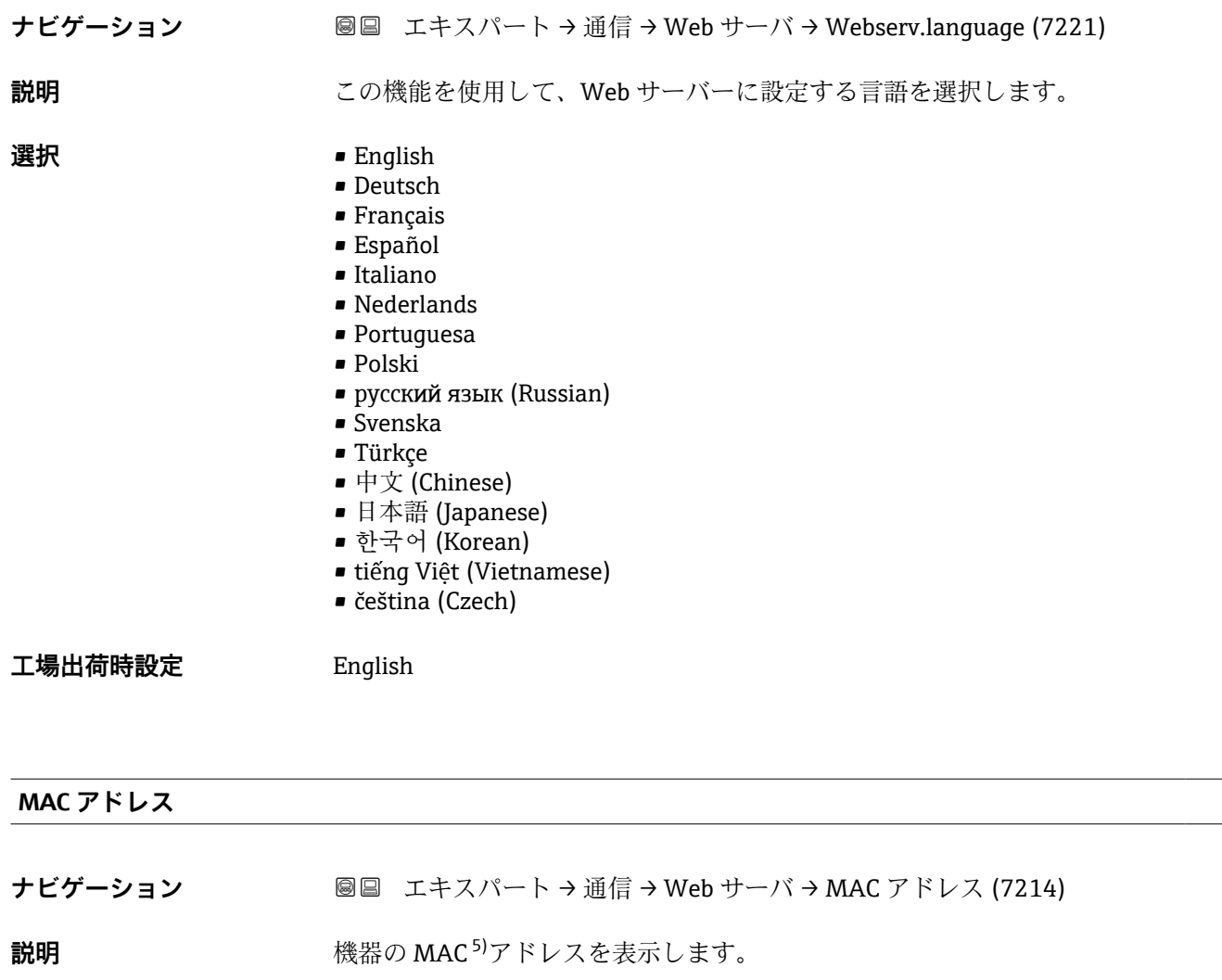

#### **ユーザーインターフェイ** 英字と数字から成る一意的な 12 桁の文字列 **ス**

**工場出荷時設定** 各機器に個別のアドレスが付与されます。

<sup>5)</sup> Media Access Control (メディアアクセス制御)

### <span id="page-182-0"></span>**追加情報** 例

表示形式の場合 00:07:05:10:01:5F

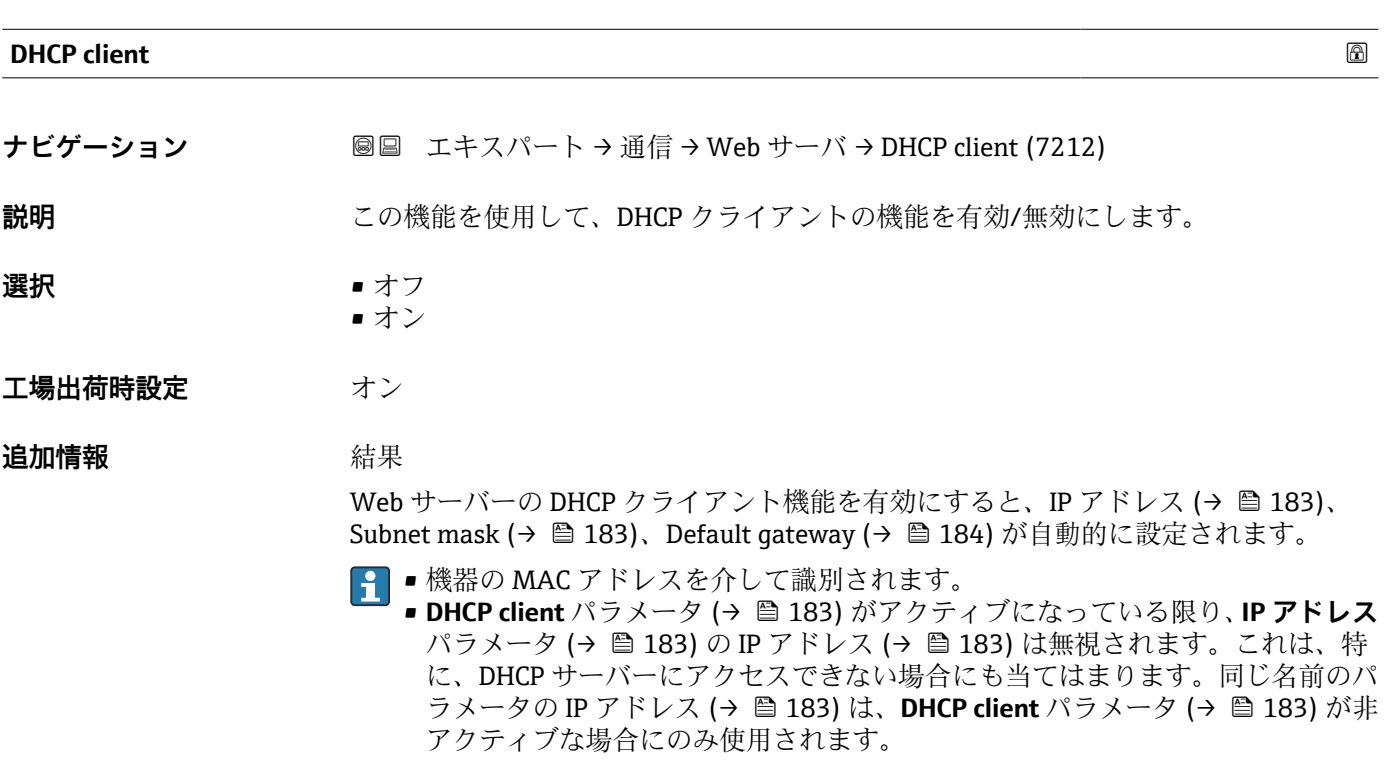

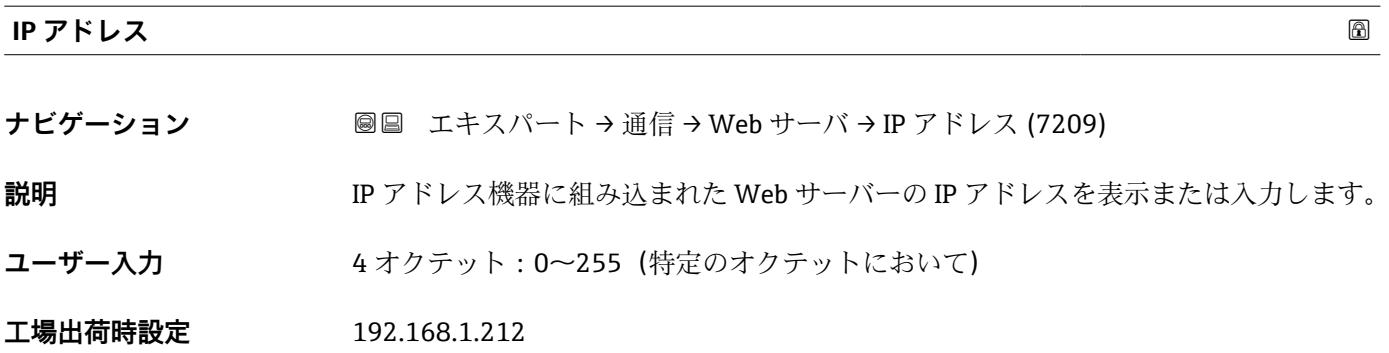

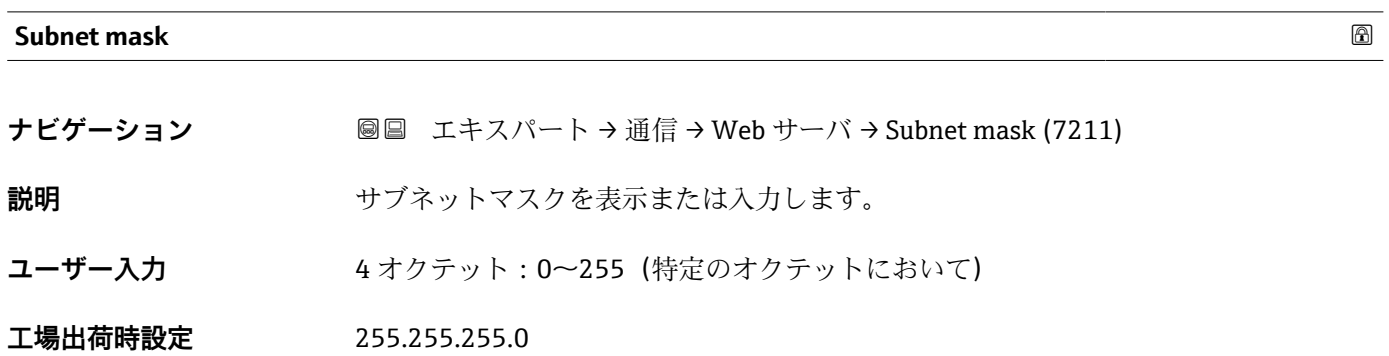

### <span id="page-183-0"></span>**Default gateway**

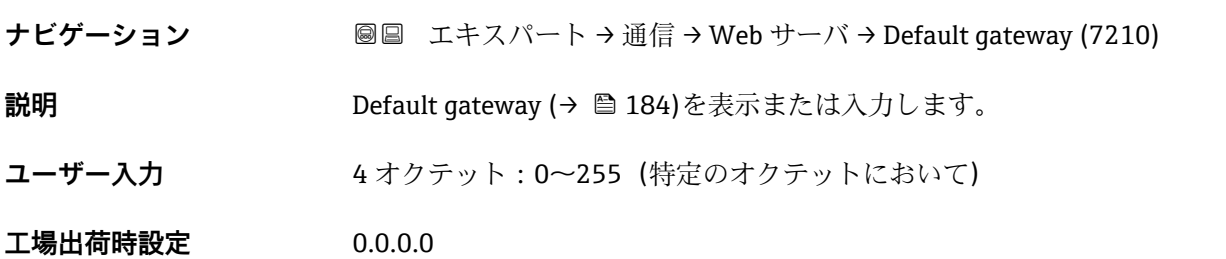

## **Web サーバ 機能 ナビゲーション ■■ エキスパート→通信→Web サーバ→Web サーバ 機能 (7222) 説明** この機能を使用して、Web サーバーのオン/オフを切り替えます。 **選択** • オフ • HTML Off ■オン エ場出荷時設定 オン

**追加情報** 説明

Web サーバ 機能を無効にしてから再び有効にする場合は、現場表示器、操作ツー ル FieldCare または DeviceCare を使用する必要があります。

### 選択

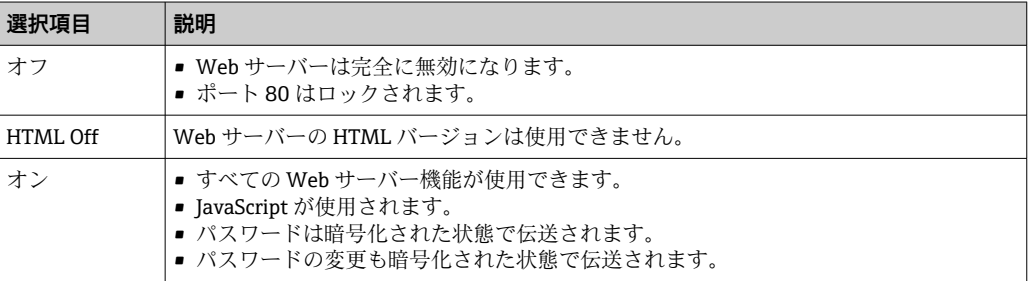

### **ログインページ**

**ナビゲーション ■■ エキスパート→通信→ Web サーバ→ログインページ (7273)** 

**説明 ままのサンス**の機能を使用して、ログインページのフォーマットを選択します。

**選**状 **■** 
$$
\wedge
$$
 *y*ダーなど

• ヘッダーあり

### **工場出荷時設定** ヘッダーあり

### **3.6.4 「WLAN 設定」 ウィザード**

ナビゲーション エキスパート → 通信 → WLAN 設定

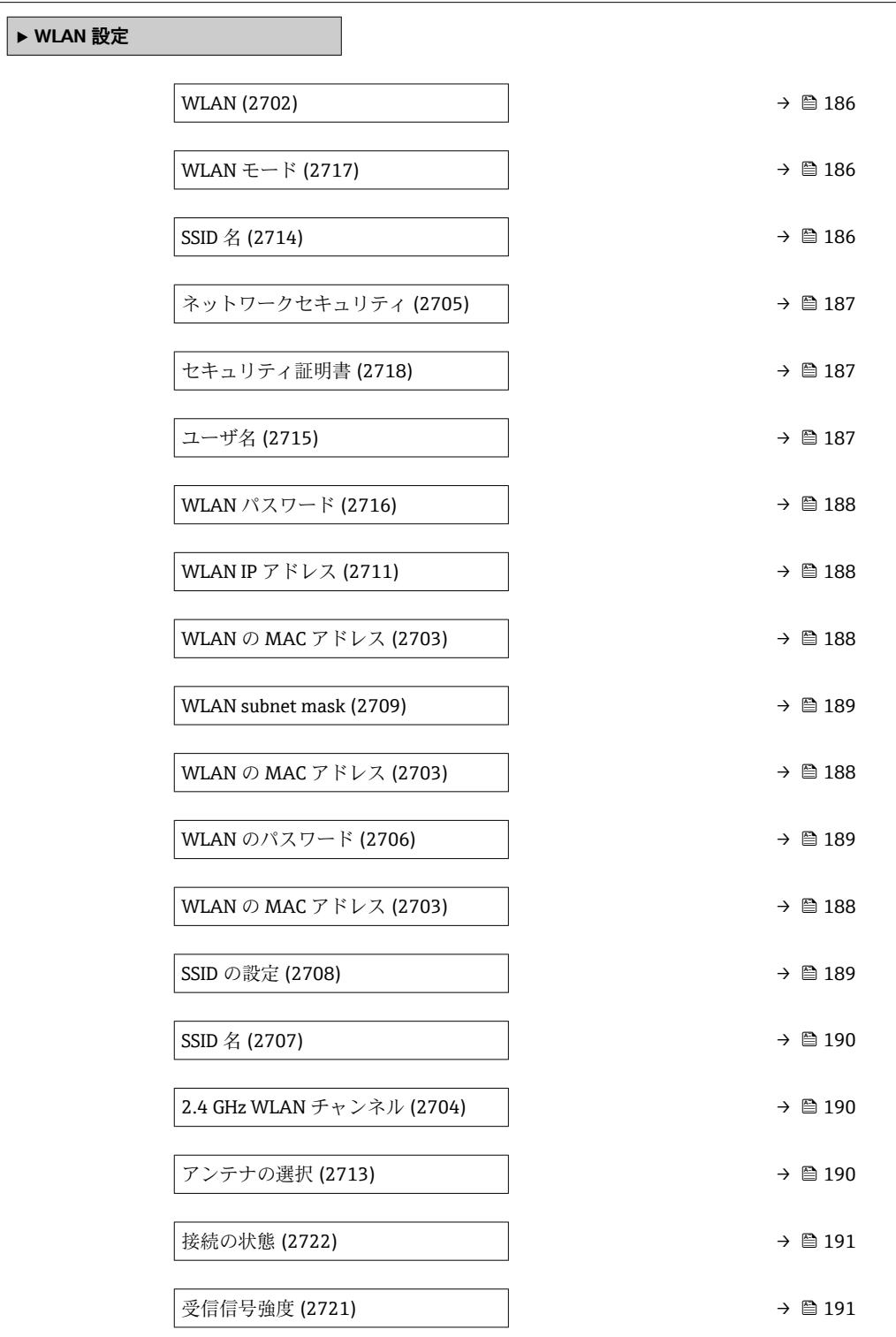

<span id="page-185-0"></span>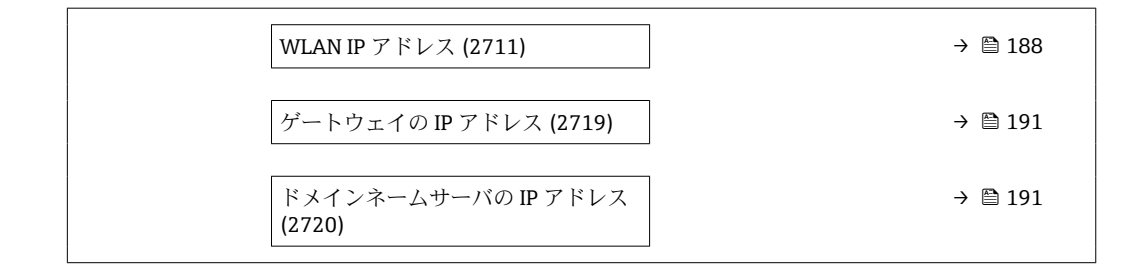

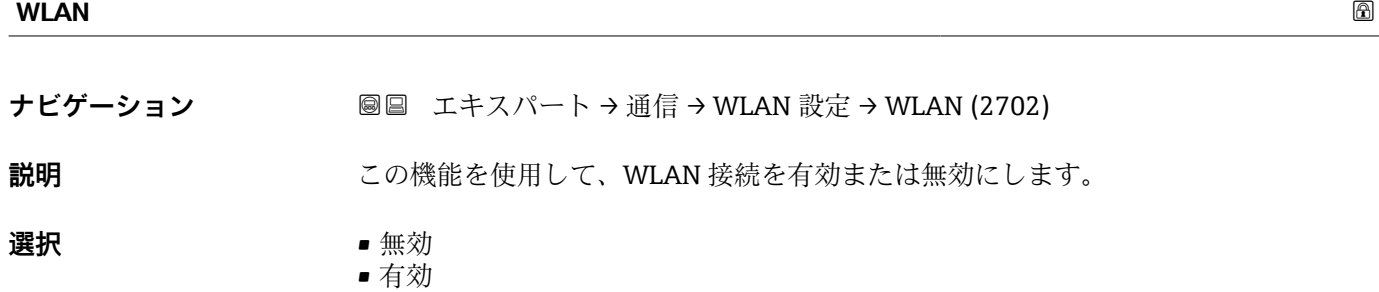

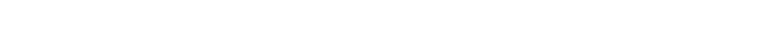

**工場出荷時設定** 有効

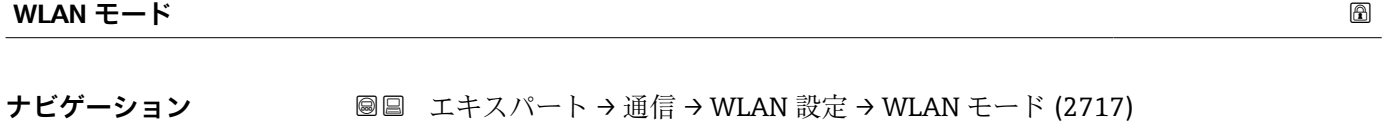

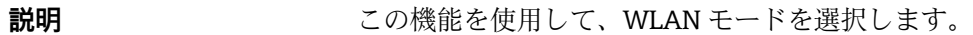

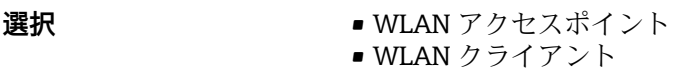

**工場出荷時設定** WLAN アクセスポイント

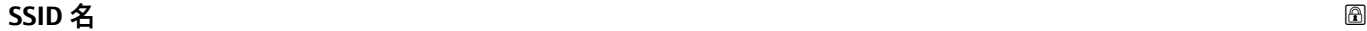

**ナビゲーション** ■■ エキスパート → 通信 → WLAN 設定 → SSID 名 (2714)

**必須条件 オンライアントが有効になっていること。** 

### **説明** この機能を使用して、WLAN ネットワークのユーザー設定された SSID 名称を入力しま す(最大 32 文字)。

**ユーザー入力** –

**工場出荷時設定** –

<span id="page-186-0"></span>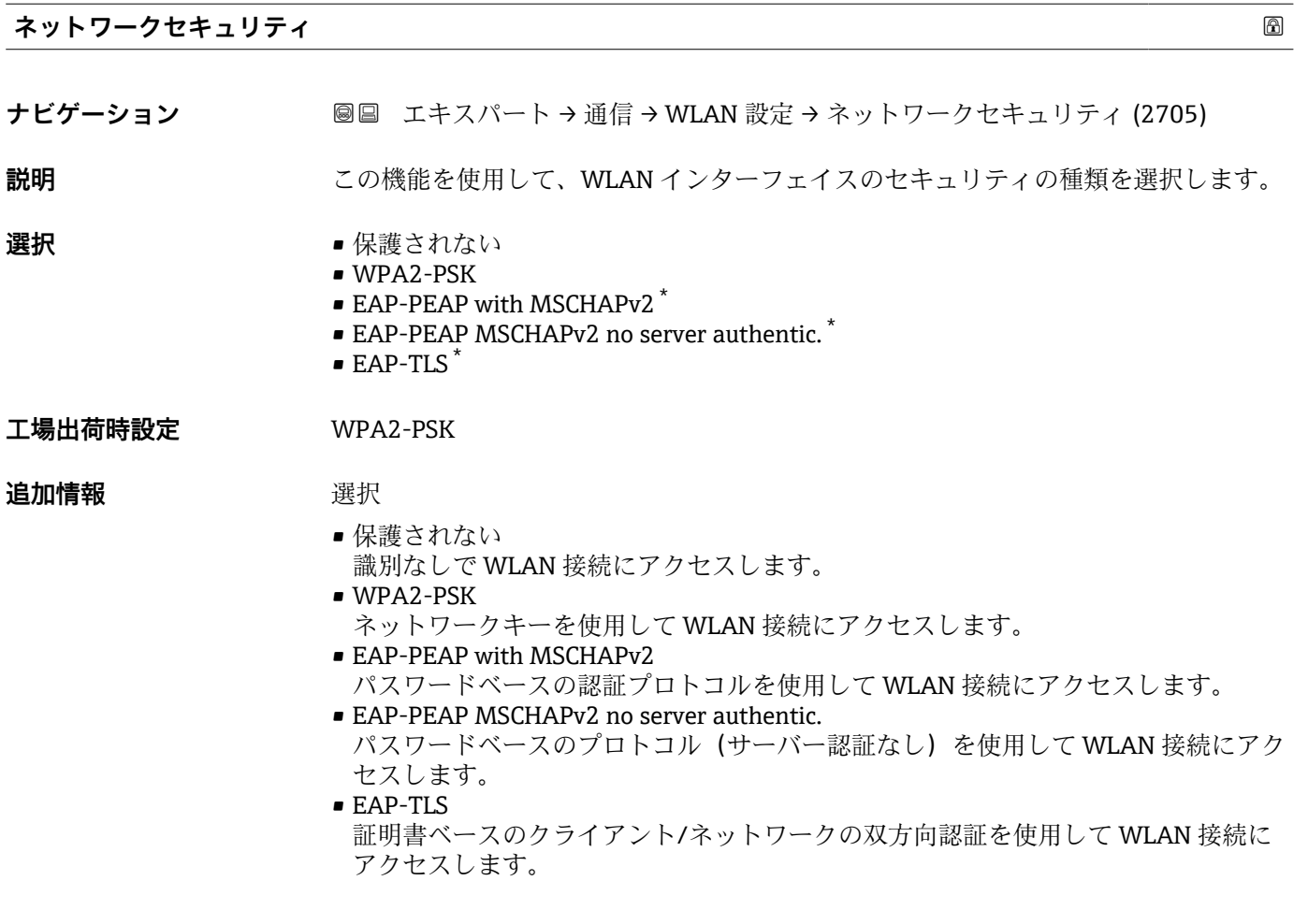

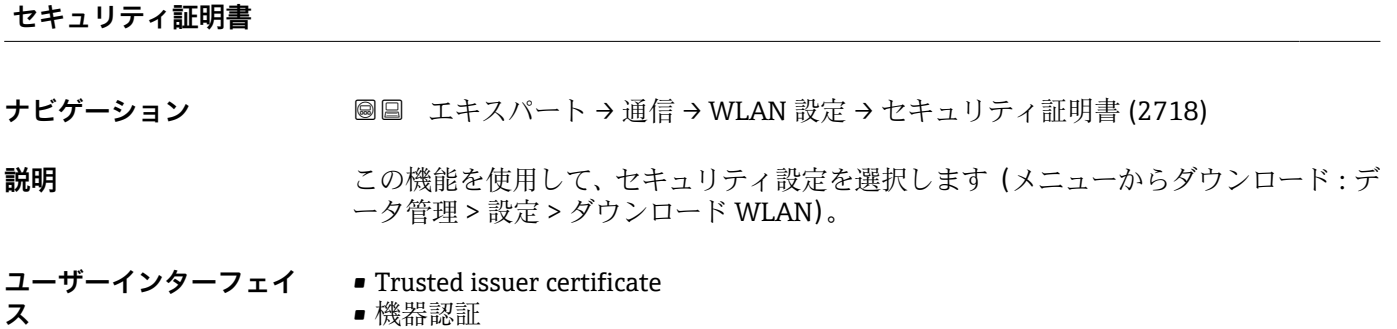

• Device private key

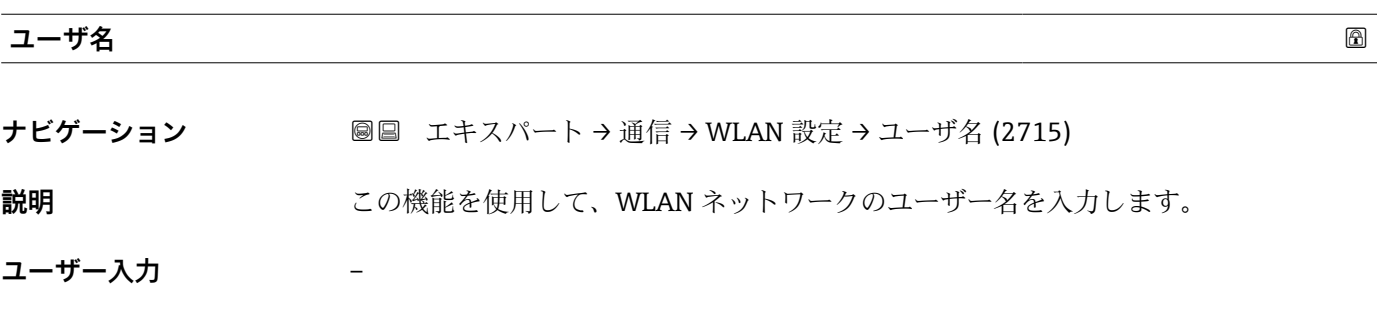

\* 表示はオーダしたオプションや機器のセッティングにより異なります

### <span id="page-187-0"></span>**工場出荷時設定** –

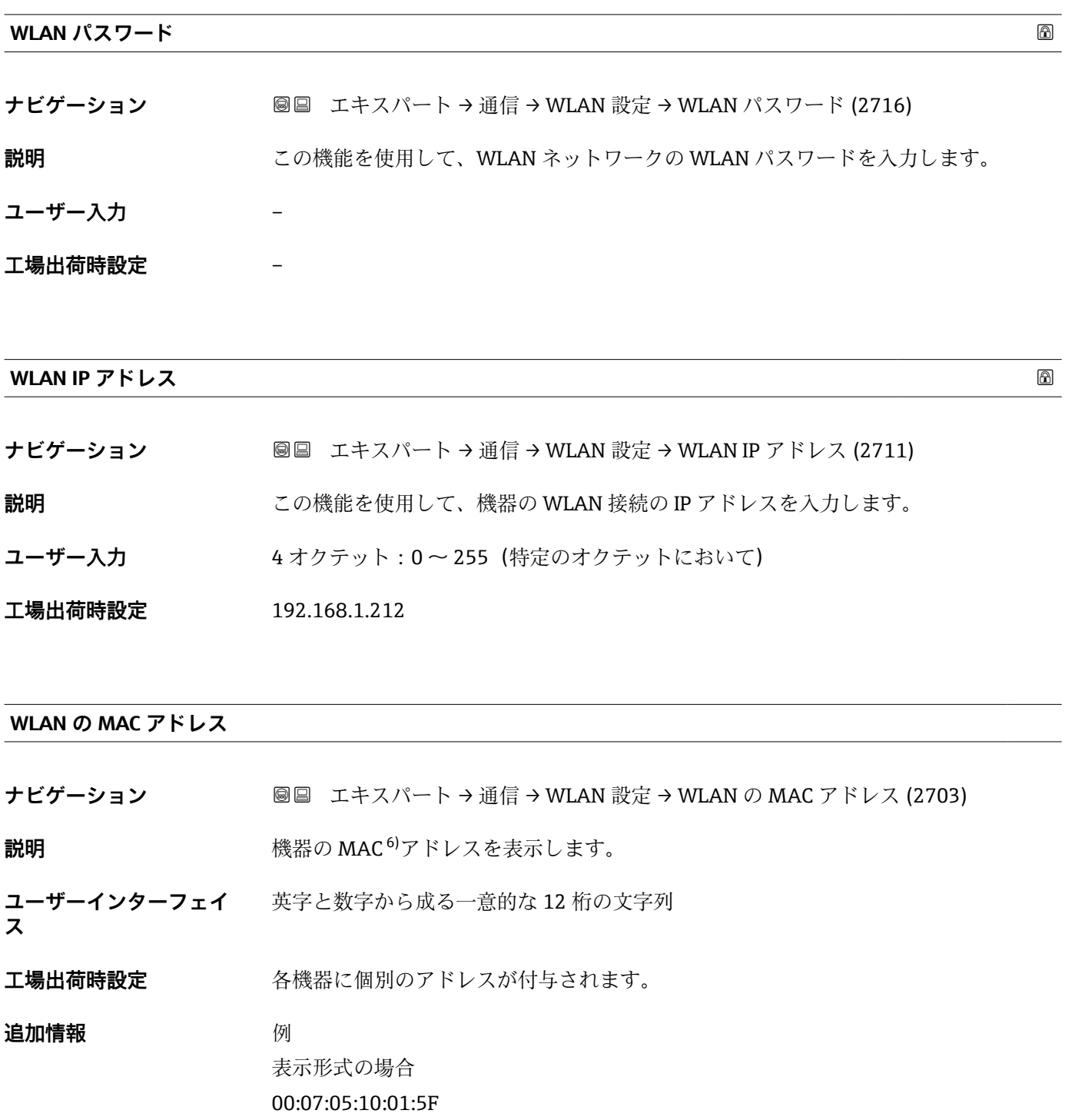

<sup>6)</sup> Media Access Control(メディアアクセス制御)

<span id="page-188-0"></span>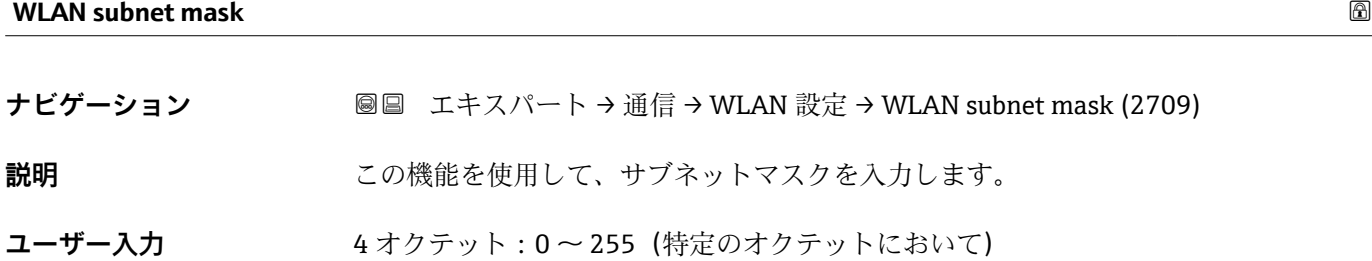

**工場出荷時設定** 255.255.255.0

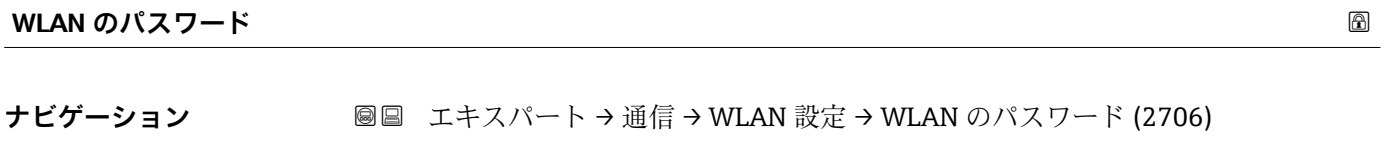

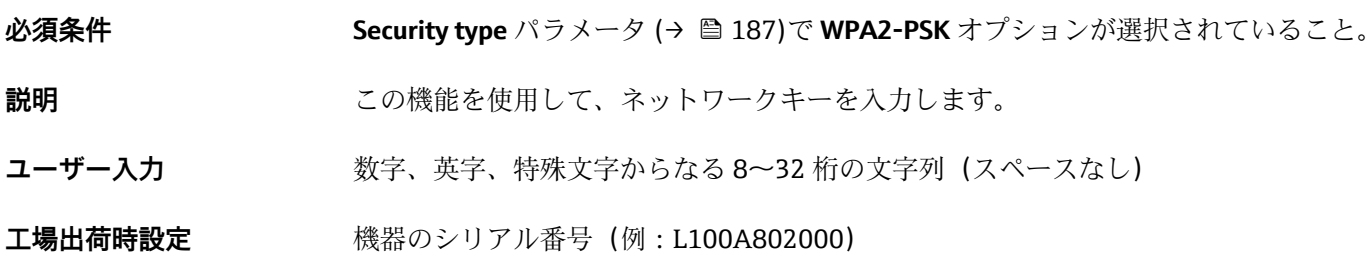

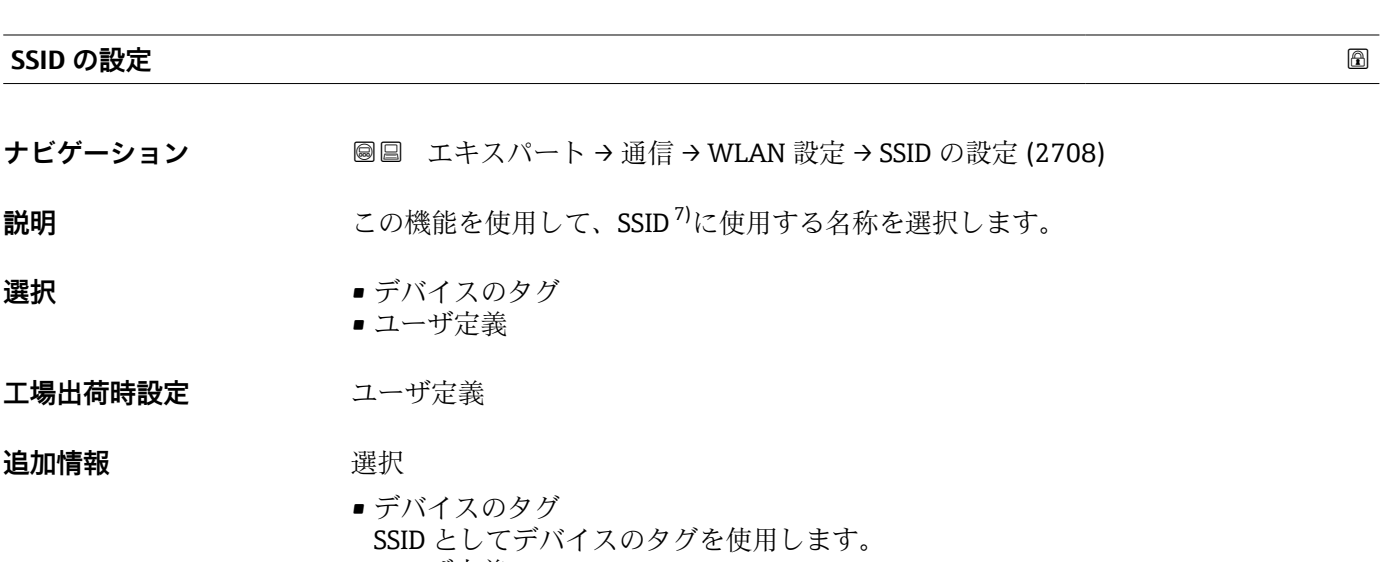

■ ユーザ定義 SSID としてユーザー設定された名称を使用します。

<sup>7)</sup> サービスセット識別子

<span id="page-189-0"></span>**SSID 名**

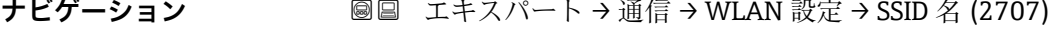

- **必須条件 SSID の設定** パラメータ [\(→ 189\)](#page-188-0)で**ユーザ定義** オプションが選択されていること。 • **WLAN モード** パラメータ [\(→ 186\)で](#page-185-0) **WLAN アクセスポイント** オプションが選択 されていること。
- **説明** この機能を使用して、ユーザー設定された SSID 名称を入力します。
- **ユーザー入力 まんのおくららの** 数字、英字、特殊文字から成る最大 32 桁の文字列
- **工場出荷時設定** EH\_機器名称\_シリアル番号の最後の 7 桁(例:EH\_Promag\_500\_A802000)

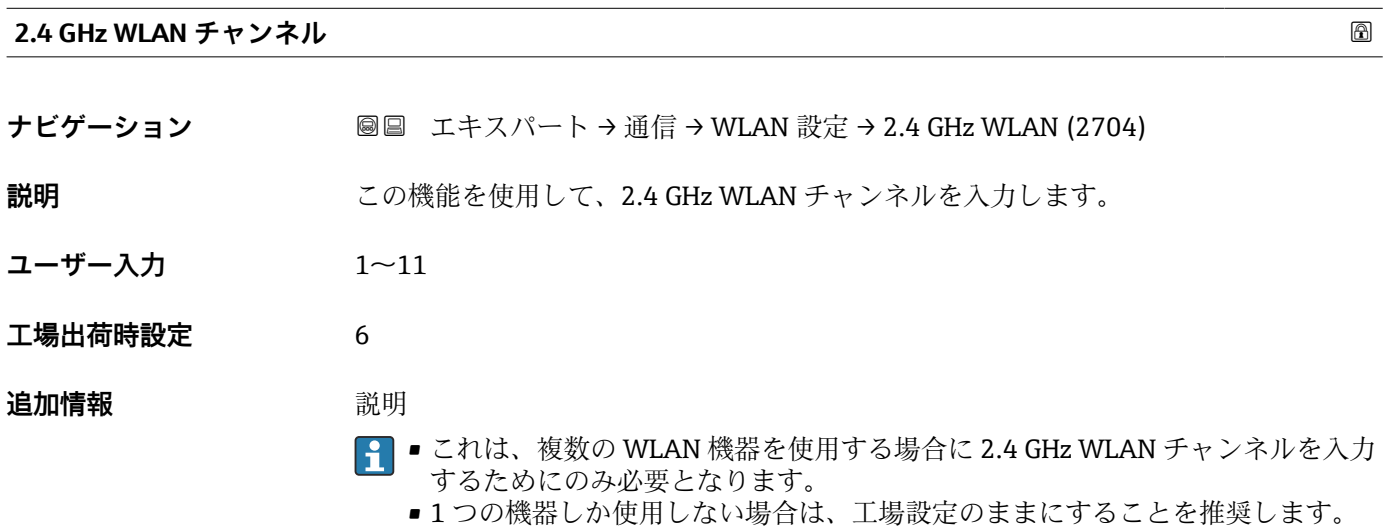

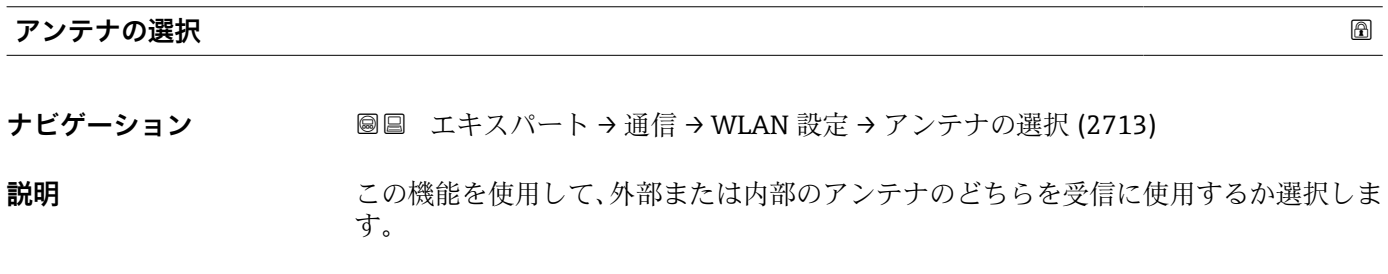

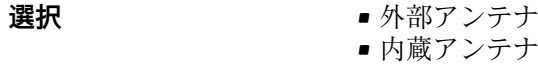

### エ場出荷時設定<br>
<del>コンテナ</del>

### <span id="page-190-0"></span>**接続の状態**

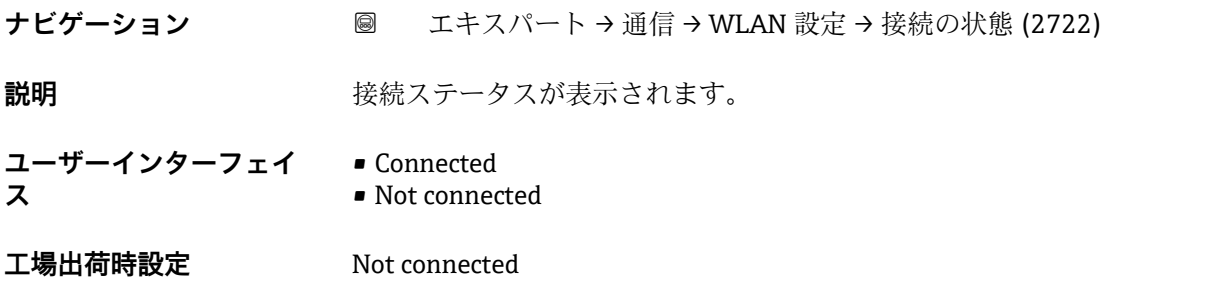

### **受信信号強度**

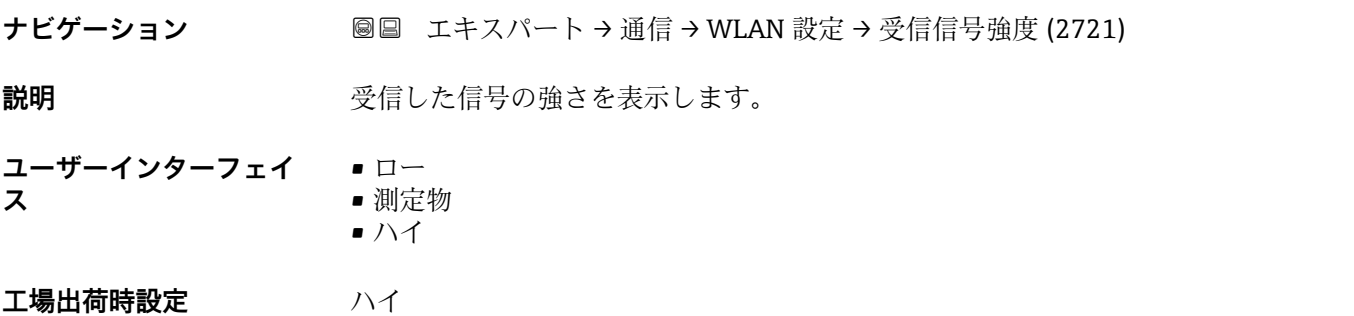

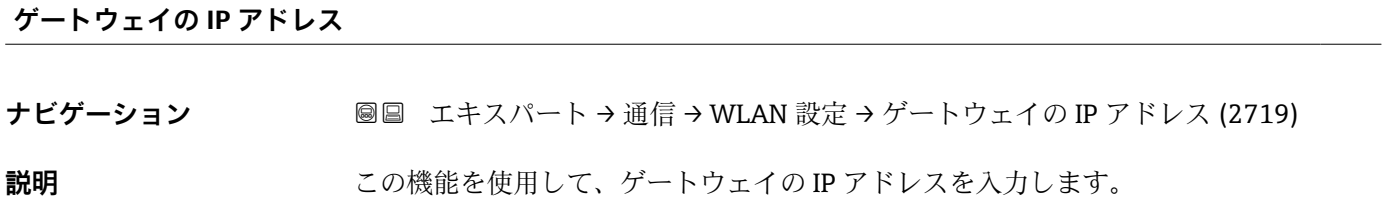

**ユーザーインターフェイ** 数字、英字、特殊文字からなる文字列

**工場出荷時設定** 192.168.1.212

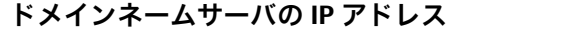

**ナビゲーション ■■ エキスパート→通信→WLAN 設定→DNS の IP アドレス (2720)** 

**説明** この機能を使用して、ドメインネームサーバーの IP アドレスを入力します。

**ユーザーインターフェイ** 数字、英字、特殊文字からなる文字列

**工場出荷時設定** 192.168.1.212

**ス**

**ス**

### <span id="page-191-0"></span>**3.6.5 「OPC-UA の構成」 サブメニュー**

**[1] OPC-UA サーバー** アプリケーションパッケージのパラメータ説明の詳細について は、機器の個別説明書を参照してください。→ △ 7

```
ナビゲーション  エキスパート → 通信 → OPC-UA の構成
```
**‣ OPC-UA の構成**

### **3.6.6 「診断設定」 サブメニュー**

すべての診断イベントの一覧については、機器の取扱説明書を参照してください。 → ■7

### **特定の診断イベントに対してカテゴリを割り当てます。**

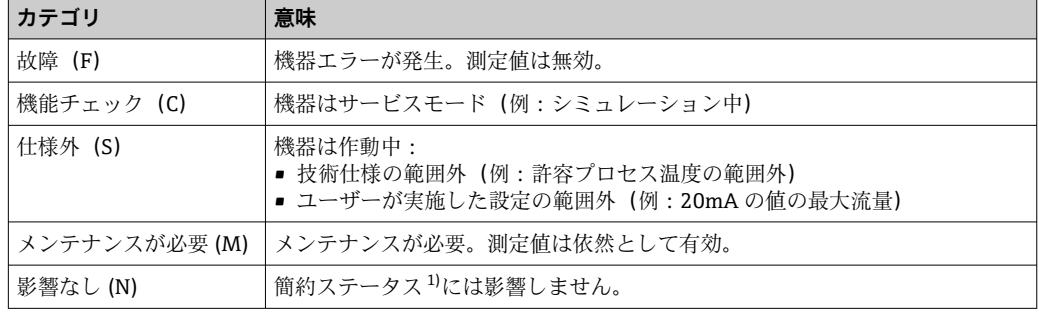

1) NAMUR 推奨 NE107 準拠の簡約ステータス

### ナビゲーション 圖 エキスパート→ 通信→診断設定

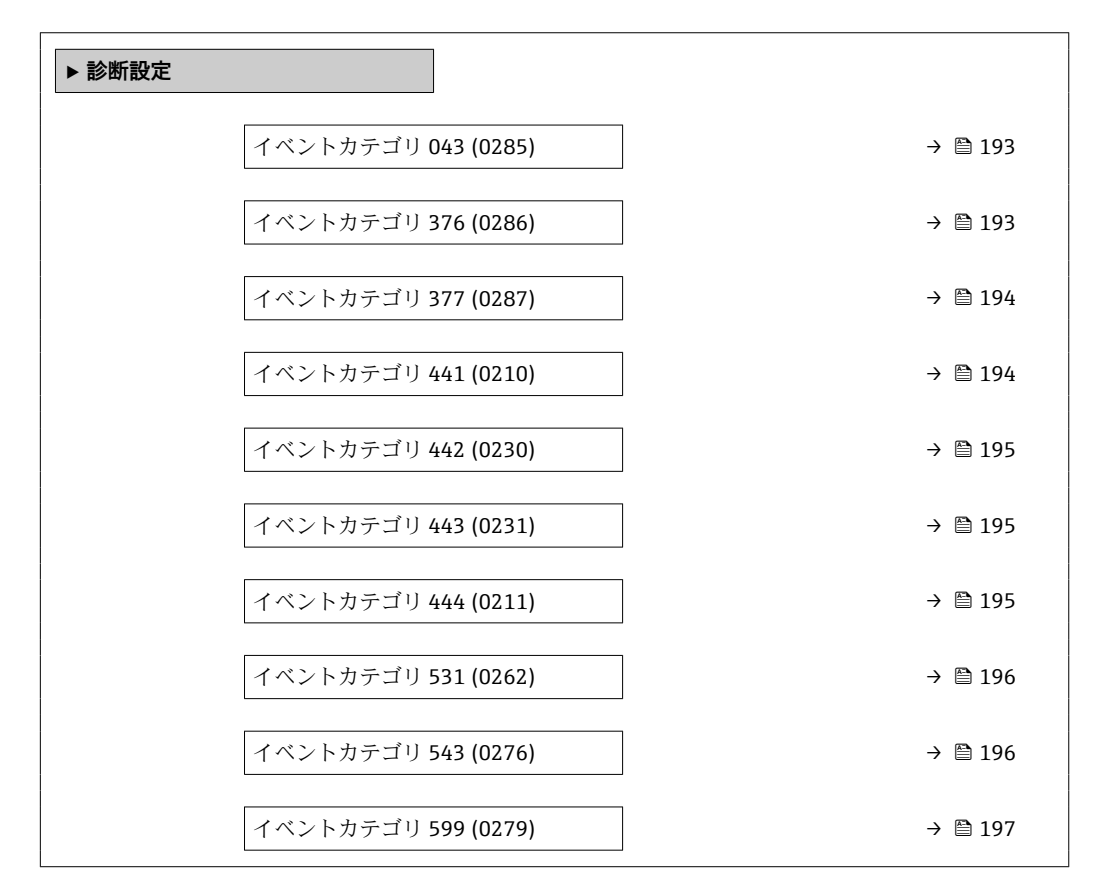

<span id="page-192-0"></span>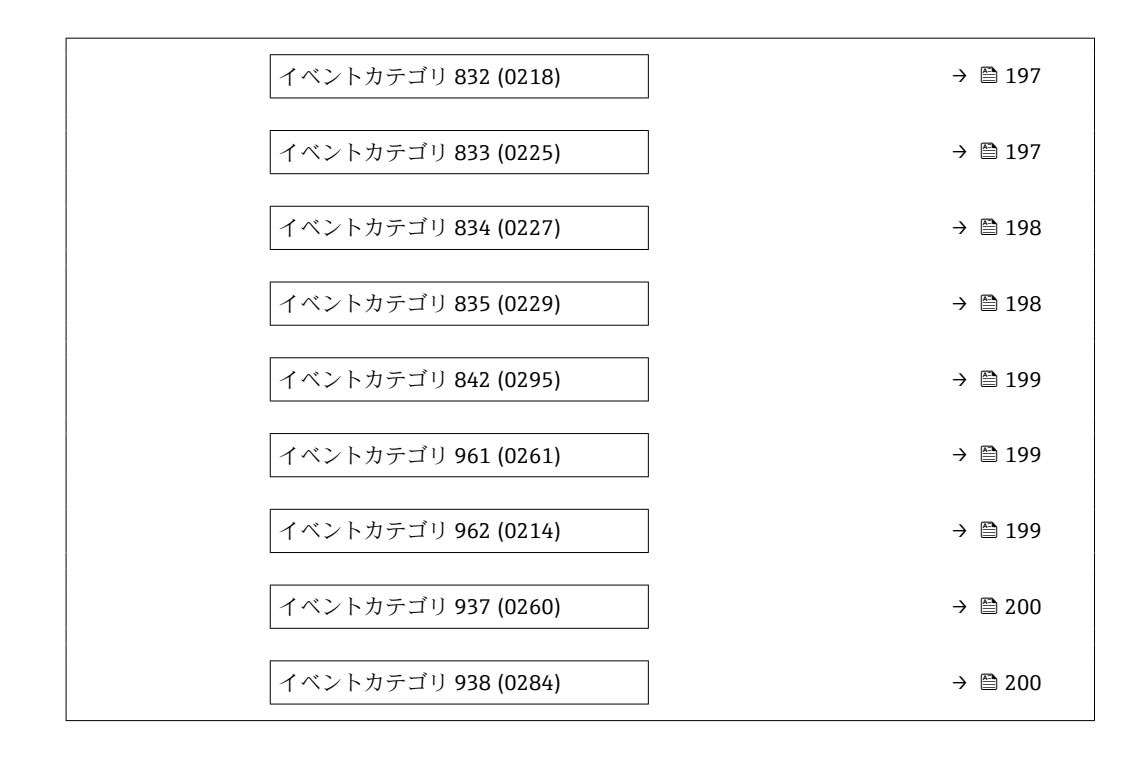

### **イベントカテゴリ 043 (センサの短絡)**

**ナビゲーション** エキスパート → 通信 → 診断設定 → イベントカテゴリ 043 (0285)

**説明** このオプションを使用して、診断メッセージ **043 センサの短絡** に割り当てられたカテ ゴリを選択します。

**選択** • 故障 (F)

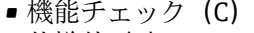

- 仕様外 (S)
- メンテナンスが必要 (M)
- 影響なし (N)

**工場出荷時設定** 仕様外(S)

**追加情報 まんの インス エンス エントラン エントカテゴリの詳細な説明:→ ■ 192** 

### **イベントカテゴリ 376 (センサ電子部(ISEM)故障)**

ナビゲーション ■ エキスパート → 通信 → 診断設定 → イベントカテゴリ 376 (0286)

**説明** このオプションを使用して、診断メッセージ **376 センサ電子部(ISEM)故障** に割り当 てられたカテゴリを選択します。

<span id="page-193-0"></span>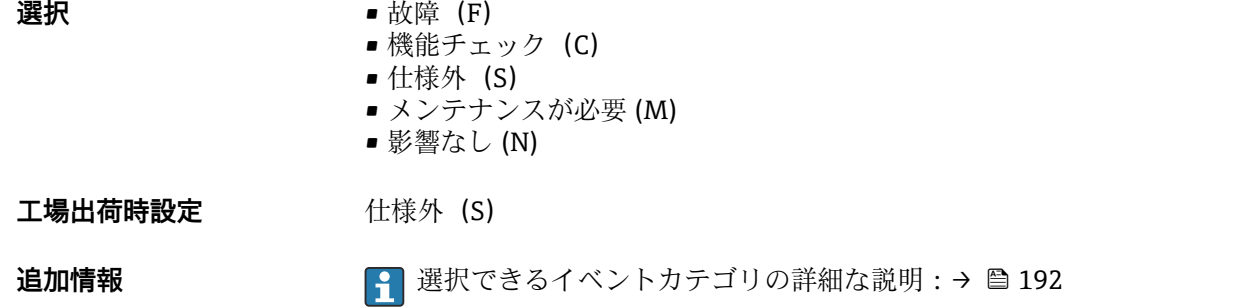

## **イベントカテゴリ 377 (センサ電子部(ISEM)故障)**

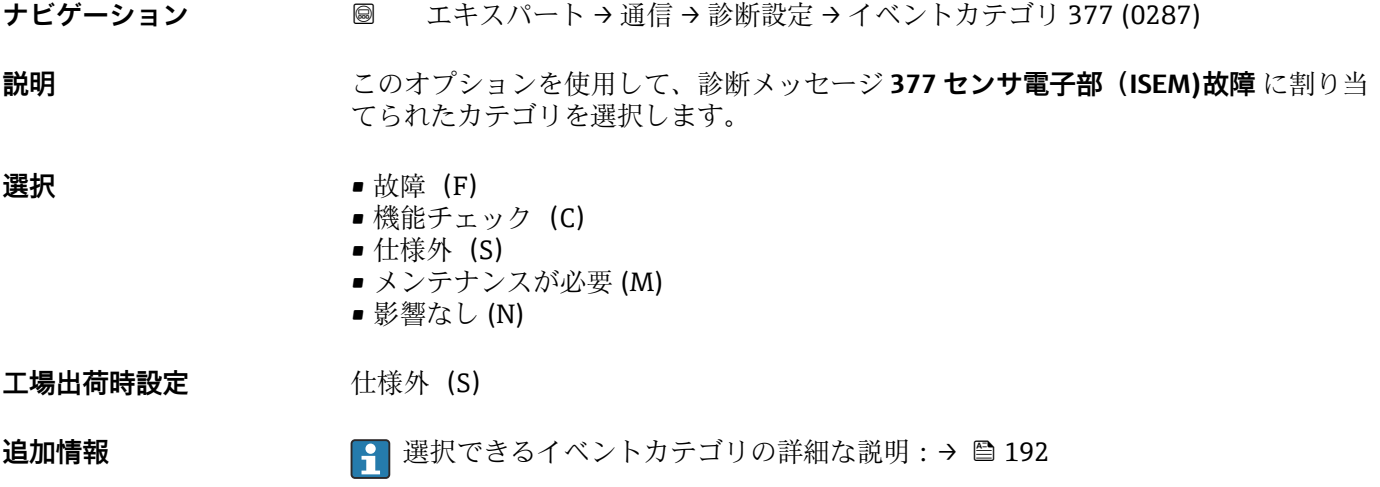

### **イベントカテゴリ 441 (電流出力 1~n)**

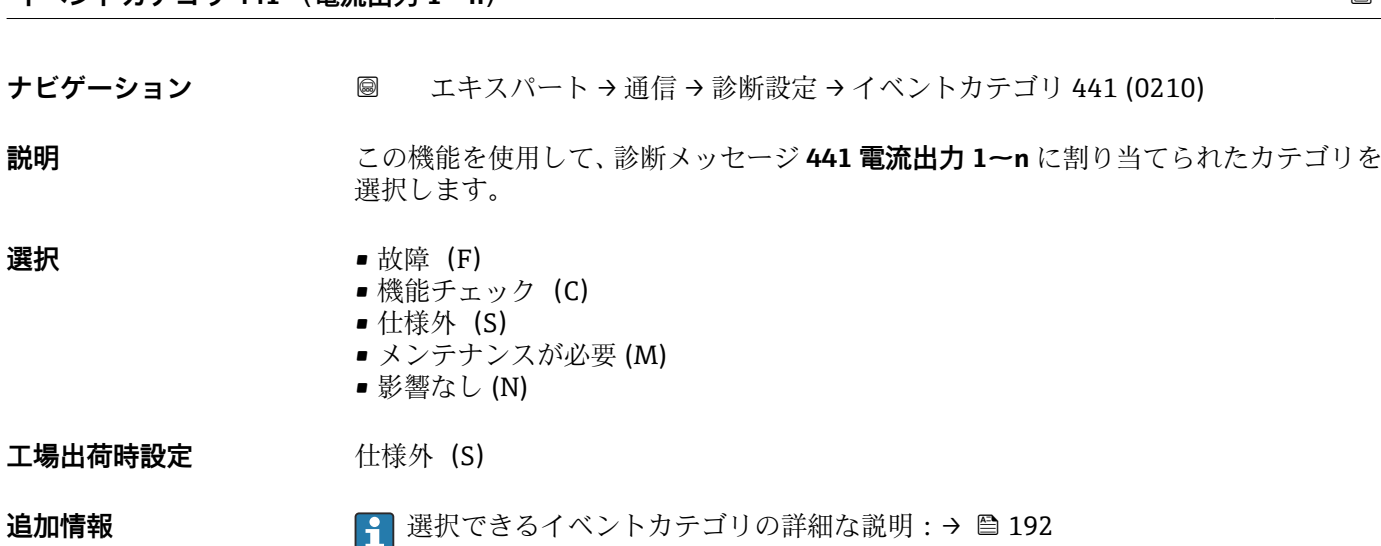

<span id="page-194-0"></span>**イベントカテゴリ 442 (周波数出力 1~n)**

**ナビゲーション** 圖 エキスパート → 通信 → 診断設定 → イベントカテゴリ 442 (0230)

必須条件 インスパランス/周波数/スイッチ出力が使用できます。

**説明** この機能を使用して、診断メッセージ **442 周波数出力 1~n** に割り当てられたカテゴリ を選択します。

**選択** • 故障 (F) ■ 機能チェック (C) ■ 仕様外 (S) ■ メンテナンスが必要 (M) ■ 影響なし (N) 工場出荷時設定 **仕様外** (S) 追加情報 マンスコンストンをおくベントカテゴリの詳細な説明:→ ■192

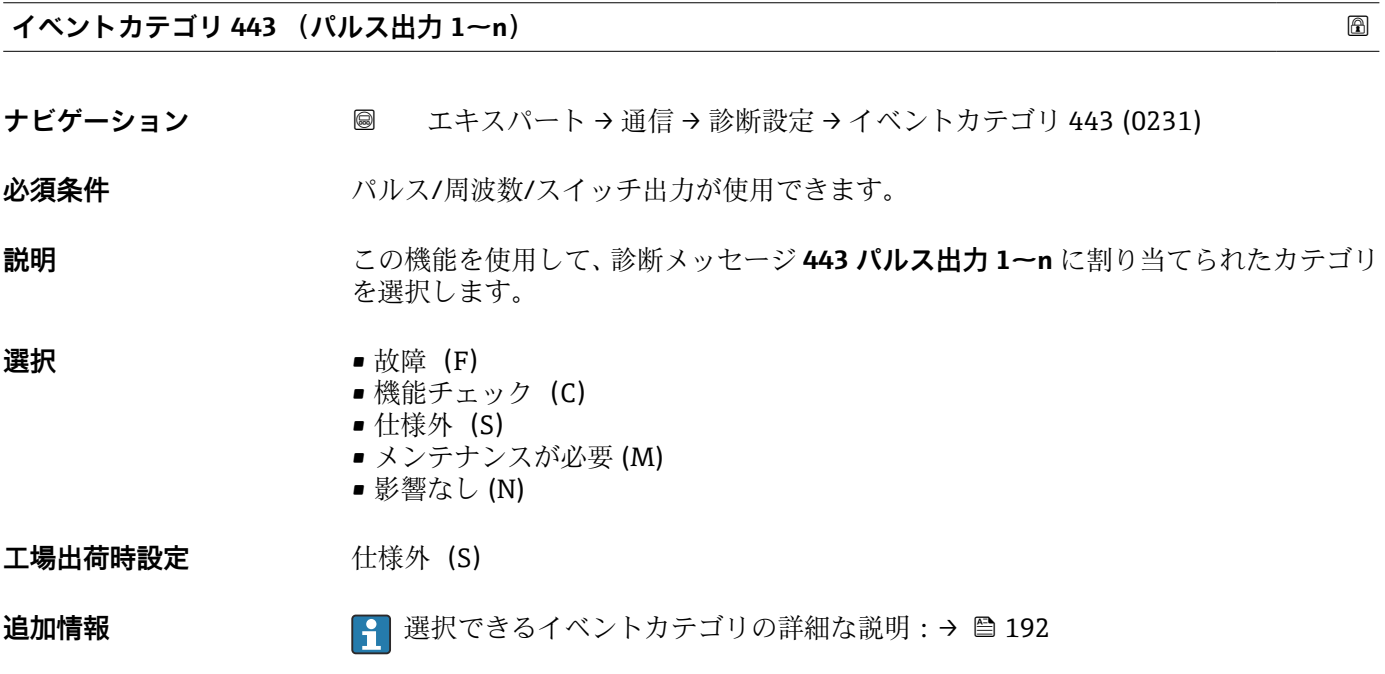

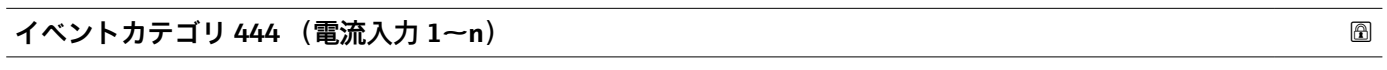

ナビゲーション ■ エキスパート→ 通信→ 診断設定→イベントカテゴリ 444 (0211)

 $\mathbf{\Delta}$  **必須条件** アンチングの電流入力が使用できること。

**説明** この機能を使用して、診断メッセージ **444 電流入力 1~n** に割り当てられたカテゴリを 選択します。

<span id="page-195-0"></span>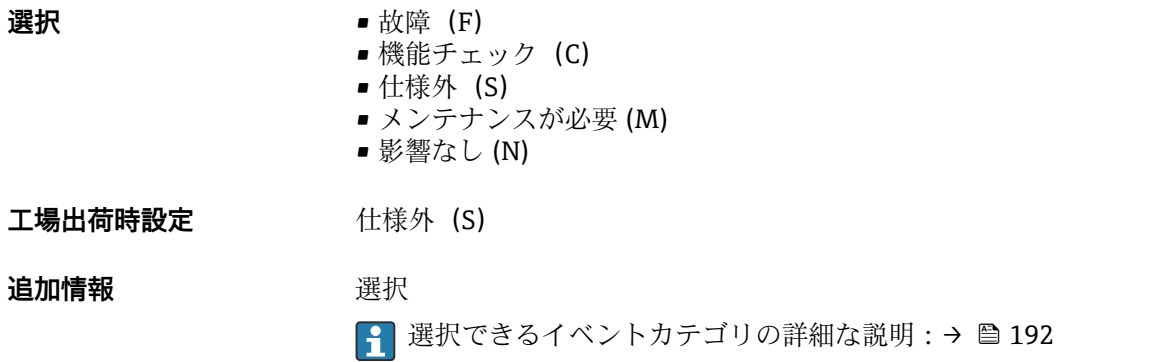

### **イベントカテゴリ 531 (空検知)**

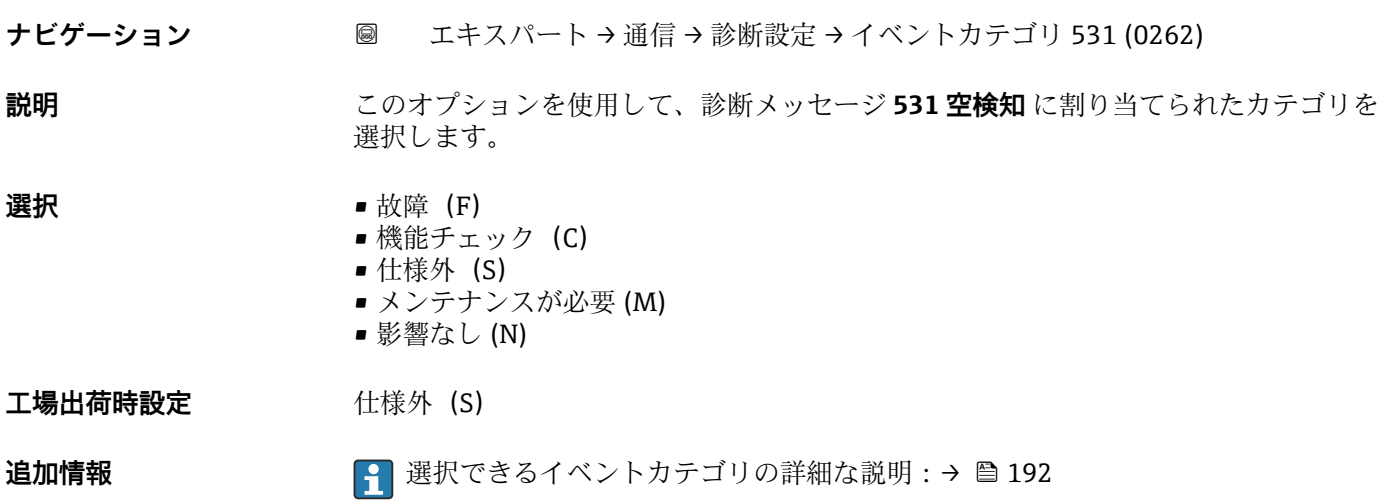

### **イベントカテゴリ 543 (ダブルパルス出力)**

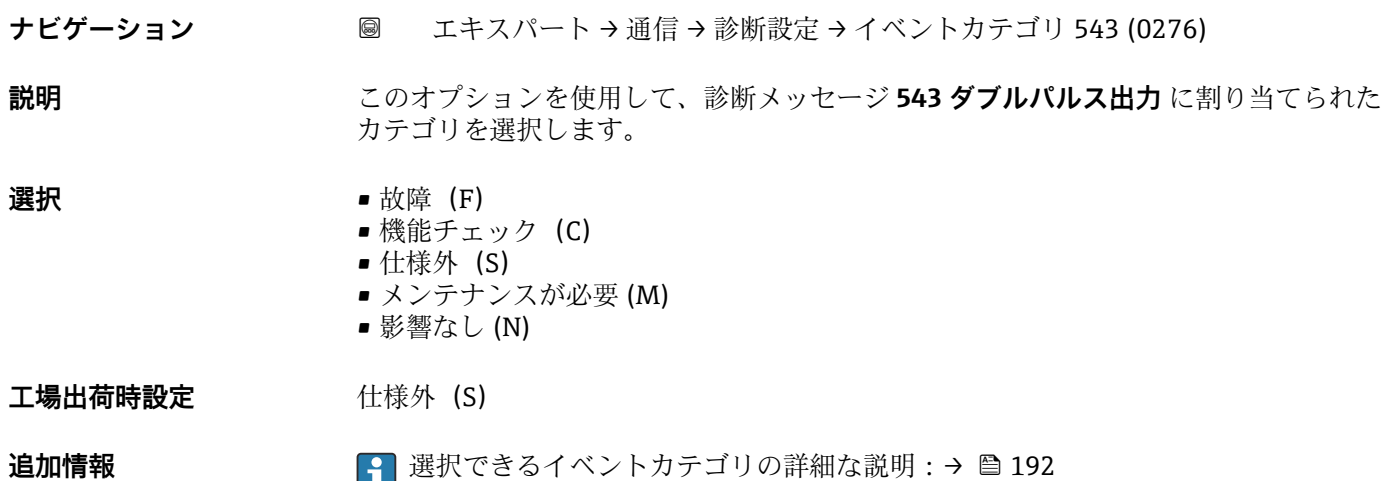

### <span id="page-196-0"></span>**イベントカテゴリ 599 (カスタディトランスファーログブック一杯)**

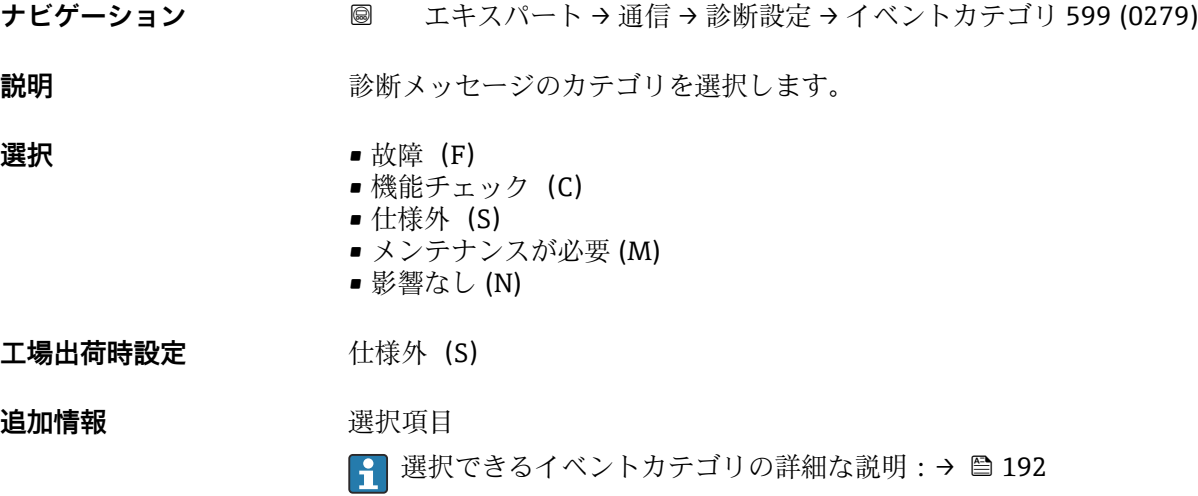

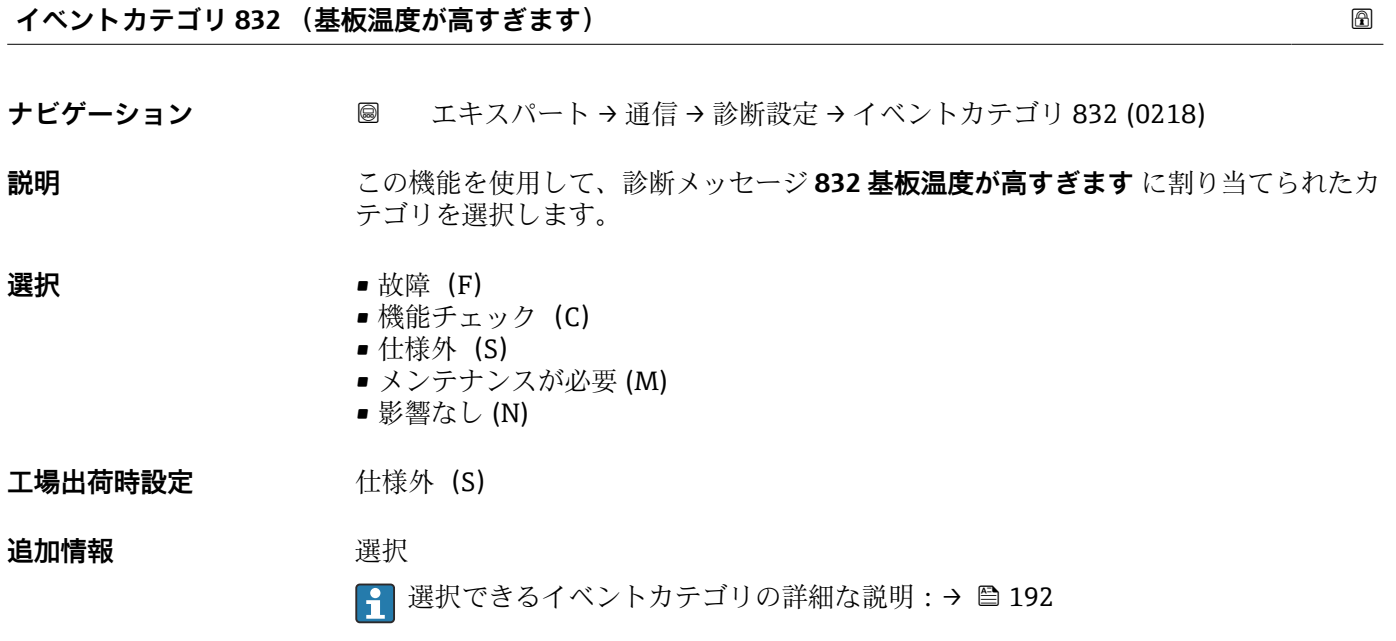

### **イベントカテゴリ 833 (基板温度が低すぎます)**

ナビゲーション ■ エキスパート→ 通信→ 診断設定 → イベントカテゴリ 833 (0225)

**説明** このオプションを使用して、診断メッセージ **833 基板温度が低すぎます** に割り当てら れたカテゴリを選択します。

## **選択** • **1** ● 故障 (F)

- 機能チェック (C)
- 仕様外 (S)
- メンテナンスが必要 (M)
- 影響なし (N)

<span id="page-197-0"></span>工場出荷時設定 **仕様外** (S)

追加情報 **コンスティックス 選択** 

● 選択できるイベントカテゴリの詳細な説明:→ ■192

**イベントカテゴリ 834 (プロセス温度が高すぎます)**

ナビゲーション ■ エキスパート→ 通信→ 診断設定 → イベントカテゴリ 834 (0227)

**説明** このオプションを使用して、診断メッセージ **834 プロセス温度が高すぎます** に割り当 てられたカテゴリを選択します。

### **選択** • 故障 (F) ■ 機能チェック (C)

- 仕様外 (S)
	- メンテナンスが必要 (M)
- 影響なし (N)

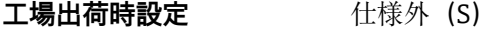

**追加情報** 赛克斯 医抗

● 選択できるイベントカテゴリの詳細な説明:→ ■192

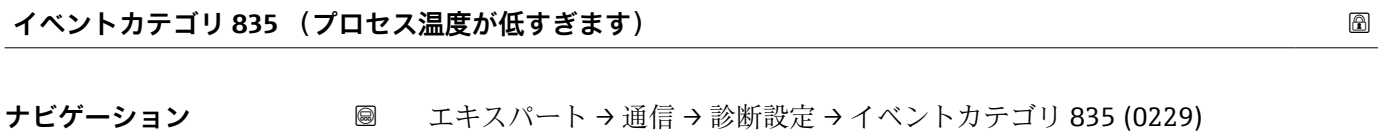

**説明** このオプションを使用して、診断メッセージ **835 プロセス温度が低すぎます** に割り当 てられたカテゴリを選択します。

### **選択** • **1** ● 故障 (F) ■ 機能チェック (C)

- 仕様外 (S)
	- メンテナンスが必要 (M) ■ 影響なし (N)
- 工場出荷時設定 **仕様外** (S)

### 追加情報 **選択**

■ 選択できるイベントカテゴリの詳細な説明:→ ■192

### <span id="page-198-0"></span>**イベントカテゴリ 861 (プロセス流体)**

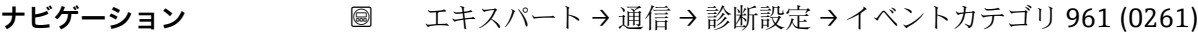

**説明** このオプションを使用して、診断メッセージ **861 プロセス流体** に割り当てられたカテ ゴリを選択します。

**選択** • 故障 (F) ■ 機能チェック (C) ■ 仕様外 (S) ■ メンテナンスが必要 (M) ■ 影響なし (N)

工場出荷時設定 **仕様外** (S)

**追加情報 まんの イントウティア 選択できるイベントカテゴリの詳細な説明:→ 图 192** 

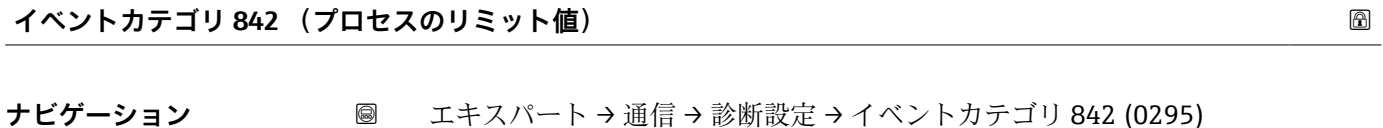

**説明** この機能を使用して、診断メッセージ **842 プロセスのリミット値** にカテゴリを割り当 てます。

- **選択 1000** 故障 (F) ■ 機能チェック (C) ■ 仕様外 (S) ■ メンテナンスが必要 (M)
	- 影響なし (N)

工場出荷時設定 **仕様外** (S)

**追加情報** 赛克斯 医抗

● 選択できるイベントカテゴリの詳細な説明:→ ■192

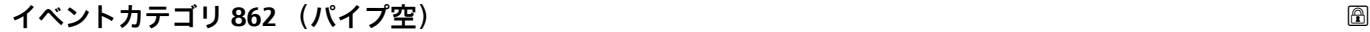

ナビゲーション ■ エキスパート→ 通信→ 診断設定 → イベントカテゴリ 962 (0214)

**説明** このオプションを使用して、診断メッセージ **862 パイプ空** に割り当てられたカテゴリ を選択します。

### **選択** • 故障 (F) ■ 機能チェック (C) ■ 仕様外 (S)

- メンテナンスが必要 (M)
- 影響なし (N)

<span id="page-199-0"></span>工場出荷時設定 **出版**外 (S)

**追加情報 インスタイン エンストライベントカテゴリの詳細な説明:→ △ 192** 

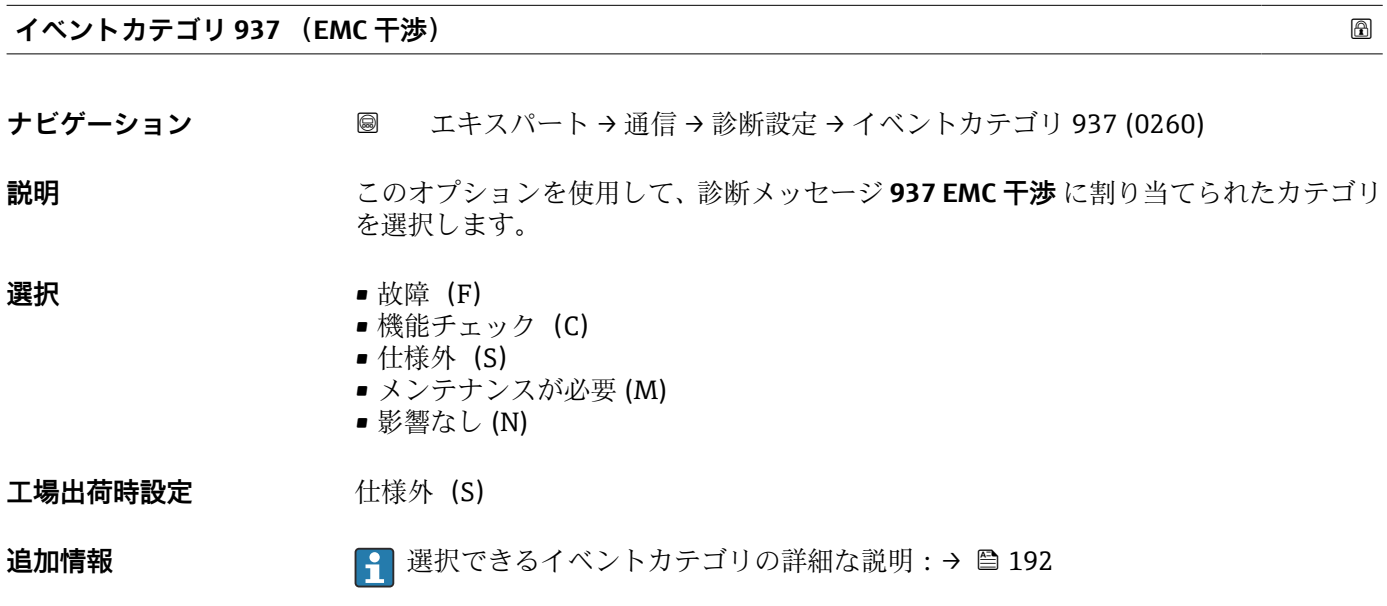

**イベントカテゴリ 938 (EMC 干渉)** ナビゲーション ■ エキスパート→ 通信→ 診断設定 → イベントカテゴリ 938 (0284) **説明** このオプションを使用して、診断メッセージ **938 EMC 干渉** に割り当てられたカテゴリ を選択します。 **選択** • **1** ● 故障 (F) ■ 機能チェック (C) ■ 仕様外 (S) ■ メンテナンスが必要 (M) ■ 影響なし (N) 工場出荷時設定 **放障** (F)

**追加情報 まんの インス エンス エンジントカテゴリの詳細な説明:→ ■ 192** 

### <span id="page-200-0"></span>**3.7 「アプリケーション」 サブメニュー**

ナビゲーション 圖目 エキスパート→アプリケーション

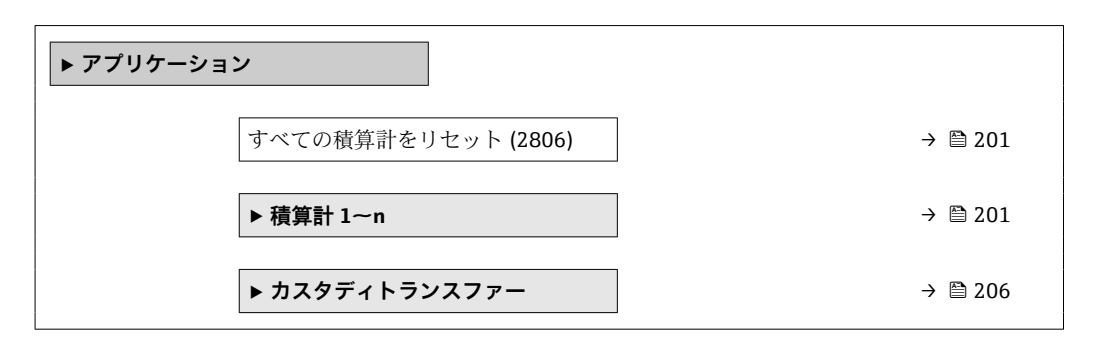

### **すべての積算計をリセット**

**ナビゲーション** ■■ エキスパート → アプリケーション → 全積算計をリセット (2806)

**説明** この機能を使用して、すべての積算計を値 **0** にリセットし、積算処理を再開します。 それ以前に積算した流量値は消去されます。

### **選択** ● キャンセル ■ リセット + 積算開始

**工場出荷時設定** キャンセル

追加情報 **コンスティックス 選択** 

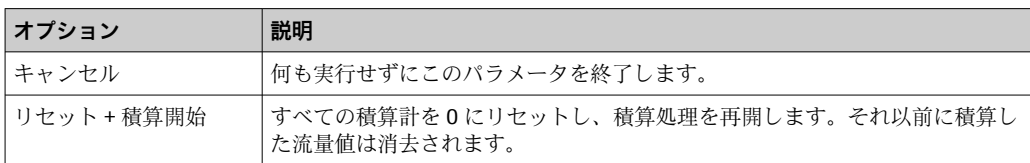

### **3.7.1 「積算計 1~n」 サブメニュー**

ナビゲーション エキスパート → アプリケーション → 積算計 1~n

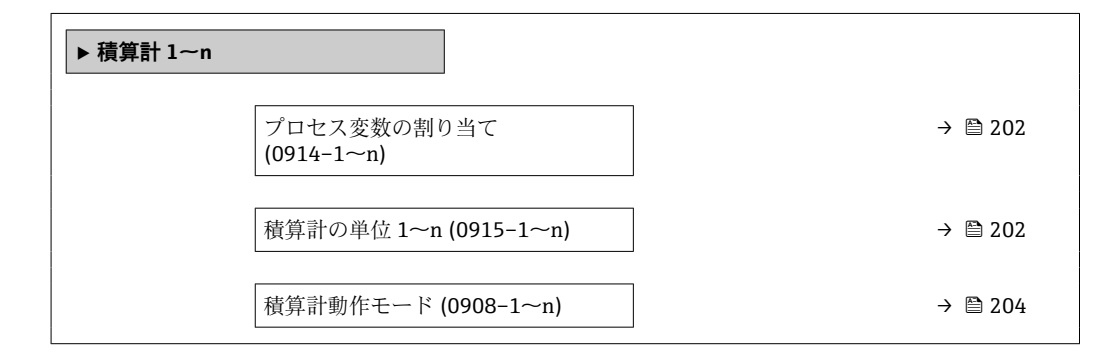

<span id="page-201-0"></span>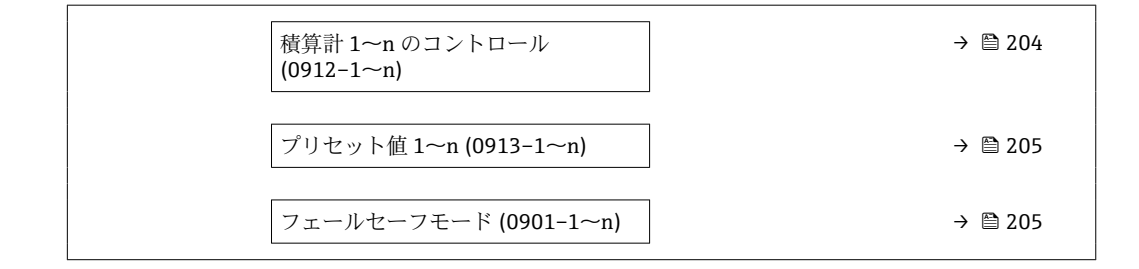

# **プロセス変数の割り当て**

 $(0914 - 1 - n)$ 

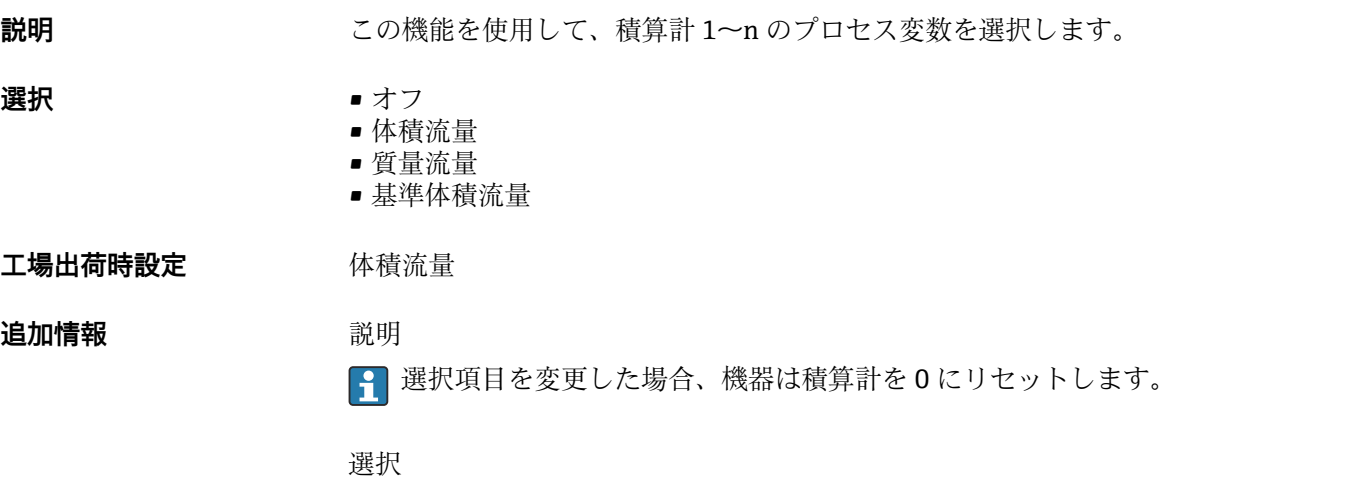

**ナビゲーション ■■ エキスパート → アプリケーション → 積算計 1~n → プロセス変数の割り当て** 

**オフ** オプションを選択した場合、**積算計 1~n** サブメニュー には**プロセス変数の割り 当て** パラメータ (→ 202)のみが表示され、サブメニュー内の他のパラメータはすべ て非表示となります。

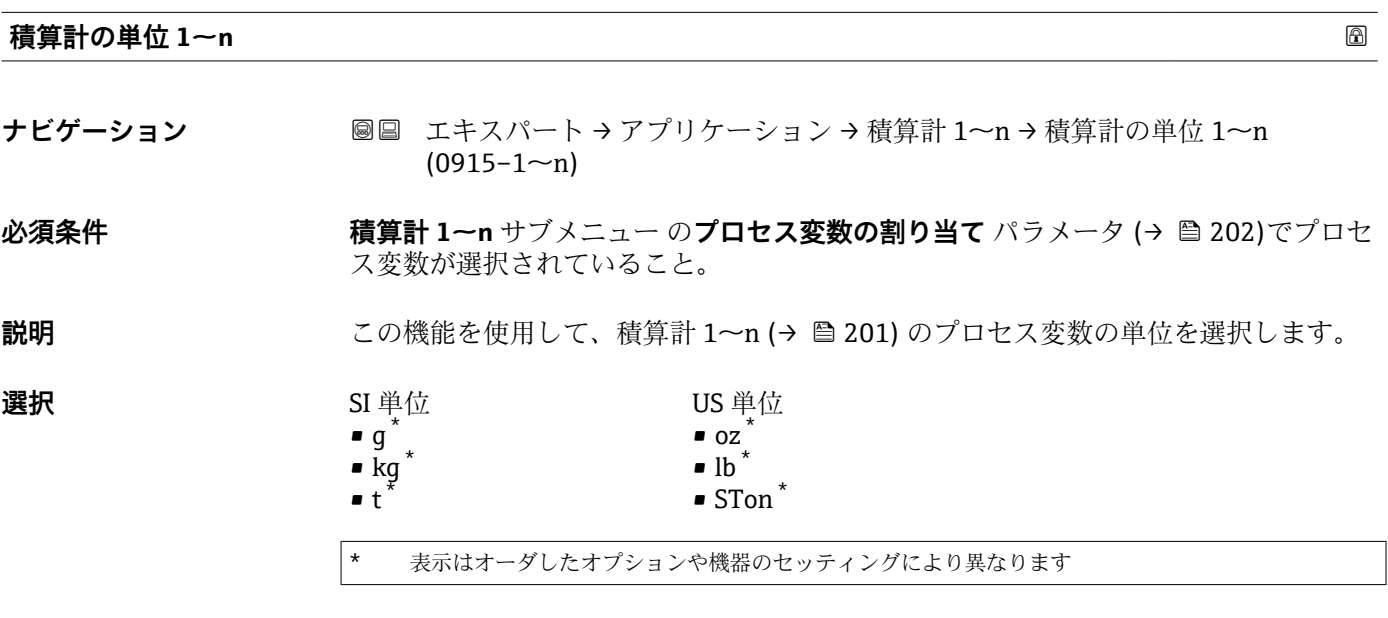

または

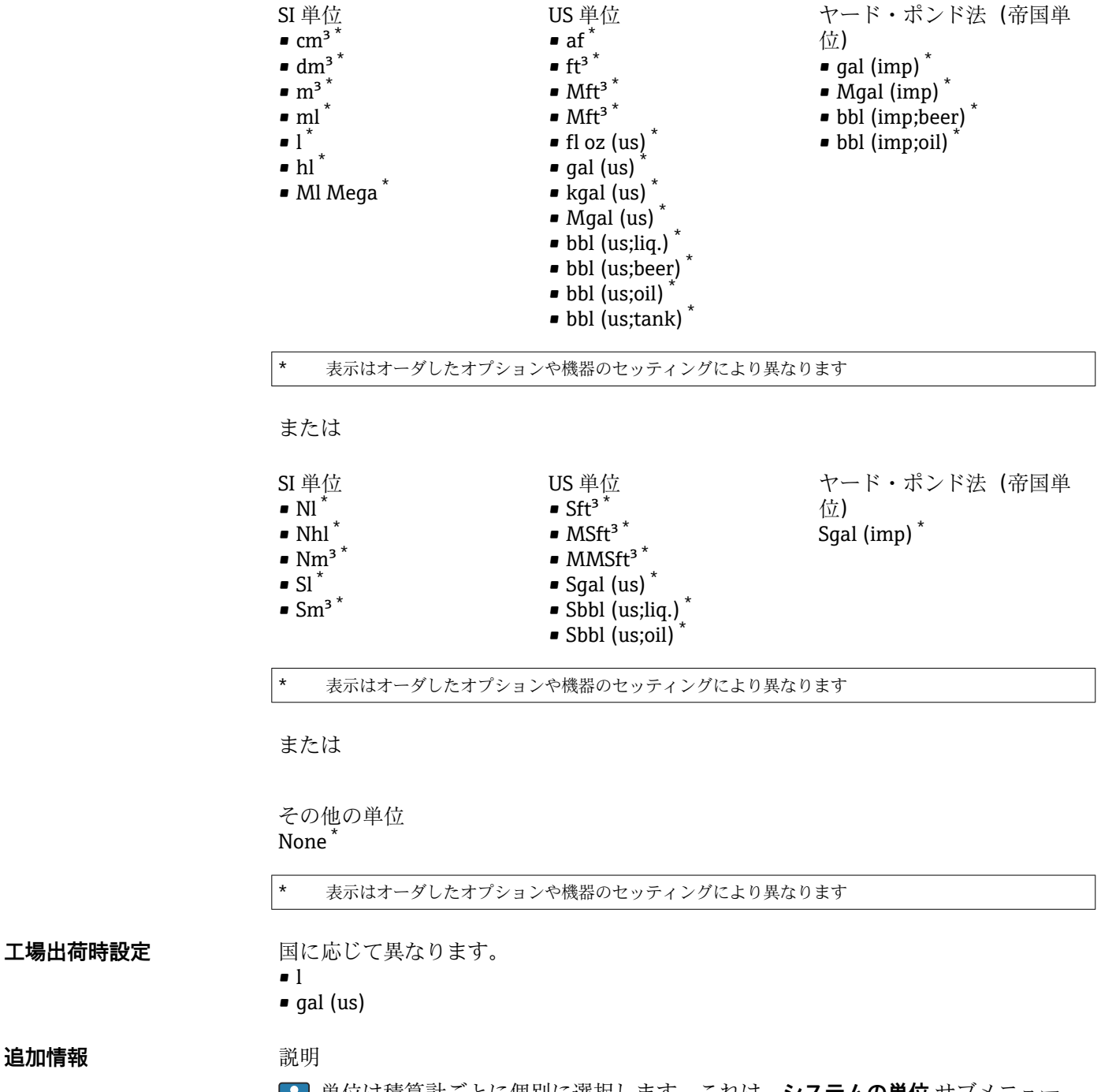

単位は積算計ごとに個別に選択します。これは、**システムの単位** サブメニュー (→ ■58)での選択とは無関係です。

選択

選択項目は、**プロセス変数の割り当て** パラメータ [\(→ 202\)で](#page-201-0)選択したプロセス変数 に応じて異なります。

<span id="page-203-0"></span>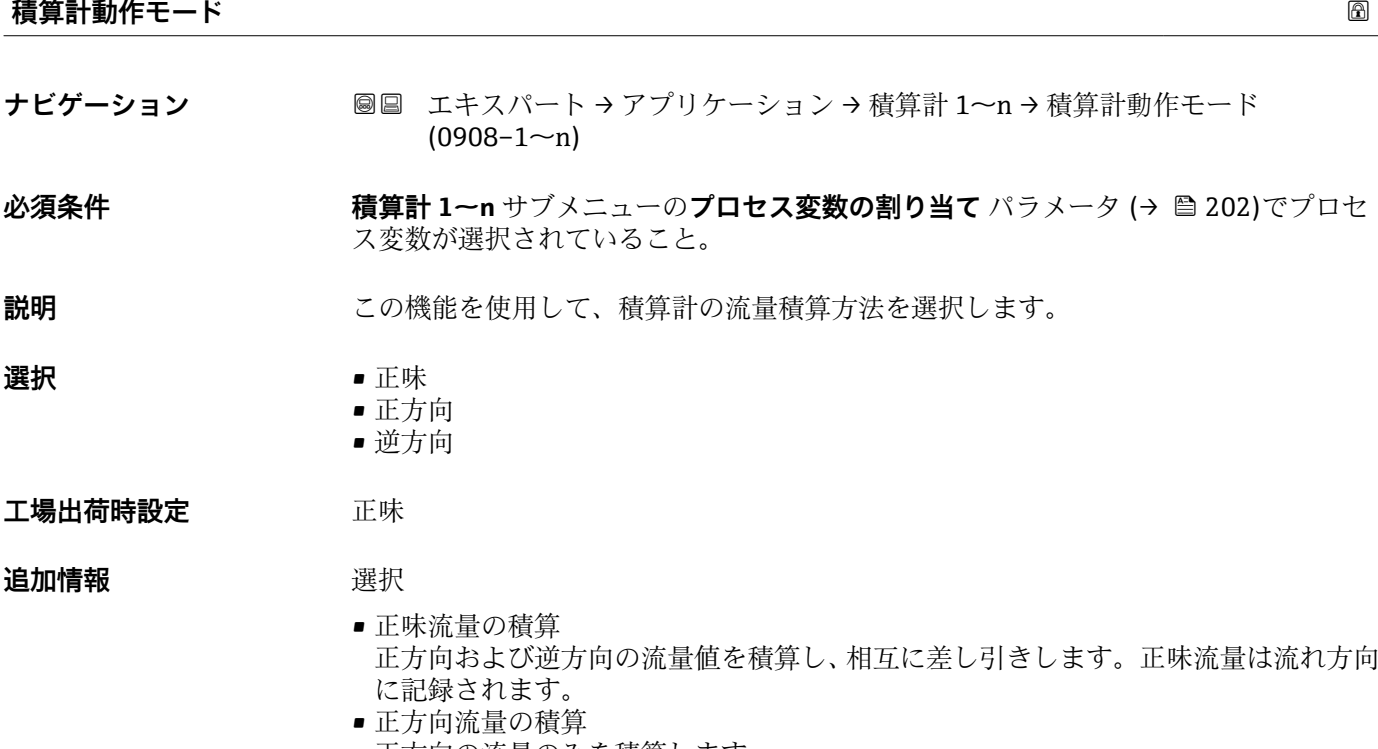

正方向の流量のみを積算します。 ■ 逆方向流量の積算 逆方向の流量のみを積算します。

### **積算計 1~n のコントロール**

**ナビゲーション ■■ エキスパート → アプリケーション → 積算計 1~n → 積算計 1~n のコントロー** ル (0912–1~n)

### **必須条件 インチング 積算計 1~n** サブメニュー のプロセス変数の割り当て パラメータ (→ ■ 202)でプロセ ス変数が選択されていること。

### **説明** この機能を使用して、積算計の値 1~3 の制御を選択します。

- **選択** ● **種算開始** ■ リセット + ホールド<sup>\*</sup>
	- プリセット + ホールド<sup>\*</sup>
	- リセット + 積算開始
	- プリセット + 積算開始<sup>\*</sup>
	- ホールド<sup>\*</sup>

### 工場出荷時設定 積算開始

### **追加情報** 赛克斯

| 選択項目        | 説明                        |
|-------------|---------------------------|
| 積算開始        | 積算計が開始するか、または動作を続けます。     |
| リセット + ホールド | 「積算処理が停止し、積算計が0にリセットされます。 |

表示はオーダしたオプションや機器のセッティングにより異なります

<span id="page-204-0"></span>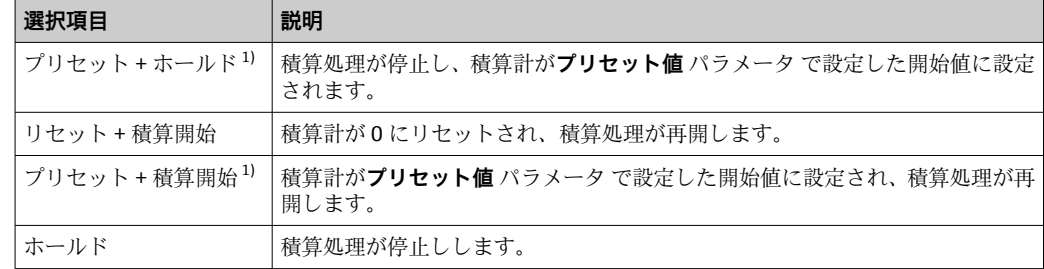

1) 注文オプションまたは機器設定に応じて表示

### **プリセット値 1~n**

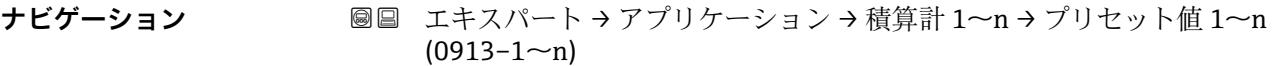

- **必須条件 インチング 積算計 1~n** サブメニュー のプロセス変数の割り当て パラメータ (→ 202)でプロセ ス変数が選択されていること。
- **説明** この機能を使用して、積算計 1~n の開始値を入力します。
- ユーザー入力 **インスストライム**
- **工場出荷時設定** 0 l
- **追加情報** ユーザー入力
	- 選択したプロセス変数の単位は、積算計に対して **積算計の単位** パラメータ (→ ■ 202) で設定します。
	- 例

この設定は、一定のバッチ量での繰り返し充填プロセスなどのアプリケーションに最適 です。

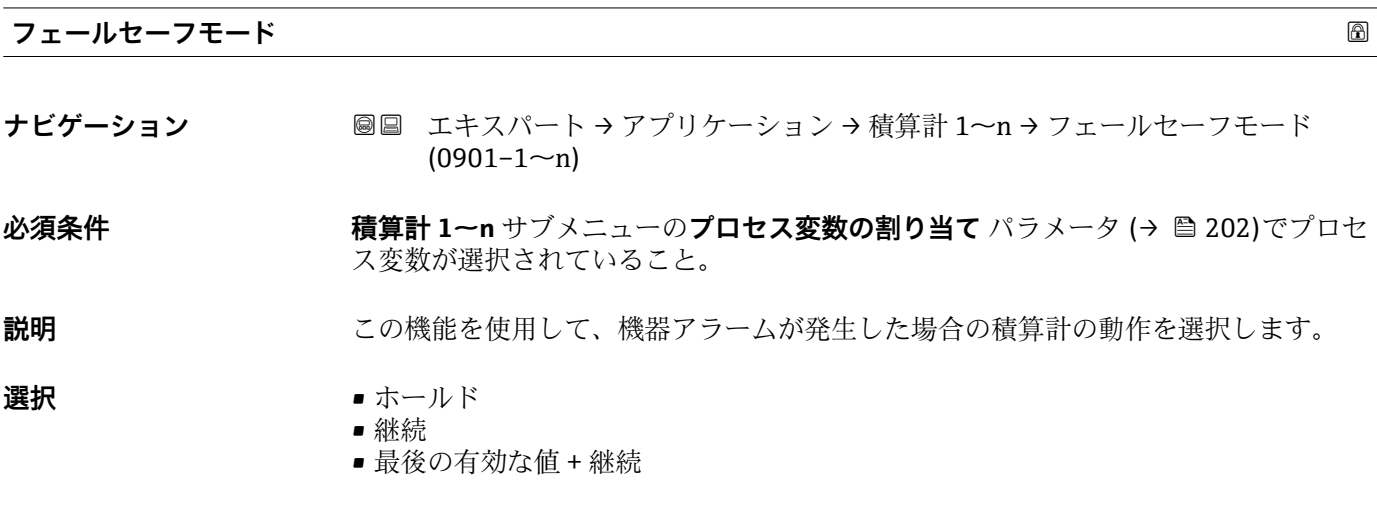

エ場出荷時設定 ホールド

### <span id="page-205-0"></span>追加情報 **調節 <b>認**

この設定は、その他の積算計や出力のフェールセーフモードには影響しません。こ れは別のパラメータで設定されます。

選択

- 停止
- 機器アラームが発生すると積算計は停止します。
- ■実際の値
- 現在の測定値に基づいて積算計はカウントを継続し、機器アラームは無視されます。 ■ 最後の有効値
	- 機器アラーム発生前の最後の有効な測定値に基づいて積算計はカウントを継続しま す。

### **3.7.2 「カスタディトランスファー」 サブメニュー**

P Promag H のみ使用可能。

カスタディトランスファー測定のパラメータ説明の詳細については、機器の個別説 明書を参照してください。→ 昌7

ナビゲーション 圓日 エキスパート→アプリケーション→カスタディトランスフ ァー

**‣ カスタディトランスファー**

### **3.8 「診断」 サブメニュー**

ナビゲーション 圖圖 エキスパート→診断

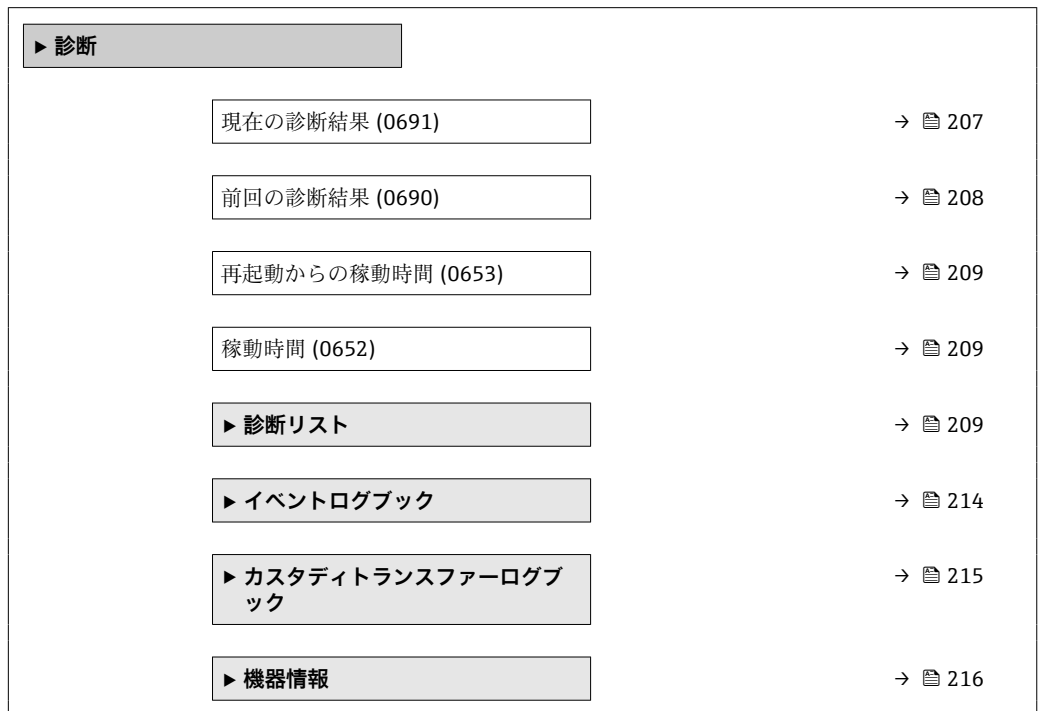

<span id="page-206-0"></span>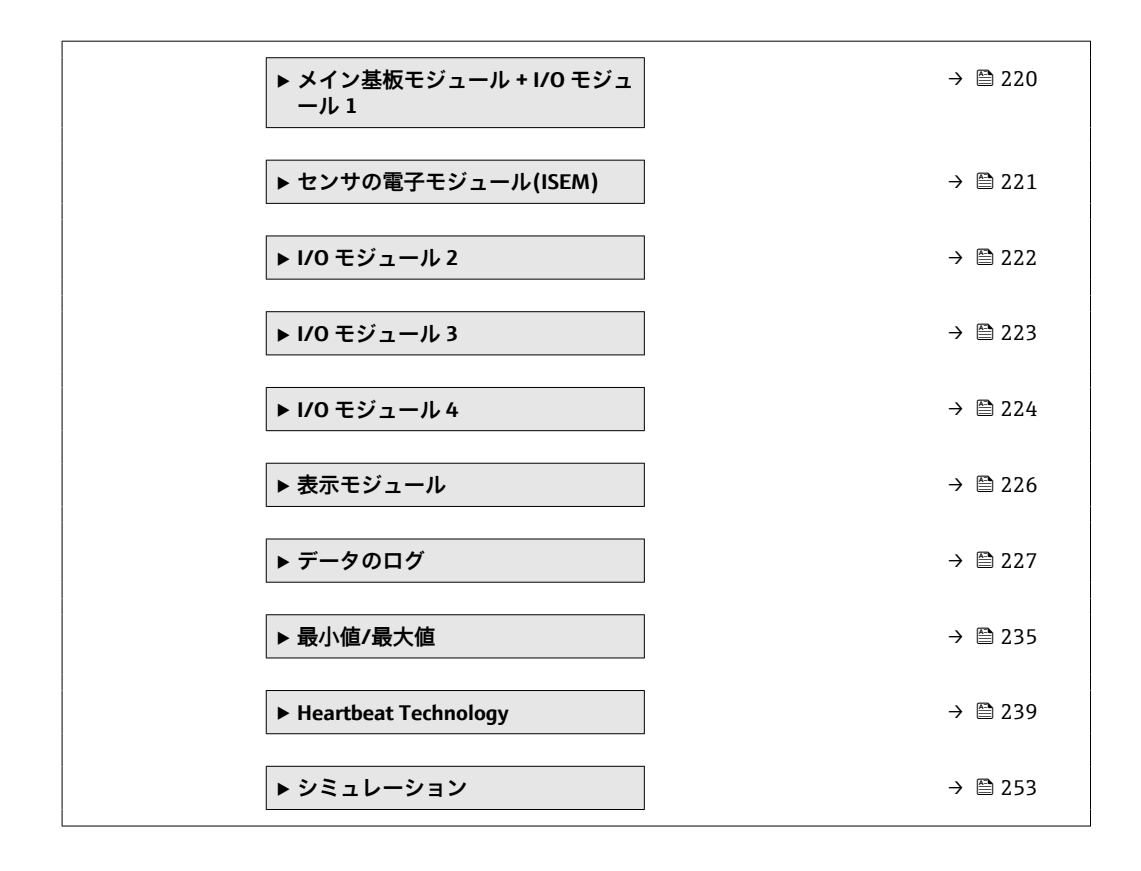

### **現在の診断結果**

**ナビゲーション ■■ エキスパート→診断→現在の診断結果 (0691)** 

**必須条件** 1 つの診断イベントが発生していること。

**説明** スタックスのありバッセージを表示します。2 つあるいはそれ以上のメッセージが同時に発 生した場合は、最優先に処理する必要のあるメッセージが表示されます。

**ユーザーインターフェイ** 診断動作のシンボル、診断コード、ショートメッセージ

#### 追加情報 **およい** 表示

**ス**

- - **{1}** その他の未処理メッセージは診断リスト サブメニュー (→ △209)に表示されま す。

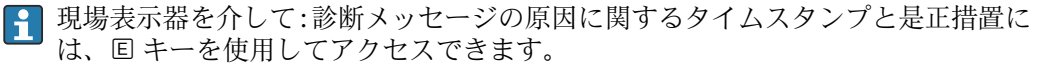

例 表示形式の場合: **◎F271 メイン電子モジュール故障** 

### <span id="page-207-0"></span>**タイムスタンプ**

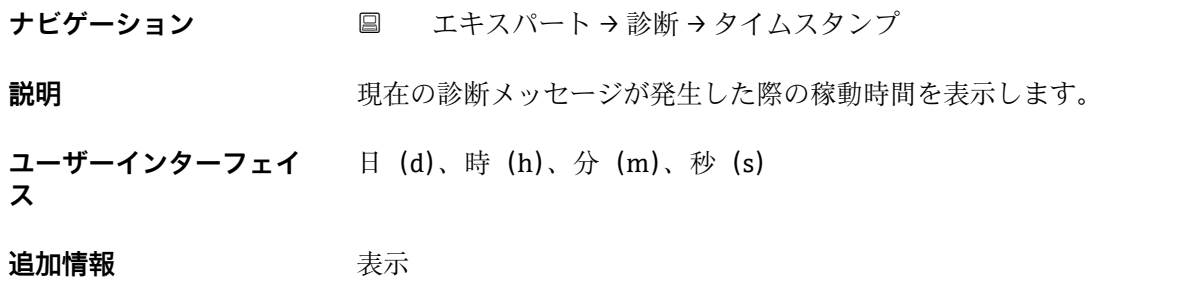

■ 診断メッセージは**現在の診断結果** パラメータ (→ 图 207)に表示されます。

例 表示形式の場合: 24d12h13m00s

### **前回の診断結果**

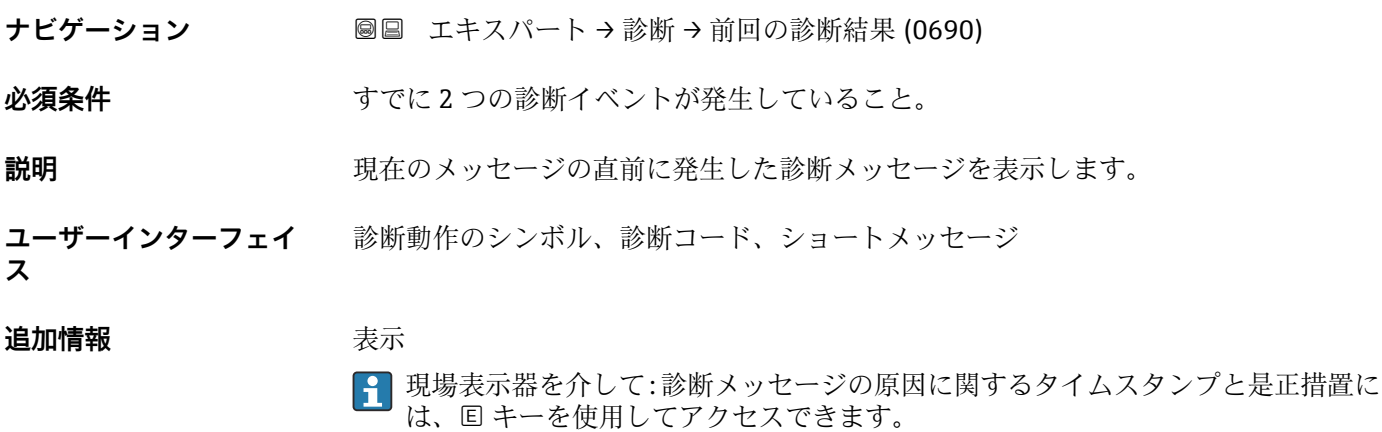

例 表示形式の場合: **◎F271 メイン電子モジュール故障** 

### **タイムスタンプ**

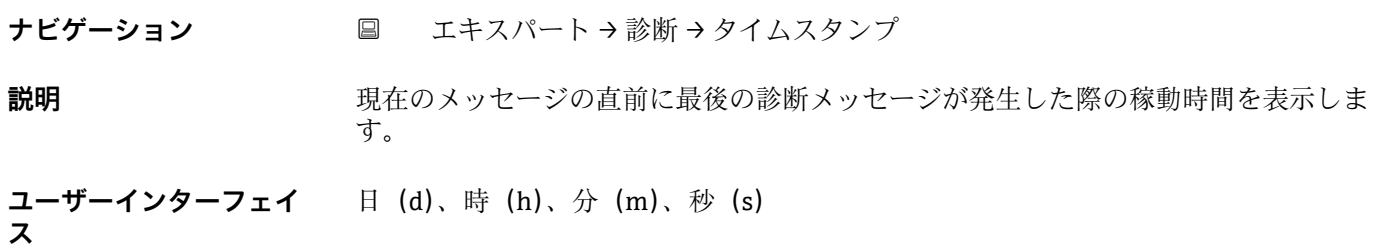

<span id="page-208-0"></span>追加情報 **またにはありません。** 

**4 診断メッセージは前回の診断結果** パラメータ (→ 图 208)に表示されます。

例 表示形式の場合: 24d12h13m00s

### **再起動からの稼動時間**

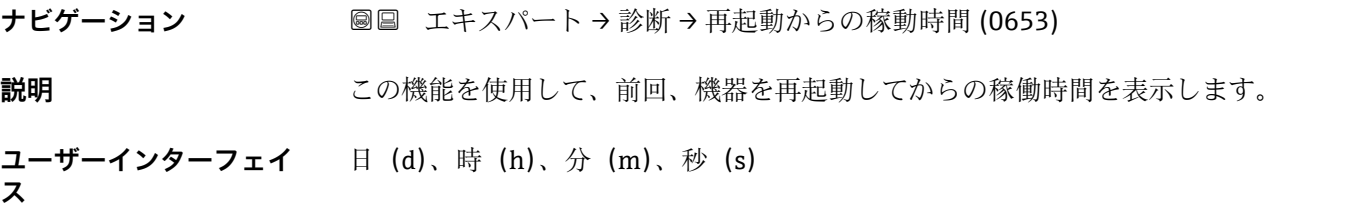

### **稼動時間**

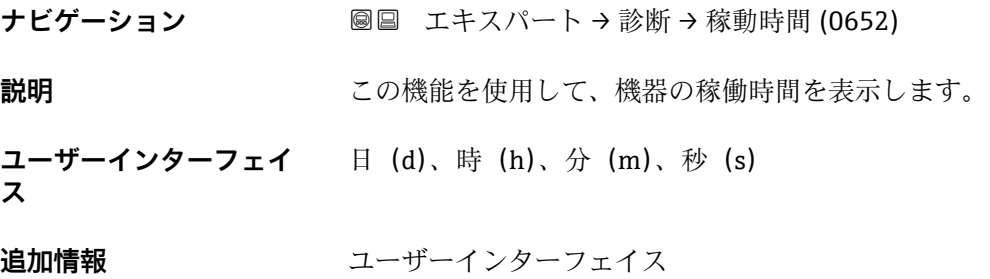

最大日数は 9999 です。これは、27 年に相当します。

### **3.8.1 「診断リスト」 サブメニュー**

ナビゲーション 圖圖 エキスパート→診断→診断リスト

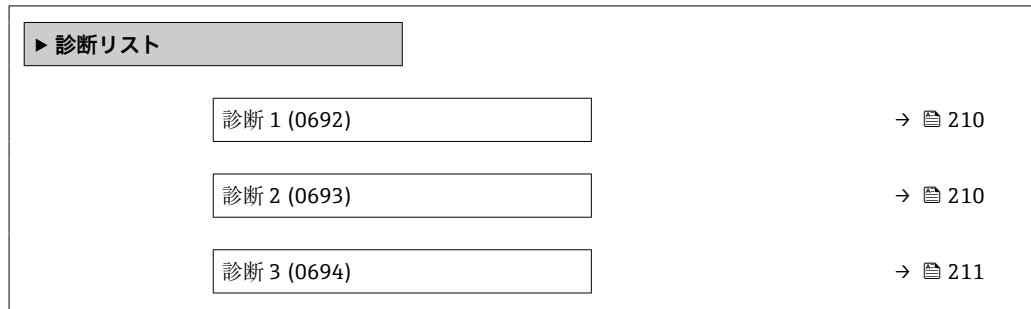

<span id="page-209-0"></span>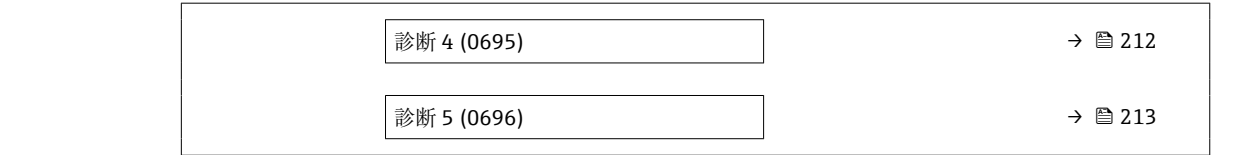

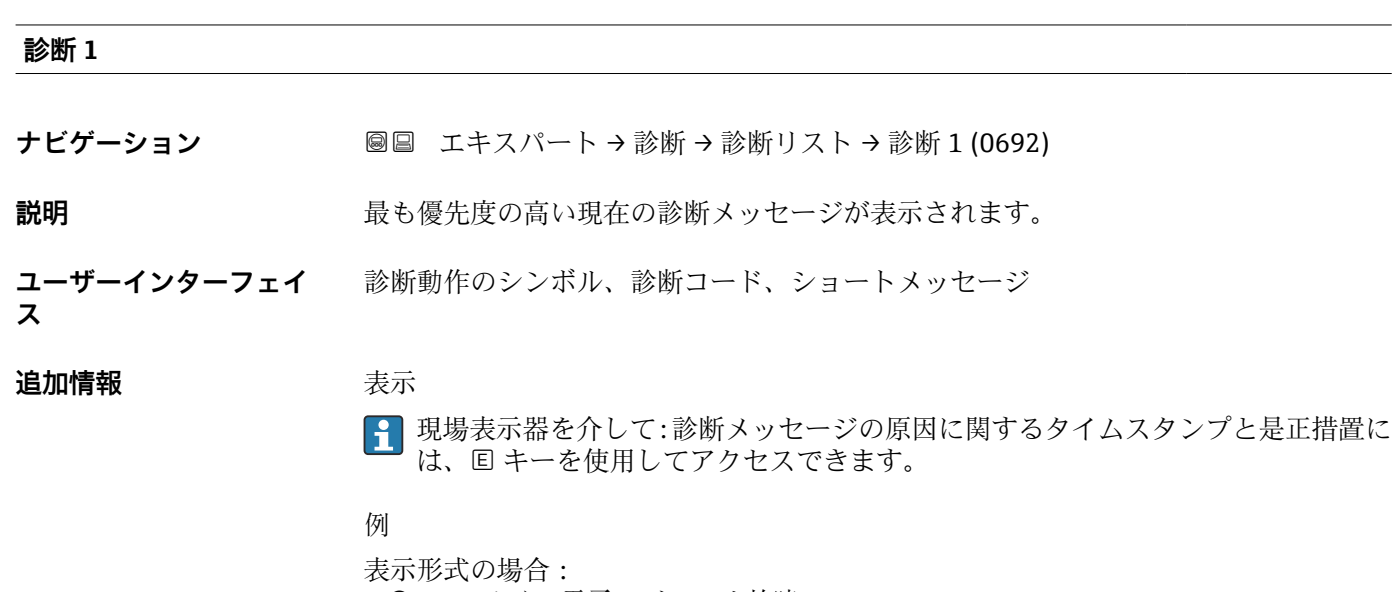

- SF271 メイン電子モジュール故障
- SF276 I/O モジュール故障

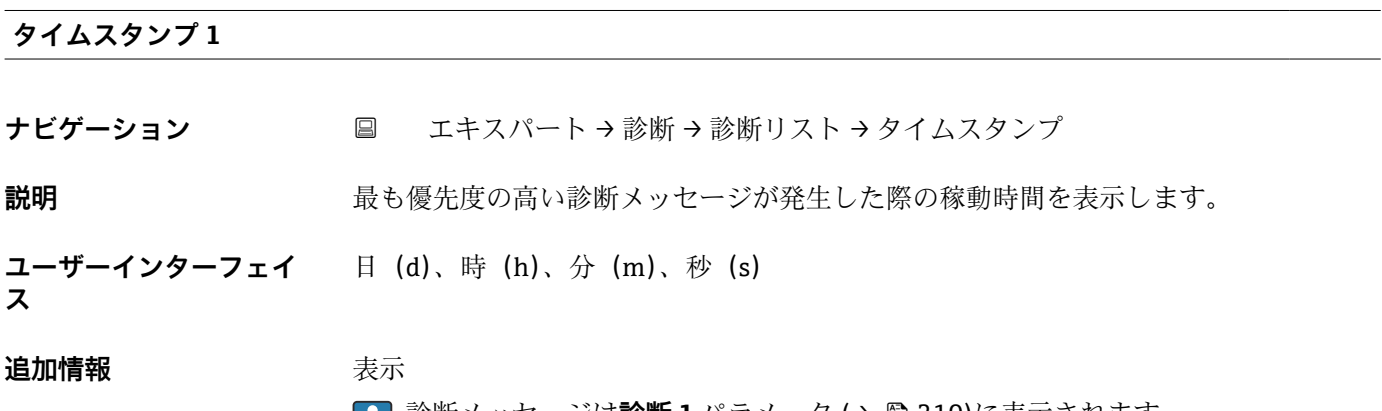

|<del>|1</del>| 診断メッセージは診断1パラメータ(→ ⇔210)に表示されます。

例 表示形式の場合: 24d12h13m00s

### **診断 2**

**ナビゲーション ■■ エキスパート→診断→診断リスト→診断2 (0693)** 

**説明** 2 番目に優先度の高い現在の診断メッセージが表示されます。

<span id="page-210-0"></span>**ユーザーインターフェイ ス** 診断動作のシンボル、診断コード、ショートメッセージ

### 追加情報 **およい** 表示

■ 現場表示器を介して:診断メッセージの原因に関するタイムスタンプと是正措置に は、回キーを使用してアクセスできます。

例

表示形式の場合:

- SF271 メイン電子モジュール故障
- <sup>3</sup>F276 I/O モジュール故障

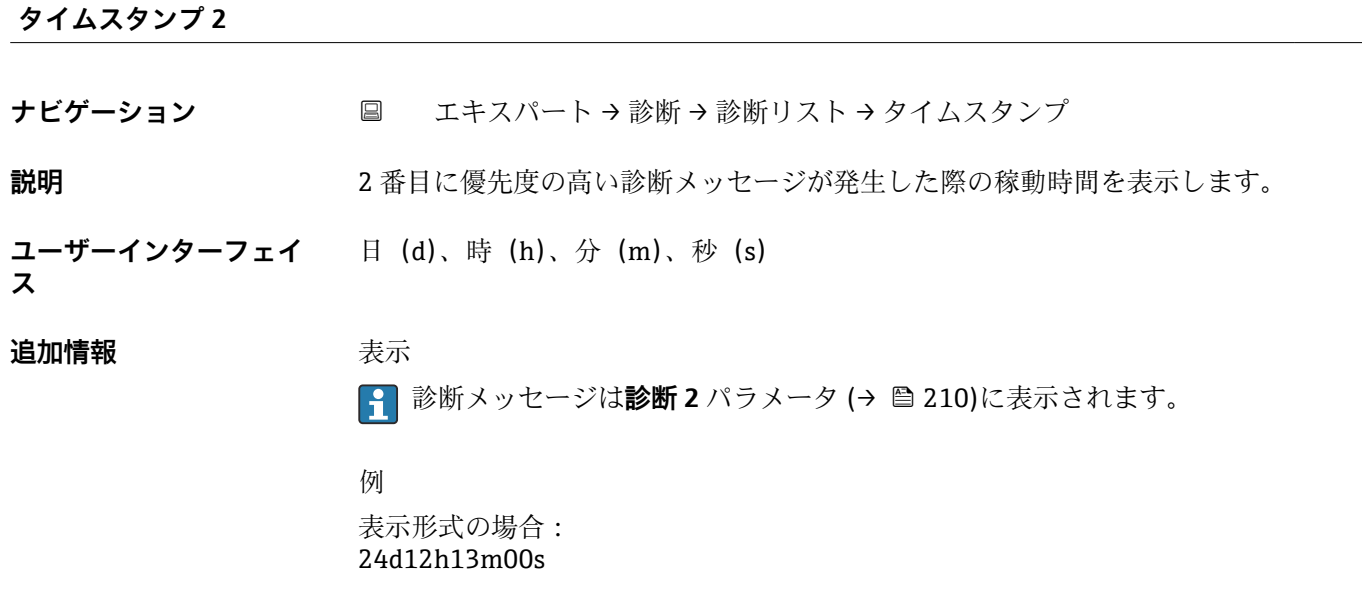

#### **診断 3**

**ス**

ナビゲーション ■■ エキスパート → 診断 → 診断リスト → 診断 3 (0694)

**説明** 3 番目に優先度の高い現在の診断メッセージが表示されます。

**ユーザーインターフェイ** 診断動作のシンボル、診断コード、ショートメッセージ

### 追加情報 **およい**表示

■ 現場表示器を介して:診断メッセージの原因に関するタイムスタンプと是正措置に は、 キーを使用してアクセスできます。

### 例

表示形式の場合:

- <sup>3F271 メイン電子モジュール故障</sup>
- SF276 I/O モジュール故障

### <span id="page-211-0"></span>**タイムスタンプ 3**

**ナビゲーション** エキスパート → 診断 → 診断リスト → タイムスタンプ

**説明** 3 番目に優先度の高い診断メッセージが発生した際の稼動時間を表示します。

**ユーザーインターフェイ** 日(d)、時(h)、分(m)、秒(s)

```
ス
```
追加情報 **およい** 表示

8 診断メッセージは診断 3 パラメータ (→ 图 211)に表示されます。

例 表示形式の場合: 24d12h13m00s

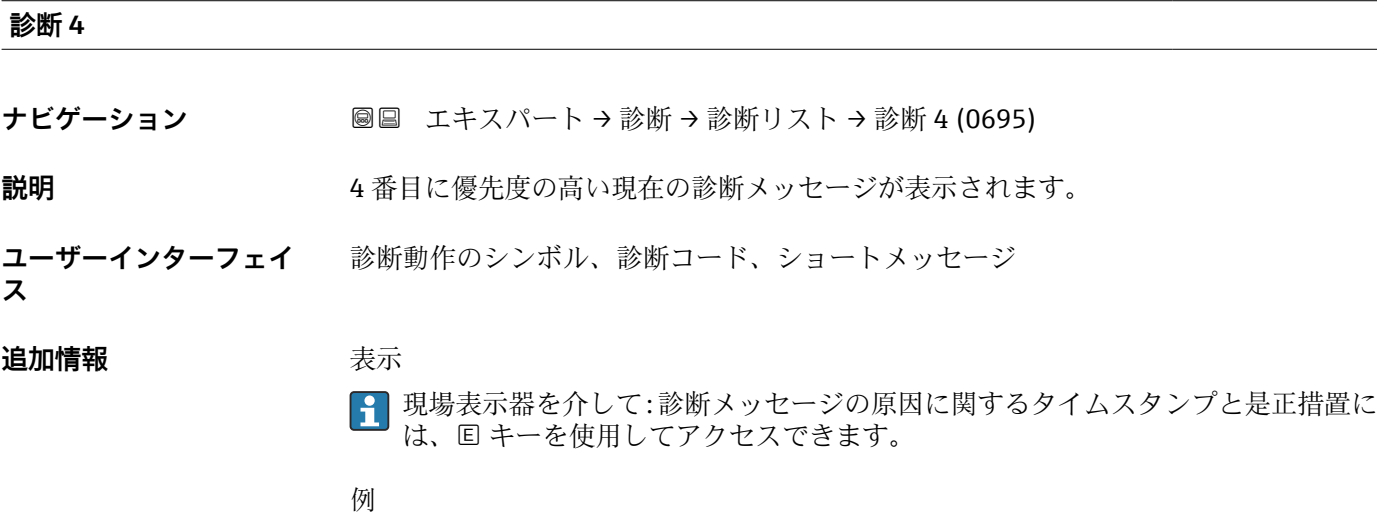

表示形式の場合:

- <sup>3</sup>F271 メイン電子モジュール故障
- SF276 I/O モジュール故障

### **タイムスタンプ 4**

**ナビゲーション** エキスパート → 診断 → 診断リスト → タイムスタンプ

**説明** 4 番目に優先度の高い診断メッセージが発生した際の稼動時間を表示します。

**ユーザーインターフェイ** 日(d)、時(h)、分(m)、秒(s)

**ス**

<span id="page-212-0"></span>追加情報 **またにはありません。 また** 

8 診断メッセージは診断 4 パラメータ (→ 图 212)に表示されます。

例 表示形式の場合: 24d12h13m00s

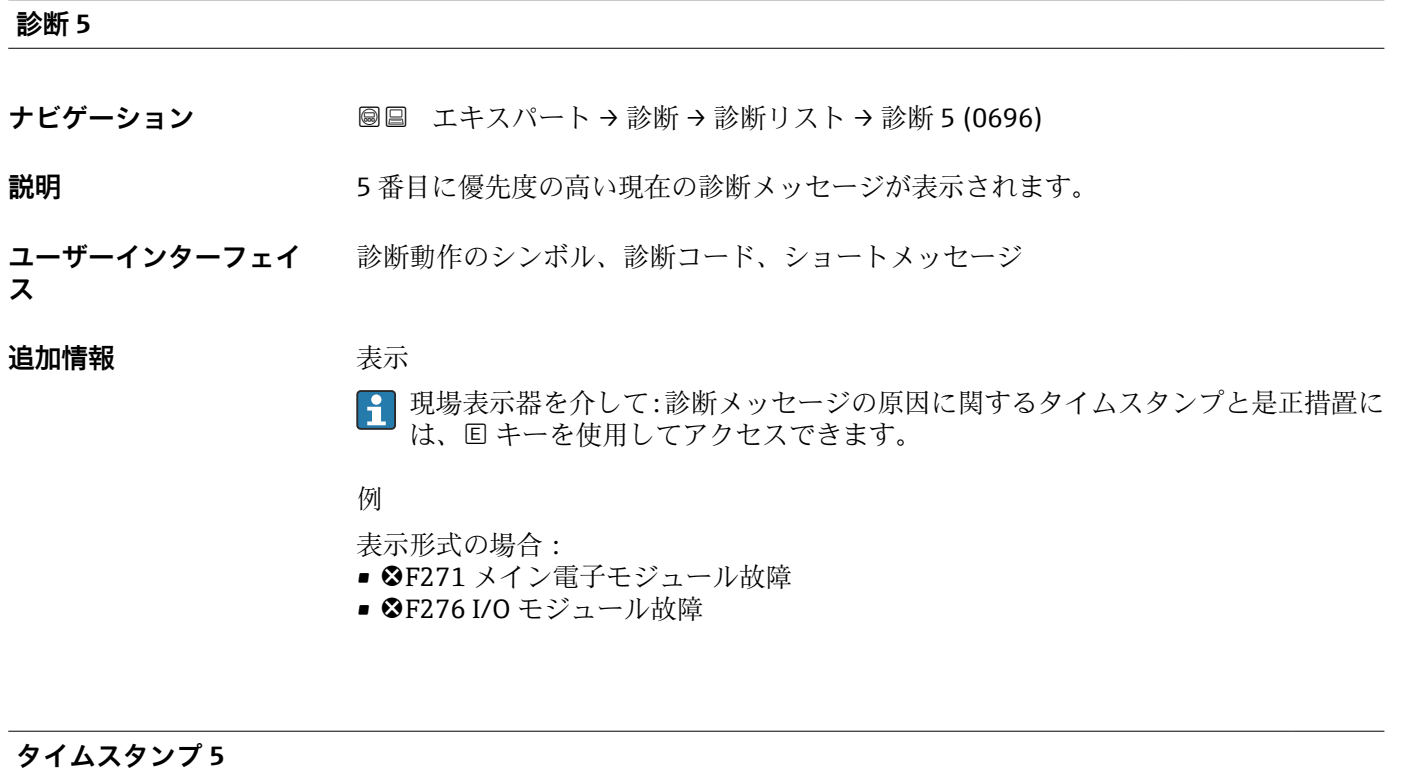

**ナビゲーション** エキスパート → 診断 → 診断リスト → タイムスタンプ

**説明** 5 番目に優先度の高い診断メッセージが発生した際の稼動時間を表示します。

**ユーザーインターフェイ ス** 日(d)、時(h)、分(m)、秒(s)

### 追加情報 **および まま**

**← 診断メッセージは診断 5** パラメータ (→ ■ 213)に表示されます。

例

表示形式の場合: 24d12h13m00s

### <span id="page-213-0"></span>**3.8.2 「イベントログブック」 サブメニュー**

イベントメッセージの表示

イベントメッセージは時系列で表示されます。イベント履歴には、診断イベントと情報 イベントの両方が含まれます。タイムスタンプの前のシンボルは、イベントの開始/終 了を示します。

```
ナビゲーション  エキスパート → 診断 → イベントログブック
```
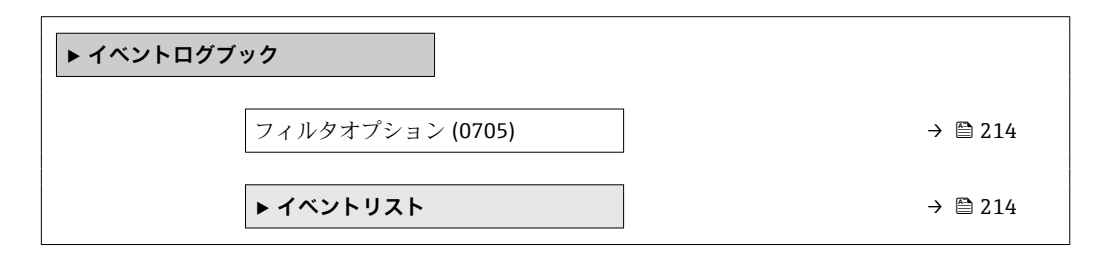

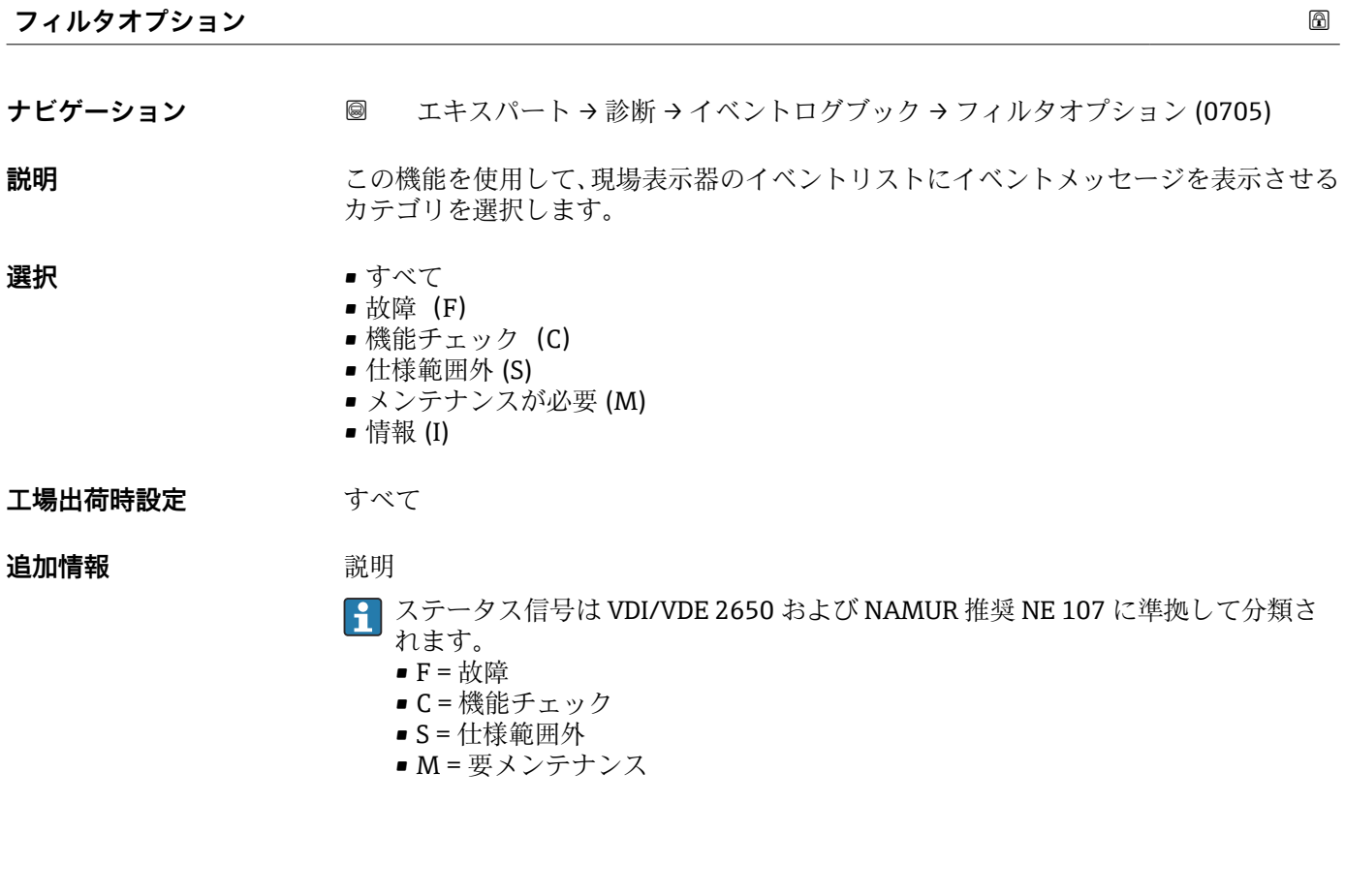

**「イベントリスト」 サブメニュー**

**[4] イベントリスト** サブメニューは、現場表示器による操作でのみ表示されます。

FieldCare 操作ツールを介して操作する場合は、イベントリストを別個の FieldCare モジュールを使用して読み出すことができます。

ウェブブラウザを介して操作する場合、イベントメッセージは**イベントログブック** サブメニューの中にあります。

<span id="page-214-0"></span>ナビゲーション 圖圖 エキスパート → 診断 → イベントログブック → イベントリス ト

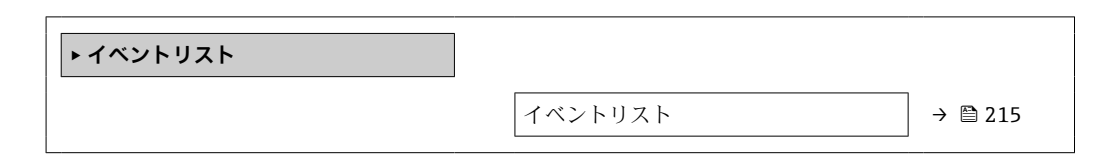

### **イベントリスト ナビゲーション** ■ エキスパート→診断 → イベントログブック → イベントリスト **説明 フィルタオプション** パラメータ (→ △214)で選択したカテゴリの過去のイベントの履 歴が表示されます。 **ユーザーインターフェイ ス** ■ 「カテゴリ I」イベントメッセージの場合 情報イベント、ショートメッセージ、イベント記録のシンボル、エラー発生時の稼動 時間 ■ 「カテゴリ F、C、S、M」イベントメッセージ (ステータス信号) の場合 診断コード、ショートメッセージ、イベント記録のシンボル、エラー発生時の稼動時 間 **追加情報 和 11** 最大 20 件のイベントメッセージを時系列に表示できます。 **拡張 HistoROM** アプリケーションパッケージ(注文オプション)が有効な場合、イベン トリストには最大 100 件までストア可能です。 以下のシンボルは、イベントの発生または終了を示すものです。 ■  $\Theta$ : イベントの発生 ■ →: イベントの終了 例 表示形式の場合: • I1091 設定変更済  $\odot$  24d12h13m00s ■ <sup>●</sup>F271 メイン電子モジュール故障  $\oplus$  01d04h12min30s HistoROM HistoROM は、EEPROM タイプの不揮発性メモリです。 **3.8.3 「カスタディトランスファーログブック」 サブメニュー**

Promag H のみ使用可能。

■ カスタディトランスファー測定のパラメータ説明の詳細については、機器の個別説 明書を参照してください。→ ■7

<span id="page-215-0"></span>ナビゲーション 圖圖 エキスパート→診断→カスタディログブック

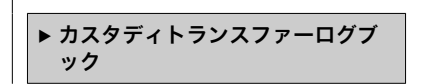

### **3.8.4 「機器情報」 サブメニュー**

ナビゲーション 圖 エキスパート → 診断 → 機器情報

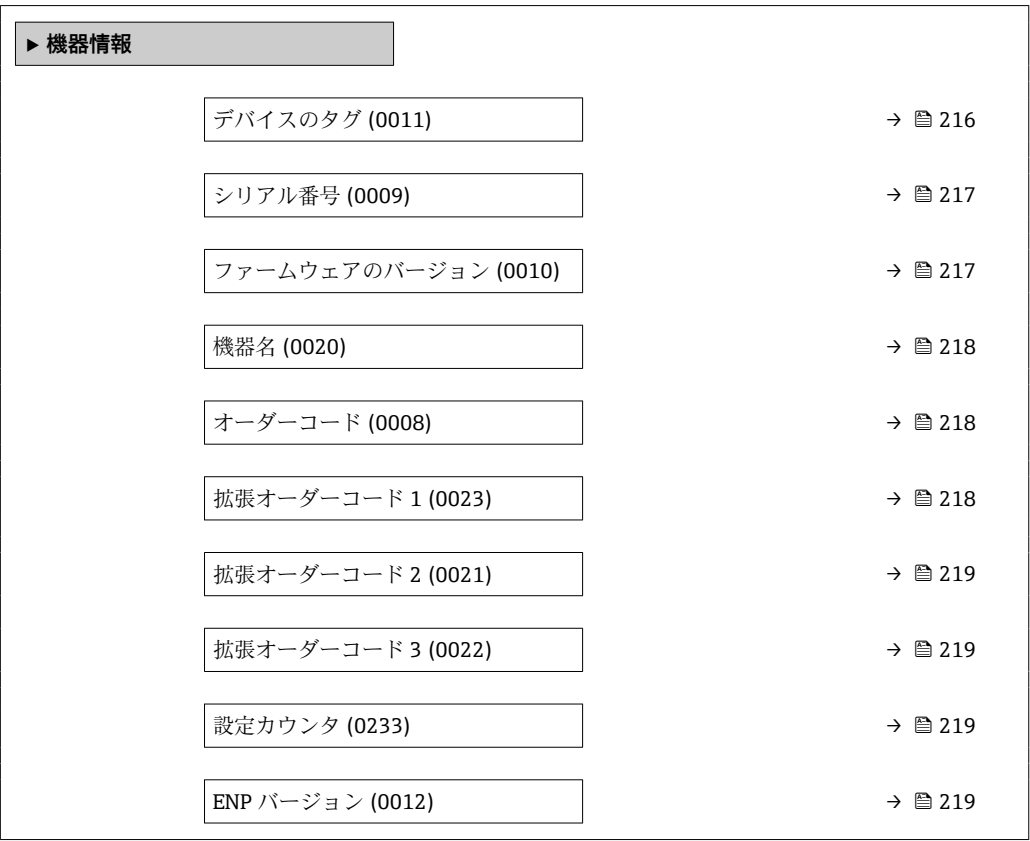

### **デバイスのタグ**

- **ナビゲーション ■■ エキスパート → 診断 → 機器情報 → デバイスのタグ (0011)**
- **説明** オンスタンの一意の名称を表示します。この名称によりプラント内で測定点を迅速に識別 できます。これはヘッダーに表示されます。
- **ユーザーインターフェイ** 最大 32 文字(英字、数字、または特殊文字(例: @, %, /) など)

**ス**

### **工場出荷時設定** Promag
**追加情報** コーザーインターフェイス

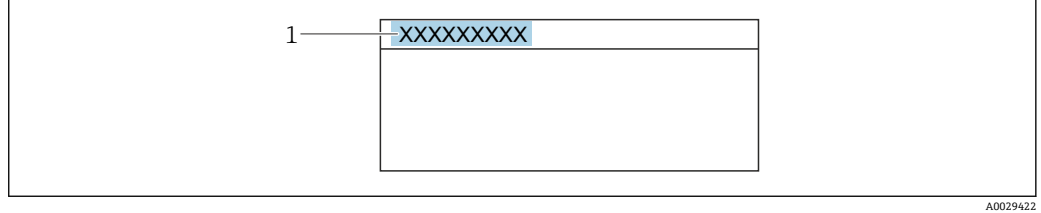

1 表示部のヘッダーテキストの位置

表示される文字数は使用される文字に応じて異なります。

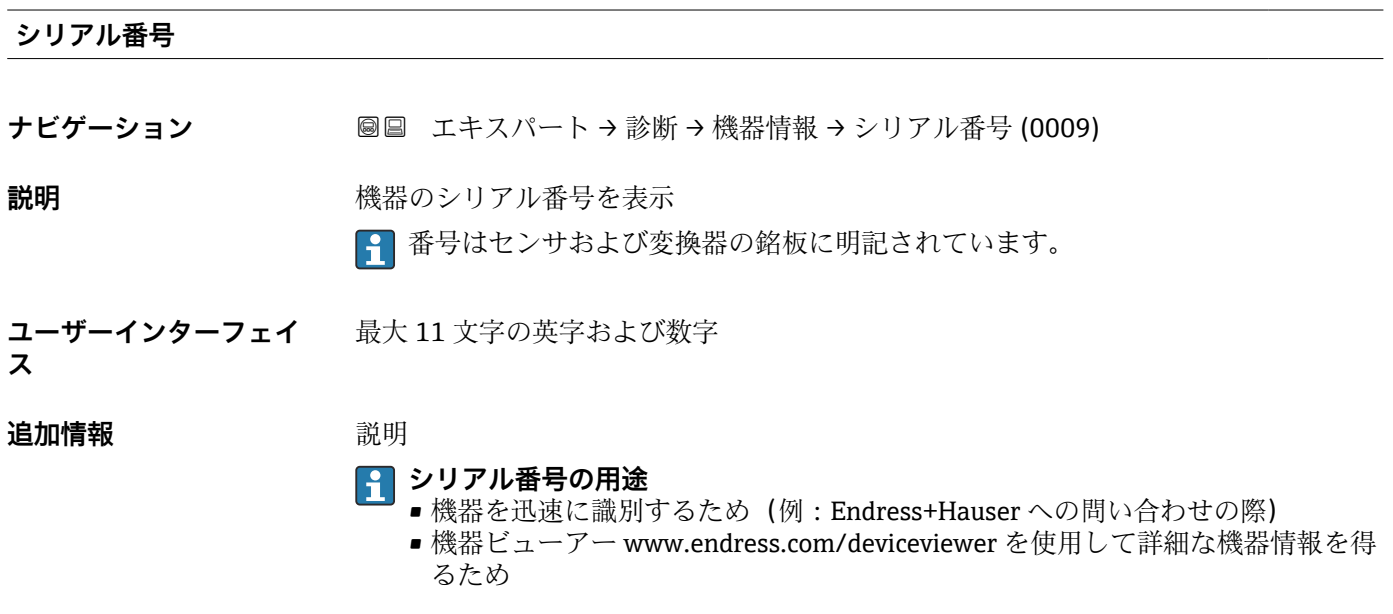

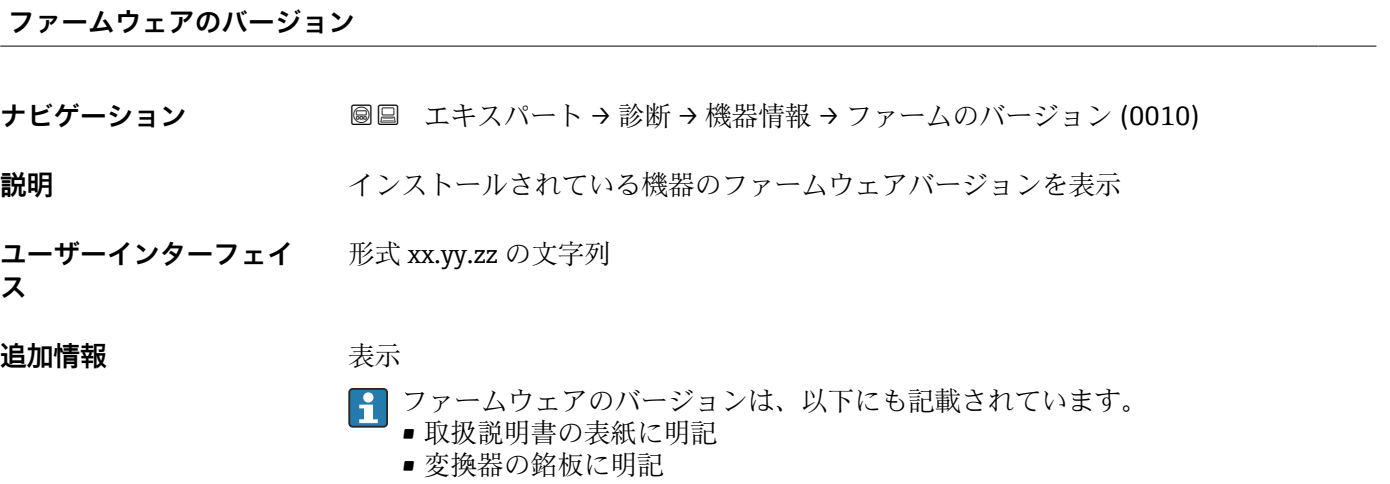

#### <span id="page-217-0"></span>**機器名**

ナビゲーション **■■ エキスパート→ 診断→ 機器情報→機器名 (0020)** 

**説明** スポティングの名称を表示 これは変換器の銘板にも明記されています。

**ユーザーインターフェイ ス** Promag 300/500

**オーダーコード**

- **ナビゲーション** 圖圖 エキスパート → 診断 → 機器情報 → オーダーコード (0008)
- **説明** スタックススの機器オーダーコードを表示します。
- **ユーザーインターフェイ ス** 英字、数字、特定の句読点(/など)で構成される文字列

#### **追加情報 和 1 前** 前 前 前 開

■ オーダーコードはセンサおよび変換器の銘板の「オーダーコード」欄に明記されて います。

オーダーコードは可逆的な変換プロセスにより拡張オーダーコードから生成されます。 拡張オーダーコードは製品構成に関するすべての機器仕様項目を示すものです。機器 仕様項目を、直接オーダーコードから読み取ることはできません。

# **オーダーコードの用途**

- 予備品として同じ機器を注文するため
- ■機器を迅速かつ簡単に識別するため(例: Endress+Hauser への問い合わせの際)

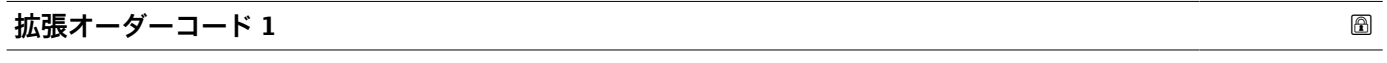

**ナビゲーション** ■■ エキスパート → 診断 → 機器情報 → 拡張オーダーコード 1 (0023)

**説明** スポティング・エーダーコードの第1部分を表示します。 文字数制限があるため、拡張オーダーコードは最大 3 つに分割されます。

**ユーザーインターフェイ** 文字列

**ス**

## **追加情報 视频** 說明 拡張オーダーコードは、機器の製品構成に関するすべての仕様項目を示すものであり、 それにより機器を一意的に識別することが可能です。

■ 拡張オーダーコードもセンサおよび変換器の銘板の「拡張オーダーコード」欄に明 記されています。

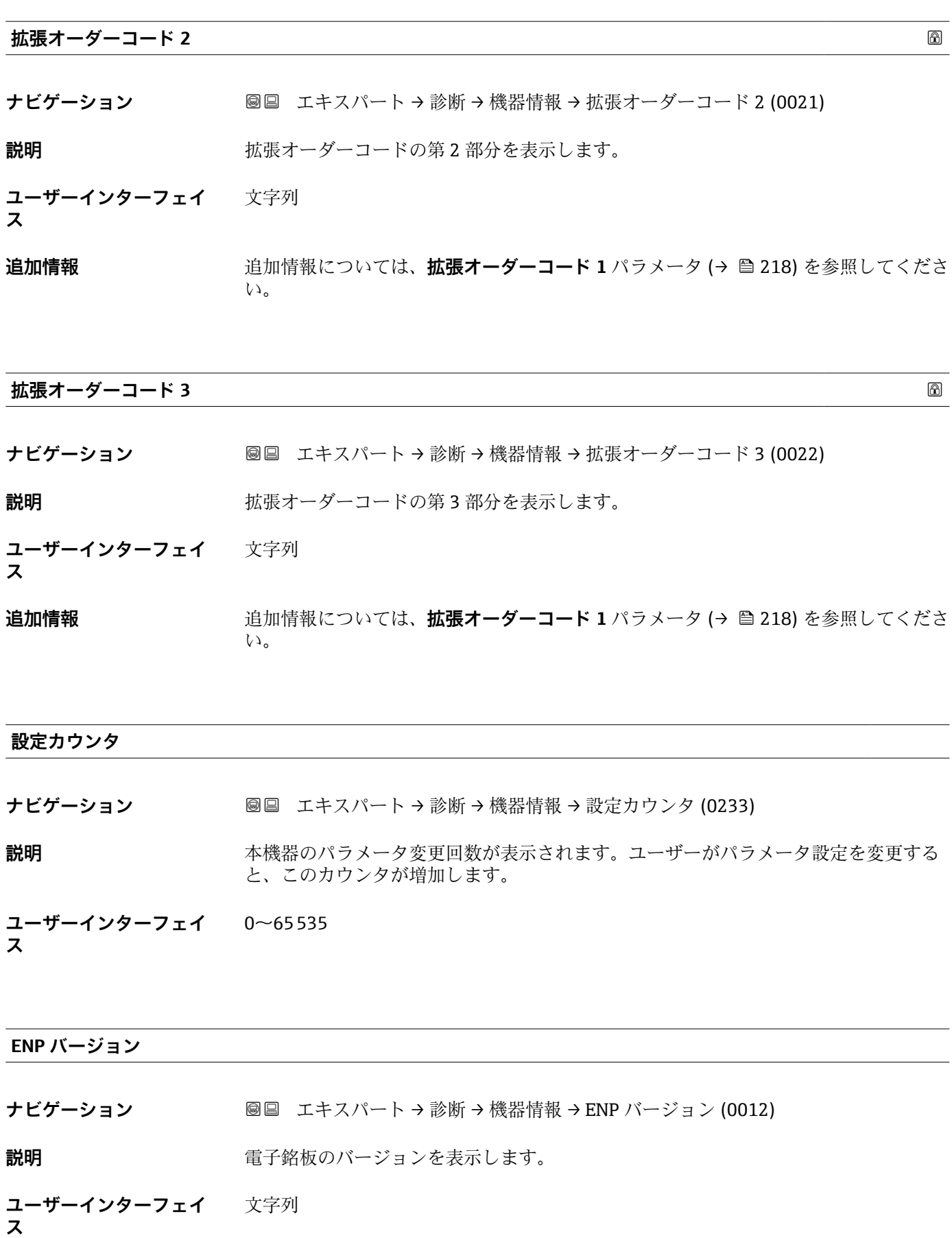

**工場出荷時設定** 2.02.00

#### **追加情報** 説明

この電子銘板には機器 ID のデータ記録が保存され、機器の外側に貼付された銘板より 多くのデータが含まれています。

### **3.8.5 「メイン基板モジュール + I/O モジュール 1」 サブメニュー**

ナビゲーション 圖 エキスパート → 診断 → メイン基板 + I/O1

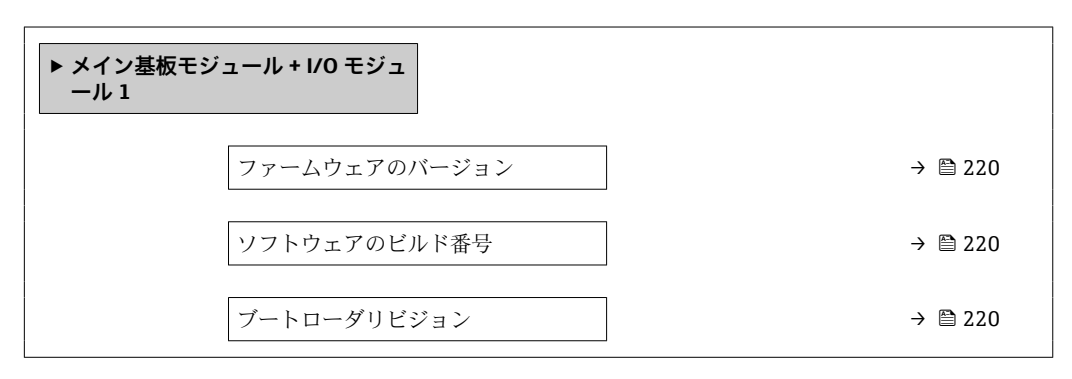

**ファームウェアのバージョン**

**ナビゲーション → 診断 →** メイン基板 + I/O1 → ファームのバージョン (0072)

**説明** この機能を使用して、モジュールのソフトウェアリビジョンを表示します。

**ユーザーインターフェイ ス** 正の整数

#### **ソフトウェアのビルド番号**

**ナビゲーション ■■ エキスパート → 診断 → メイン基板 + I/O1 → ソフトウェアのビルド番号 (0079) 説明** この機能を使用して、モジュールのソフトウェアのビルド番号を表示します。

**ユーザーインターフェイ ス** 正の整数

#### **ブートローダリビジョン**

**ナビゲーション** ■■ エキスパート → 診断 → メイン基板 + I/O1 → ブートローダリビジョン (0073) **説明** この機能を使用して、ソフトウェアのブートローダリビジョンを表示します。

**ユーザーインターフェイ ス** 正の整数

# **3.8.6 「センサの電子モジュール(ISEM)」 サブメニュー**

ナビゲーション 圓日 エキスパート→診断→センサの電子モジュール

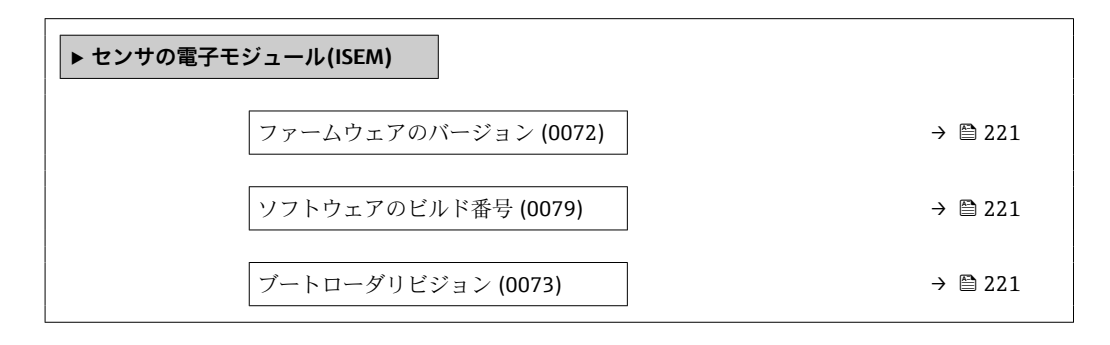

**ファームウェアのバージョン**

**ナビゲーション ■■ エキ**スパート → 診断 → センサの電子モジュール → ファームのバージョン (0072)

**説明** この機能を使用して、モジュールのソフトウェアリビジョンを表示します。

**ユーザーインターフェイ ス** 正の整数

**ソフトウェアのビルド番号**

**ナビゲーション ■■エキスパート→診断→センサの電子モジュール→ソフトウェアのビルド番号** (0079)

**説明** この機能を使用して、モジュールのソフトウェアのビルド番号を表示します。

**ユーザーインターフェイ ス** 正の整数

**ブートローダリビジョン**

**ナビゲーション** ■■ エキスパート→診断→センサの電子モジュール→ブートローダリビジョン (0073)

**説明** この機能を使用して、ソフトウェアのブートローダリビジョンを表示します。

Endress+Hauser 221

**ユーザーインターフェイ ス** 正の整数

# **3.8.7 「I/O モジュール 2」 サブメニュー**

ナビゲーション ■ エキスパート → 診断 → I/O モジュール 2

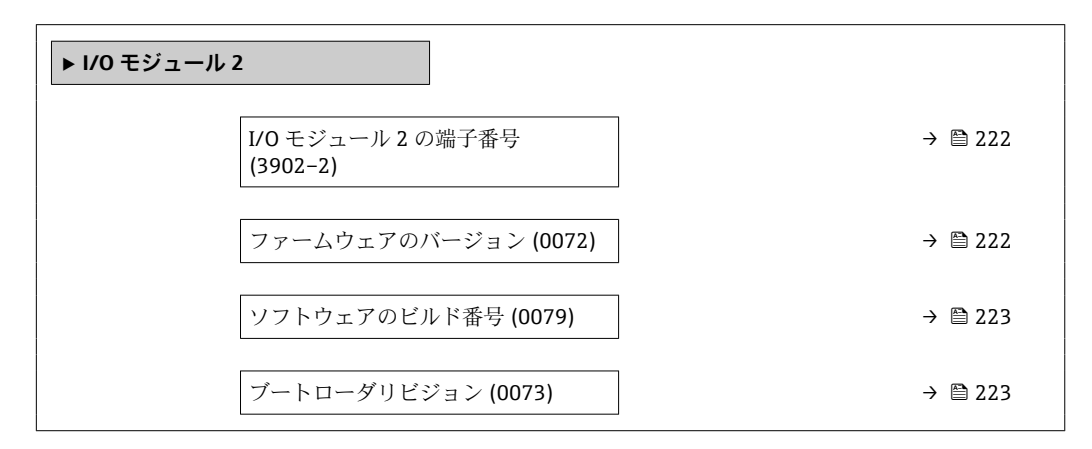

**I/O モジュール 2 の端子番号**

**ナビゲーション ■■ エキスパート→診断→I/O モジュール 2→I/O 2 端子番号 (3902-2)** 

**説明** I/O モジュールが使用している端子番号を表示します。

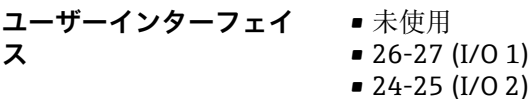

- 24-25 (I/O 2)
- 22-23 (I/O 3)
- $\bullet$  20-21 (I/O 4)<sup>\*</sup>

#### **ファームウェアのバージョン**

- **ナビゲーション ■■ エキスパート → 診断 → I/O モジュール 2 →** ファームのバージョン (0072)
- **説明** この機能を使用して、モジュールのソフトウェアリビジョンを表示します。

**ユーザーインターフェイ** 正の整数

**ス**

表示はオーダしたオプションや機器のセッティングにより異なります

## <span id="page-222-0"></span>**ソフトウェアのビルド番号**

**ナビゲーション** ■■ エキスパート → 診断 → I/O モジュール 2 → ソフトウェアのビルド番号 (0079)

**説明** この機能を使用して、モジュールのソフトウェアのビルド番号を表示します。

**ユーザーインターフェイ ス** 正の整数

**ブートローダリビジョン**

**ナビゲーション ■■ エキスパート → 診断 → I/O モジュール 2 → ブートローダリビジョン (0073)** 

**説明** この機能を使用して、ソフトウェアのブートローダリビジョンを表示します。

**ユーザーインターフェイ ス** 正の整数

#### **3.8.8 「I/O モジュール 3」 サブメニュー**

ナビゲーション ■ エキスパート → 診断 → I/O モジュール 3

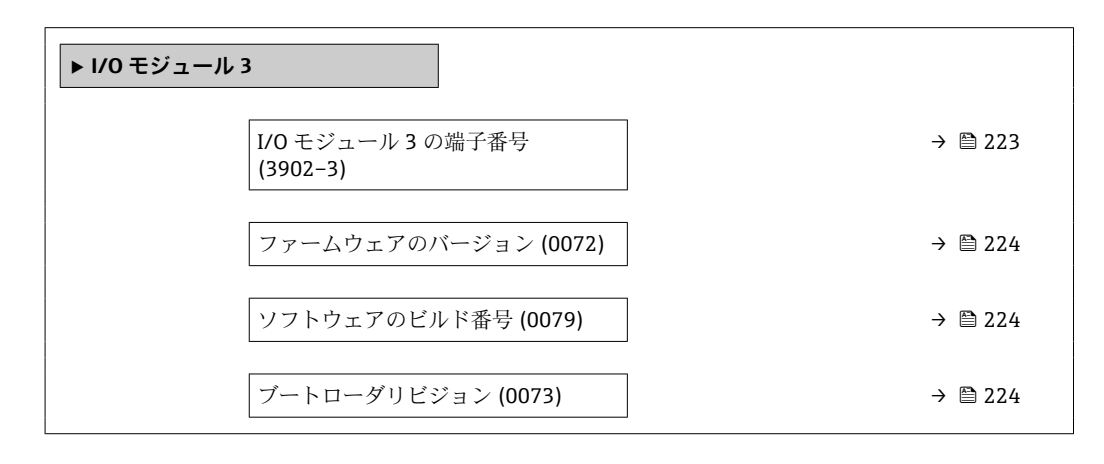

#### **I/O モジュール 3 の端子番号**

**ナビゲーション** ■■ エキスパート → 診断 → I/O モジュール 3 → I/O 3 端子番号 (3902-3)

**説明** I/O モジュールが使用している端子番号を表示します。

<span id="page-223-0"></span>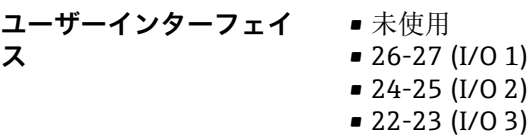

 $= 20 - 21 (I/O 4)$ 

**ファームウェアのバージョン**

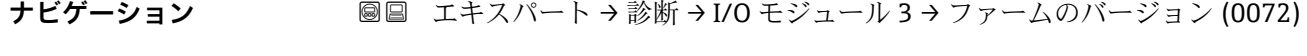

**説明** この機能を使用して、モジュールのソフトウェアリビジョンを表示します。

**ユーザーインターフェイ** 正の整数 **ス**

**ソフトウェアのビルド番号 ナビゲーション ■■ エキスパート → 診断 → I/O モジュール 3 → ソフトウェアのビルド番号 (0079) 説明** この機能を使用して、モジュールのソフトウェアのビルド番号を表示します。 **ユーザーインターフェイ** 正の整数 **ス**

**ブートローダリビジョン**

**ナビゲーション ■■ エキスパート → 診断 → I/O モジュール 3 → ブートローダリビジョン (0073)** 

**説明** この機能を使用して、ソフトウェアのブートローダリビジョンを表示します。

**ユーザーインターフェイ ス** 正の整数

#### **3.8.9 「I/O モジュール 4」 サブメニュー**

ナビゲーション ■ エキスパート→診断→I/O モジュール 4

**‣ I/O モジュール 4**

表示はオーダしたオプションや機器のセッティングにより異なります

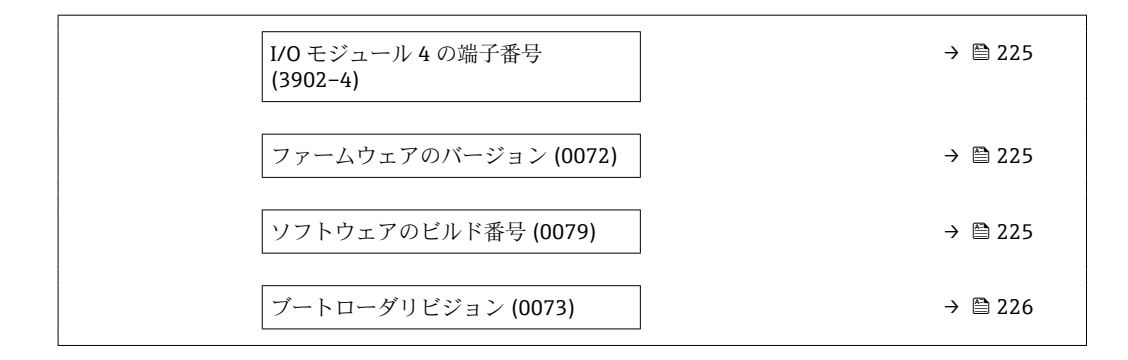

#### **I/O モジュール 4 の端子番号**

**ナビゲーション ■■ エキスパート→診断→I/O モジュール 4→I/O 4 端子番号 (3902-4)** 

**説明** I/O モジュールが使用している端子番号を表示します。

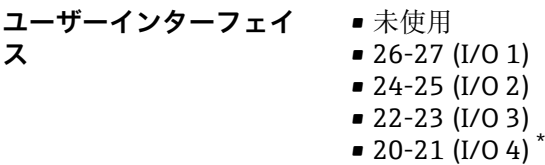

**ファームウェアのバージョン**

**ナビゲーション ■■ エキスパート → 診断 → I/O モジュール 4 →** ファームのバージョン (0072)

**説明** この機能を使用して、モジュールのソフトウェアリビジョンを表示します。

**ユーザーインターフェイ ス** 正の整数

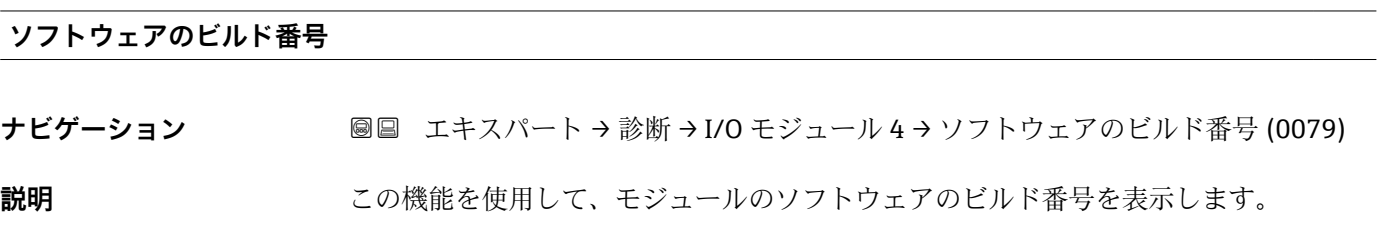

**ユーザーインターフェイ** 正の整数 **ス**

\* 表示はオーダしたオプションや機器のセッティングにより異なります

<span id="page-225-0"></span>**ブートローダリビジョン**

- **ナビゲーション** ■■ エキスパート → 診断 → I/O モジュール 4 → ブートローダリビジョン (0073)
- **説明** この機能を使用して、ソフトウェアのブートローダリビジョンを表示します。

**ユーザーインターフェイ** 正の整数 **ス**

# **3.8.10 「表示モジュール」 サブメニュー**

ナビゲーション 圖圖 エキスパート→診断→表示モジュール

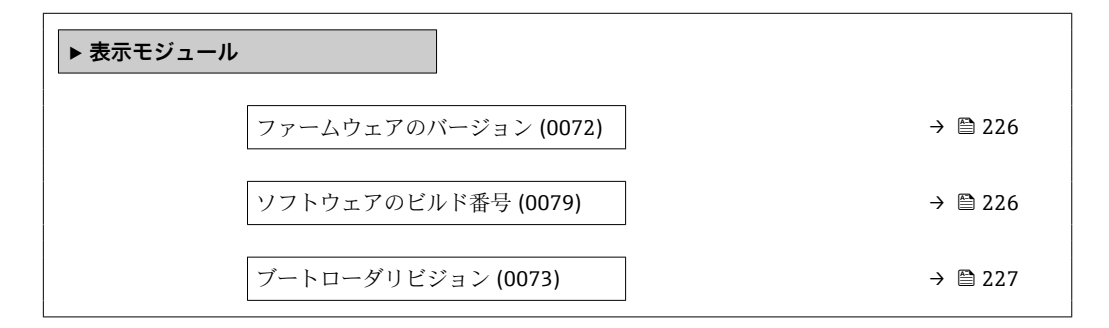

**ファームウェアのバージョン**

**ナビゲーション ■■ エキ**スパート → 診断 → 表示モジュール → ファームのバージョン (0072)

**説明** この機能を使用して、モジュールのソフトウェアリビジョンを表示します。

**ユーザーインターフェイ ス** 正の整数

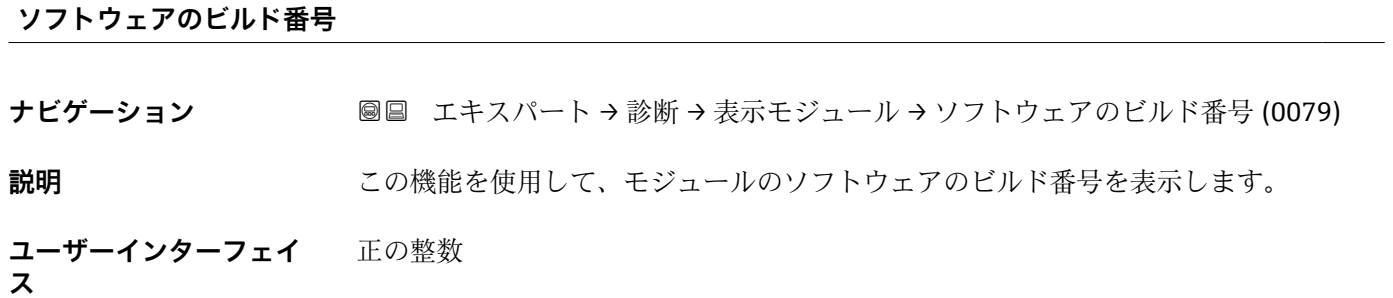

<span id="page-226-0"></span>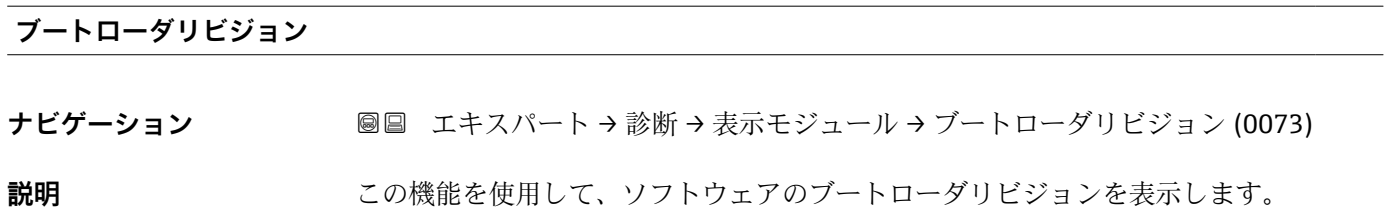

**ユーザーインターフェイ** 正の整数 **ス**

# **3.8.11 「データのログ」 サブメニュー**

ナビゲーション 圓日 エキスパート→ 診断→データのログ

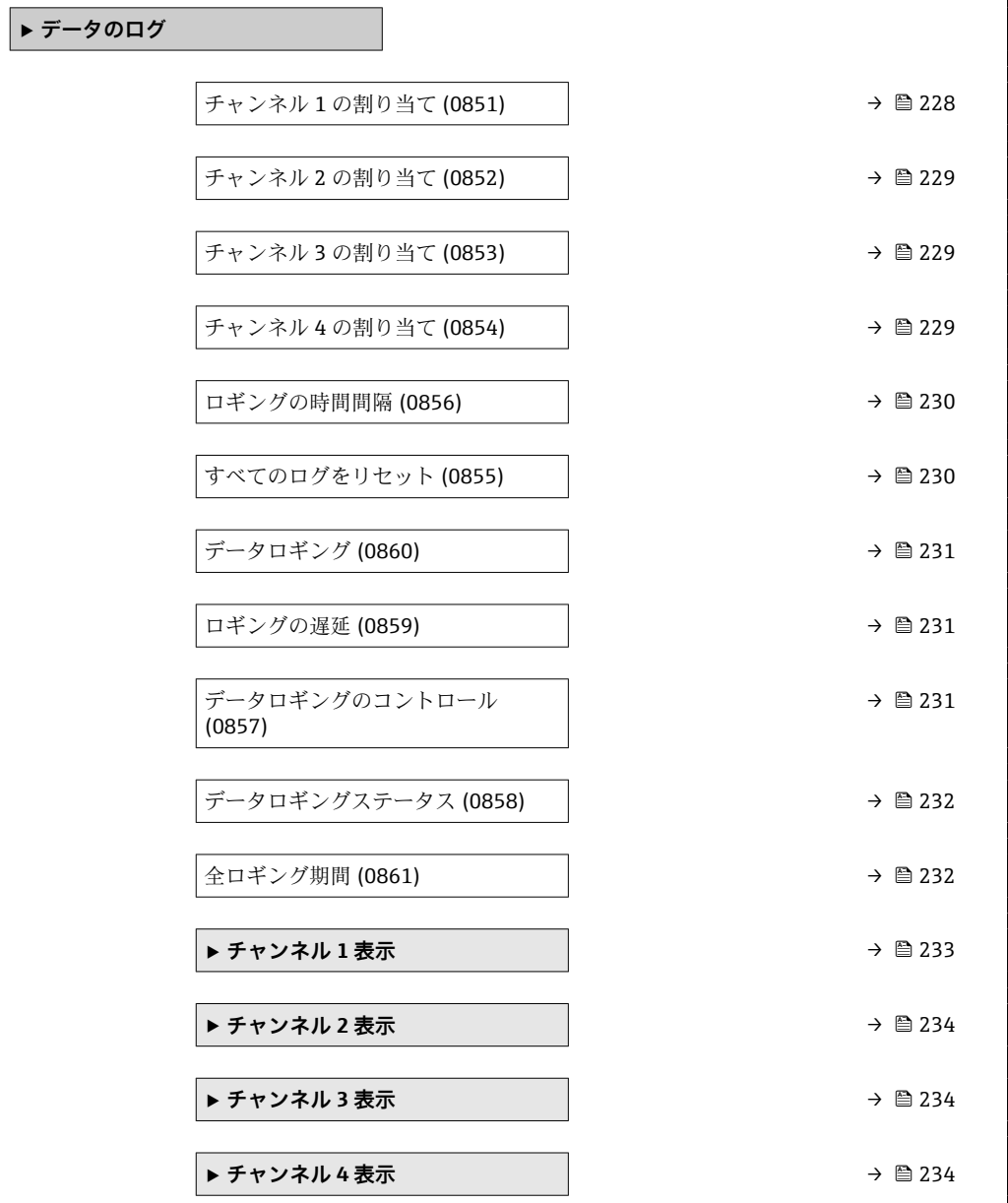

<span id="page-227-0"></span>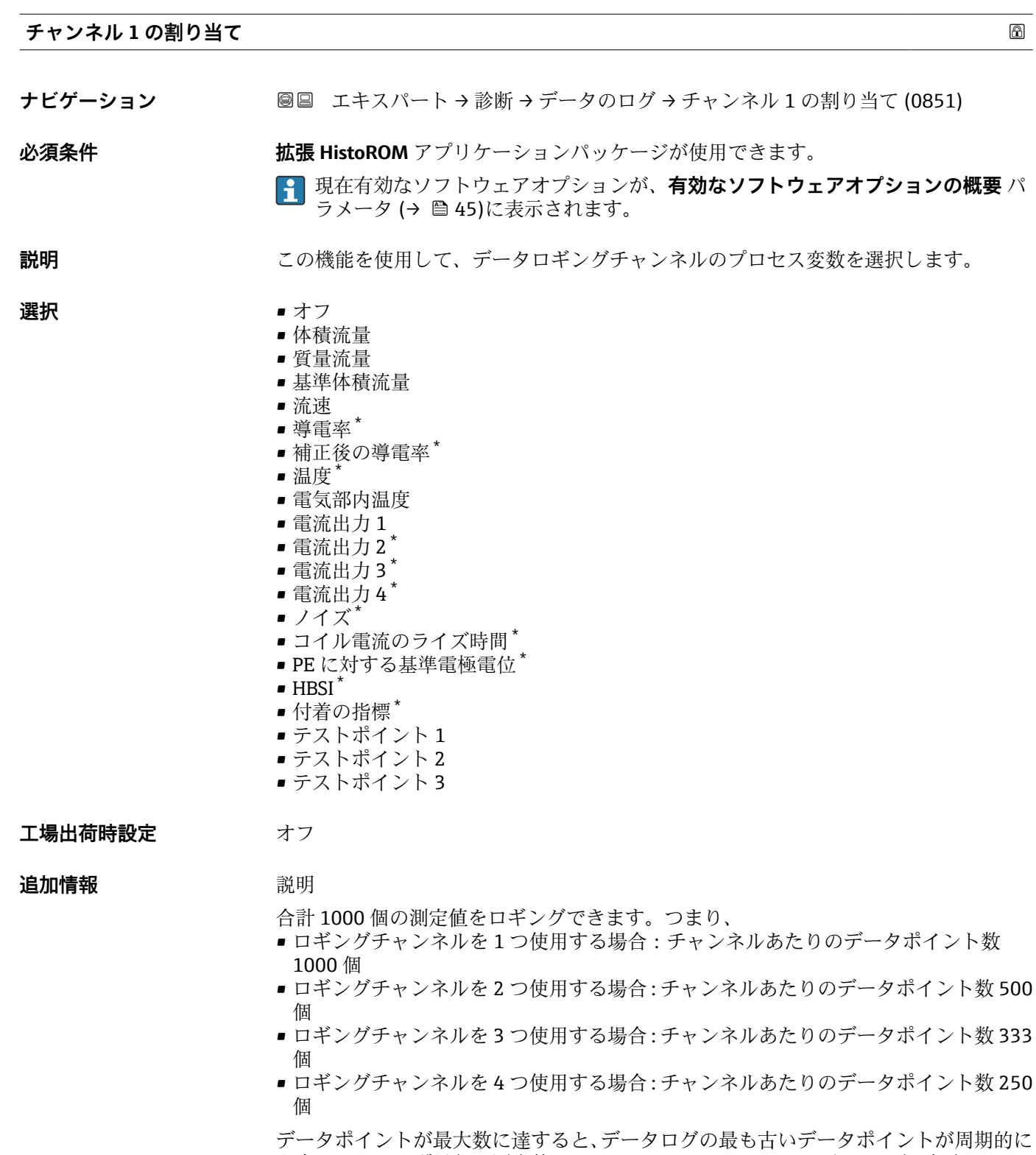

上書きされ、必ず最新の測定値 1000、500、333、または 250 個がログに保存されま す(リングメモリ形式)。

● 選択項目の設定を変更すると、ログの内容が削除されます。

表示はオーダしたオプションや機器のセッティングにより異なります

<span id="page-228-0"></span>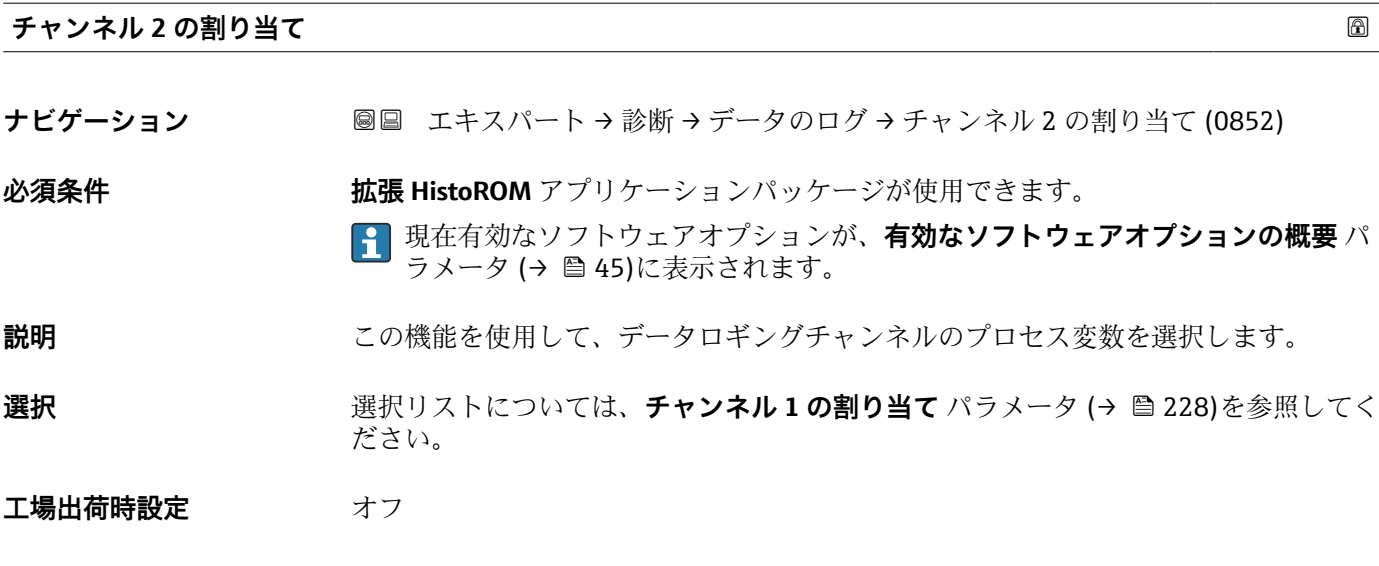

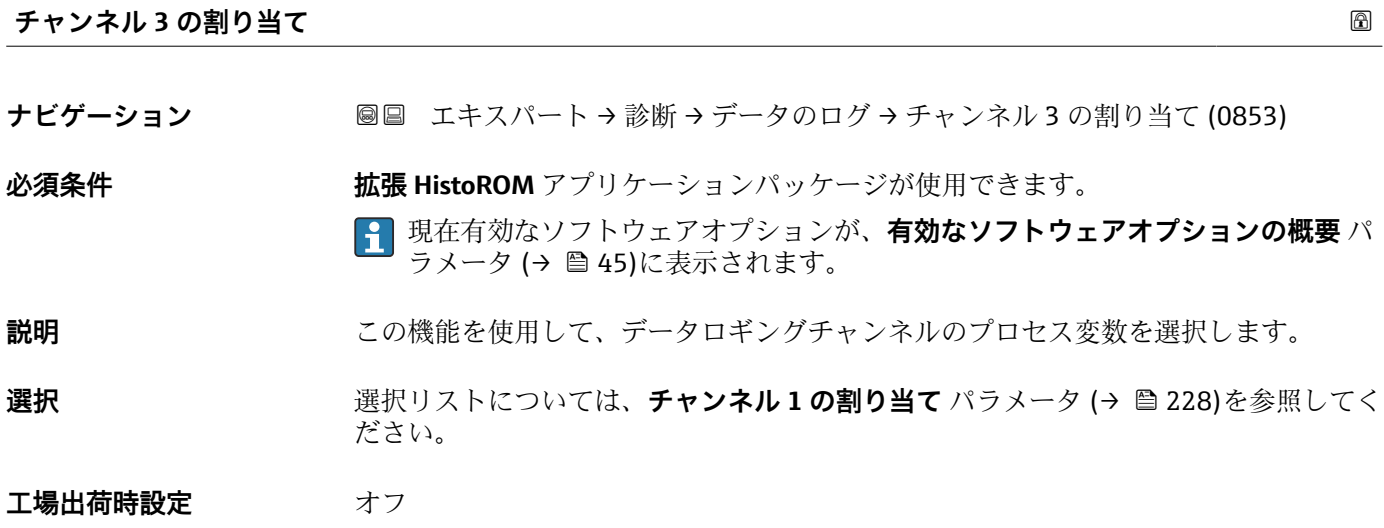

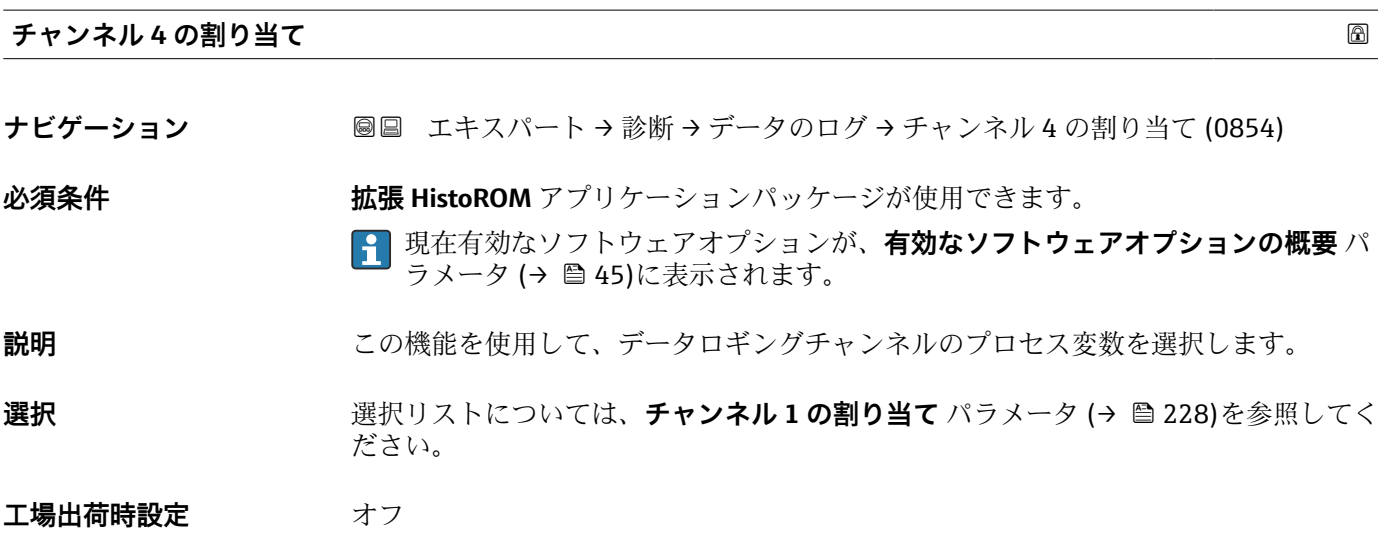

<span id="page-229-0"></span>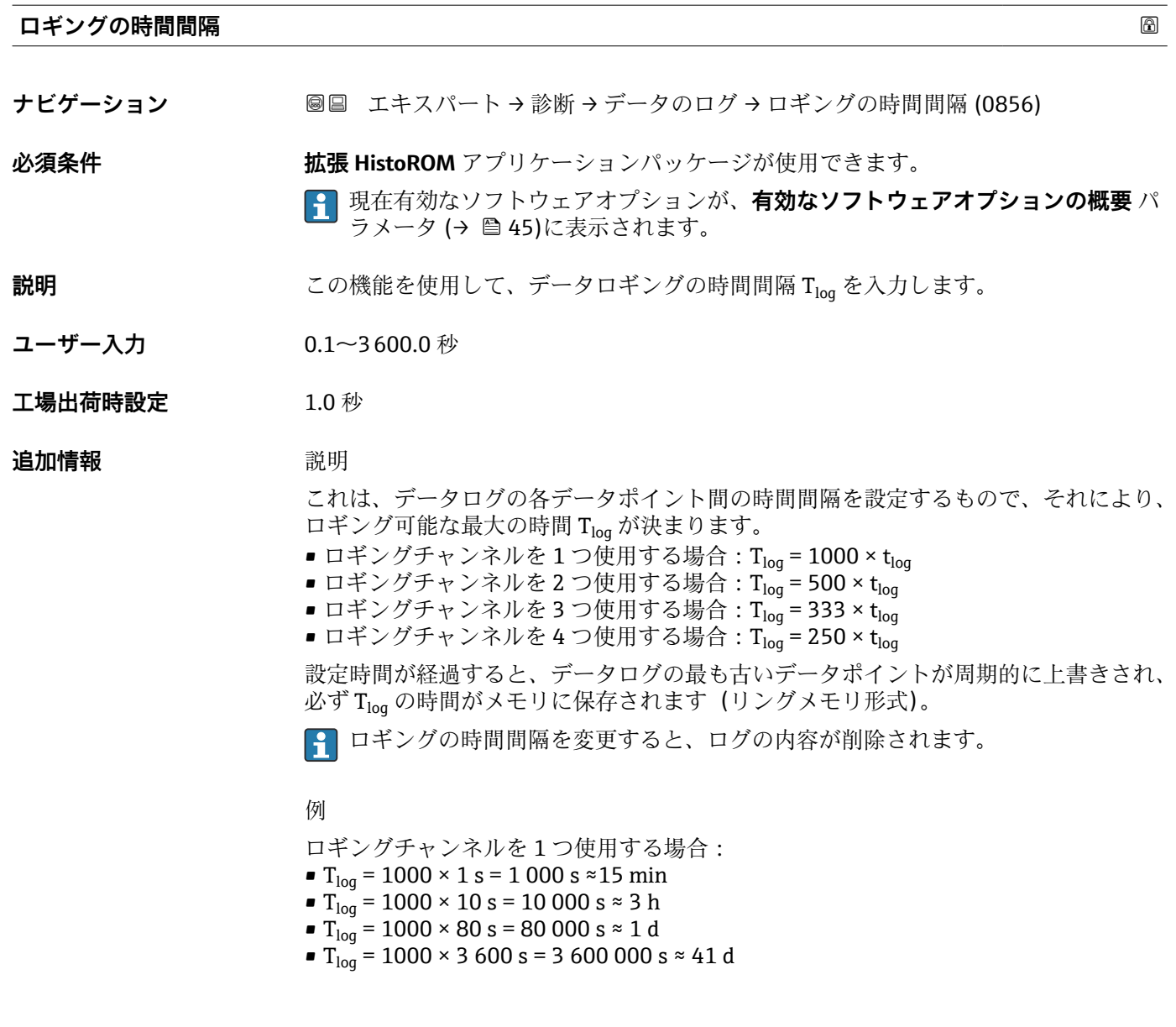

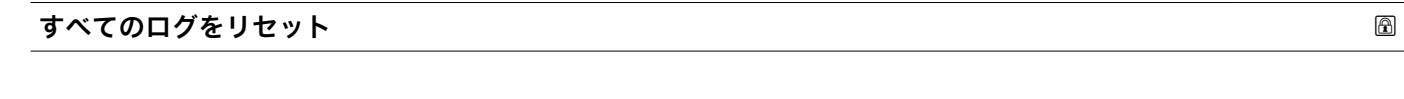

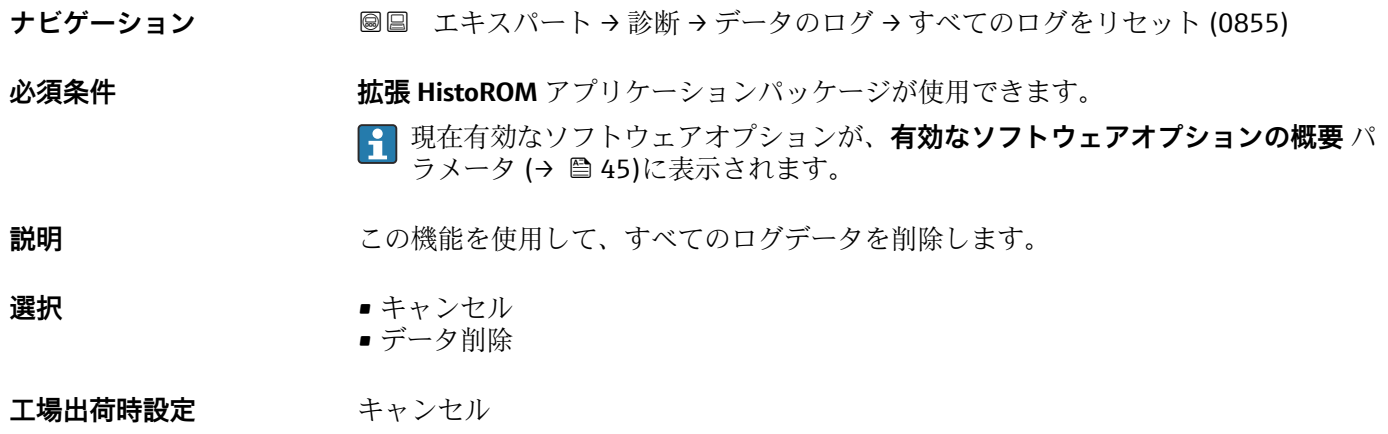

# <span id="page-230-0"></span>**追加情報 ままり 選択**

- キャンセル データは削除されません。すべてのデータが保存されます。 ■ データ削除
	- データが削除されます。ロギング処理が最初から開始します。

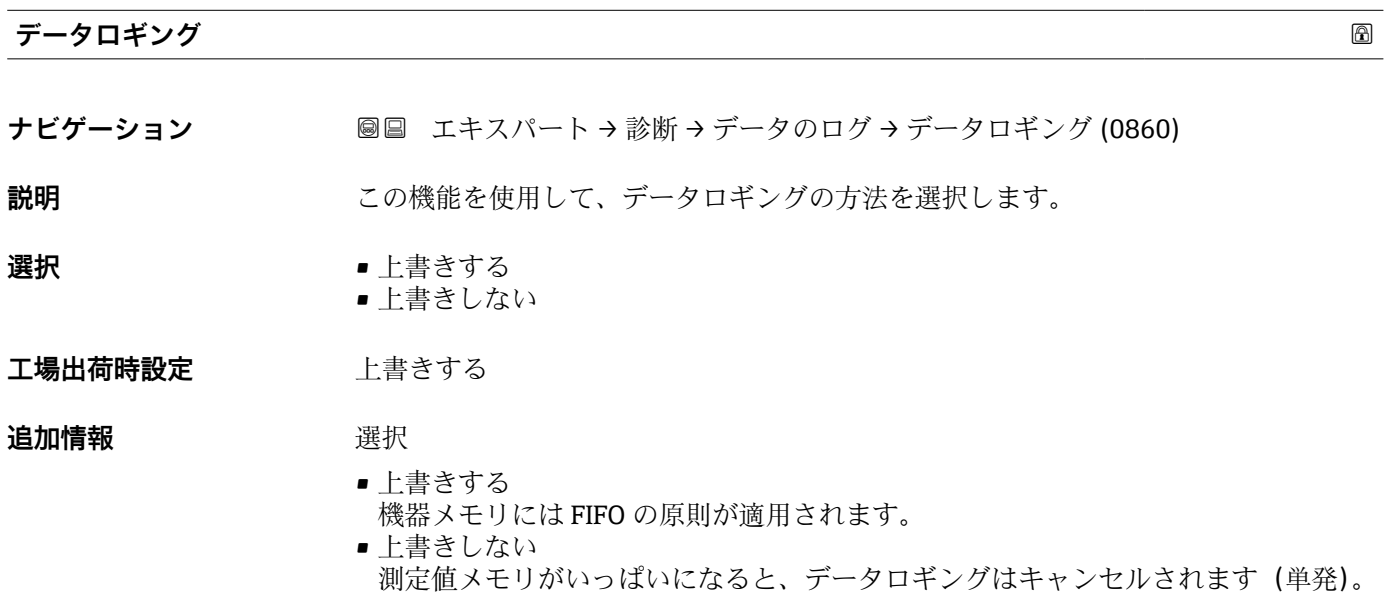

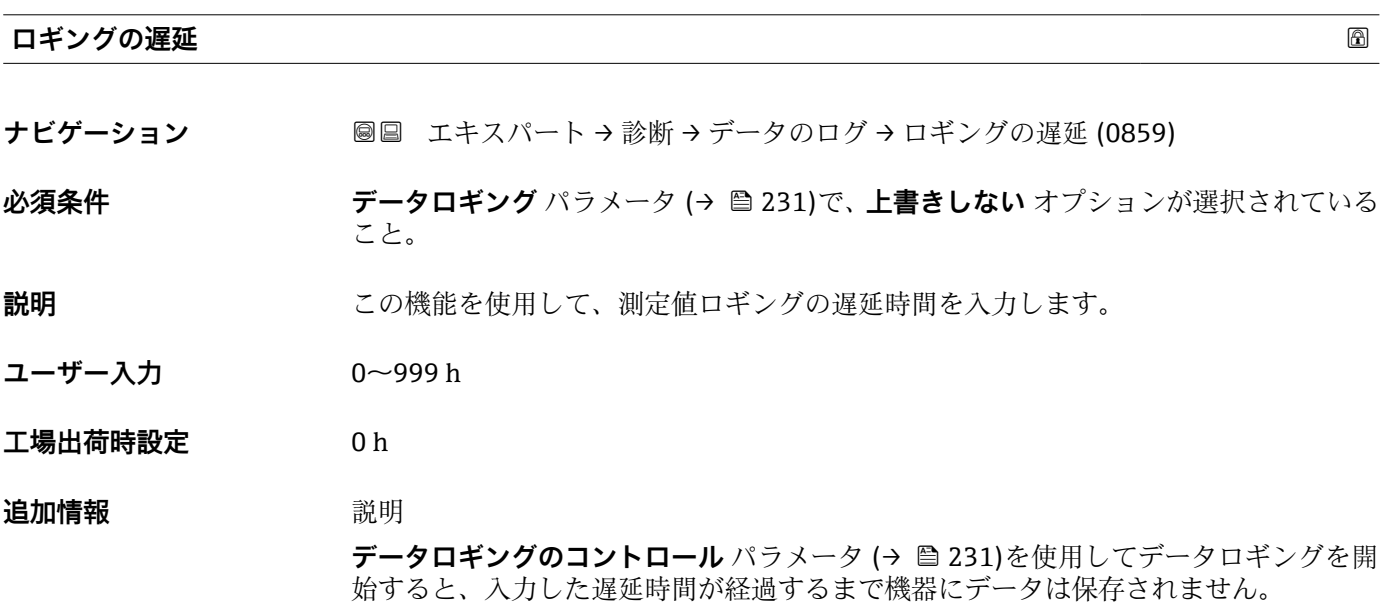

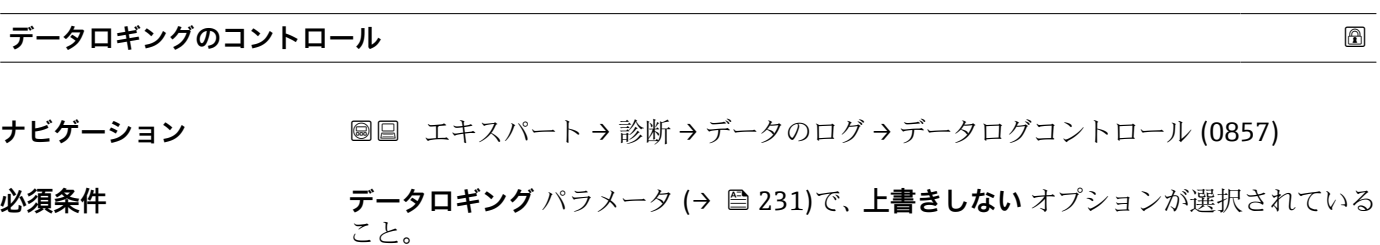

<span id="page-231-0"></span>**説明** この機能を使用して、測定値ロギングを開始または停止します。

- **選択** なし
	- 削除 + スタート • 停止
- **工場出荷時設定** なし

#### **追加情報** 赛克斯

- なし
- 最初の測定値ロギングステータスです。 ■ 削除 + スタート
- すべてのチャンネルに対して記録された測定値はすべて削除され、測定値ロギングが 再び開始します。 • 停止
- 測定値ロギングが停止します。

### **データロギングステータス**

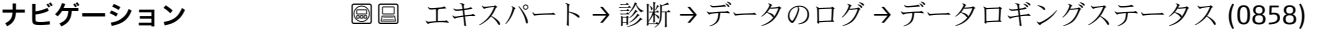

**必須条件 オンランシング データロギング** パラメータ (→ ⇔231)で、**上書きしない** オプションが選択されている こと。

**説明** オングステータスを表示します。

#### **ユーザーインターフェイ ス** • 完了 • 遅延が有効 • アクティブ

• 停止

工場出荷時設定 **无子** 

- 追加情報 **選択** 
	- - 完了 測定値ロギングが実行され、正常に完了しました。
		- 遅延が有効
		- 測定値ロギングが開始しましたが、ロギングの時間間隔はまだ経過していません。 • アクティブ
		- ロギングの時間間隔が経過し、測定値ロギングが有効です。
		- 停止 測定値ロギングが停止します。

## **全ロギング期間**

**ナビゲーション** エキスパート → 診断 → データのログ → 全ロギング期間 (0861)

**必須条件 ナータロギング** パラメータ (→ 图 231)で、上書きしない オプションが選択されている こと。

- <span id="page-232-0"></span>**説明** イング期間を表示します。
- **ユーザーインターフェイ** 正の浮動小数点数
- **ス**

**工場出荷時設定** 0 秒

**「チャンネル 1 表示」 サブメニュー**

ナビゲーション 圖 エキスパート→ 診断→データのログ→チャンネル1表示

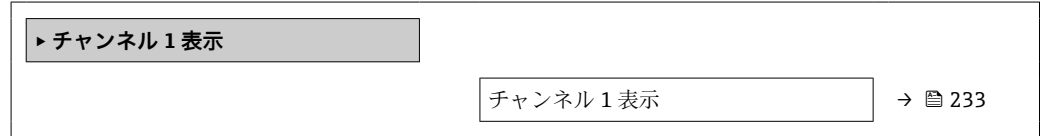

**チャンネル 1 表示**

**ナビゲーション 圖** エキスパート → 診断 → データのログ → チャンネル 1 表示

**必須条件 インスポス 拡張 HistoROM** アプリケーションパッケージが使用できます。

現在有効なソフトウェアオプションが、**有効なソフトウェアオプションの概要** パ ラメータ (→ ■45)に表示されます。

**チャンネル 1 の割り当て** パラメータ (→ ■ 228)で、以下の選択項目のいずれかが選択 されていること。

- 導電率 \*
- 補正後の導電率\*
- 温度

**説明** スポリティングチャンネルの測定値トレンドをチャート形式で表示します。

**追加情報** 説明

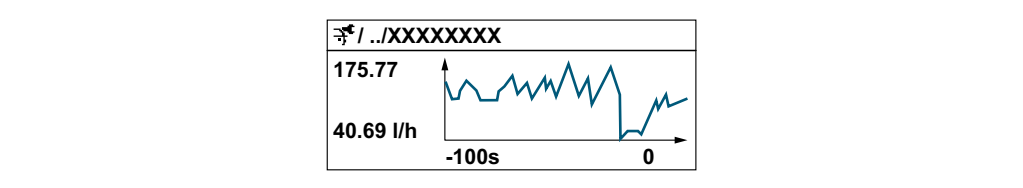

■10 測定値トレンドのチャート

- x 軸: 選択されたチャンネル数に応じて 250~1000 個のプロセス変数の測定値を示 します。
- y 軸:測定値スパンの概算を示し、実行中の測定の結果に応じて常時調整されます。

A0034352

表示はオーダしたオプションや機器のセッティングにより異なります

#### <span id="page-233-0"></span>**「チャンネル 2 表示」 サブメニュー**

ナビゲーション エキスパート → 診断 → データのログ → チャンネル 2 表示

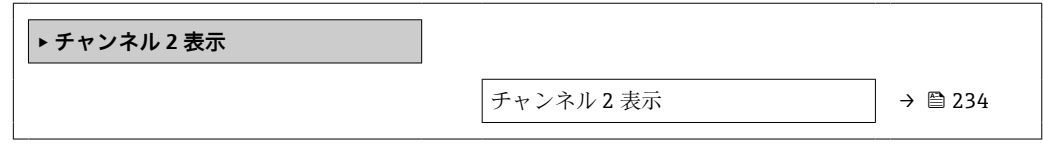

**チャンネル 2 表示**

**ナビゲーション ■ エキスパート→ 診断→データのログ→チャンネル2表示** 

**必須条件 チャンネル 2 の割り当て** パラメータで、プロセス変数が指定されていること。

**説明 チャンネル 1 表示**パラメータを参照してください [→ 233](#page-232-0)。

#### **「チャンネル 3 表示」 サブメニュー**

ナビゲーション 圖 エキスパート → 診断 → データのログ → チャンネル 3 表示

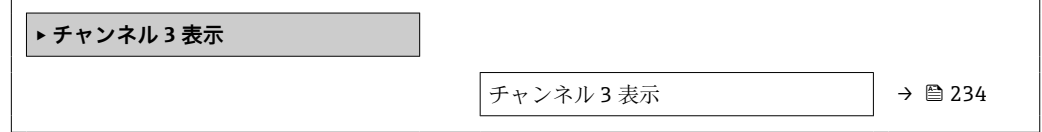

**チャンネル 3 表示**

**ナビゲーション** ■ エキスパート→診断→データのログ→チャンネル3表示

**必須条件 チャンネル 3 の割り当て** パラメータで、プロセス変数が指定されていること。

**説明 オマンネル1表示**パラメータを参照してください → △233。

#### **「チャンネル 4 表示」 サブメニュー**

ナビゲーション 圖 エキスパート→ 診断→データのログ→チャンネル4表示

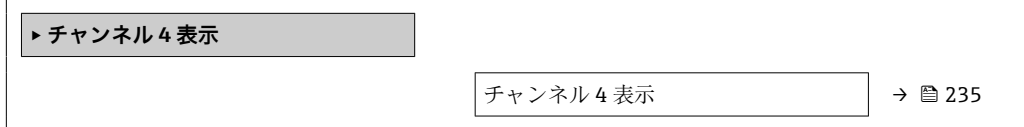

<span id="page-234-0"></span>**チャンネル 4 表示**

**ナビゲーション** ■ エキスパート→ 診断→データのログ→チャンネル4表示

**必須条件 チャンネル 4 の割り当て** パラメータで、プロセス変数が指定されていること。

**説明 オマンネル1表示**パラメータを参照してください → △233。

#### **3.8.12 「最小値/最大値」 サブメニュー**

ナビゲーション 圖 コキスパート→診断→最小値/最大値

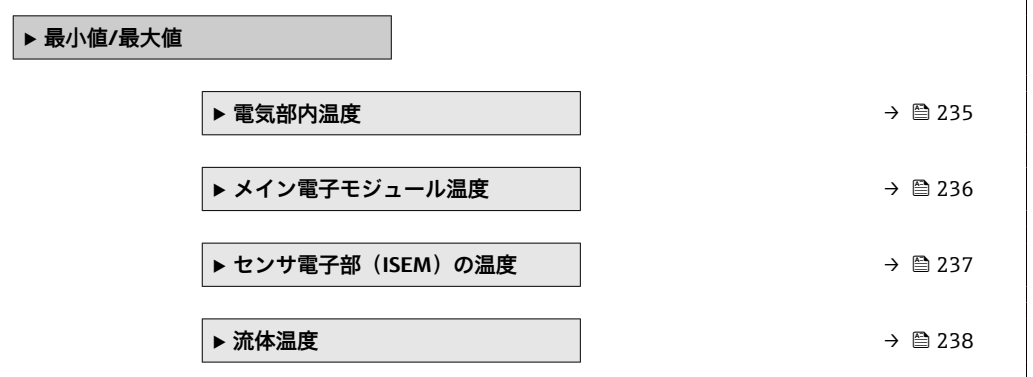

**最小値/最大値のリセット**

**ナビゲーション** ■■ エキスパート → 診断 → 最小値/最大値 → 最小値/最大値リセット (6541)

**説明** この機能を使用して、その最小値、最大値、平均値をリセットする測定変数を選択しま す。

選択 ● キャンセル • 端子電圧 ■ IO モジュール温度

**工場出荷時設定** キャンセル

**「メイン電子モジュール温度」 サブメニュー**

ナビゲーション 圓日 エキスパート → 診断 → 最小値/最大値 → 主電子モジュール 温度

**‣ 電気部内温度**

<span id="page-235-0"></span>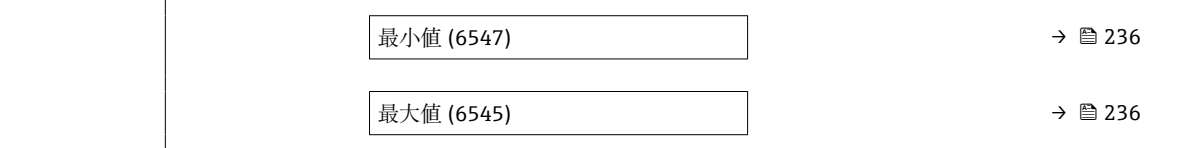

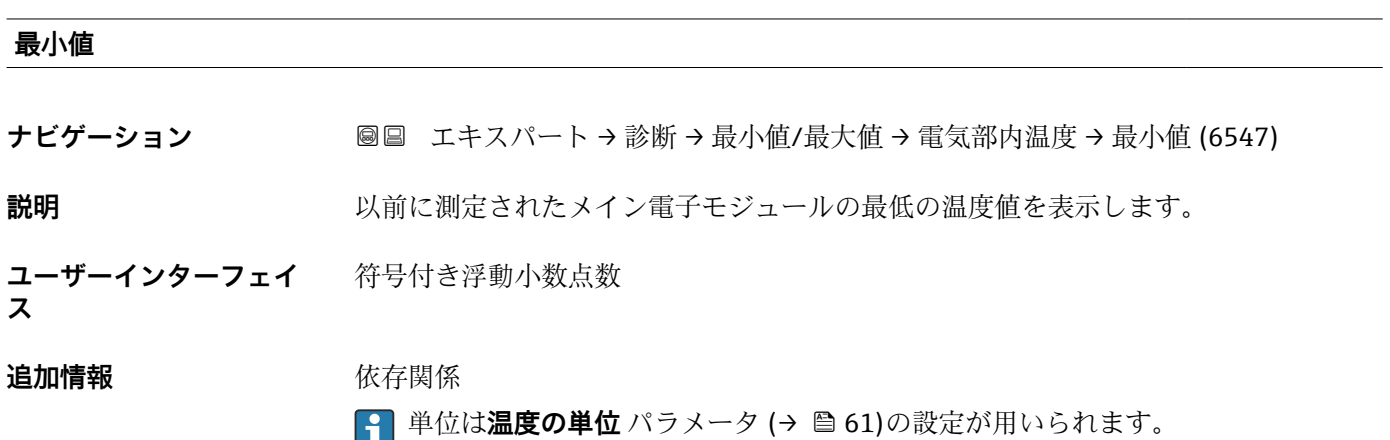

**最大値 ナビゲーション** ■■ エキスパート→診断→最小値/最大値→電気部内温度→最大値 (6545) **説明** スタントリング 以前に測定されたメイン電子モジュールの最高の温度値を表示します。 **ユーザーインターフェイ ス** 符号付き浮動小数点数 **追加情報** 依存関係

**← 単位は温度の単位** パラメータ (→ ■61)の設定が用いられます。

#### **「メイン電子モジュール温度」 サブメニュー**

ナビゲーション 圖圖 エキスパート→診断→最小値/最大値→主電子モジュール 温度

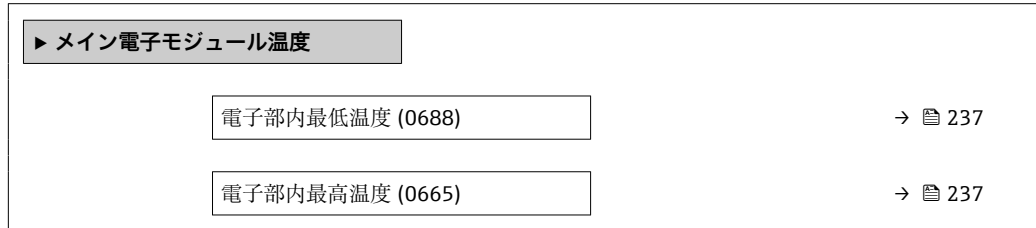

<span id="page-236-0"></span>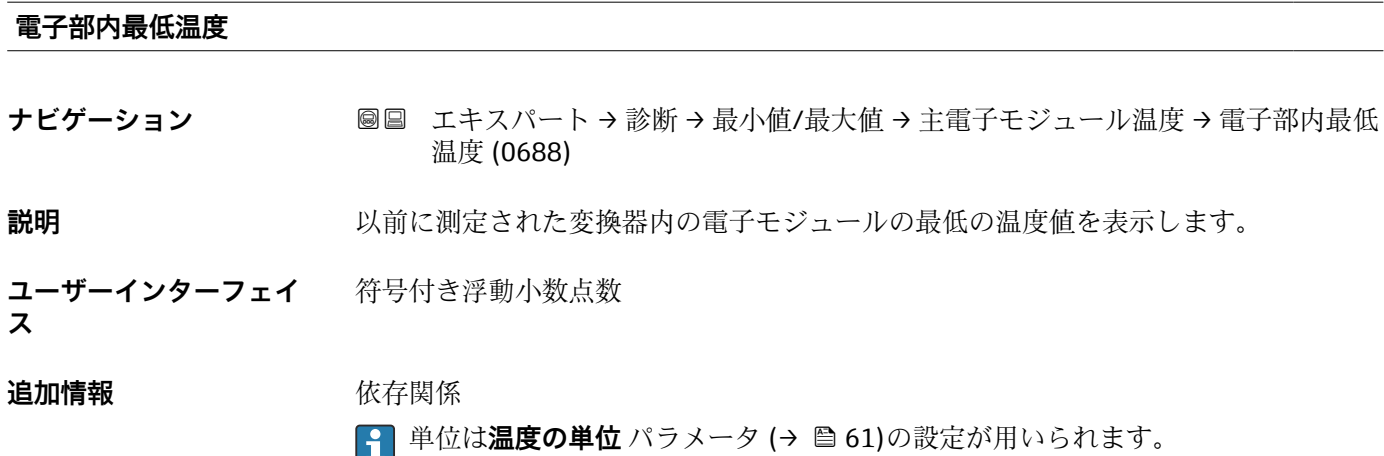

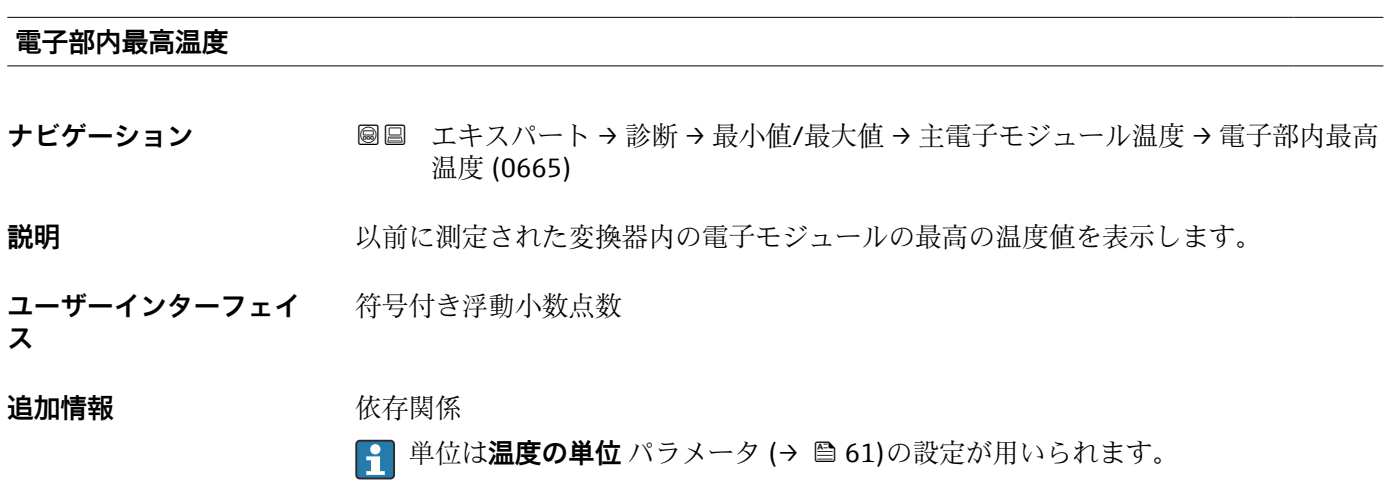

# **「センサ電子部(ISEM)の温度」 サブメニュー**

ナビゲーション 圖圖 エキスパート→診断→最小値/最大値→センサ電子部の温 度

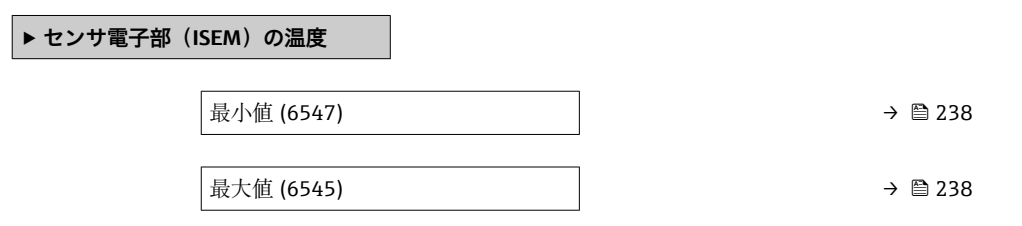

# <span id="page-237-0"></span>**最小値**

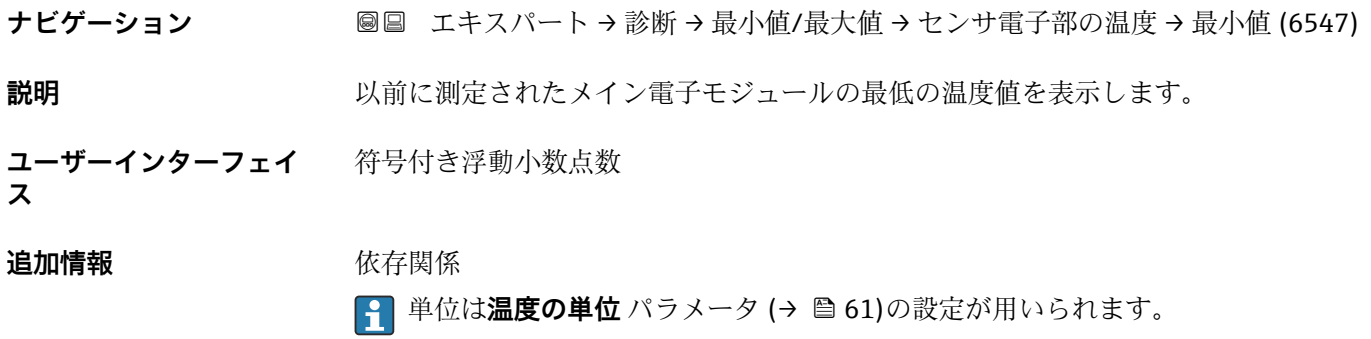

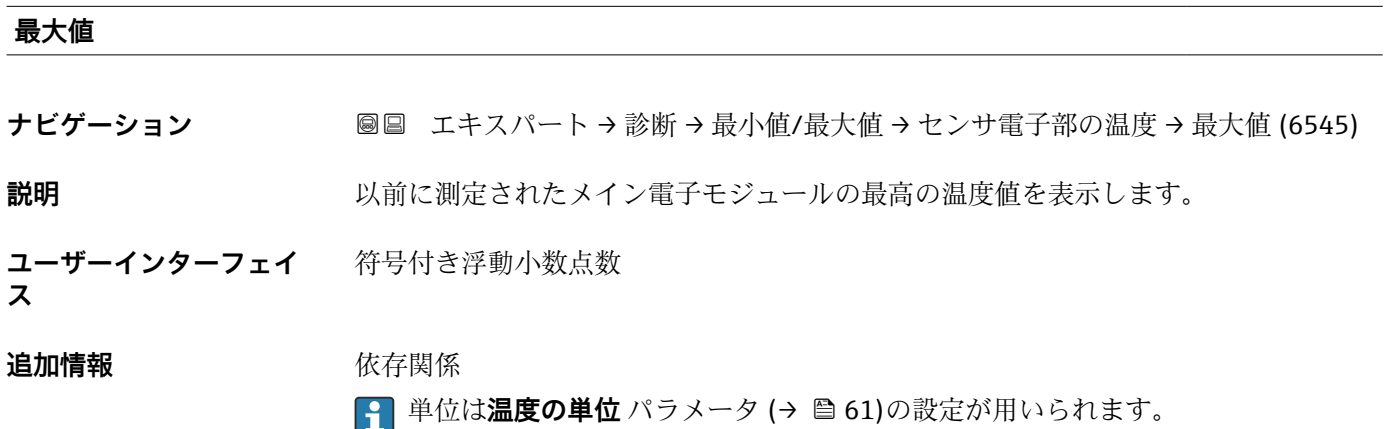

# **「温度」 サブメニュー**

ナビゲーション ■ エキスパート → 診断 → 最小値/最大値 → 温度

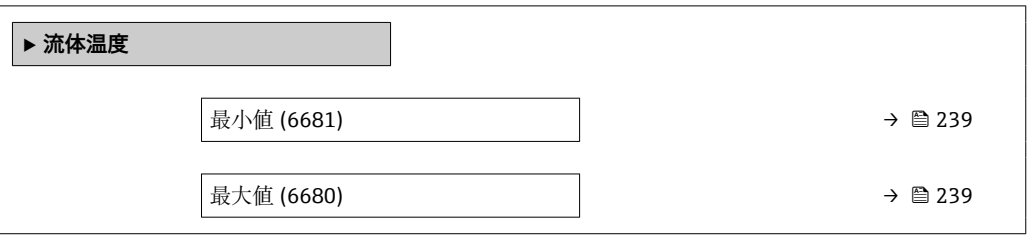

<span id="page-238-0"></span>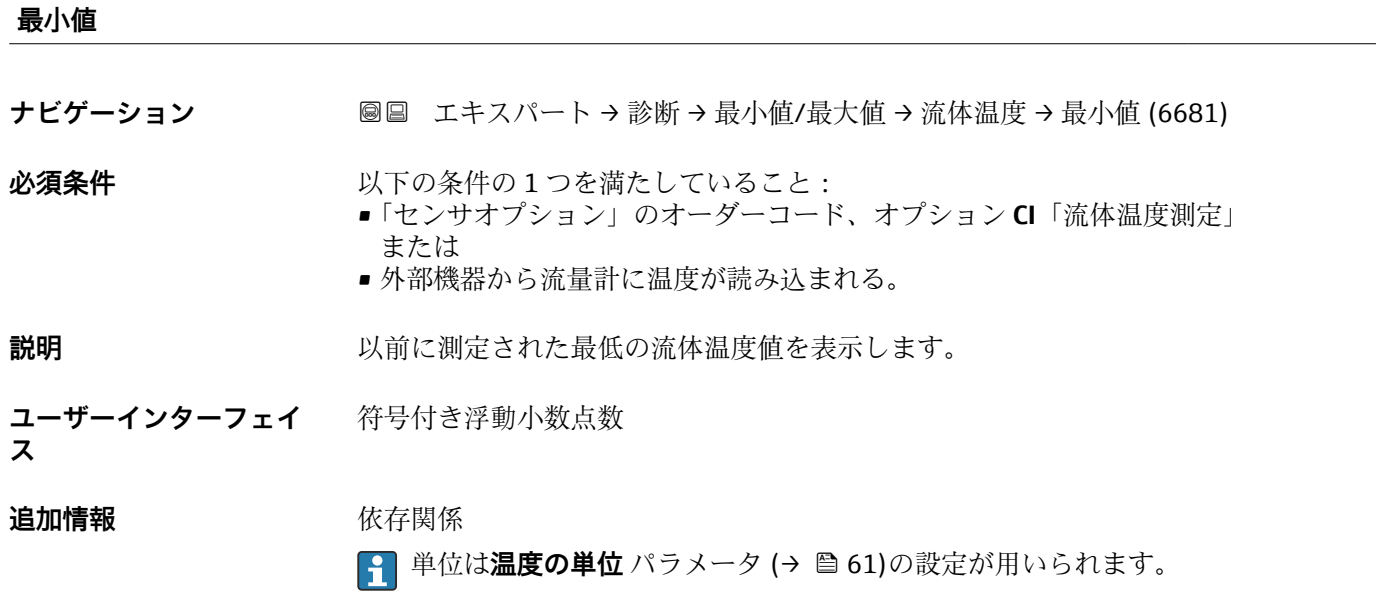

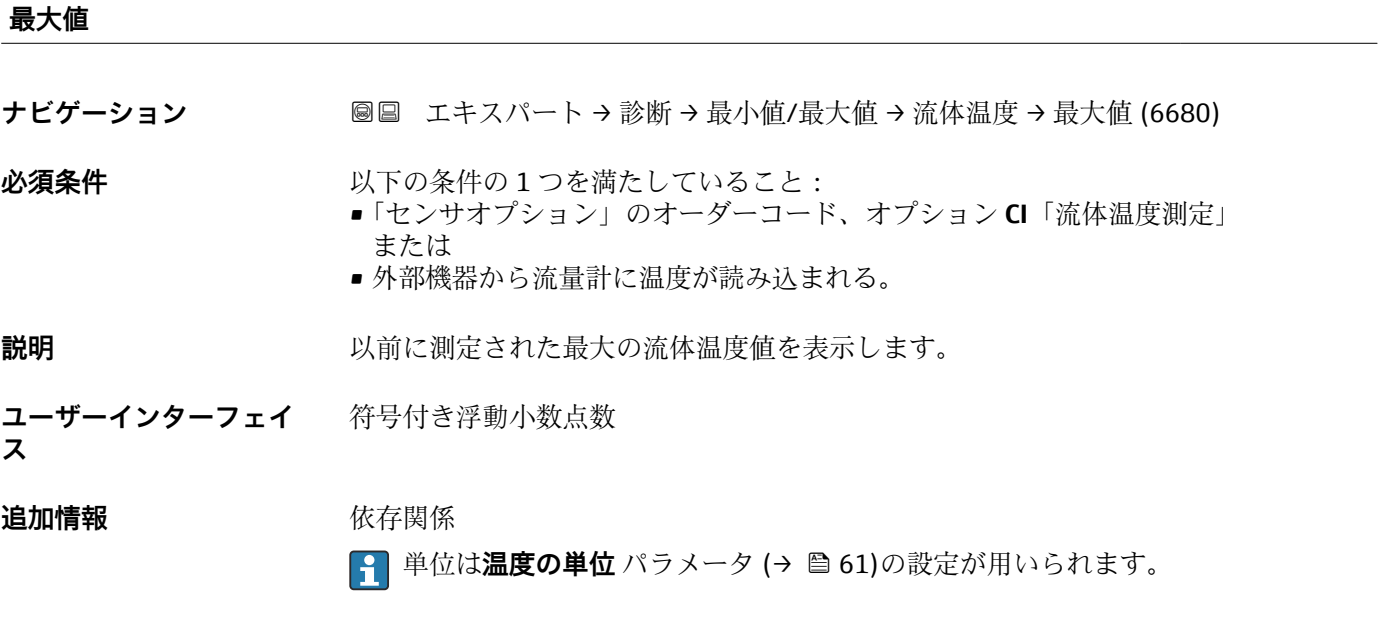

# **3.8.13 「Heartbeat Technology」 サブメニュー**

パラメータの詳細な説明:**Heartbeat 検証 + モニタリング**:機器の個別説明書  $\rightarrow$   $\oplus$  7

ナビゲーション 圖圖 エキスパート → 診断 → Heartbeat Techn.

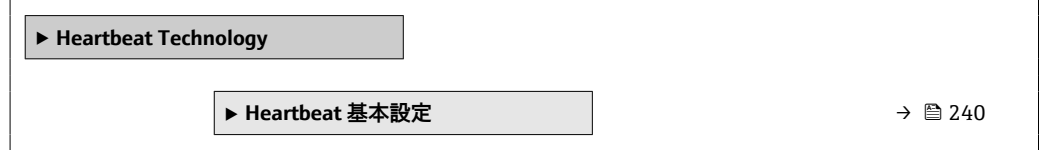

<span id="page-239-0"></span>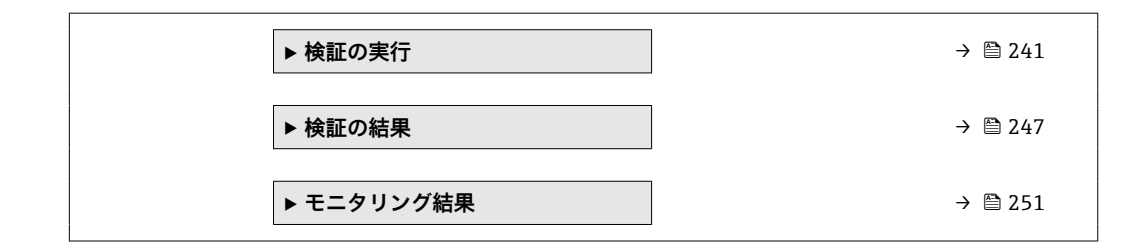

#### **「Heartbeat 基本設定」 サブメニュー**

ナビゲーション 圖圖 エキスパート→診断→ Heartbeat Techn. → Heartbeat 基本設 定

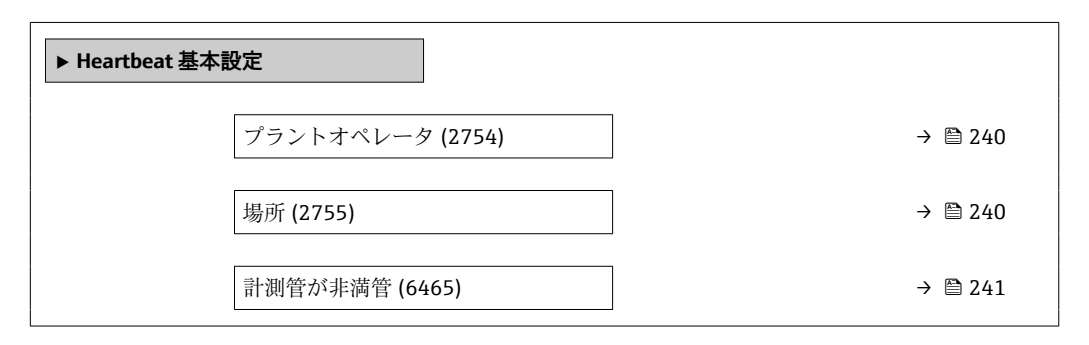

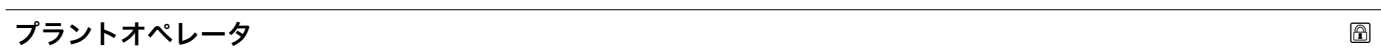

- **ナビゲーション ■■ エキスパート→診断→Heartbeat Techn. → Heartbeat 基本設定→プラントオペ** レータ (2754)
- **説明 ままのサイズの機能を使用して、プラントオペレータを入力します。**

**ユーザー入力 インスタ** 最大 32 文字 (英字、数字、または特殊文字(例: @, %, /) など)

**場所**

- **ナビゲーション 圖圖 エキスパート → 診断 → Heartbeat Techn. → Heartbeat 基本設定 → 場所 (2755)**
- **説明** まちにはないこの機能を使用して、場所を入力します。
- **ユーザー入力 インスタンスタンスター (英字、数字、または特殊文字(例: @, %, /) など)**

# <span id="page-240-0"></span>**計測管が非満管**

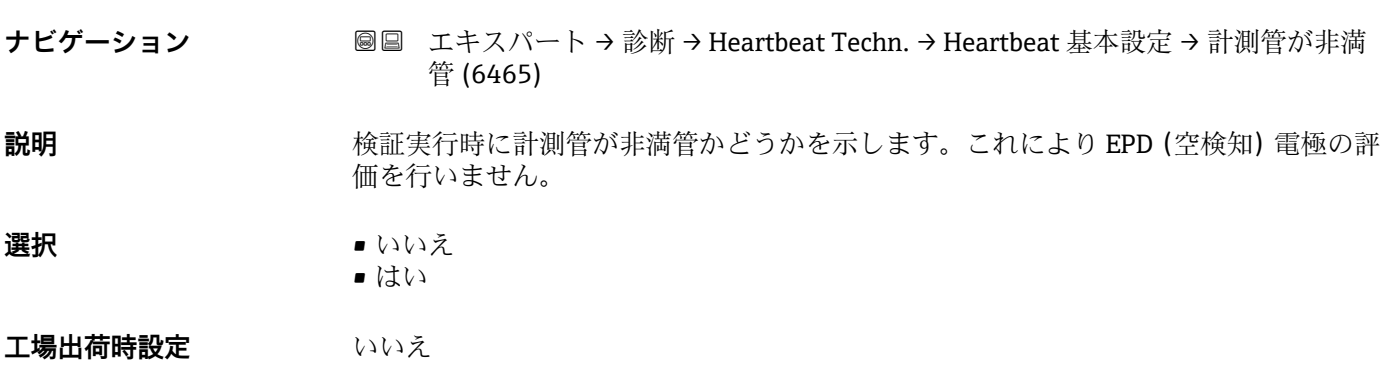

# **「検証の実行」 ウィザード**

ナビゲーション ■ エキスパート → 診断 → Heartbeat Techn. → 検証の実行

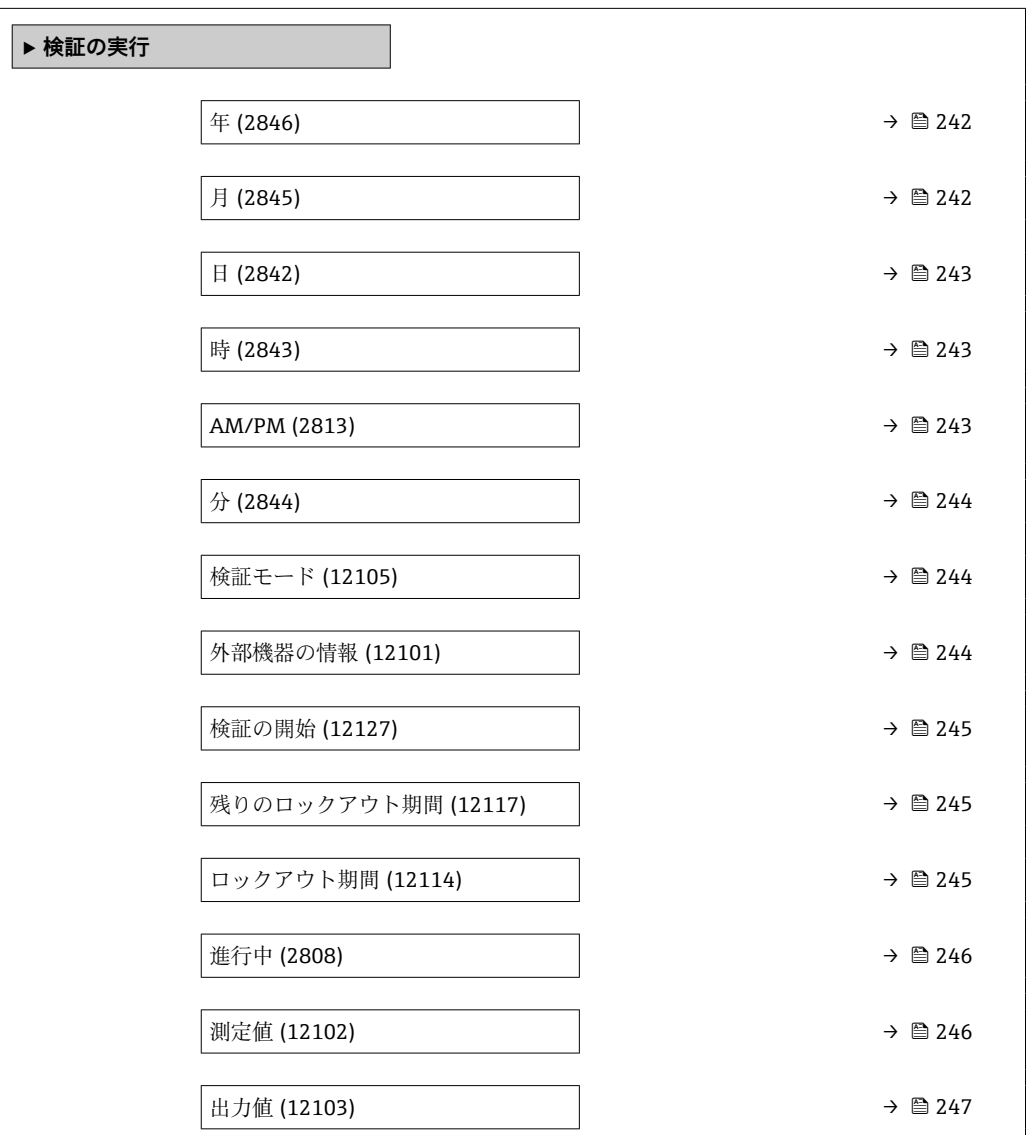

<span id="page-241-0"></span>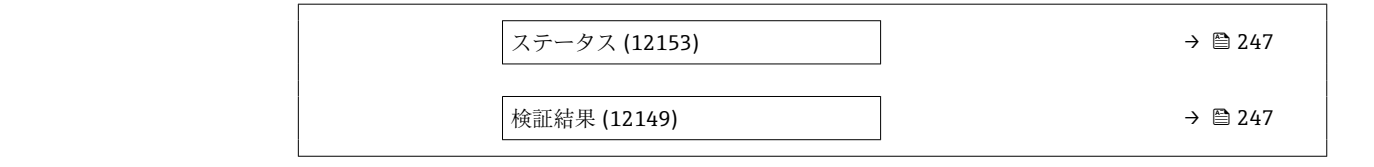

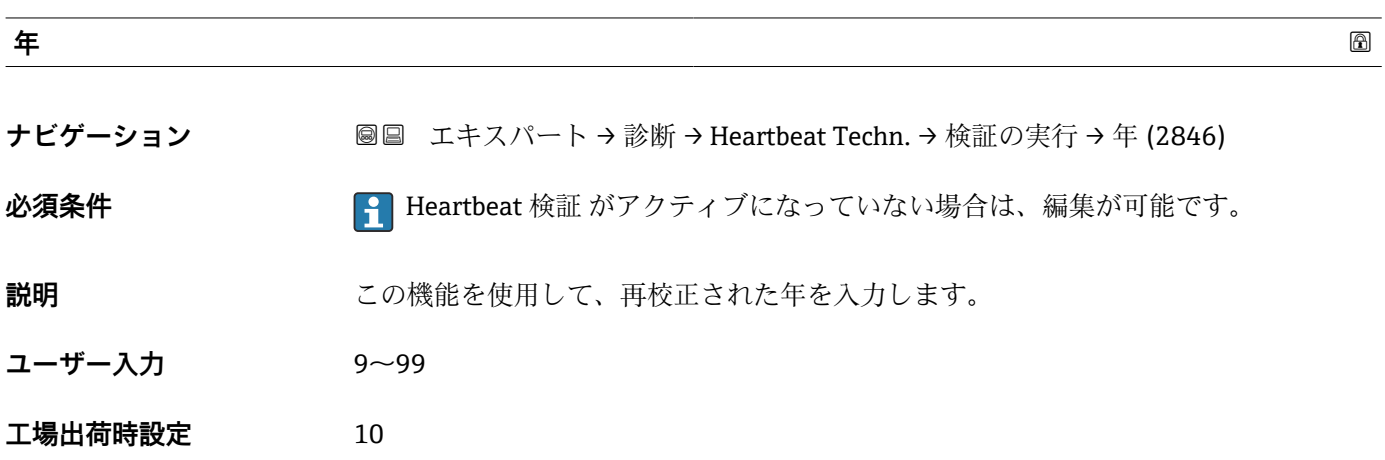

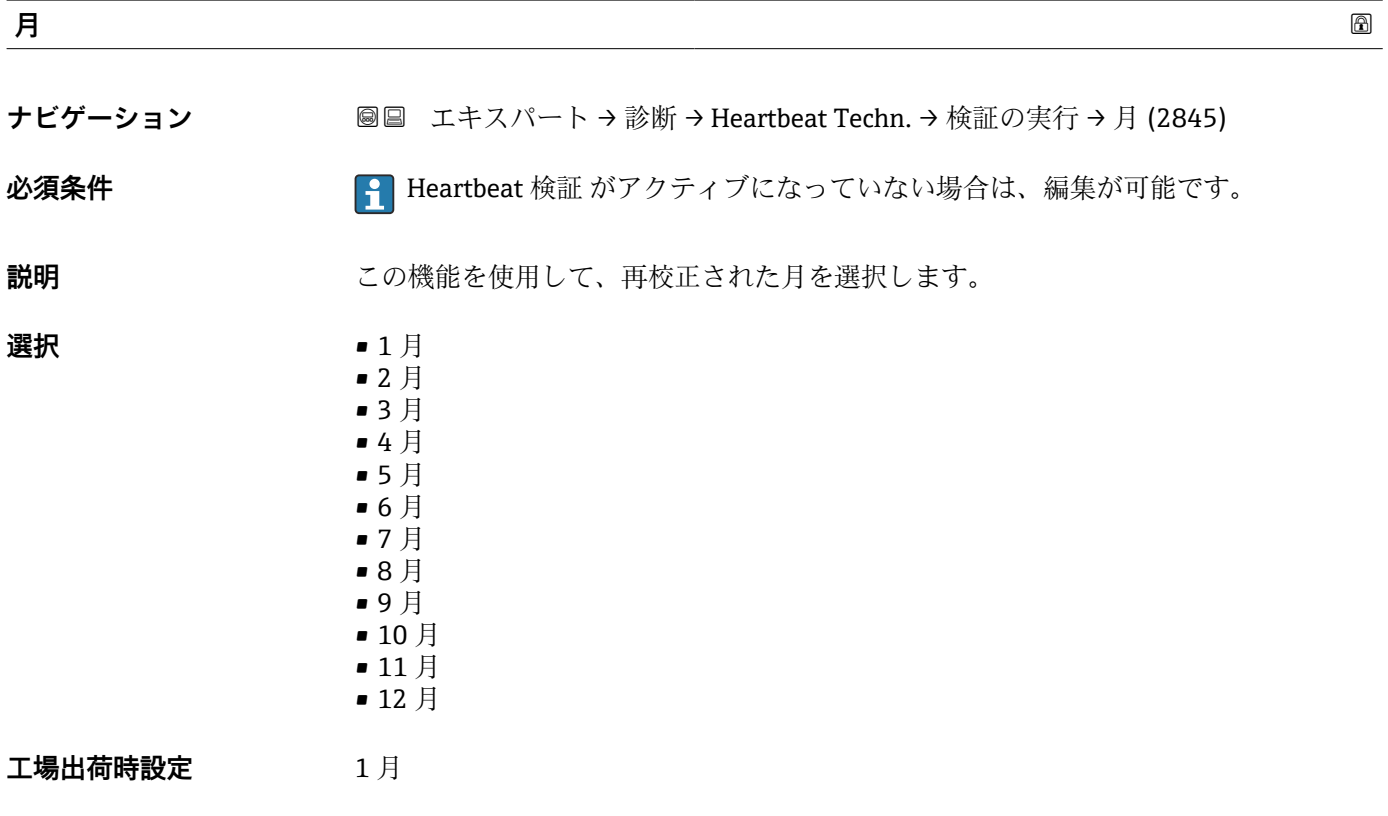

<span id="page-242-0"></span>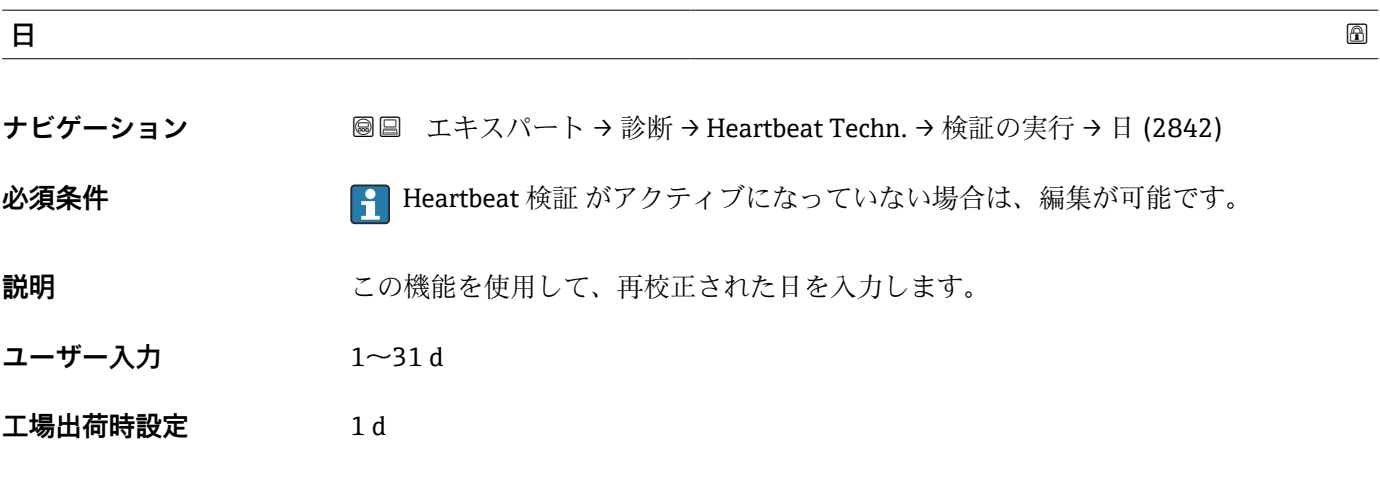

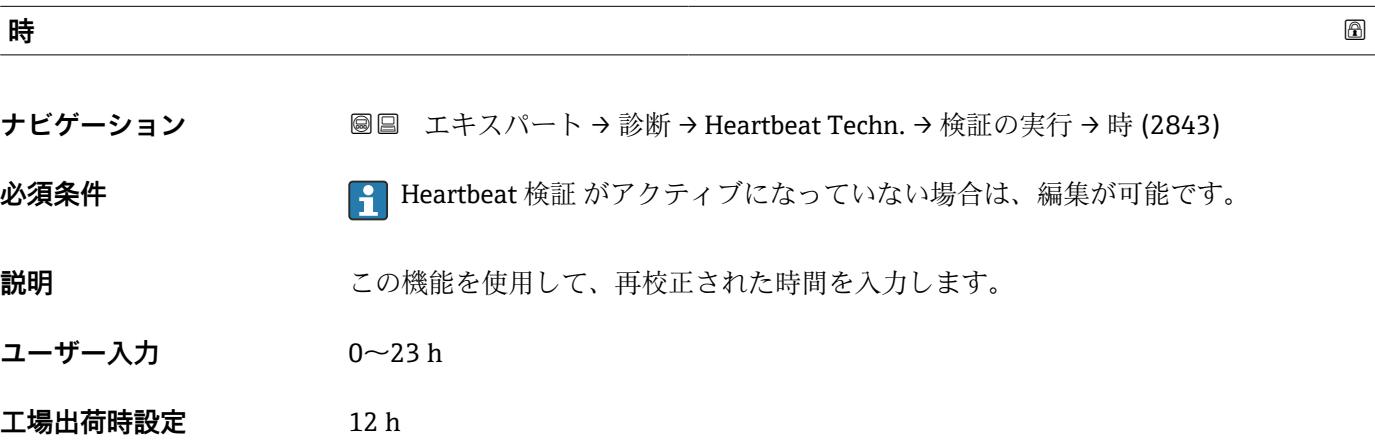

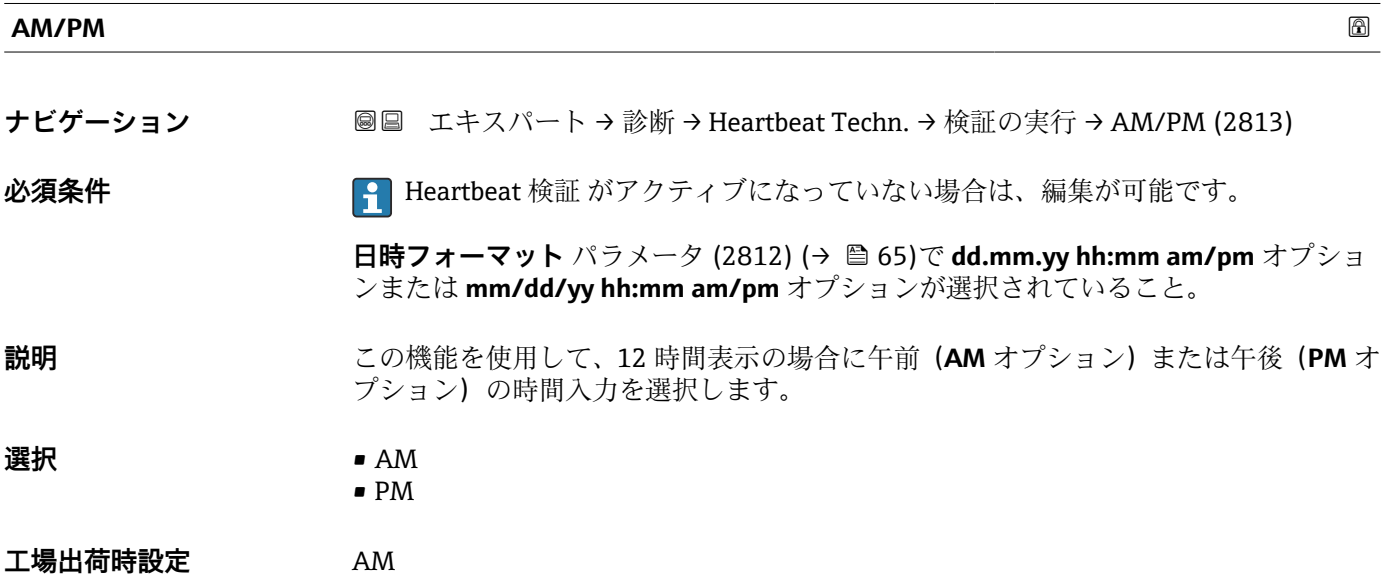

<span id="page-243-0"></span>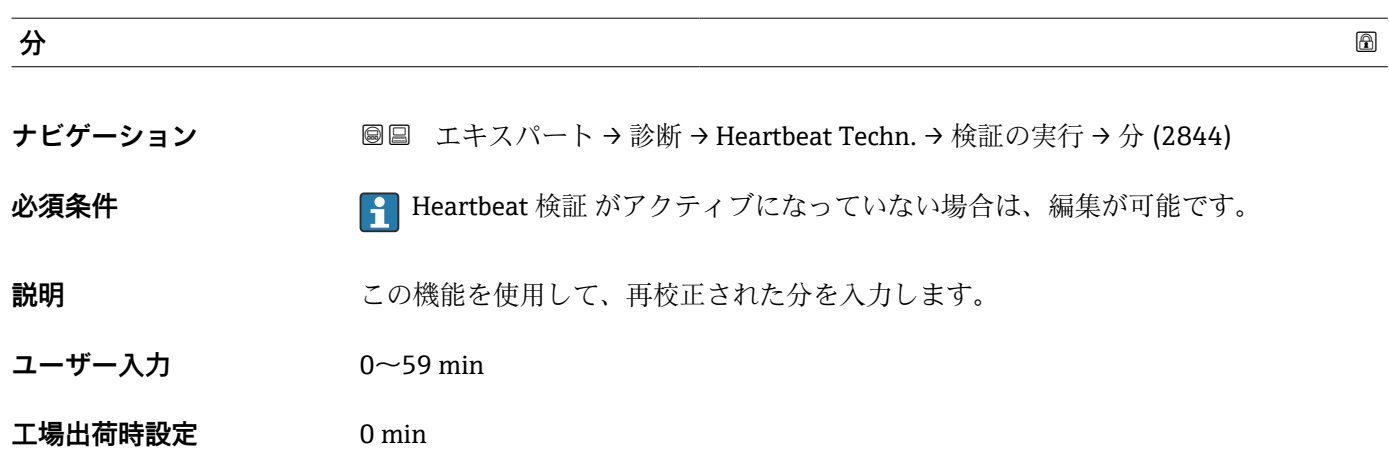

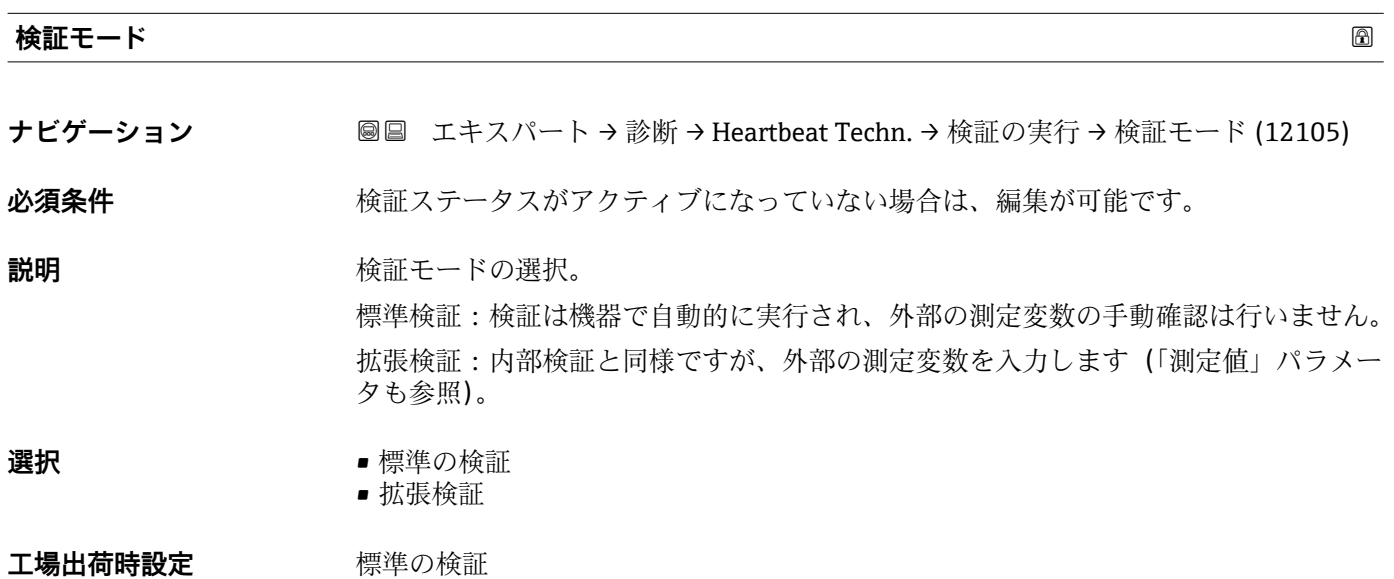

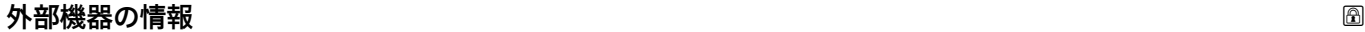

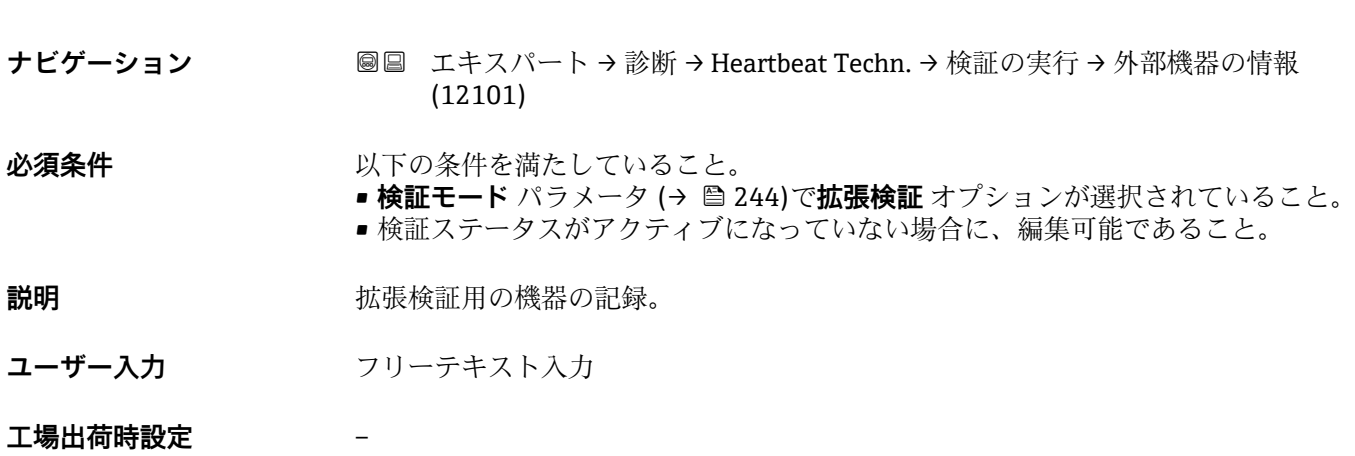

<span id="page-244-0"></span>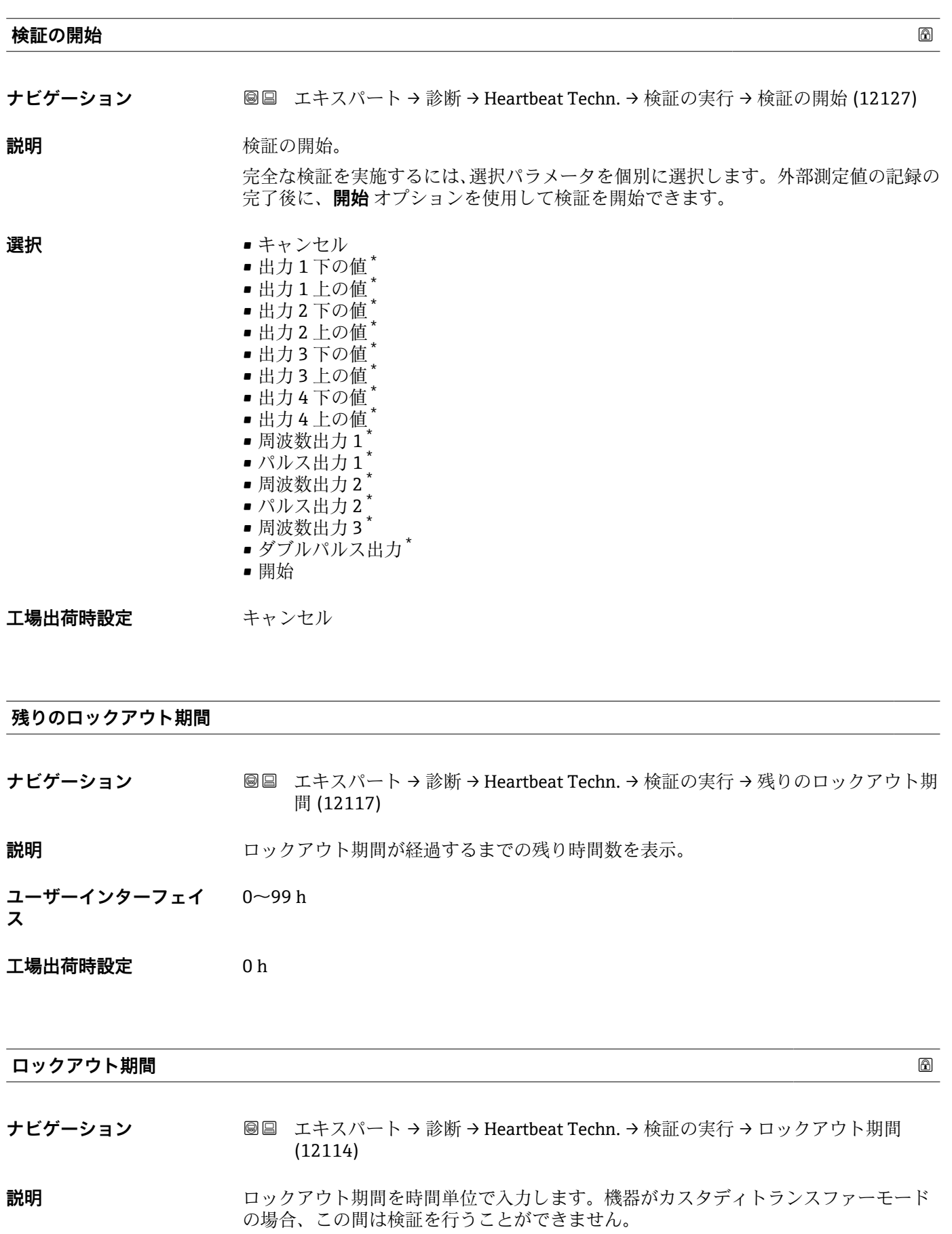

\* 表示はオーダしたオプションや機器のセッティングにより異なります

<span id="page-245-0"></span>**ユーザー入力** 0~99 h

**工場出荷時設定** 48 h

### **進行中**

**ナビゲーション ■■ エキスパート→診断→Heartbeat Techn.→検証の実行→進行中 (2808)** 

**説明** オンプロセスの進捗が示されます。

**ユーザーインターフェイ ス**  $0~100~%$ 

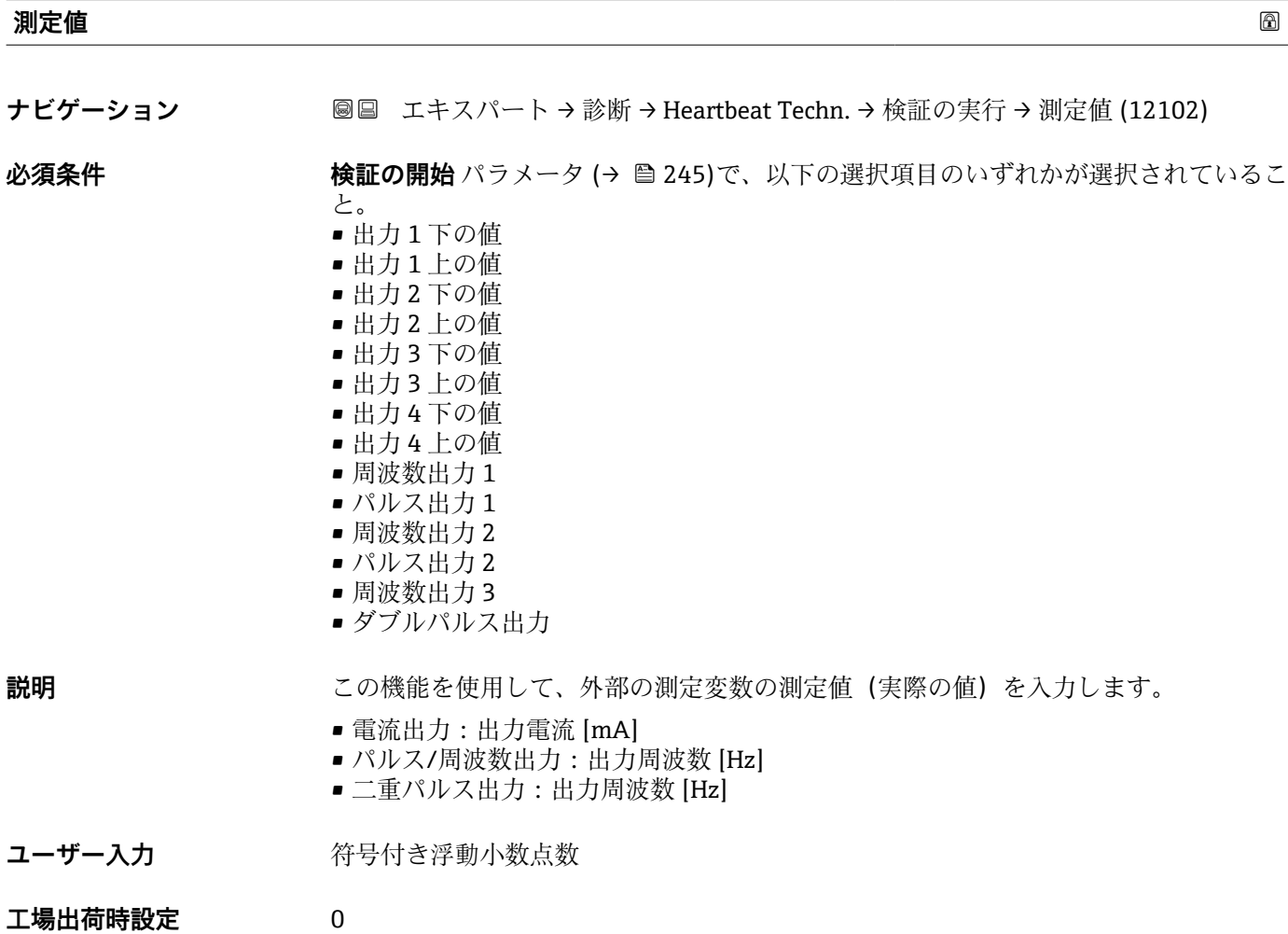

<span id="page-246-0"></span>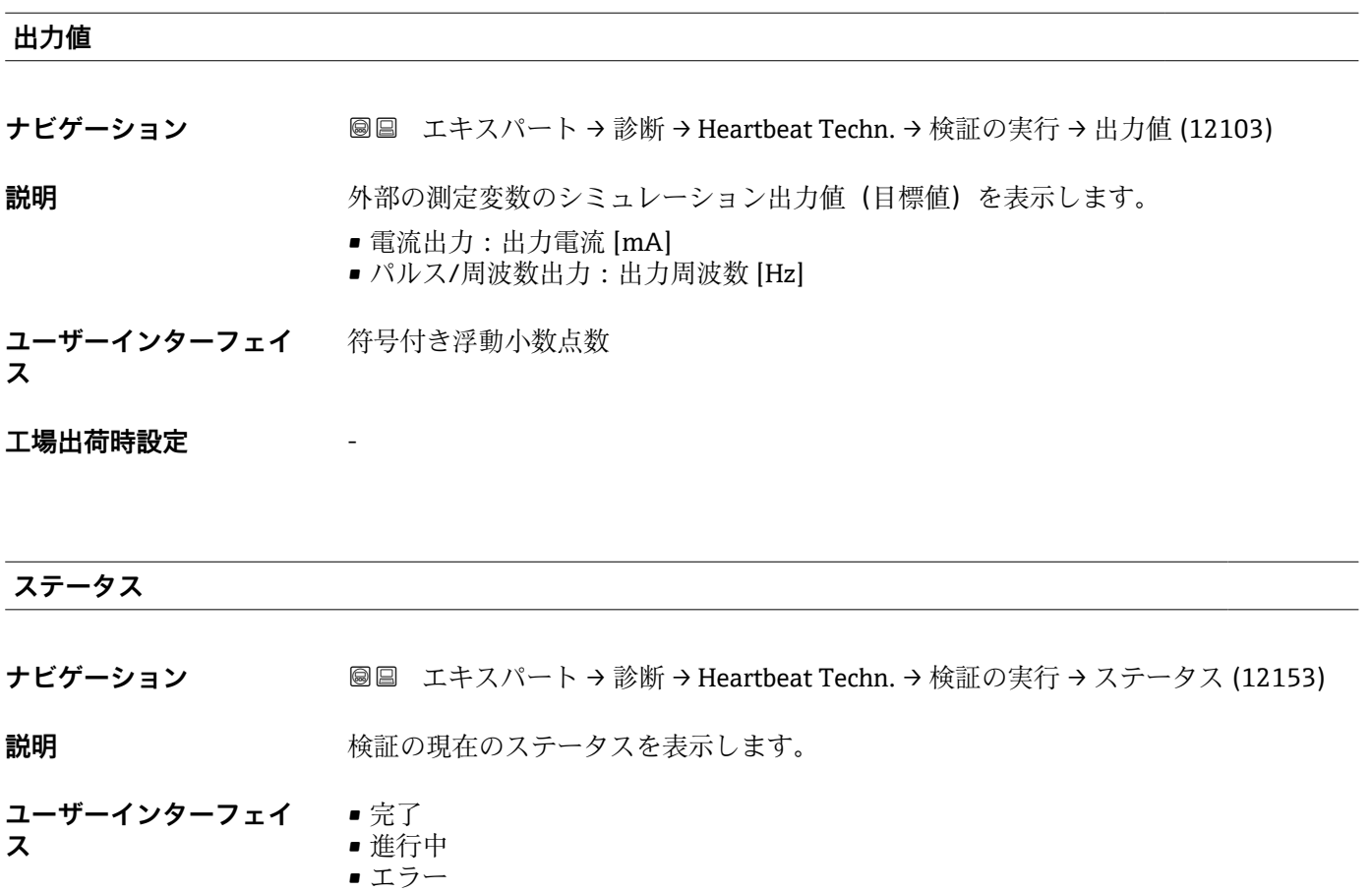

• 未完了

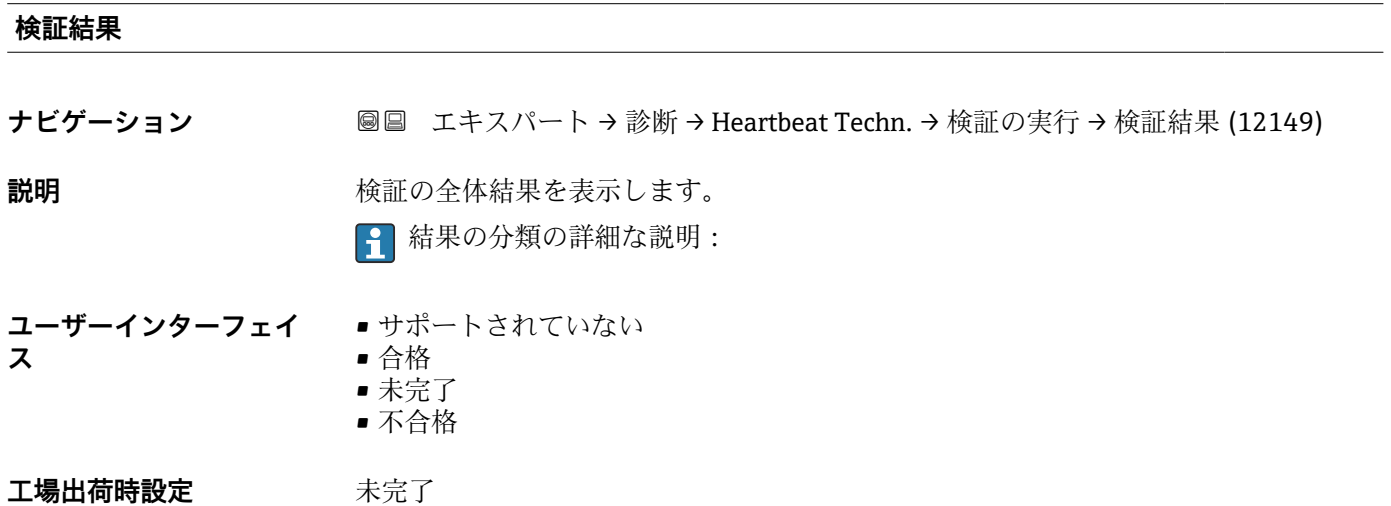

**「検証の結果」 サブメニュー**

ナビゲーション ■ エキスパート → 診断 → Heartbeat Techn. → 検証の結果

**‣ 検証の結果**

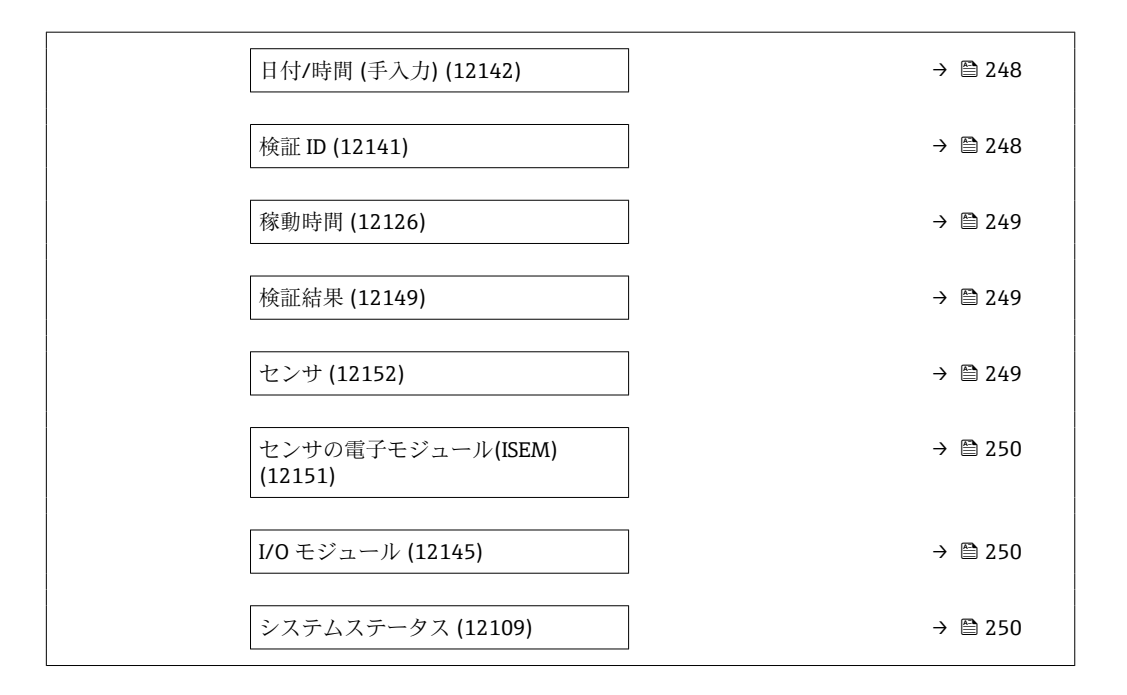

### **日付/時間 (手入力)**

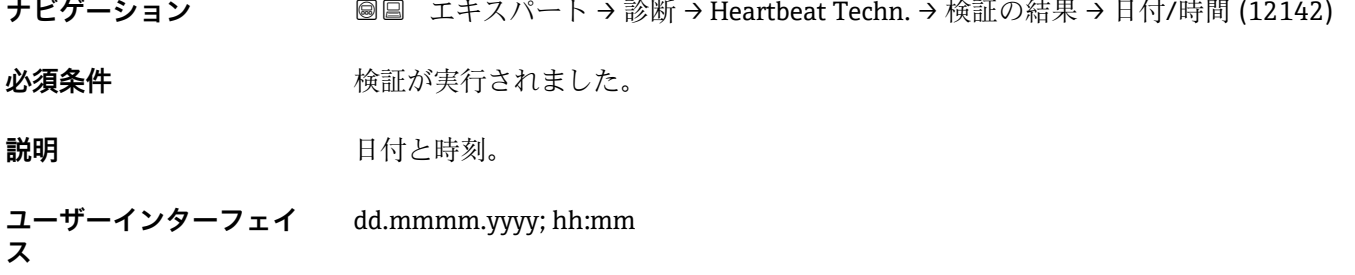

**工場出荷時設定** 1 January 2010; 12:00

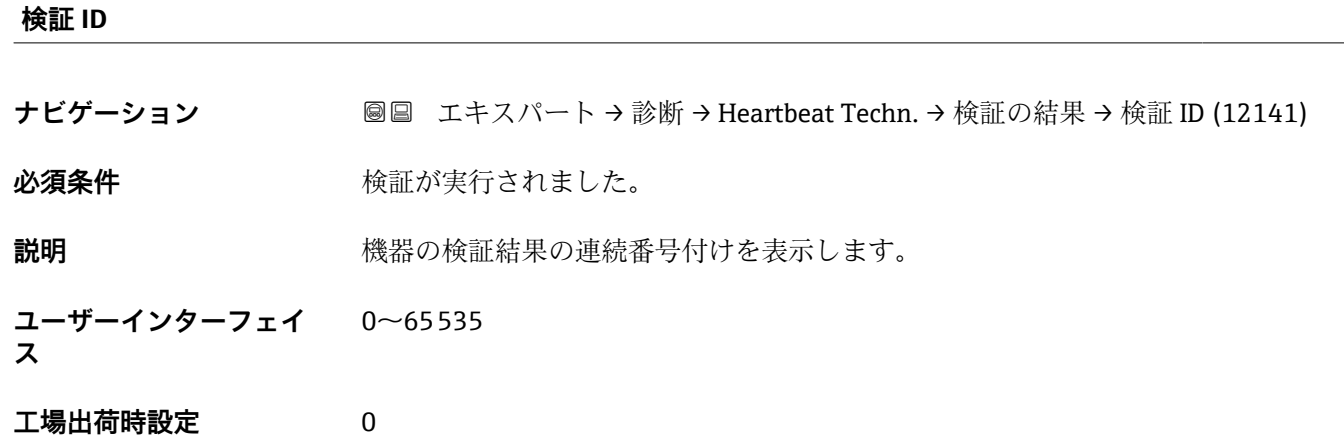

<span id="page-248-0"></span>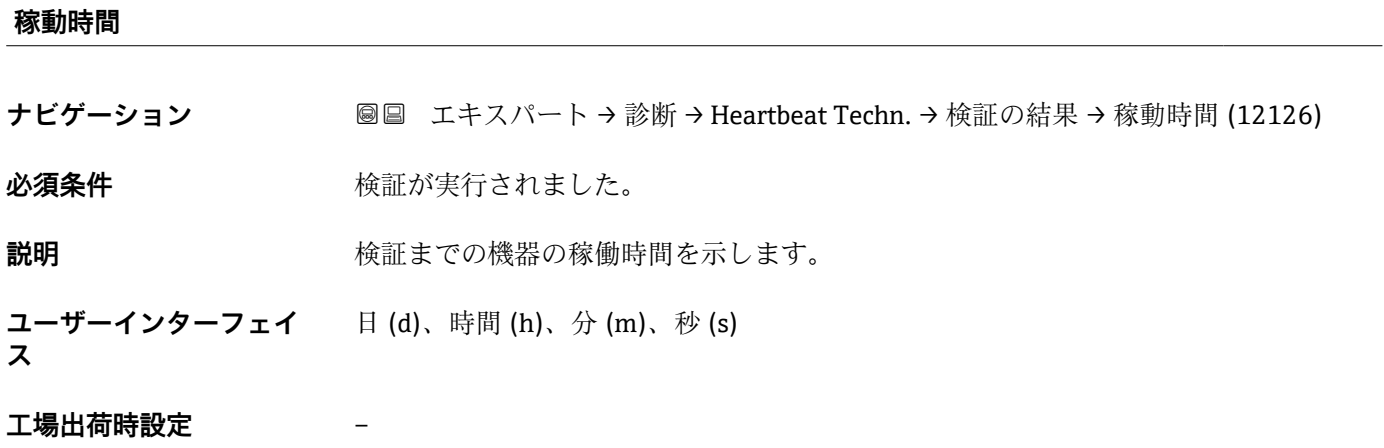

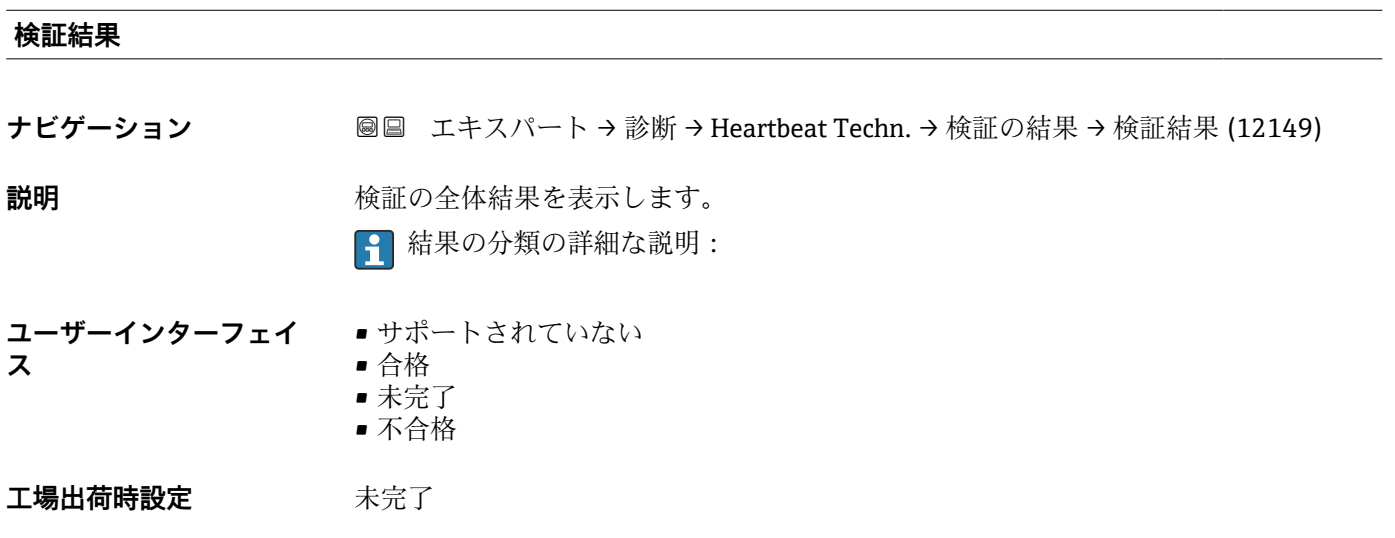

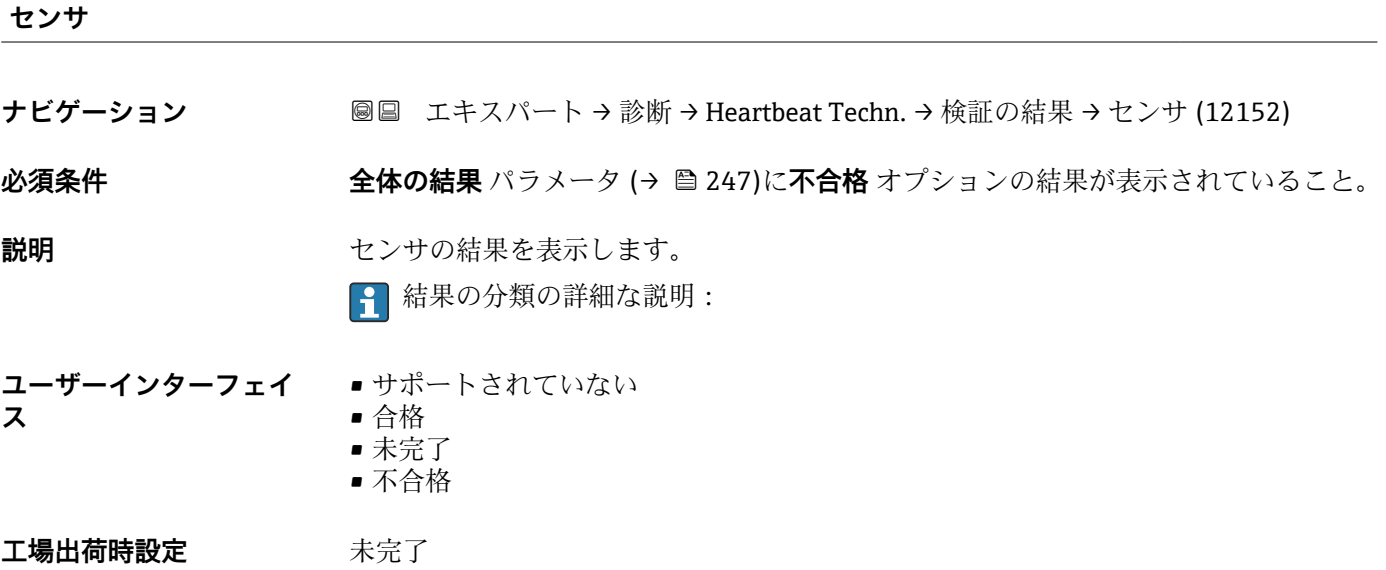

<span id="page-249-0"></span>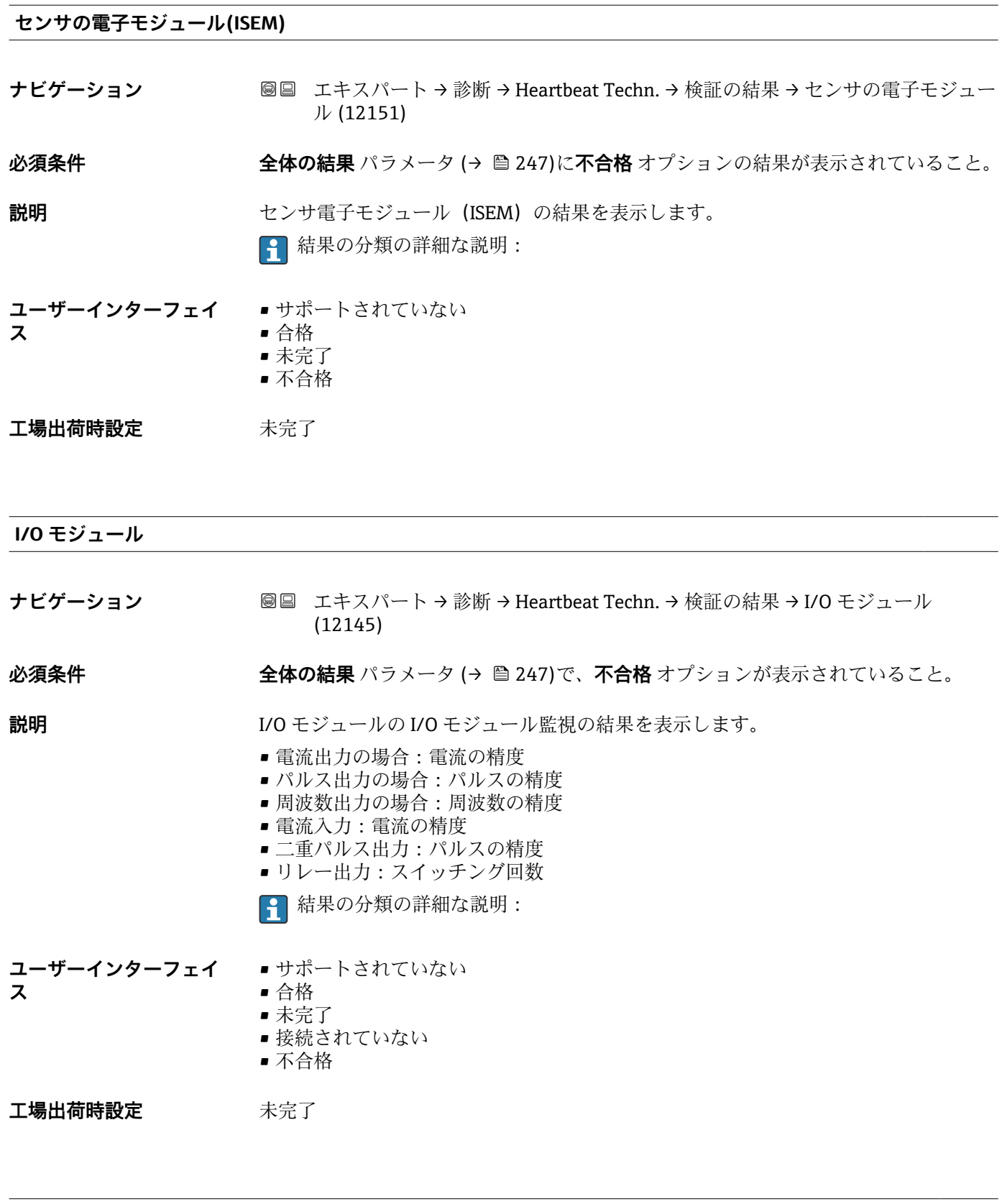

#### **システムステータス**

**ナビゲーション 画国 エキスパート→診断→ Heartbeat Techn. →検証の結果→システムステータス** (12109)

**必須条件 全体の結果** パラメータ (→ ■247)に不合格 オプションの結果が表示されていること。

<span id="page-250-0"></span>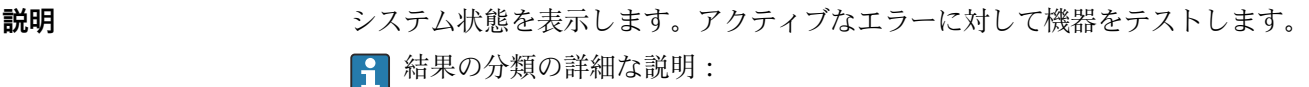

**ユーザーインターフェイ ス** • サポートされていない • 合格 • 未完了 • 不合格

**工場出荷時設定** 未完了

**「モニタリング結果」 サブメニュー**

ナビゲーション 圖圖 エキスパート → 診断 → Heartbeat Techn. → モニタリング結 果

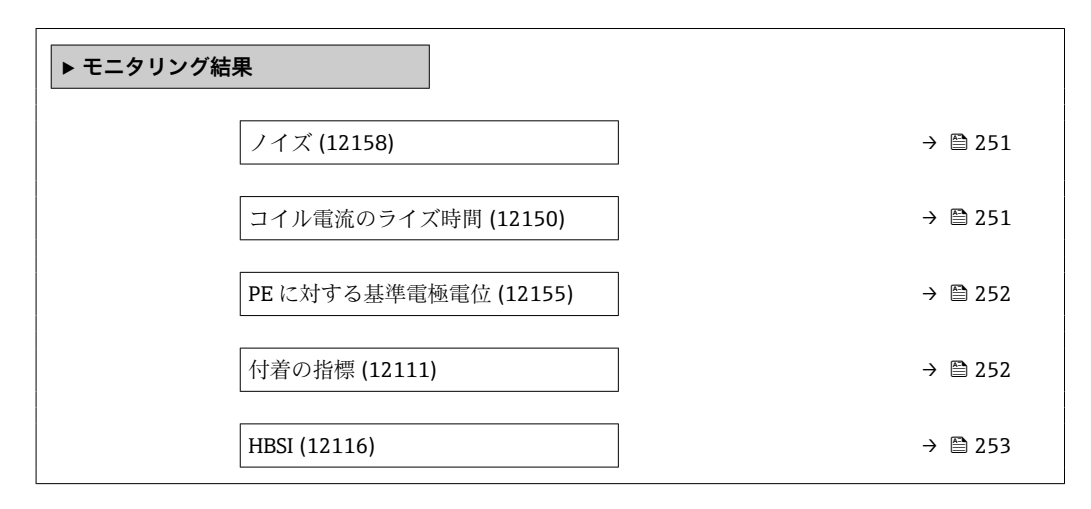

**ノイズ**

**ナビゲーション** ■■ エキスパート→診断→Heartbeat Techn. → モニタリング結果→ノイズ (12158)

**説明** 2 つの測定電極からの差動信号が分散される程度を示します。

**ユーザーインターフェイ** 0~3.0 · 10+38 µV **ス**

**コイル電流のライズ時間 ナビゲーション ■■ エキスパート → 診断 → Heartbeat Techn. → モニタリング結果 → コイル電流のラ** イズ時間 (12150) **説明** スポティングの発生させるためのコイル電流の立ち上がり時間を示します。

Endress+Hauser 251

<span id="page-251-0"></span>**ユーザーインターフェイ ス**  $2{\sim}500$  ms

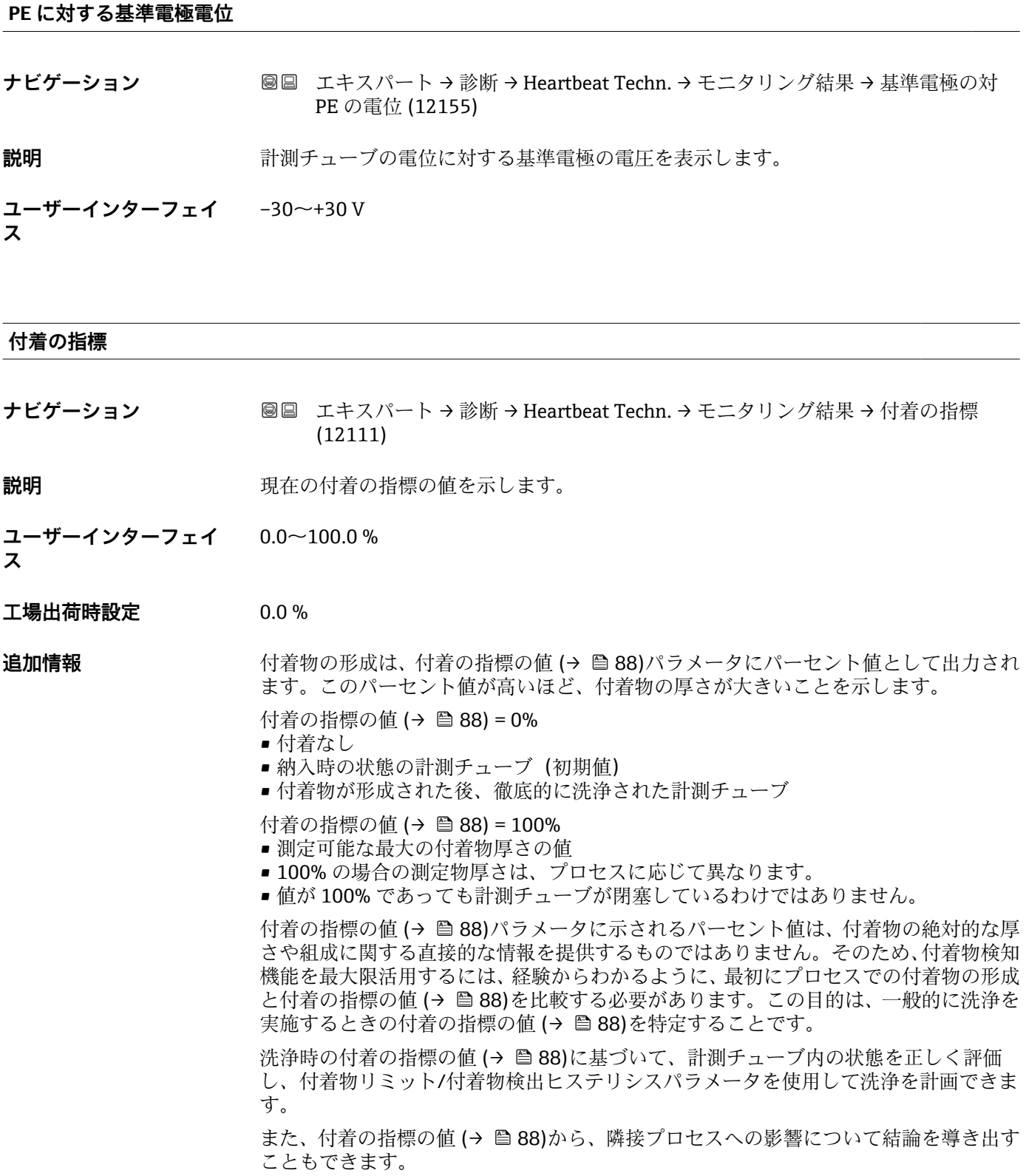
<span id="page-252-0"></span>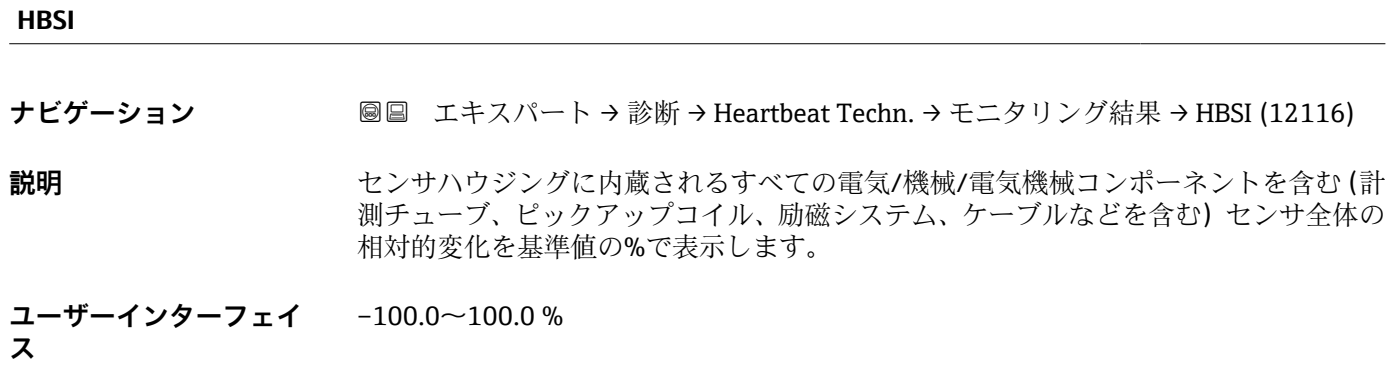

## **3.8.14 「シミュレーション」 サブメニュー**

ナビゲーション 圓日 エキスパート→診断→シミュレーション

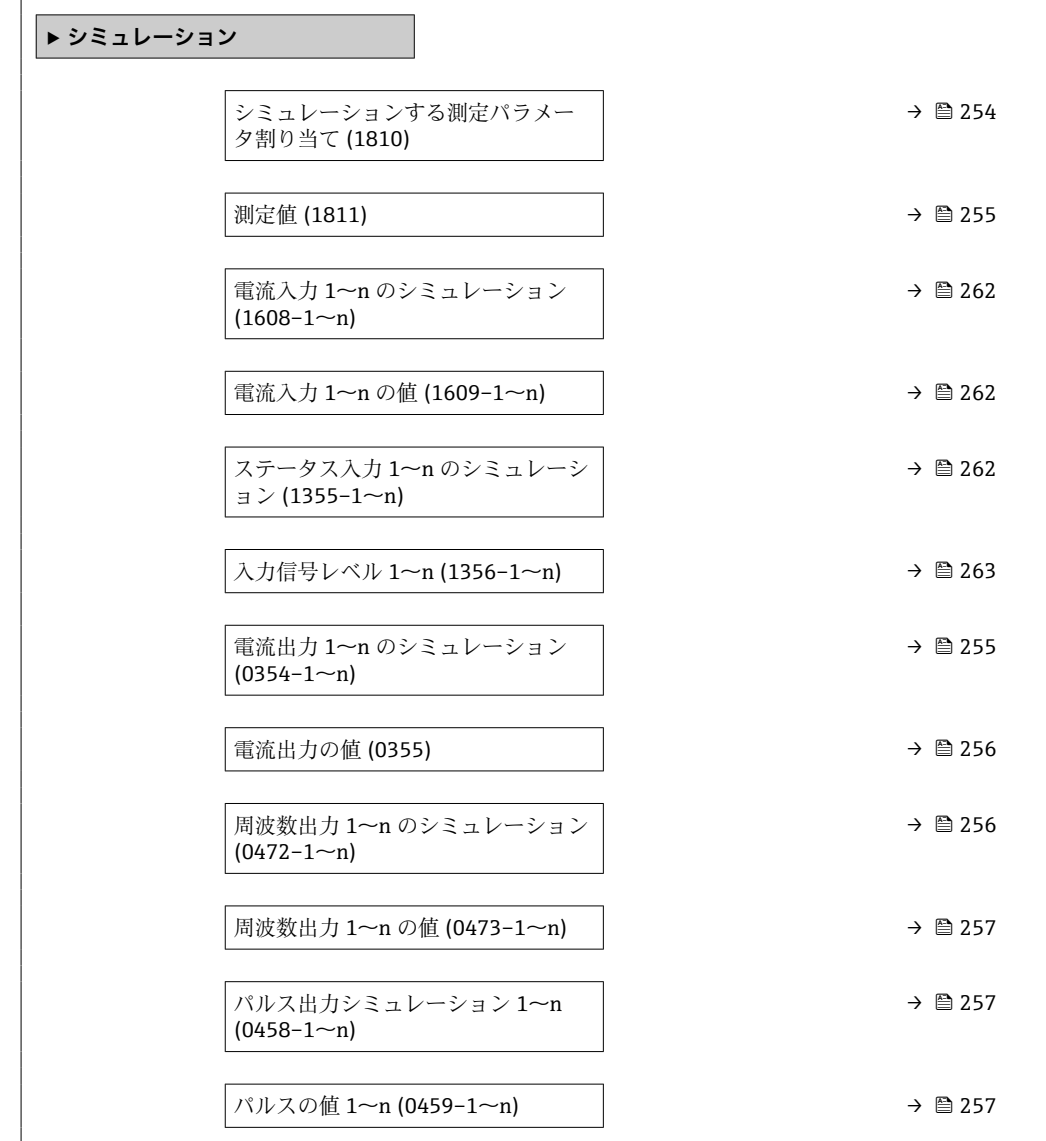

<span id="page-253-0"></span>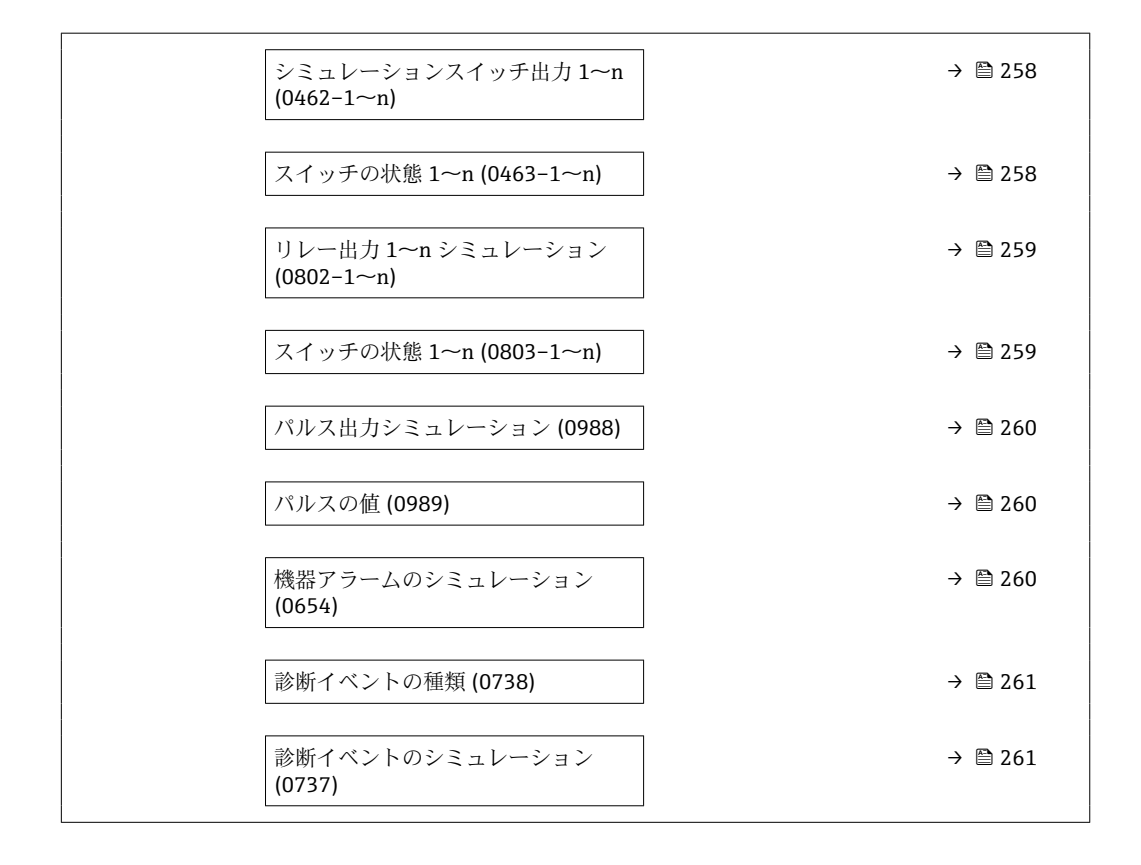

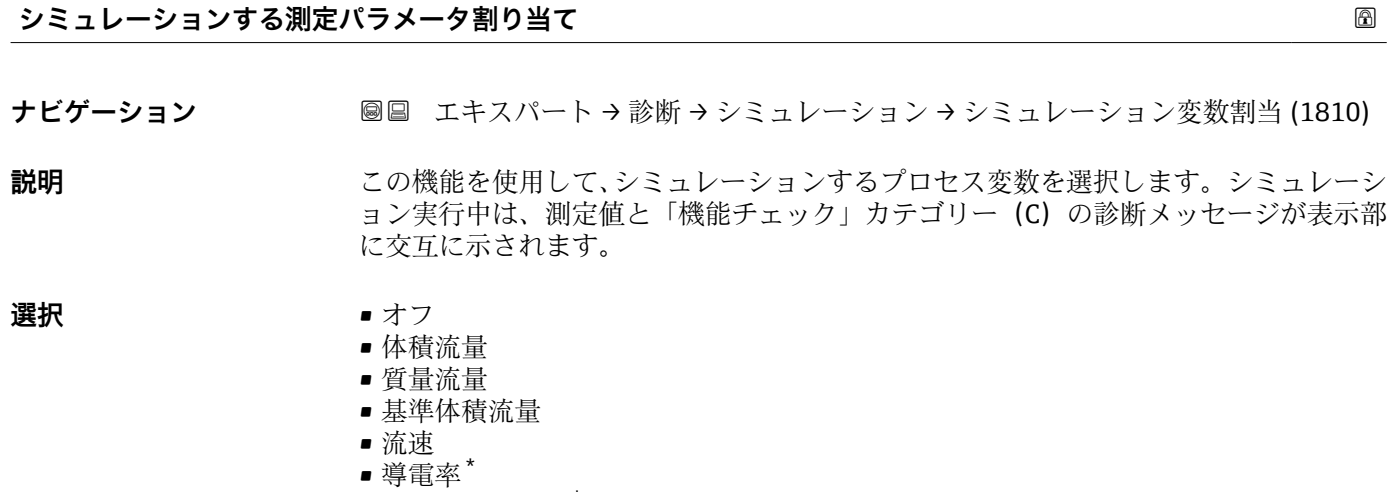

- 補正後の導電率\*
- 温度

#### エ場出荷時設定 オフ

#### **追加情報 高速 認**

■1 選択したプロセス変数のシミュレーション値は、**測定値** パラメータ (→ ■ 255)で 設定します。

<sup>\*</sup> 表示はオーダしたオプションや機器のセッティングにより異なります

<span id="page-254-0"></span>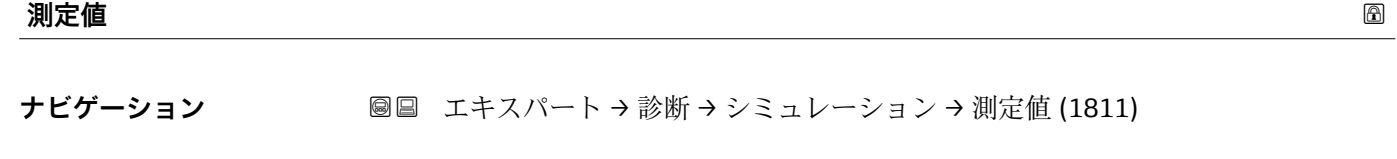

**必須条件 シミュレーションする測定パラメータ割り当て** パラメータ (→ ■ 254)でプロセス変数 が選択されていること。

- **説明** この機能を使用して、選択したプロセス変数のシミュレーション値を入力します。その 後の測定値処理と信号出力には、このシミュレーション値を使用します。これにより、 機器が正しく設定されているかどうかを確認できます。
- ユーザー入力 アンス 選択したプロセス変数に応じて異なります。

**工場出荷時設定** 0

- **追加情報** ユーザー入力
	- **← 表示する測定値の単位は、システムの単位** サブメニュー (→ ■58) の設定が用い られます。

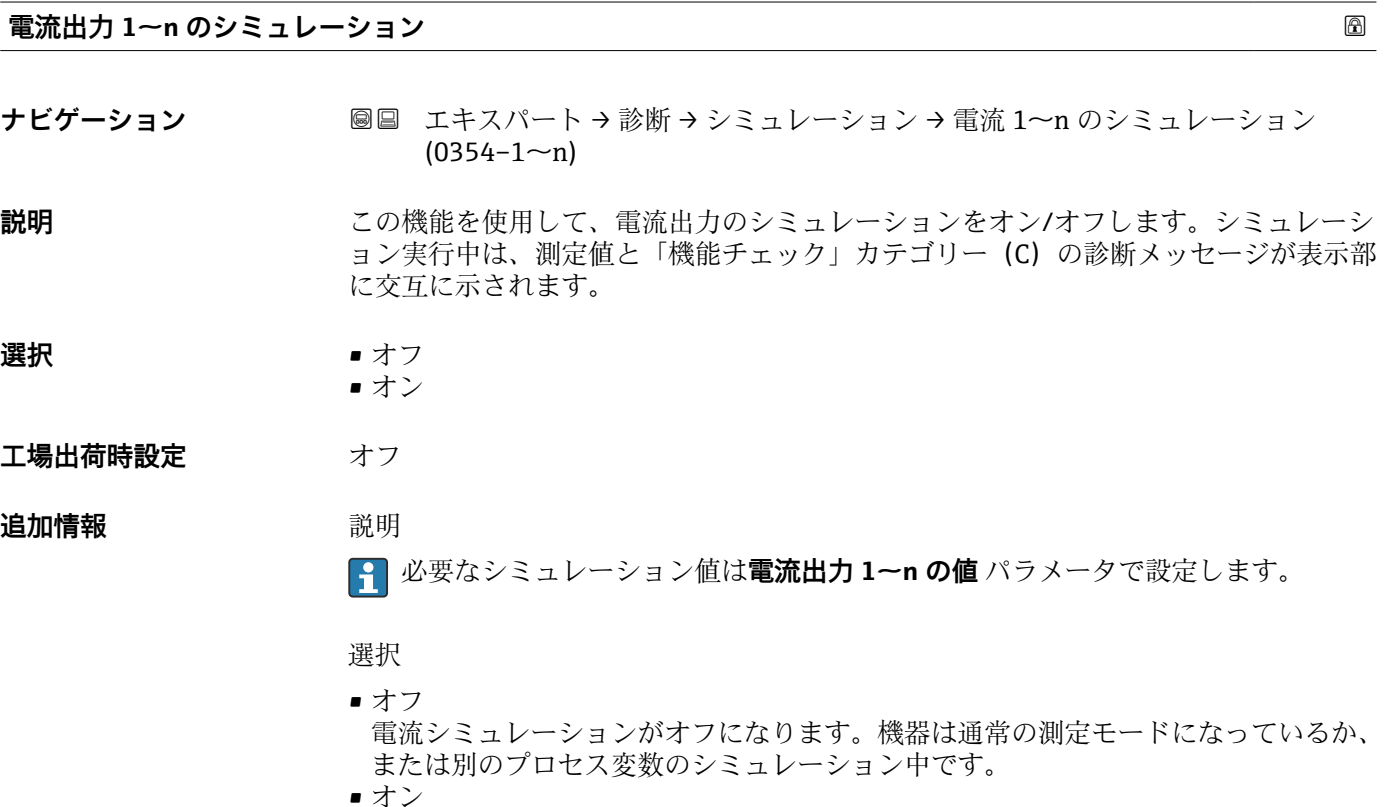

電流シミュレーションが作動します。

<span id="page-255-0"></span>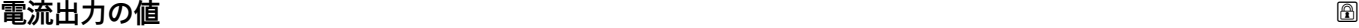

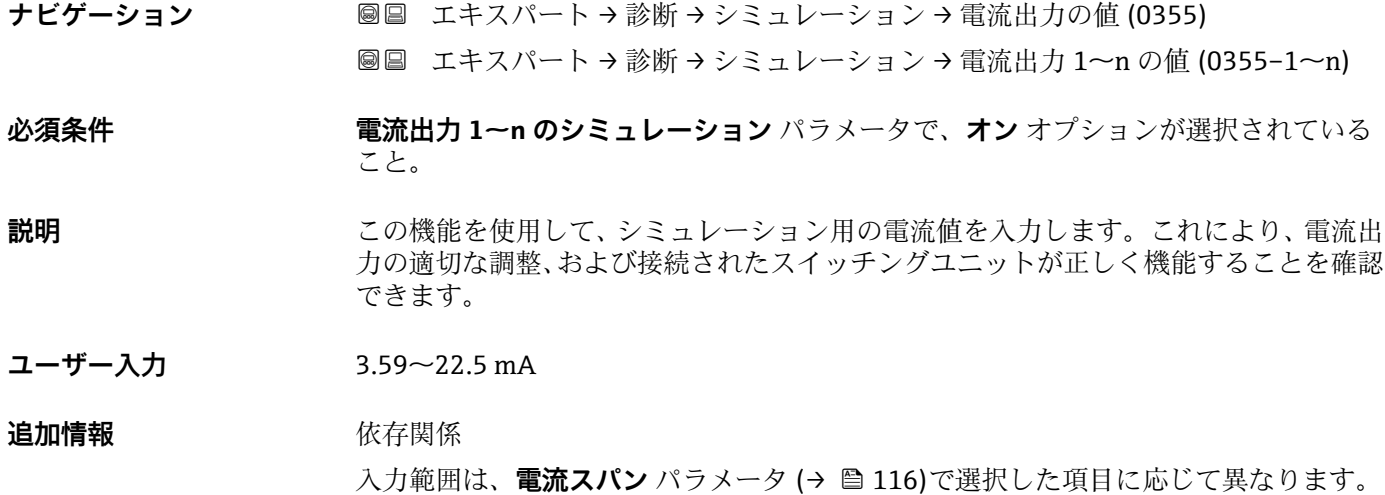

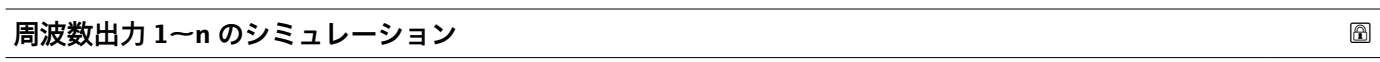

**ナビゲーション ■■ エキスパート→診断→シミュレーション→周波数 1~n シミュレーション**  $(0472 - 1 - n)$ 

**必須条件 うらの 動作モード** パラメータ (→ △ 129)で周波数 オプションが選択されていること。

**説明** この機能を使用して、周波数出力のシミュレーションをオン/オフします。シミュレー ション実行中は、測定値と「機能チェック」カテゴリー (C) の診断メッセージが表示 部に交互に示されます。

- **選択** オフ
	- ■オン
- エ場出荷時設定<br>
<u>エ場出荷時設定</u>

**追加情報** 説明

**[2]** 必要なシミュレーション値は周波数の値 1~n パラメータで設定します。

選択

■ オフ

周波数シミュレーションがオフになります。機器は通常の測定モードになっている か、または別のプロセス変数のシミュレーション中です。

- オン
	- 周波数シミュレーションが有効です。

<span id="page-256-0"></span>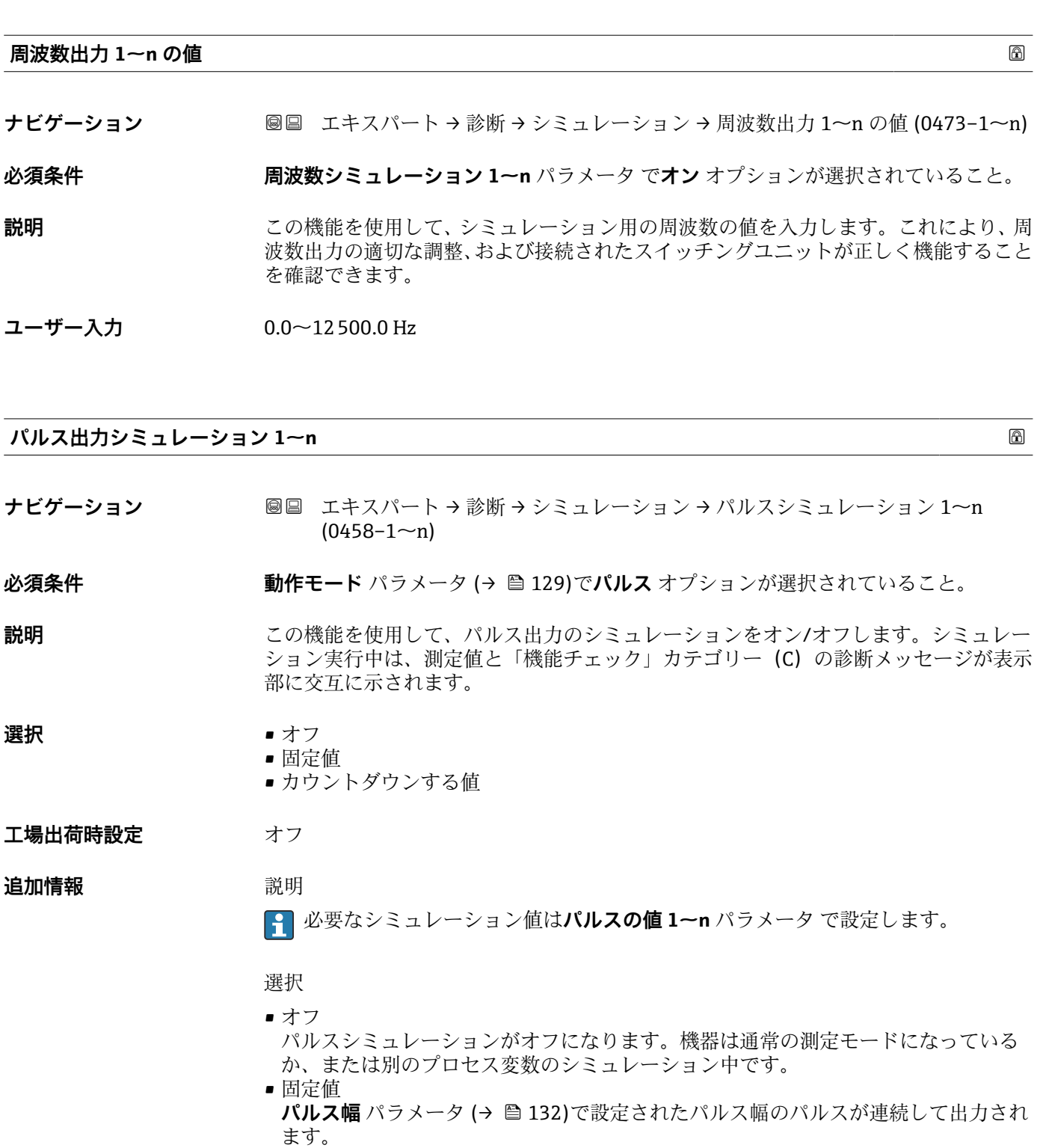

■ カウントダウンする値 **パルスの値** パラメータ (→ ■257) で設定されたパルスが出力されます。

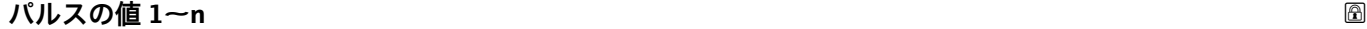

- 
- **ナビゲーション ■■ エキスパート → 診断 → シミュレーション → パルスの値 1~n (0459-1~n)**
- **必須条件 パルス出力シミュレーション 1~n** パラメータ で**カウントダウンする値** オプションが 選択されていること。

<span id="page-257-0"></span>**説明** この機能を使用して、シミュレーション用のパルスの値を入力します。これにより、パ ルス出力の適切な調整、および接続されたスイッチングユニットが正しく機能すること を確認できます。

**シミュレーションスイッチ出力 1~n**

**ユーザー入力** 0~65535

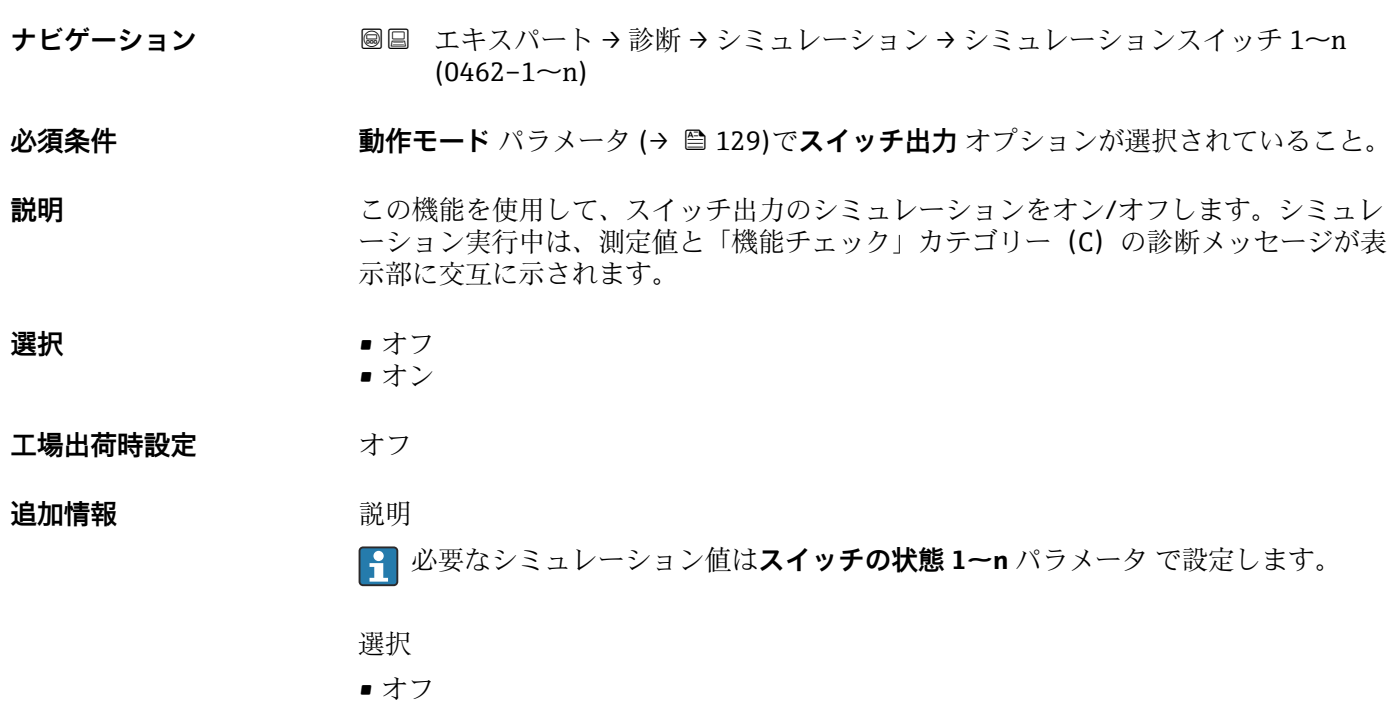

スイッチシミュレーションがオフです。機器は通常の測定モードになっているか、ま たは別のプロセス変数のシミュレーション中です。 ■オン

スイッチシミュレーションが有効です。

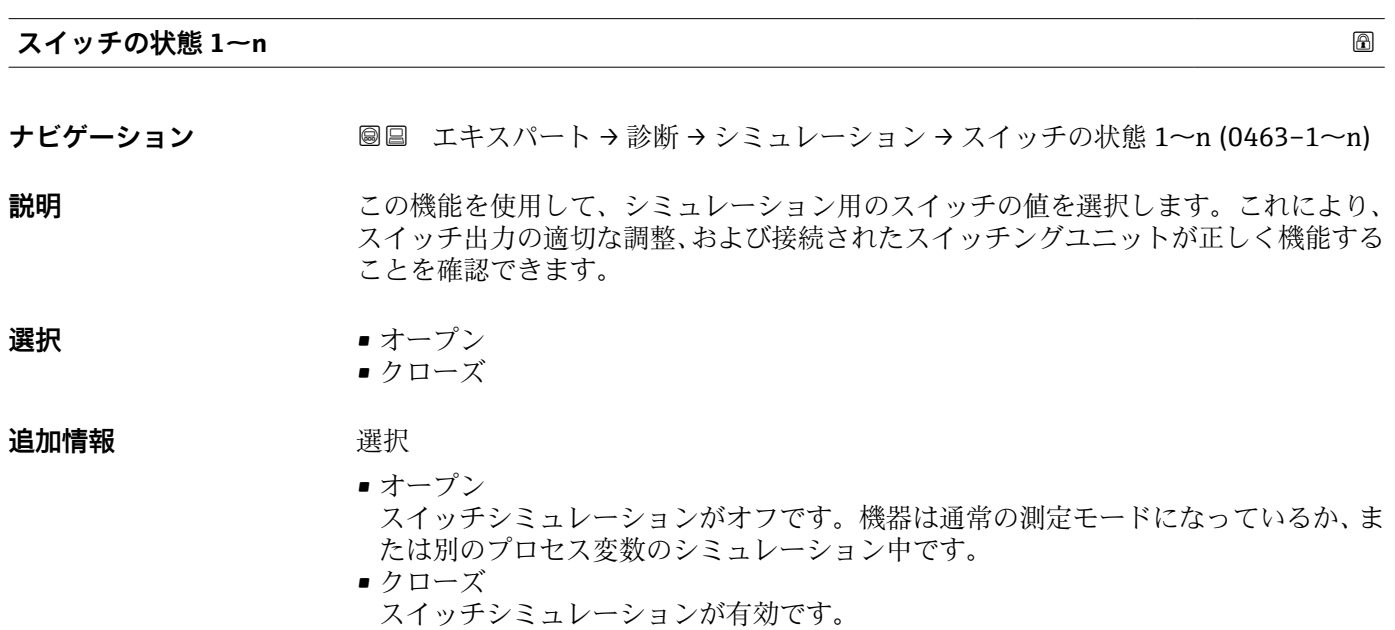

<span id="page-258-0"></span>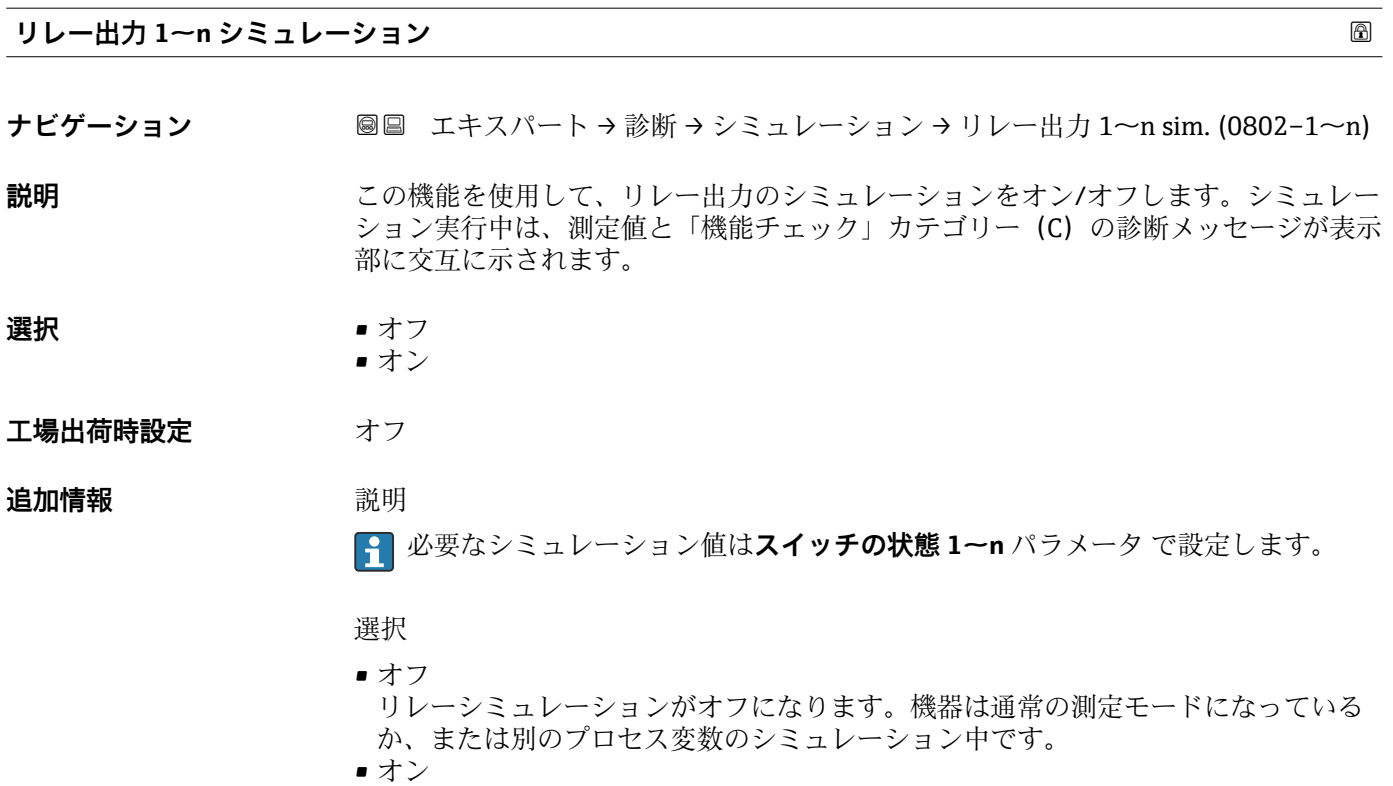

リレーシミュレーションが作動します。

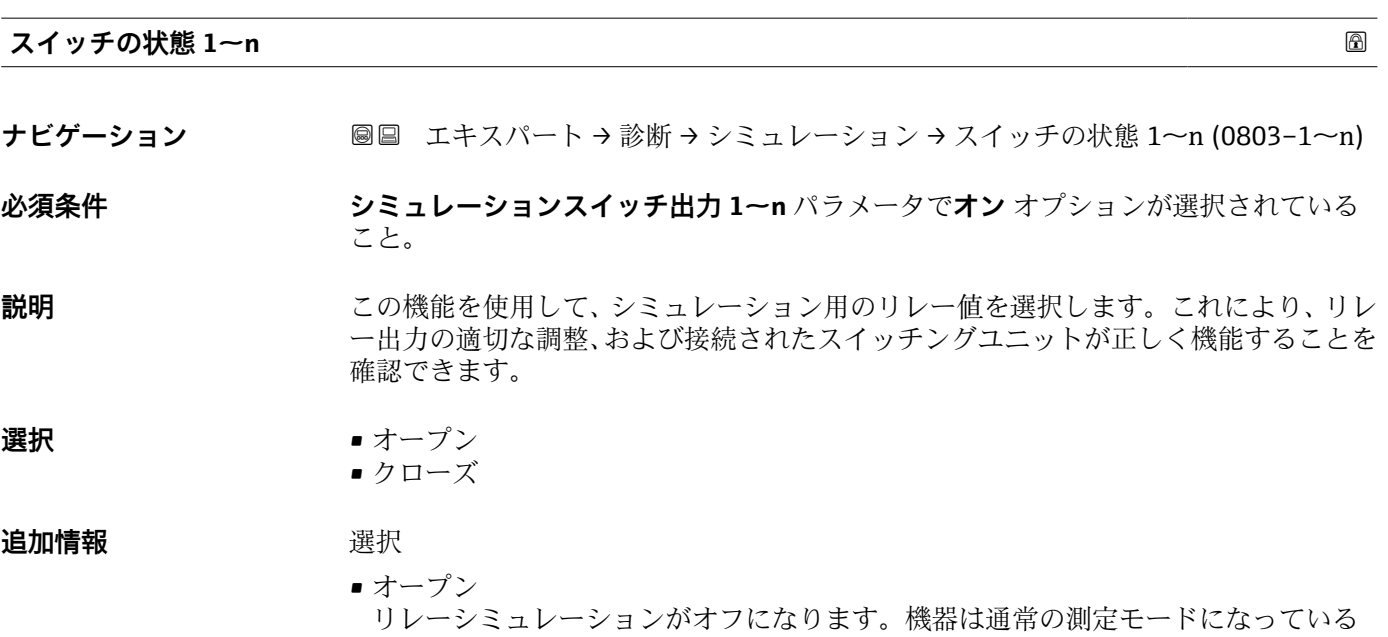

リレーシミュレーションがオフになります。機器は通常の<br>か、または別のプロセス変数のシミュレーション中です。 ■ クローズ リレーシミュレーションが作動します。

<span id="page-259-0"></span>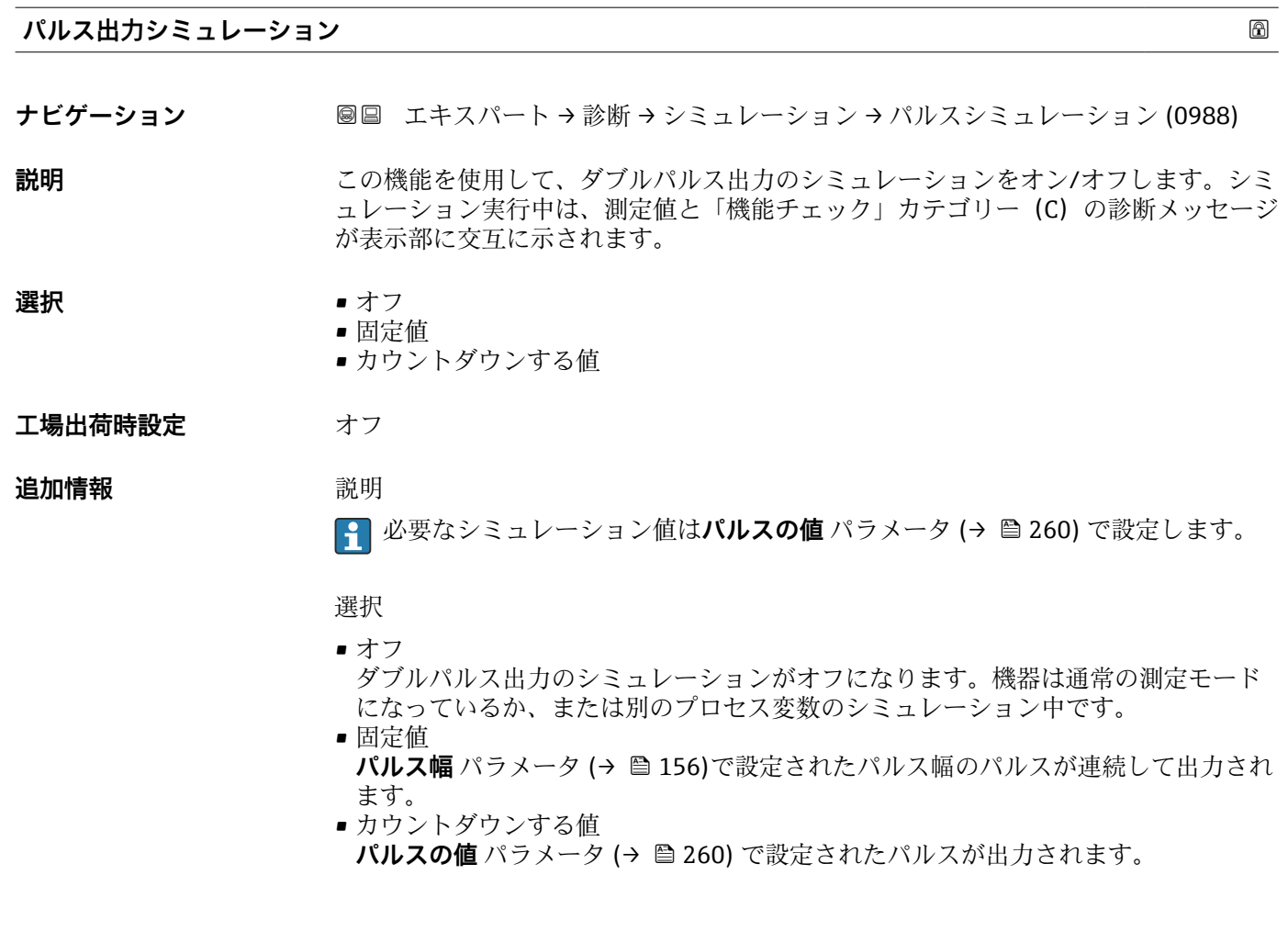

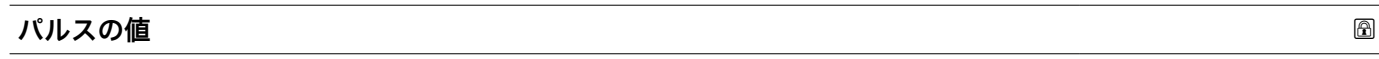

**ナビゲーション ■■ エキスパート→診断→シミュレーション→パルスの値 (0989)** 

**必須条件 インスポス出力シミュレーション** パラメータ (→ ⇔ 260) で**カウントダウンする値** オプシ ョンが選択されていること。

**説明 この機能を使用して、ダブルパルス出力のシミュレーション用のパルスの値を入力しま** す。これにより、ダブルパルス出力の適切な調整、および接続されたスイッチングユニ ットが正しく機能することを確認できます。

**ユーザー入力** 0~65535

#### **機器アラームのシミュレーション**

**ナビゲーション ■■ エキスパート→診断→シミュレーション→アラームのシミュレーション** (0654)

**説明** この機能を使用して、機器アラームをオン/オフします。

<span id="page-260-0"></span>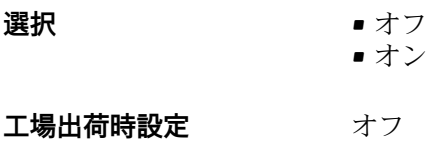

**追加情報** 説明

シミュレーション実行中は、測定値と「機能チェック」カテゴリー(C)の診断メッセ ージが表示部に交互に示されます。

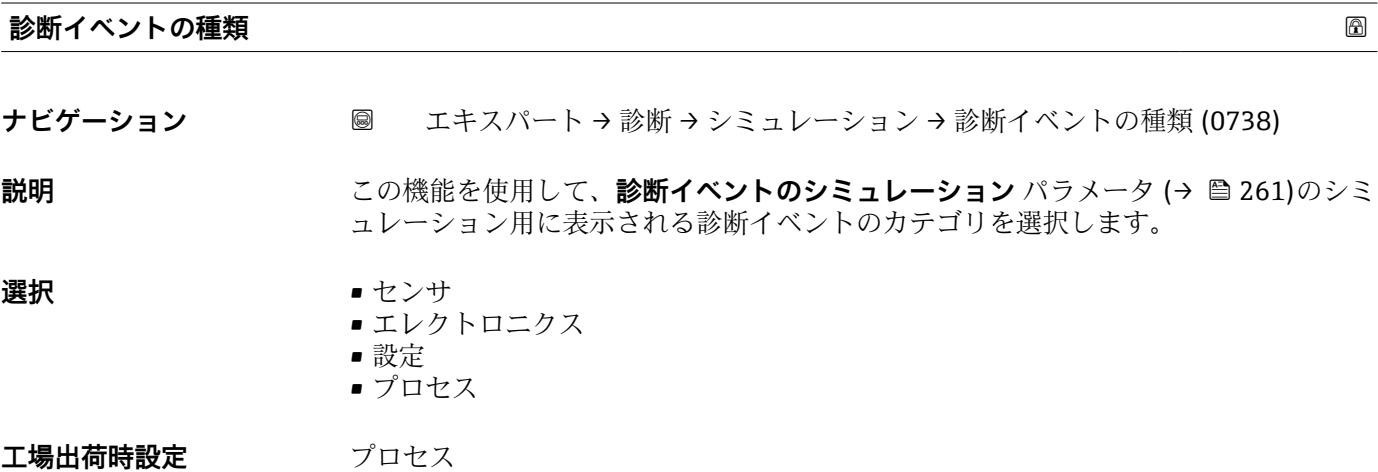

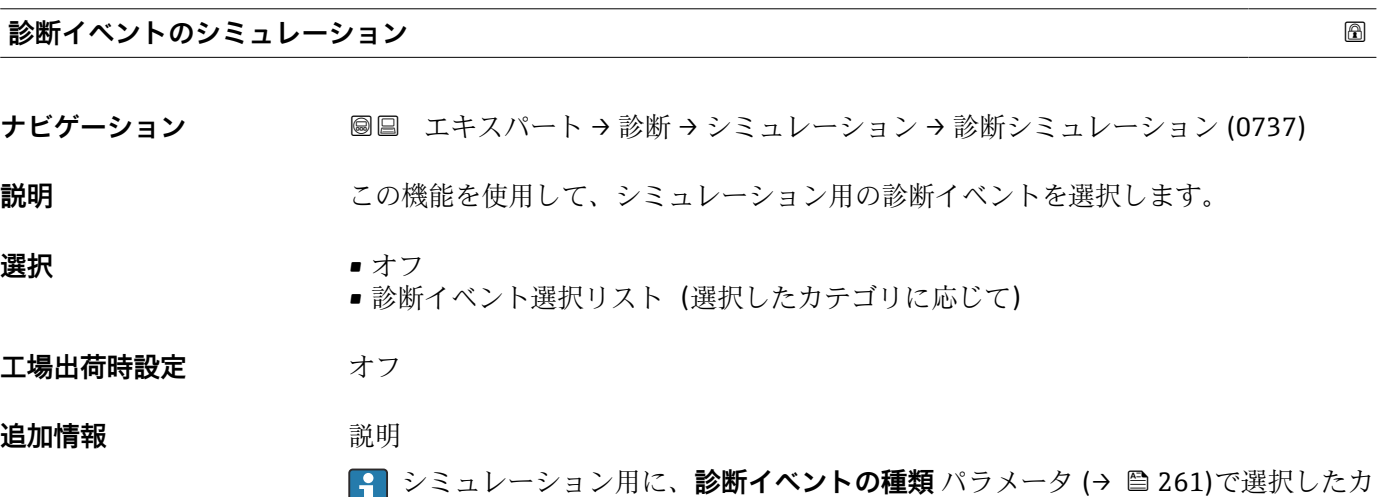

テゴリの診断イベントを選ぶことが可能です。

<span id="page-261-0"></span>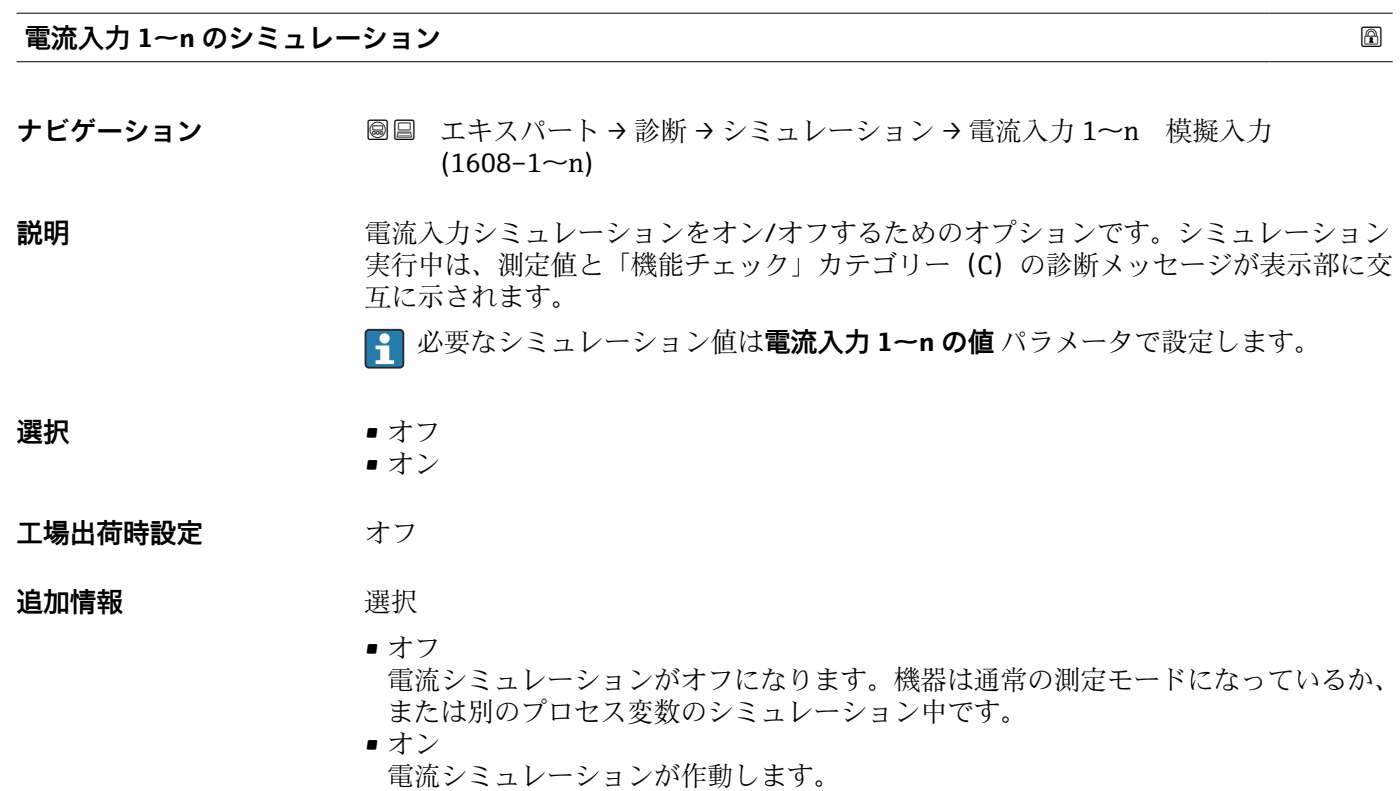

![](_page_261_Picture_171.jpeg)

![](_page_261_Picture_172.jpeg)

**必須条件 インスポーツ 電流入力 1~n のシミュレーション** パラメータでオン オプションが選択されているこ と。

**説明** この機能を使用して、シミュレーション用の電流値を入力します。これにより、電流入 力の適切な設定、および上流側のフィードユニットが正しく機能することを確認できま す。

**ユーザー入力** 0~22.5 mA

#### **ステータス入力 1~n のシミュレーション**

**ナビゲーション** ■■ エキスパート→診断→シミュレーション→ステータス入力 1~n Sim.  $(1355 - 1 - n)$ 

**説明** この機能を使用して、ステータス入力のシミュレーションをオン/オフします。シミュ レーション実行中は、測定値と「機能チェック」カテゴリー(C)の診断メッセージが 表示部に交互に示されます。

- **選択** ●オフ • オン
- エ場出荷時設定 オフ

#### <span id="page-262-0"></span>**追加情報** 説明

必要なシミュレーション値は**入力信号レベル** パラメータ (→ 昌 263) で設定しま す。

選択

■ オフ ステータス入力のシミュレーションがオフになります。機器は通常の測定モードに なっているか、または別のプロセス変数のシミュレーション中です。 • オン

ステータス入力のシミュレーションが起動します。

![](_page_262_Picture_95.jpeg)

# <span id="page-263-0"></span>**4 各国固有の工場設定**

## **4.1 SI 単位**

1 米国およびカナダには適用されません。

## **4.1.1 システムの単位**

![](_page_263_Picture_208.jpeg)

### **4.1.2 フルスケール値**

1 工場設定は以下のパラメータに適用されます。

- 20mA の値 (電流出力のフルスケール値)
- バーグラフ 100%の値 1

![](_page_263_Picture_209.jpeg)

![](_page_263_Picture_210.jpeg)

![](_page_264_Picture_219.jpeg)

## **4.1.3 出力電流スパン**

![](_page_264_Picture_220.jpeg)

## **4.1.4 パルス値**

![](_page_264_Picture_221.jpeg)

![](_page_265_Picture_229.jpeg)

## **4.1.5 ローフローカットオフのスイッチオンポイント**

■ スイッチオンポイントは測定物のタイプと呼び口径に応じて異なります。

![](_page_265_Picture_230.jpeg)

<span id="page-266-0"></span>![](_page_266_Picture_206.jpeg)

# **4.2 US 単位**

1 米国とカナダのみ有効です。

# **4.2.1 システムの単位**

![](_page_266_Picture_207.jpeg)

### **4.2.2 フルスケール値**

工場設定は以下のパラメータに適用されます。

- 20mA の値(電流出力のフルスケール値)
	- バーグラフ 100%の値 1

![](_page_267_Picture_234.jpeg)

![](_page_267_Picture_235.jpeg)

![](_page_268_Picture_214.jpeg)

## **4.2.3 出力電流スパン**

![](_page_268_Picture_215.jpeg)

## **4.2.4 パルス値**

![](_page_268_Picture_216.jpeg)

![](_page_269_Picture_229.jpeg)

## **4.2.5 ローフローカットオフのスイッチオンポイント**

■ スイッチオンポイントは測定物のタイプと呼び口径に応じて異なります。

![](_page_269_Picture_230.jpeg)

![](_page_270_Picture_115.jpeg)

![](_page_270_Picture_116.jpeg)

# **5 単位の短縮表記の説明**

# **5.1 SI 単位**

![](_page_271_Picture_242.jpeg)

# **5.2 US 単位**

![](_page_271_Picture_243.jpeg)

![](_page_272_Picture_268.jpeg)

# **5.3 英国単位**

![](_page_272_Picture_269.jpeg)

# **索引**

![](_page_273_Picture_830.jpeg)

![](_page_273_Picture_831.jpeg)

![](_page_273_Picture_832.jpeg)

 $.190$  $.190$ 

. [176](#page-175-0) . [175](#page-174-0)

 $. 250$  $. 250$ 

![](_page_274_Picture_861.jpeg)

 $. 190$  $. 190$ 

 $.183$  $.183$ 

![](_page_275_Picture_798.jpeg)

![](_page_275_Picture_799.jpeg)

![](_page_276_Picture_757.jpeg)

![](_page_276_Picture_758.jpeg)

![](_page_277_Picture_818.jpeg)

![](_page_277_Picture_819.jpeg)

![](_page_278_Picture_830.jpeg)

![](_page_278_Picture_831.jpeg)

![](_page_279_Picture_796.jpeg)

![](_page_279_Picture_797.jpeg)

![](_page_279_Picture_798.jpeg)

### **A**

![](_page_279_Picture_799.jpeg)

#### **B**

Build-up detection (サブメニュー) ............ [87](#page-86-0)

### **D**

```
Default gateway (パラメータ) .............. 184
183
Display language (パラメータ) ............... 15
```
#### **E**

ENP バージョン (パラメータ) .............. [219](#page-218-0)

### **H**

![](_page_279_Picture_800.jpeg)

![](_page_280_Picture_672.jpeg)

![](_page_281_Picture_814.jpeg)

![](_page_281_Picture_815.jpeg)

![](_page_281_Picture_816.jpeg)

## **シ**

![](_page_281_Picture_817.jpeg)

### **ス**

![](_page_281_Picture_818.jpeg)

![](_page_282_Picture_753.jpeg)

![](_page_283_Picture_349.jpeg)

リレー出力 1~n (サブメニュー) ......... [56,](#page-55-0) [147](#page-146-0) リレー出力 1~n シミュレーション (パラメータ) [259](#page-258-0)

ローフローカットオフ (サブメニュー) ........ [79](#page-78-0) ローフローカットオフ オフの値 (パラメータ) . [80](#page-79-0) ローフローカットオフ オンの値 (パラメータ) . [80](#page-79-0)

![](_page_283_Picture_350.jpeg)

**ロ**

![](_page_285_Picture_0.jpeg)

www.addresses.endress.com

![](_page_285_Picture_2.jpeg)